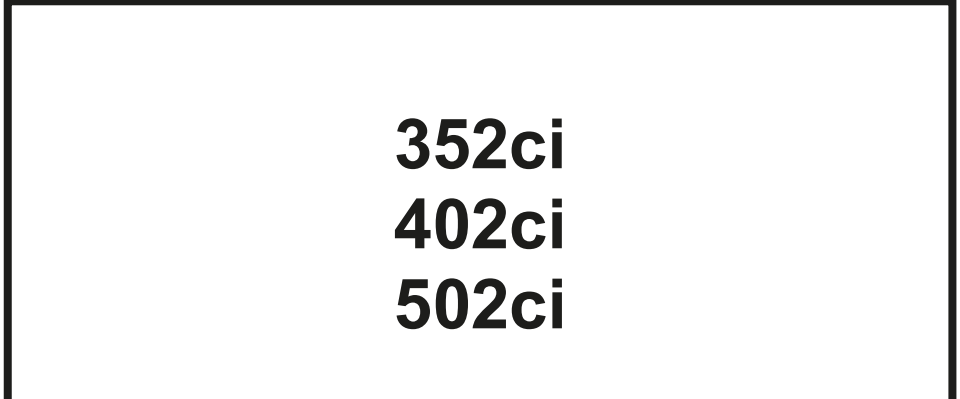

# NÁVOD K OBSLUZE

Před prvním použitím zařízení si přečtěte tento Návod k obsluze a uložte ho v blízkosti zařízení, abyste mohli snadno vyhledávat potřebné informace.

# <span id="page-1-0"></span>Úvod

Děkujeme, že jste si zakoupili toto zařízení.

Tento Návod k obsluze vám má pomoci při správném používání zařízení, pravidelné údržbě a odstraňování jednoduchých problémů tak, aby bylo zařízení vždy v dobrém stavu.

Před používáním zařízení si prosím přečtěte tento Návod k obsluze.

#### **Pro zachování kvality Vám doporučujeme používat naše originální zásobníky s tonerem, které byly řádně testovány.**

Použití neoriginálních zásobníků s tonerem by mohlo vést k selhání zařízení.

Neneseme zodpovědnost za žádné škody způsobené použitím spotřebního materiálu jiných výrobců.

#### **Kontrola sériového čísla zařízení**

Sériové číslo zařízení je vytištěno na místě znázorněném na obrázku.

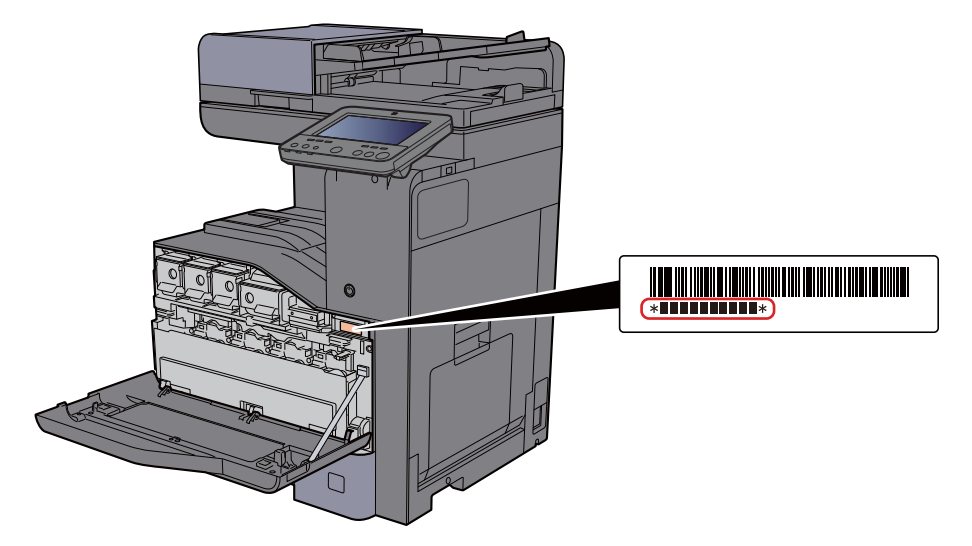

Sériové číslo zařízení budete potřebovat při kontaktování svého servisního zástupce. Před kontaktováním servisního zástupce si prosím toto číslo zjistěte.

### <span id="page-2-0"></span>**Obsah**

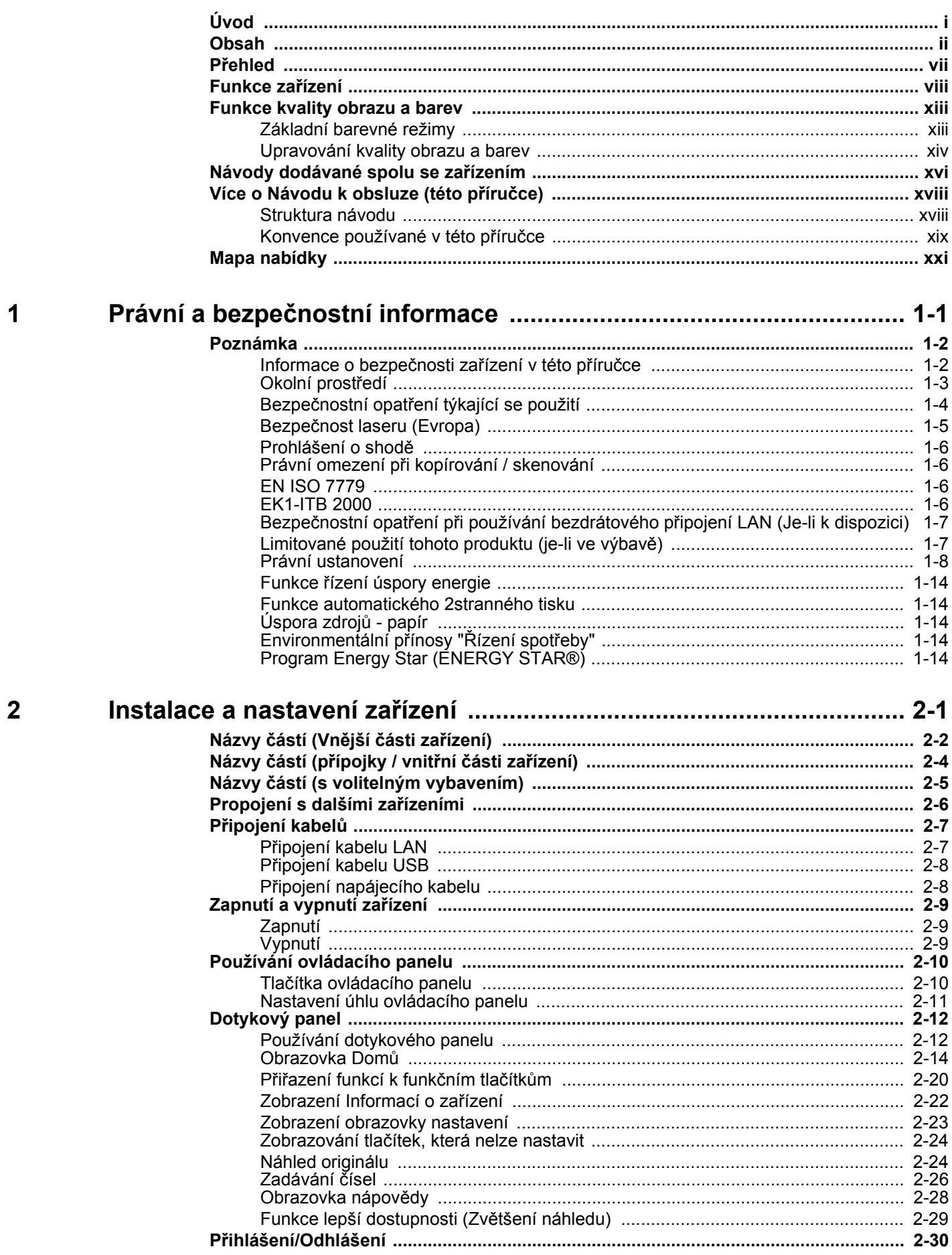

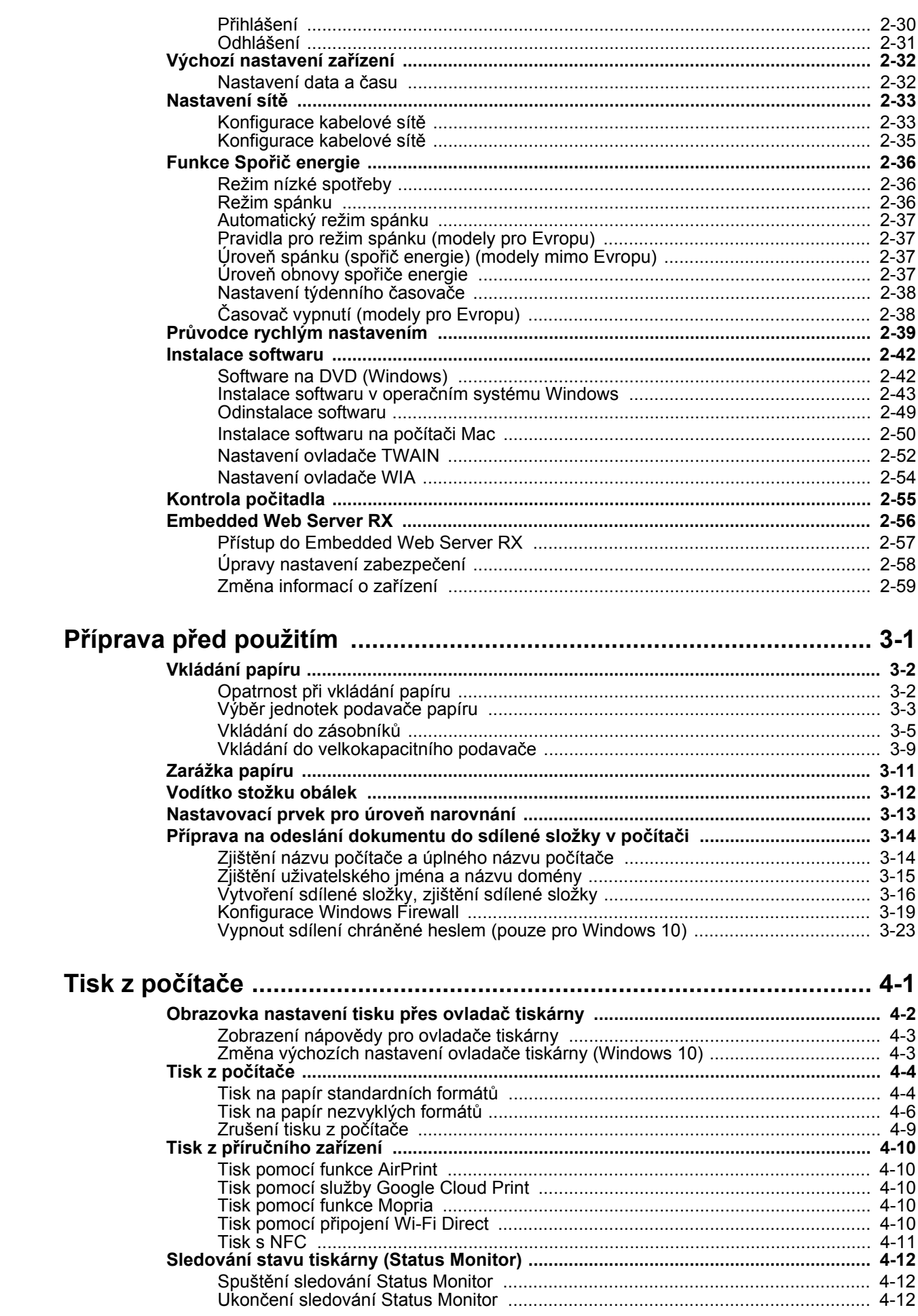

 $\overline{\mathbf{3}}$ 

 $\overline{\mathbf{4}}$ 

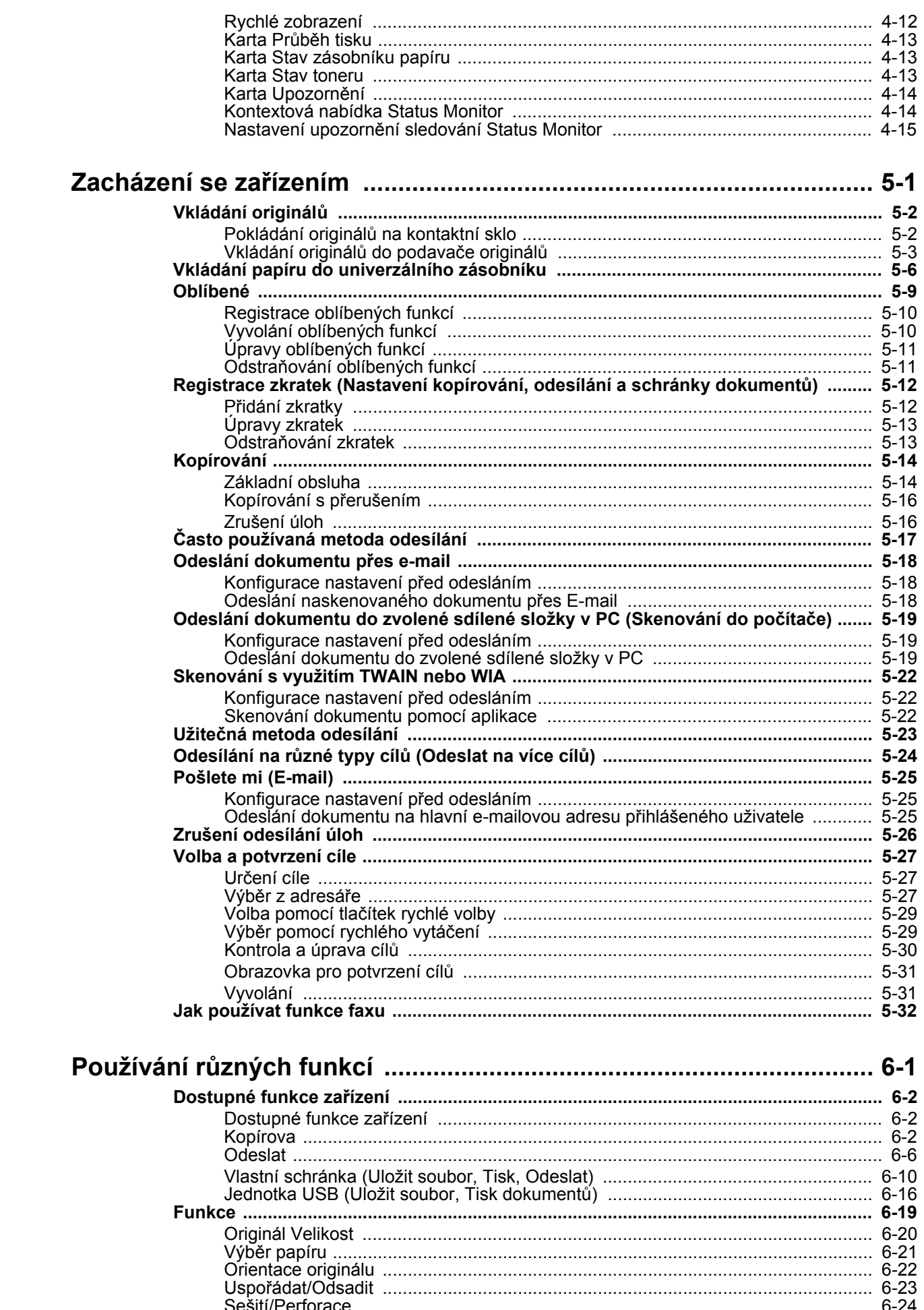

 $\overline{\mathbf{5}}$ 

 $\boldsymbol{6}$ 

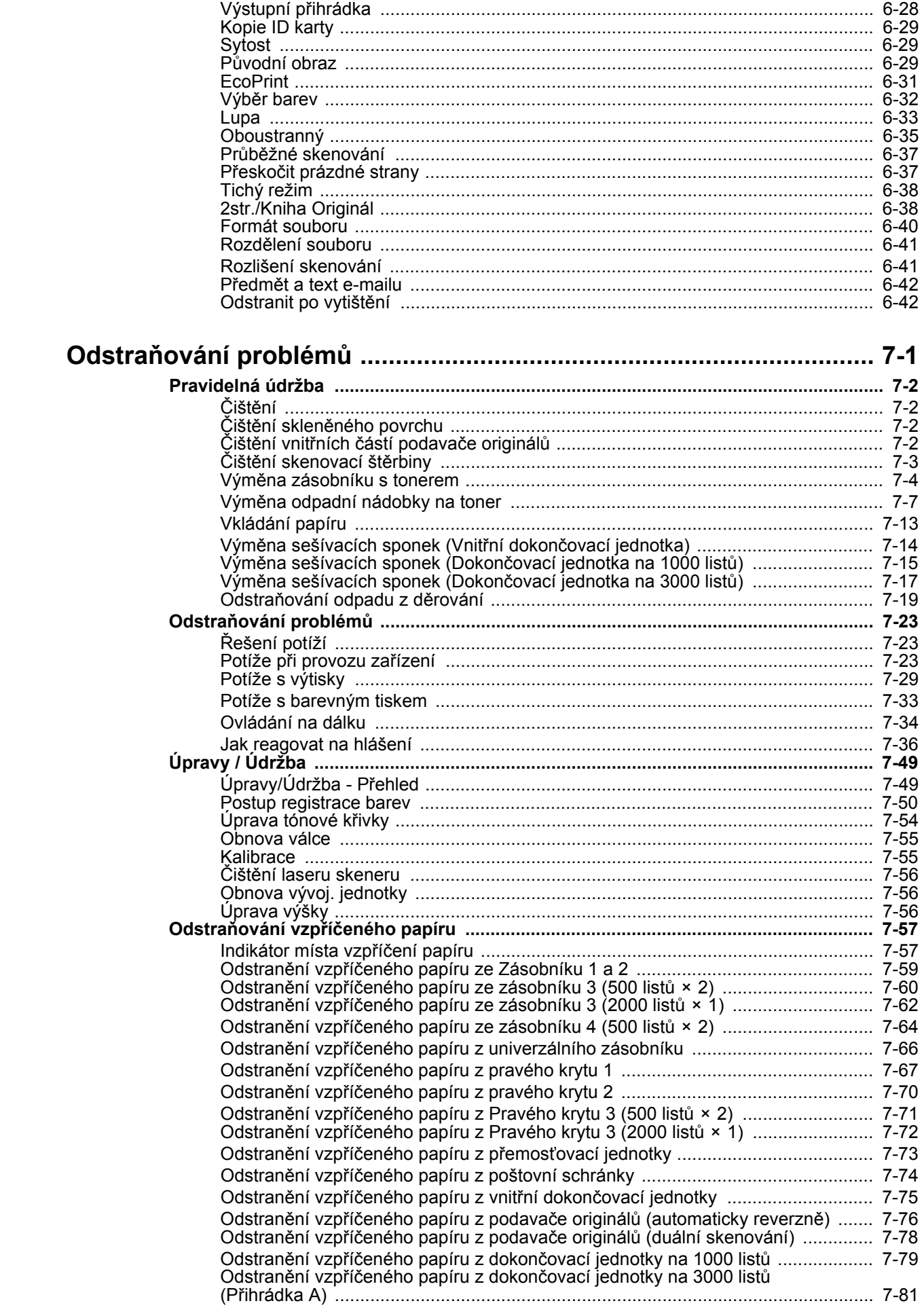

 $\overline{7}$ 

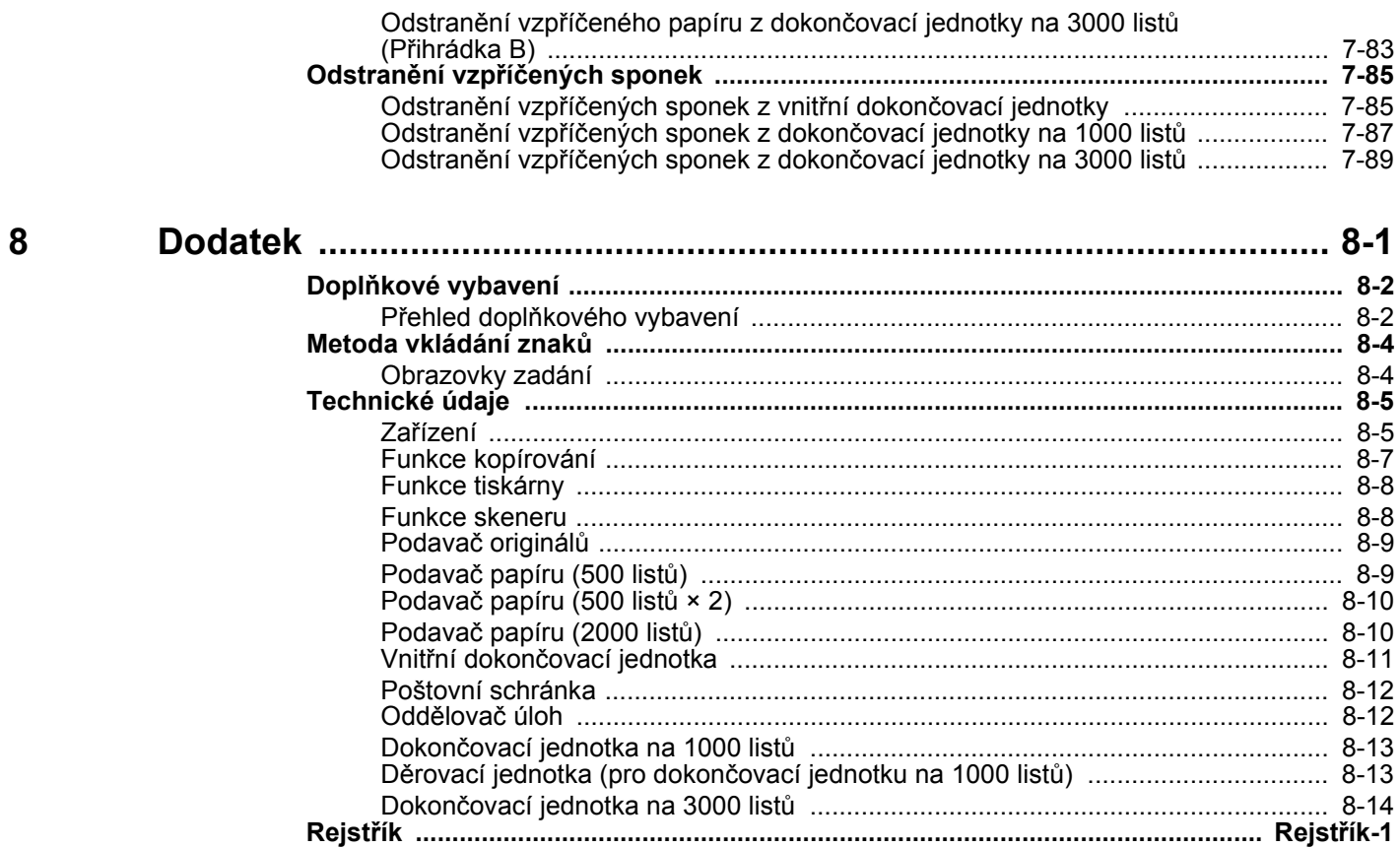

### <span id="page-7-0"></span>Přehled

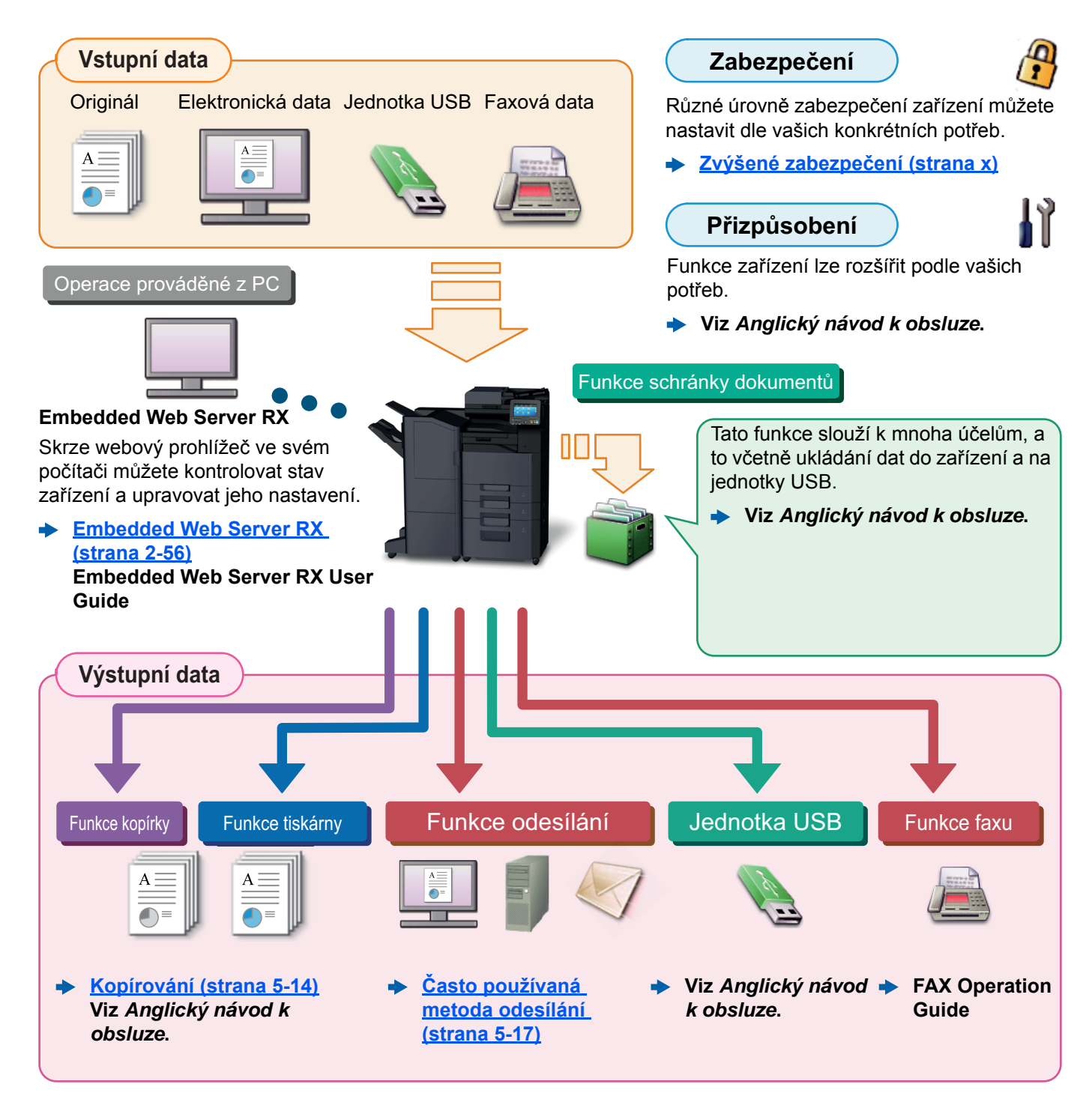

#### $\ddot{\odot}$ **POZNÁMKA**

- Předtím, než začnete zařízení používat, si přečtěte:
	- **→** Právní a bezpeč[nostní informace \(strana 1-1\)](#page-46-1)
- Pro přípravu zařízení k používání, včetně nastavení připojení kabelů a instalace software.
	- **► [Instalace a nastavení za](#page-60-1)řízení (strana 2-1)**
- Pro vkládání papíru, nastavení sdílení složek a přidávání adres do adresáře viz:
	- **→ Příprava př[ed použitím \(strana 3-1\)](#page-119-1)**

### <span id="page-8-0"></span>Funkce zařízení

Zařízení je vybaveno mnoha užitečnými funkcemi.

**Používání rů[zných funkcí \(strana 6-1\)](#page-190-1)**

Níže uvádíme některé příklady.

#### **Optimalizujte pracovní procesy v kanceláři**

**Jediným dotykem se dostaňte k často používaným funkcím (Oblíbené)**

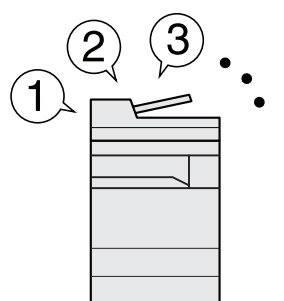

Můžete přednastavit často používané funkce.

Jakmile jednou uložíte často používaná nastavení do oblíbených, můžete je jednoduše opět vyvolat. Oblíbenou funkci lze vyvolat také, když zařízení používá jiná osoba.

**[Oblíbené \(strana 5-9\)](#page-166-1)**

**Přerušte další spuštěné úlohy a proveďte svou úlohu kopírování okamžitě (přerušení kopírování)**

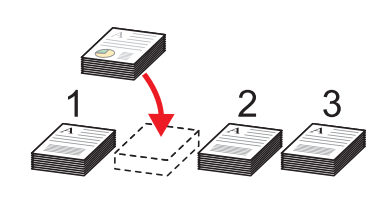

Můžete přerušit další spuštěné úlohy a svou úlohu kopírování provést okamžitě. Pokud další uživatelé kopírují velký počet listů, umožní vám tato funkce tyto úlohy přerušit a provést vaše kopie okamžitě.

Po ukončení kopírování zařízení pokračuje v pozastavených tiskových úlohách.

**[Kopírování s p](#page-173-2)řerušením**  ab. **[\(strana 5-16\)](#page-173-2)**

**Zkontrolujte dokončování před kopírováním velkého počtu listů (zkušební kopie)**

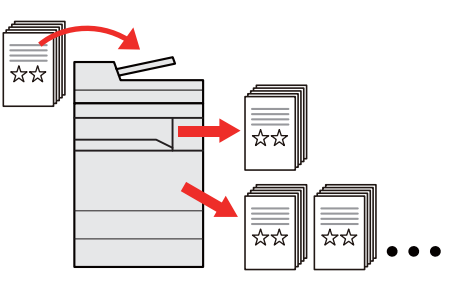

Před kopírováním velkého počtu listů je možné provést kopii jednoho listu. To vám umožňuje zkontrolovat obsah a dokončení, pokud jste s výsledkem spokojeni, nakopírovat požadovaný počet listů bez opětovného skenování originálu. Pokud chcete udělat nějaké změny, můžete změnit nastavení a opět okopírovat pouze jeden list.

```
Viz Anglický návod k obsluze.
```
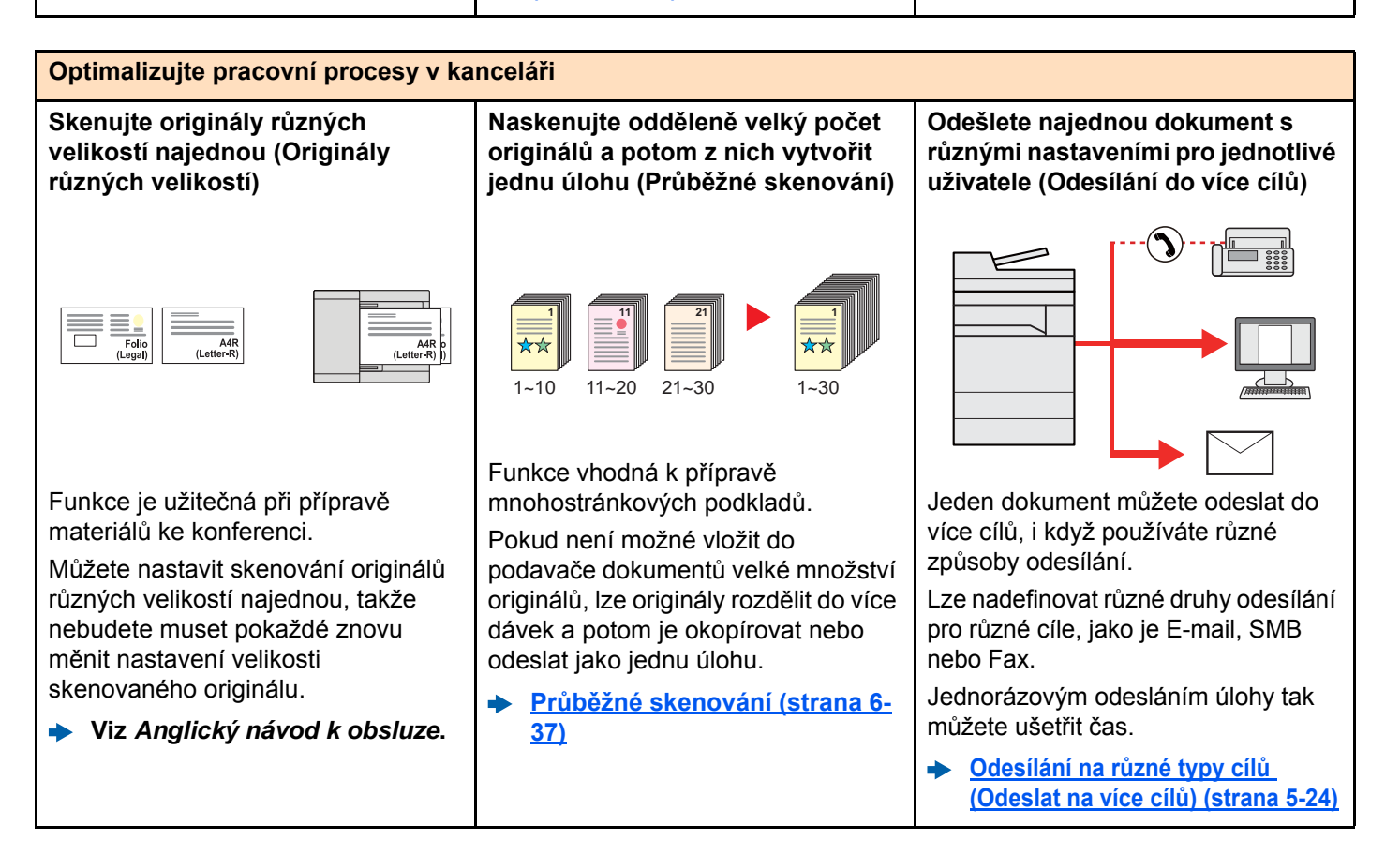

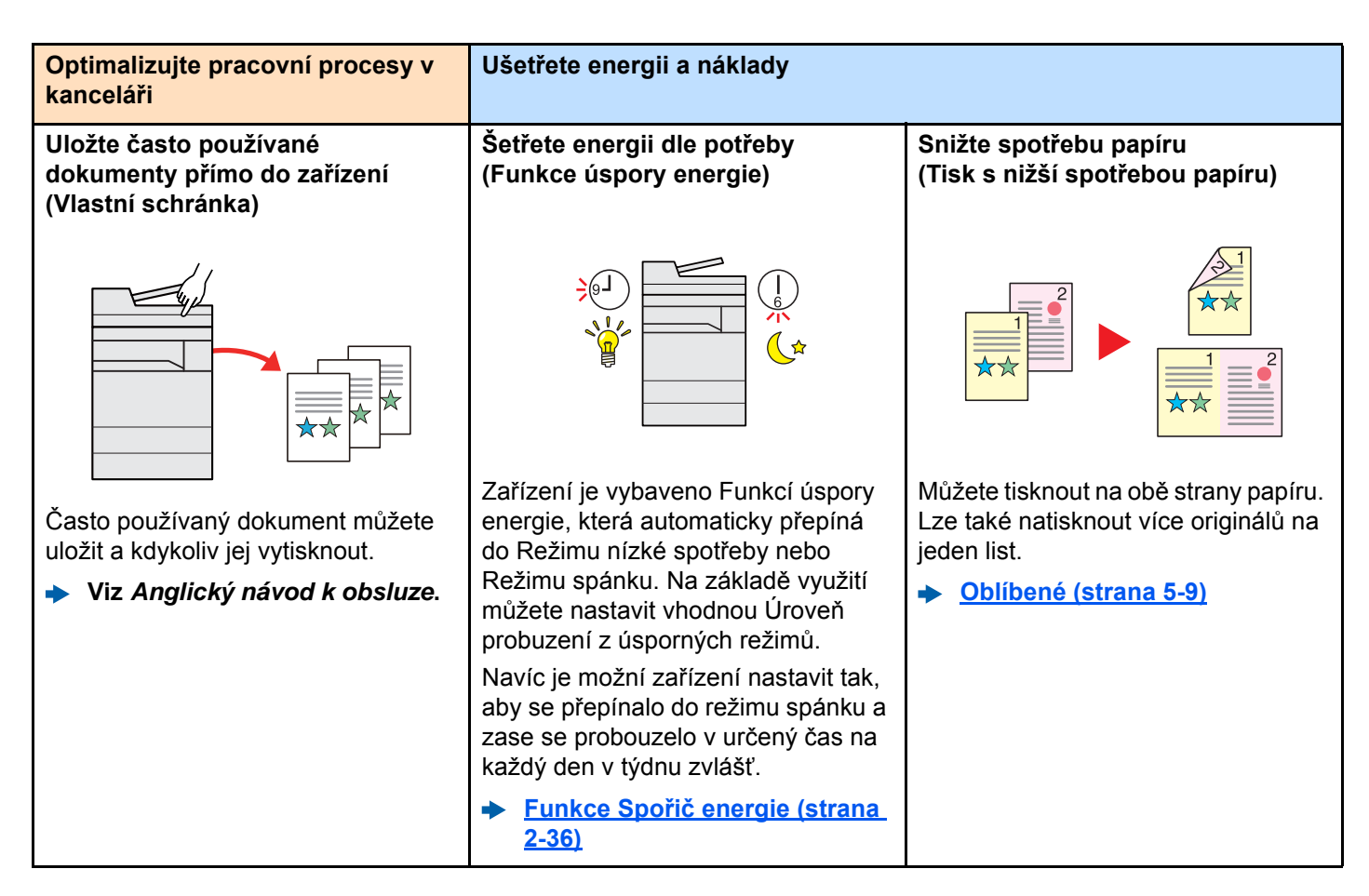

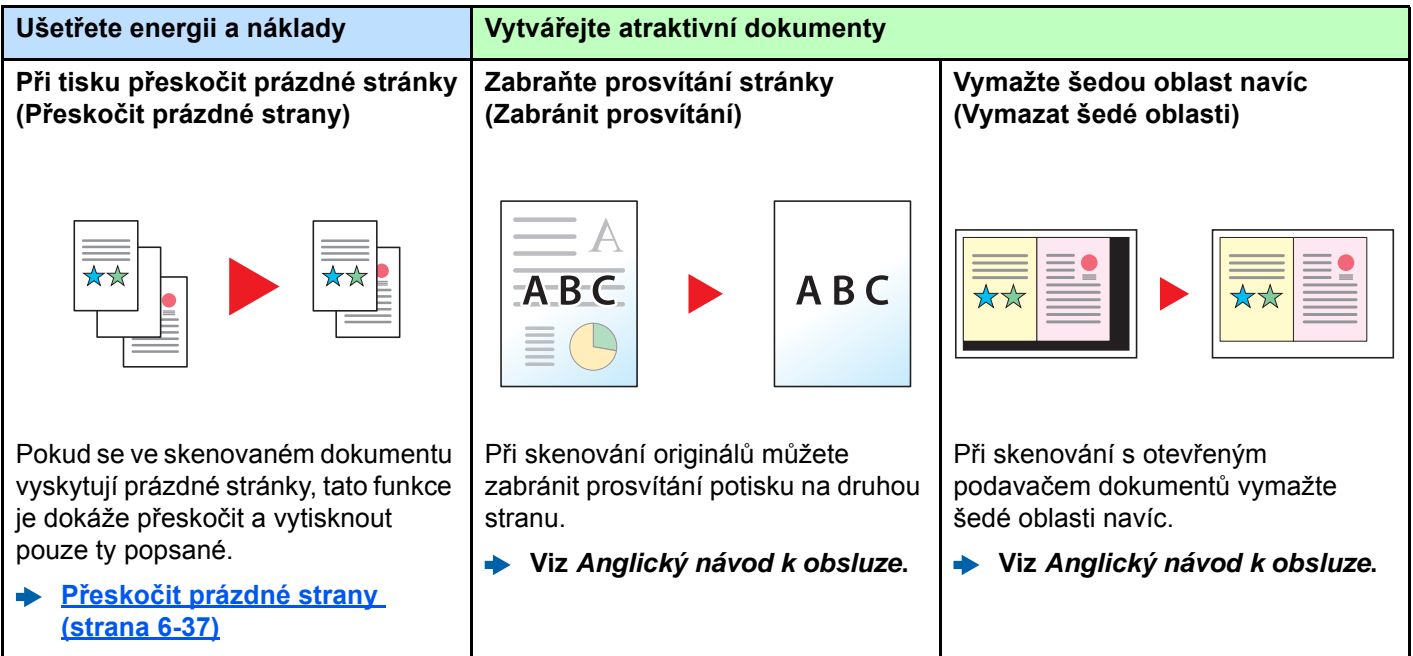

<span id="page-10-0"></span>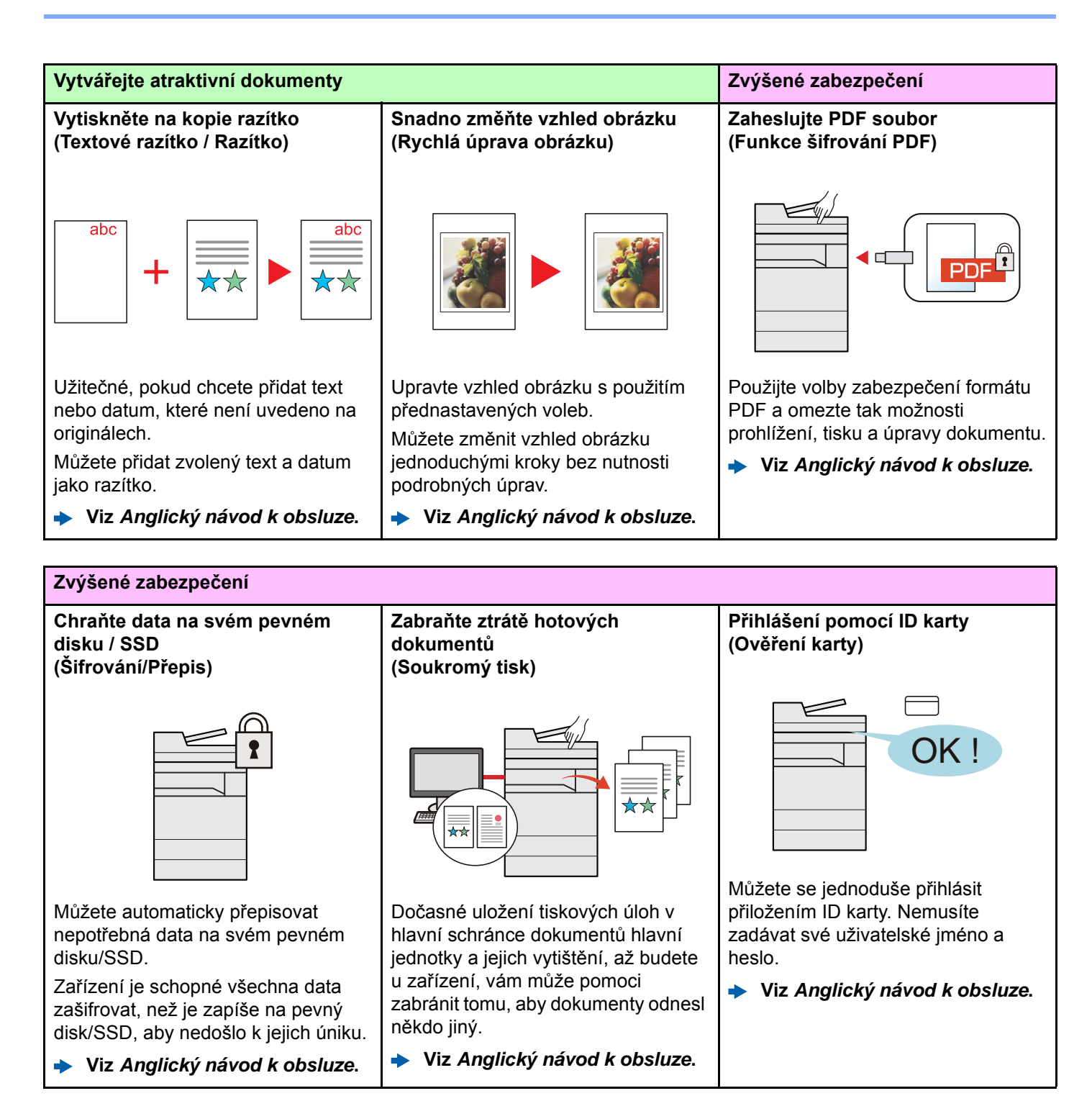

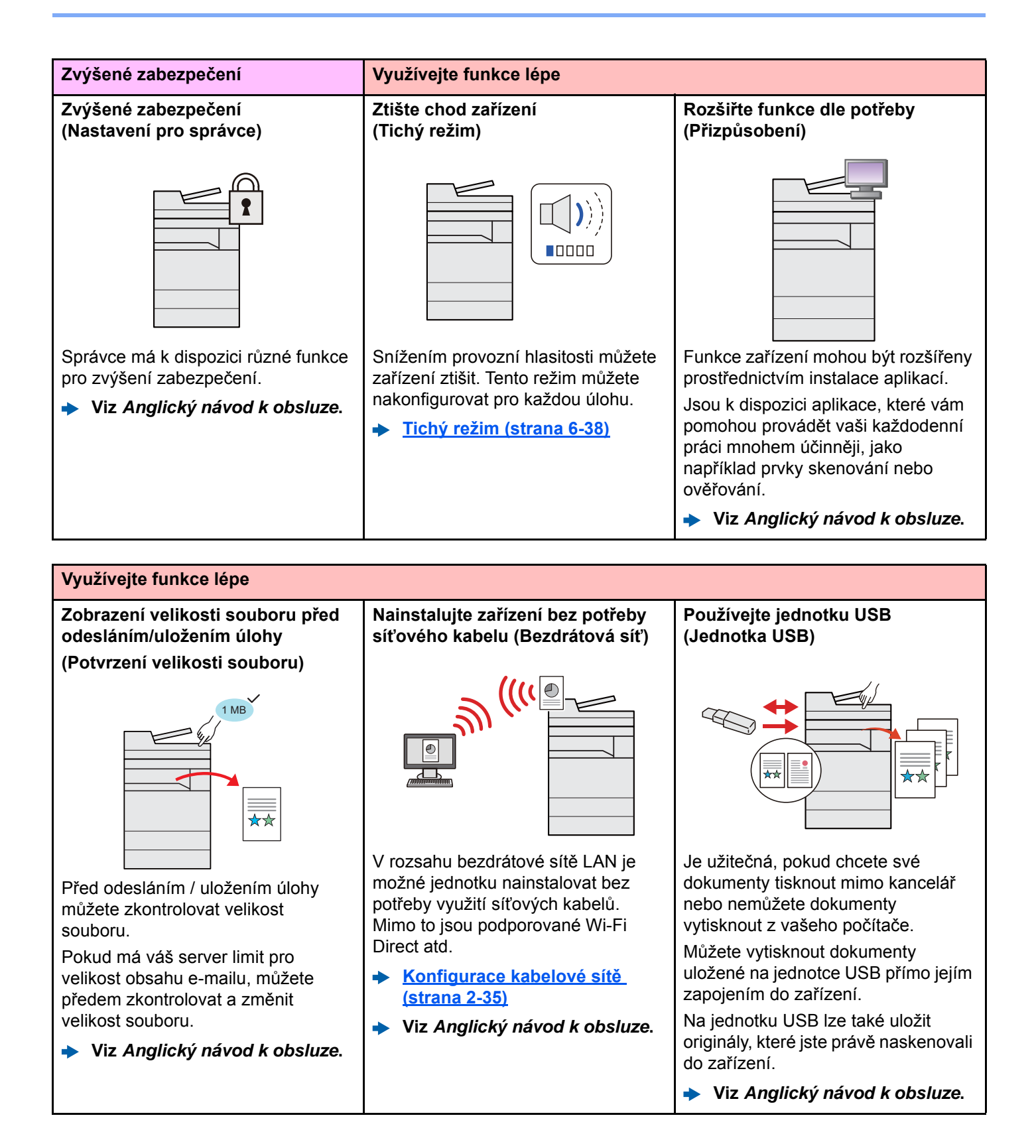

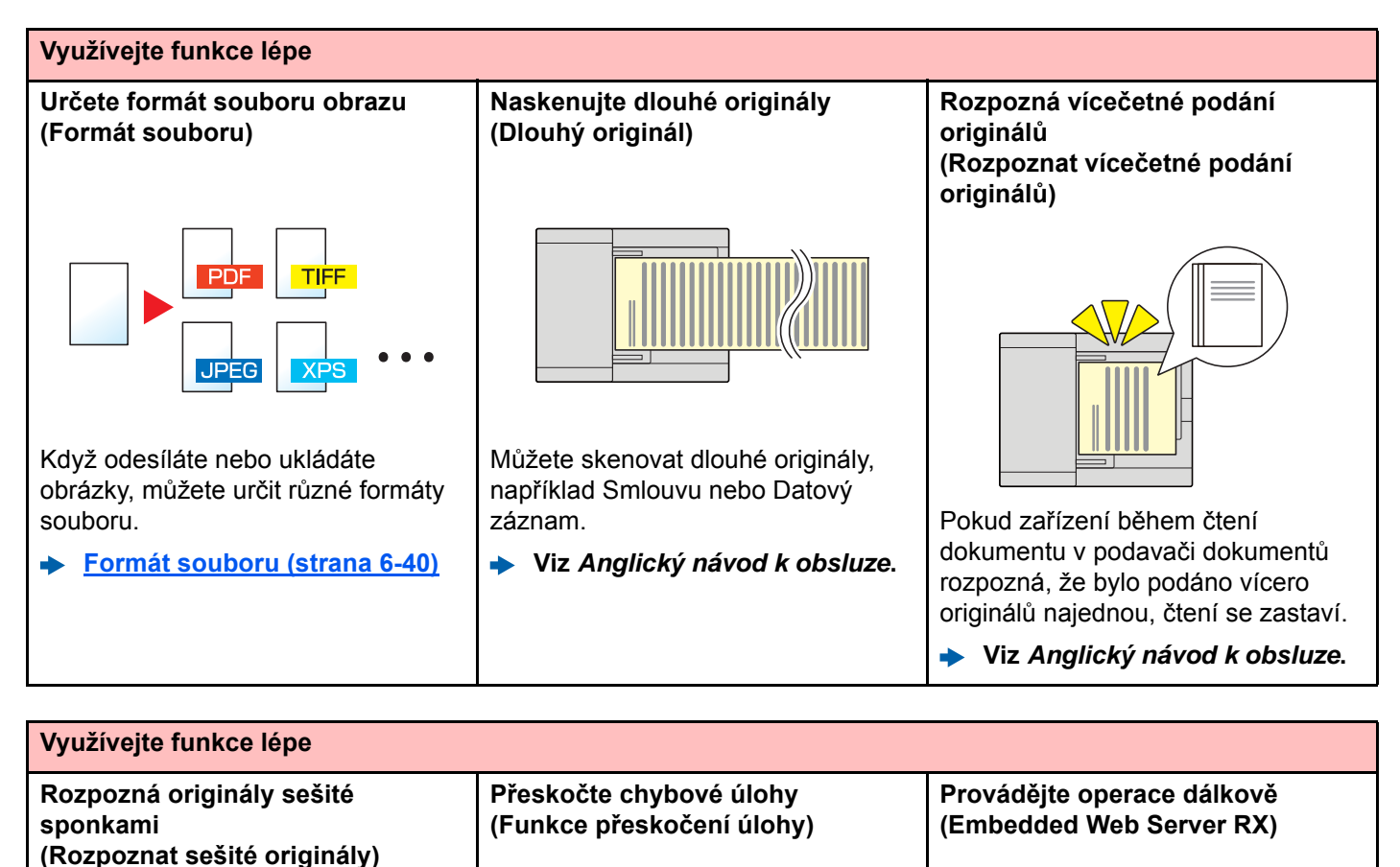

Pokud zařízení během čtení

dokument, čtení se zastaví.

dokumentu v podavači dokumentů rozpozná, že byl podán sešitý

**Viz** *Anglický návod k obsluze***.**

 $\star\star$ 

Pokud se při určování zvláštních formátů nebo typů papíru vyskytne chyba, že v zásobníku není papír, zařízení tuto chybovou úlohu přeskočí a provede další úlohu.

**Viz** *Anglický návod k obsluze***.**

Můžete dálkově obsluhovat zařízení a tisknout, odesílat nebo stahovat data.

Administrátor může nastavit, jak se bude zařízení chovat, a upravovat nastavení.

**[Embedded Web Server RX](#page-115-1)  [\(strana 2-56\)](#page-115-1)**

### <span id="page-13-0"></span>Funkce kvality obrazu a barev

Zařízení je vybaveno několika funkcemi kvality obrazu a barev. Naskenované obrázky můžete upravit dle svých preferencí.

### <span id="page-13-1"></span>Základní barevné režimy

Základní barevné režimy jsou následující.

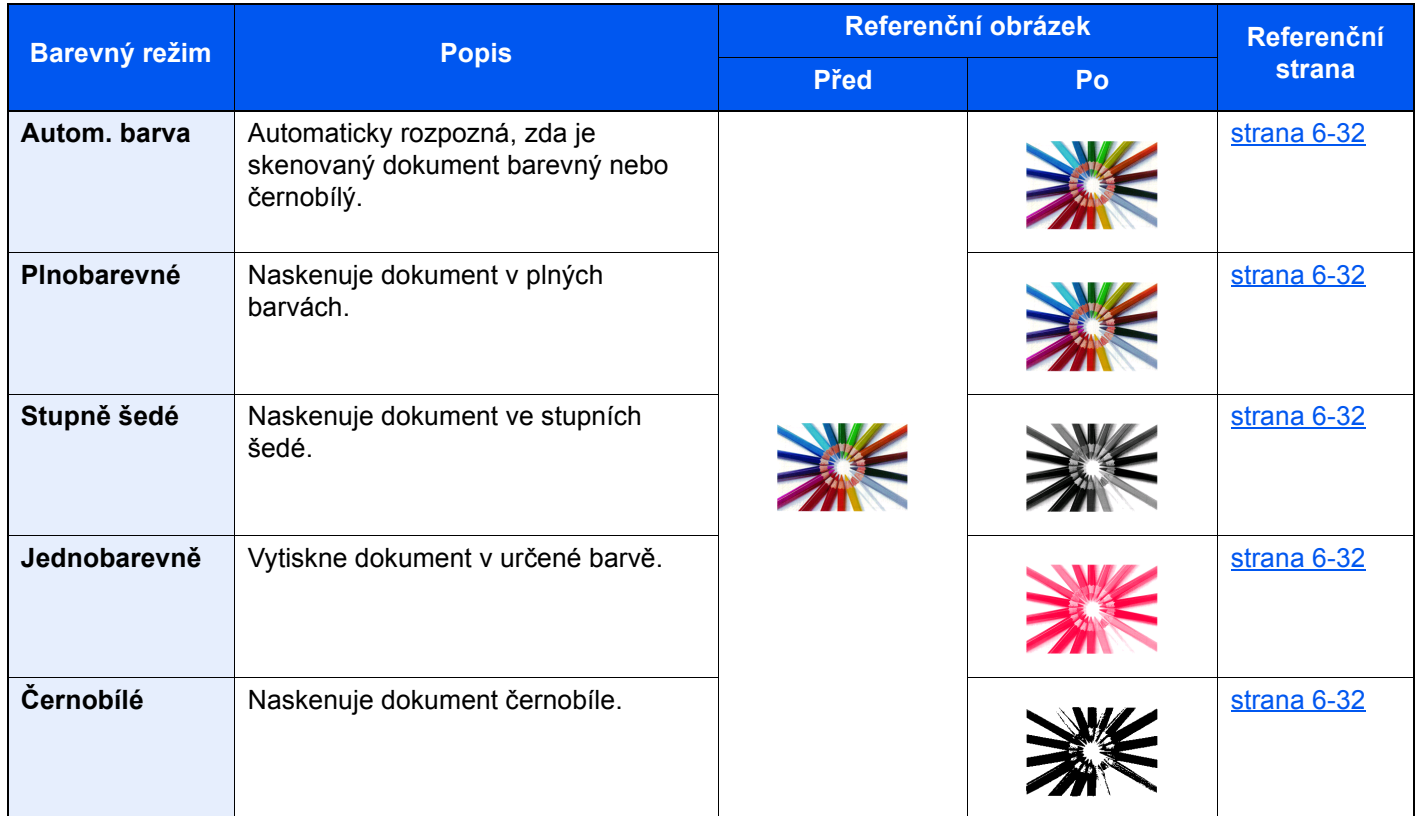

Pro podrobné informace viz:

◆ Výbě[r barev \(strana 6-32\)](#page-221-6)

### <span id="page-14-0"></span>Upravování kvality obrazu a barev

K upravení kvality nebo barvy obrazu použijte následující funkce.

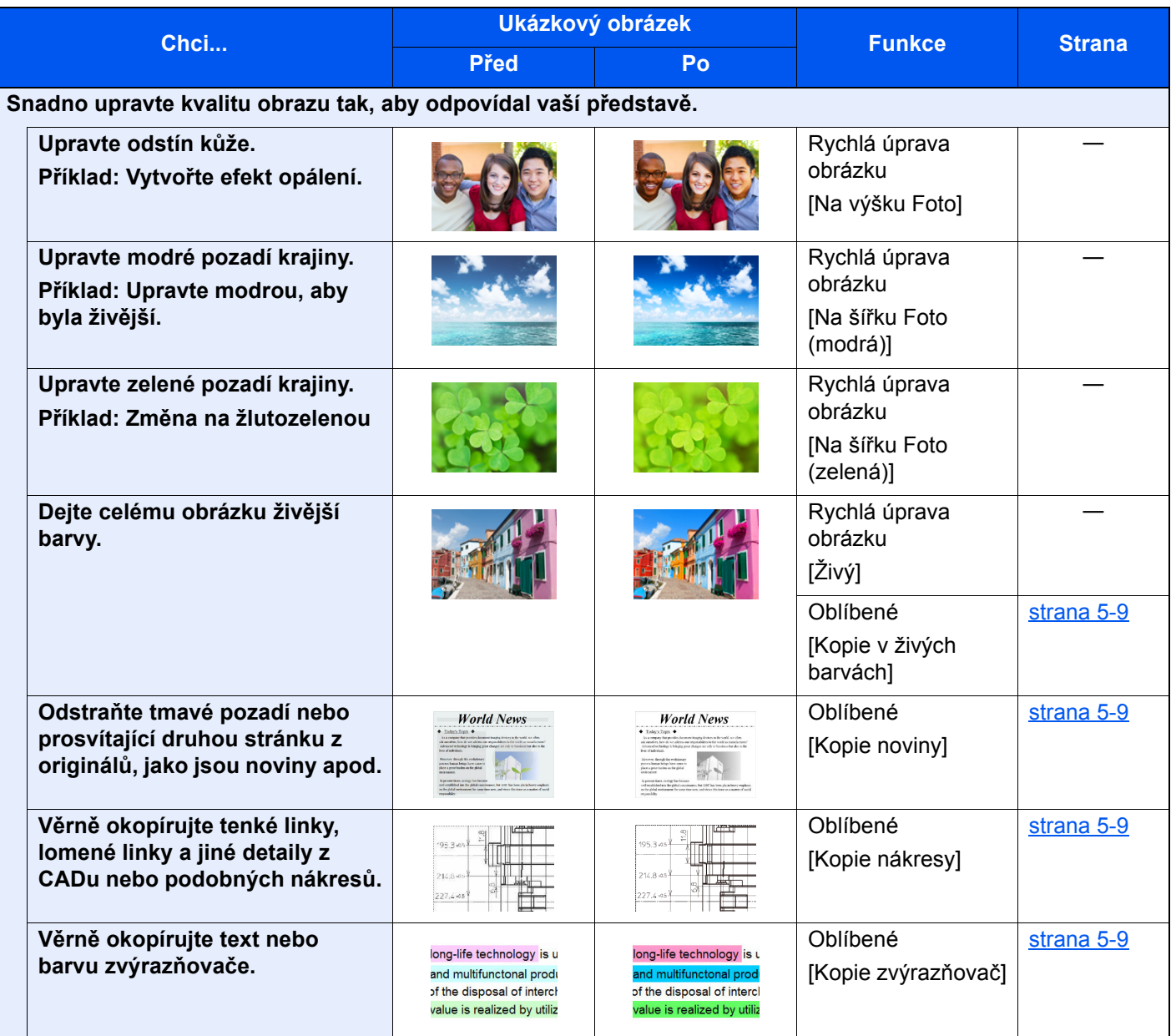

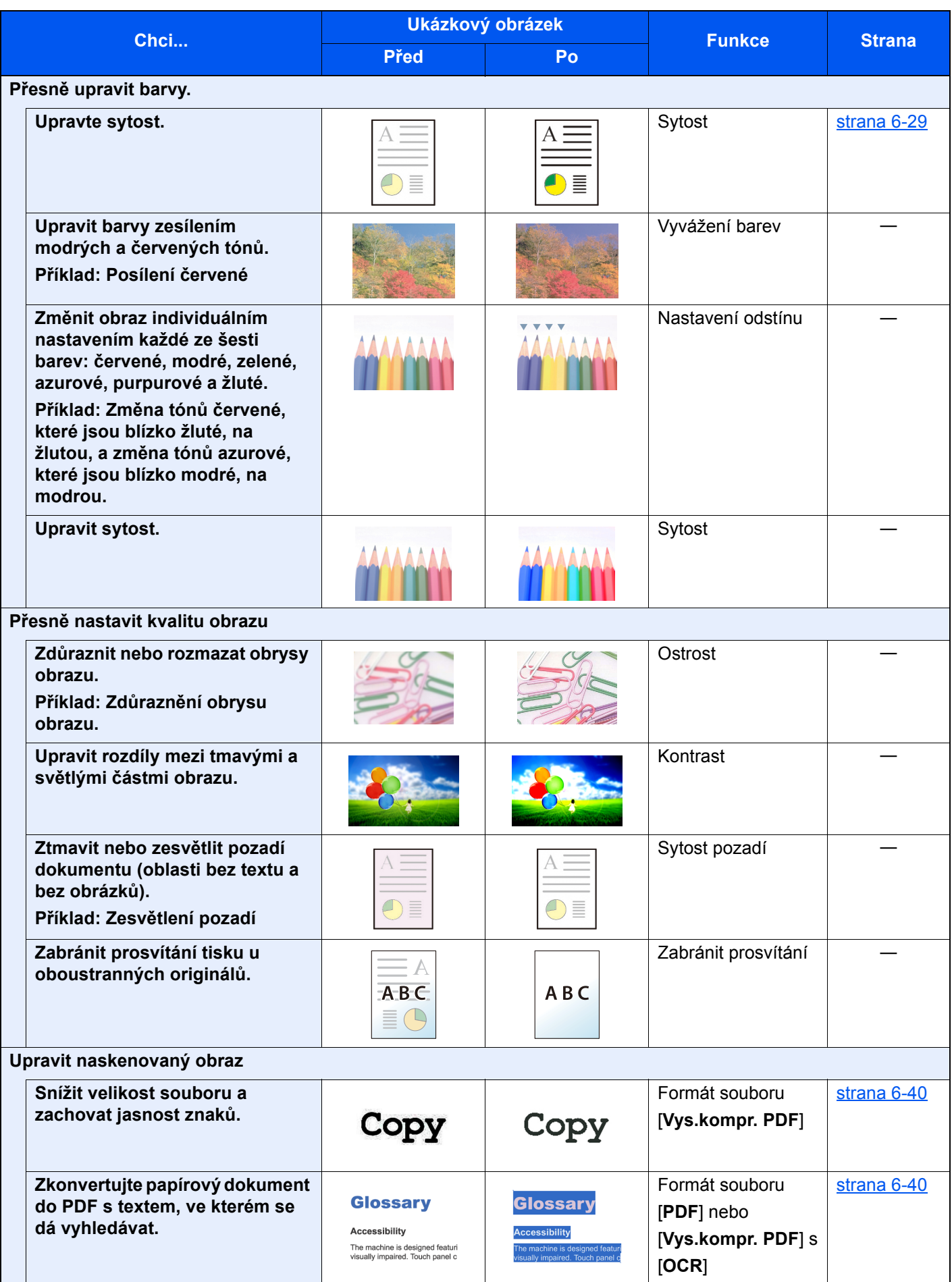

# <span id="page-16-0"></span>Návody dodávané spolu se zařízením

Se zařízením jsou dodávány následující návody. Do návodů nahlížejte dle potřeby.

Obsah těchto návodů může být změněn pro účely zdokonalení výkonnosti zařízení.

#### **Tištěné návody**

**Potřebuji rychle začít zařízení používat**

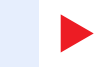

#### **Bezpečné používání zařízení**

#### **Quick Guide**

Vysvětluje, jak používat základní funkce zařízení, jak využít vhodné doplňující prvky, jak provádět průběžnou údržbu a co dělat v případě problémů.

#### **Safety Guide**

Obsahuje informace o bezpečnosti a upozornění týkající se prostředí instalace a používání zařízení. Před použitím tohoto zařízení si tuto příručku určitě přečtěte.

#### **Safety Guide (352ci/402ci/502ci)**

Vymezuje prostor potřebný pro instalaci zařízení a popisuje informační bezpečnostní štítky a podobné. Před použitím tohoto zařízení si tuto příručku určitě přečtěte.

#### **Návody (v PDF) na DVD (Product Library)**

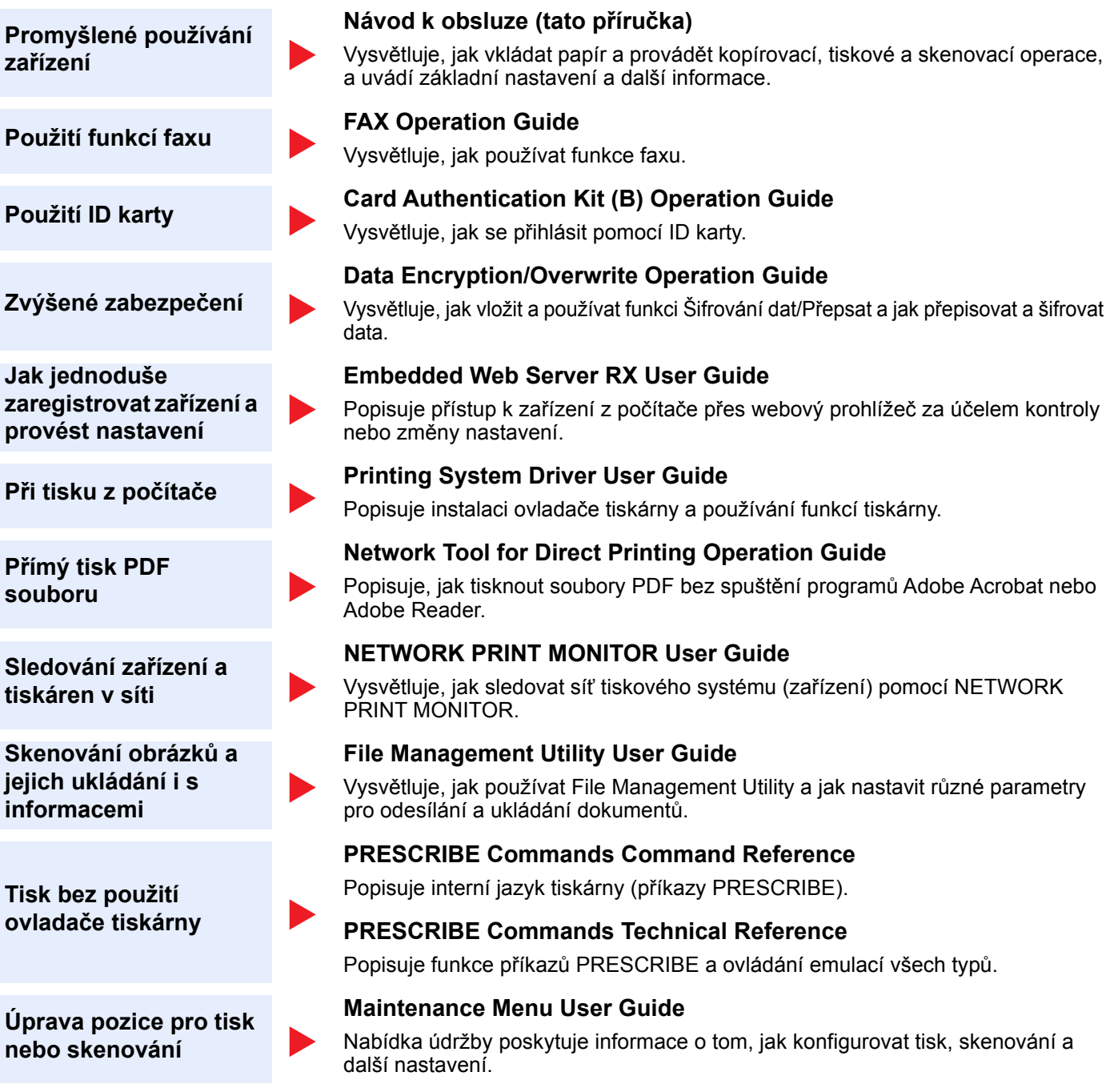

Abyste mohli zobrazit návody na DVD, nainstalujte si jednu z následujících verzí programu Adobe Reader. Verze 8.0 nebo vyšší.

# <span id="page-18-0"></span>Více o Návodu k obsluze (této příručce)

### <span id="page-18-1"></span>Struktura návodu

Tento návod k obsluze obsahuje následující kapitoly.

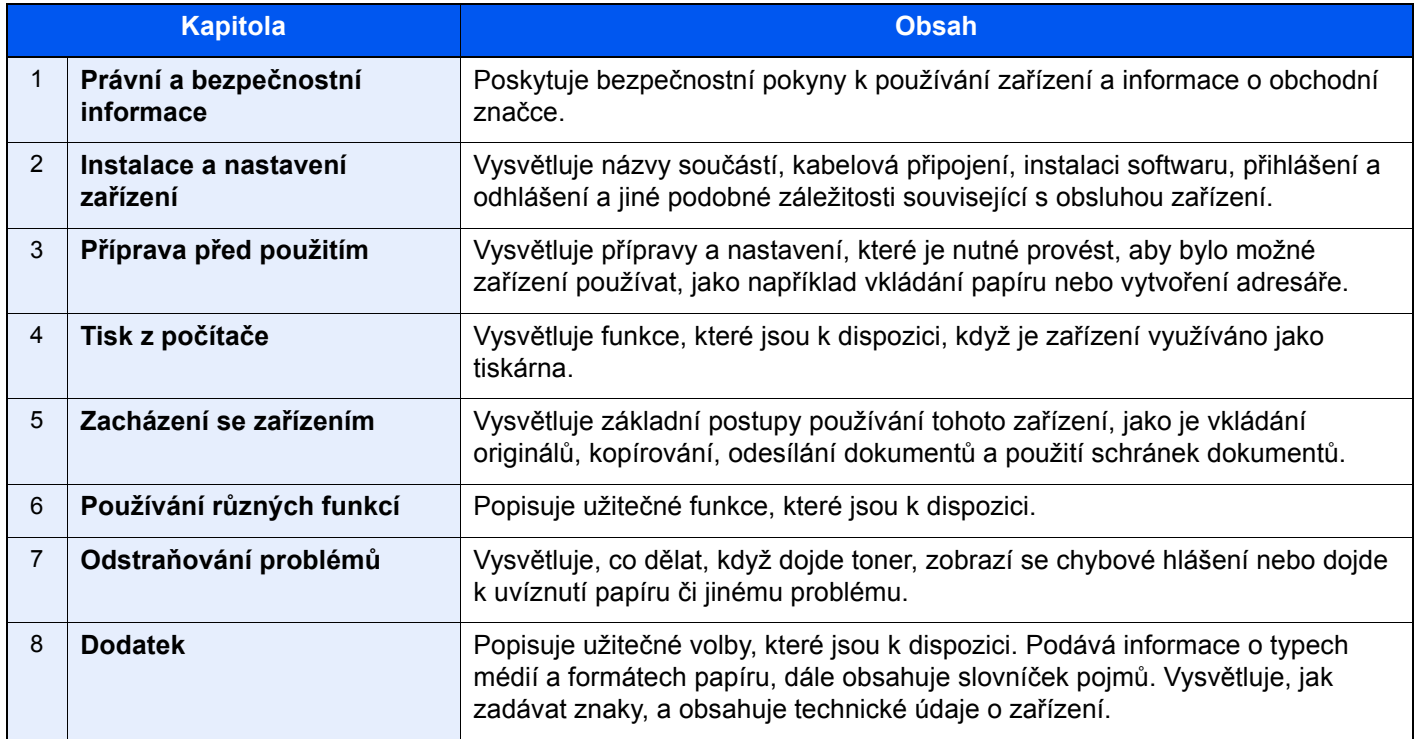

### <span id="page-19-0"></span>Konvence používané v této příručce

Jako příklad u níže uvedených vysvětleních je používán Adobe Reader XI.

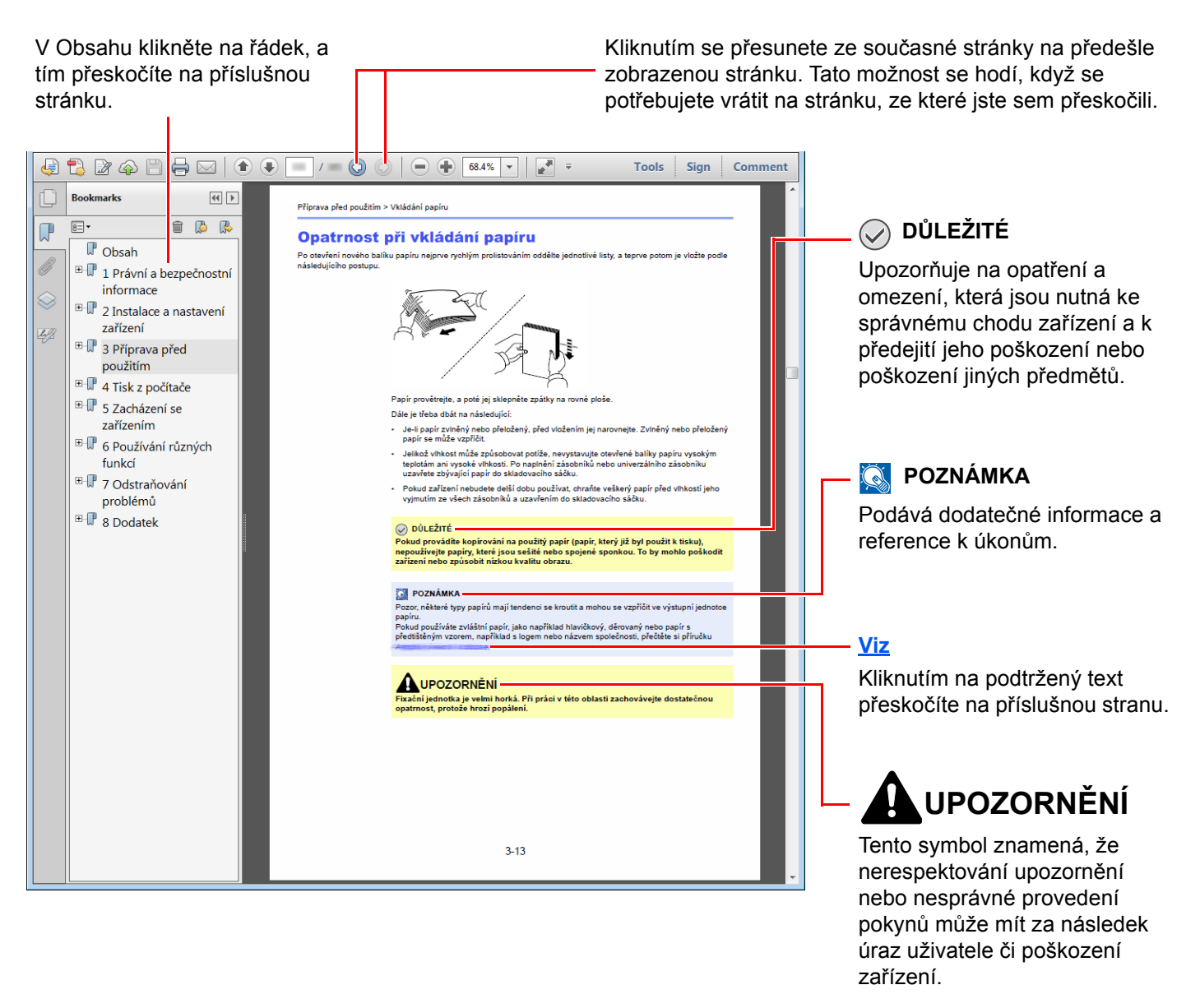

#### **<b>***C* POZNÁMKA

Položky, které se zobrazují v Adobe Readeru, se mohou měnit v závislosti na použití. Pokud se Obsah nebo jiné části nezobrazují, nahlédněte do Nápovědy Adobe Readeru.

Určité položky jsou v tomto návodu použity podle níže uvedených konvencí.

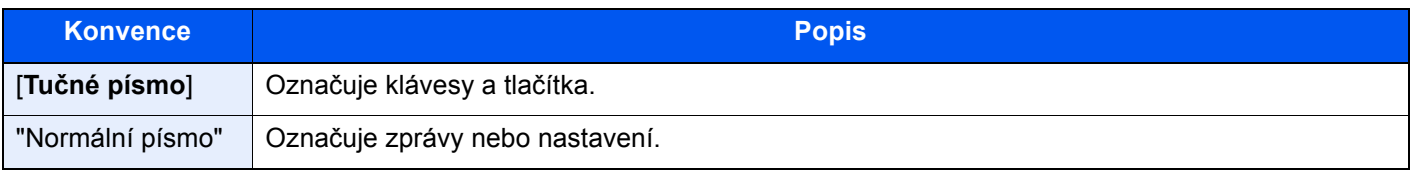

#### **Konvence používané v postupech pro obsluhu zařízení**

Postupy, při nichž je třeba stisknout po sobě několik tlačítek, jsou v tomto návodu k obsluze zapsány následujícím způsobem:

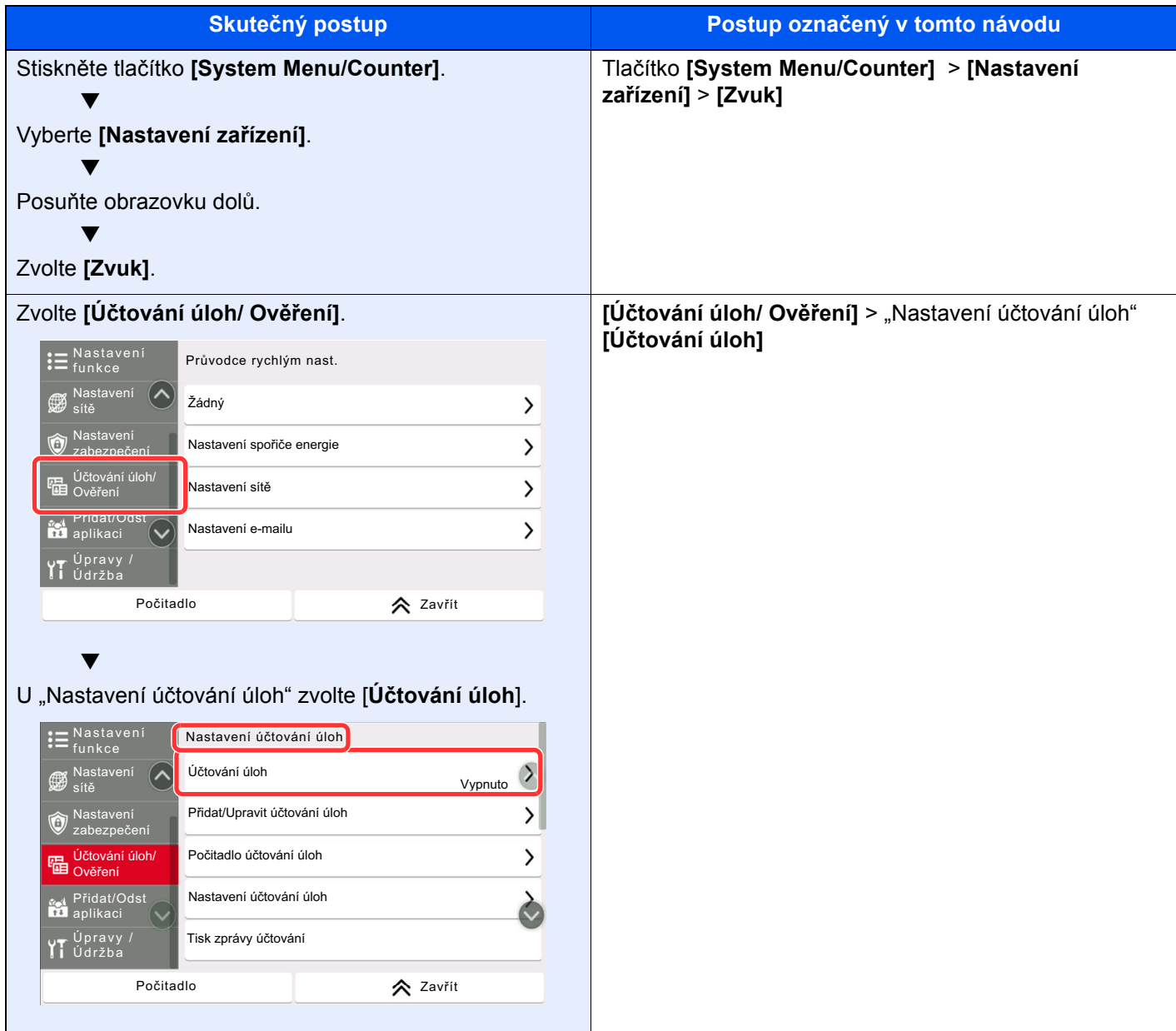

Podrobné informace o ovládání dotykového panelu najdete v části:

[Používání dotykového panelu \(strana 2-12\)](#page-71-2)

### <span id="page-21-0"></span>Mapa nabídky

Toto je seznam nabídek, které se zobrazují na dotykovém panelu. Při některých nastaveních se některé nabídky nemusí zobrazovat. Některé názvy nabídek se mohou lišit od uvedených titulků.

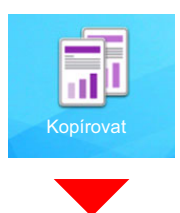

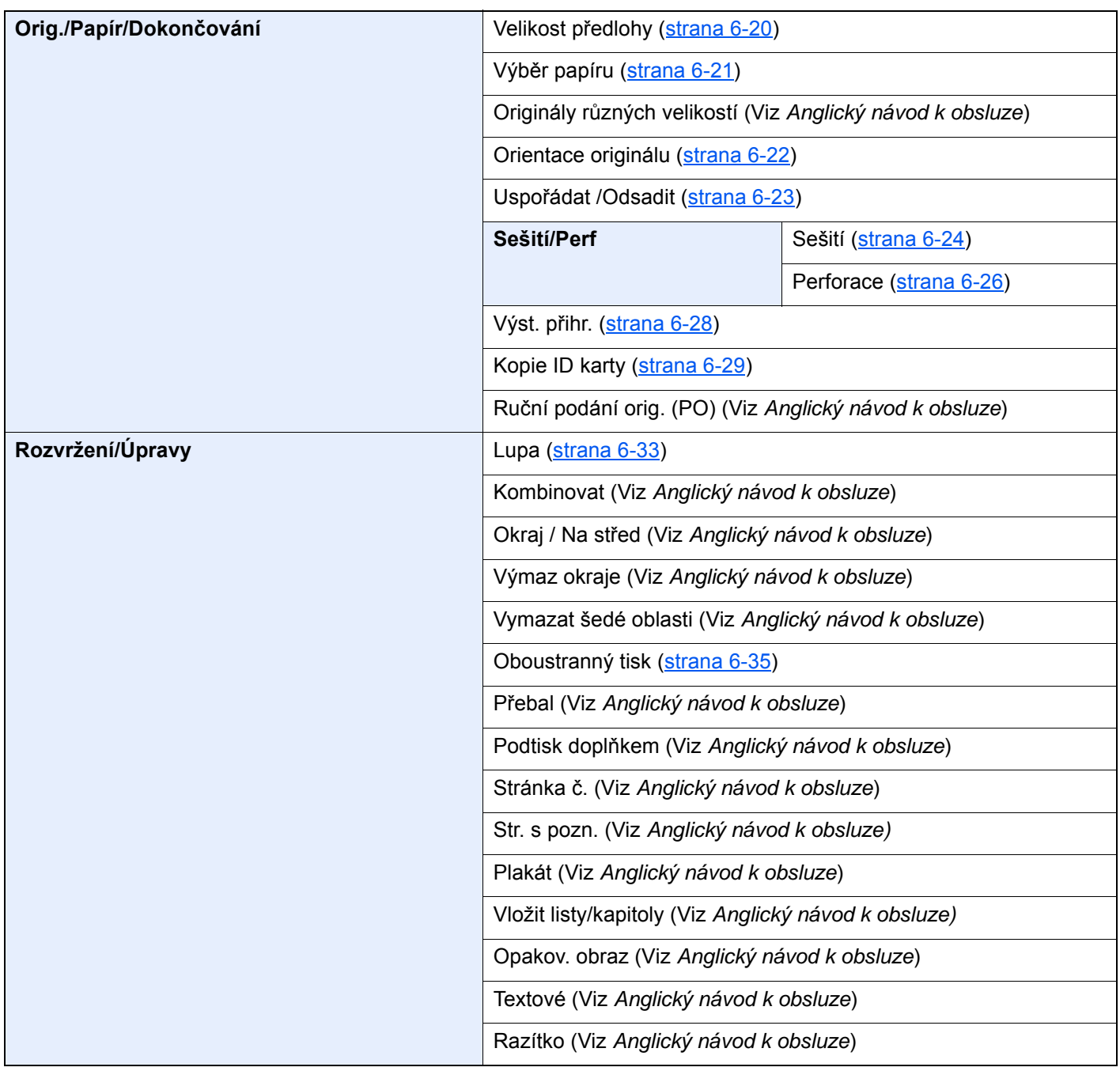

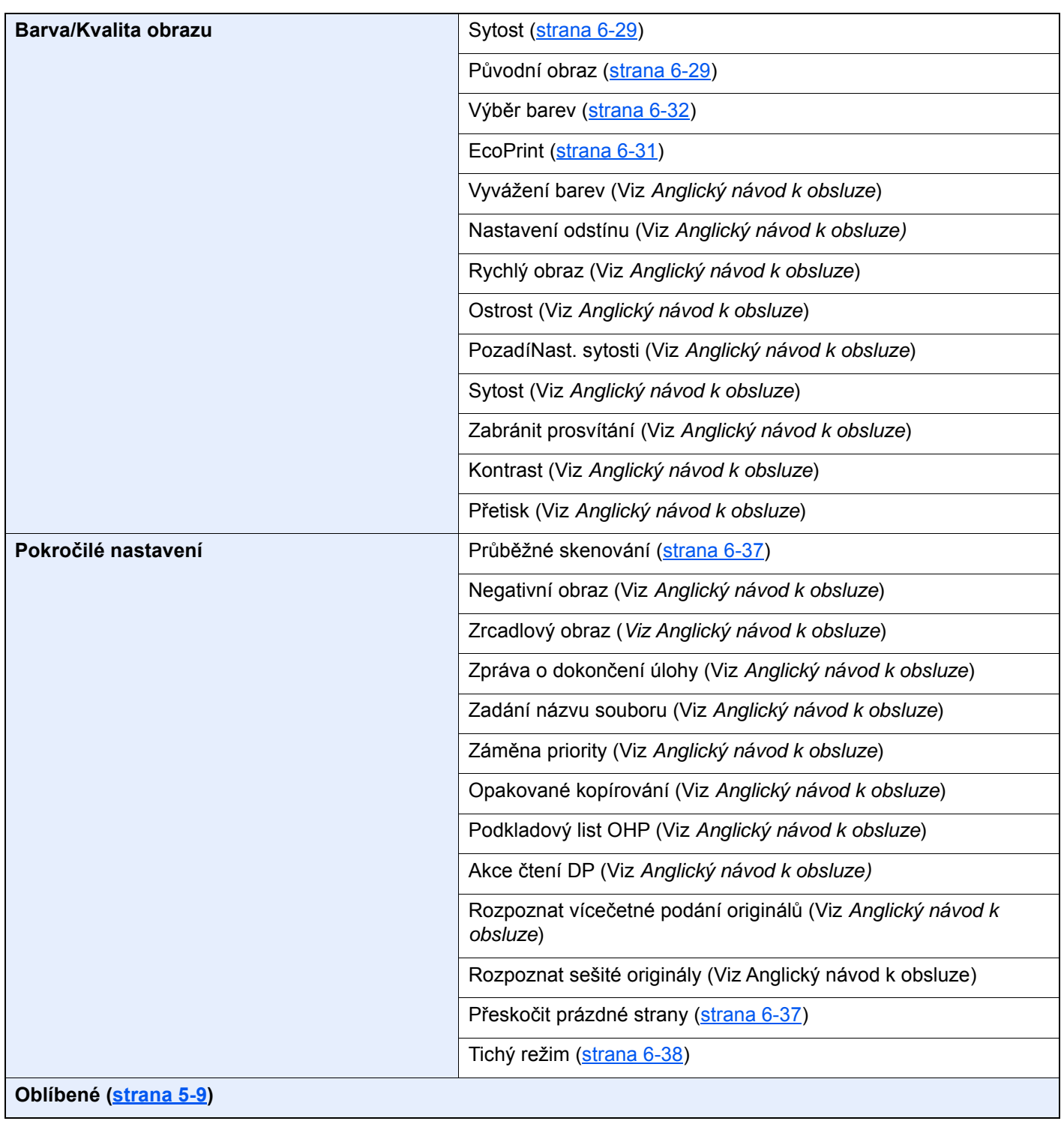

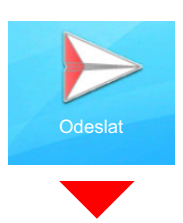

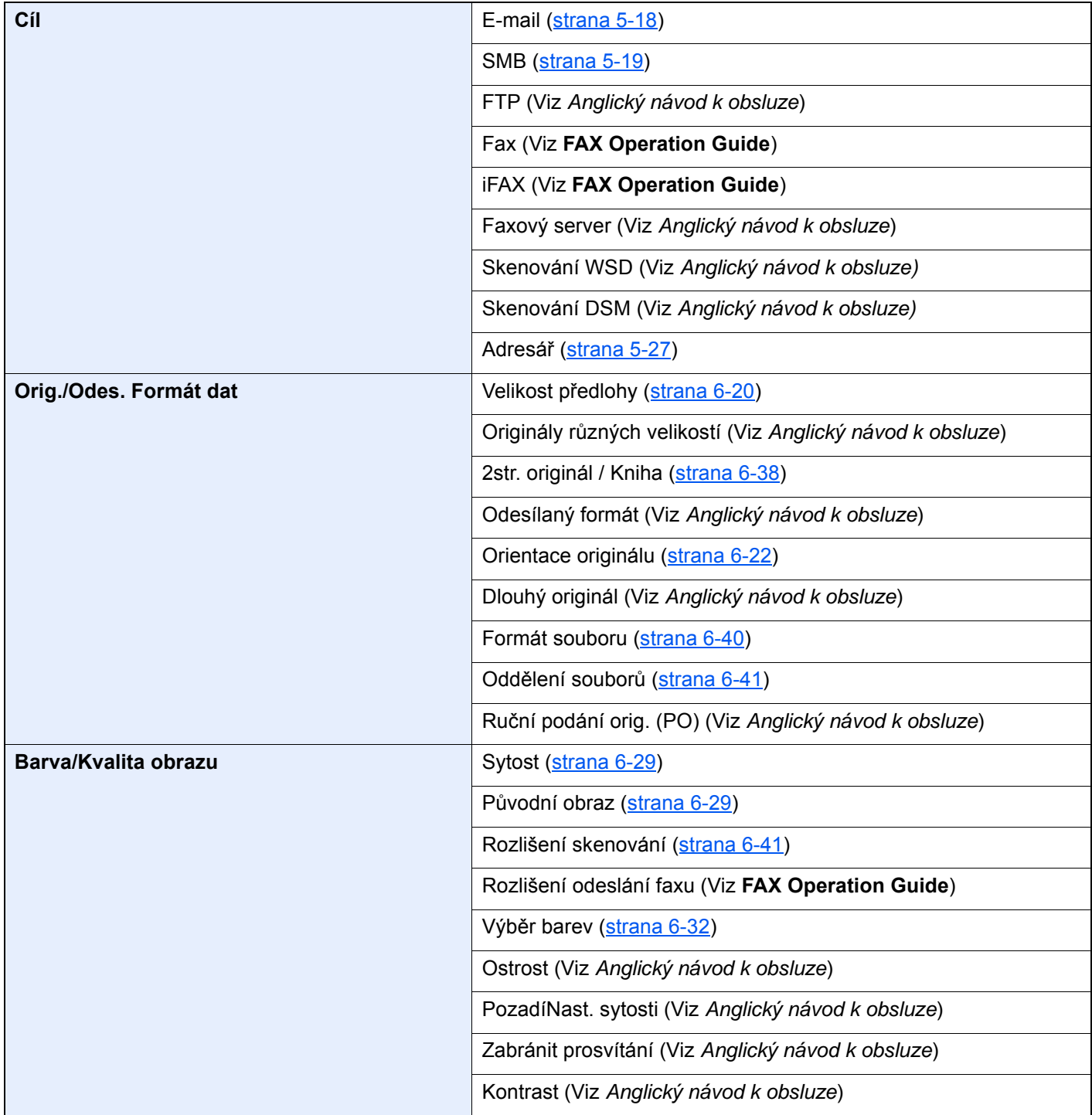

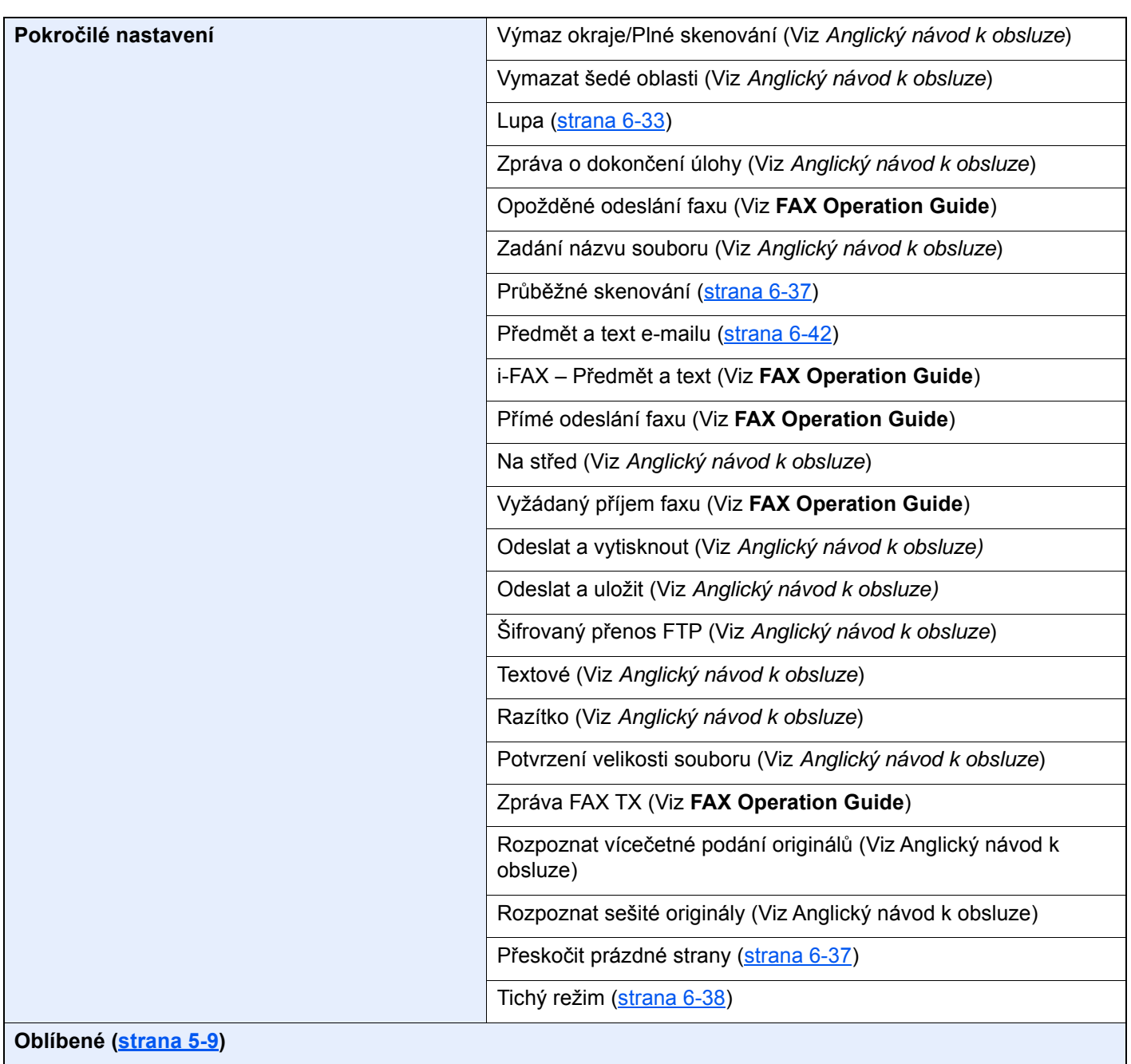

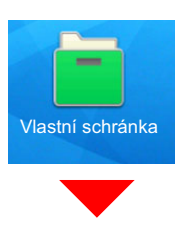

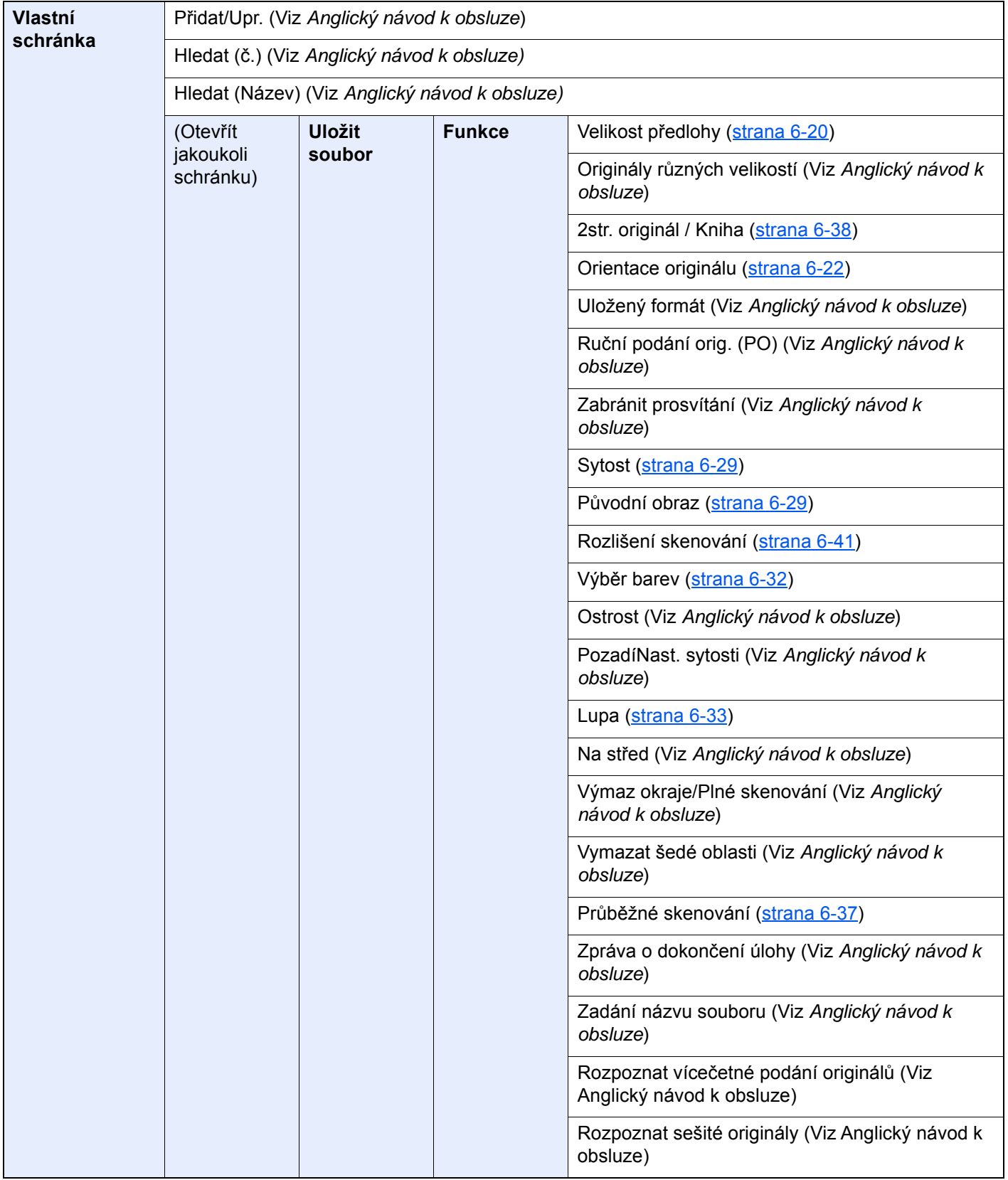

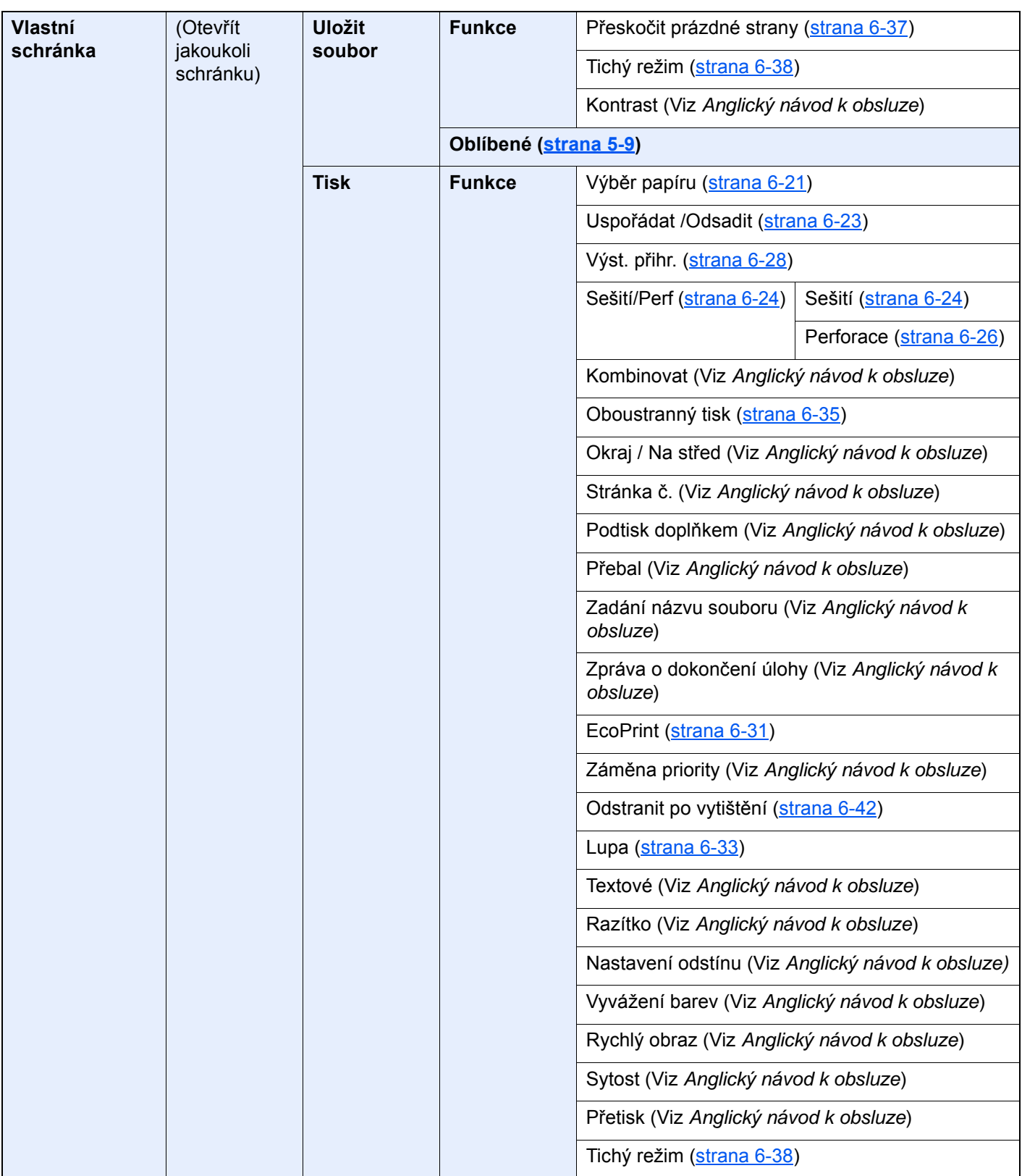

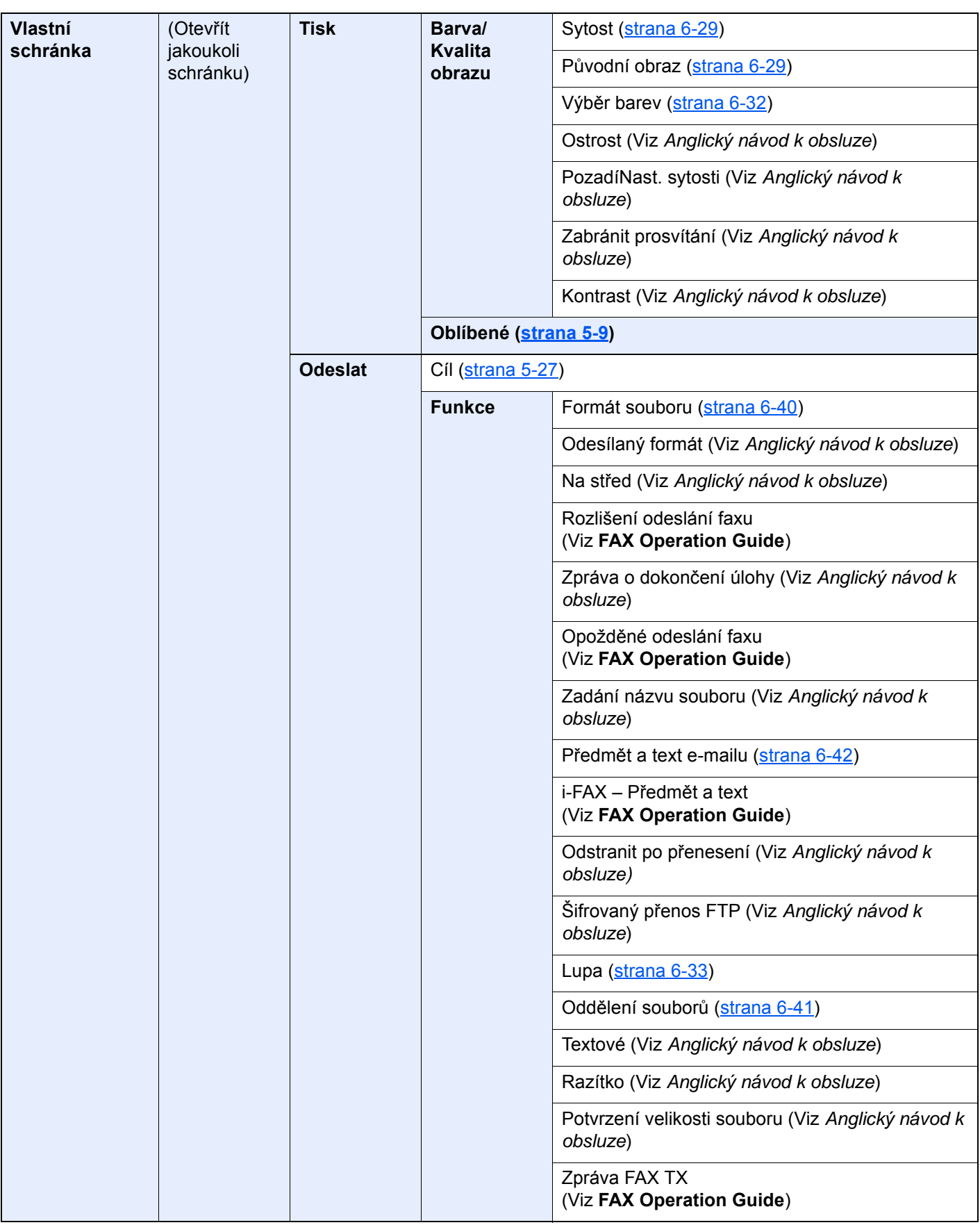

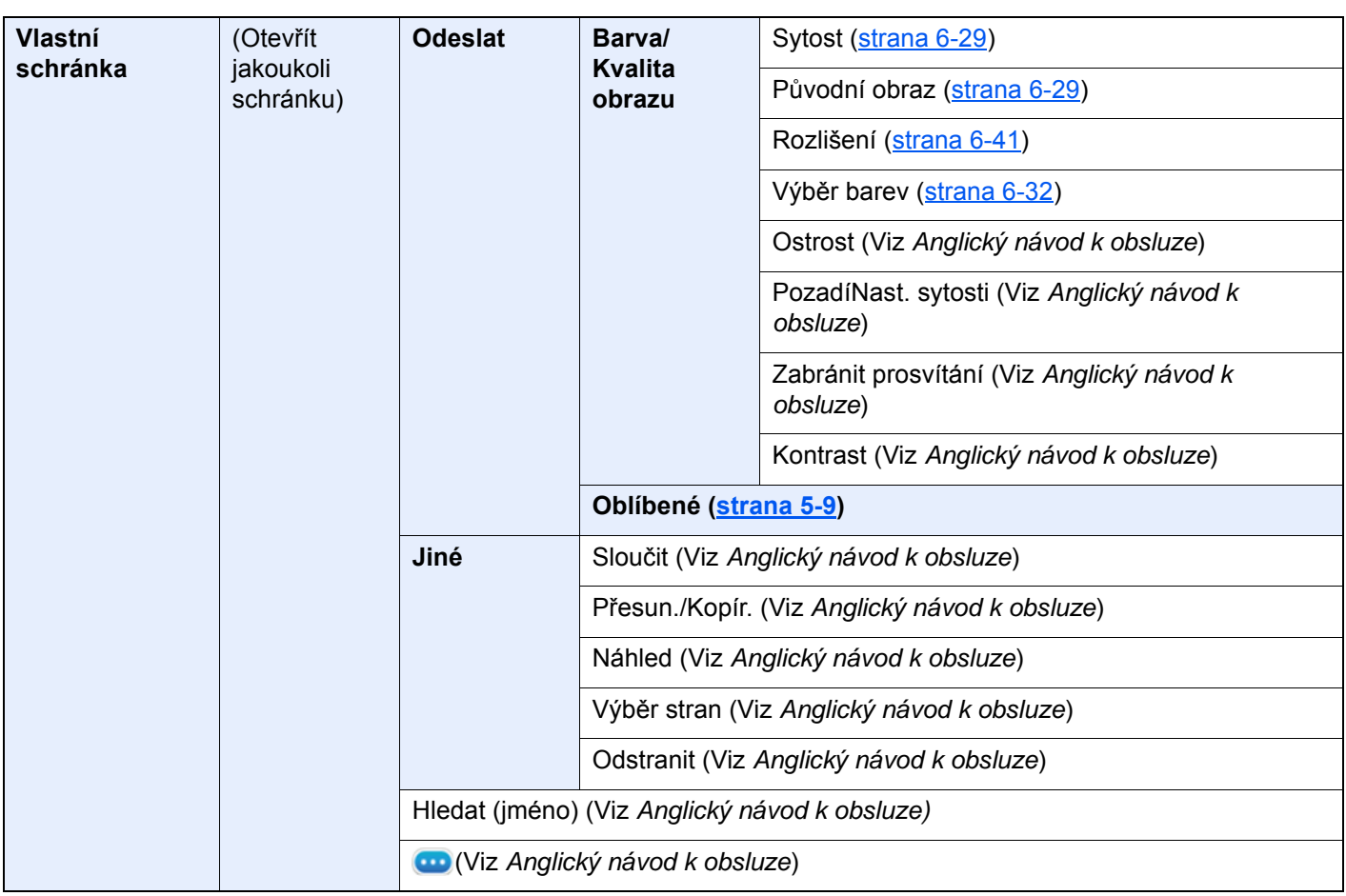

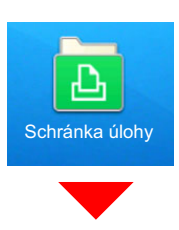

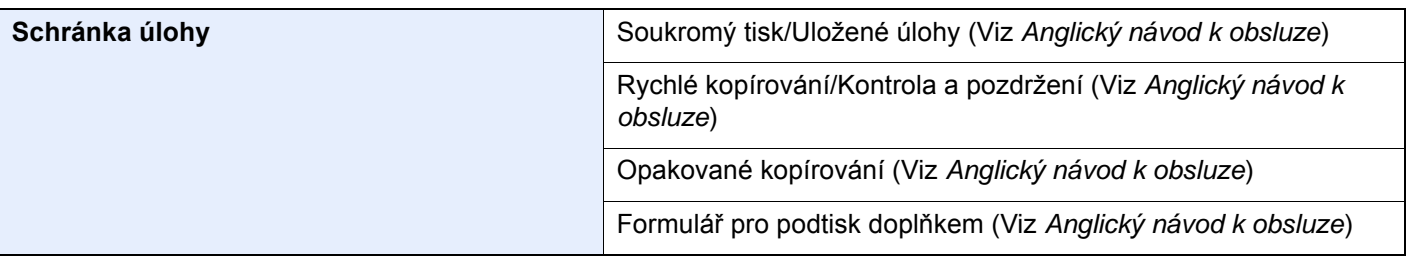

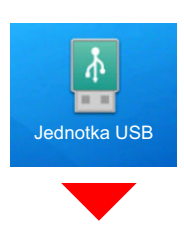

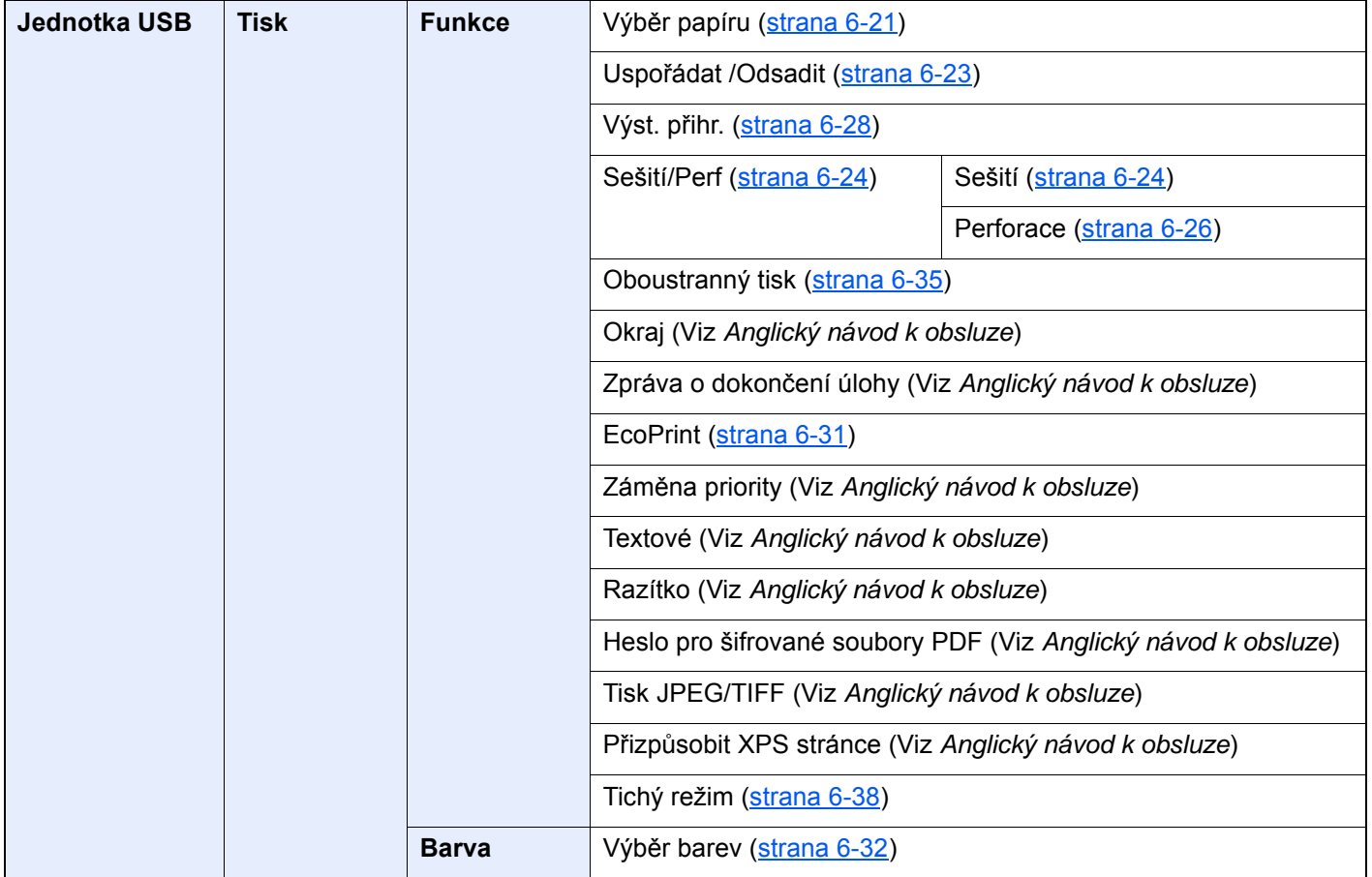

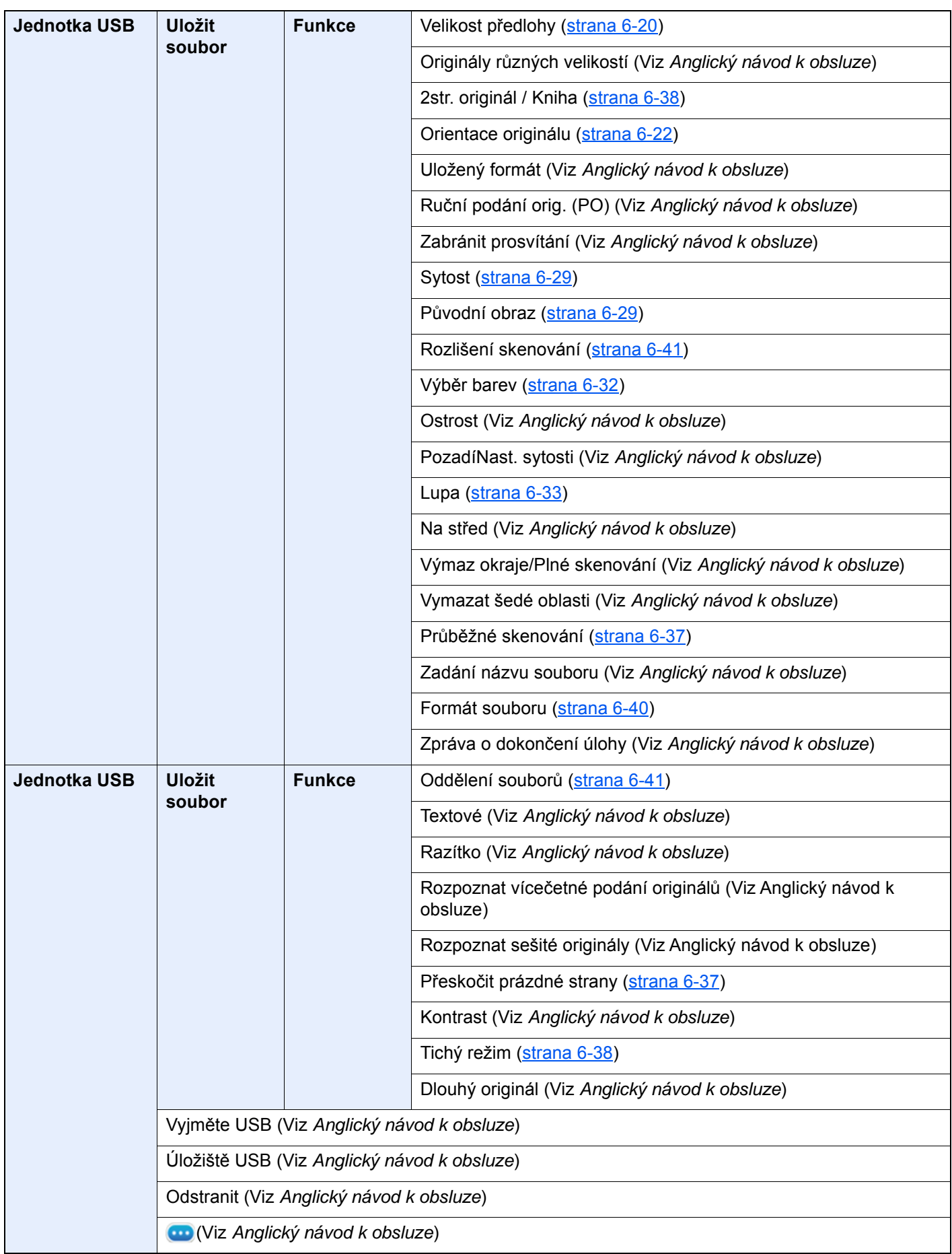

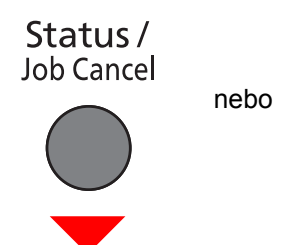

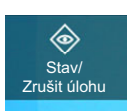

**Tiskové úlohy (Viz** *Anglický návod k obsluze***)**

**Odesílané (Viz** *Anglický návod k obsluze***)**

**Ukládané úlohy (Viz** *Anglický návod k obsluze***)**

**Stav komunikace faxu (Viz FAX Operation Guide)**

**Protokol příchozích/odchozích faxů (Viz FAX Operation Guide)**

System Menu /<br>Counter

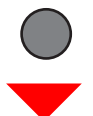

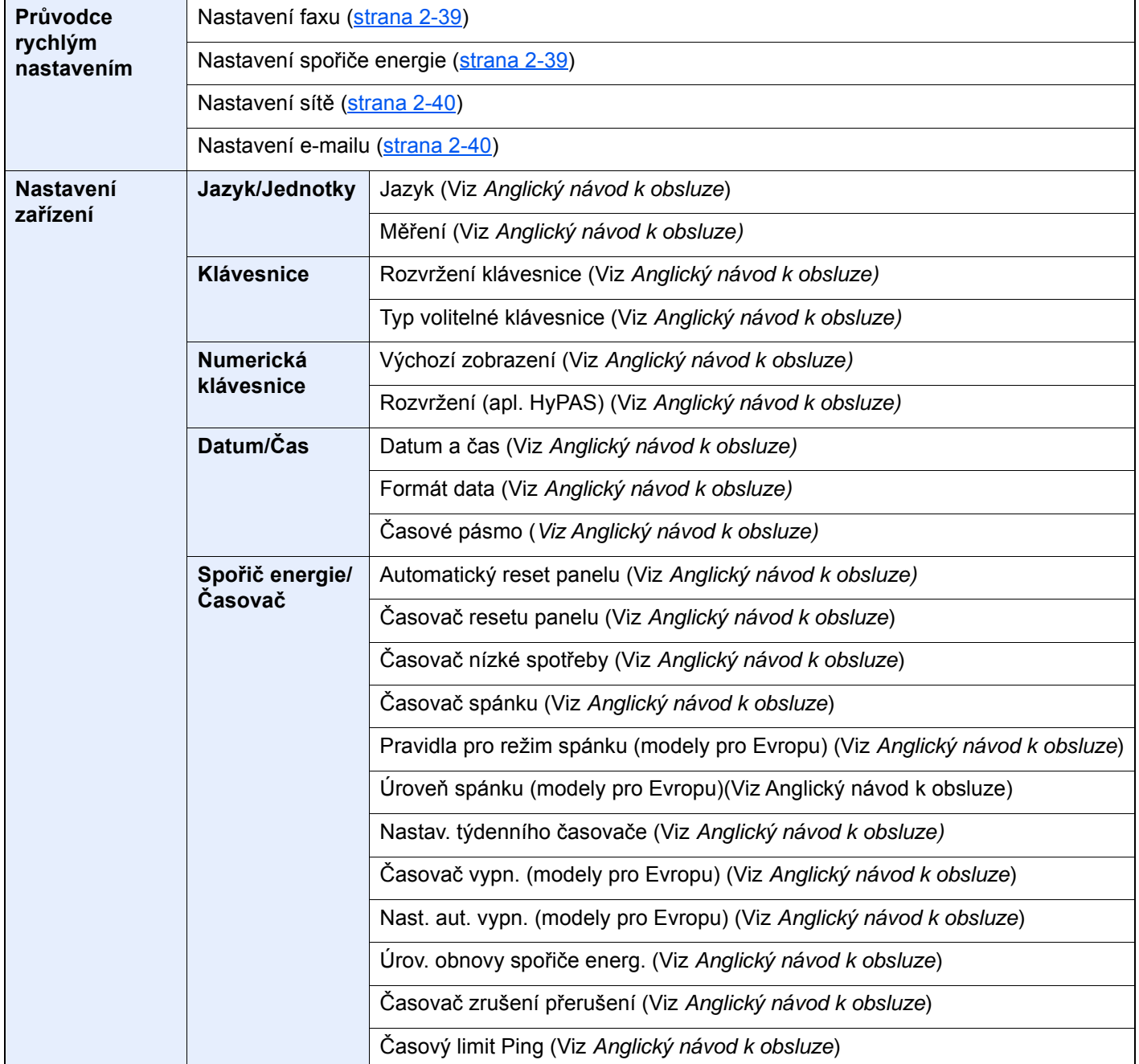

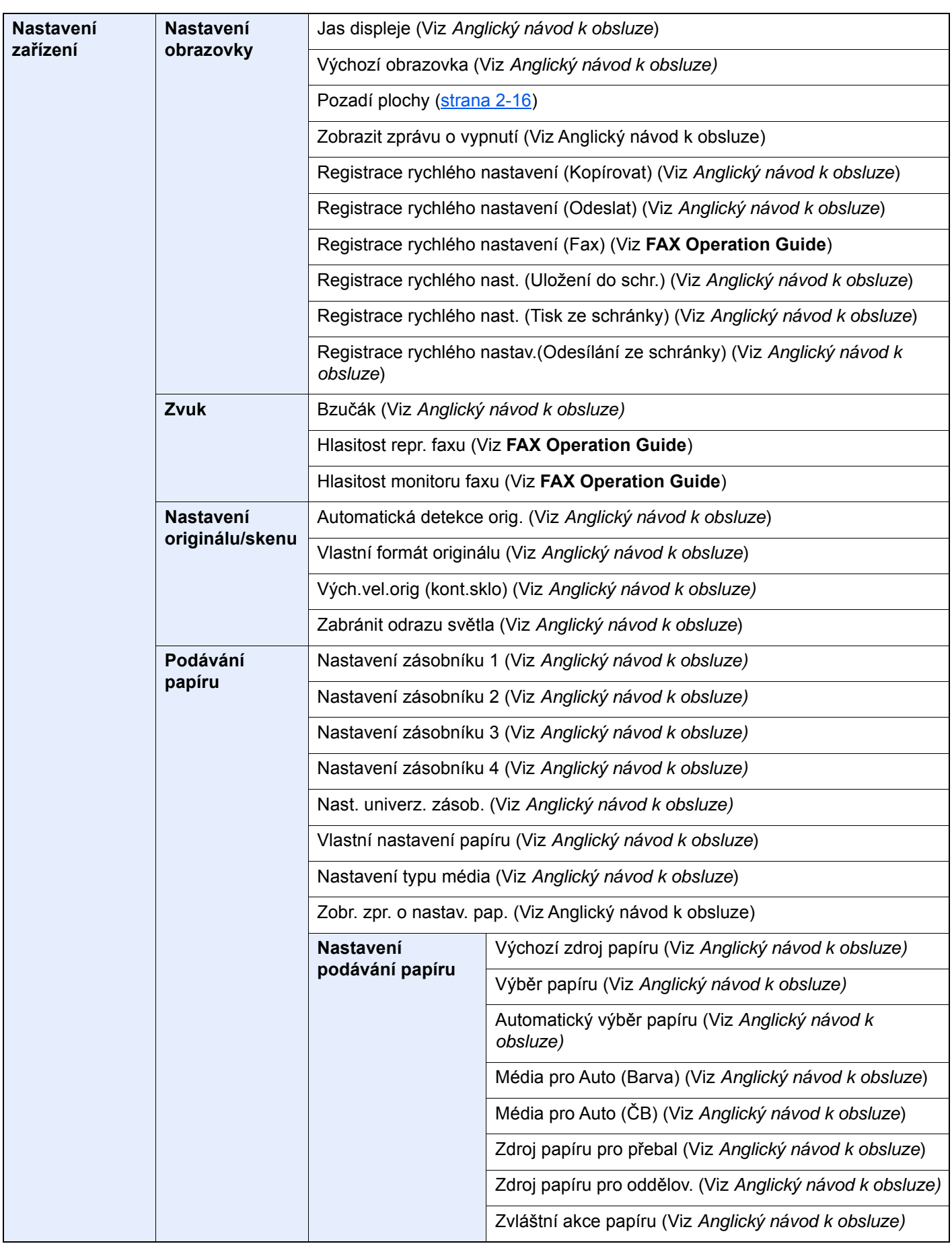

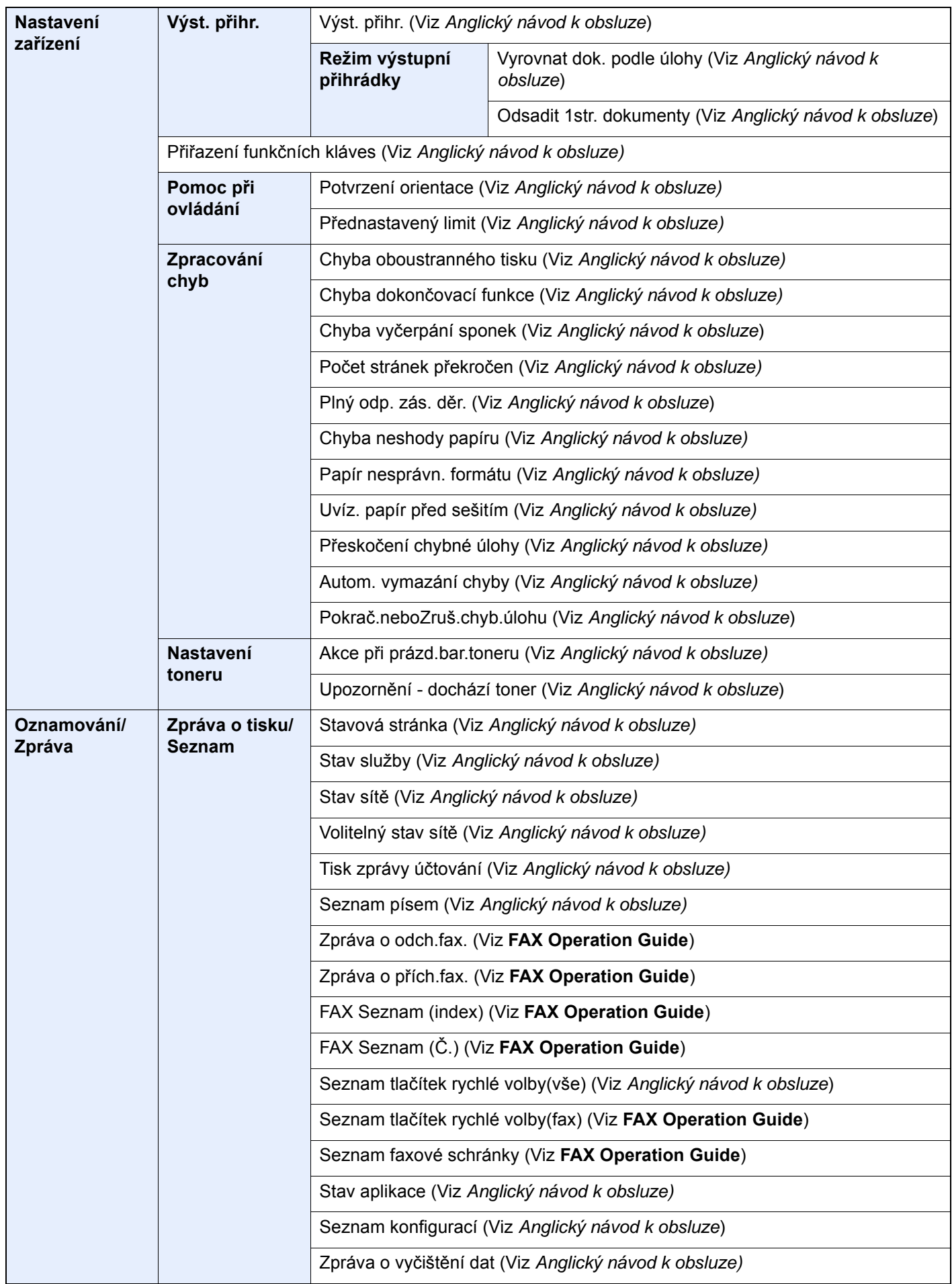
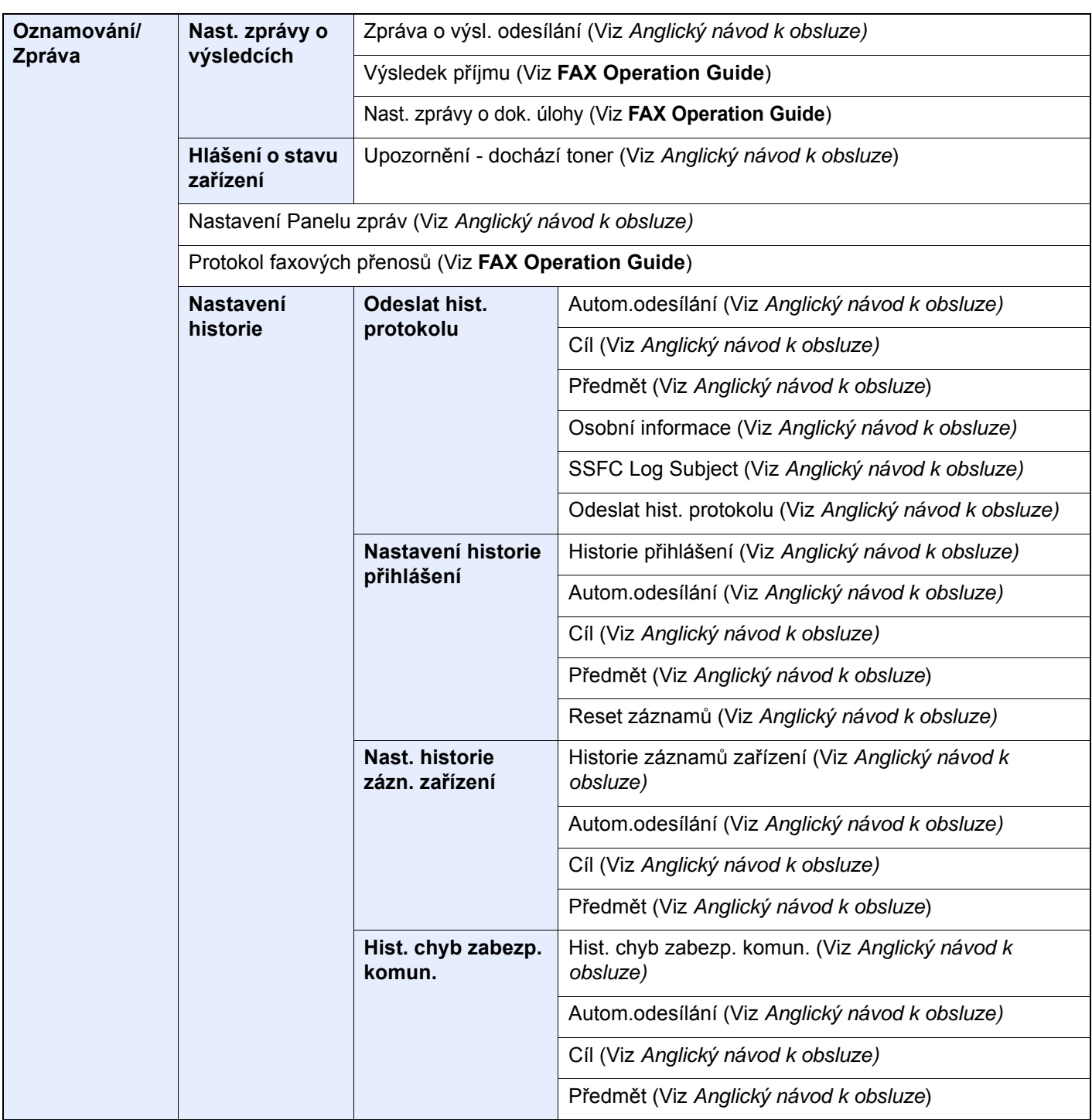

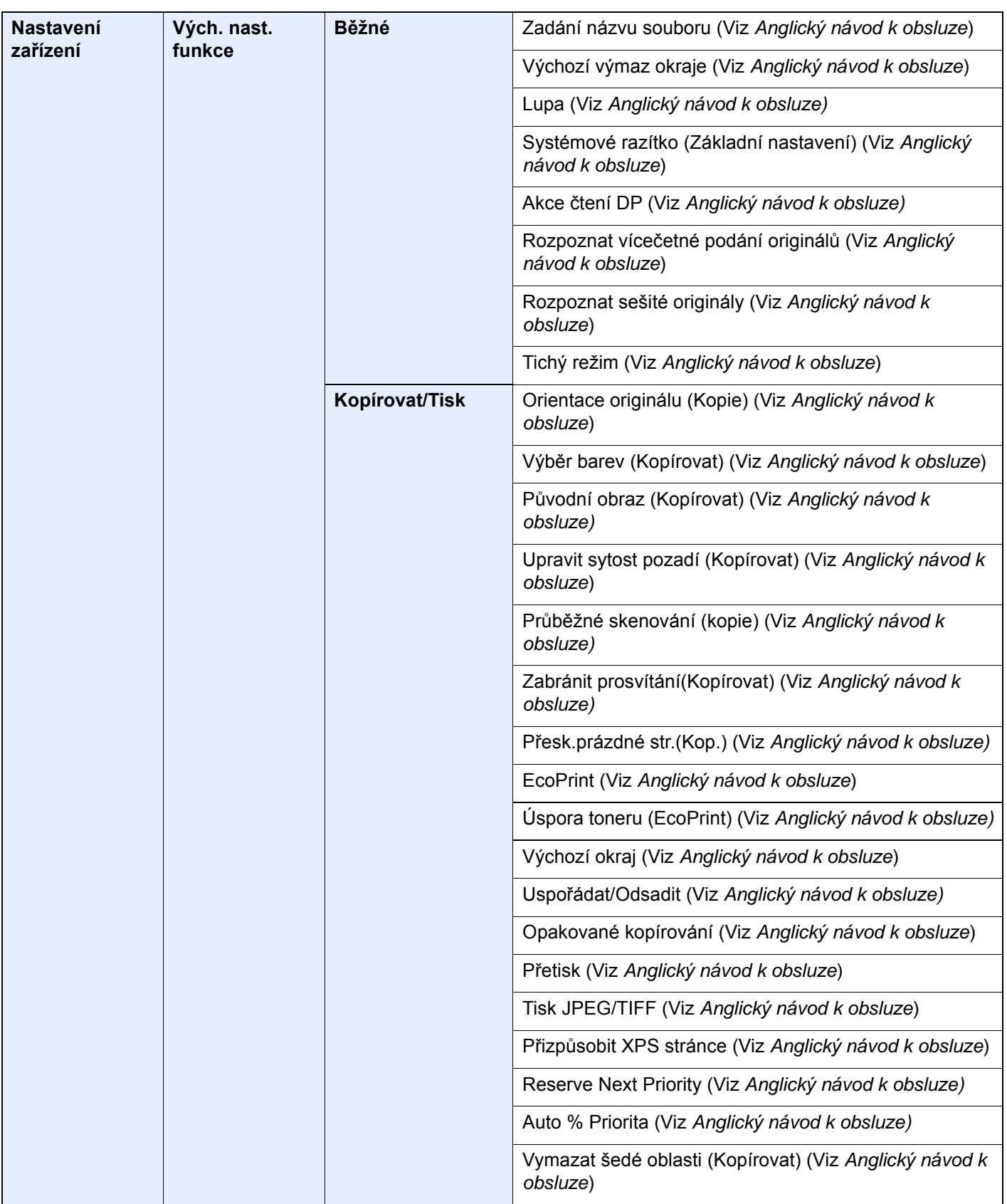

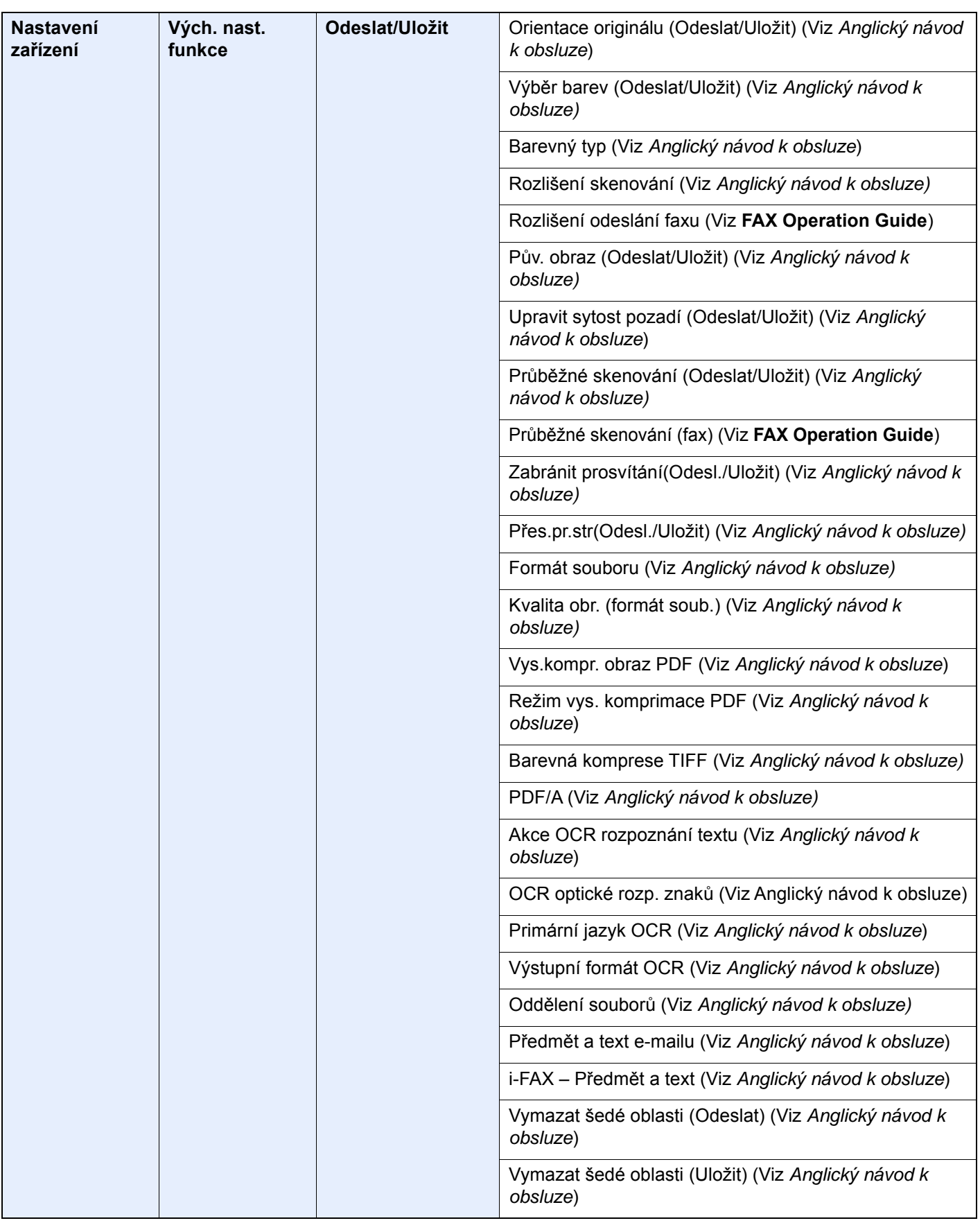

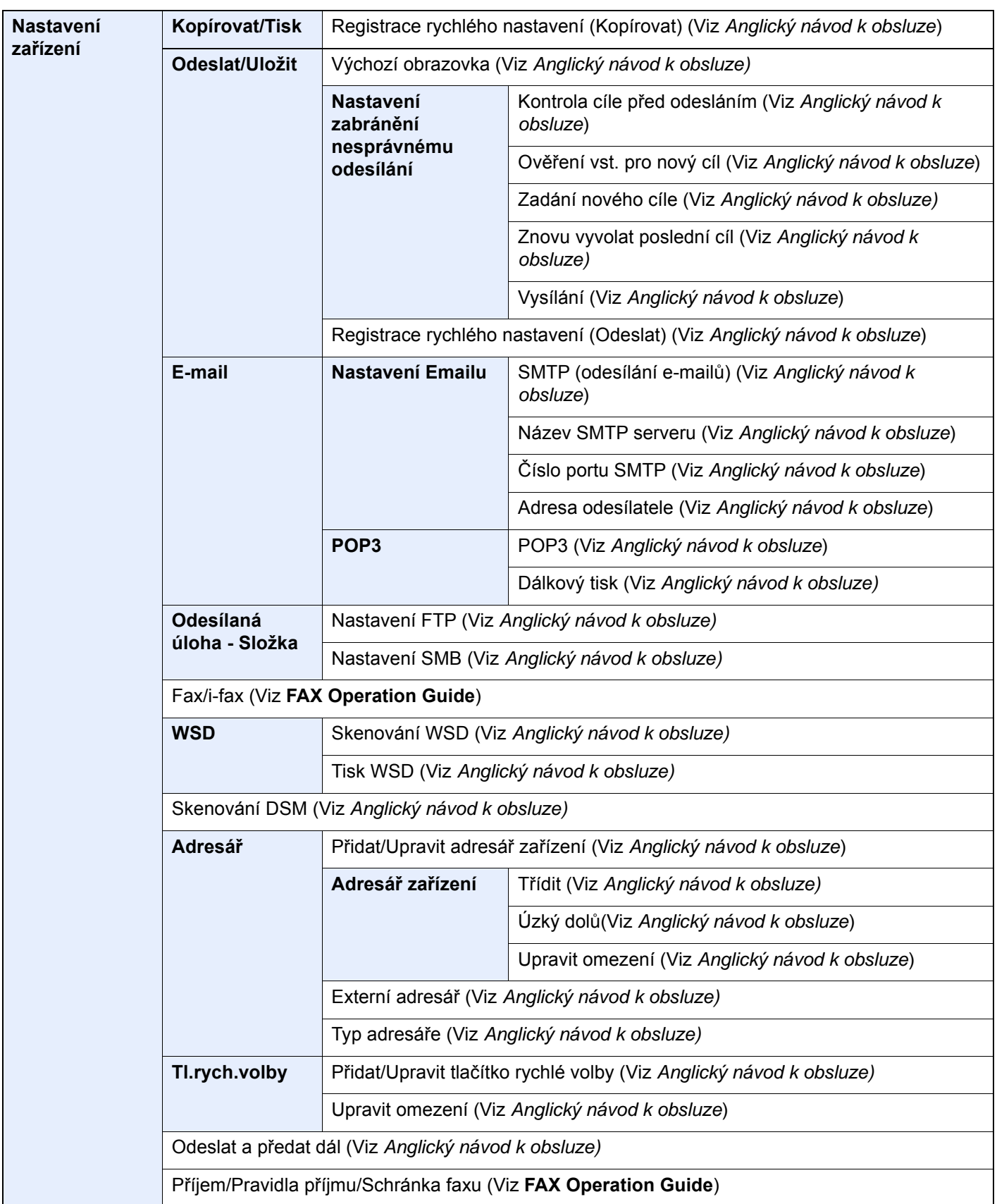

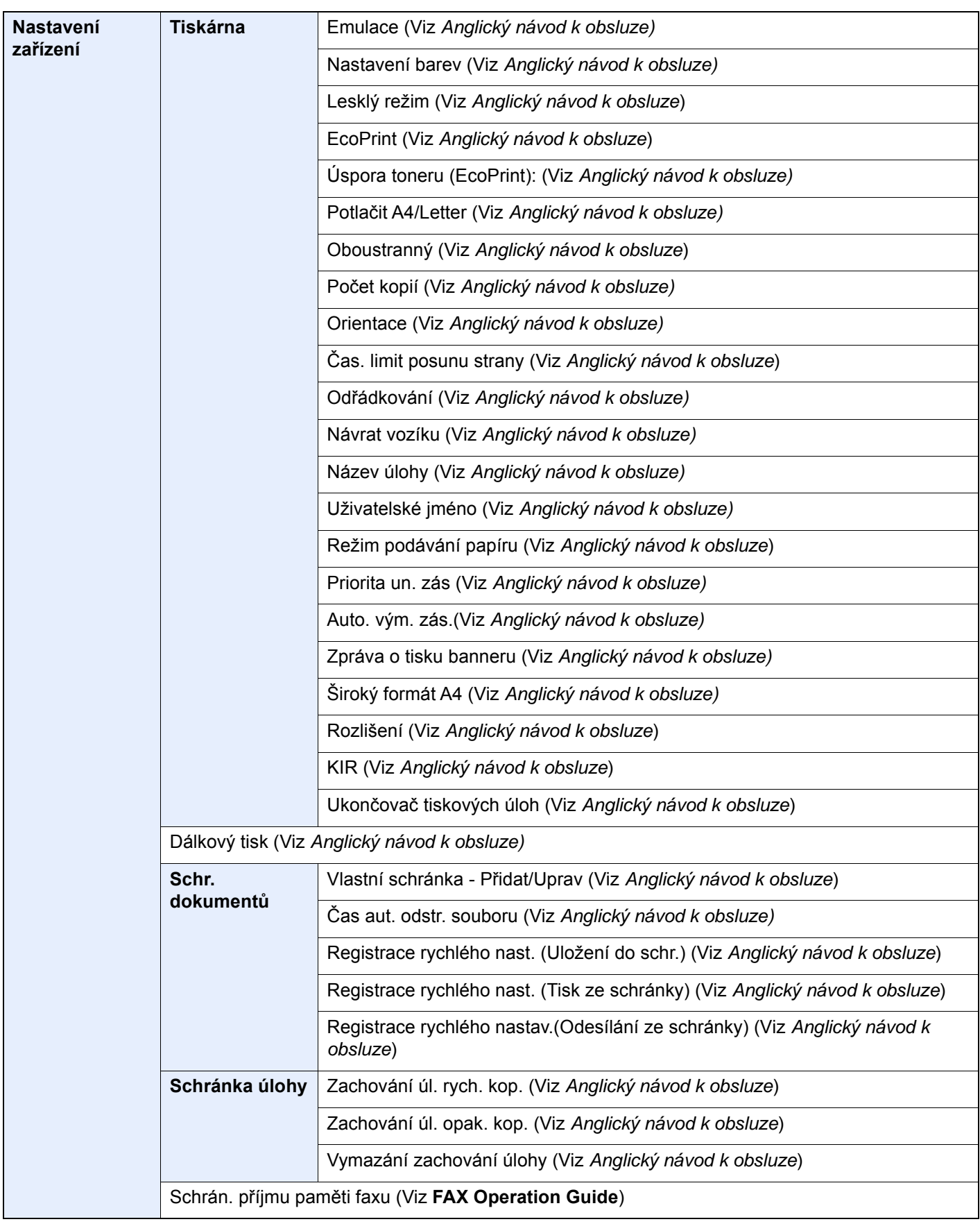

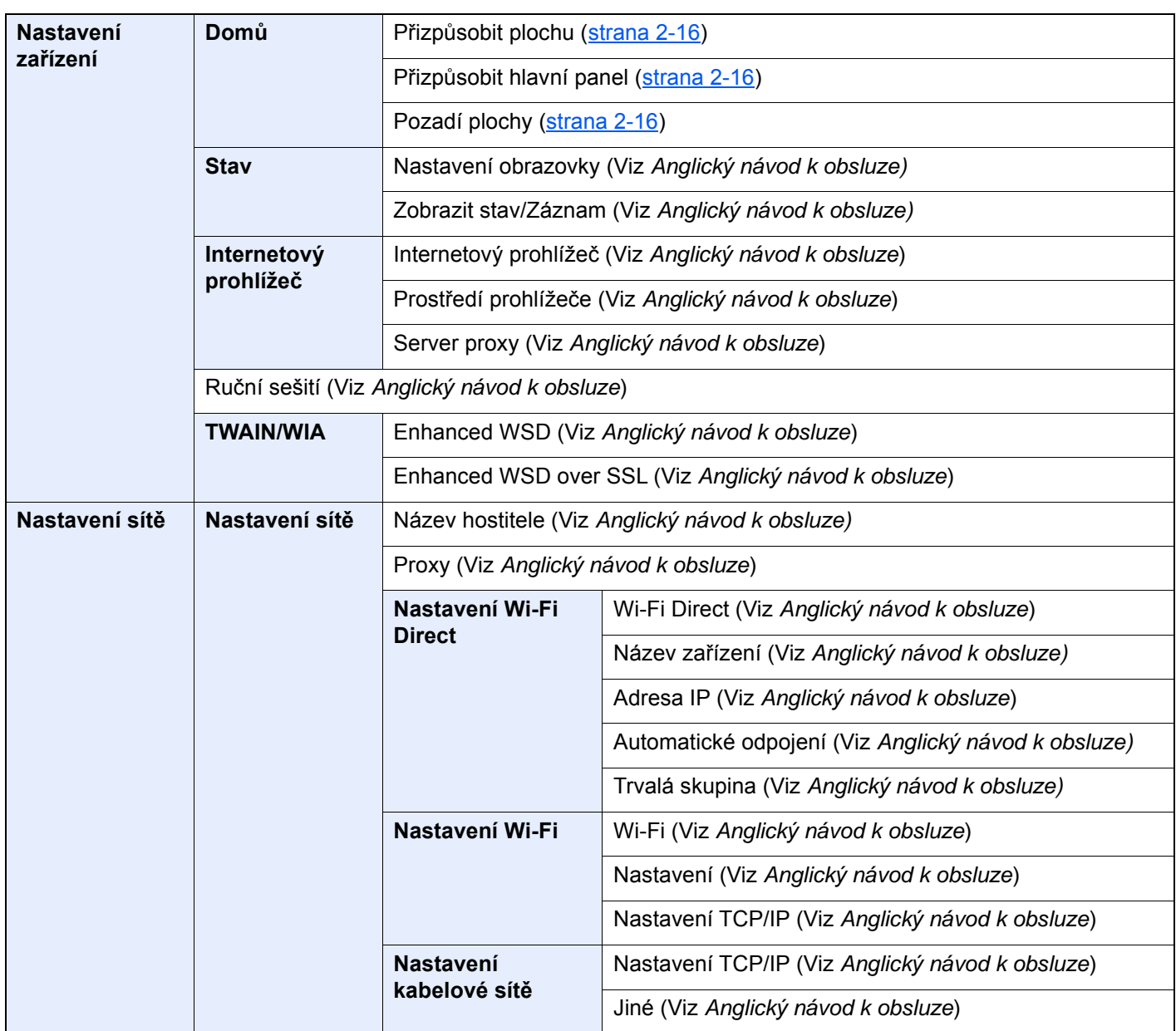

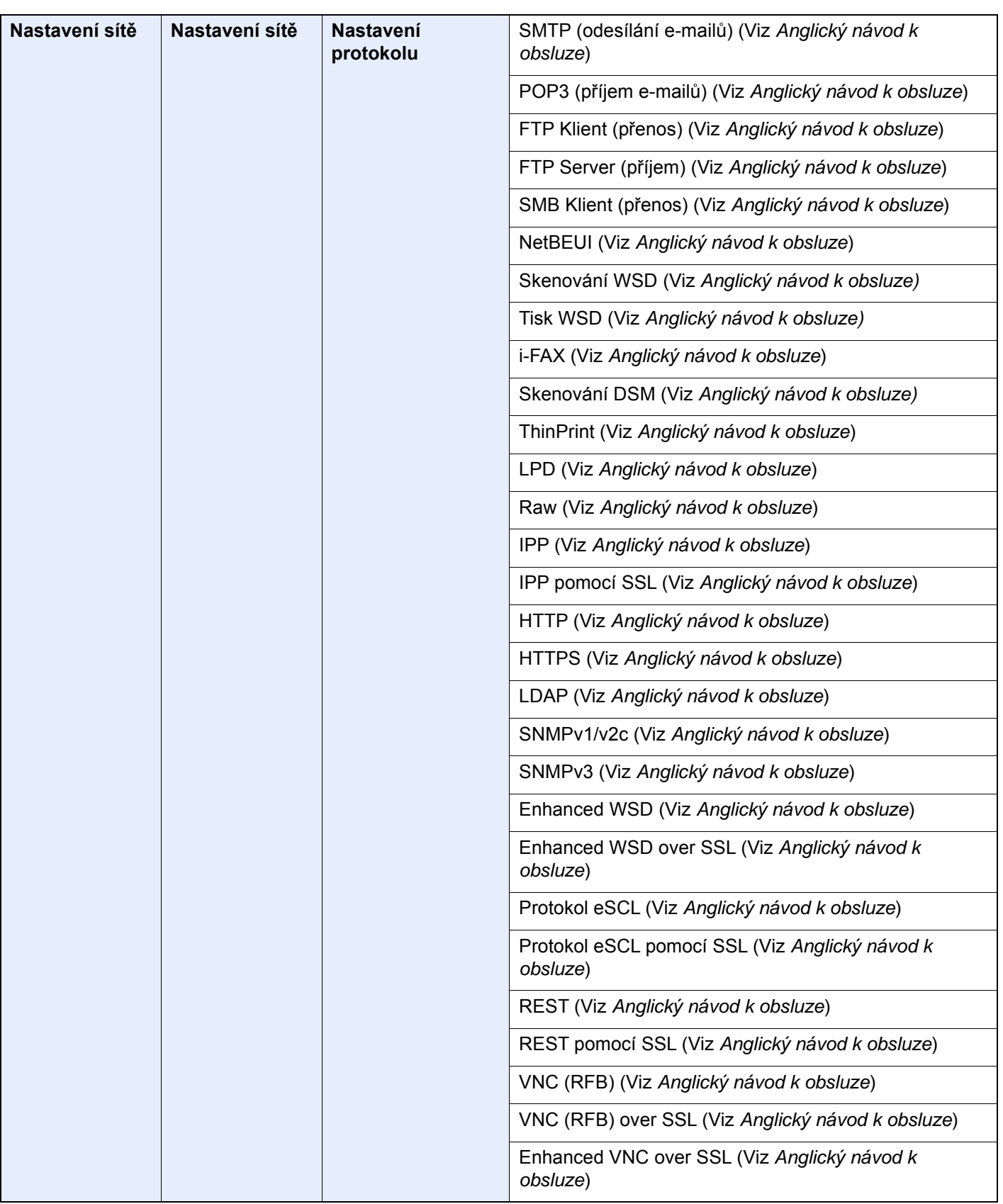

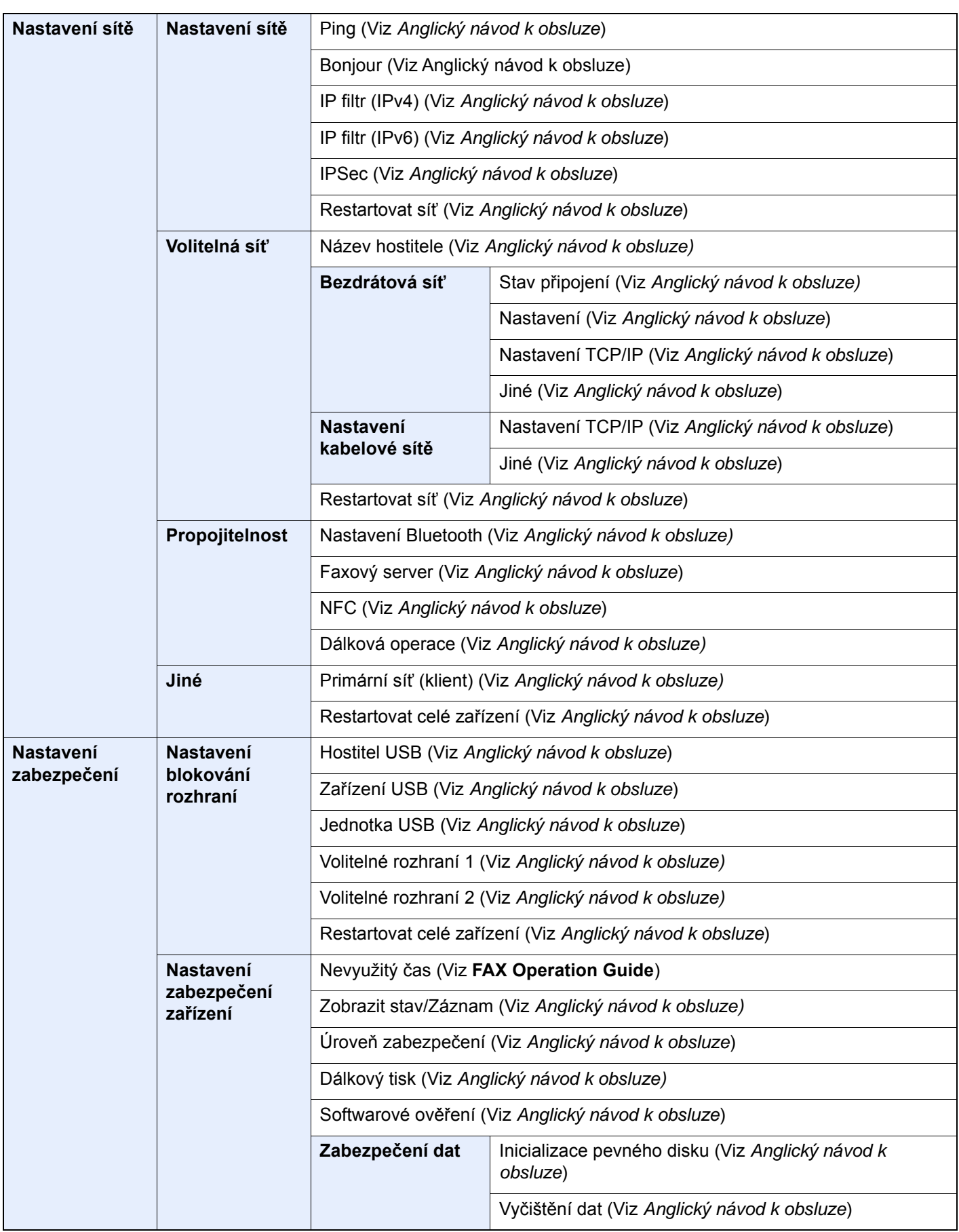

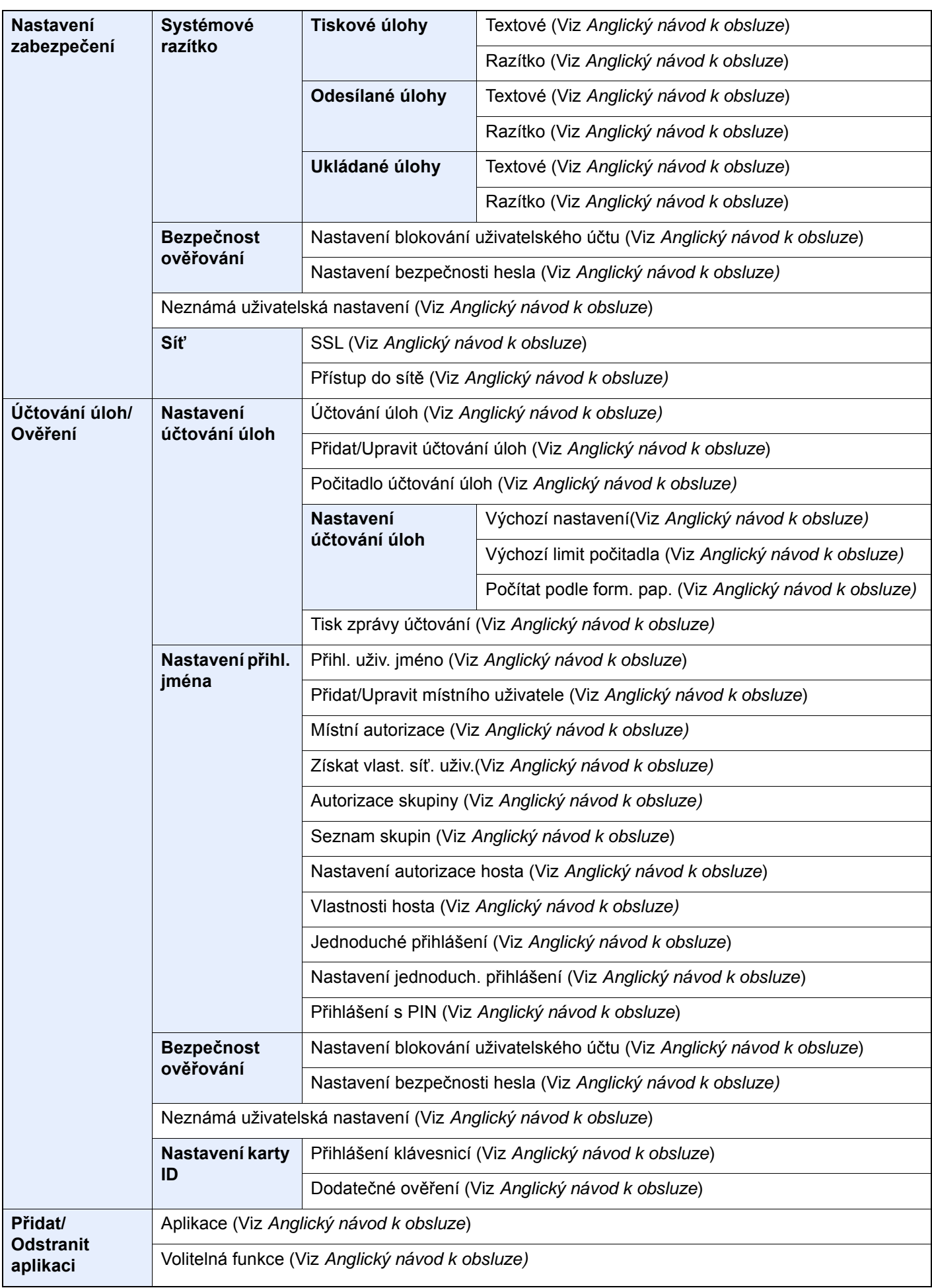

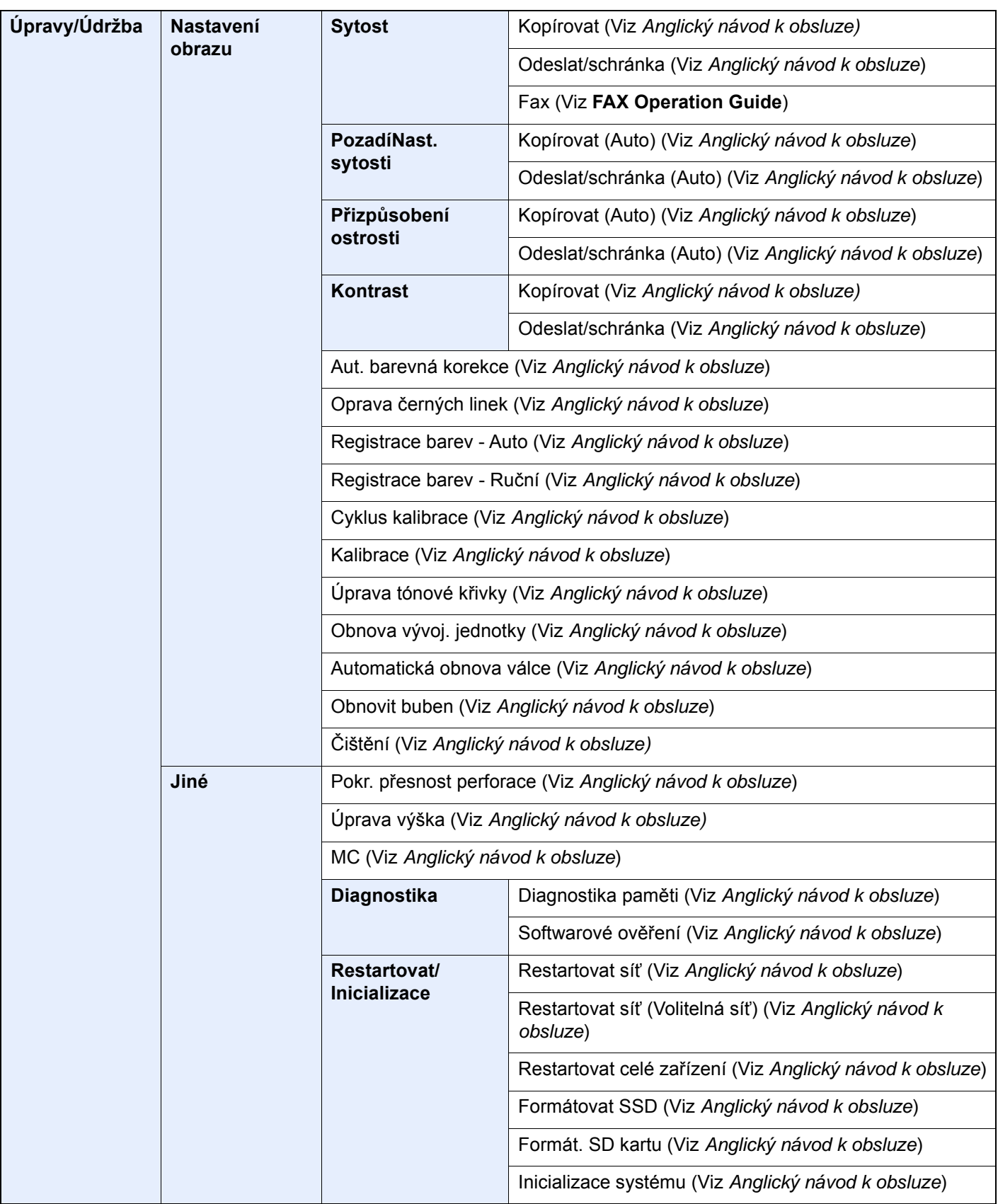

## Právní a bezpečnostní 1 informace

Před použitím zařízení si prosím přečtěte tyto informace. Tato kapitola obsahuje následující témata:

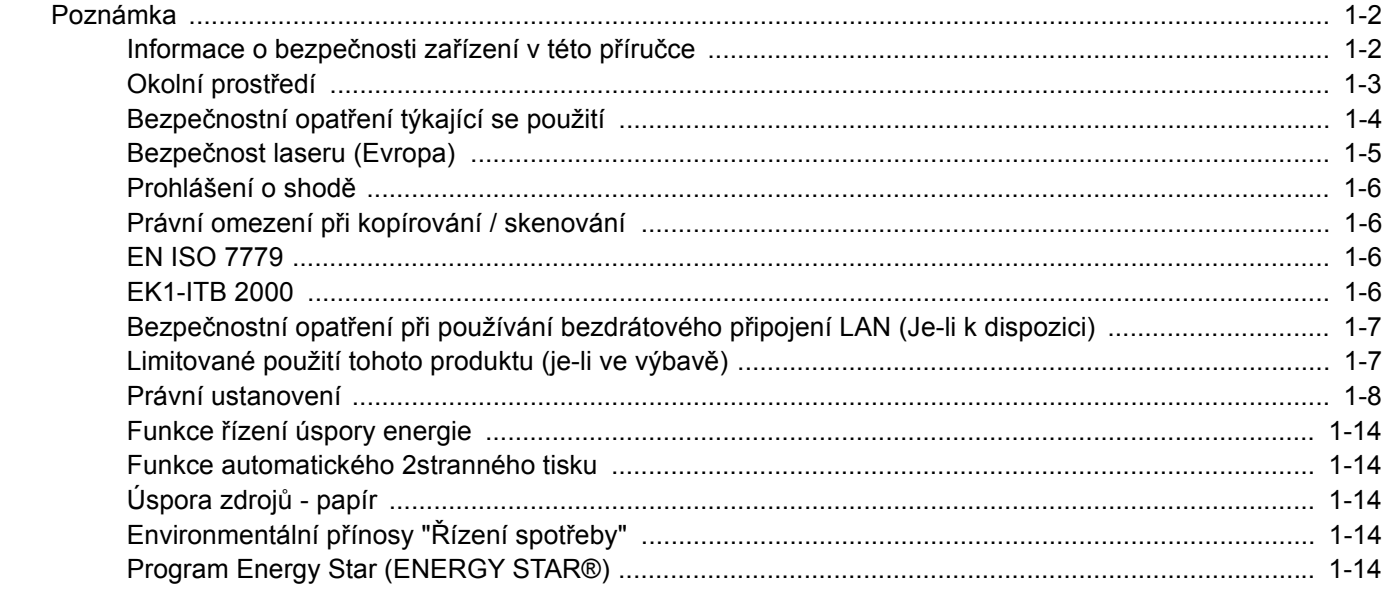

## <span id="page-47-0"></span>Poznámka

## <span id="page-47-1"></span>Informace o bezpečnosti zařízení v této příručce

Oddíly této příručky a součásti zařízení jsou označeny symboly, které slouží jako bezpečnostní upozornění s cílem chránit uživatele, další osoby a okolní prostředí. Popis symbolů a jejich význam je uveden níže.

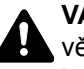

**VAROVÁNÍ**: Tento symbol znamená, že pokud nebude příslušnému upozornění věnována dostatečná pozornost nebo nebudou dodržovány pokyny uvedené v těchto bodech, může dojít k závažnému zranění nebo smrti.

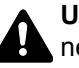

**UPOZORNĚNÍ**: Tento symbol znamená, že nerespektování upozornění nebo nesprávné provedení pokynů může mít za následek úraz uživatele či poškození zařízení.

### **Symboly**

Symbol  $\triangle$  znamená, že příslušná část obsahuje bezpečnostní upozornění. Uvnitř symbolu jsou vyznačeny typy upozornění.

**A.** ... [Obecné varování]

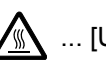

 $\bigwedge$  ... [Upozornění na vysokou teplotu]

Symbol  $\Diamond$  označuje, že příslušná část obsahuje informace o zakázaných akcích. Uvnitř symbolu je uveden konkrétní typ zakázaného postupu.

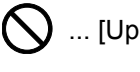

 $\bigotimes$  ... [Upozornění na zakázaný postup]

 $\bigotimes$  ... [Zákaz demontáže]

Symbol · znamená, že příslušná část obsahuje informace o činnostech, které je třeba provést. Uvnitř symbolu je vyznačen konkrétní typ vyžadované činnosti.

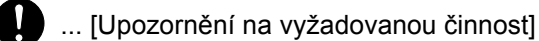

... [Odpojení napájecího kabelu od elektrické sítě]

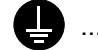

... [Zařízení vždy zapojujte do zásuvky s uzemněním]

V případě, že jsou bezpečnostní upozornění v tomto návodu k obsluze nečitelná nebo návod chybí, obraťte se na zástupce servisní společnosti s žádostí o náhradu (tato služba je zpoplatněna).

### **<b>***C* POZNÁMKA

Originál věrně připomínající bankovku se ve vzácných případech nemusí okopírovat správně, protože toto zařízení je vybaveno funkcí proti padělání.

## <span id="page-48-0"></span>Okolní prostředí

Provozní podmínky jsou následující:

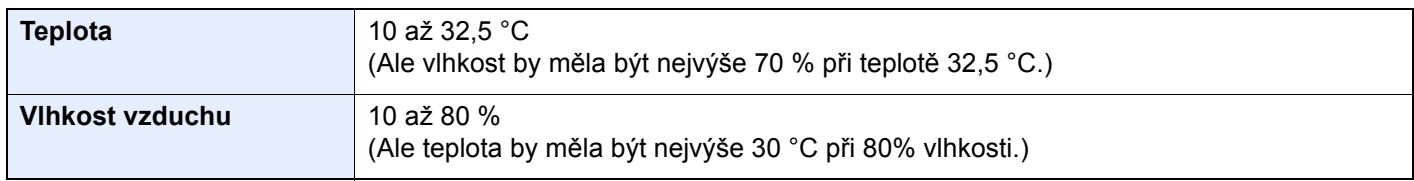

Pří výběru umístění pro zařízení vynechte následující místa.

- Neumísťujte zařízení v blízkosti oken nebo do míst, která jsou vystavena přímému slunečnímu světlu.
- Neumísťujte zařízení na místa, která jsou vystavena vibracím.
- Neumísťujte zařízení na místa s velkými výkyvy teploty.
- Neumísťujte zařízení na místa, která jsou vystavena přímému proudění horkého či studeného vzduchu.
- Neumísťujte zařízení na špatně větraná místa.

Pokud je povrch podlahy choulostivý, mohlo by při přesunu zařízení po jeho instalaci dojít k poškození podlahy pojezdovými kolečky.

Během kopírování dochází k uvolňování malého množství ozónu, ale toto množství nijak neohrožuje lidské zdraví. Jestliže je však zařízení dlouhodobě používáno ve špatně větrané místnosti nebo při vytváření extrémně velkého počtu kopií, může vznikat nepříjemný zápach. Pro zachování odpovídajícího pracovního prostředí je vhodné místnost řádně větrat.

## <span id="page-49-0"></span>Bezpečnostní opatření týkající se použití

### **Upozornění týkající se manipulace se spotřebním materiálem**

## UPOZORNĚNÍ

Nepokoušejte se zapálit části, které obsahují toner. Hořící jiskry mohou způsobit popálení.

Části, které obsahují toner, uchovávejte mimo dosah dětí.

Pokud toner náhodou unikne z částí, které jsou pro něho určené, vyvarujte se jeho vdechnutí, požití nebo kontaktu s povrchem očí a kůže.

- Při vdechnutí toneru přejděte na čerstvý vzduch a řádně si vykloktejte větším množstvím vody. Dostaví-li se kašel, vyhledejte lékaře.
- Při náhodném požití toneru vypláchněte ústa vodou a vypijte jednu nebo dvě sklenice, abyste zředili obsah žaludku. V případě potřeby vyhledejte lékaře.
- Pokud se toner dostane do očí, propláchněte je řádně vodou. Pokud podráždění přetrvá, vyhledejte lékaře.
- Při zasažení pokožky omyjte postižené místo mýdlem a vodou.

Části, které obsahují toner, neotevírejte násilím ani neničte.

### **Další bezpečnostní opatření**

Vraťte vypotřebovaný zásobník toneru a odpadní nádobku prodejci nebo zástupci servisu. Shromážděné zásobníky toneru a odpadní nádobky budou recyklovány nebo zlikvidovány podle příslušných předpisů.

Zařízení neskladujte na přímém slunečním světle.

Zařízení skladujte při teplotě do 40 °C a zamezte prudkým výkyvům teploty a vlhkosti.

Pokud není zařízení delší dobu používáno, vyjměte papír ze zásobníku a univerzálního zásobníku a uskladněte je v původním pečlivě zalepeném obalu.

### <span id="page-50-0"></span>Bezpečnost laseru (Evropa)

Laserový paprsek může poškodit lidské zdraví. Z tohoto důvodu jsou laserové paprsky hermeticky uzavřeny uvnitř zařízení pomocí ochranného pláště a externího krytu. Při běžném provozu zařízení nemůže laserový paprsek ze zařízení uniknout.

Toto zařízení je klasifikováno jako laserový výrobek Class 1 podle normy IEC/EN 60825-1:2014.

**Upozornění**: Provádění postupů, které nejsou uvedeny v této příručce, může způsobit vystavení osob nebezpečnému záření.

Tyto štítky jsou umístěny na laserové jednotce skeneru uvnitř zařízení a nenacházejí se v části přístupné uživateli.

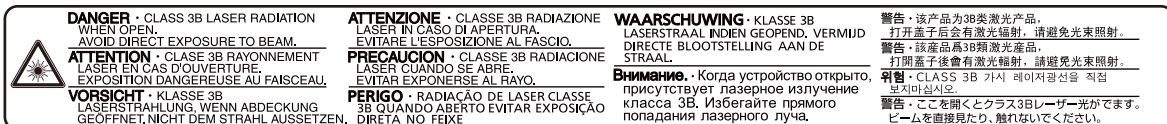

Informace k laserovým produktům CLASS 1 naleznete na štítku.

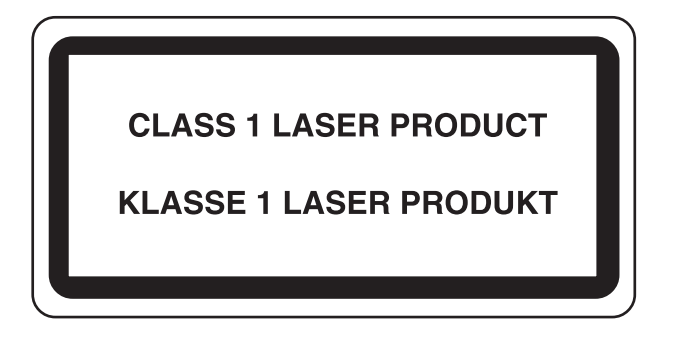

### <span id="page-51-0"></span>Prohlášení o shodě

Společnost TA Triumph-Adler GmbH tímto prohlašuje, že rádiová zařízení typu 352ci, 402ci a 502ci jsou v souladu se směrnicí 2014/53/EU.

Celé znění prohlášení o shodě podle EU je k dispozici na následující internetové stránce: https://www.triumph-adler.com/downloads https://www.triumph-adler.de/downloads https://www.utax.com/downloads https://www.utax.de/downloads

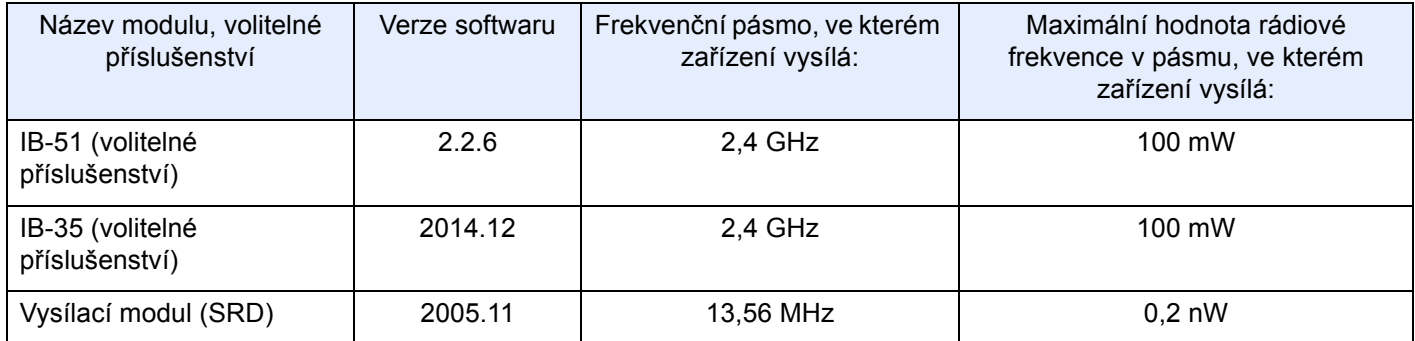

## <span id="page-51-1"></span>Právní omezení při kopírování / skenování

Kopírování a skenování materiálů, které jsou chráněny autorskými právy, může být bez souhlasu majitele autorských práv zakázáno.

Kopírování/skenování následujících položek je zakázáno a může být právně postižitelné. Nemusí jít pouze o tyto položky. Vědomě nekopírujte/neskenujte položky, které se kopírovat/skenovat nemají.

- Papírové peníze
- **Bankovky**
- Cenné papíry
- Známky
- Pasy
- **Certifikáty**

Místními zákony a předpisy může být zakázáno nebo omezeno kopírování a skenování dalších předloh, které zde nejsou uvedeny.

## <span id="page-51-2"></span>EN ISO 7779

Maschinenlärminformations-Verordnung 3. GPSGV, 06.01.2004: Der höchste Schalldruckpegel beträgt 70 dB (A) oder weniger gemäß EN ISO 7779.

## <span id="page-51-3"></span>EK1-ITB 2000

Das Gerät ist nicht für die Benutzung im unmittelbaren Gesichtsfeld am Bildschirmarbeitsplatz vorgesehen. Um störende Reflexionen am Bildschirmarbeitsplatz zu vermeiden, darf dieses Produkt nicht im unmittelbaren Gesichtsfeld platziert werden.

## <span id="page-52-0"></span>Bezpečnostní opatření při používání bezdrátového připojení LAN (Je-li k dispozici)

Bezdrátové přípojení LAN umožňuje výměnu informací mezi přístupovými body namísto síťového kabelu a má tu výhodu, že připojení WLAN může být ustaveno kdekoli v oblasti, kde jsou vysílány rádiové vlny.

Na druhou stranu, pokud nejsou nakonfigurována bezpečnostní opatření, mohou nastat následující problémy, protože rádiové vlny mohou procházet přes překážky (včetně zdí) a mohou se dostat kdekoli v rámci určité oblasti.

### **Tajné zobrazené obsahu komunikace**

Třetí osoba se zlovolnými cíli může záměrně sledovat rádiové vlny a získat neautorizovaný přístup k následujícímu obsahu komunikace.

- Osobní informace včetně ID, hesel a čísel kreditních karet
- Obsahy e-mailových zpráv

### **Nezákonné vniknutí**

Třetí strana se zlovolným úmyslem může získat neoprávněný přístup k osobním či firemním sítím a provádět následující nezákonné činnosti.

- Vytažení osobních a důvěrných informací (únik informací)
- Vstup do komunikace a vydávat se za určitou osobu a rozšiřovat neoprávněné informace (spoofing)
- Upravení a přeposílání zachycené komunikace (padělání)
- Rozesílání počítačových virů a zničení dat a systémů (zničení)

Karty pro bezdrátové připojení LAN a bezdrátové přístupové body obsahují zabudované bezpečnostní mechanismy, které tyto problémy řeší a snižují pravděpodobnost výskytu těchto problémů, a to nakonfigurováním nastavení zabezpečení produktů s bezdrátovým připojením LAN při jejich používání.

Doporučujeme, aby zákazníci při konfiguraci nastavení zabezpečení převzali odpovědnost a používali svůj vlastní úsudek a aby zajistili, že zcela pochopili problémy, které mohou nastat, když je produkt používán bez nakonfigurování nastavení zabezpečení.

## <span id="page-52-1"></span>Limitované použití tohoto produktu (je-li ve výbavě)

- Rádiové vlny vysílané tímto produktem mohou mít vliv na lékařské přístroje. Při používání tohoto produktu ve zdravotnickém zařízení nebo v blízkosti lékařských přístrojů jej používejte buď v souladu s pokyny a bezpečnostními opatřeními, které poskytl správce dané instituce, nebo s pokyny a opatřeními, které jsou uvedené na lékařských přístrojích.
- Rádiové vlny vysílané z tohoto produktu mohou mít vliv na automaticky ovládaná zařízení včetně automatických dveří nebo požárních hlásičů. Při používání tohoto výrobku v blízkosti automaticky ovládaného zařízení jej používejte v souladu s pokyny a bezpečnostními opatřeními uvedenými na automaticky ovládaném zařízení.
- Je-li tento produkt používán v zařízeních, která přímo souvisejí s dopravními službami, včetně letadel, vlaků, lodí a automobilů, nebo je-li tento produkt používán v aplikacích vyžadujících vysokou spolehlivost a bezpečnost fungování a v zařízeních vyžadujících přesnost včetně těch, která se používají při předcházení katastrofám a prevenci kriminality, a těch, která se používají pro různé bezpečnostní účely, používejte prosím tento produkt po zvážení bezpečnostního řešení celého systému, včetně přijetí pojistného řešení a redundantního řešení pro udržení spolehlivosti a bezpečnosti celého systému. Tento produkt není určen pro použití v aplikacích vyžadujících vysokou spolehlivost a bezpečnost, včetně leteckých nástrojů, zařízení kanálové komunikace, zařízení pro regulaci jaderného výkonu a lékařských přístrojů; tedy rozhodnutí o tom, zda použít tento produkt v těchto aplikacích, je třeba plně zvážit a stanovit.

### <span id="page-53-0"></span>Právní ustanovení

Kopírování či jiný druh reprodukce celé této příručky nebo její části jsou bez předchozího písemného souhlasu společnosti vlastnika autorských zakázány.

### **Obchodní názvy**

- PRESCRIBE je registrovaná ochranná známka společnosti Kyocera Corporation.
- KPDL je ochranná známka společnosti Kyocera Corporation.
- Microsoft, Windows, WindowsServer, InternetExplorer, Excel a PowerPoint jsou registrované ochranné známky nebo ochranné známky společnosti MicrosoftCorporation v USA a/nebo jiných zemích.
- PCL je ochranná známka společnosti Hewlett-Packard Company.
- Adobe Acrobat, Adobe Reader a PostScript jsou ochranné známky společnosti Adobe Systems, Incorporated.
- Ethernet je registrovaná ochranná známka společnosti Xerox Corporation.
- IBM a IBM PC/AT jsou ochranné známky společnosti International Business Machines Corporation.
- AppleTalk, Bonjour, Macintosh a Mac OS jsou ochranné známky společnosti Apple Inc. registrované v USA a dalších zemích.
- Všechna písma evropských jazyků instalovaná v tomto zařízení jsou použita v rámci licenční dohody se společností Monotype Imaging Inc.
- Helvetica, Palatino a Times jsou registrované ochranné známky společnosti Linotype GmbH.
- ITC Avant Garde Gothic, ITC Bookman, ITC ZapfChancery a TC ZapfDingbats jsou registrované ochranné známky společnosti International Typeface Corporation.
- ThinPrint je ochranná známka společnosti Cortado AG v Německu a dalších zemích.
- V tomto zařízení jsou instalována písma UFST™ MicroType® společnosti Monotype Imaging Inc.
- Toto zařízení obsahuje software s moduly vyvinutými skupinou Independent JPEG Group.
- iPad, iPhone a iPod touch jsou ochranné známky společnosti Apple Inc. registrované v USA a dalších zemích.
- AirPrint a logo AirPrint jsou ochranné známky společnosti Apple Inc.
- iOS je ochranná známka nebo registrovaná ochranná známka společnosti Cisco v USA a dalších zemích a je používána pod licencí Apple Inc.
- Google a Google Cloud Print™ jsou registrované ochranné známky a/nebo značky společnosti Google Inc.
- Mopria™ je registrovaná ochranná známka společnosti Mopria™ Alliance.
- Wi-Fi a Wi-Fi Direct jsou ochranné známky a/nebo registrované ochranné známky společnosti Wi-Fi Alliance.
- Technologie ABBYY FineReader.
	- ABBYY a FineReader jsou ochranné známky společnosti ABBYY Software Ltd.

• RealVNC, VNC a RFB jsou registrované ochranné známky společnosti RealVNC Ltd. v USA a v jiných zemích. Všechny další názvy obchodních značek a produktů jsou registrovanými ochrannými známkami nebo ochrannými známkami vlastníků těchto známek. Značky ™ a ® nejsou v tomto Návodu k obsluze použity.

#### **GPL/LGPL**

Tento produkt obsahuje software GPL (http://www.gnu.org/licenses/gpl.html) a/nebo LGPL (http://www.gnu.org/licenses/ lgpl.html) jako součást firmwaru. Zdrojový kód můžete získat a za podmínek licence GPL/LGPL jej můžete kopírovat, dále rozšiřovat a měnit.

#### **OpenSSL License**

Copyright (c) 1998-2006 The OpenSSL Project. All rights reserved.

Redistribution and use in source and binary forms, with or without modification, are permitted provided that the following conditions are met:

- 1. Redistributions of source code must retain the above copyright notice, this list of conditions and the following disclaimer.
- 2. Redistributions in binary form must reproduce the above copyright notice, this list of conditions and the following disclaimer in the documentation and/or other materials provided with the distribution.
- 3. All advertising materials mentioning features or use of this software must display the following acknowledgment: "This product includes software developed by the OpenSSL Project for use in the OpenSSL Toolkit. (http://www.openssl.org/)"
- 4. The names "OpenSSL Toolkit" and "OpenSSL Project" must not be used to endorse or promote products derived from this software without prior written permission. For written permission, please contact openssl-core@openssl.org.
- 5. Products derived from this software may not be called "OpenSSL" nor may "OpenSSL" appear in their names without prior written permission of the OpenSSL Project.
- 6. Redistributions of any form whatsoever must retain the following acknowledgment: "This product includes software developed by the OpenSSL Project for use in the OpenSSL Toolkit (http://www.openssl.org/)"

THIS SOFTWARE IS PROVIDED BY THE OpenSSL PROJECT "AS IS" AND ANY EXPRESSED OR IMPLIED WARRANTIES, INCLUDING, BUT NOT LIMITED TO, THE IMPLIED WARRANTIES OF MERCHANTABILITY AND FITNESS FOR A PARTICULAR PURPOSE ARE DISCLAIMED. IN NO EVENT SHALL THE OpenSSL PROJECT OR ITS CONTRIBUTORS BE LIABLE FOR ANY DIRECT, INDIRECT, INCIDENTAL, SPECIAL, EXEMPLARY, OR CONSEQUENTIAL DAMAGES (INCLUDING, BUT NOT LIMITED TO, PROCUREMENT OF SUBSTITUTE GOODS OR SERVICES; LOSS OF USE, DATA, OR PROFITS; OR BUSINESS INTERRUPTION) HOWEVER CAUSED AND ON ANY THEORY OF LIABILITY, WHETHER IN CONTRACT, STRICT LIABILITY, OR TORT (INCLUDING NEGLIGENCE OR OTHERWISE) ARISING IN ANY WAY OUT OF THE USE OF THIS SOFTWARE, EVEN IF ADVISED OF THE POSSIBILITY OF SUCH DAMAGE.

#### **Original SSLeay License**

Copyright (C) 1995-1998 Eric Young (eay@cryptsoft.com) All rights reserved.

This package is an SSL implementation written by Eric Young (eay@cryptsoft.com). The implementation was written so as to conform with Netscapes SSL.

This library is free for commercial and non-commercial use as long as the following conditions are adhered to. The following conditions apply to all code found in this distribution, be it the RC4, RSA, lhash, DES, etc., code; not just the SSL code. The SSL documentation included with this distribution is covered by the same copyright terms except that the holder is Tim Hudson (tih@cryptsoft.com).

Copyright remains Eric Young's, and as such any Copyright notices in the code are not to be removed.

If this package is used in a product, Eric Young should be given attribution as the author of the parts of the library used.

This can be in the form of a textual message at program startup or in documentation (online or textual) provided with the package.

Redistribution and use in source and binary forms, with or without modification, are permitted provided that the following conditions are met:

- 1. Redistributions of source code must retain the copyright notice, this list of conditions and the following disclaimer.
- 2. Redistributions in binary form must reproduce the above copyright notice, this list of conditions and the following disclaimer in the documentation and/or other materials provided with the distribution.
- 3. All advertising materials mentioning features or use of this software must display the following acknowledgement: "This product includes cryptographic software written by Eric Young (eay@cryptsoft.com)" The word 'cryptographic' can be left out if the routines from the library being used are not cryptographic related :-).
- 4. If you include any Windows specific code (or a derivative thereof) from the apps directory (application code) you must include an acknowledgement: "This product includes software written by Tim Hudson (tjh@cryptsoft.com)"

THIS SOFTWARE IS PROVIDED BY ERIC YOUNG "AS IS" AND ANY EXPRESS OR IMPLIED WARRANTIES, INCLUDING, BUT NOT LIMITED TO, THE IMPLIED WARRANTIES OF MERCHANTABILITY AND FITNESS FOR A PARTICULAR PURPOSE ARE DISCLAIMED. IN NO EVENT SHALL THE AUTHOR OR CONTRIBUTORS BE LIABLE FOR ANY DIRECT, INDIRECT, INCIDENTAL, SPECIAL, EXEMPLARY, OR CONSEQUENTIAL DAMAGES (INCLUDING, BUT NOT LIMITED TO, PROCUREMENT OF SUBSTITUTE GOODS OR SERVICES; LOSS OF USE, DATA, OR PROFITS; OR BUSINESS INTERRUPTION) HOWEVER CAUSED AND ON ANY THEORY OF LIABILITY, WHETHER IN CONTRACT, STRICT LIABILITY, OR TORT (INCLUDING NEGLIGENCE OR OTHERWISE) ARISING IN ANY WAY OUT OF THE USE OF THIS SOFTWARE, EVEN IF ADVISED OF THE POSSIBILITY OF SUCH DAMAGE.

The licence and distribution terms for any publically available version or derivative of this code cannot be changed. i.e. this code cannot simply be copied and put under another distribution licence [including the GNU Public Licence.]

#### **Monotype Imaging License Agreement**

- 1 *Software* shall mean the digitally encoded, machine readable, scalable outline data as encoded in a special format as well as the UFST Software.
- 2 You agree to accept a non-exclusive license to use the Software to reproduce and display weights, styles and versions of letters, numerals, characters and symbols (*Typefaces*) solely for your own customary business or personal purposes at the address stated on the registration card you return to Monotype Imaging. Under the terms of this License Agreement, you have the right to use the Fonts on up to three printers. If you need to have access to the fonts on more than three printers, you need to acquire a multiuser license agreement which can be obtained from Monotype Imaging. Monotype Imaging retains all rights, title and interest to the Software and Typefaces and no rights are granted to you other than a License to use the Software on the terms expressly set forth in this Agreement.
- 3 To protect proprietary rights of Monotype Imaging, you agree to maintain the Software and other proprietary information concerning the Typefaces in strict confidence and to establish reasonable procedures regulating access to and use of the Software and Typefaces.
- 4 You agree not to duplicate or copy the Software or Typefaces, except that you may make one backup copy. You agree that any such copy shall contain the same proprietary notices as those appearing on the original.
- 5 This License shall continue until the last use of the Software and Typefaces, unless sooner terminated. This License may be terminated by Monotype Imaging if you fail to comply with the terms of this License and such failure is not remedied within thirty (30) days after notice from Monotype Imaging. When this License expires or is terminated, you shall either return to Monotype Imaging or destroy all copies of the Software and Typefaces and documentation as requested.
- 6 You agree that you will not modify, alter, disassemble, decrypt, reverse engineer or decompile the Software.
- 7 Monotype Imaging warrants that for ninety (90) days after delivery, the Software will perform in accordance with Monotype Imaging-published specifications, and the diskette will be free from defects in material and workmanship. Monotype Imaging does not warrant that the Software is free from all bugs, errors and omissions.

The parties agree that all other warranties, expressed or implied, including warranties of fitness for a particular purpose and merchantability, are excluded.

8 Your exclusive remedy and the sole liability of Monotype Imaging in connection with the Software and Typefaces is repair or replacement of defective parts, upon their return to Monotype Imaging.

In no event will Monotype Imaging be liable for lost profits, lost data, or any other incidental or consequential damages, or any damages caused by abuse or misapplication of the Software and Typefaces.

9 Massachusetts U.S.A. law governs this Agreement.

- 10 You shall not sublicense, sell, lease, or otherwise transfer the Software and/or Typefaces without the prior written consent of Monotype Imaging.
- 11 Use, duplication or disclosure by the Government is subject to restrictions as set forth in the Rights in Technical Data and Computer Software clause at FAR 252-227-7013, subdivision (b)(3)(ii) or subparagraph (c)(1)(ii), as appropriate. Further use, duplication or disclosure is subject to restrictions applicable to restricted rights software as set forth in FAR 52.227-19 (c)(2).
- 12 You acknowledge that you have read this Agreement, understand it, and agree to be bound by its terms and conditions. Neither party shall be bound by any statement or representation not contained in this Agreement. No change in this Agreement is effective unless written and signed by properly authorized representatives of each party. By opening this diskette package, you agree to accept the terms and conditions of this Agreement.

#### **Knopflerfish License**

This product includes software developed by the Knopflerfish Project. http://www.knopflerfish.org

Copyright 2003-2010 The Knopflerfish Project. All rights reserved.

Redistribution and use in source and binary forms, with or without modification, are permitted provided that the following conditions are met:

- Redistributions of source code must retain the above copyright notice, this list of conditions and the following disclaimer.
- Redistributions in binary form must reproduce the above copyright notice, this list of conditions and the following disclaimer in the documentation and/or other materials provided with the distribution.
- Neither the name of the KNOPFLERFISH project nor the names of its contributors may be used to endorse or promote products derived from this software without specific prior written permission.

THIS SOFTWARE IS PROVIDED BY THE COPYRIGHT HOLDERS AND CONTRIBUTORS "AS IS" AND ANY EXPRESS OR IMPLIED WARRANTIES, INCLUDING, BUT NOT LIMITED TO, THE IMPLIED WARRANTIES OF MERCHANTABILITY AND FITNESS FOR A PARTICULAR PURPOSE ARE DISCLAIMED. IN NO EVENT SHALL THE COPYRIGHT OWNER OR CONTRIBUTORS BE LIABLE FOR ANY DIRECT, INDIRECT, INCIDENTAL, SPECIAL, EXEMPLARY, OR CONSEQUENTIAL DAMAGES (INCLUDING, BUT NOT LIMITED TO, PROCUREMENT OF SUBSTITUTE GOODS OR SERVICES; LOSS OF USE, DATA, OR PROFITS; OR BUSINESS INTERRUPTION) HOWEVER CAUSED AND ON ANY THEORY OF LIABILITY, WHETHER IN CONTRACT, STRICT LIABILITY, OR TORT (INCLUDING NEGLIGENCE OR OTHERWISE) ARISING IN ANY WAY OUT OF THE USE OF THIS SOFTWARE, EVEN IF ADVISED OF THE POSSIBILITY OF SUCH DAMAGE.

#### **Apache License (Version 2.0)**

Apache License Version 2.0, January 2004 http://www.apache.org/licenses/

TERMS AND CONDITIONS FOR USE, REPRODUCTION, AND DISTRIBUTION

1. Definitions.

"License" shall mean the terms and conditions for use, reproduction, and distribution as defined by Sections 1 through 9 of this document.

"Licensor" shall mean the copyright owner or entity authorized by the copyright owner that is granting the License.

"Legal Entity" shall mean the union of the acting entity and all other entities that control, are controlled by, or are under common control with that entity. For the purposes of this definition, "control" means (i) the power, direct or indirect, to cause the direction or management of such entity, whether by contract or otherwise, or (ii) ownership of fifty percent (50%) or more of the outstanding shares, or (iii) beneficial ownership of such entity.

"You" (or "Your") shall mean an individual or Legal Entity exercising permissions granted by this License.

"Source" form shall mean the preferred form for making modifications, including but not limited to software source code, documentation source, and configuration files.

"Object" form shall mean any form resulting from mechanical transformation or translation of a Source form, including but not limited to compiled object code, generated documentation, and conversions to other media types.

"Work" shall mean the work of authorship, whether in Source or Object form, made available under the License, as indicated by a copyright notice that is included in or attached to the work (an example is provided in the Appendix below).

"Derivative Works" shall mean any work, whether in Source or Object form, that is based on (or derived from) the Work and for which the editorial revisions, annotations, elaborations, or other modifications represent, as a whole, an original work of authorship. For the purposes of this License, Derivative Works shall not include works that remain separable from, or merely link (or bind by name) to the interfaces of, the Work and Derivative Works thereof.

"Contribution" shall mean any work of authorship, including the original version of the Work and any modifications or additions to that Work or Derivative Works thereof, that is intentionally submitted to Licensor for inclusion in the Work by the copyright owner or by an individual or Legal Entity authorized to submit on behalf of the copyright owner. For the purposes of this definition, "submitted" means any form of electronic, verbal, or written communication sent to the Licensor or its representatives, including but not limited to communication on electronic mailing lists, source code control systems, and issue tracking systems that are managed by, or on behalf of, the Licensor for the purpose of discussing and improving the Work, but excluding communication that is conspicuously marked or otherwise designated in writing by the copyright owner as "Not a Contribution."

"Contributor" shall mean Licensor and any individual or Legal Entity on behalf of whom a Contribution has been received by Licensor and subsequently incorporated within the Work.

- 2. Grant of Copyright License. Subject to the terms and conditions of this License, each Contributor hereby grants to You a perpetual, worldwide, non-exclusive, no-charge, royalty-free, irrevocable copyright license to reproduce, prepare Derivative Works of, publicly display, publicly perform, sublicense, and distribute the Work and such Derivative Works in Source or Object form.
- 3. Grant of Patent License. Subject to the terms and conditions of this License, each Contributor hereby grants to You a perpetual, worldwide, non-exclusive, no-charge, royalty-free, irrevocable (except as stated in this section) patent license to make, have made, use, offer to sell, sell, import, and otherwise transfer the Work, where such license applies only to those patent claims licensable by such Contributor that are necessarily infringed by their Contribution(s) alone or by combination of their Contribution(s) with the Work to which such Contribution(s) was submitted. If You institute patent litigation against any entity (including a cross-claim or counterclaim in a lawsuit) alleging that the Work or a Contribution incorporated within the Work constitutes direct or contributory patent infringement, then any patent licenses granted to You under this License for that Work shall terminate as of the date such litigation is filed.
- 4. Redistribution. You may reproduce and distribute copies of the Work or Derivative Works thereof in any medium, with or without modifications, and in Source or Object form, provided that You meet the following conditions:
	- (a)You must give any other recipients of the Work or Derivative Works a copy of this License; and
	- (b)You must cause any modified files to carry prominent notices stating that You changed the files; and
	- (c)You must retain, in the Source form of any Derivative Works that You distribute, all copyright, patent, trademark, and attribution notices from the Source form of the Work, excluding those notices that do not pertain to any part of the Derivative Works; and
	- (d)If the Work includes a "NOTICE" text file as part of its distribution, then any Derivative Works that You distribute must include a readable copy of the attribution notices contained within such NOTICE file, excluding those notices that do not pertain to any part of the Derivative Works, in at least one of the following places: within a NOTICE text file distributed as part of the Derivative Works; within the Source form or documentation, if provided along with the Derivative Works; or, within a display generated by the Derivative Works, if and wherever such third-party notices normally appear. The contents of the NOTICE file are for informational purposes only and do not modify the License. You may add Your own attribution notices within Derivative Works that You distribute, alongside or as an addendum to the NOTICE text from the Work, provided that such additional attribution notices cannot be construed as modifying the License.

You may add Your own copyright statement to Your modifications and may provide additional or different license terms and conditions for use, reproduction, or distribution of Your modifications, or for any such Derivative Works as a whole, provided Your use, reproduction, and distribution of the Work otherwise complies with the conditions stated in this License.

- 5. Submission of Contributions. Unless You explicitly state otherwise, any Contribution intentionally submitted for inclusion in the Work by You to the Licensor shall be under the terms and conditions of this License, without any additional terms or conditions. Notwithstanding the above, nothing herein shall supersede or modify the terms of any separate license agreement you may have executed with Licensor regarding such Contributions.
- 6. Trademarks. This License does not grant permission to use the trade names, trademarks, service marks, or product names of the Licensor, except as required for reasonable and customary use in describing the origin of the Work and reproducing the content of the NOTICE file.
- 7. Disclaimer of Warranty. Unless required by applicable law or agreed to in writing, Licensor provides the Work (and each Contributor provides its Contributions) on an "AS IS" BASIS, WITHOUT WARRANTIES OR CONDITIONS OF ANY KIND, either express or implied, including, without limitation, any warranties or conditions of TITLE, NON-INFRINGEMENT, MERCHANTABILITY, or FITNESS FOR A PARTICULAR PURPOSE. You are solely responsible for determining the appropriateness of using or redistributing the Work and assume any risks associated with Your exercise of permissions under this License.
- 8. Limitation of Liability. In no event and under no legal theory, whether in tort (including negligence), contract, or otherwise, unless required by applicable law (such as deliberate and grossly negligent acts) or agreed to in writing, shall any Contributor be liable to You for damages, including any direct, indirect, special, incidental, or consequential damages of any character arising as a result of this License or out of the use or inability to use the Work (including but not limited to damages for loss of goodwill, work stoppage, computer failure or malfunction, or any and all other commercial damages or losses), even if such Contributor has been advised of the possibility of such damages.
- 9. Accepting Warranty or Additional Liability. While redistributing the Work or Derivative Works thereof, You may choose to offer, and charge a fee for, acceptance of support, warranty, indemnity, or other liability obligations and/or rights consistent with this License. However, in accepting such obligations, You may act only on Your own behalf and on Your sole responsibility, not on behalf of any other Contributor, and only if You agree to indemnify, defend, and hold each Contributor harmless for any liability incurred by, or claims asserted against, such Contributor by reason of your accepting any such warranty or additional liability.

#### END OF TERMS AND CONDITIONS

APPENDIX: How to apply the Apache License to your work.

To apply the Apache License to your work, attach the following boilerplate notice, with the fields enclosed by brackets "[]" replaced with your own identifying information. (Don't include the brackets!) The text should be enclosed in the appropriate comment syntax for the file format. We also recommend that a file or class name and description of purpose be included on the same "printed page" as the copyright notice for easier identification within third-party archives.

### Copyright [yyyy] [name of copyright owner]

Licensed under the Apache License, Version 2.0 (the "License"); you may not use this file except in compliance with the License. You may obtain a copy of the License at

#### http://www.apache.org/licenses/LICENSE-2.0

Unless required by applicable law or agreed to in writing, software distributed under the License is distributed on an "AS IS" BASIS, WITHOUT WARRANTIES OR CONDITIONS OF ANY KIND, either express or implied. See the License for the specific language governing permissions and limitations under the License.

## <span id="page-59-0"></span>Funkce řízení úspory energie

Zařízení je vybaveno funkcí Režim nízké spotřeby, v jejímž rámci dojde po uplynutí určitého časového intervalu od posledního použití zařízení ke snížení spotřeby energie, a také je vybaveno funkcí Spánkový režim, při níž po uplynutí nastavené doby od posledního použití zařízení zůstávají tiskové a faxové funkce v pohotovostním režimu, ale spotřeba energie je omezena na minimum.

- [Režim nízké spot](#page-95-0)řeby (strana 2-36)
- [Režim spánku \(strana 2-36\)](#page-95-1)
- Časovač [vypnutí \(modely pro Evropu\) \(strana 2-38\)](#page-97-0)

### <span id="page-59-1"></span>Funkce automatického 2stranného tisku

Toto zařízení nabízí 2stranný tisk jako standardní funkci. Například vytištěním dvou 1stranných originálů na jeden list papíru ve formě oboustranného výtisku lze snížit množství použitého papíru.

**← [Oboustranný \(strana 6-35\)](#page-224-0)** 

Tisk v režimu oboustranného tisku snižuje spotřebu papíru a přispívá k ochraně lesního fondu. Oboustranný tisk také snižuje množství papíru, které je nutné zakoupit, a tak snižuje náklady. U zařízení, která umí tisknout oboustranně, se doporučuje nastavit oboustranný tisk jako výchozí.

## <span id="page-59-2"></span>Úspora zdrojů - papír

Pro zajištění ochrany životního prostředí a udržitelné využívání lesních fondů se doporučuje používat recyklovaný i čistý papír, který má certifikaci podle environmentálních předpisů nebo má uznávané ekologické označení a splňuje

požadavky normy EN 12281:2002<sup>\*</sup> nebo jiného odpovídajícího standardu na podobné úrovni.

Toto zařízení podporuje také tisk na papír s gramáží 64 g/m<sup>2</sup>. Používání takového papíru, který obsahuje méně přírodních materiálů, vede k dalším úsporám lesních zdrojů.

\* : EN12281:2002 "Tisk a pracovní papír - Požadavky na kopírovací papír pro tisk se suchým tonerem"

Informace o doporučených typech papíru získáte od zástupce prodeje či servisu.

## <span id="page-59-3"></span>Environmentální přínosy "Řízení spotřeby"

Pro snižování spotřeby energie v době nečinnosti je zařízení vybaveno funkcí řízení spotřeby, která automaticky aktivuje režim úspory energie.

Ačkoli to chvíli trvá, než se zařízení přepne z režimu úspory energie zpět do režimu READY, kdy je připravené k provozu, lze ušetřit značné množství energie. Doporučuje se nastavit režim úspory energie jako výchozí.

## <span id="page-59-4"></span>Program Energy Star (ENERGY STAR®)

Jsme součástí programu ENERGY STAR®.

Uvádíme na trh produkty, které jsou v souladu s ENERGY STAR®.

ENERGY STAR® je program pro zajištění efektivnosti s cílem vyvíjet a podporovat používání produktů s vysokou energetickou účinností jako prevenci proti globálnímu oteplování. Koupí produktů splňujících kritéria ENERGY STAR® může zákazník pomoci snižovat emise skleníkových plynů, které vznikají při používání produktů a snižovat náklady související se spotřebou energií.

# 2 Instalace a nastavení zařízení

Tato kapitola nabízí informace pro správce zařízení, jako jsou názvy jeho částí, kabelové připojení a instalace softwaru.

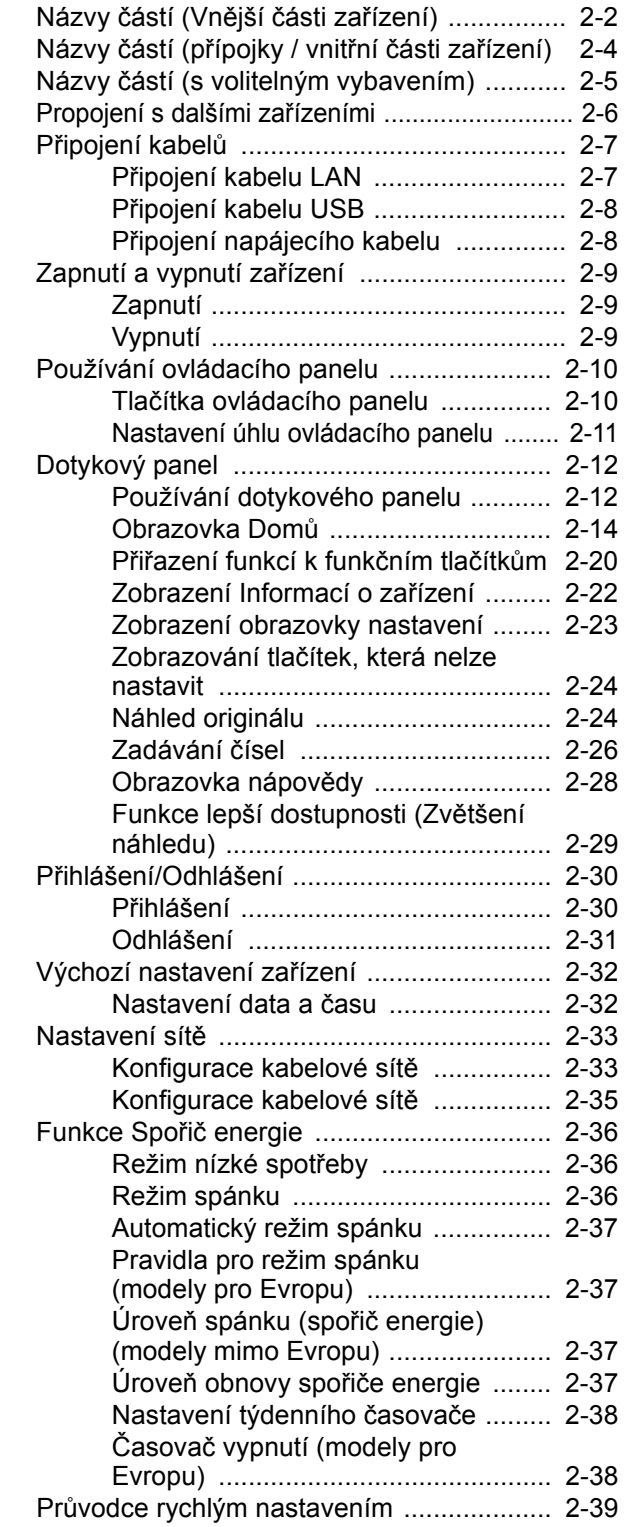

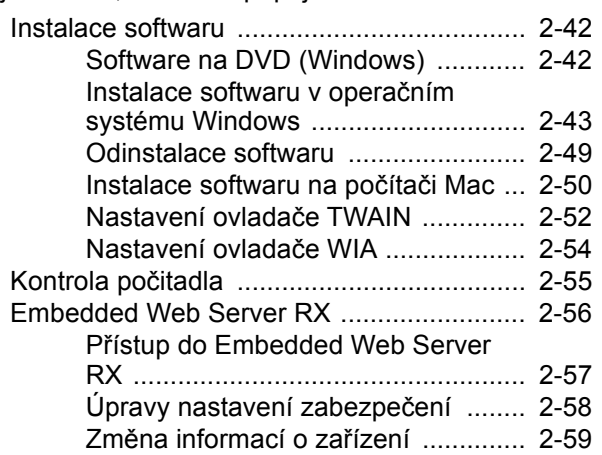

## <span id="page-61-0"></span>Názvy částí (Vnější části zařízení)

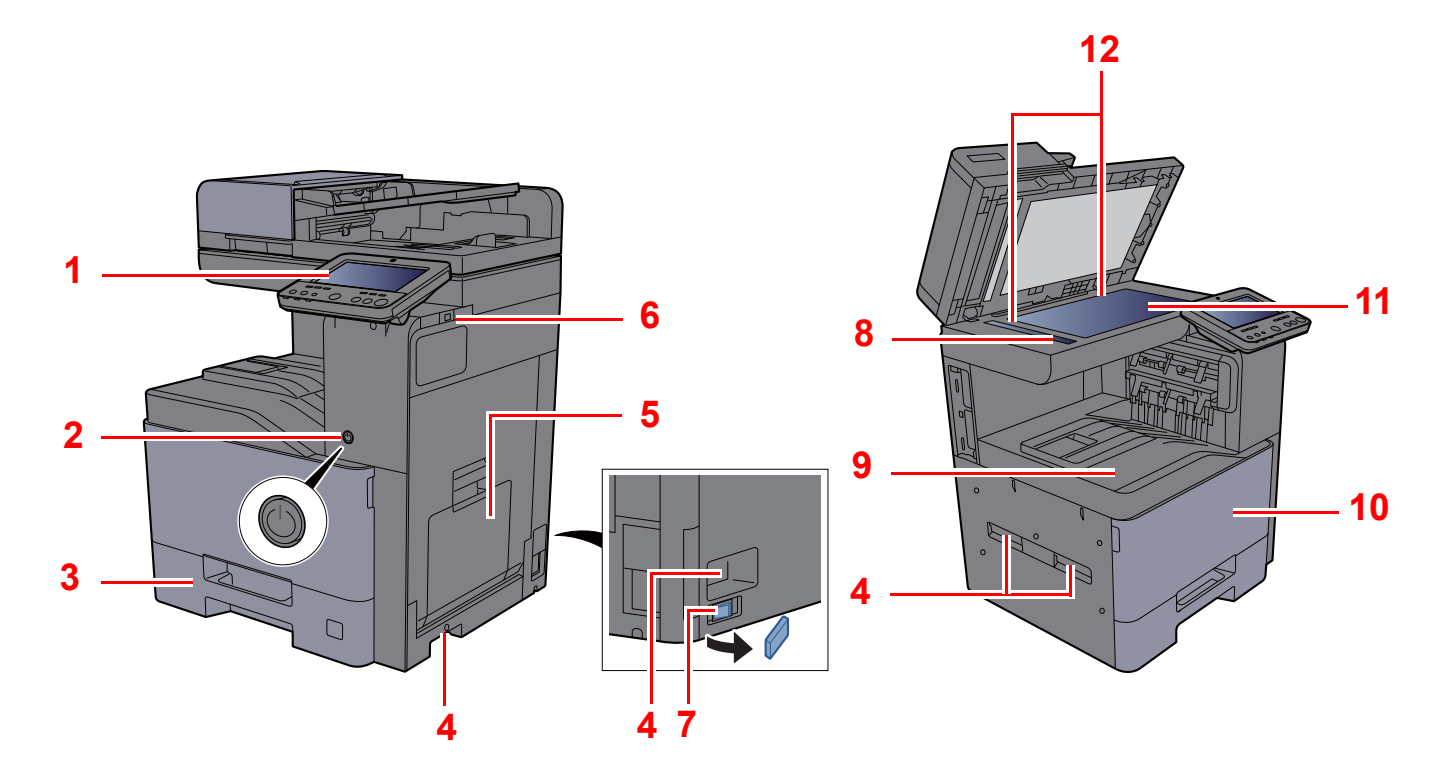

- <span id="page-61-1"></span>1 Ovládací panel
- <span id="page-61-2"></span>2 Vypínač
- <span id="page-61-3"></span>3 Zásobník 1
- <span id="page-61-8"></span>4 Rukojeti
- <span id="page-61-4"></span>5 Univerzální zásobník
- <span id="page-61-5"></span>6 Paměťová zásuvka USB
- <span id="page-61-12"></span>7 Spínač zahřívače zásobníku (402ci/502ci)
- <span id="page-61-6"></span>8 Skenovací štěrbina
- <span id="page-61-7"></span>9 Vnitřní zásobník
- <span id="page-61-10"></span>10 Přední kryt
- <span id="page-61-11"></span>11 Kontaktní sklo
- <span id="page-61-9"></span>12 Destičky označující velikost originálu

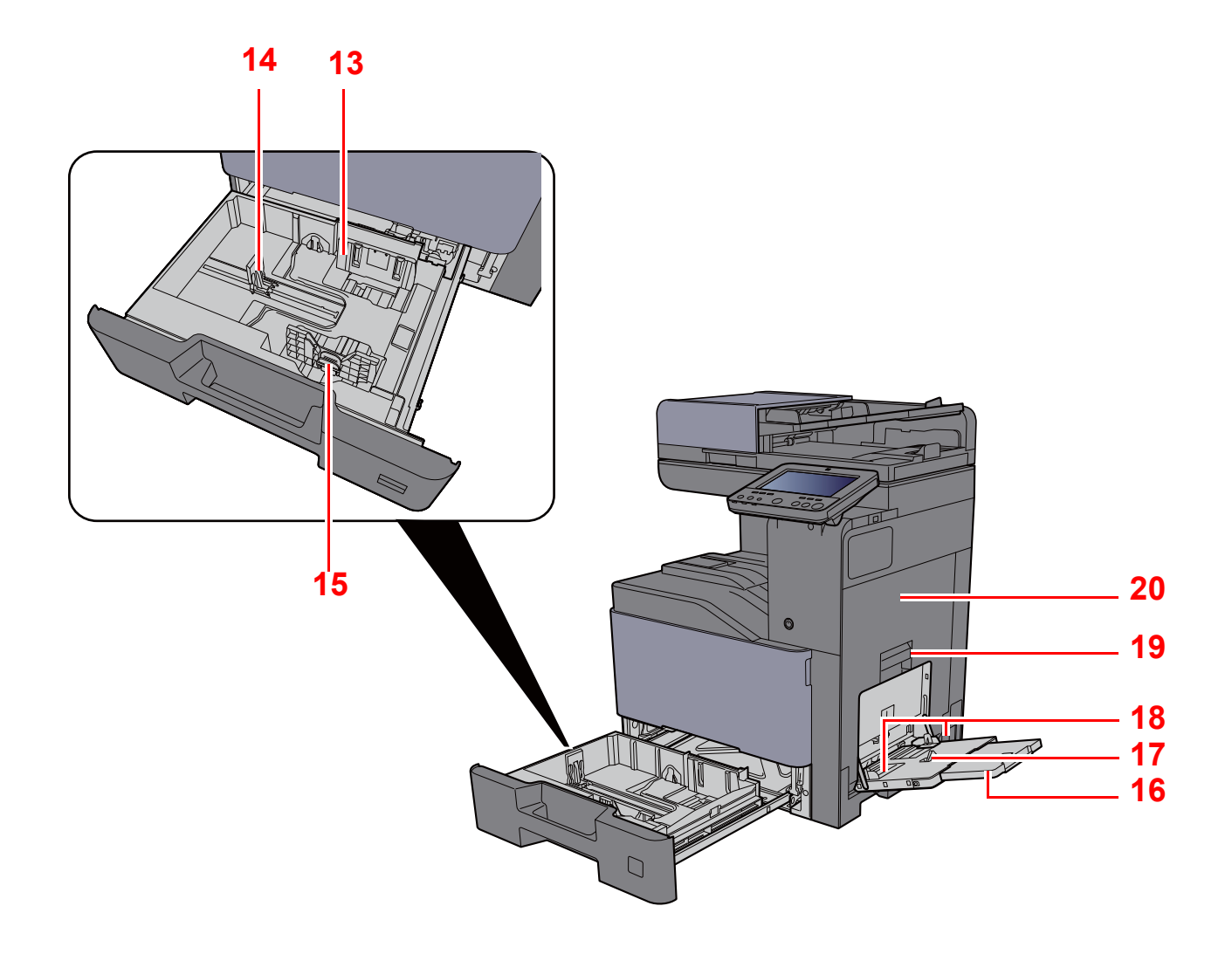

- <span id="page-62-0"></span>13 Vodítko šířky papíru
- <span id="page-62-1"></span>14 Vodítko délky papíru
- <span id="page-62-2"></span>15 Zarážka pro šířku papíru
- <span id="page-62-3"></span>16 Podpěrná část univerzálního zásobníku
- <span id="page-62-4"></span>17 Univerzální zásobník
- <span id="page-62-6"></span>18 Vodítko šířky papíru
- <span id="page-62-5"></span>19 Rukojeť pravého krytu 1
- <span id="page-62-7"></span>20 Pravý kryt 1

# <span id="page-63-0"></span>Názvy částí (přípojky / vnitřní části zařízení)

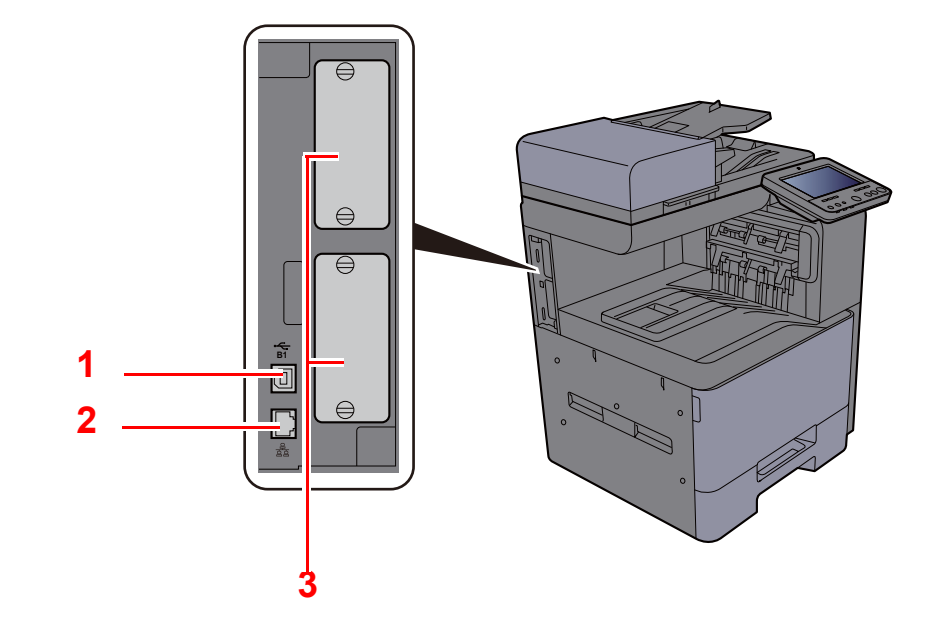

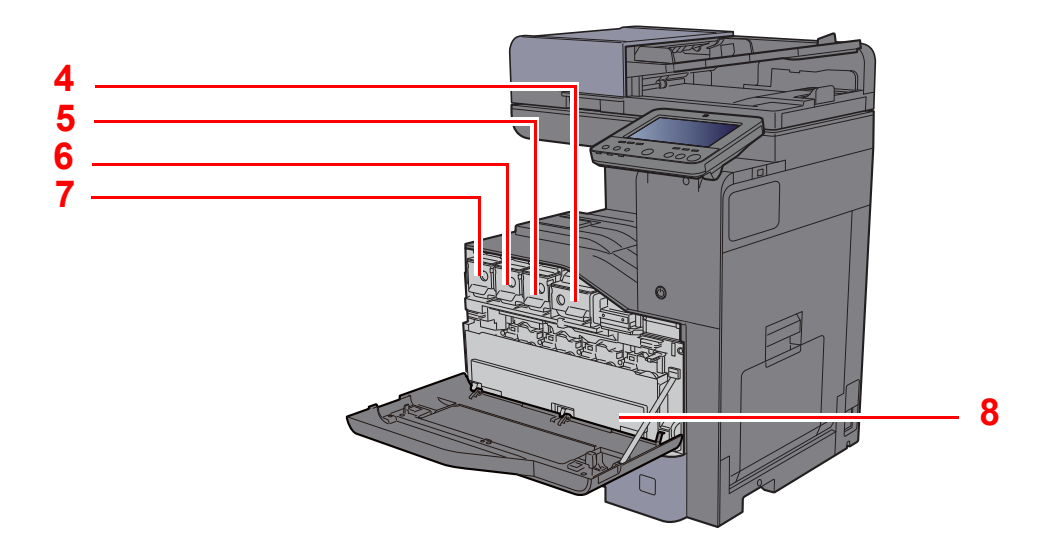

- <span id="page-63-1"></span>1 Konektor rozhraní USB (pro Evropu volitelné příslušenství)
- <span id="page-63-2"></span>2 Konektor síťového rozhraní
- <span id="page-63-3"></span>3 Zásuvka přídavného rozhraní
- <span id="page-63-4"></span>4 Zásobník s tonerem (Černý)
- <span id="page-63-5"></span>5 Zásobník s tonerem (Purpurový)
- <span id="page-63-6"></span>6 Zásobník s tonerem (Azurový)
- <span id="page-63-7"></span>7 Zásobník s tonerem (Žlutý)
- <span id="page-63-8"></span>8 Odpadní nádobka na toner

## <span id="page-64-0"></span>Názvy částí (s volitelným vybavením)

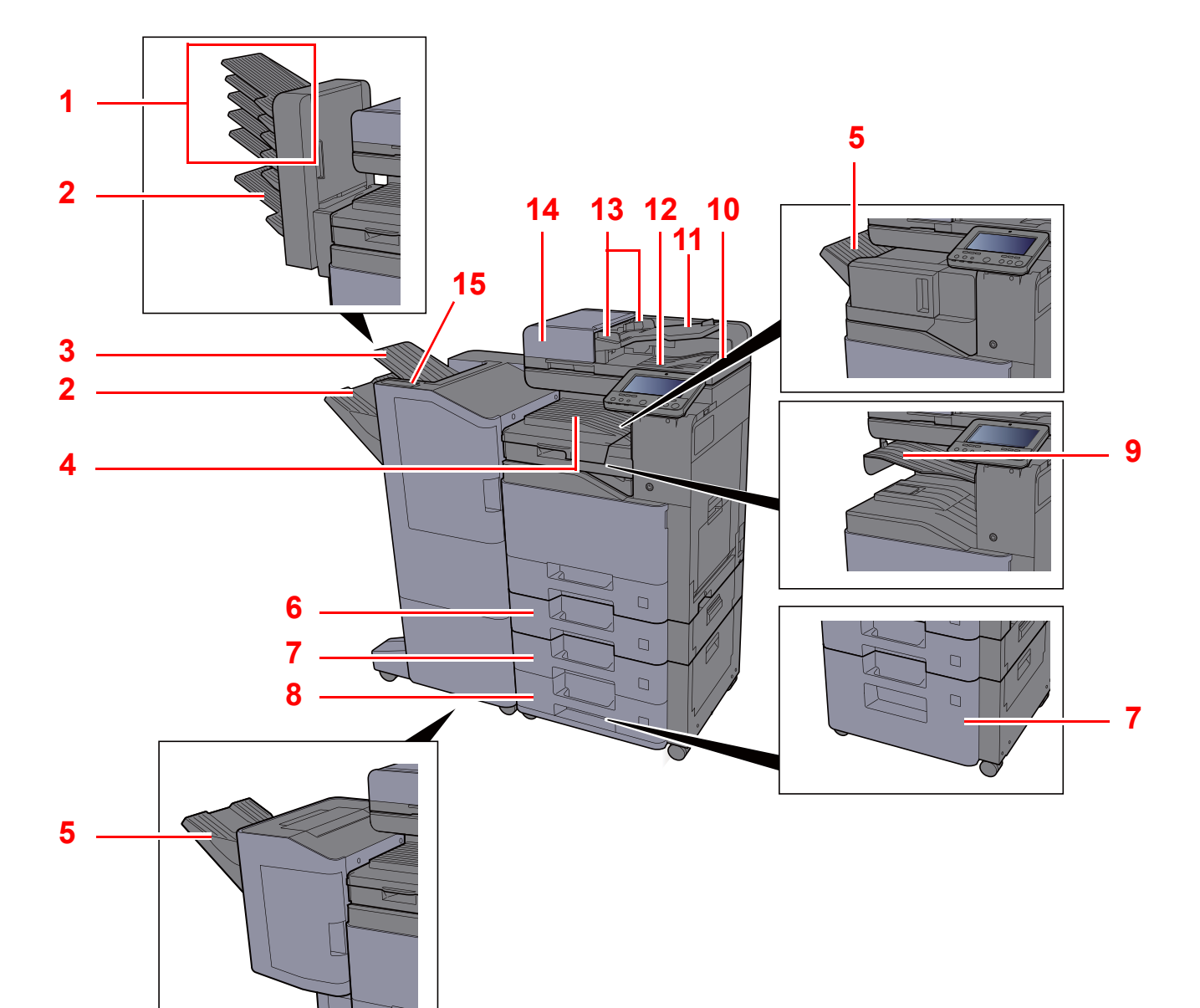

- <span id="page-64-1"></span>1 Přihrádka 1 až 5 (přihrádka 1 je nahoře)
- <span id="page-64-4"></span>2 Přihrádka A
- <span id="page-64-7"></span>3 Přihrádka B
- <span id="page-64-10"></span>4 Vnitřní zásobník
- <span id="page-64-2"></span>5 Dokončovací zásobník
- <span id="page-64-8"></span>6 Zásobník 2
- <span id="page-64-5"></span>7 Zásobník 3
- <span id="page-64-6"></span>8 Zásobník 4
- <span id="page-64-3"></span>9 Přihrádka oddělovače úloh
- <span id="page-64-15"></span>10 Zarážka originálu
- <span id="page-64-14"></span>11 Stolek pro originály
- <span id="page-64-13"></span>12 Stolek pro výstup originálů
- <span id="page-64-12"></span>13 Vodítka šířky originálu
- <span id="page-64-11"></span>14 Podavač originálů
- <span id="page-64-9"></span>15 Kontrolní část dokončovací jednotky

## <span id="page-65-0"></span>Propojení s dalšími zařízeními

Připravte si potřebné kabely, které jsou vhodné k použití v prostředí, kde zařízení používáte.

### **Při připojování zařízení k počítači pomocí kabelu USB.**

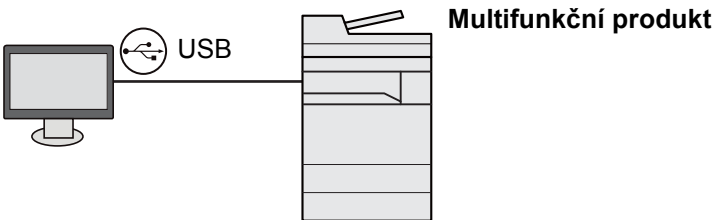

**Při připojování zařízení k počítači nebo tabletu pomocí síťového kabelu, Wi-Fi nebo Wi-Fi Direct**

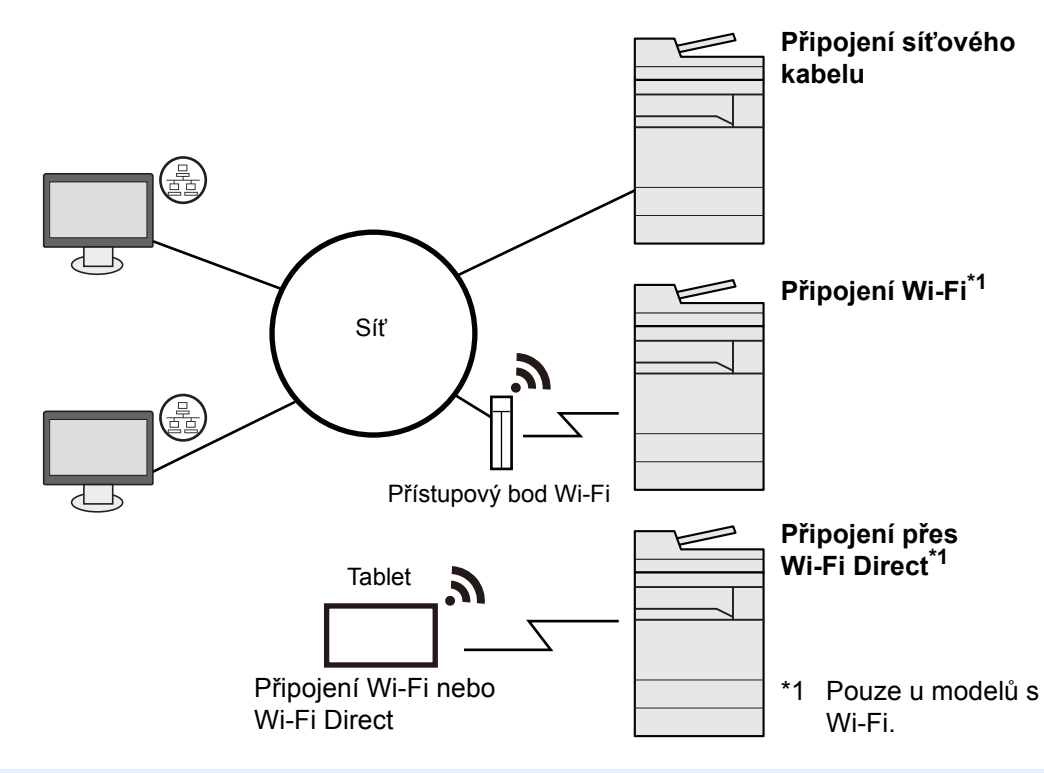

### *C* POZNÁMKA

Pokud používáte bezdrátovou síť LAN, viz:

[Konfigurace kabelové sít](#page-94-0)ě (strana 2-35)

### **Kabely vhodné k použití**

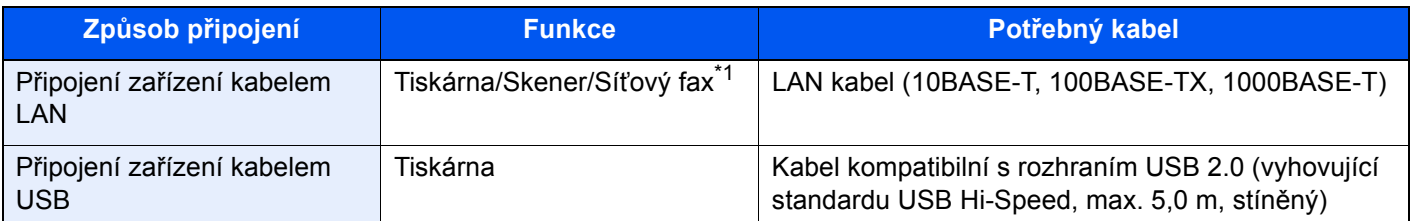

\*1 Funkce dostupná prostřednictvím doplňkové sady faxu. Informace o používání faxu naleznete v příručce **FAX Operation Guide**.

### **DŮLEŽITÉ**

**Použití jiného kabelu, než je kabel kompatibilní s rozhraním USB 2.0, může způsobit poruchu.**

## <span id="page-66-0"></span>Připojení kabelů

## <span id="page-66-1"></span>Připojení kabelu LAN

### **DŮLEŽITÉ**

**Ujistěte se, že je zařízení odpojeno od zdroje napájení.**

◆ [Vypnutí \(strana 2-9\)](#page-68-2)

### **1** Připojení kabelu k zařízení.

1 Připojte kabel LAN k přípojce síťového rozhraní.

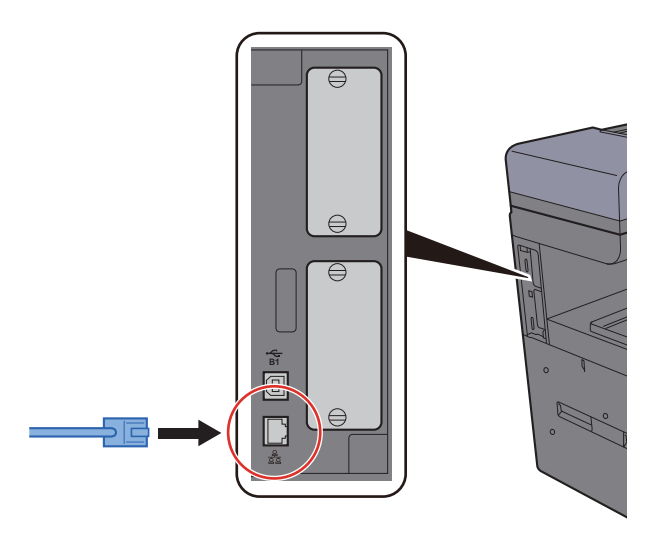

2 Připojte druhý konec kabelu k síťovému rozbočovači nebo k počítači.

### 2 Zapněte zařízení a nakonfigurujte síť.

Nastavení sítě [\(strana 2-33\)](#page-92-0)

## <span id="page-67-0"></span>Připojení kabelu USB

### **DŮLEŽITÉ**

**Ujistěte se, že je zařízení odpojeno od zdroje napájení.**

◆ [Vypnutí \(strana 2-9\)](#page-68-2)

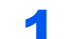

### **1** Připojení kabelu k zařízení.

1 Připojte kabel USB ke konektoru rozhraní USB umístěnému na levé straně zařízení.

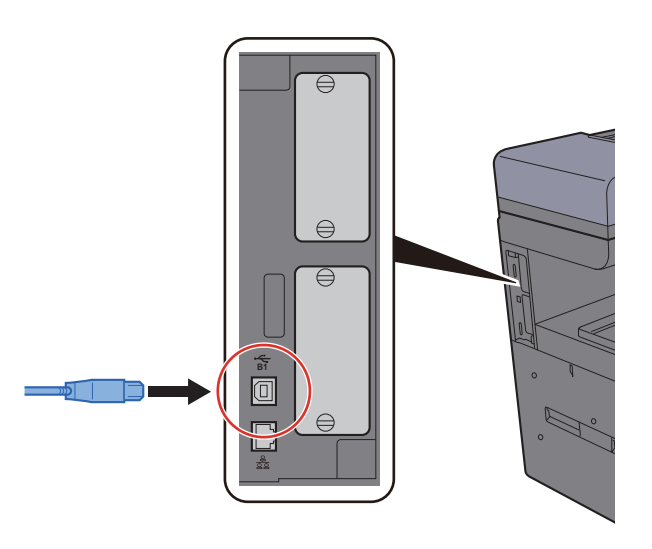

2 Připojte druhý konec kabelu k počítači.

### 2 Zapněte zařízení.

## <span id="page-67-1"></span>Připojení napájecího kabelu

### **1** Připojení kabelu k zařízení.

Připojte jeden konec napájecího kabelu k zařízení a opačný konec k elektrické síti.

### **DŮLEŽITÉ**

**Používejte výhradně napájecí kabel dodaný se zařízením.** 

## <span id="page-68-0"></span>Zapnutí a vypnutí zařízení

## <span id="page-68-1"></span>Zapnutí

Zapněte vypínač.

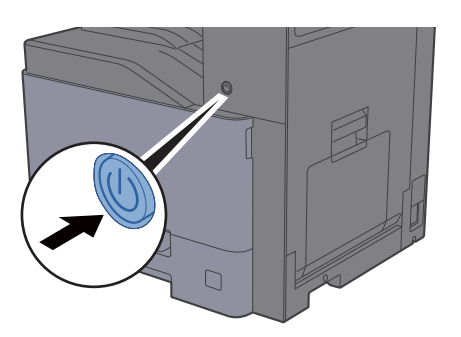

## <span id="page-68-2"></span>Vypnutí

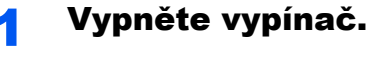

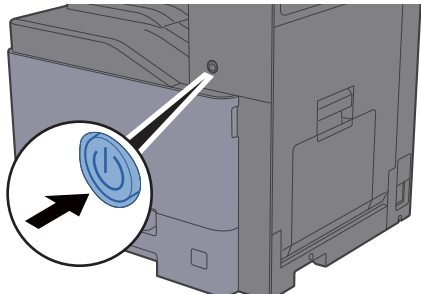

Zobrazí se potvrzovací hlášení pro odpojení od napájení.

Viz *Anglický návod k obsluze*.

Vypnutí zařízení trvá několik minut.

## **UPOZORNĚNÍ**

**Nebude-li zařízení delší dobu používáno (např. přes noc), vypněte jej hlavním vypínačem. Nebudete-li zařízení používat ještě delší dobu (například během dovolené), vytáhněte napájecí kabel ze zásuvky (bezpečnostní opatření).**

### **DŮLEŽITÉ**

- **Pokud používáte produkty vybavené funkcí pro fax, vypnutí zařízení hlavním vypínačem vyřadí posílání i příjem faxů.**
- **Vyjměte papír ze zásobníků a uzavřete jej ve skladovacím pytli, aby byl chráněn před vlhkostí.**

## <span id="page-69-0"></span>Používání ovládacího panelu

## <span id="page-69-1"></span>Tlačítka ovládacího panelu

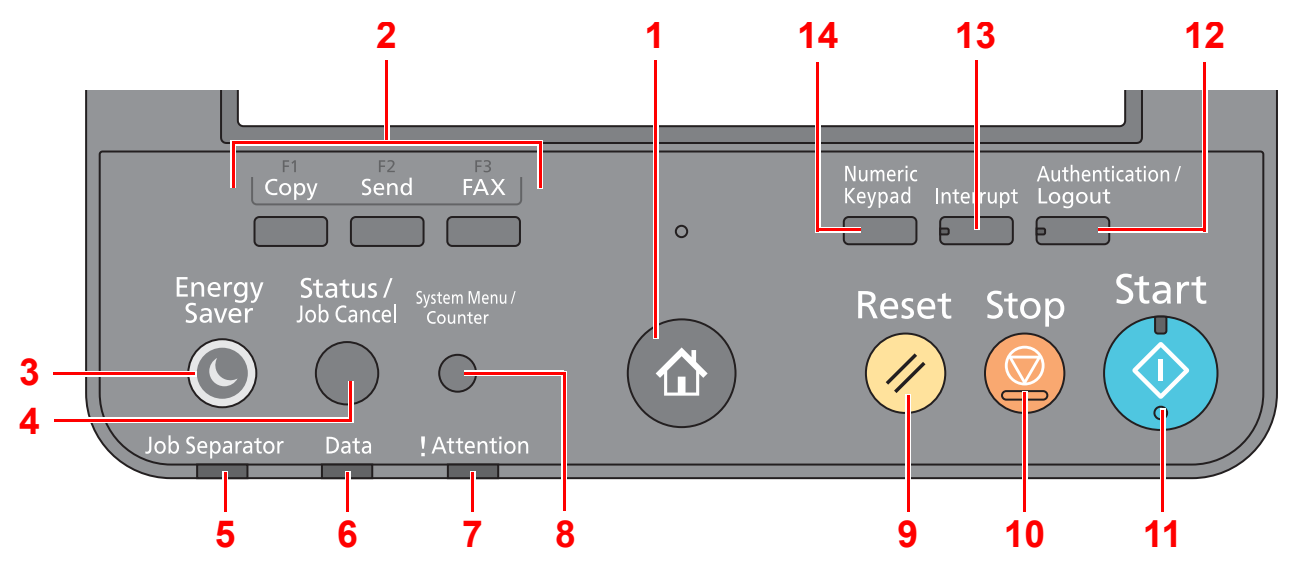

<span id="page-69-2"></span>1 Tlačítko [Domů] (个): Zobrazuje obrazovku Domů.

#### **POZNÁMKA Q**

Dlouhým stisknutím tlačítka [**Domů**] ( ) přepněte mezi standardní obrazovkou a obrazovkou pro přístupnost.

- <span id="page-69-3"></span>2 Tlačítko funkce: Tato tlačítka povolují registraci různých funkcí a aplikací, včetně kopírování a skenování.
- <span id="page-69-14"></span>3 Tlačítko [**Energy Saver**]: Uvádí zařízení do spánkového režimu. Probudí zařízení ze spánku, je-li ve spánkovém režimu.
- <span id="page-69-10"></span>4 Tlačítko [**Status/Job Cancel**]: Zobrazuje obrazovku Stav / Zrušit úlohy.
- <span id="page-69-4"></span>5 Indikátor [**Job Separator**]: Bliká, je-li v zásobníku oddělovače úloh papír.
- <span id="page-69-11"></span>6 Indikátor [**Data**]: Bliká, pokud zařízení tiskne nebo odesílá/přijímá, nebo pokud právě komunikuje s pevným diskem/ SSD.
- <span id="page-69-12"></span>7 Indikátor [**Attention**]: Svítí nebo bliká, pokud dojde k chybě a úloha je zastavena.
- <span id="page-69-13"></span>8 Tlačítko [**System Menu/Counter**]: Zobrazuje obrazovku Systémová nabídka.
- <span id="page-69-5"></span>9 Tlačítka [**Reset**]: Navrací nastavení na výchozí hodnoty.
- <span id="page-69-6"></span>10 Tlačítko [**Stop**]: Zruší nebo pozastaví probíhající tiskovou úlohu.
- <span id="page-69-7"></span>11 Tlačítko [**Start**]: Spouští kopírování, skenování a nastavování operací.
- <span id="page-69-9"></span>12 Tlačítko [**Authentication/Logout**]: Ověřuje přepínání mezi uživateli a ukončí ovládání současným uživatelem (tj. odhlášení).
- <span id="page-69-8"></span>13 Tlačítko [**Interrupt**]: Zobrazuje obrazovku Přerušit kopírování.
- <span id="page-69-15"></span>14 Tlačítko [**Numeric Keypad**]: Zobrazuje číselná tlačítka na dotykovém panelu.

## <span id="page-70-0"></span>Nastavení úhlu ovládacího panelu

Úhel postavení ovládacího panelu lze upravit.

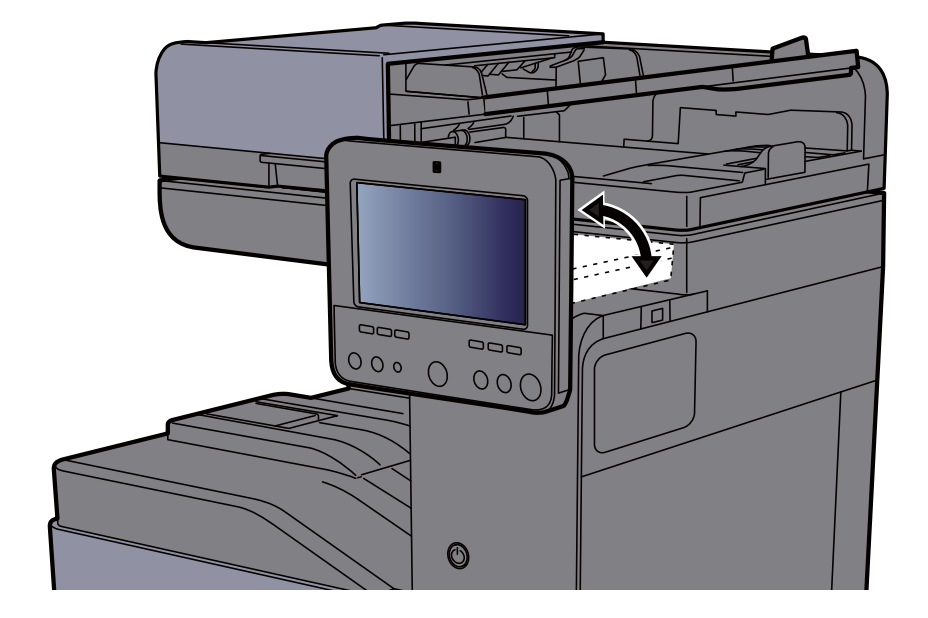

## <span id="page-71-0"></span>Dotykový panel

## <span id="page-71-1"></span>Používání dotykového panelu

Tato část popisuje základní ovládání dotykového panelu.

### **Poklepání**

Slouží k výběru ikony nebo tlačítka.

V tomto dokumentu je poklepání vyjádřeno jako "zvolte".

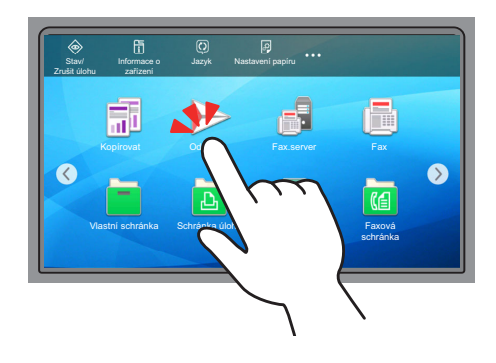

### **Vyvolání místního okna**

Poklepáním ikon nebo tlačítek můžete zobrazit podrobné informace o ikonách a nabídkách. Místní okno zobrazí informace a nabídky bez přepínání mezi obrazovkami.

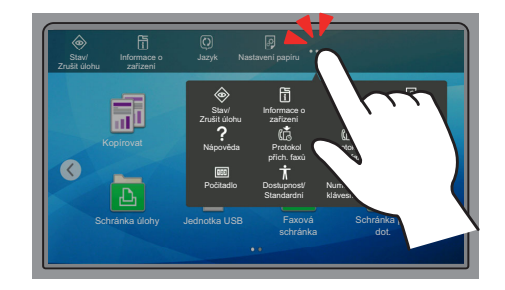

### **Přejíždění prstem**

Tento způsob ovládání se používá k přepínání mezi obrazovkami a k zobrazení položek, které nejsou na seznamu. Přejíždějte jedním směrem, jako byste posouvali obrazovku.

### **Příklad: Obrazovka Domů**

Posouvejte obrazovku doleva a doprava.

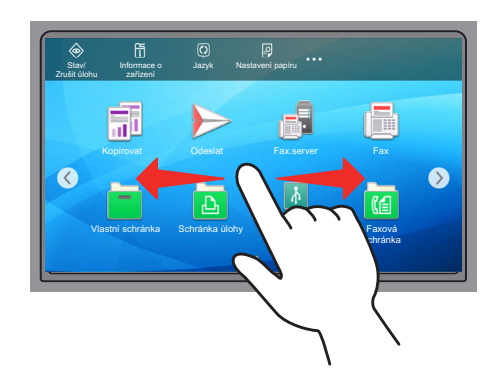
# **Příklad: Obrazovka systémové nabídky**

Posouvejte obrazovku nahoru a dolů.

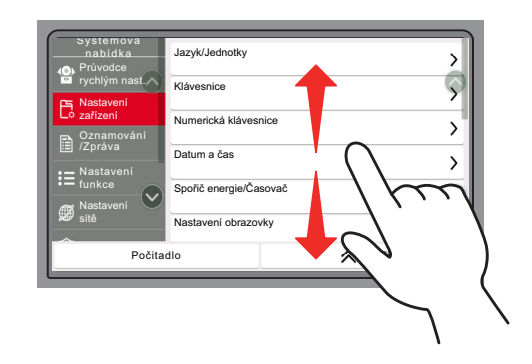

# Obrazovka Domů

Tato obrazovka se zobrazí po výběru tlačítka [Domů] (个) na ovládacím panelu. Vybranou obrazovku zobrazíte stisknutím příslušné ikony.

Můžete změnit ikony, které se zobrazují na obrazovce Domů, nebo její pozadí.

[Úprava obrazovky Dom](#page-75-0)ů (strana 2-16)  $\blacktriangleright$ 

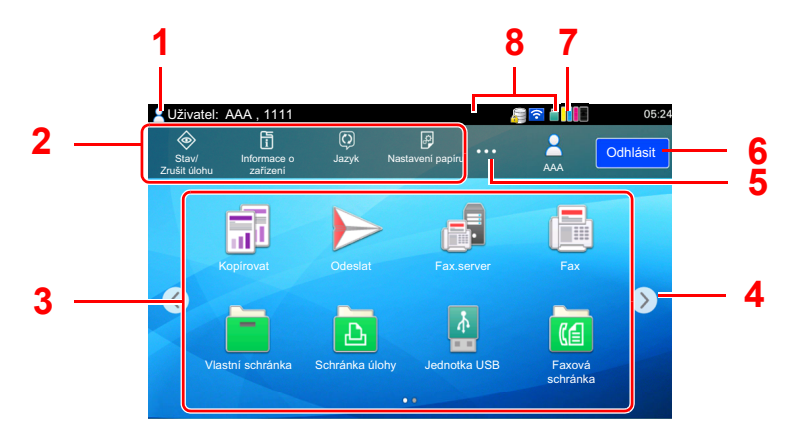

\* Vzhled obrazovky se může od vašeho odlišovat v závislosti na vaší konfiguraci a nastaveních.

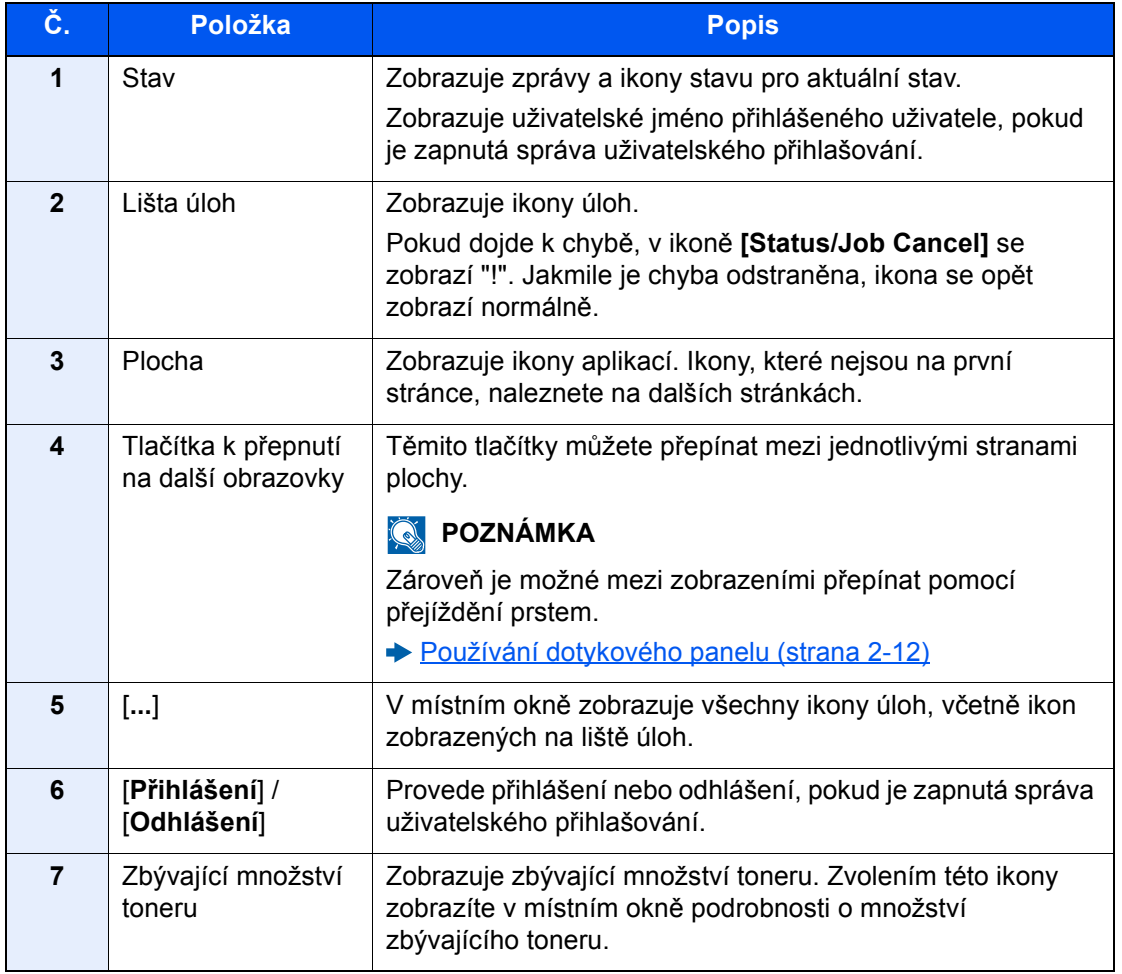

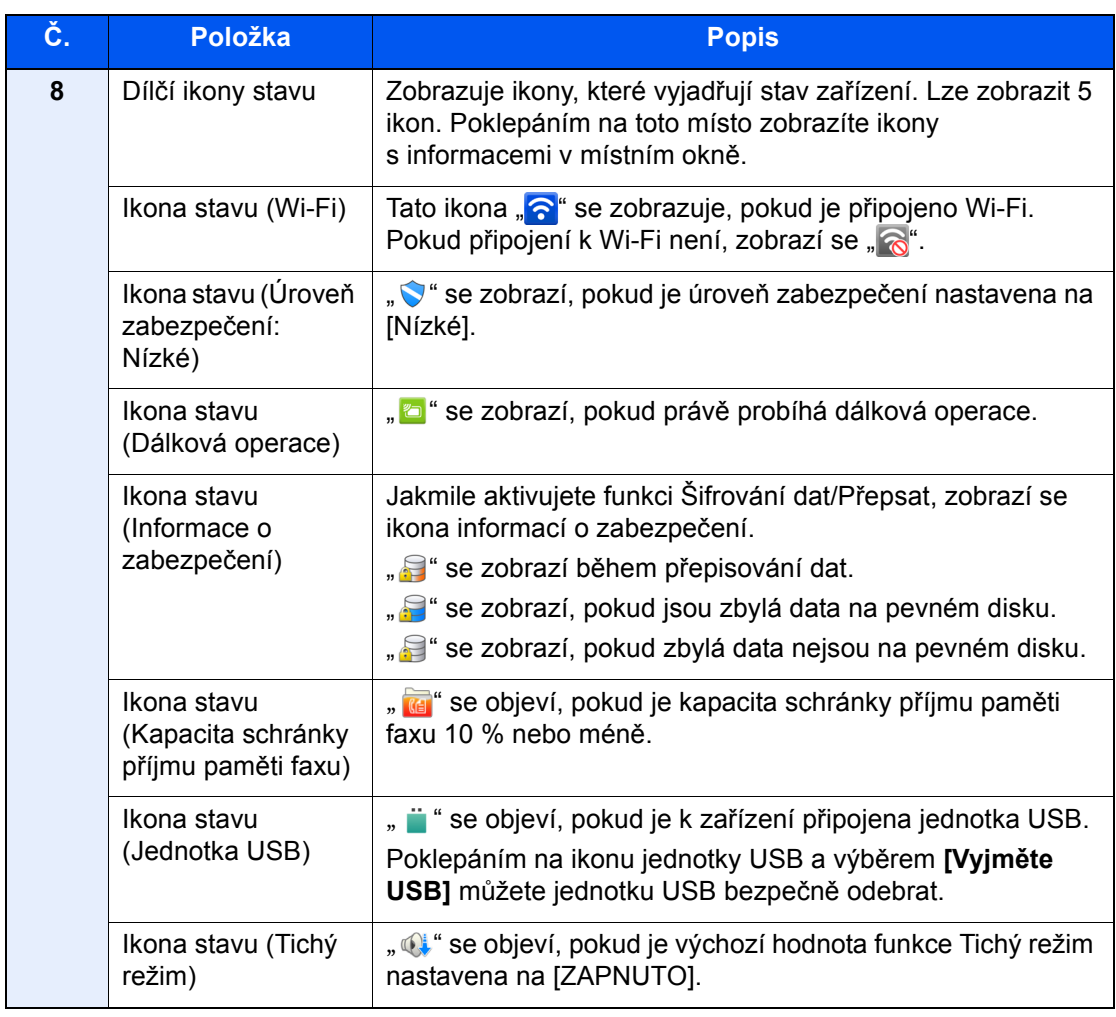

# <span id="page-75-0"></span>**Úprava obrazovky Domů**

Můžete změnit jak pozadí obrazovky Domů, tak i ikony, které na ní jsou.

# **1 Zobrazte obrazovku.**

### Tlačítko [**System Menu/Counter**] > [**Nastavení funkce**] > [**Domů**]

# *C* POZNÁMKA

Je-li povolena správa přihlašovacích uživatelských jmen, můžete nastavení měnit pouze tehdy, přihlásíte-li se s oprávněním správce nebo jako uživatel s oprávněním provádět toto nastavení. Uživatelská přihlašovací jména a hesla nastavená z továrny jako výchozí jsou uvedená níže.

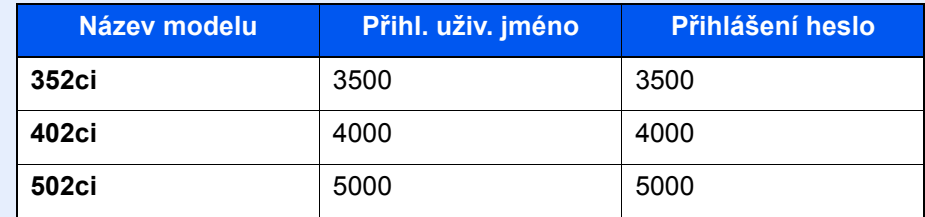

# **2** Proved'te konfiguraci nastavení.

Možná nastavení jsou uvedena níže.

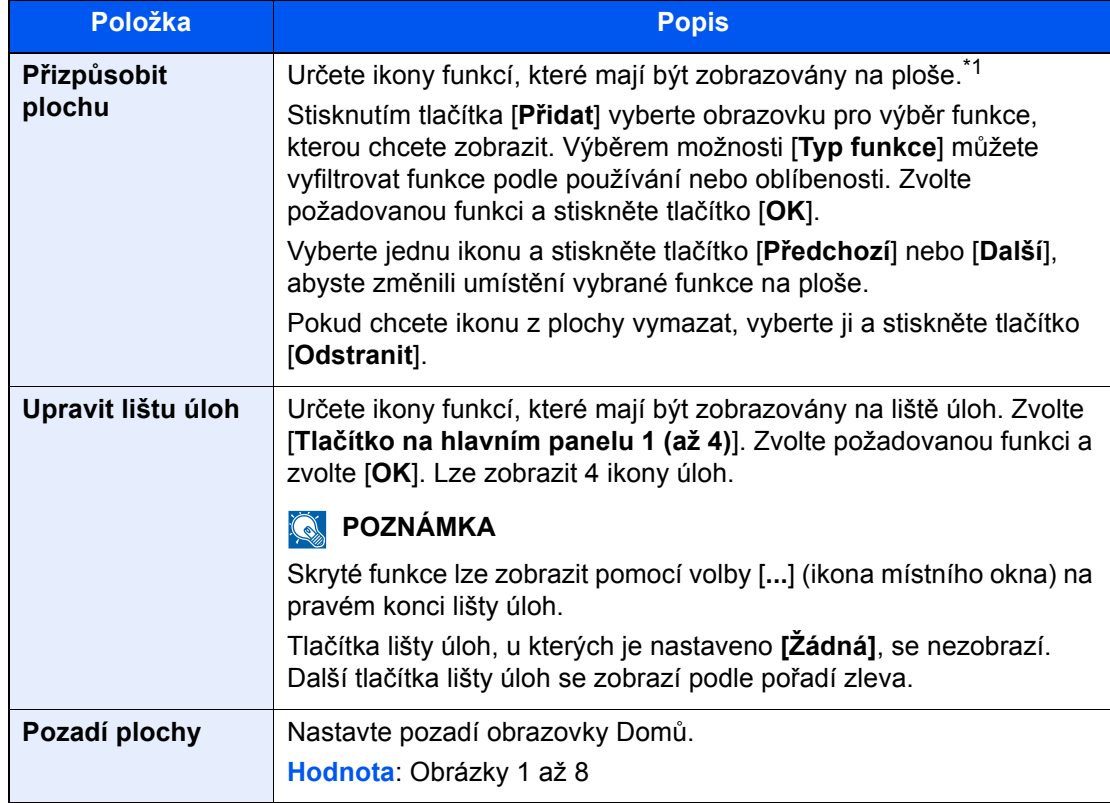

\*1 Zobrazuje maximálně 60 ikon funkcí včetně nainstalovaných aplikací a funkcí, které lze používat, když jsou dané volby nainstalované.

### **Funkce, které lze zobrazit na ploše**

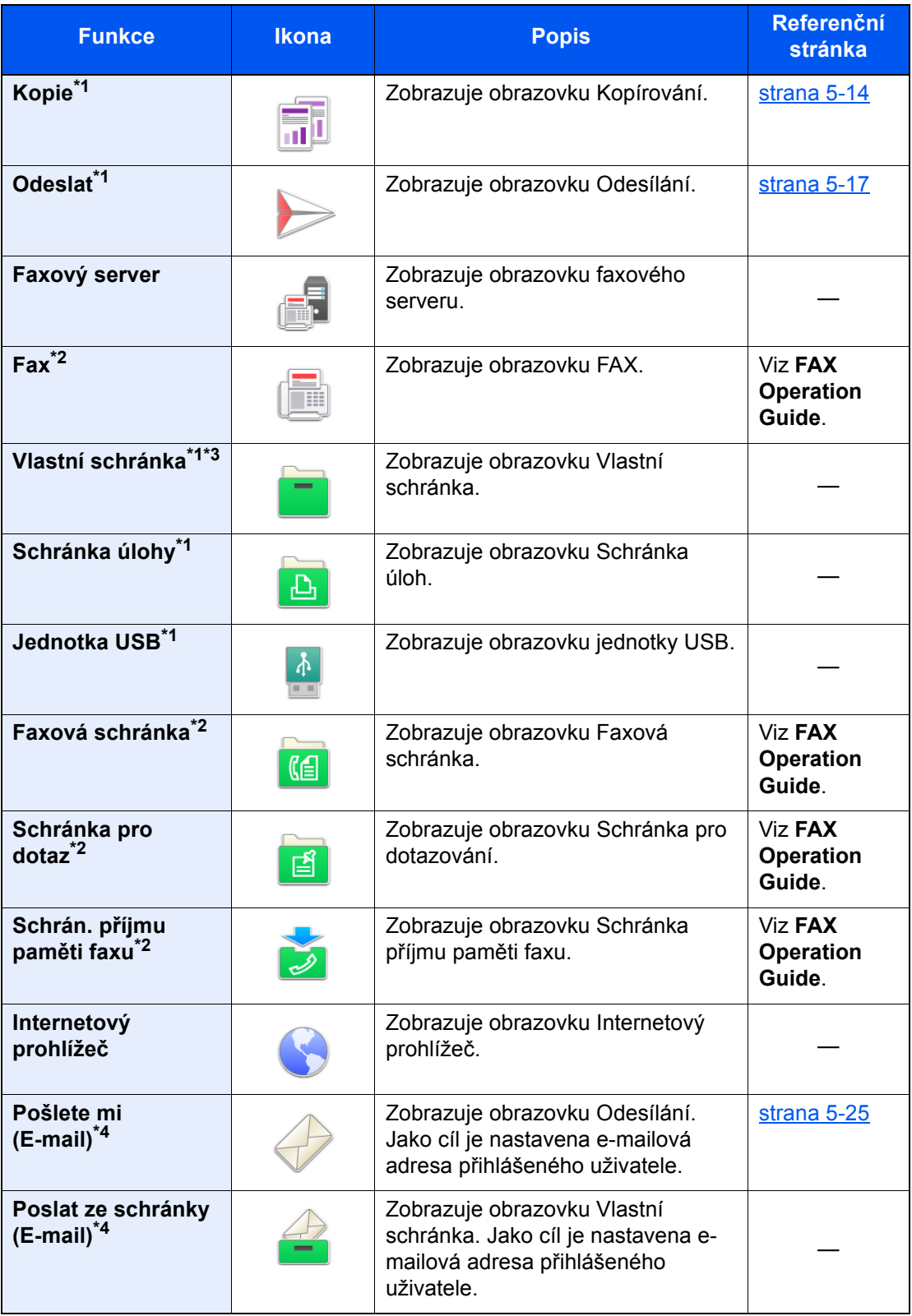

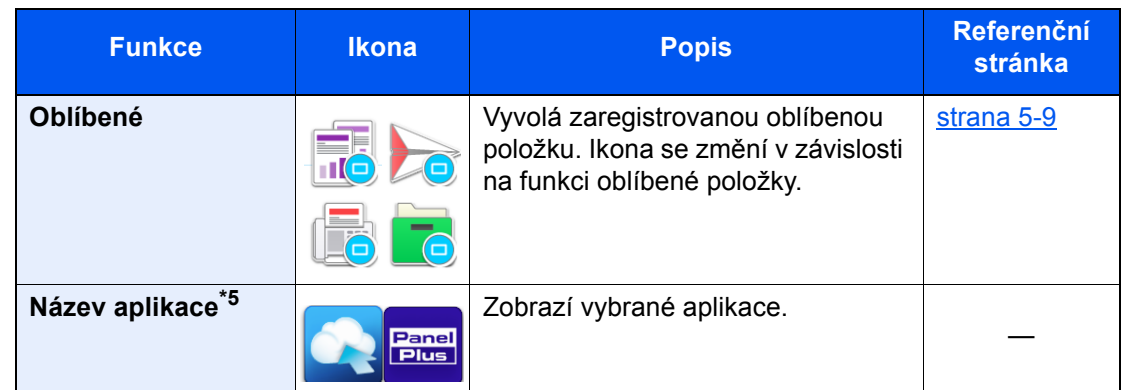

- <span id="page-77-0"></span>\*1 Vybráno v době odeslání z továrny.
- <span id="page-77-1"></span>\*2 Zobrazuje se pouze u zařízení s nainstalovanou funkcí faxu.
- \*3 Chcete-li používat tuto funkci, musí mít zařízení nainstalováno pevný disk. Viz *Anglický návod k obsluze*.
- <span id="page-77-2"></span>\*4 Zobrazuje se, je-li povolena správa uživatelských přístupů.
- \*5 Zobrazí se ikona aplikace.

### **Funkce, které lze zobrazit na liště**

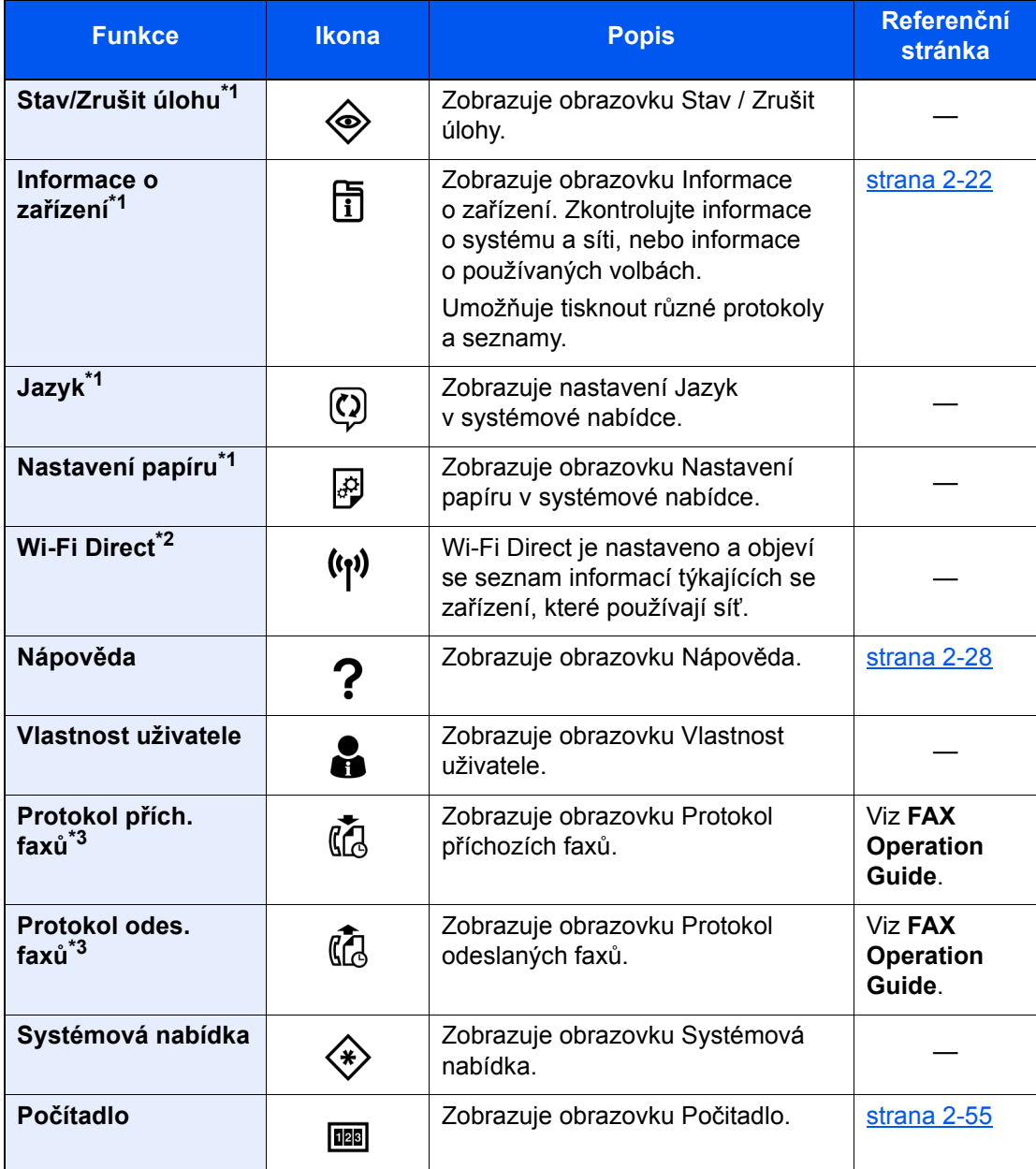

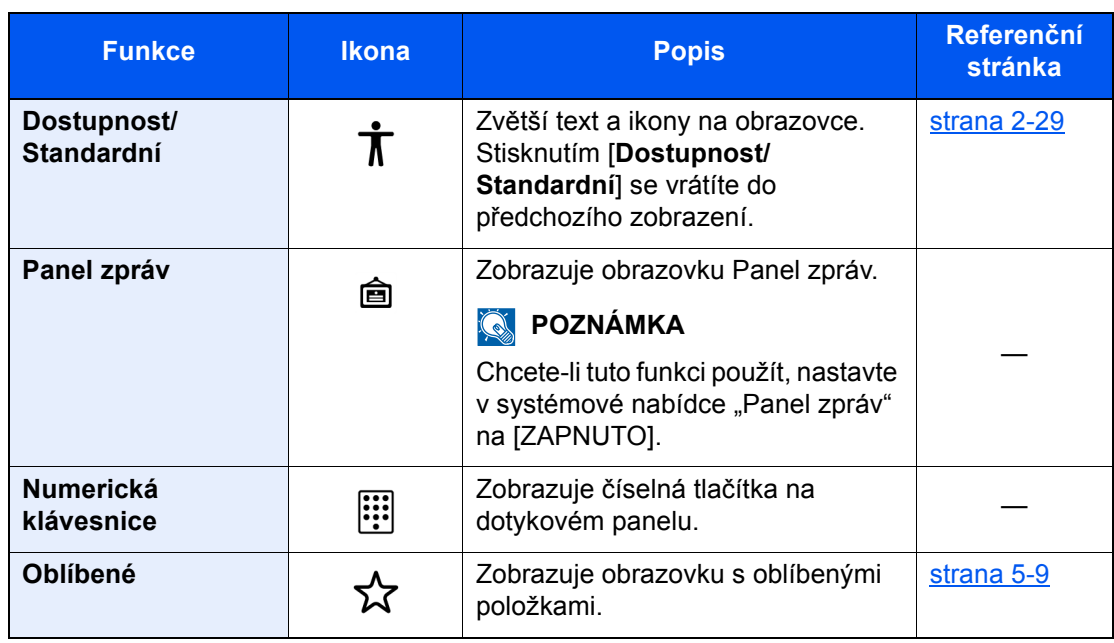

<span id="page-78-0"></span>\*1 Vybráno v době odeslání z továrny.

\*2 Zobrazí se jen tehdy, je-li nainstalována volitelná sada Sada bezdrátového síťového rozhraní.

<span id="page-78-1"></span>\*3 Zobrazuje se pouze u zařízení s nainstalovanou funkcí faxu.

# Přiřazení funkcí k funkčním tlačítkům

Tlačítka funkcí (funkční klávesy) jsou tlačítka, ke kterým je možné přiřadit různé funkce a aplikace, včetně kopírování a skenování. Je možné přiřadit často používané funkce a aplikace, a obrazovku je pak možné snadno zobrazit.

U tohoto zařízení jsou předem přiřazené následující funkce, je však možné registrovat alternativní funkce, a to jejich novým přiřazením.

- [**F1**] (Funkční klávesa 1): Kopie
- [**F2**] (Funkční klávesa 2): Odeslat
- [**F3**] (Funkční klávesa 3): FAX (Doplňkový)

# **1 Zobrazte obrazovku.**

Tlačítko [**System Menu/Counter**] > [**Nastavení zařízení**] > [**Přiřazení funkčních kláves**]

# *<b>C* POZNÁMKA

Je-li povolena správa přihlašovacích uživatelských jmen, můžete nastavení měnit pouze tehdy, přihlásíte-li se s oprávněním správce nebo jako uživatel s oprávněním provádět toto nastavení. Uživatelská přihlašovací jména a hesla nastavená z továrny jako výchozí jsou uvedená níže.

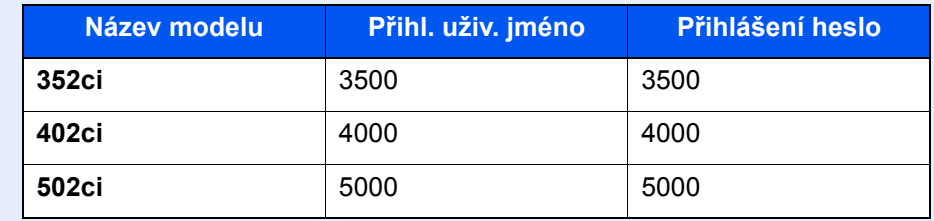

# **2** Proved'te konfiguraci nastavení.

- 1 Vyberte funkční klávesu, kterou chcete nastavit.
- 2 Vyberte, kterou funkci chcete přiřadit.

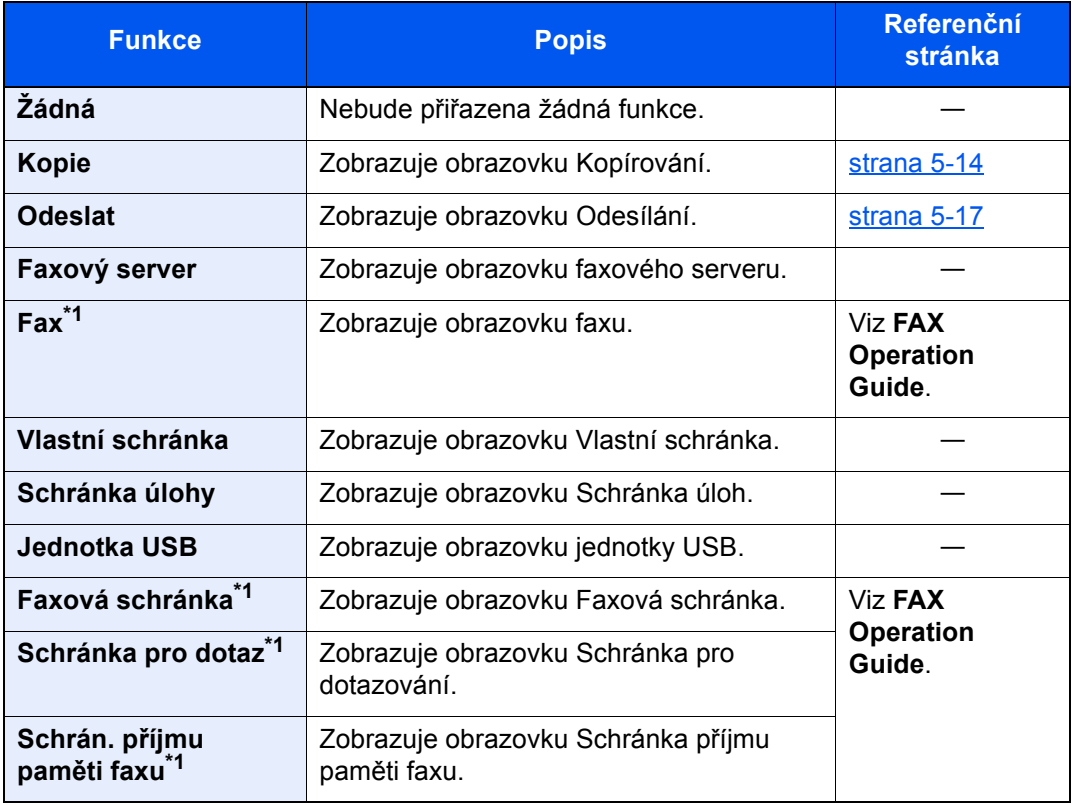

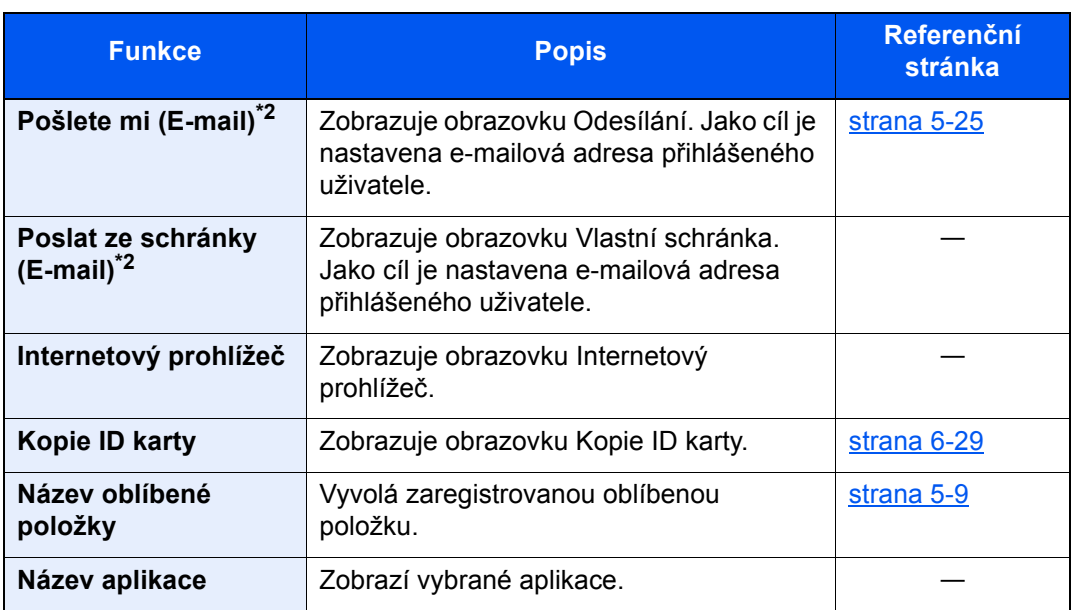

<span id="page-80-0"></span>\*1 Zobrazuje se pouze u zařízení s nainstalovanou funkcí faxu.

<span id="page-80-1"></span>\*2 Zobrazuje se, je-li povolena správa uživatelských přístupů.

# <span id="page-81-0"></span>Zobrazení Informací o zařízení

Zobrazuje informace o zařízení. Můžete zde zkontrolovat stav systému a sítě, stav spotřebního materiálu jako toner a papír a přehled o požívaném volitelném příslušenství. Umožňuje také tisknout různé protokoly a seznamy.

- 1 Tlačítko [**Domů**] ( ) > [**Informace o zařízení**]
- 2 Zkontrolujte informace o zařízení.

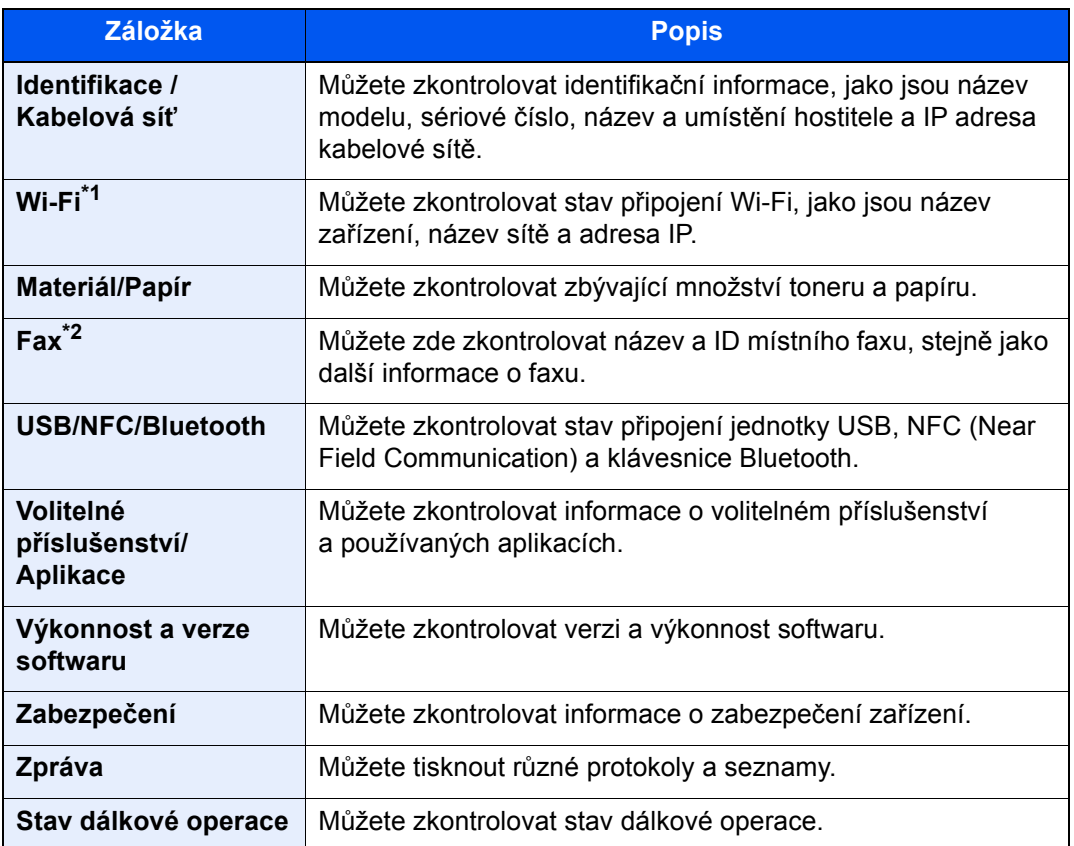

\*1 Zobrazí se, pokud je nainstalována volitelná sada rozhraní bezdrátové sítě.

\*2 Zobrazuje se pouze u zařízení s nainstalovanou funkcí faxu.

# Zobrazení obrazovky nastavení

Následující postup je příkladem obrazovky Kopírova.

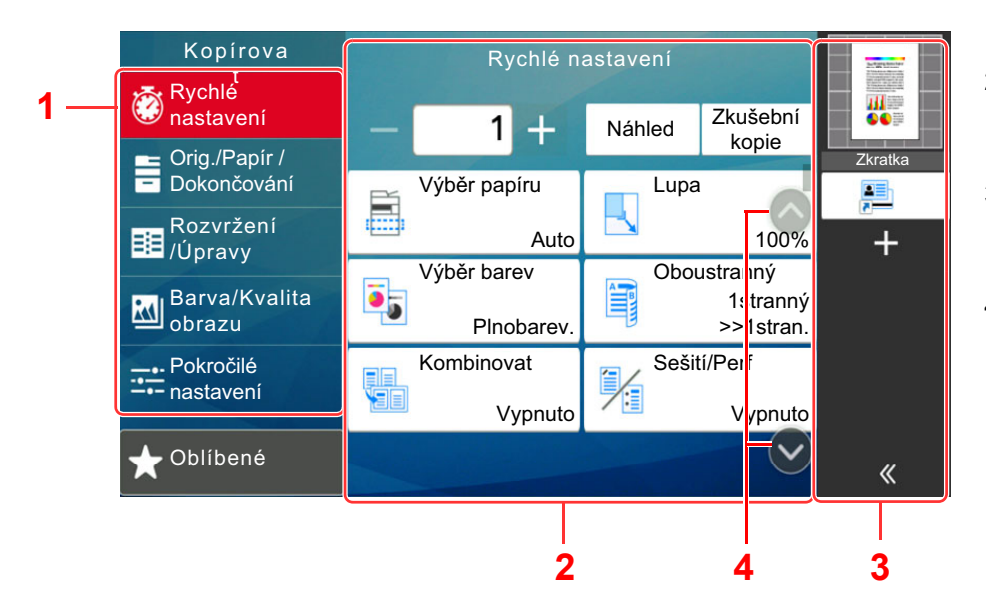

- 1 Obecná navigační nabídka Zobrazuje kategorie funkcí.
- 2 Základní text Zobrazuje všechny funkce kopírování.
- 3 Oblast pravého panelu Zobrazuje zkratky a zvláštní funkce.
- 4 Směrové tlačítko Posouvá obrazovku nahoru nebo dolů.

Vyberte obecnou navigační nabídku a nastavte jednotlivé funkce. Pomocí tlačítka se šipkou můžete zobrazit následující funkce.

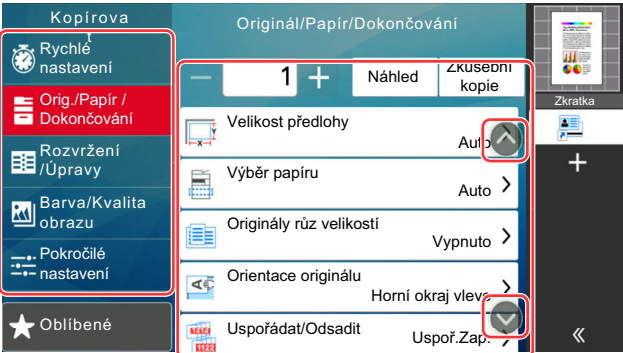

Pokud je u funkce k dispozici přepínač Zapnout/Vypnout, klepnutím na přepínač můžete měnit mezi možnostmi ZAPNUTO a VYPNUTO.

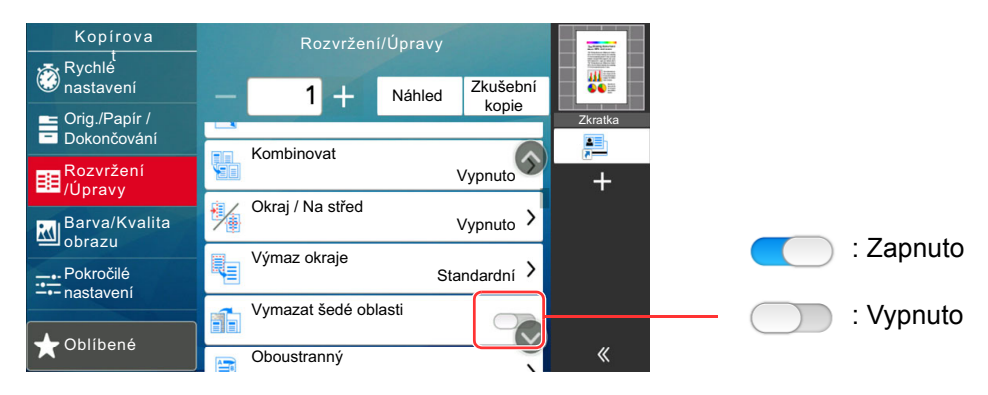

# Zobrazování tlačítek, která nelze nastavit

Tlačítka funkcí, která nelze použít z důvodu omezení kombinace funkcí nebo nenainstalovaných možností, nejsou dostupná.

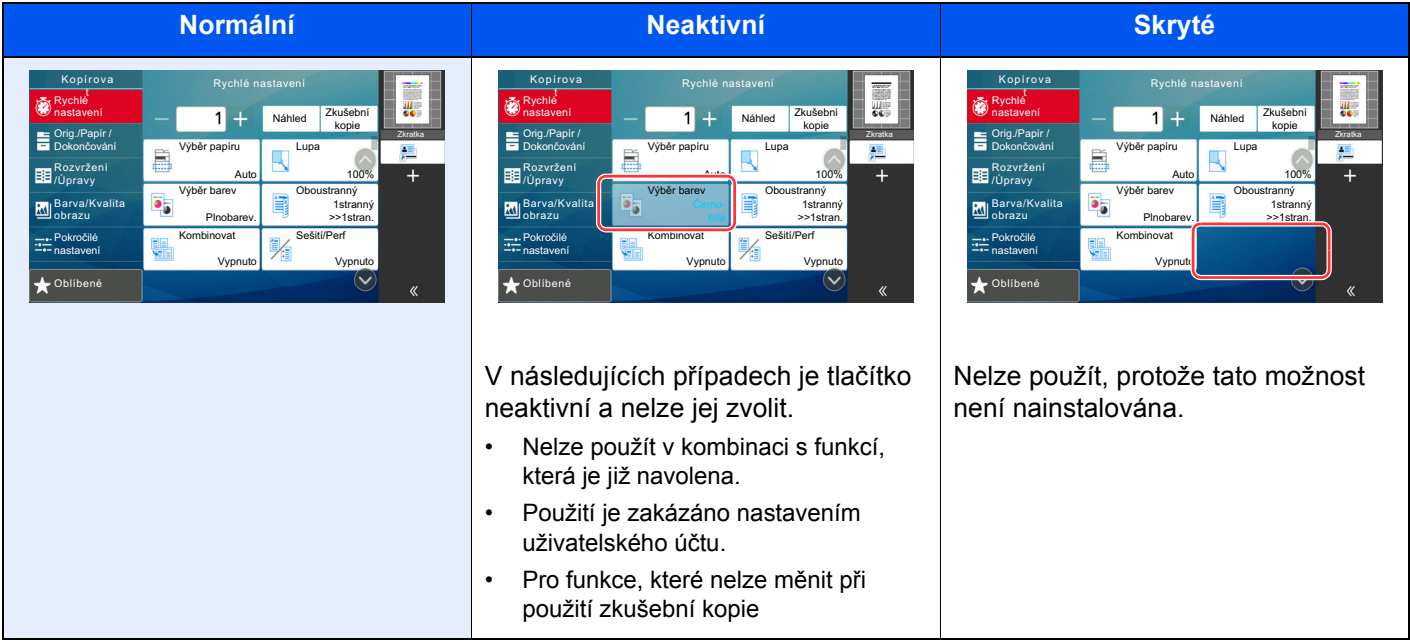

# **<b>***C* POZNÁMKA

- Pokud je tlačítko, které chcete použít neaktivní, může být stále aktivní nastavení předchozího uživatele. V tomto případě stlačte tlačítko [**Reset**] a zkuste to znovu.
- Pokud je tlačítko i poté, co jste stlačili tlačítko [**Reset**], neaktivní, je možné, že je tato funkce zakázána ve správě vašeho uživatelského účtu. Obraťte se na správce zařízení.

# Náhled originálu

Obrázek náhledu skenovaného dokumentu lze zobrazit na panelu.

# **<b>***C* POZNÁMKA

Chcete-li zobrazit náhled obrázku uloženého ve vlastní schránce, viz následují.

*Anglický návod k obsluze*

Uvedený postup se týká kopírování jednostranného originálu.

# **1 Zobrazte obrazovku.**

Tlačítko [**Domů**] ( ) > [**Kopírovat**]

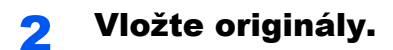

# 3 Zobrazte náhled obrázku.

1 Stiskněte tlačítko [**Náhled**].

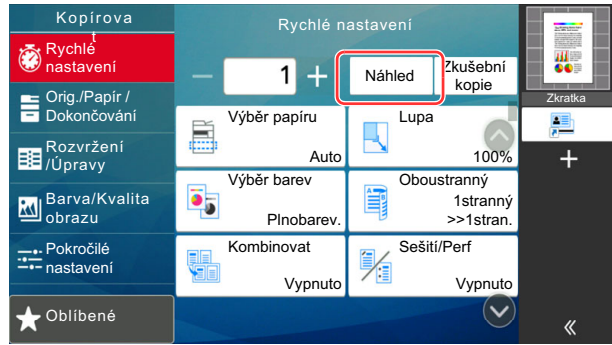

Zařízení začne skenovat originál. Po dokončení skenování se na panelu zobrazí náhled.

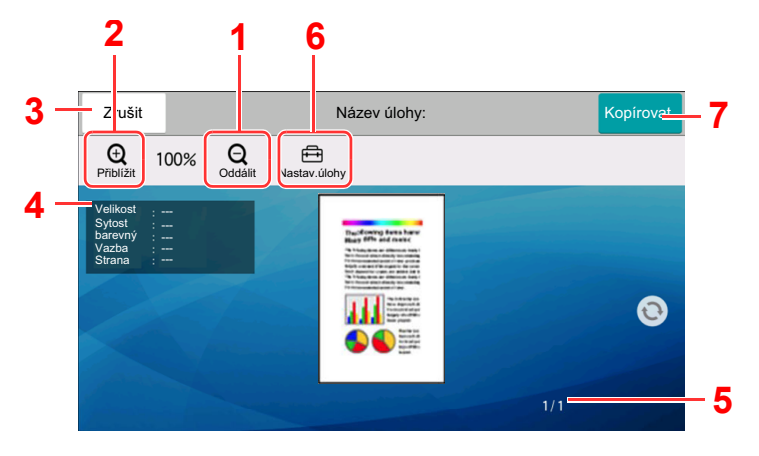

- 1 Zmenšení.
- 2 Zvětšení.
- 3 Zruší úlohu.
- 4 Zobrazuje užitečné informace.
- 5 Zobrazuje současný počet stránek a celkový počet stránek.
- 6 Umožňuje změnit nastavení úlohy.
- 7 Zahájí kopírování.

### **Oboustranný tisk**

Objeví se nastavení pro oboustranný tisk.

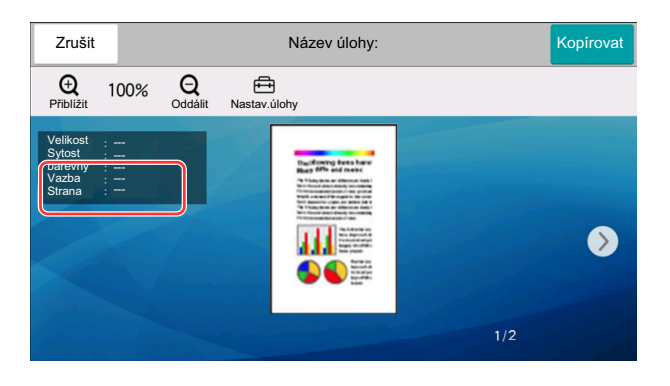

# *C* POZNÁMKA

- Chcete-li změnit kvalitu nebo rozložení, zvolte [**Zrušit**]. Změňte nastavení a dalším stisknutím tlačítka [**Náhled**] zobrazte náhledový obrázek s novým nastavením.
- Podle toho, jakou funkci používáte, i když skenujete originál o více stranách, lze provést náhled pouze první stránky.
- 2 Je-li náhledový obrázek v pořádku, zvolte [**Kopírovat**].

Zahájí se kopírování.

# **Používání obrazovky Náhled**

Pokud máte otevřenou obrazovku Náhled, můžete přejížděním prstu po dotykovém panelu provádět následující.

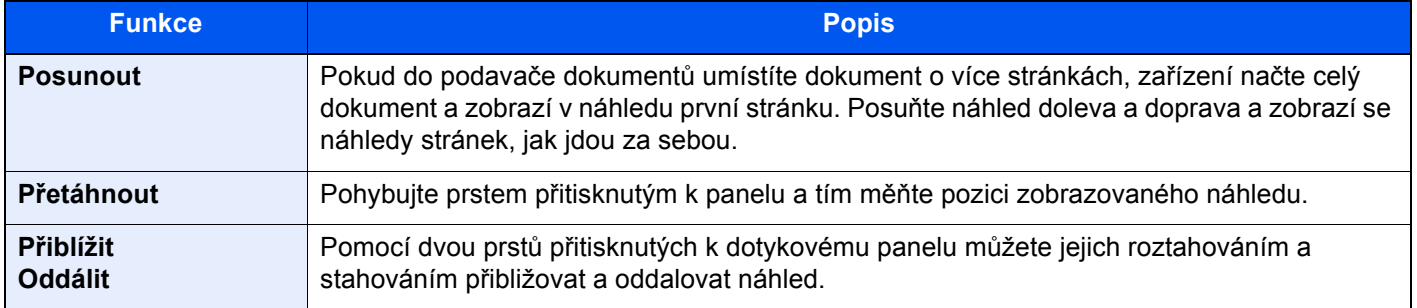

# Zadávání čísel

Jakmile při zadávání čísel zvolíte oblast, do které chcete čísla zadat, na dotykovém panelu se objeví klávesnice.

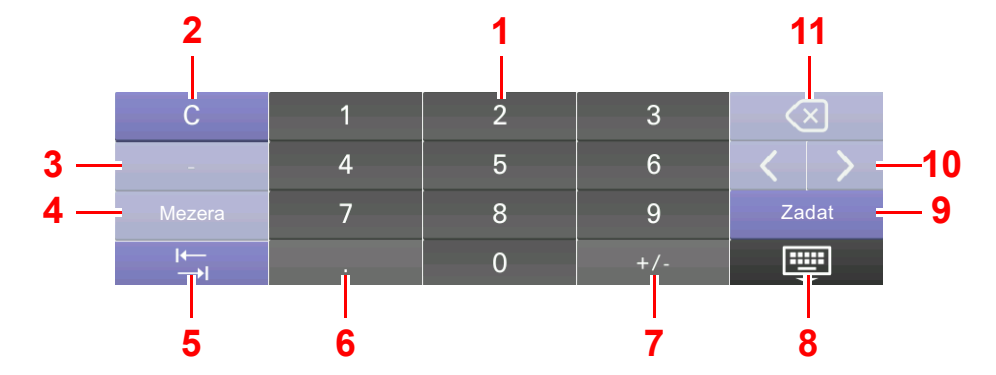

- 1 Slouží k zadávání čísel.
- 2 Vymaže zadaná čísla.
- 3 Zadává [**-**].
- 4 Vloží mezeru.
- 5 Přesune do dalšího vstupního pole.
- 6 Pokud je zobrazeno [**.**]: Vloží desetinnou čárku. Čísla, která zadáte po zvolení tohoto tlačítka, budou čísla za desetinnou čárkou.

Pokud je zobrazeno [\*]: Vloží [**\***].

- 7 Pokud je zobrazeno [**+/-**]: Přepíná mezi kladnými a zápornými čísly.
- Pokud je zobrazeno [**#**]: Vloží [**#**].
- 8 Zavřete numerickou klávesnici.
- 9 Zadání číselnými tlačítky je potvrzeno.
- 10 Pohybuje kurzorem.
- 11 Vymaže znak vlevo od kurzoru.

# *<b>R* POZNÁMKA

- U některých znaků se může stát, že nebude možné použít jiná než číselná tlačítka.
- Numerická klávesnice se na dotykovém panelu neobjeví, pokud je nainstalována volitelná numerická klávesnice.

### **Příklad: Při zadávání počtu kopií**

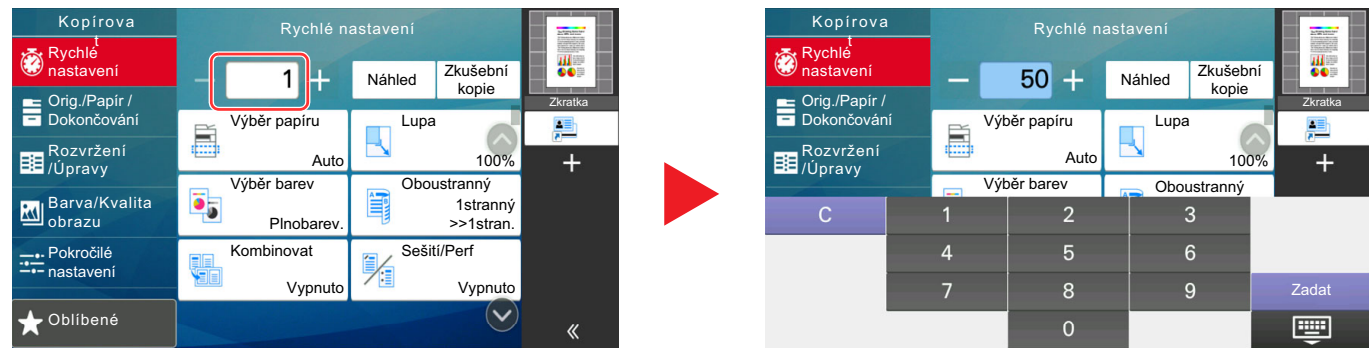

### **Příklad: Při zadávání čísla tlačítka rychlé volby**

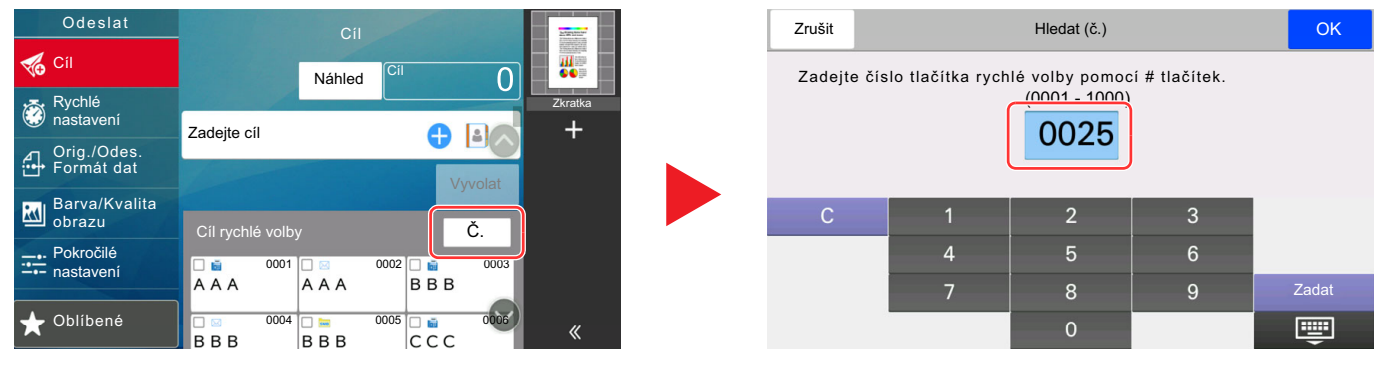

### **Příklad: Při hledání číslo adresy**

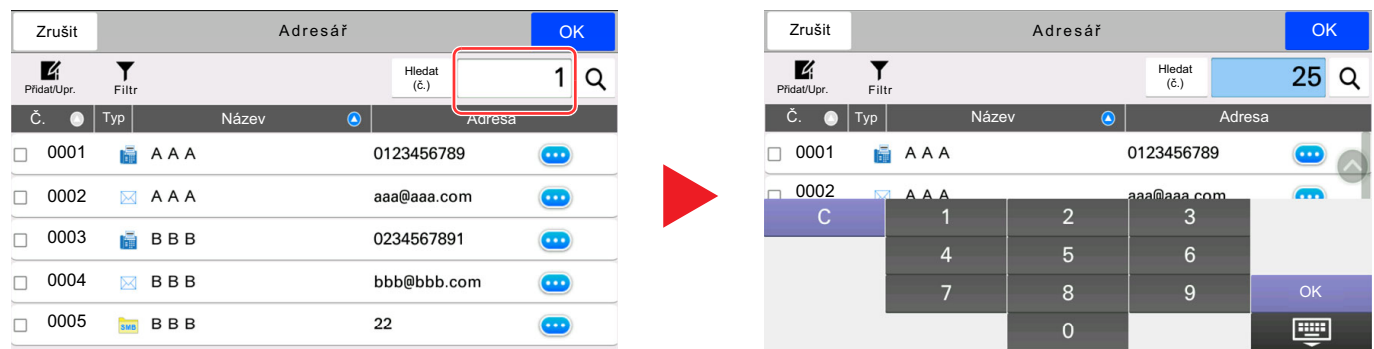

# *C* POZNÁMKA

U obrazovek kopírování a skenování může numerická tlačítka nastavit, aby se zobrazovala v předstihu. Kromě toho si můžete zvolit rozvržení numerické klávesnice, které se bude v aplikaci používat.

Viz *Anglický návod k obsluze*

# <span id="page-87-0"></span>Obrazovka nápovědy

Pokud máte problémy s ovládáním zařízení, můžete postup zkontrolovat na dotykovém panelu. Seznam nápovědy zobrazíte tím, že na obrazovce nápovědy zvolíte [**Nápověda**].

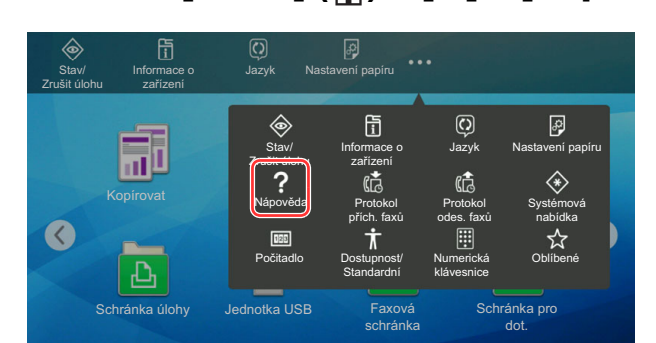

# 1 Tlačítko [Domů] ( $\bigwedge$ ) > [...] > [Nápověda]

# 2 Vyberte položky ze seznamu, které chcete zkontrolovat.

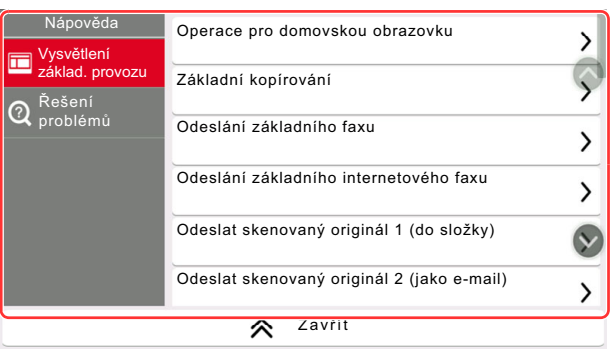

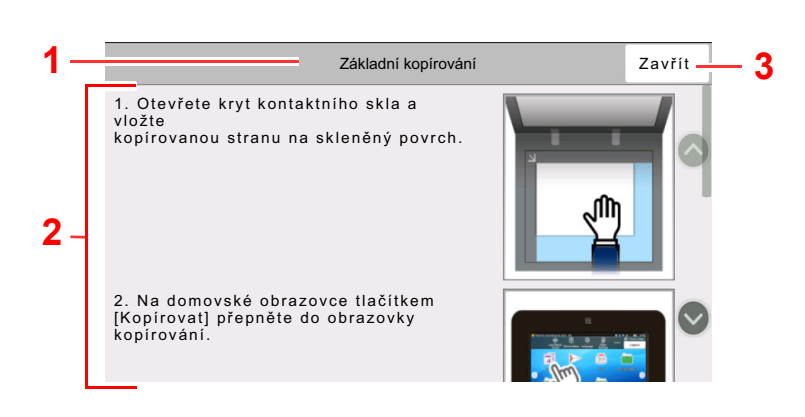

- 1 Názvy kapitol nápovědy
- 2 Zobrazené informace o funkcích a obsluze zařízení.
- 3 Zavírá obrazovku nápovědy a navrací na původní obrazovku.

# <span id="page-88-0"></span>Funkce lepší dostupnosti (Zvětšení náhledu)

Můžete zvětšit text i klávesy zobrazené na dotykovém panelu. Také můžete vybírat položky a pomocí číselných kláves je přemisťovat na vedlejší obrazovku.

Zvolte tlačítko [**Domů**] ( ) > [**...**] > [**Dostupnost/Standardní**]

Na dotykovém panelu se objeví velké klávesy a text.

#### $\ddot{\odot}$ **POZNÁMKA**

- Tuto funkci lze použít na domovské obrazovce a u funkcí, které byly zaregistrovány přes Rychlé nastavení Kopírovat/Odeslat/Fax.
- Pro nastavení funkcí, které nejsou zobrazeny na obrazovce lepší dostupnosti, se musíte vrátit do původního zobrazení. Znovu zvolte [**Dostupnost/Standardní**].
- Dlouhým stisknutím tlačítka [Domů] (n) přepněte mezi standardní obrazovkou a obrazovkou pro přístupnost.

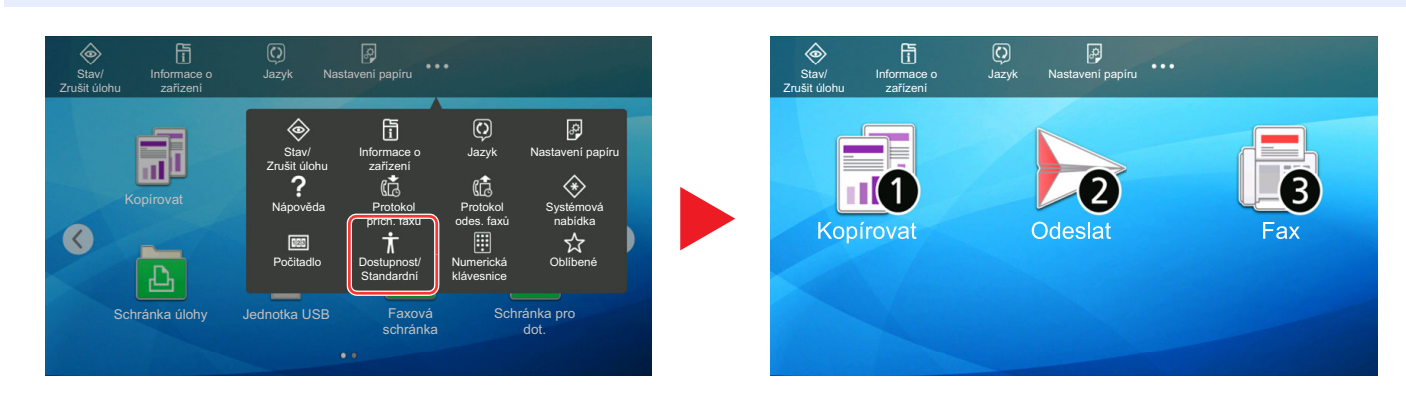

Obrazovku můžete ovládat také pomocí číselné klávesy, která odpovídá číslu v kroužku. (Příklad: Pro zobrazení obrazovky odesílání zvolte tlačítko [2] na číselné klávesnici.)

Funkce ovládejte podle zobrazení na obrazovce.

# Přihlášení/Odhlášení

Pokud nastavujete funkci, která vyžaduje oprávnění správce, nebo pokud je povolena správa uživatelských přístupů, musíte zadat vaše přihlašovací uživatelské jméno a přihlašovací heslo.

# **<b>***C* POZNÁMKA

Uživatelská přihlašovací jména a hesla nastavená z továrny jako výchozí jsou uvedená níže.

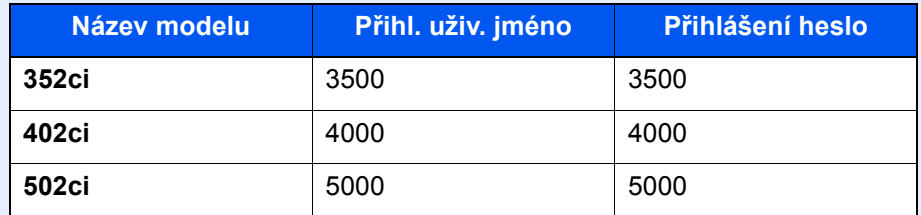

Zapomenete-li své přihlašovací jméno nebo heslo, nebudete se moci přihlásit. V takovém případě se přihlaste s oprávněním správce a své přihlašovací jméno nebo heslo změňte.

# Přihlášení

# **Normální přihlášení**

# Pro přihlášení zadejte přihlašovací jméno a heslo.

Pokud se během používání objeví tato obrazovka, zadejte přihlašovací uživatelské jméno a heslo.

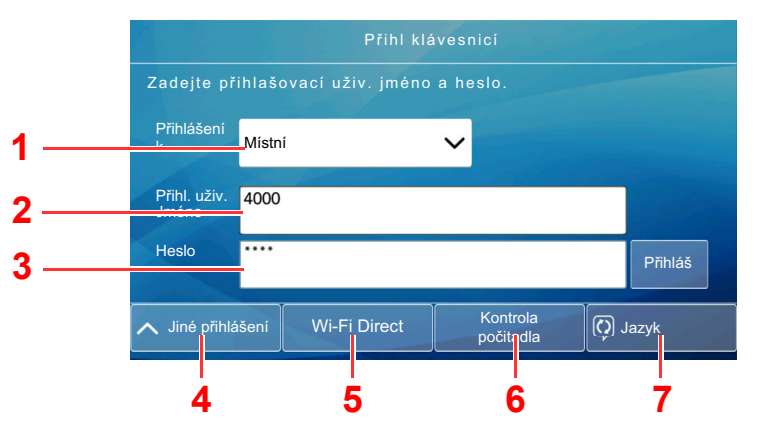

- 1 Je-li jako způsob ověřování uživatele zvoleno [**Síťové ověření**], zobrazí se cíle ověřování a jako cíl ověřování lze zvolit buď [**Místní**], nebo [**Síť**].
- 2 Zadejte přihlašovací uživatelské jméno.
- 3 Zadejte přihlašovací heslo.
	- [Metoda vkládání znak](#page-325-0)ů (strana 8-4)
- 4 Zvolte metodu přihlášení z možností [**Jednoduché přihl.**], [**Přihlášení s PIN**] a [**Přihl. kartou ID**].
	- Viz *Anglický návod k obsluze*.
- 5 Zkontrolujte prostředí Wi-Fi Direct.
- 6 Zjistěte množství vytištěných a naskenovaných stránek. Zobrazuje se, pokud je zapnuto účtování úloh.
- 7 Nastavte jazyk obrazovky dotykového panelu.

# 2 Stiskněte tlačítko [Přihláš.].

### **Jednoduché přihlášení**

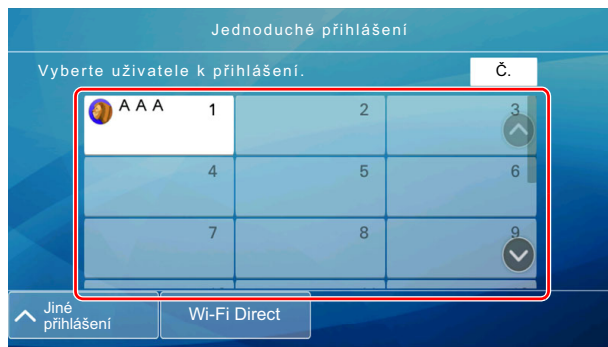

Zobrazí-li se během nějaké operace tato obrazovka, vyberte uživatele a přihlaste se.

# *C* POZNÁMKA

Je-li vyžadováno heslo, zobrazí se obrazovka pro jeho zadání.

Viz *Anglický návod k obsluze*.

# **Odhlášení**

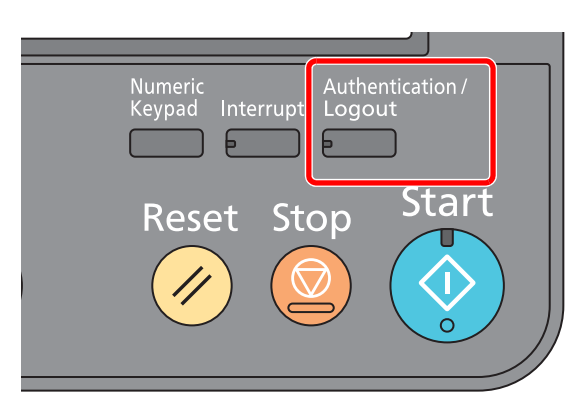

Chcete-li se ze zařízení odhlásit, stiskněte tlačítko [**Authentication/Logout**] a vraťte se na úvodní obrazovku pro zadání přihlašovacího uživatelského jména a hesla.

Uživatel je automaticky odhlášen v následujících případech:

- Přepne-li se zařízení do režimu spánku.
- Je-li aktivována funkce automatického resetu panelu.

# Výchozí nastavení zařízení

Výchozí nastavení zařízení lze změnit v systémové nabídce. Než začnete zařízení používat, proveďte nastavení data a času, konfiguraci sítě a dle potřeby nastavte funkce úspory energie.

# **<b>***C* POZNÁMKA

Nastavení, která lze nakonfigurovat v systémové nabídce:

*Anglický návod k obsluze*

# Nastavení data a času

Nastavte datum a čas v místě instalace podle následujících pokynů.

Odešlete-li e-mail s použitím funkce přenosu, nastavené datum a čas budou vytištěny v záhlaví zprávy. Nastavte datum, čas a časový posun od času GMT (greenwichský čas) v oblasti, kde je zařízení používáno.

# *C* POZNÁMKA

- Pokud chcete po úvodní konfiguraci provést změny:
- *Anglický návod k obsluze*
- Správný čas je možné pravidelně nastavovat získáváním údajů o čase ze síťového časového serveru.
	- **Embedded Web Server RX User Guide**

# Zobrazte obrazovku.

Tlačítko [**System Menu/Counter**] > [**Nastavení zařízení**] > [**Datum a čas**]

# **2** Proved'te konfiguraci nastavení.

[**Časové pásmo**] > [**Datum/Čas**] > [**Formát data**]

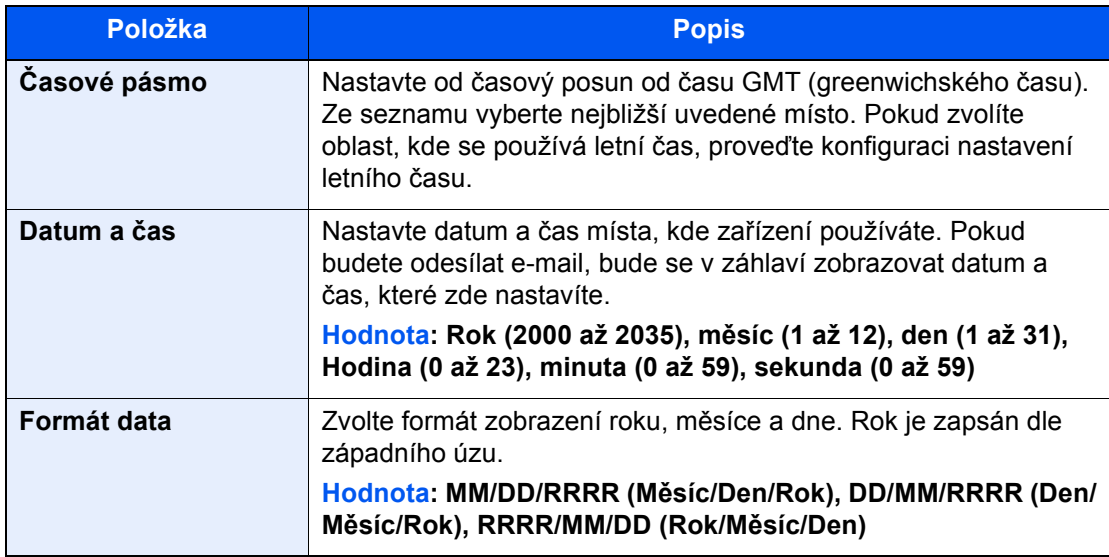

# Nastavení sítě

# Konfigurace kabelové sítě

Zařízení je vybaveno síťovým rozhraním, které je kompatibilní se síťovými protokoly jako TCP/IP (IPv4), TCP/IP (IPv6), NetBEUI a IPSec. Umožňuje síťový tisk v systémech Windows, Macintosh, UNIX a na dalších platformách.

Nastavení TCP/IP (IPv4) je nutné pro připojení k síti Windows.

Před konfigurací nastavení se ujistěte, že je připojen síťový kabel.

### **► Př[ipojení kabelu LAN \(strana 2-7\)](#page-66-0)**

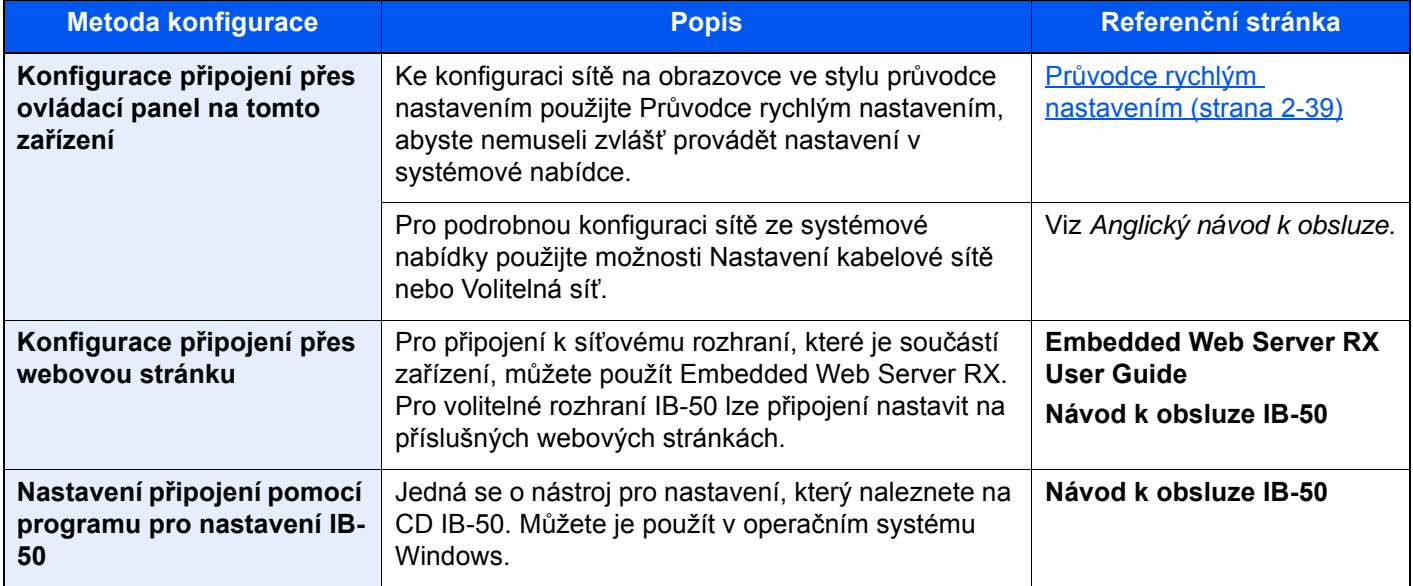

# **<b>***C* POZNÁMKA

Pokud si přejete po instalaci volitelné Sady síťového rozhraní (IB-50) a Sady rozhraní bezdrátové sítě (IB-35 nebo IB-51) přepnout na síťové rozhraní jiného typu než kabelové (výchozí), zvolte si vybrané nastavení v nabídce "Primární síť (Klient)".

Viz *Anglický návod k obsluze*.

Další informace o nastavení sítě naleznete v části:

*Anglický návod k obsluze*

# **<b>***C* POZNÁMKA

Je-li povolena správa přihlašovacích uživatelských jmen, můžete nastavení měnit pouze tehdy, přihlásíte-li se s oprávněním správce nebo jako uživatel s oprávněním provádět toto nastavení.

Je-li správa přihlašovacích uživatelských jmen zakázána, zobrazí se obrazovka pro ověření uživatele. Zadejte přihlašovací jméno uživatele a heslo a poté stiskněte tlačítko [**Přihlášení**].

Uživatelská přihlašovací jména a hesla nastavená z továrny jako výchozí jsou uvedená níže.

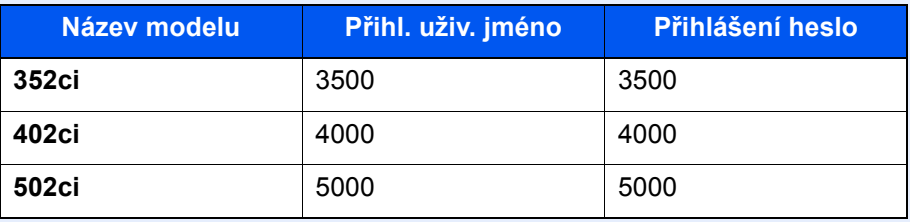

### **Nastavení IPv4**

### **1 Zobrazte obrazovku.**

Tlačítko [**System Menu/Counter**] > [**Nastavení sítě**] > "Nastavení sítě" [**Nastavení kabelové sítě**] > "Nastavení TCP/IP" [**Nastavení IPv4**]

### **2** Proved'te konfiguraci nastavení.

### **Pokud používáte DHCP server**

• [**DHCP**]: Nastavte na [**Zapnuto**].

### **Pokud nastavujete statickou IP adresu**

- [**DHCP**]: Nastavte na [**Vypnuto**].
- [**Auto-IP**]: Nastavte na [**Vypnuto**].
- [**Adresa IP**]: Zadejte adresu.
- [**Maska podsítě**]: Zadejte masku podsítě v desítkovém vyjádření (0 až 255).
- [**Výchozí brána**]: Zadejte adresu.

### **Pokud používáte Auto-IP**

Do [Adresa IP] zadejte "0.0.0.0.".

### **Pokud nastavujete DNS server**

V následujících případech nastavte IP adresu DNS (Domain Name System) serveru.

- Nastavte na "Vypnuto", pokud používáte název hostitele s "DHCP".
- Používáte-li DNS server s IP adresou, která není automaticky přiřazována pomocí DHCP.

Zvolte [**Použít DNS server z DHCP**] nebo [**Použijte následující DNS server.**]. Je-li zvoleno [**Použijte následující DNS server.**], můžete zadat statické informace o DNS serveru do příslušných primárních a sekundárních polí.

### **DŮLEŽITÉ**

**Po změně nastavení restartujte síť v systémové nabídce nebo vypněte a znovu zapněte zařízení.**

Viz *Anglický návod k obsluze*.

# **<b>C** POZNÁMKA

Předem si od svého správce sítě zjistěte IP adresu a při konfiguraci těchto nastavení ji mějte při ruce.

# Konfigurace kabelové sítě

Pokud je v zařízení nainstalována sada Sada bezdrátového síťového rozhraní (IB-35 a IB-51) a jsou nakonfigurována nastavení připojení, je možné tisknout nebo odesílat v prostředí bezdrátové sítě (LAN). Metody konfigurace jsou následující.

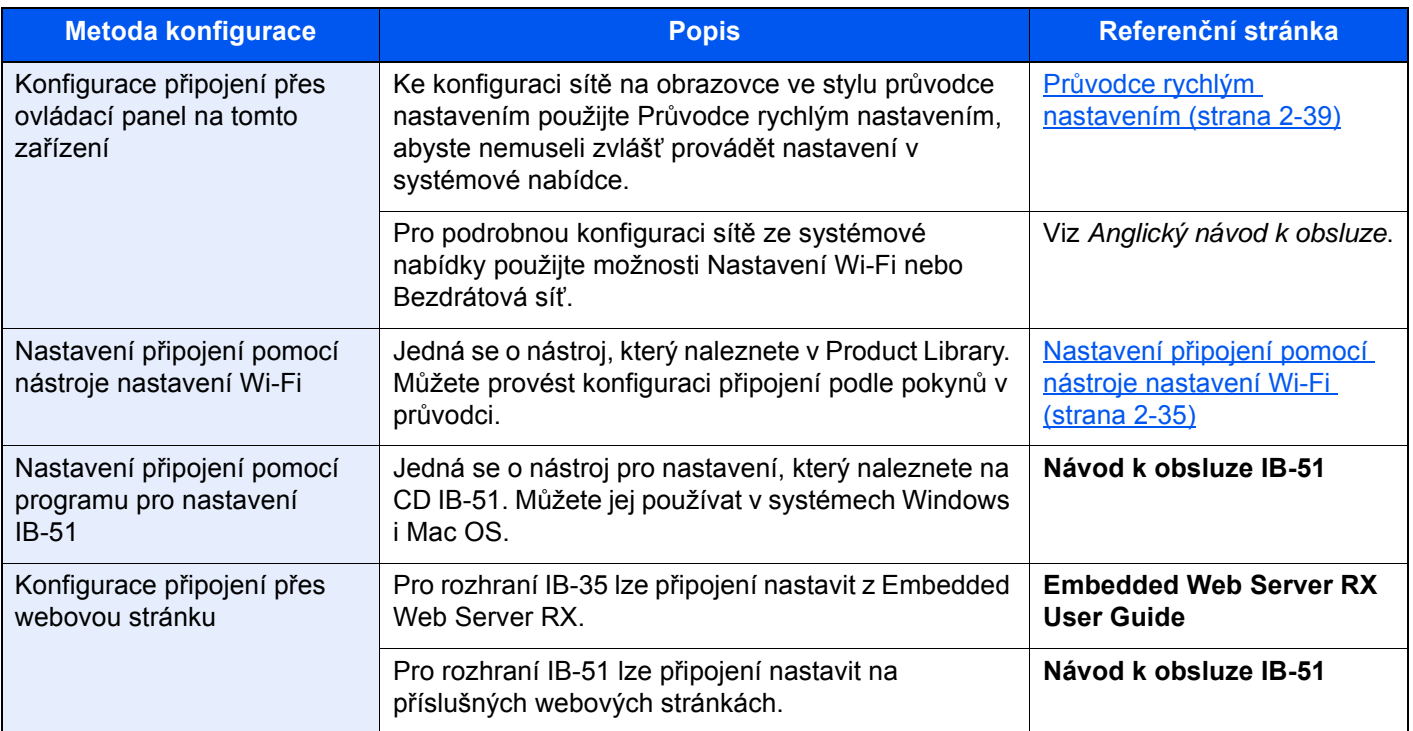

# **<b>***C* POZNÁMKA

- Pro některé modely je Sada bezdrátového síťového rozhraní (IB-35) volitelné příslušenství a Sada rozhraní bezdrátové sítě (IB-51) je standardní příslušenství. Podrobnosti si vyžádejte u prodejce nebo u obchodního či servisního zástupce.
	- Viz *Anglický návod k obsluze*.
- Pokud si přejete po instalaci volitelné Sady síťového rozhraní (IB-50) a Sady rozhraní bezdrátové sítě (IB-35 nebo IB-51) přepnout na síťové rozhraní jiného typu než kabelové (výchozí), zvolte si vybrané nastavení v nabídce "Primární síť (Klient)".
	- Viz *Anglický návod k obsluze*.

# <span id="page-94-0"></span>**Nastavení připojení pomocí nástroje nastavení Wi-Fi**

Pokud chcete nastavení Wi-Fi, které jste provedli v nástroji nastavení Wi-Fi, odeslat do zařízení, vytvořte místní připojení počítače nebo příručního zařízení. Metody připojení jsou kabelové připojení LAN nebo bezdrátové připojení LAN (Wi-Fi Direct).

#### $|\mathbb{Q}|$ **POZNÁMKA**

- Než začnete používat nástroj nastavení Wi-Fi, připojte svůj počítač k zařízení přes kabel LAN nebo přes Wi-Fi Direct.
- Pokud chcete používat Wi-Fi Direct, potvrďte, že je Wi-Fi Direct zapnutá (Wi-Fi Direct je nastavená na [**ZAPNUTO**]) než počítač k zařízení s Wi-Fi Direct připojíte svůj počítač, restartujte síť z ovládacího panelu.
- Pokud chcete používat přímé připojení přes kabel LAN, bude zařízení a počítači přiřazena adresa Auto-IP (Linklocal). Toto zařízení používá Auto-IP jako výchozí nastavení.
- Pokud váš počítač podporuje WPS, proveďte konfiguraci nastavení na ovládacím panelu.
	- Viz *Anglický návod k obsluze*.

# Funkce Spořič energie

Pokud od posledního použití zařízení uplyne určitá doba, zařízení se automaticky přepne do Režimu nízké spotřeby pro ušetření energie. Pokud takto uplyne ještě delší doba, zařízení se automaticky přepne do Režimu spánku, a spotřebu energie tak minimalizuje.

# Režim nízké spotřeby

Pokud zařízení není po určitou dobu provozováno, rozsvítí se indikátor úspory energie a obrazovka ztmavne, aby se snížila spotřeba energie. Tento stav se nazývá režim nízké spotřeby. Na obrazovce se zobrazí "Nízkonapěť, režim."

Množství času před vstupem do režimu nízké spotřeby je: 3 minuty (výchozí nastavení).

Jsou-li v režimu nízké spotřeby přijata tisková data, zařízení se automaticky probudí a začne tisknout. Podobně, jsou-li v režimu nízké spotřeby přijata faxová data, zařízení se automaticky probudí a začne tisknout.

Zařízení lze aktivovat provedením jedné z následujících akcí.

- Zvolte libovolné tlačítko na ovládacím panelu.
- Dotkněte se dotykového panelu.
- Umístěte originály do podavače originálů.
- Otevřete podavač originálů.

Doba nutná pro obnovení z režimu nízké spotřeby je následující.

• 10 sekund nebo méně

Podmínky okolního prostředí, například větrání, mohou způsobit pomalejší reakci zařízení.

# **<b>***C* POZNÁMKA

Pokud se časovač nízké spotřeby rovná časovači spánku, spustí se režim spánku.

# Režim spánku

Chcete-li aktivovat spánkový režim, stiskněte tlačítko [**Energy Saver**]. Dotykový panel, stejně jako všechny indikátory na ovládacím panelu zhasnou, aby došlo k co největšímu šetření energie, až na indikátor úspory energie. Tento stav se nazývá režim spánku.

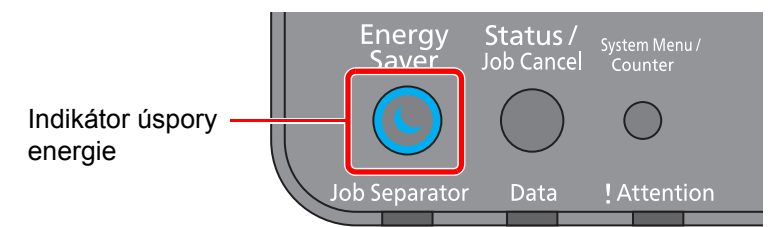

Jsou-li v režimu spánku přijata tisková data, zařízení se automaticky probudí a začne tisknout. Podobně, jsou-li v režimu spánku přijata faxová data, zařízení se automaticky probudí a začne tisknout.

Pro ukončení těchto režimů postupujte následovně.

- Zvolte libovolné tlačítko na ovládacím panelu.
- Dotkněte se dotykového panelu.
- Umístěte originály do podavače originálů.
- Otevřete podavač originálů.

Doba nutná pro obnovení z režimu spánku je následující.

- 19,7 sekund (352ci)
- 21,8 sekund (402ci/502ci)

Podmínky okolního prostředí, například větrání, mohou způsobit pomalejší reakci zařízení.

# Automatický režim spánku

Funkce automatického spánkového režimu automaticky přepne zařízení do spánkového režimu po uplynutí nastavené doby nečinnosti.

Množství času před vstupem do režimu spánku je následující.

- Pro Evropu: 20 minut (výchozí nastavení)
- Mimo Evropu: 45 minut (výchozí nastavení)

Pro změnu přednastaveného času časovače viz:

Prů[vodce rychlým nastavením \(strana 2-39\)](#page-98-0)

# **<b>***C* POZNÁMKA

Pokud se časovač nízké spotřeby rovná časovači spánku, spustí se režim spánku.

# Pravidla pro režim spánku (modely pro Evropu)

Režim spánku můžete nastavit pro každou funkci zvlášť. Jakmile se zařízení přepne do režimu spánku, nelze rozpoznat ID kartu.

Další informace o možnostech nastavení pravidel režimu spánku naleznete v příručce:

*Anglický návod k obsluze*

# Úroveň spánku (spořič energie) (modely mimo Evropu)

V tomto režimu se sníží spotřeba energie ještě více než v běžném spánkovém režimu; spánkový režim je tak možno nastavit zvlášť pro každou funkci. Tisk z počítače připojeného kabelem USB není ve spánkovém režimu možný. Doba potřebná k probuzení zařízení z režimu úspory energie a k návratu do normálního provozu bude delší než u normálního spánkového režimu.

# *C* POZNÁMKA

Pokud máte nainstalovánu volitelnou sadu síťového rozhraní, nelze nastavit Spořič energie.

Další informace o možnostech nastavení úrovně spánku (spořič energie) naleznete v následující části:

Prů[vodce rychlým nastavením \(strana 2-39\)](#page-98-0)

# Úroveň obnovy spořiče energie

Zařízení může při obnově z režimu nízké spotřeby snížit spotřebu energie.

Pro Úrov. obnovy spořiče energ. lze vybrat "Plná obnova", "Normální obnova" nebo "Obnova šetřící energii".

Výchozí nastavení je "Normální obnova".

Další informace o možnostech nastavení režimu spořiče energie naleznete v následujících:

- Prů[vodce rychlým nastavením \(strana 2-39\)](#page-98-0)
- *Anglický návod k obsluze*

# Nastavení týdenního časovače

Nastavte časy automatického přechodu zařízení do režimu spánku pro každý den.

Informace o nastavení týdenního časovače naleznete v následujících:

- **► Prů[vodce rychlým nastavením \(strana 2-39\)](#page-98-0)**
- *Anglický návod k obsluze*

# Časovač vypnutí (modely pro Evropu)

Jestliže zařízení během režimu spánku není používáno, napájení se automaticky vypne. Časovač vypnutí se používá slouží k nastavení doby, dokud se nevypne napájení.

Výrobní nastavení doby, dokud se nevypne napájení: 3 dny.

Viz *Anglický návod k obsluze*.

# <span id="page-98-0"></span>Průvodce rychlým nastavením

Z obrazovky typu průvodce lze provést konfiguraci následujících nastavení.

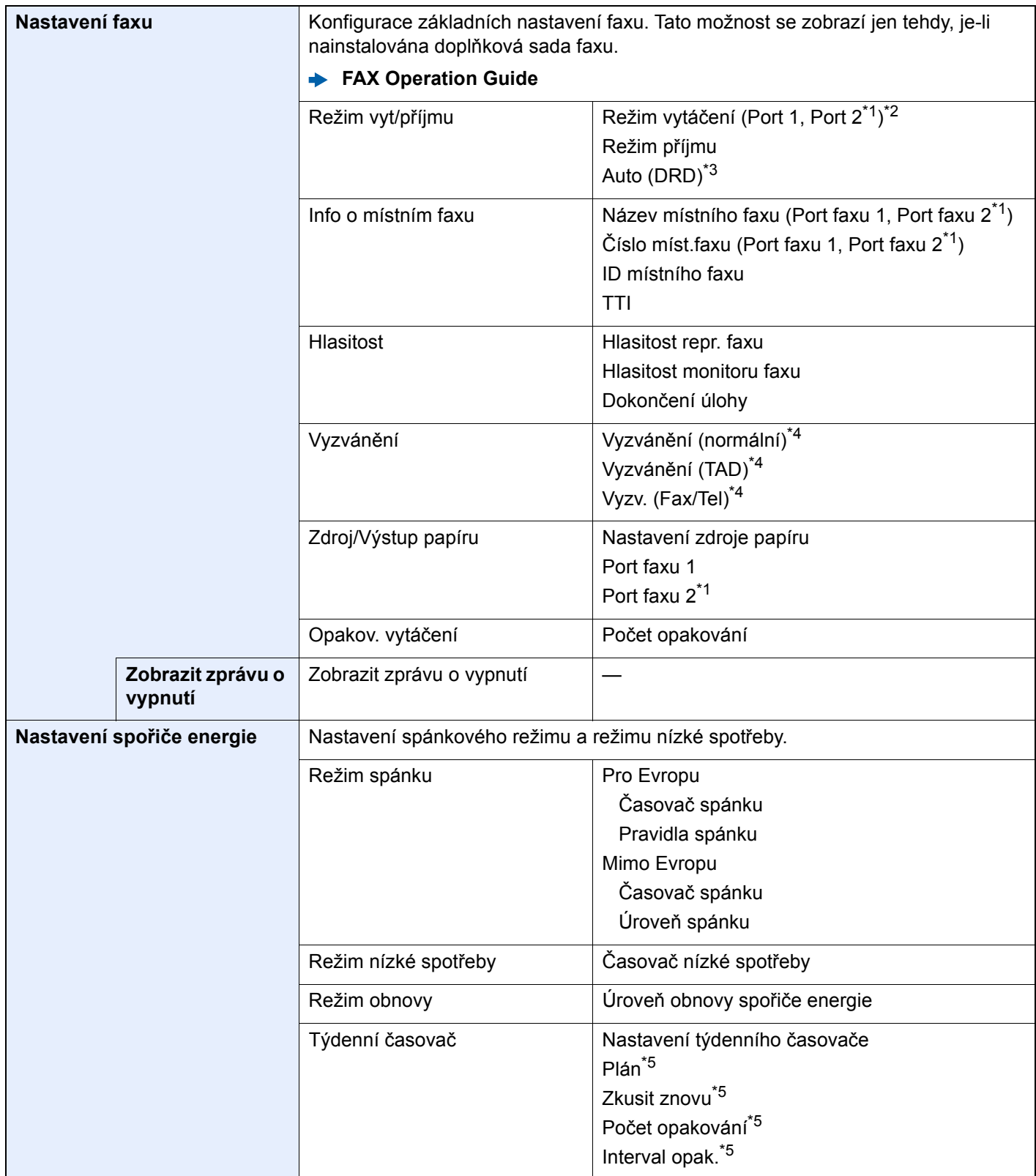

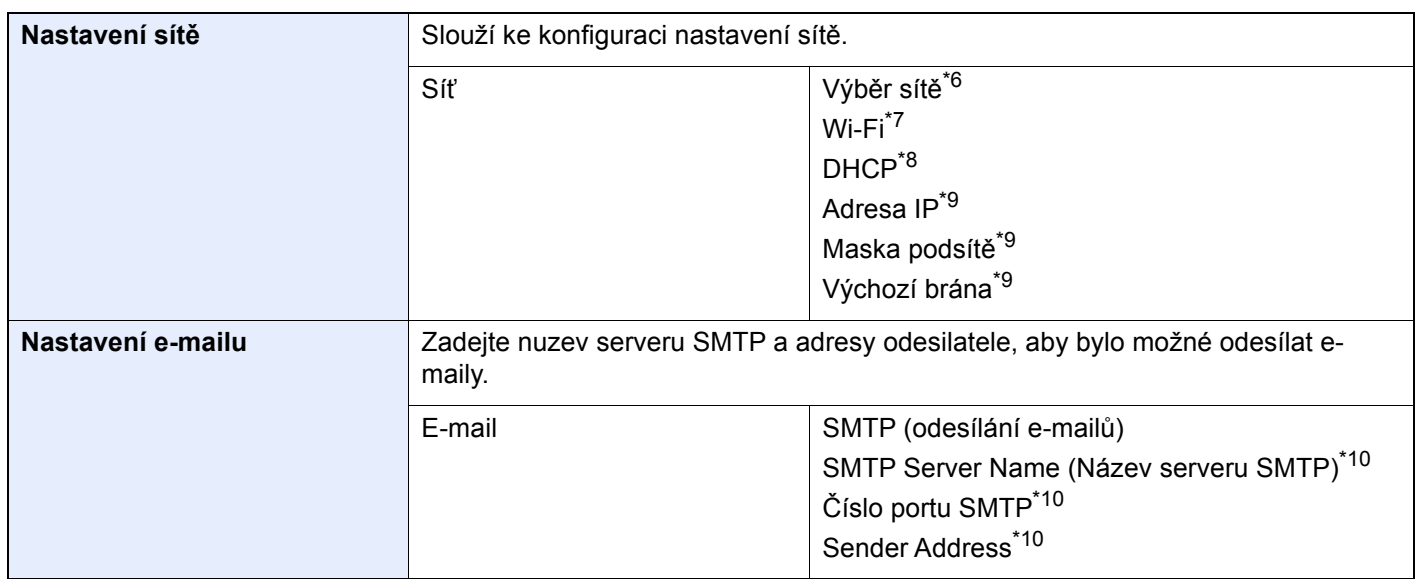

- <span id="page-99-0"></span>\*1 Toto se zobrazí, když je nainstalována možnost dvou sad faxu.
- \*2 Pouze u palcových verzí.
- \*3 Režim příjmu DRD je dostupný jen v některých zemích.
- <span id="page-99-1"></span>\*4 V některých regionech se toto nastavení nezobrazuje.
- <span id="page-99-2"></span>\*5 Tato funkce se zobrazí, pokud je u [**Týdenní časovač**] natavena možnost [**Zapnuto**].
- \*6 Tato funkce se zobrazí tehdy, je-li nainstalována Sada bezdrátového síťového rozhraní (Sada bezdrátového síťového rozhraní, IB-35).
- \*7 Tato funkce se zobrazí, pokud je u [**Výběr sítě**] natavena možnost [**Wi-Fi**].
- \*8 Tato funkce se zobrazí, pokud je u [**Výběr sítě**] natavena možnost [**Kabelová síť**].
- <span id="page-99-3"></span>\*9 Tato funkce se zobrazí, pokud je u [**DHCP**] natavena možnost [**Vypnuto**].
- <span id="page-99-4"></span>\*10 Tato funkce se zobrazí, pokud je u [**SMTP (odesílání e-mailů)**] natavena možnost [**Zapnuto**].

# *C* POZNÁMKA

Pokud se objeví ověřovací obrazovka, zadejte své přihlašovací uživatelské jméno a přihlašovací heslo a vyberte klávesu [**Přihlášení**].

Uživatelská přihlašovací jména a hesla nastavená z továrny jako výchozí jsou uvedená níže.

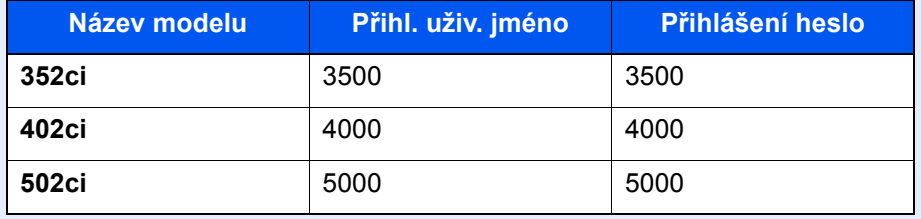

### **1 Zobrazte obrazovku.**

Tlačítko [**System Menu/Counter**] > [**Průvodce rychlým nastavením**]

# 2 Vyberte funkci.

### **3** Proved'te konfiguraci nastavení.

Spusťte průvodce. Podle pokynů na obrazovce proveďte konfiguraci nastavení.

# *C* POZNÁMKA

Máte-li s konfigurací nastavení potíže, nahlédněte do:

**→** [Obrazovka nápov](#page-87-0)ědy (strana 2-28)

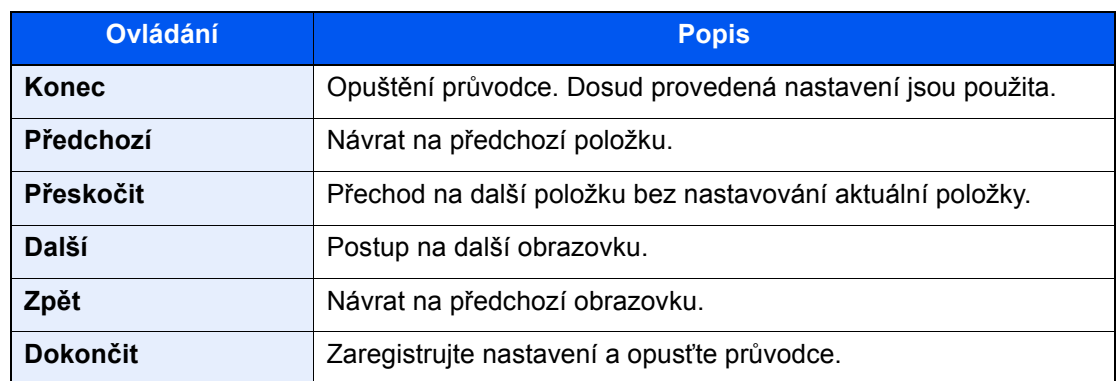

# Instalace softwaru

Pokud chcete používat tiskové funkce tohoto zařízení nebo provádět přenosy pomocí rozhraní TWAIN /WIA nebo faxovat z vašeho počítače, instalujte vhodný software na váš počítač z přiloženého DVD (Product Library).

# Software na DVD (Windows)

Jako metodu instalace můžete použít buďto [**Rychlá instalace**] nebo [**Vlastní instalace**]. [**Rychlá instalace**] je standardní metodou instalace. Pokud chcete nainstalovat komponenty, které nejsou součástí [**Rychlá instalace**], použijte [**Vlastní instalace**].

Více podrobností k Vlastní instalaci naleznete v části:

◆ <u>[Vlastní instalace \(strana 2-46\)](#page-105-0)</u>

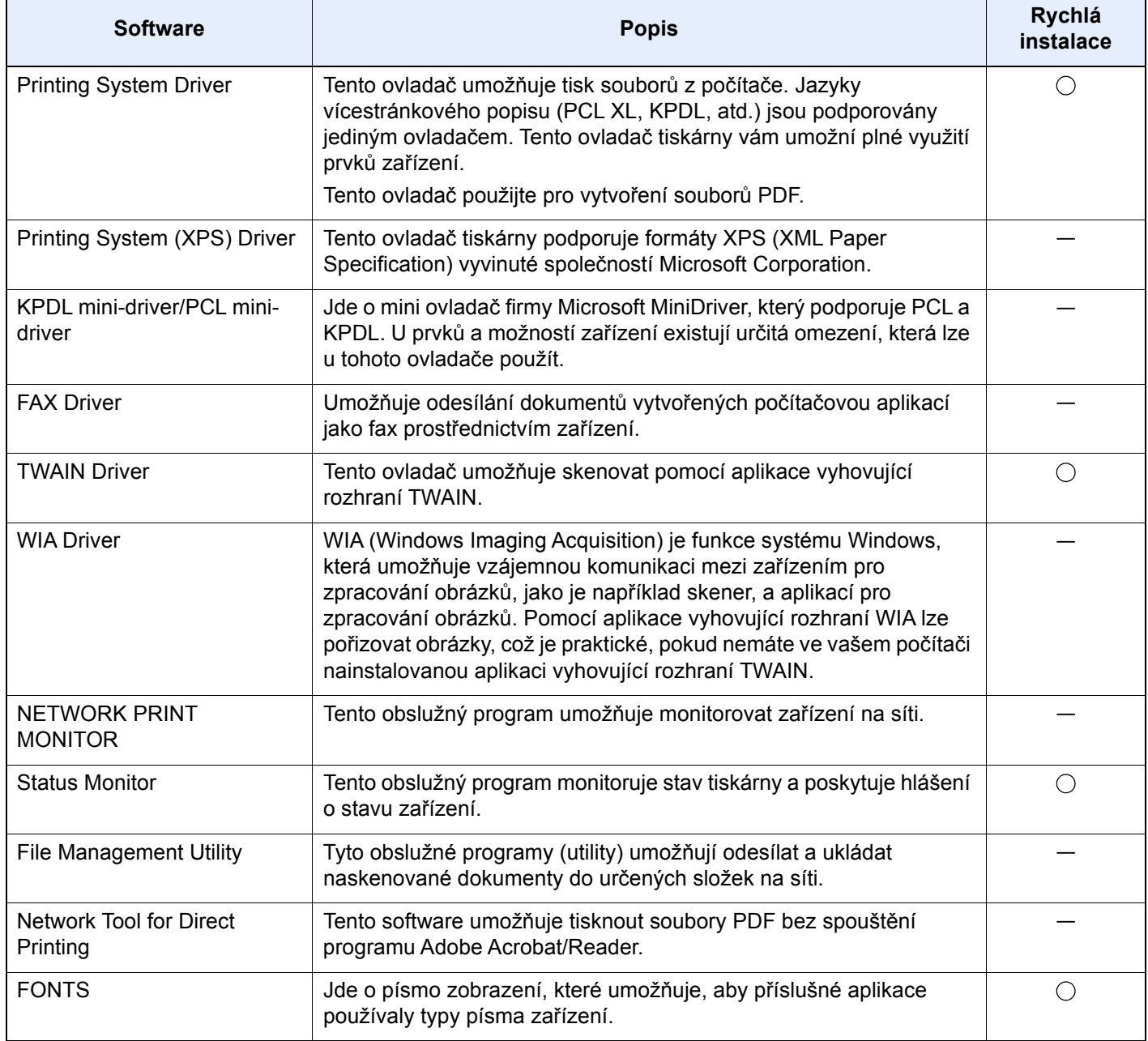

# *C* POZNÁMKA

- Instalaci v systému Windows musí provést uživatel disponující oprávněním správce.
- Abyste mohli používat fax, je nutné mít volitelnou sadu faxu.

# Instalace softwaru v operačním systému Windows

# **Rychlá instalace**

Následující postup je příkladem instalace softwaru pomocí [**Rychlé instalace**] v operačním systému Windows 10. Více podrobností k Vlastní instalaci naleznete v části:

◆ [Vlastní instalace \(strana 2-46\)](#page-105-0)

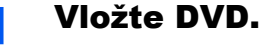

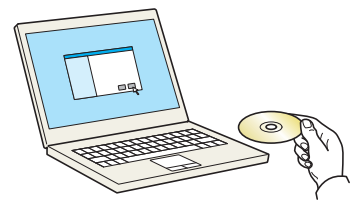

# *<b>R* POZNÁMKA

- Instalaci v systému Windows musí provést uživatel disponující oprávněním správce.
- Pokud se zobrazí dialogové okno "**Vítá vás Průvodce nově rozpoznaným hardwarem.**" vyberte možnost [**Storno**].
- Pokud se zobrazí obrazovka automatického spuštění, klikněte na [**Spustit setup.exe**].
- Jestliže se objeví okno správy uživatelských účtů, klikněte na [**Ano**] ([**Povolit**]).

# 2 Zobrazte obrazovku.

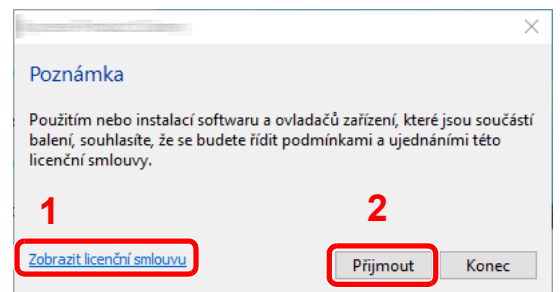

2 Zvolte [Rychlá instalace].

- 1 Klikněte na [**Zobrazit licenční smlouvu**] a licenční smlouvu si přečtěte.
- 2 Klikněte na [**Přijmout**].

# **A** Nainstalujte software.

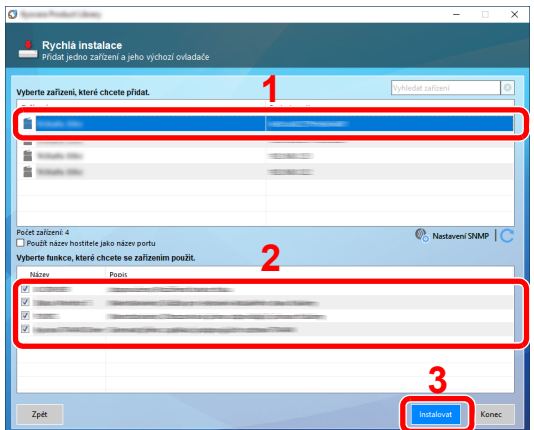

Můžete také vybrat [**Použít název hostitele jako název portu**] a nastavit použití názvu hostitele standardního portu TCP/IP . (Nelze použít připojení USB.)

Jakmile kliknete na **[Instalovat]**, objeví se obrazovka s dotazem na vaši spolupráci se shromažďováním údajů. Vyberte jednu z odpovědí a klikněte na **[OK]**.

# **DŮLEŽITÉ**

**Pokud je zapnuta Wi-Fi nebo Wi-Fi Direct, nezapomeňte zadat adresu IP do názvu portu. Pokud zadáte název hostitele, může se stát, že instalace selže.**

# **<b>***C* POZNÁMKA

- Zařízení není možné nalézt, pokud není zapnuté. Pokud se počítači nepodaří zařízení najít, ujistěte se, že je připojeno k počítači přes síťový kabel nebo přes USB a že je zapnuté. Poté klikněte na C (Znovu načíst).
- Jestliže se objeví okno zabezpečení systému Windows, klikněte na [**Přesto nainstalovat tento software**].
- Pokud chcete instalovat Status Monitor ve Windows verze starší než 8.1, musíte již mít nainstalováno Microsoft .NET Framework 4.0.

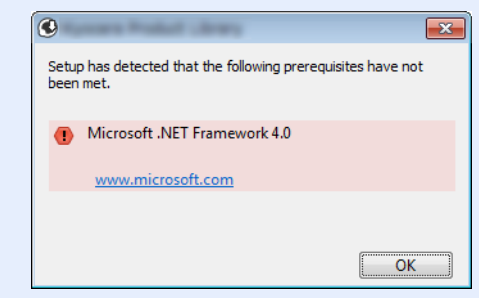

# 5 Dokončete instalaci.

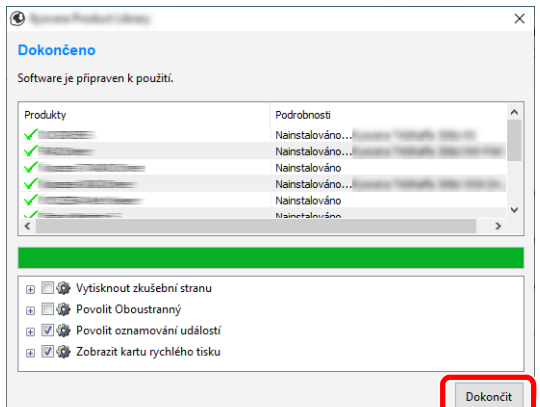

Jakmile se objeví hlášení "**Software je připraven k použití.**", můžete začít software používat. Pro tisk zkušební stránky klikněte na políčko "**Vytisknout zkušební stranu**" a vyberte zařízení.

Pro ukončení průvodce klikněte na [**Dokončit**].

Pokud se objeví výzva k restartu systému, restartujte počítač dle pokynů. Tím je proces instalace ovladačů tiskárny dokončen.

Pokud instalujete ovladač TWAIN, pokračujte následujícím nastavením:

**Nastavení ovladač[e TWAIN \(strana 2-52\)](#page-111-0)** 

# <span id="page-105-0"></span>**Vlastní instalace**

Následující postup je příkladem instalace softwaru pomocí [**Vlastní instalace**] v operačním systému Windows10.

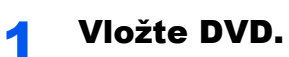

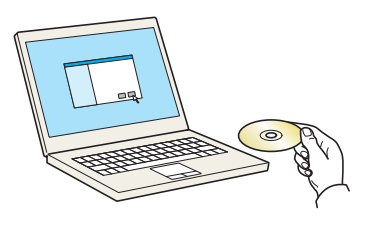

# **<b>***C* POZNÁMKA

- Instalaci v systému Windows musí provést uživatel disponující oprávněním správce.
- Pokud se zobrazí dialogové okno "**Vítá vás Průvodce nově rozpoznaným hardwarem.**" vyberte možnost [**Storno**].
- Pokud se zobrazí obrazovka automatického spuštění, klikněte na [**Spustit setup.exe**].
- Jestliže se objeví okno správy uživatelských účtů, klikněte na [**Ano**] ([**Povolit**]).

# 2 Zobrazte obrazovku.

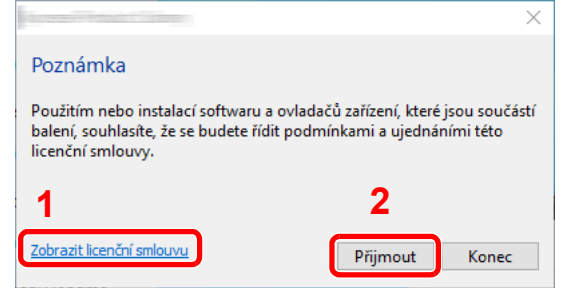

- 1 Klikněte na [**Zobrazit licenční smlouvu**] a licenční smlouvu si přečtěte.
- 2 Klikněte na [**Přijmout**].

# Zvolte [Vlastní instalace].

# **4** Nainstalujte software.

1 Vyberte, které zařízení chcete nainstalovat.

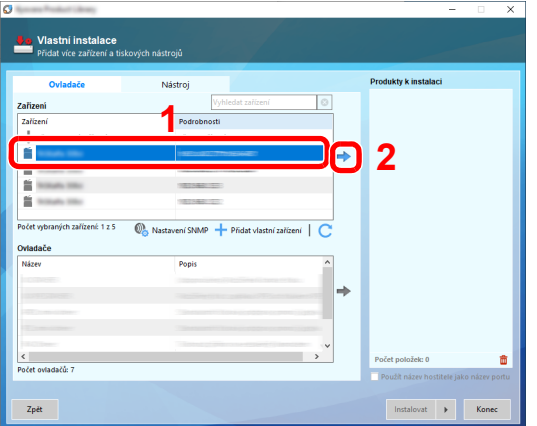

# **DŮLEŽITÉ**

**Pokud je zapnuta Wi-Fi nebo Wi-Fi Direct, nezapomeňte zadat adresu IP do názvu portu. Pokud zadáte název hostitele, může se stát, že instalace selže.**

# **<b>***C* POZNÁMKA

- Zařízení není možné nalézt, pokud není zapnuté. Pokud se počítači nepodaří zařízení najít, ujistěte se, že je připojeno k počítači přes síťový kabel nebo přes USB a že je zapnuté. Poté klikněte na C (Znovu načíst).
- Pokud se zařízení neobjeví, zvolte [**Přidat vlastní zařízení**] a vyberte zařízení přímo.
- 2 Vyberte, který ovladač chcete nainstalovat.

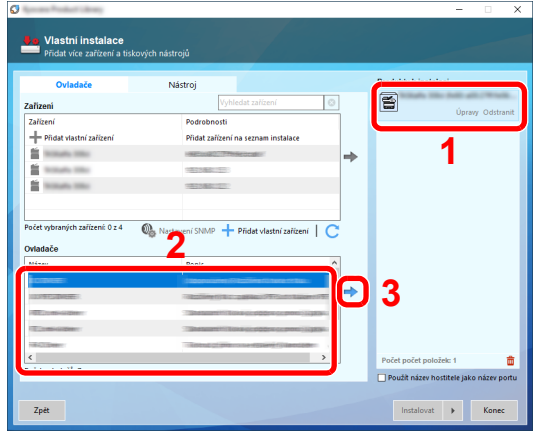

3 Klikněte na záložku [**Nástroje**] a zvolte nástroj, který chcete nainstalovat.

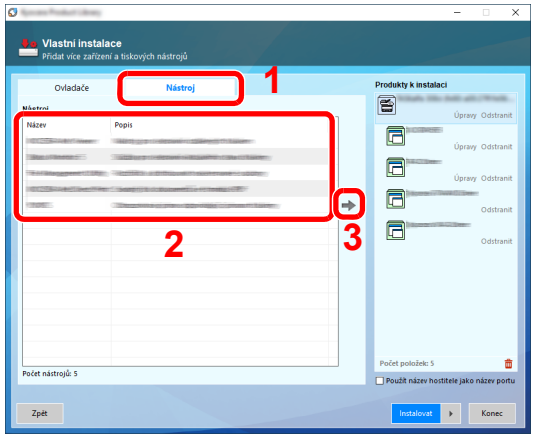

4 Klikněte na [**Instalovat**].

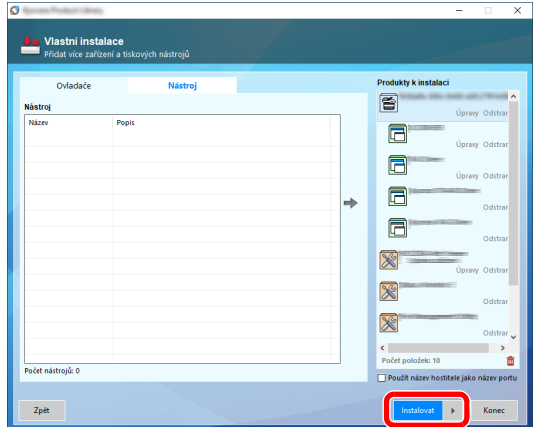

Jakmile kliknete na **[Instalovat]**, objeví se obrazovka s dotazem na vaši spolupráci se shromažďováním údajů. Vyberte jednu z odpovědí a klikněte na **[OK]**.

### *C* POZNÁMKA

Pokud chcete instalovat Status Monitor ve Windows verze starší než 8.1, musíte již mít nainstalováno Microsoft .NET Framework 4.0.

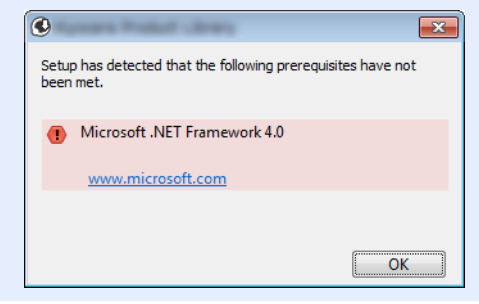

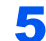

### 5 Dokončete instalaci.

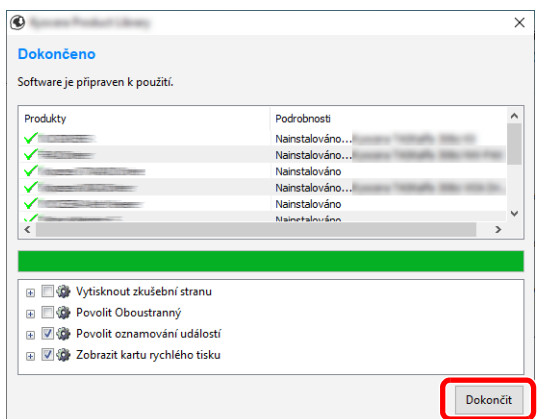

Jakmile se objeví hlášení "**Software je připraven k použití.**", můžete začít software používat. Pro tisk zkušební stránky klikněte na políčko "**Vytisknout zkušební stranu**" a vyberte zařízení.

Pro ukončení průvodce klikněte na [**Dokončit**].

Pokud se objeví výzva k restartu systému, restartujte počítač dle pokynů. Tím je proces instalace ovladačů tiskárny dokončen.

Pokud instalujete ovladač TWAIN, pokračujte následujícím nastavením:

Nastavení ovladač[e TWAIN \(strana 2-52\)](#page-111-0)
### Odinstalace softwaru

Pokud chcete vymazat software z počítače, řiďte se následujícími pokyny.

#### **POZNÁMKA**  $\mathbb{Q}$

Odinstalaci v systému Windows musí provést uživatel disponující oprávněním správce.

#### Zobrazte obrazovku.

Klikněte na hlavním panelu do vyhledávacího pole a zadejte "Odinstalovat Product Library". Ve výsledcích vyhledávání vyberte [**Odinstalovat Product Library**].

#### *<b>C* POZNÁMKA

- Ve Windows 8.1 vyberte v ovládacích tlačítkách [**Hledat**], a poté zadejte do vyhledávacíhopole "Odinstalovat Product Library". Ve výsledcích vyhledávání vyberte [**Odinstalovat Product Library**].
- V operačním systému Windows 7 klikněte na tlačítko [**Start**] a potom vyberte [**Všechny programy**], [**(Název poskytovatele)**], a zvolením [**Odinstalovat Product Library**] spustíte průvodce odinstalaci.

#### 2 Odinstalujte software.

Zaškrtněte políčko u softwaru, který si přejete vymazat.

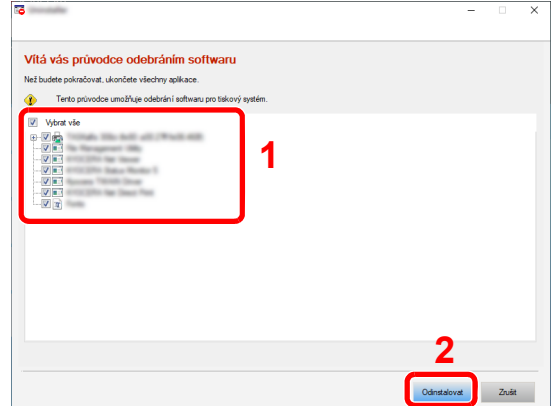

#### 3 Dokončete odinstalaci.

Pokud se objeví výzva k restartu systému, restartujte počítač dle pokynů. Tímto dokončíte odinstalaci softwaru.

#### **<b>***C* POZNÁMKA

Software lze také odinstalovat pomocí Product Library. Na obrazovce Product Library klikněte na [**Odinstalovat**] a řiďte se pokyny na obrazovce.

### Instalace softwaru na počítači Mac

Funkci tiskárny lze používat na počítačích Mac.

#### **<b>***C* POZNÁMKA

- Instalaci v operačním systému Mac OS musí provést uživatel disponující oprávněním správce.
- Tisknete-li z počítače Macintosh, nastavte emulaci zařízení na [**KPDL**] nebo [**KPDL(Auto)**].
	- Viz *Anglický návod k obsluze*.
- Jste-li připojeni přes Bonjour, povolte připojení Bonjour v síťových nastaveních počítače.
	- Viz *Anglický návod k obsluze*.
- Na obrazovce Authenticate zadejte jméno a heslo používané pro přístup do operačního systému.
- Tisknete-li prostřednictvím aplikace AirPrint, nemusíte software instalovat.

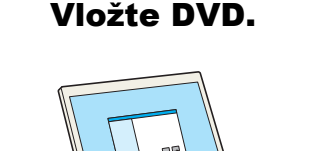

#### Vložte DVD.

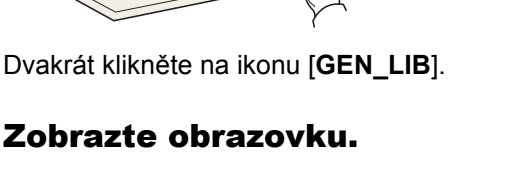

 $\sigma$ 

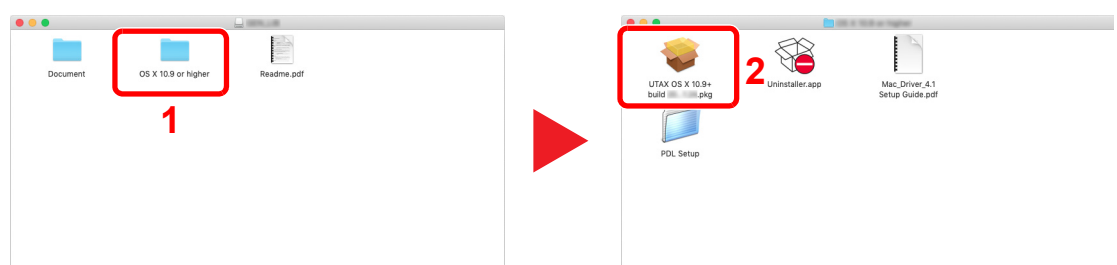

Podle toho, jakou verzi systému Mac OS používáte, dvakrát klikněte na [**(Název znacky) OS X x.x**].

#### Nainstalujte ovladač tiskárny.

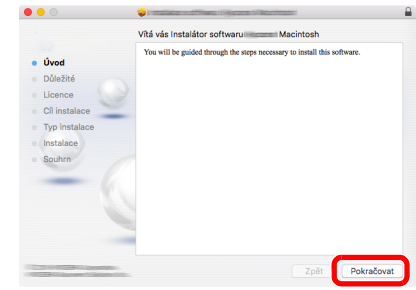

Nainstalujte ovladač tiskárny podle instrukcí v instalačním programu.

Tímto dokončíte instalaci ovladače tiskárny.

Pokud používáte připojení přes USB, zařízení bude automaticky rozpoznáno a připojeno. Pokud používáte připojení přes IP adresu, je třeba provést níže uvedená nastavení.

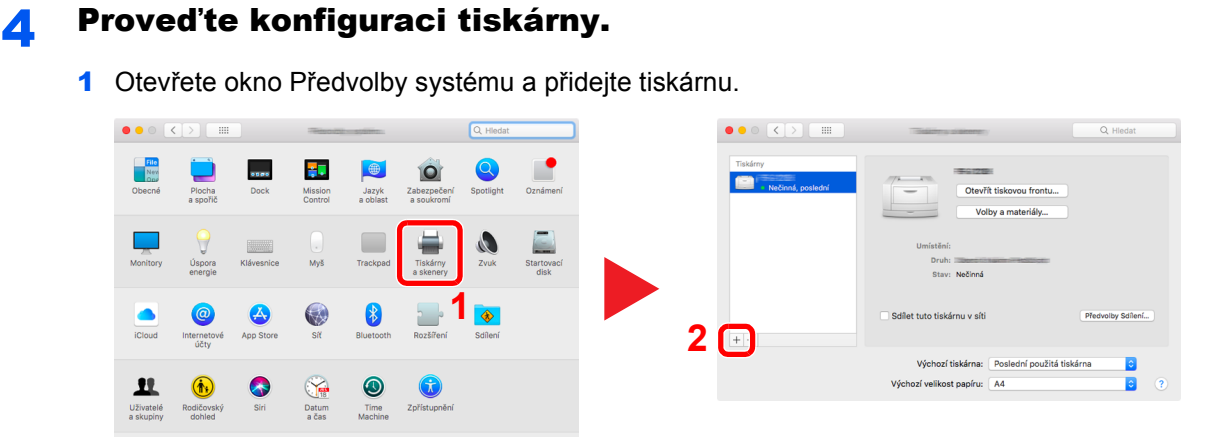

2 Zvolte [Výchozí] a klikněte na položku, která se objeví v poli "Název", poté vyberte ovladačv poli "Použít".

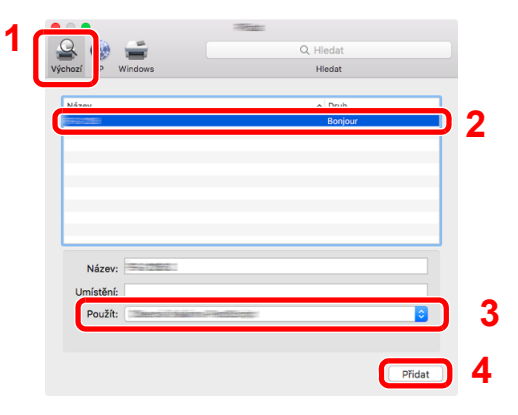

Zvolené zařízení bude přidáno.

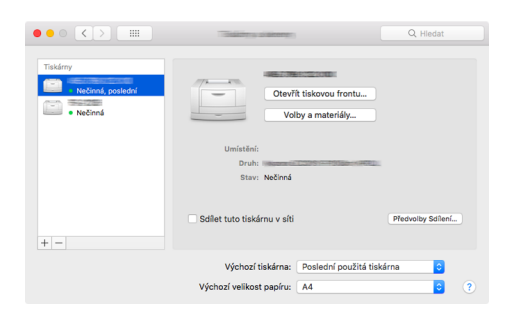

#### **<b>R**<br>POZNÁMKA

Používáte-li připojení přes IP adresu, klikněte na ikonu IP pro připojení IP a zadejte název hostitele a IP adresu. Číslo zadané do pole adresa se automaticky objeví v kolonce "Název". Je-li potřeba, můžete je změnit.

 Vyberte nově přidanou tiskárnu a kliknutím na [Volby a materiály...] vyberte volitelnépříslušenství, které je součástí zařízení.

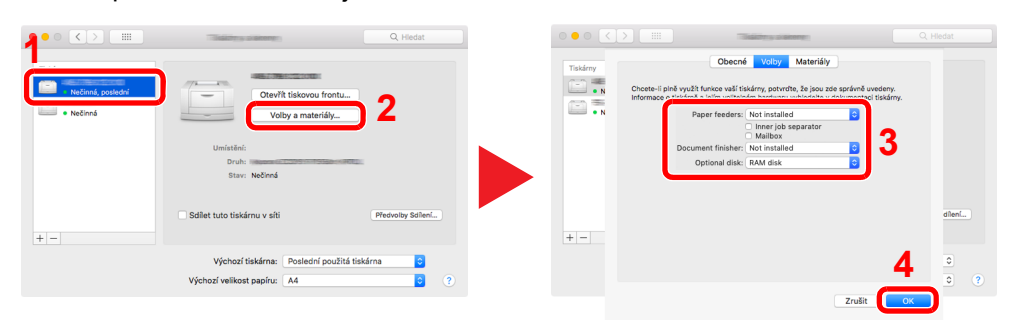

### Nastavení ovladače TWAIN

Registrujte zařízení k ovladači TWAIN. Pokyny vyplývají z prvků rozhraní, které se objevují v systému Windows 10.

### **1** Zobrazte obrazovku.

1 Klikněte na hlavním panelu do vyhledávacího pole a zadejte "TWAIN Driver Setting". Ve výsledcích vyhledávání vyberte [**TWAIN Driver Setting**].

#### *C* POZNÁMKA

- Ve Windows 8.1 vyberte v ovládacích tlačítkách [**Hledat**], a poté zadejte dovyhledávacího pole "TWAIN Driver Setting". Ve výsledcích vyhledávání vyberte [**TWAIN Driver Setting**].
- Vsystému Windows 7 stiskněte tlačítko [**Start**], vyberte položku [**Všechny programy**], [**(Název znacky)**] a poté [**TWAIN Driver Setting**]. Zobrazí se obrazovka ovladače TWAIN.

#### 2 Klikněte na [**Přidat**].

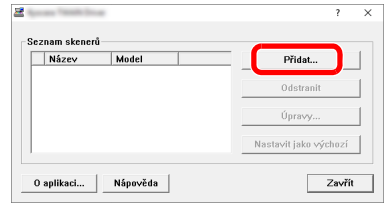

### **2** Proved'te konfiguraci ovladače TWAIN.

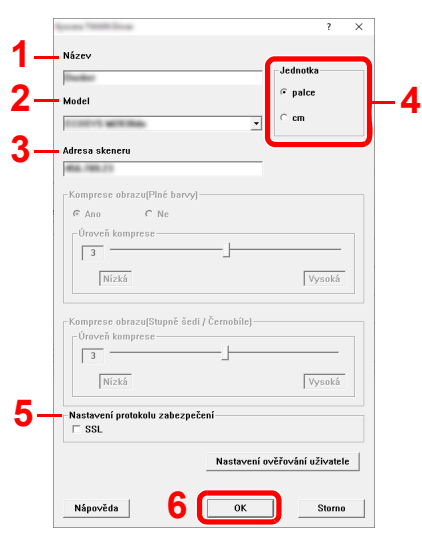

- 1 Zadejte název zařízení.
- 2 Zvolte zařízení ze seznamu.
- 3 Zadejte IP adresu zařízení a název hostitele.
- 4 Zvolte měrnou jednotku.
- 5 Používáte-li SSL, zaškrtněte políčko u SSL.
- 6 Klikněte na [**OK**].

#### **<b>***C* POZNÁMKA

Pokud jsou IP adresa zařízení nebo název hostitele neznámé, kontaktujte správce.

### 3 Dokončete registraci.

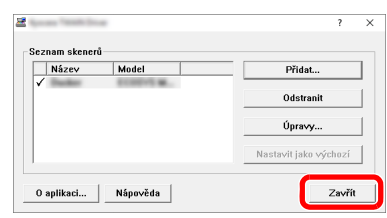

#### *<b>Q* POZNÁMKA

Pro odstranění přidaného zařízení klikněte na [**Odstranit**]. Pro změnu názvu klikněte na [**Úpravy**].

### Nastavení ovladače WIA

Registrujte zařízení k ovladači WIA. Pokyny vyplývají z prvků rozhraní, které se objevují v systému Windows 10.

### Zobrazte obrazovku.

1 Klikněte na hlavním panelu do vyhledávacího pole a zadejte "Zobrazit skenery a fotoaparáty". Ve výsledcích vyhledávánívyberte [**Zobrazit skenery a fotoaparáty**], a poté se zobrazí obrazovka Skenery a fotoaparáty.

#### *C* POZNÁMKA

- Ve Windows 8.1 vyberte v ovládacích tlačítkách [**Hledat**], a poté zadejte do vyhledávacíhopole "Zobrazit skenery a fotoaparáty". Ve výsledcích vyhledávání vyberte [**Zobrazit skenery a fotoaparáty**], a poté se zobrazí obrazovka Skenery a fotoaparáty.
- V operačním systému Windows 7 klikněte na tlačítko [**Start**] a zadejte [**Skener**] do[**Prohledat programy a soubory**]. Klikněte na [**Zobrazit skenery a fotoaparáty**]v seznamu vyhledávání, pak se zobrazí obrazovka skenerů a kamer.
- 2 Vyberte stejný název, jaký má toto zařízení v ovladačích WIA, a klikněte na [**Vlastnosti**].

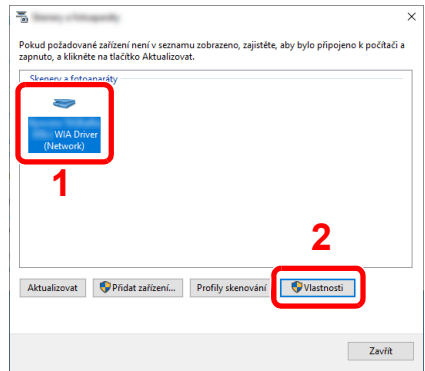

#### 2 Proveďte konfiguraci ovladače WIA.

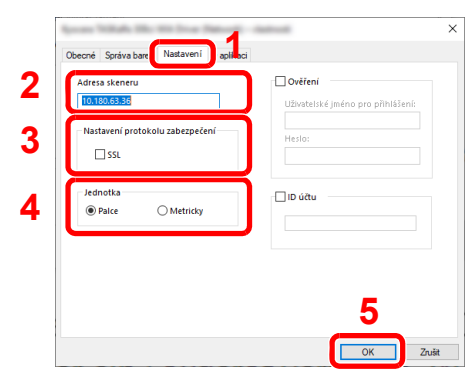

- 1 Klikněte na kartu [**Nastavení**].
- 2 Zadejte IP adresy zařízení nebo název hostitele.
- 3 Používáte-li SSL, zaškrtněte políčko u SSL.
- 4 Zvolte měrnou jednotku.
- 5 Klikněte na [**OK**].

# Kontrola počitadla

Kontrola počtu vytištěných a naskenovaných listů.

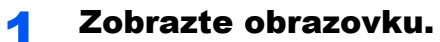

Tlačítko [**System Menu/Counter**] > [**Počítadlo**]

2 Zkontrolujte počitadlo.

## Embedded Web Server RX

Pokud je zařízení připojeno do sítě, můžete provést různá nastavení pomocí Embedded Web Server RX.

Tato kapitola vysvětluje, jak spustit Embedded Web Server RX a jak měnit nastavení zabezpečení a název hostitele.

#### **Embedded Web Server RX User Guide**

#### **<b>***C* POZNÁMKA

Pro úplný přístup k možnostem na stránkách Embedded Web Server RX zadejte uživatelské jméno a heslo, a poté klikněte na [**Login**]. Díky předem definovanému administrátorskému heslu má uživatel přístup ke všem stránkám, včetně Document Box (Schránka dokumentů), Address Book (Adresář) a Settings (Nastavení) v navigačním menu. Výchozí tovární nastavení pro výchozího uživatele s oprávněními správce je uvedeno níže. (Jsou rozlišována velká a malá písmena (rozlišování velikosti písma).)

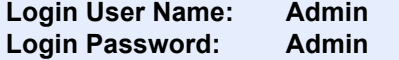

Nastavení, která mohou administrátor a hlavní uživatelé upravit v Embedded Web Server RX, jsou následující.

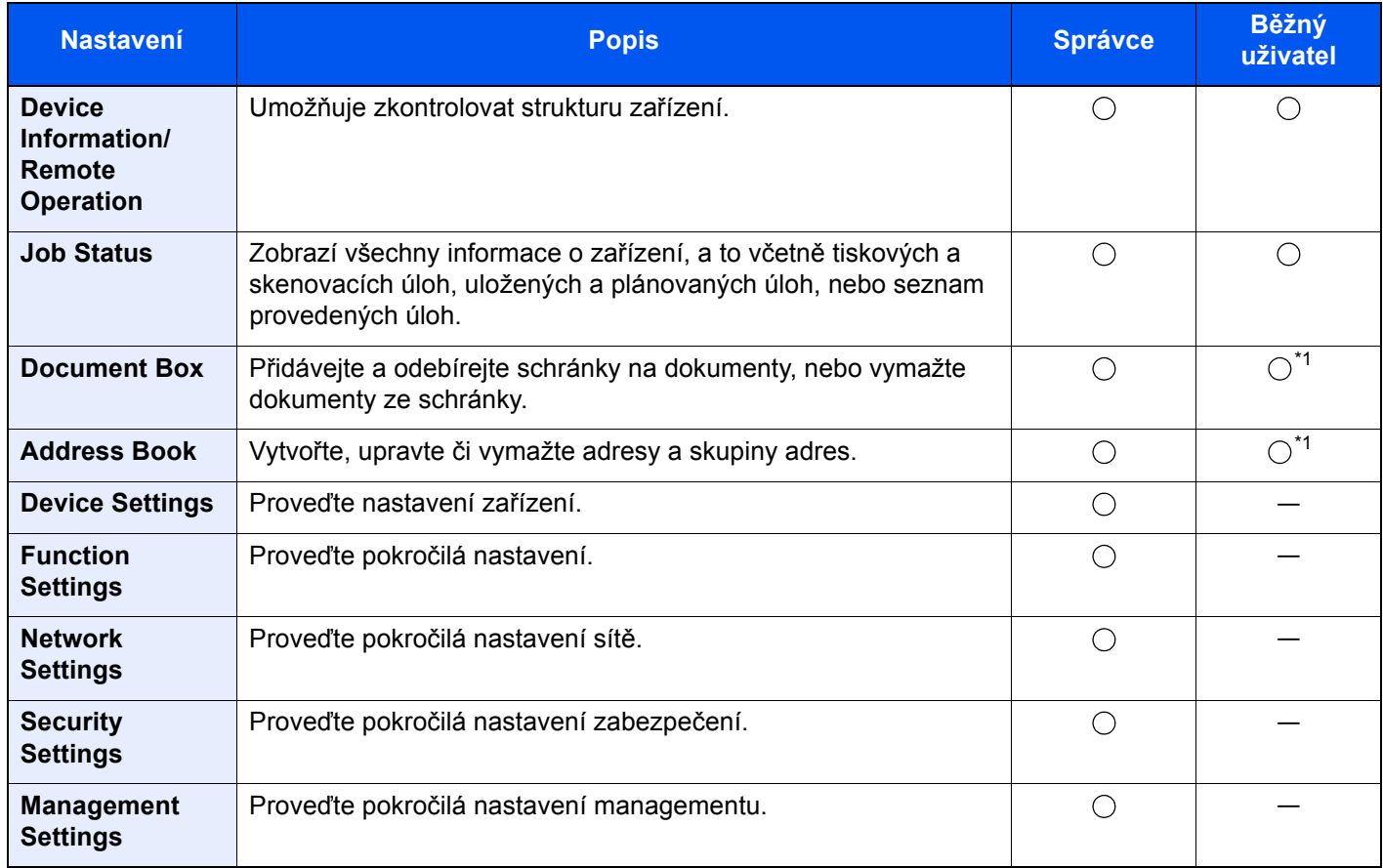

<span id="page-115-0"></span>\*1 To, zda přihlášený uživatel bude schopen konfigurovat některá z nastavení, záleží na jeho oprávněních.

#### **<b>***C* POZNÁMKA

Abyste mohli používat fax, je nutné mít volitelnou sadu faxu. Odtud byly odstraněny informace o nastavení faxu.

**FAX Operation Guide**

### Přístup do Embedded Web Server RX

#### Zobrazte obrazovku.

- 1 Spusťte webový prohlížeč.
- 2 Zadejte IP adresu nebo název hostitele do lišty pro adresu nebo umístění.

Pro zjištění IP adresy zařízení nebo názvu hostitele postupujte následovně:

[**Informace o zařízení**] na domovské obrazovce > [**Identifikace/Kabelová síť**].

Příklady: https://10.180.81.3/ (pro IP adresu) https://MFP001 (pokud je název hostitele "MFP001")

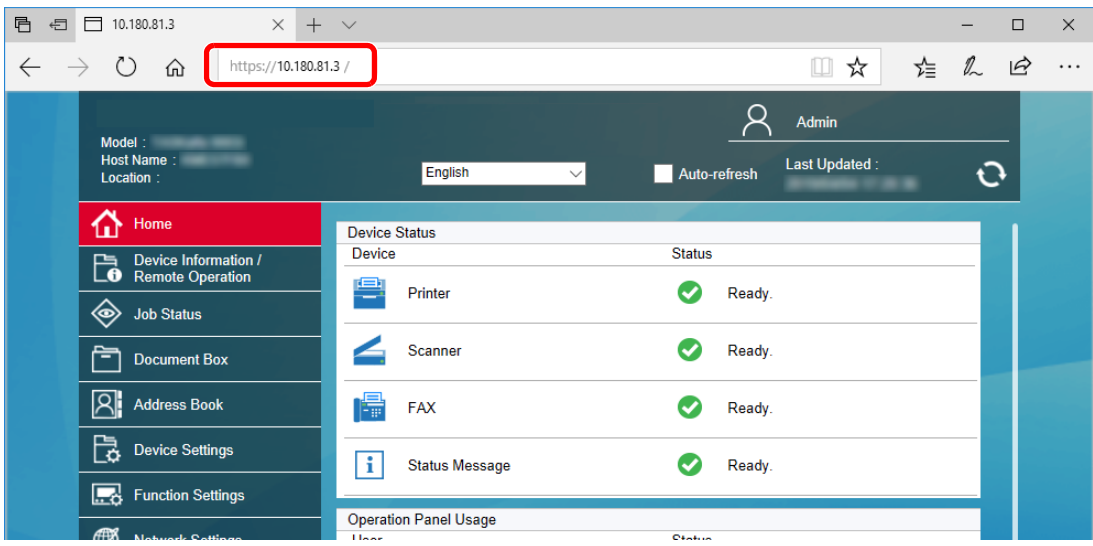

Webová stránka uvádí základní informace o zařízení a nástroji Embedded Web Server RX a jejich aktuální stav.

#### **<b>***C* POZNÁMKA

Pokud se zobrazí hlášení "There is a problem with this website's security certificate." (Došlo k problému s certifikátem zabezpečení webové stránky.), nakonfigurujte certifikát.

#### **Embedded Web Server RX User Guide**

V procesu lze pokračovat, i když certifikát není nakonfigurován.

#### **2** Proved'te konfiguraci funkce.

Vyberte kategorii v navigační oblasti na levé straně obrazovky.

#### **<b>***C* POZNÁMKA

Pro úplný přístup k možnostem na stránkách Embedded Web Server RX zadejte uživatelské jméno a heslo, a poté klikněte na [**Login**]. Díky předem definovanému administrátorskému heslu má uživatel přístup ke všem stránkám, včetně Document Box (Schránka dokumentů), Address Book (Adresář) a Settings (Nastavení) v navigačním menu. Výchozí tovární nastavení pro výchozího uživatele s oprávněními správce je uvedeno níže. (Jsou rozlišována velká a malá písmena (rozlišování velikosti písma).)

**Login User Name: Admin Login Password: Admin**

### Úpravy nastavení zabezpečení

#### Zobrazte obrazovku.

- 1 Spusťte webový prohlížeč.
- 2 Zadejte IP adresu nebo název hostitele do lišty pro adresu nebo umístění. Pro zjištění IP adresy zařízení nebo názvu hostitele postupujte následovně: [**Informace o zařízení**] na domovské obrazovce > [**Identifikace/Kabelová síť**].
- 3 Přihlaste se s oprávněními správce.

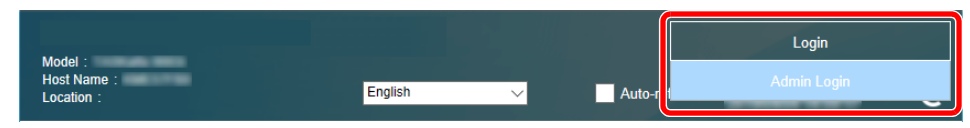

Výchozí tovární nastavení pro výchozího uživatele s oprávněními správce je uvedeno níže. (Jsou rozlišována velká a malá písmena (rozlišování velikosti písma).)

Login User Name: Admin Login Password: Admin

4 Klikněte na [**Security Settings**].

#### **2** Proveďte nastavení zabezpečení.

V nabídce [**Security Settings**] vyberte nastavení, které chcete upravit.

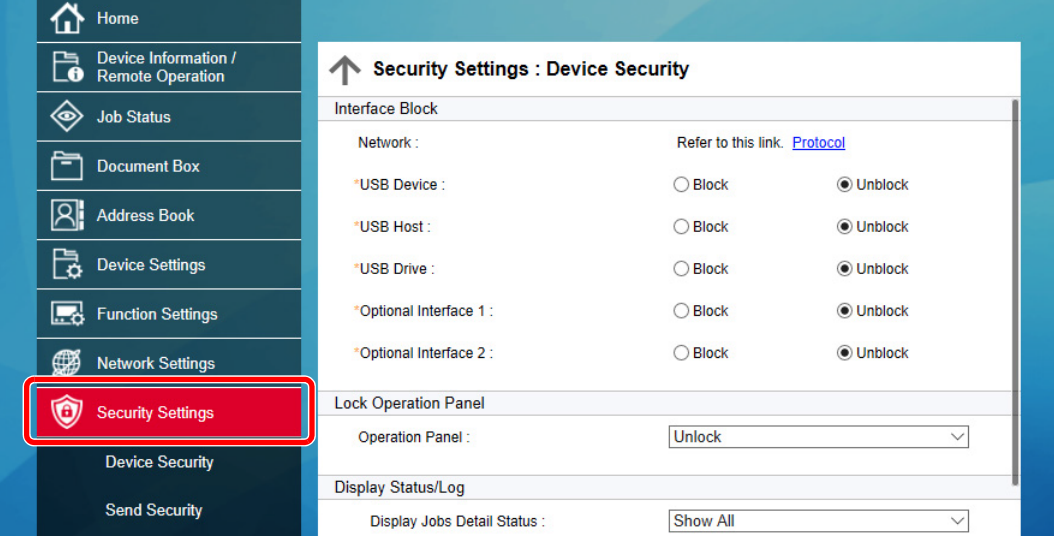

#### **<b>***C* POZNÁMKA

Pro více podrobností nastavení certifikátů viz:

**Embedded Web Server RX User Guide**

### Změna informací o zařízení

#### Zobrazte obrazovku.

- 1 Spusťte webový prohlížeč.
- 2 Zadejte IP adresu nebo název hostitele do lišty pro adresu nebo umístění. Pro zjištění IP adresy zařízení nebo názvu hostitele postupujte následovně: [**Informace o zařízení**] na domovské obrazovce > [**Identifikace/Kabelová síť**].
- **3** Přihlaste se s oprávněními správce.

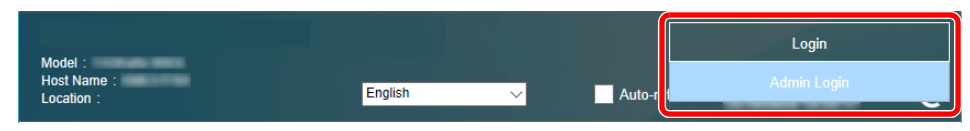

Výchozí tovární nastavení pro výchozího uživatele s oprávněními správce je uvedeno níže. (Jsou rozlišována velká a malá písmena (rozlišování velikosti písma).)

Login User Name: Admin Login Password: Admin

4 V nabídce [**Device Settings**] klikněte na [**System**].

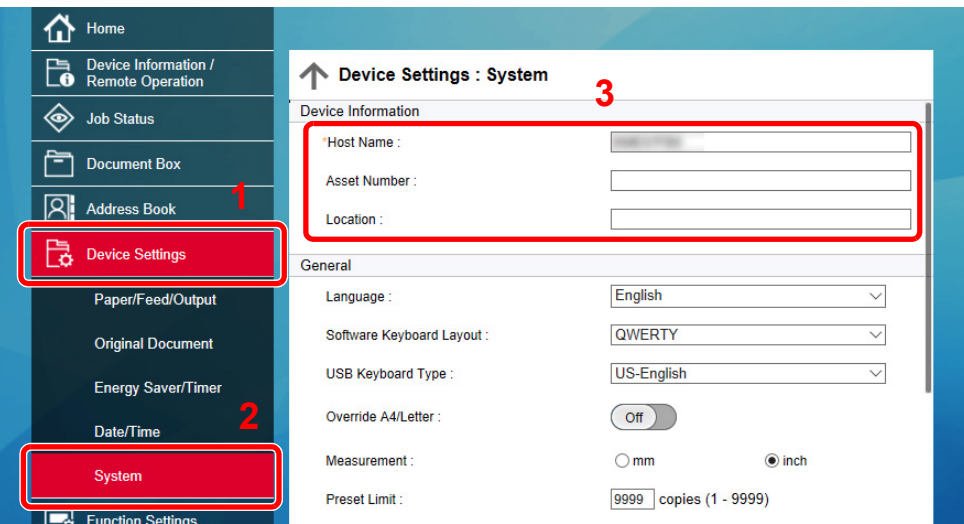

#### **2** Zadejte název hostitele.

Zadejte informace o zařízení a klikněte na [**Submit**].

#### **DŮLEŽITÉ**

**Po změně nastavení restartujte síť nebo vypněte a zapněte zařízení. Pro restart síťového rozhraní klikněte na [Reset] v nabídce [Management settings], poté pod "Restart" klikněte na [Restart network].**

### Příprava před použitím 3

#### Tato kapitola popisuje následující činnosti.

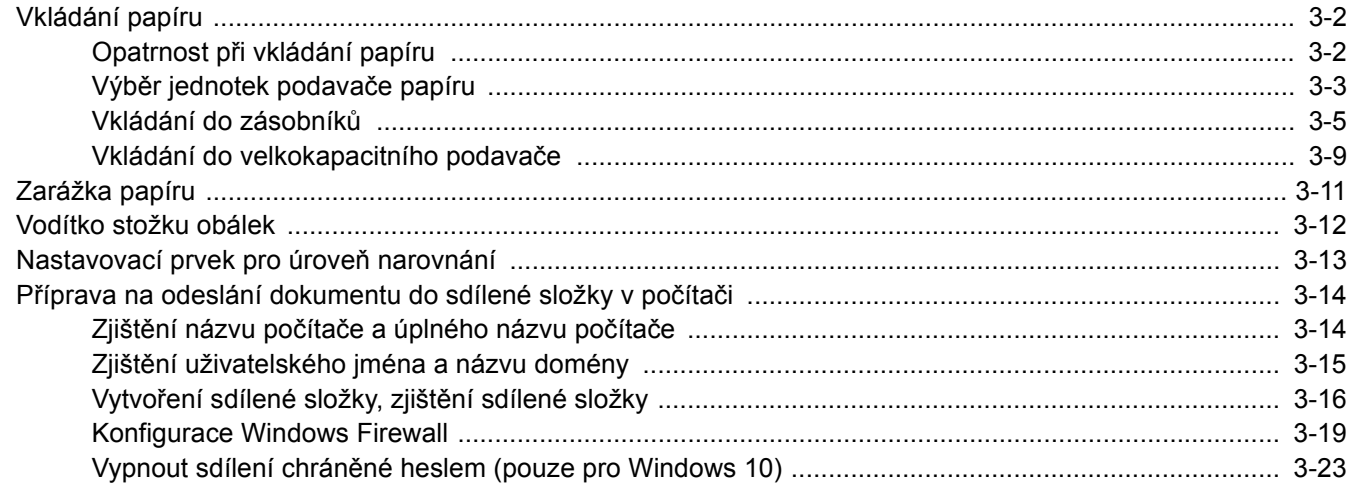

# <span id="page-120-0"></span>Vkládání papíru

### <span id="page-120-1"></span>Opatrnost při vkládání papíru

Po otevření nového balíku papíru nejprve rychlým prolistováním oddělte jednotlivé listy, a teprve potom je vložte podle následujícího postupu.

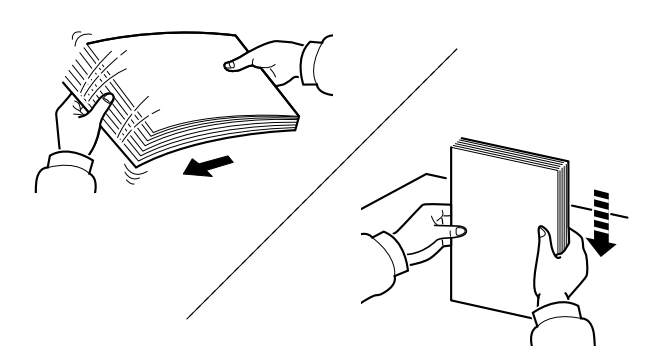

Papír provětrejte a poté jej sklepněte zpátky na rovné ploše.

Dále je třeba dbát na následující:

- Je-li papír zvlněný nebo přeložený, před vložením jej narovnejte. Zvlněný nebo přeložený papír se může vzpříčit.
- Jelikož vlhkost může způsobovat potíže, nevystavujte otevřené balíky papíru vysoké vlhkosti. Po naplnění zásobníků nebo univerzálního zásobníku uzavřete zbývající papír do skladovacího sáčku.
- Při ponechání papíru v zásobníku po delší dobu může působením tepla z ohřívače zásobníku dojít k odbarvení papíru.
- Pokud zařízení nebudete delší dobu používat, chraňte veškerý papír před vlhkostí jeho vyjmutím ze všech zásobníků a uzavřením do skladovacího sáčku.

#### **DŮLEŽITÉ**

**Pokud provádíte kopírování na použitý papír (papír, který již byl použit k tisku), nepoužívejte papíry, které jsou sešité nebo spojené sponkou. To by mohlo poškodit zařízení nebo způsobit nízkou kvalitu obrazu.**

#### *<b>C* POZNÁMKA

Pokud používáte zvláštní papír, například hlavičkový, děrovaný nebo papír s předtištěným vzorem, například s logem nebo názvem společnosti, viz pokyny v:

*Anglický návod k obsluze*

### <span id="page-121-0"></span>Výběr jednotek podavače papíru

Jednotky podavače papíru vybírejte podle formátu a typu papíru.

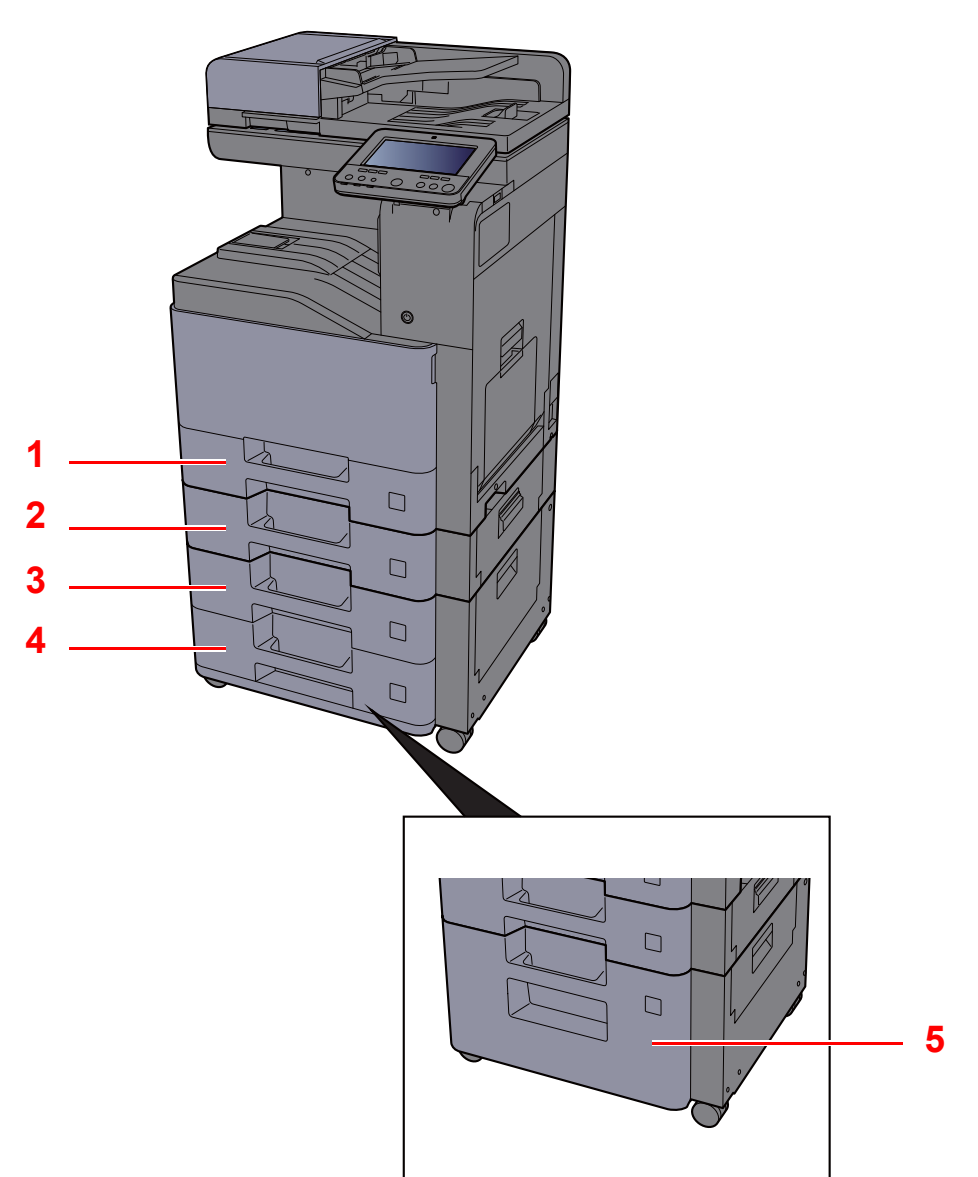

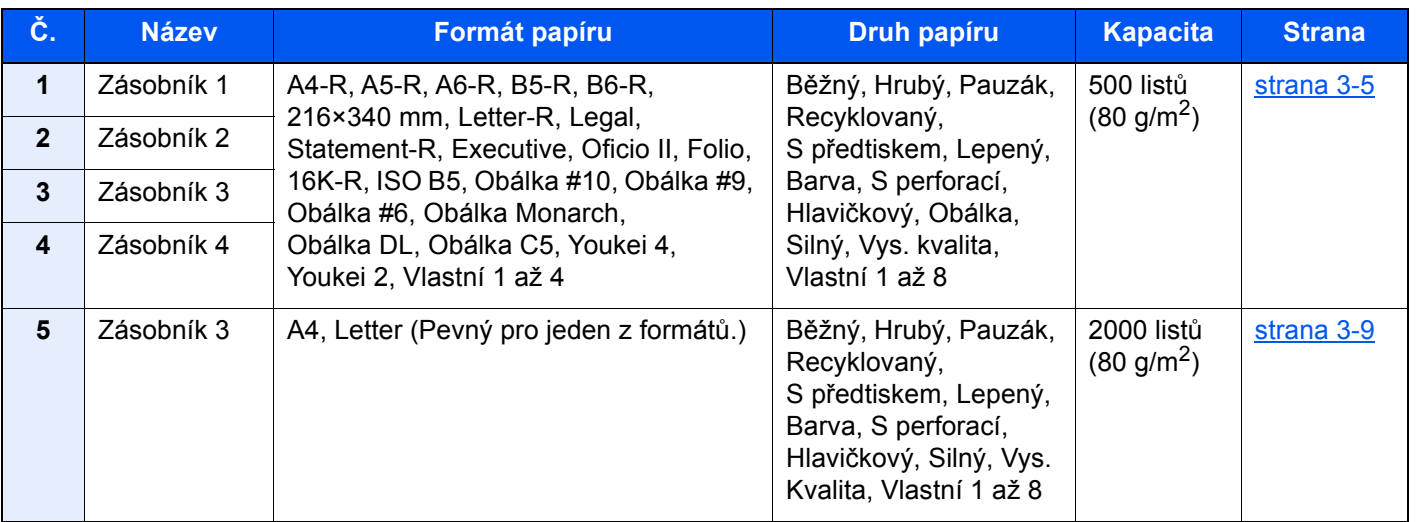

#### *C* POZNÁMKA

- Počet listů, které lze vložit do zásobníku, se liší podle vašeho regionu a podle typu papíru.
- Nepoužívejte papír do inkoustových tiskáren ani papír se speciálním povrchem. (Takový papír se může v tiskárně vzpříčit nebo způsobit jiné problémy.)
- Pro barevný tisk vyšší kvality použijte speciální papír.

### <span id="page-123-0"></span>Vkládání do zásobníků

Vložte papír do zásobníku. Zde popsané postupy jsou uvedené pro zásobník 1.

### **1 Zcela zásobník vytáhněte ze zařízení.**

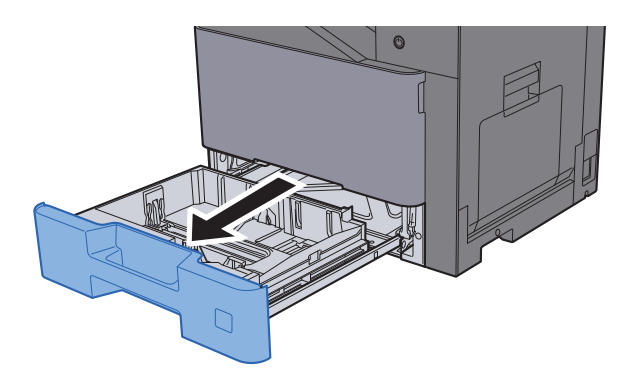

#### *C* POZNÁMKA

Nevytahujte současně více než jeden zásobník.

#### **2** Posuňte vodítko délky papíru do správné pozice.

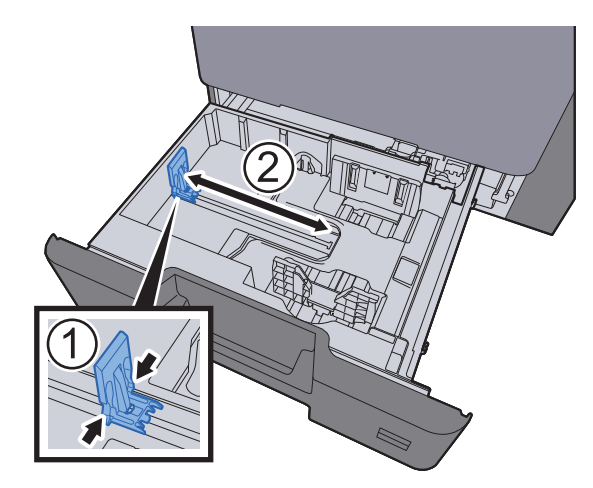

3 Upravte pozici vodítek šířky papíru, umístěných na levé a pravé straně zásobníku.

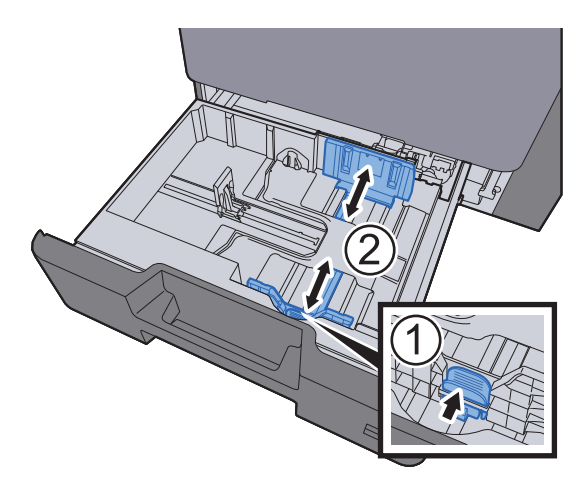

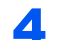

#### 4 Vložte papír.

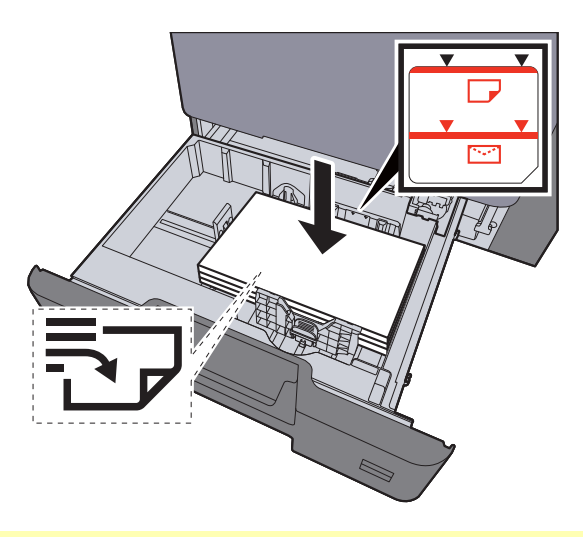

#### **DŮLEŽITÉ**

- **Papír vložte tiskovou stranou nahoru.**
- **Nový balík papíru po vyjmutí z obalu nejprve profoukněte a teprve pak jej vložte do zásobníků.** 
	- **[Vkládání do zásobník](#page-123-0)ů (strana 3-5)**
- **Před vložením papír zkontrolujte, zda není zvlněný nebo přeložený. Zvlněný nebo přeložený papír může způsobit vzpříčení papíru.**
- **Ujistěte se, že vložený papír nepřesahuje rysku maximální kapacity (viz obrázek výše).**
- **Pokud vložíte papír a neupravíte vodítka délky a šířky papíru, papír se může zkroutit a zaseknout.**

#### 5 Ujistěte se, že se vodítka délky a šířky papíru plně dotýkají papíru.

Pokud se vytvořila mezera, nastavte vodítko šířky nebo délky papíru znovu.

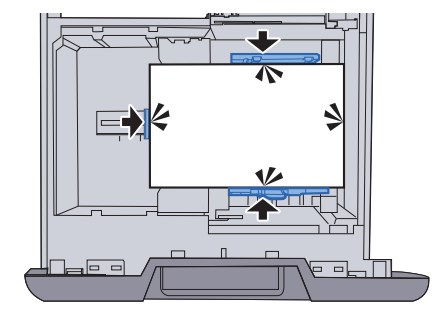

6 Opatrně zasuňte zásobník zpět.

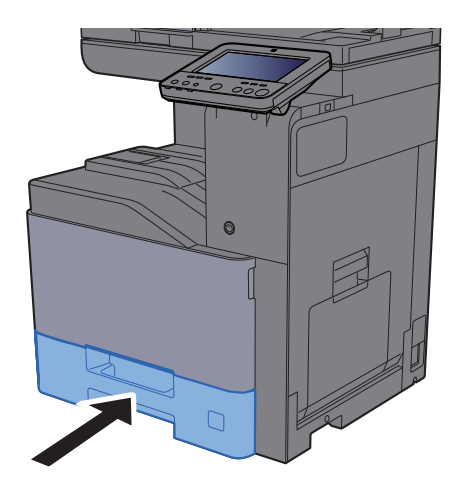

#### 7 Zobrazte obrazovku.

Tlačítko [**System Menu/Counter**] > [**Nastavení zařízení**] > [**Podávání papíru**] > [**Nastavení zásobníku 1**]

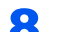

8 Proved'te konfiguraci funkce.

Vyberte formát a typ papíru

Viz *Anglický návod k obsluze*.

#### **<b>***C* POZNÁMKA

- Pokud potřebujete štítek s velikostí, obraťte se prosím na prodejce svého zařízení nebonašeho prodejního a servisního zástupce.
- Formát papíru lze rozpoznat a vybrat automaticky. Bližší informace naleznete v:
	- Výbě[r papíru \(strana 6-21\)](#page-210-0)
	- *Anglický návod k obsluze*

#### **Vkládání obálek do zásobníků**

Vložte obálku do zásobníku. Jako příklad zde popíšeme postup v případě Zásobníku 1.

#### 1 Obálku vložte tiskovou stranou nahoru.

Příklad: Tisknete-li adresu.

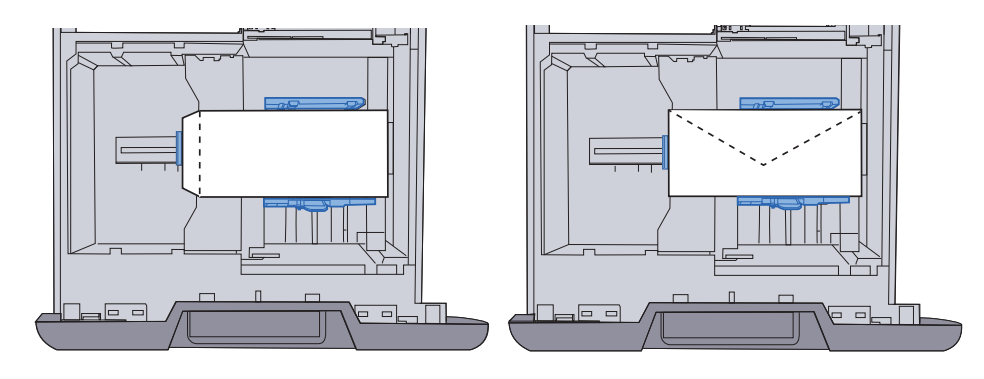

#### **DŮLEŽITÉ**

- **Vkládání obálek (orientace a poloha) se bude lišit podle typu obálky. Dávejte pozor, abyste ji vložili správně, jinak může tisk probíhat ve špatném směru nebo na špatnou stranu.**
- **Ujistěte se, že vložená obálka nepřesahuje rysku.**

#### **<b>***C* POZNÁMKA

Lze vložit cca 50 obálek.

### 2 Zobrazte obrazovku.

Tlačítko [**System Menu/Counter**] > [**Nastavení zařízení**] > [**Podávání papíru**] > [**Nastavení zásobníku 1**]

#### 3 Proveďte konfiguraci funkce.

Vyberte formát papíru a typ obálky.

Viz *Anglický návod k obsluze*.

#### **4** Nastavte pomocí ovladače tiskárny na PC.

Vyberte formát papíru a typ obálky pomocí ovladače tiskárny na PC.

- **→** [Tisk na papír standardních formát](#page-146-0)ů (strana 4-4)
- ◆ [Tisk na papír nezvyklých formát](#page-148-0)ů (strana 4-6)

### <span id="page-127-0"></span>Vkládání do velkokapacitního podavače

Vložte papír do velkokapacitního podavače.

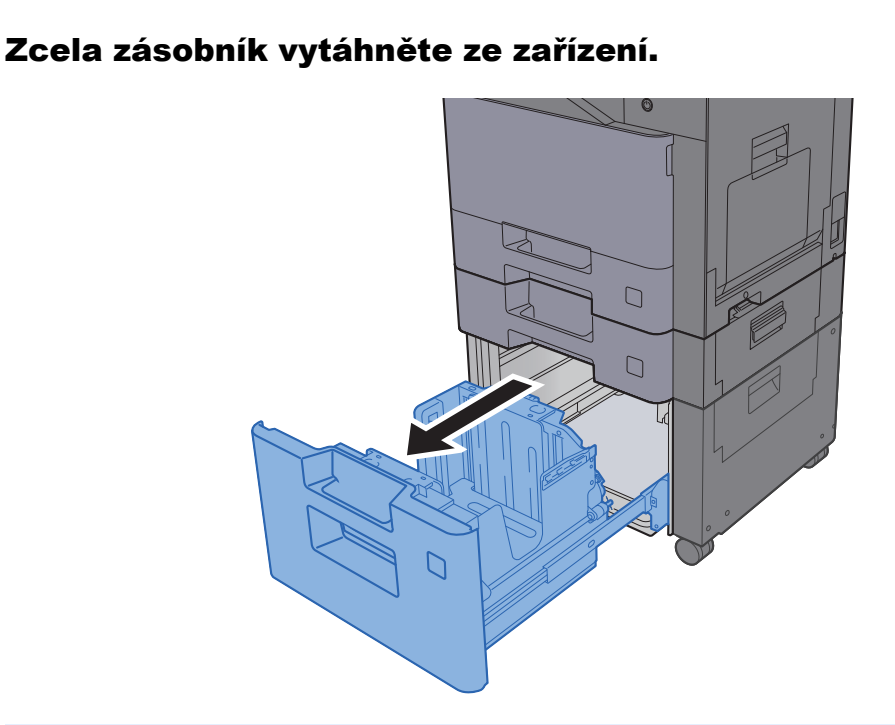

#### **<b>***C* POZNÁMKA

Nevytahujte současně více než jeden zásobník.

#### 2 Vložte papír.

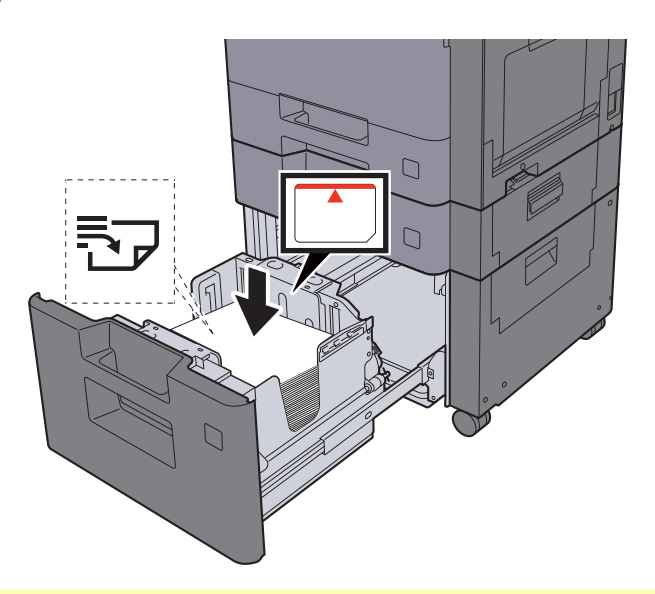

#### **DŮLEŽITÉ**

- **Papír vložte tiskovou stranou nahoru.**
- **Nový balík papíru po vyjmutí z obalu nejprve profoukněte a teprve pak jej vložte do zásobníků.** 
	- **[Vkládání do zásobník](#page-123-0)ů (strana 3-5)**
- **Před vložením papír zkontrolujte, zda není zvlněný nebo přeložený. Zvlněný nebo přeložený papír může způsobit vzpříčení papíru.**
- **Ujistěte se, že vložený papír nepřesahuje rysku.**

3 Opatrně zasuňte zásobník zpět.

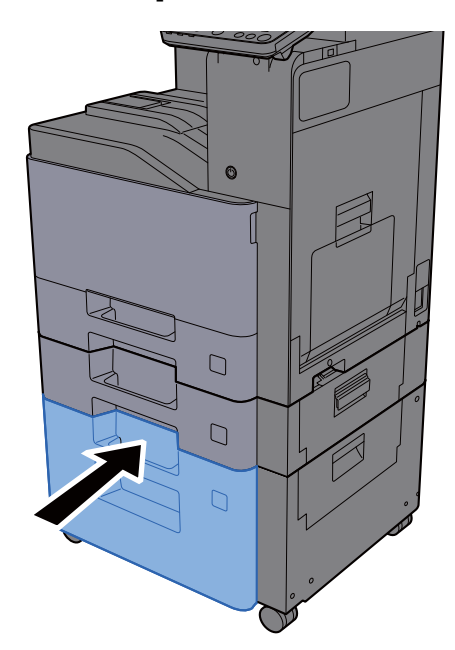

#### **4** Zobrazte obrazovku.

Tlačítko [**System Menu/Counter**] > [**Nastavení zařízení**] > [**Podávání papíru**] > [**Nastavení zásobníku 3**]

### 5 Proved'te konfiguraci funkce.

Vyberte typ papíru.

Viz *Anglický návod k obsluze*.

# <span id="page-129-0"></span>Zarážka papíru

Požíváte-li formát papíru větší než A4/Letter, otevřete zarážku papíru, jak je uvedeno na obrázku.

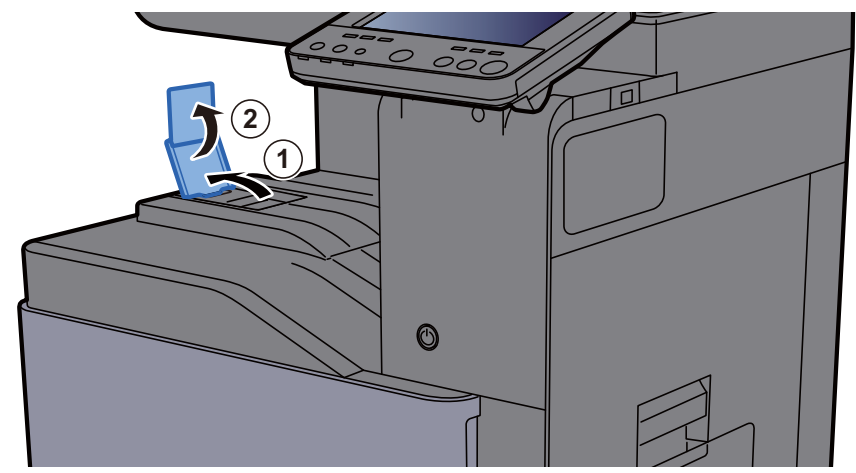

Používáte-li papír formátu A4/Letter, nastavte zarážku papíru, jak je uvedeno na obrázku. (402ci/502ci)

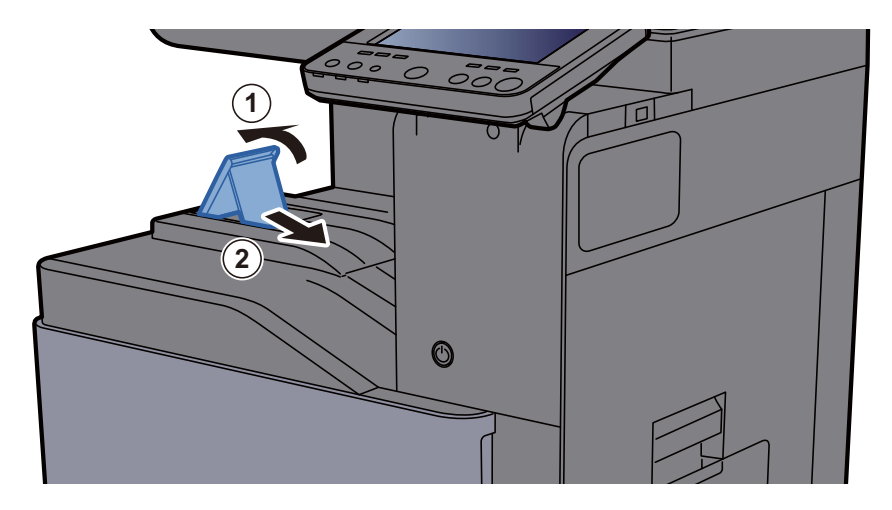

# <span id="page-130-0"></span>Vodítko stožku obálek

Chcete-li použít obálku, otevřete vodítko stožku obálek tak, je znázorněno níže.

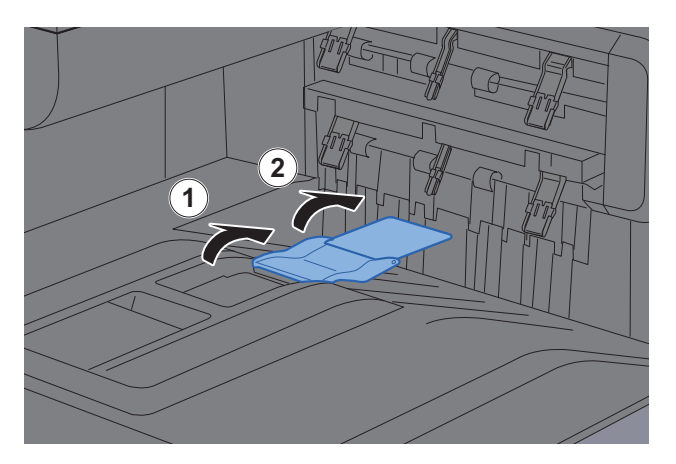

Používáte-li papír formátu A5/B5/Statement, nastavte zarážku papíru, jak je uvedeno na obrázku. (402ci/502ci)

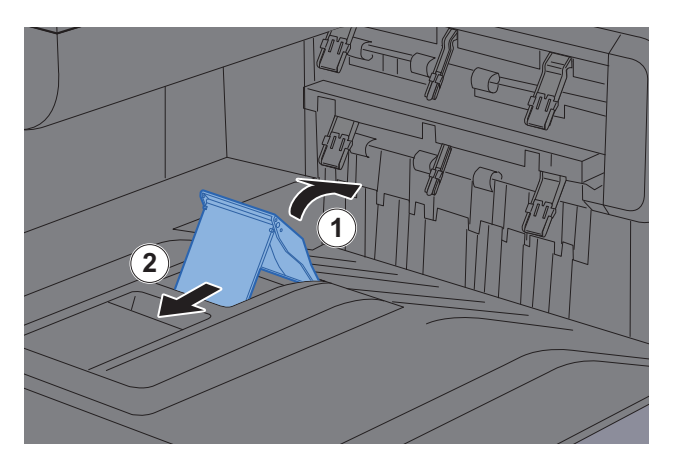

# <span id="page-131-0"></span>Nastavovací prvek pro úroveň narovnání

Pokud je výstupní papír výrazně zvlněný, posuňte zarážky výšky stožku dle obrázku.

#### **Vytažení nastavovacího prvku pro úroveň narovnání**

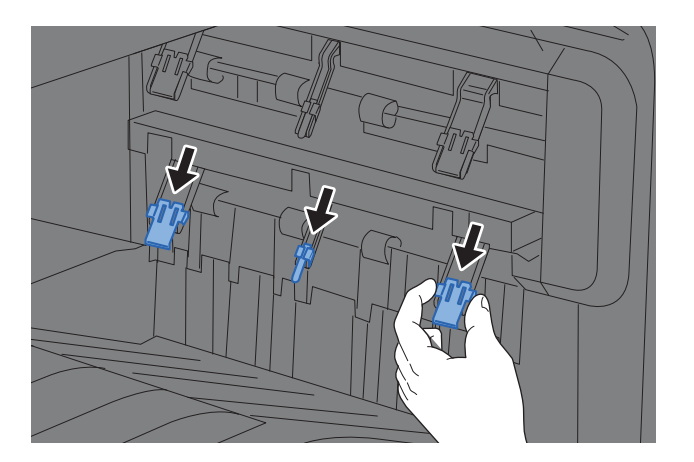

**Obnovení původní polohy nastavovacího prvku pro úroveň narovnání**

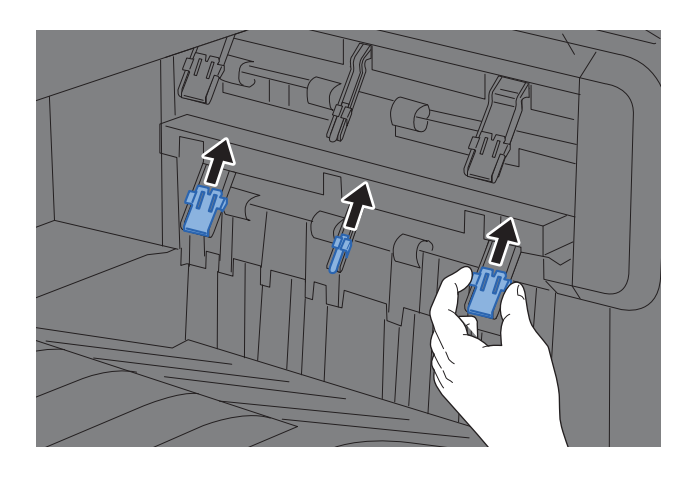

#### **<b>***C* POZNÁMKA

Pokud pro výstupní papír používáte oddělovač úloh, můžete v případě potřeby vysunout zarážky až k oddělovači úloh.

### <span id="page-132-0"></span>Příprava na odeslání dokumentu do sdílené složky v počítači

Zjistěte informace, které je třeba nastavit na zařízení, a vytvořte v počítači složku pro příjem dokumentu. V následujícím popisu jsou použita okna systému Windows 10. Okna se budou v podrobnostech lišit podle verze systému Windows.

#### *C* POZNÁMKA

Přihlaste se do systému Windows s oprávněním správce.

### <span id="page-132-1"></span>Zjištění názvu počítače a úplného názvu počítače

Zjistěte název počítače a úplný název počítače.

#### 1 Zobrazte obrazovku.

V operačním systému Windows klikněte na **[Start]** a zvolte **[Systém Windows]**, **[Ovládací panel]**, **[Systém a zabezpečení]** a **[Systém]**.

#### *C* POZNÁMKA

- V systému Windows 8.1 klepněte pravým tlačítkem myši na tlačítko [**PC**] na obrazovceStart a zvolte možnost [**Vlastnosti**]. Nebo klikněte pravým tlačítkem na ikonu okna a vyberte [**Systém**].
- V operačním systému Windows 7 klikněte na tlačítko [**Start**], zvolte [**Počítač**] a poté [**Vlastnosti systému**].

#### 2 Zkontrolujte název počítače.

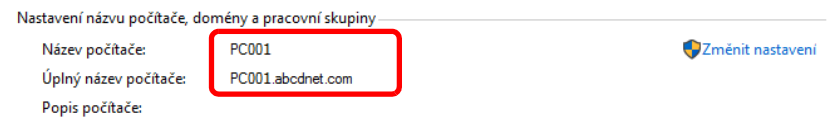

Zjistěte název počítače a úplný název počítače.

Příklad okna: Název počítače: PC001 Úplný název počítače: PC001.abcdnet.com

Jakmile si poznamenáte název počítače, klikněte na tlačítko [**Zavřít**], kterým zavřete obrazovku "Systém".

### <span id="page-133-0"></span>Zjištění uživatelského jména a názvu domény

Zjistěte název domény a uživatelské jméno pro přihlášení do Windows.

#### **1** Zobrazte obrazovku.

Ve Windows klikněte na tlačítko [**Start**] a zvolte **[Systém Windows]** a [**Příkazový řádek**].

Ve Windows 8.1 vyberte v ovládacích tlačítkách [**Hledat**], a poté zadejte do vyhledávacího pole "Příkazový řádek". Ve výsledcích vyhledávání vyberte [**Příkazový řádek**].

V operačním systému Windows 7 klikněte na tlačítko [**Start**], zvolte [**Všechny programy**] (nebo [**Programy**]), [**Příslušenství**] a poté [**Příkazový řádek**].

Otevře se okno příkazového řádku.

#### 2 Zkontrolujte název domény a uživatelské jméno.

Do příkazového řádku zadejte "net config workstation" a stiskněte [Enter].

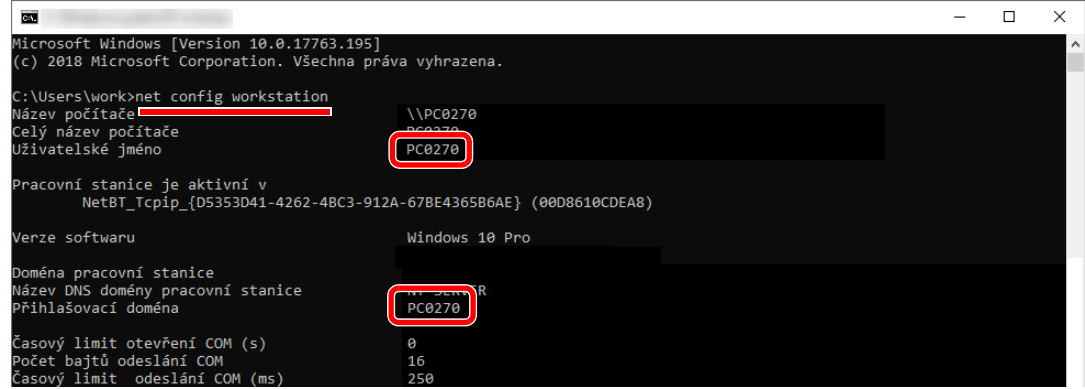

Zkontrolujte název domény a uživatelské jméno.

Příklad okna:

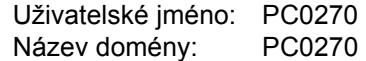

### <span id="page-134-0"></span>Vytvoření sdílené složky, zjištění sdílené složky

Vytvořte v cílovém počítači sdílenou složku pro příjem dokumentu.

#### **POZNÁMKA**  $\mathbb{Q}$

Existuje-li v okně Vlastnosti systému pracovní skupina, nakonfigurujte níže uvedená nastavení tak, aby byl přístup ke složce omezen na určitého uživatele nebo skupinu.

> 1 Otevřete okno v Průzkumníku souborů a vyberte možnost [**Zobrazit**], [**Možnosti**] a poté [**Možnosti složky**].

Ve Windows 8.1 na ploše v Ovládacích tlačítkách vyberte [**Nastavení**], a poté vyberte [**Ovládací panely**], [**Vzhled a přizpůsobení**], a poté [**Možnosti složky**].

V operačním systému Windows 7 v klikněte na tlačítko [**Start**], vyberte [**Ovládací panely**], [**Vzhled a přizpůsobení**], a poté [**Možnosti složky**].

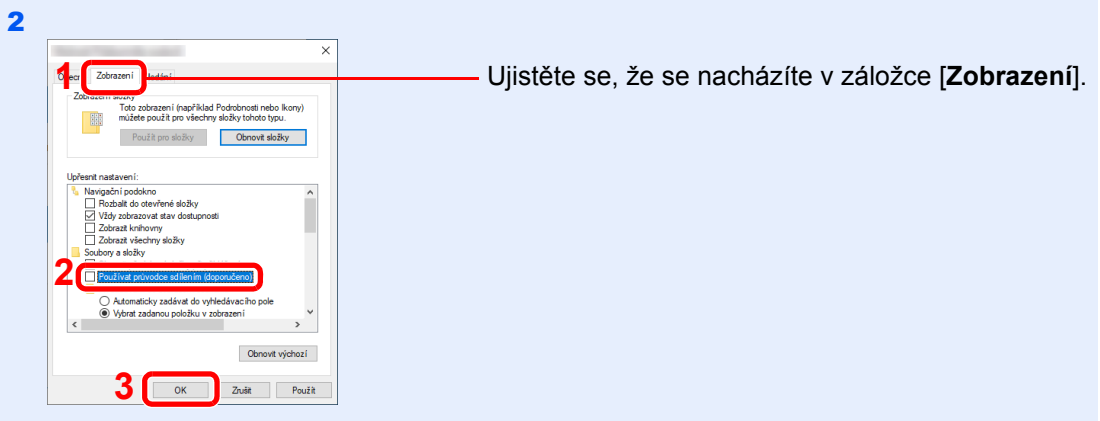

Odstraňte zaškrtnutí z [**Používat průvodce sdílením (doporučeno)**] v části "Upřesnitnastavení".

### **1** Vytvořte složku.

Vytvořte složku ve svém počítači.

Například složku pojmenovanou "scannerdata" na ploše.

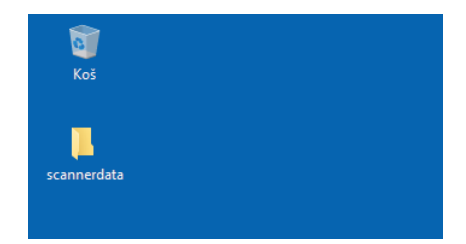

#### Proveďte konfiguraci nastavení oprávnění.

 Klepněte pravým tlačítkem na složku **"scannerdata"**, vyberte položku [**Vlastnost**] a klikněte na [**Sdílení**] a [**Rozšířené možnosti sdílení**].

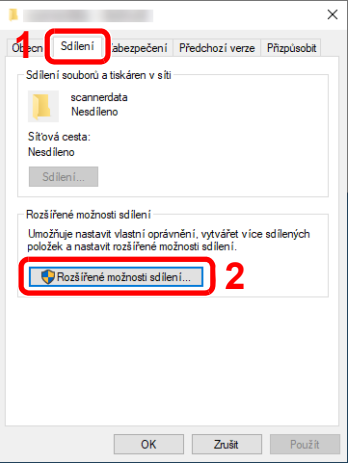

Zaškrtněte políčko [**Sdílet tuto složku**] a klepněte na tlačítko [**Oprávnění**].

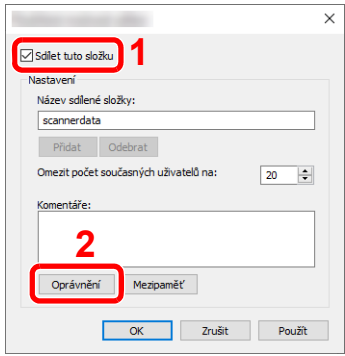

- Poznamenejte si [**Název pro sdílení**].
- Klikněte na tlačítko [**Přidat**].

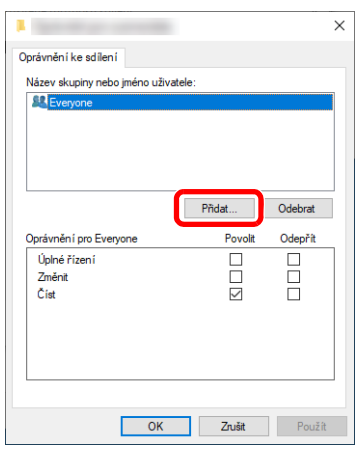

5 Zadejte umístění.

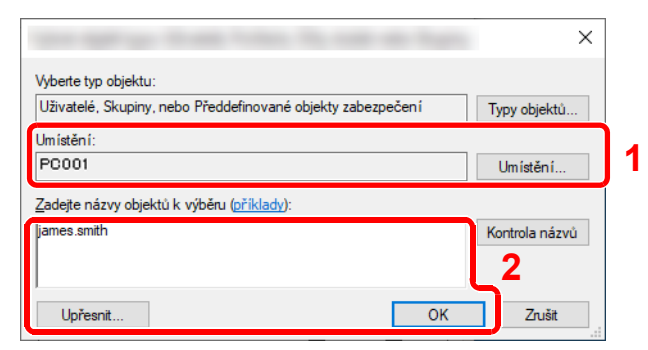

1 Pokud je název počítače, který jste si poznamenali na [strana 3-14,](#page-132-1) stejný jako název domény:

Pokud se v poli "V tomto umístění" nezobrazuje název počítače, klikněte na [**Umístění**], vyberte název počítače, a klikněte na tlačítko [**OK**]. Příklad: PC001

Pokud název počítače, který jste si poznamenali na [strana 3-14,](#page-132-1) není stejný jako název domény:

Pokud se v poli "V tomto umístění" nezobrazuje text za první tečkou (.) z úplného názvupočítače, klikněte na [**Umístění**], vyberte text za první tečkou (.), a klikněte na tlačítko [**OK**].

Příklad: abcdnet.com

Zjiště[ní uživatelského jména a názvu domény \(strana 3-15\)](#page-133-0)

2 Do textového pole zadejte uživatelské jméno, které jste si poznamenali, a klikněte natlačítko [**OK**].

Uživatelské jméno lze také vybrat kliknutím na tlačítko [**Upřesnit**].

6 Nastavte přístupová oprávnění pro vybraného uživatele.

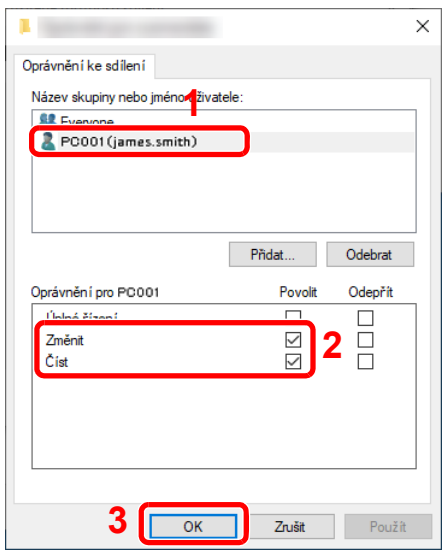

- 1 Vyberte uživatele, kterého jste zadali.
- 2 U oprávnění "Změnit" a "Číst" zaškrtněte políčko [**Povolit**].
- 3 Stiskněte tlačítko [**OK**].

#### **<b>R**<br>POZNÁMKA

Nastavení "**Everyone**" povolí sdílení se všemi uživateli v síti. Chcete-li zvýšit bezpečnost, doporučuje se vybrat možnost "**Everyone**" a zrušit zaškrtnutí [**Povolit**] u možnosti "**Číst**".

7 Klepnutím na tlačítko [**OK**] zavřete okno "**Rozšířené možnosti sdílení**".

8 Zkontrolujte podrobnosti v kartě [**Zabezpečení**].

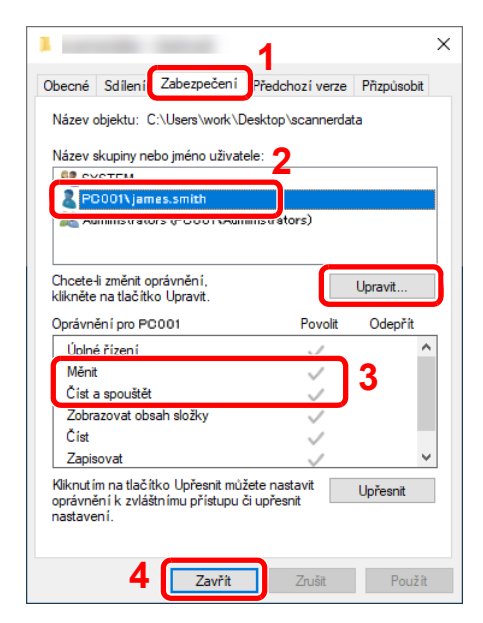

- 1 Zvolte kartu [**Zabezpečení**].
- 2 Vyberte uživatele, kterého jste zadali. Pokud se uživatel neobjeví v poli "Název skupiny nebo jméno uživatele", pro jeho přidání klikněte na tlačítko [**Upravit**], podobně jako "konfigurace nastavení oprávnění".
- 3 Ujistěte se, že oprávnění pro "**Měnit**" a "**Číst a spouštět**" jsou zaškrtnuta na [**Povolit**].
- 4 Klepněte na tlačítko [**Zavřít**].

### <span id="page-137-0"></span>Konfigurace Windows Firewall

Povolte sdílení souborů a tiskáren a nastavte port používaný pro přenos SMB.

#### $\widehat{\mathbb{C}}$ **POZNÁMKA**

Přihlaste se do systému Windows s oprávněním správce.

#### **1 Zkontrolujte sdílení souborů a tiskárny.**

1 Ve Windows klikněte na nabídku [Start] a poté vyberte [**Systém Windows**], [**Ovládacípanely**], [**Systém a zabezpečení**] a [**Povolit aplikaci v bráně Windows Firewall**].

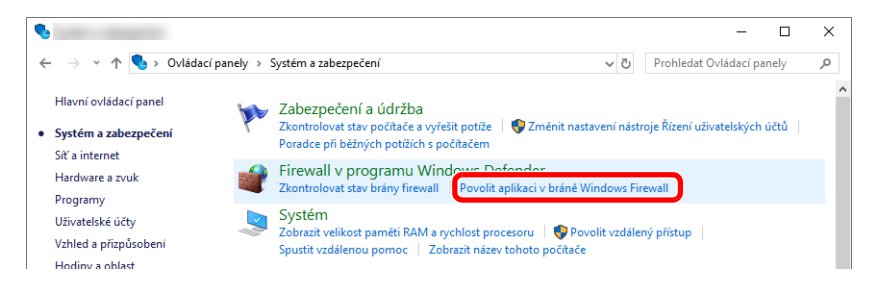

#### *C* POZNÁMKA

- Ve Windows 8.1 na ploše v ovládacích tlačítkách klikněte na [**Nastavení**], [**Ovládací panel**], [**Systém a zabezpečení**], a poté [**Windows Firewall**].
- Otevře-li se dialogové okno Řízení uživatelských účtů, klepněte na tlačítko [**Pokračovat**].

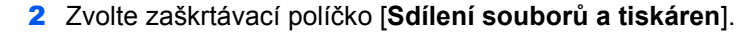

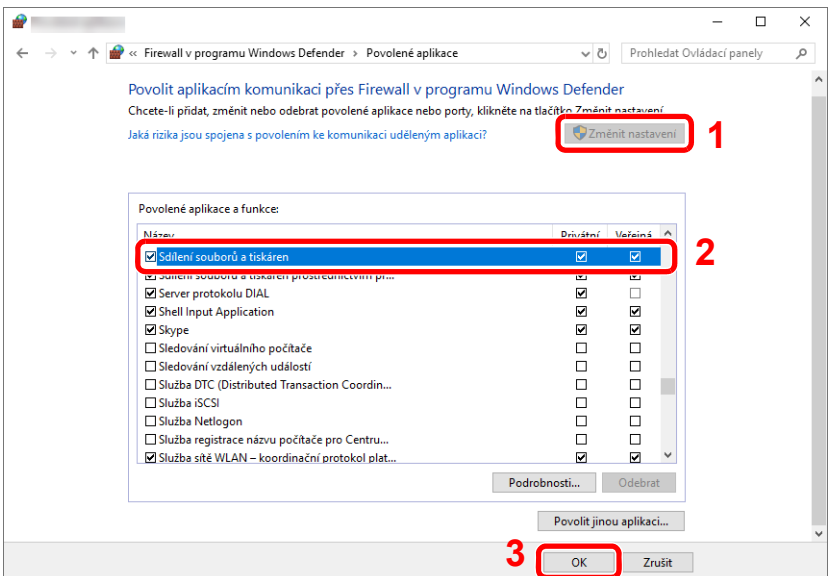

### <sup>P</sup>řidejte port.

 V operačním systému Windows klikněte na [**Start**] a zvolte [**Systém Windows**], [**Ovládací panel**], [**Systém a zabezpečení**] a [**Zkontrolovat stav brány Firewall**].

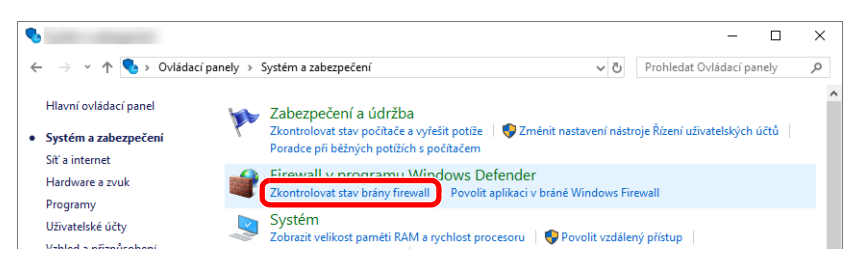

Vyberte [**Upřesnit nastavení**].

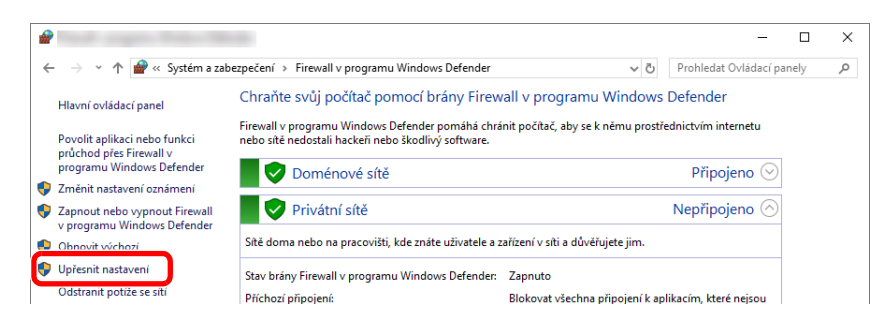

Vyberte [**Inbound Rules**] (**Příchozí pravidla**).

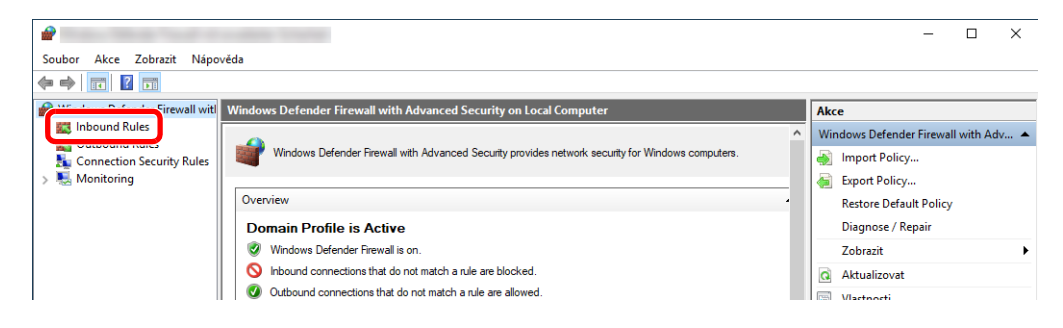

Vyberte [**New Rule**] (**Nové pravidlo**).

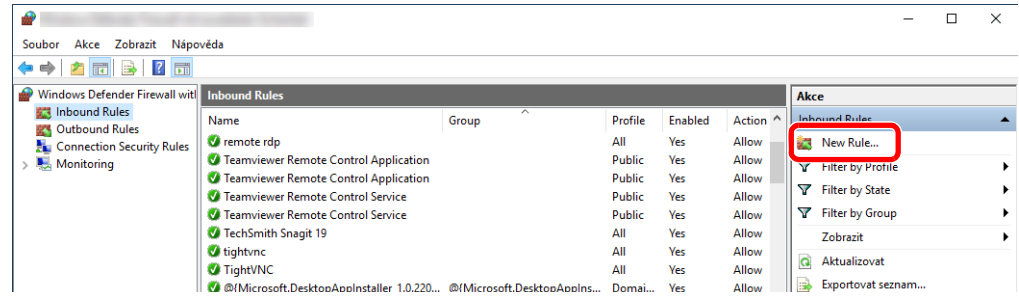

#### Vyberte [**Port**].

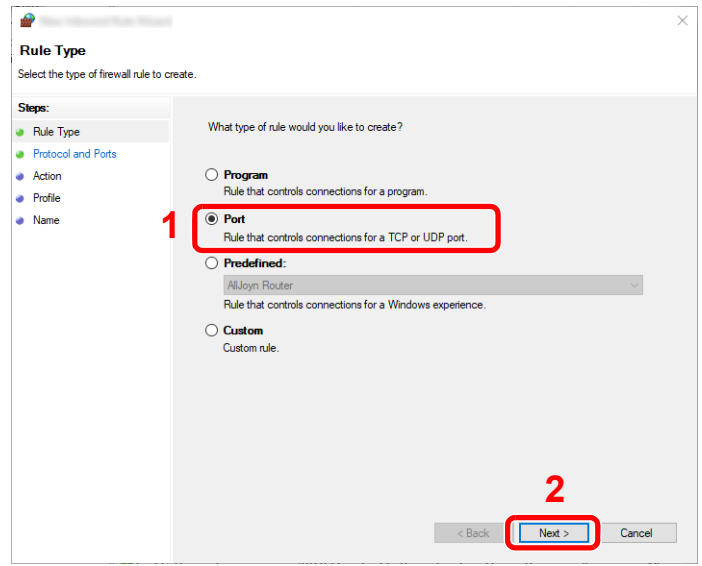

 Platnost pravidla nastavte pro [**TCP**]. Poté vyberte [**Specific local ports**] (**Konkrétní místní porty**), zadejte "445" a klikněte na [**Next**] (**Další**).

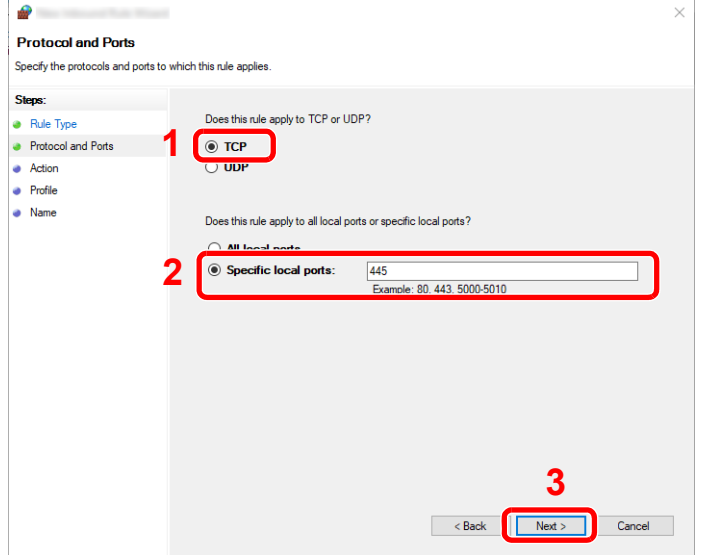

 Vyberte možnost [**Allow the connection**] (**Povolit připojení**) a klepněte na tlačítko [**Next**] (**Další**).

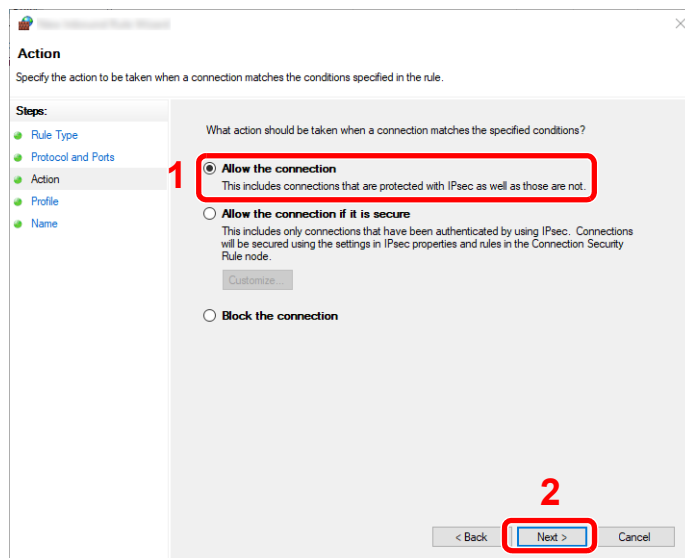

Zkontrolujte, zda jsou zaškrtnuta všechna políčka, a klepněte na tlačítko [**Next**] (**Další**).

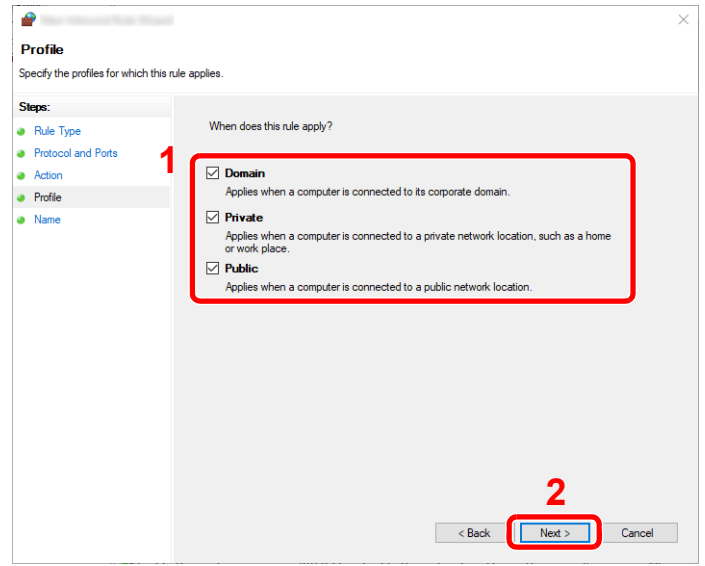

 Do pole "**Name**" (**Název**) zadejte "**Scan to SMB**" a klepněte na tlačítko [**Finish**] (**Dokončit**).

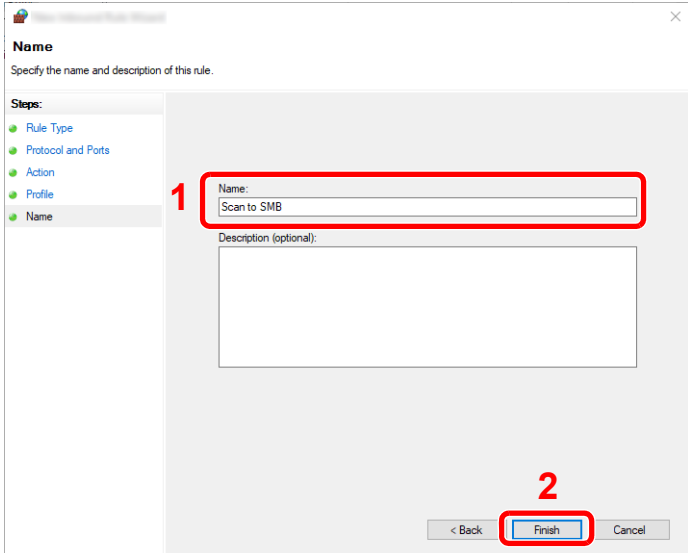

#### **Ve Windows 8.1**

1 Ve Windows 8.1 na ploše v ovládacích tlačítkách vyberte [**Nastavení**], a poté vyberte [**Ovládací panely**], [**Vzhled a přizpůsobení**], a poté [**Možnosti složky**].

Otevře-li se dialogové okno Řízení uživatelských účtů, klepněte na tlačítko [**Pokračovat**].

- 2 Proveďte konfiguraci nastavení.
	- **► [Konfigurace Windows Firewall \(strana 3-19\)](#page-137-0)**

#### **Ve Windows 7**

1 V operačním systému Windows 7 v klikněte na tlačítko [**Start**], vyberte [**Ovládací panely**], [**Systém a zabezpečení**], a poté [**Povolit program v bráně Windows Firewall**].

Otevře-li se dialogové okno Řízení uživatelských účtů, klepněte na tlačítko [**Pokračovat**].

- 2 Proveďte konfiguraci nastavení.
	- [Konfigurace Windows Firewall \(strana 3-19\)](#page-137-0)

### <span id="page-141-0"></span>Vypnout sdílení chráněné heslem (pouze pro Windows 10)

Pokud se vám nedaří dostat ke sdílené složce, kterou jste zadali, lze změnit nastavení operačního systému. Nastavení potvrdíte nebo změníte níže uvedeným postupem.

- **1** Pravým tlačítkem myši klikněte na tlačítko [Start] a zvolte možnost [Systém].
- 2 Zvolte [Sít' a internet].
- 3 Zvolte [Možnosti sdílení].
- 4 V nabídce [Zjištění sítě] zvolte možnost [Zapnout zjišťování sítě].

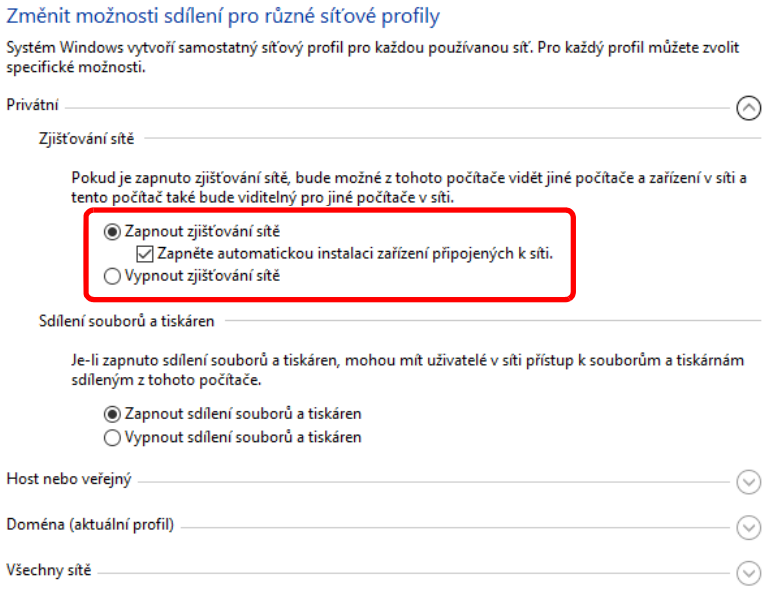

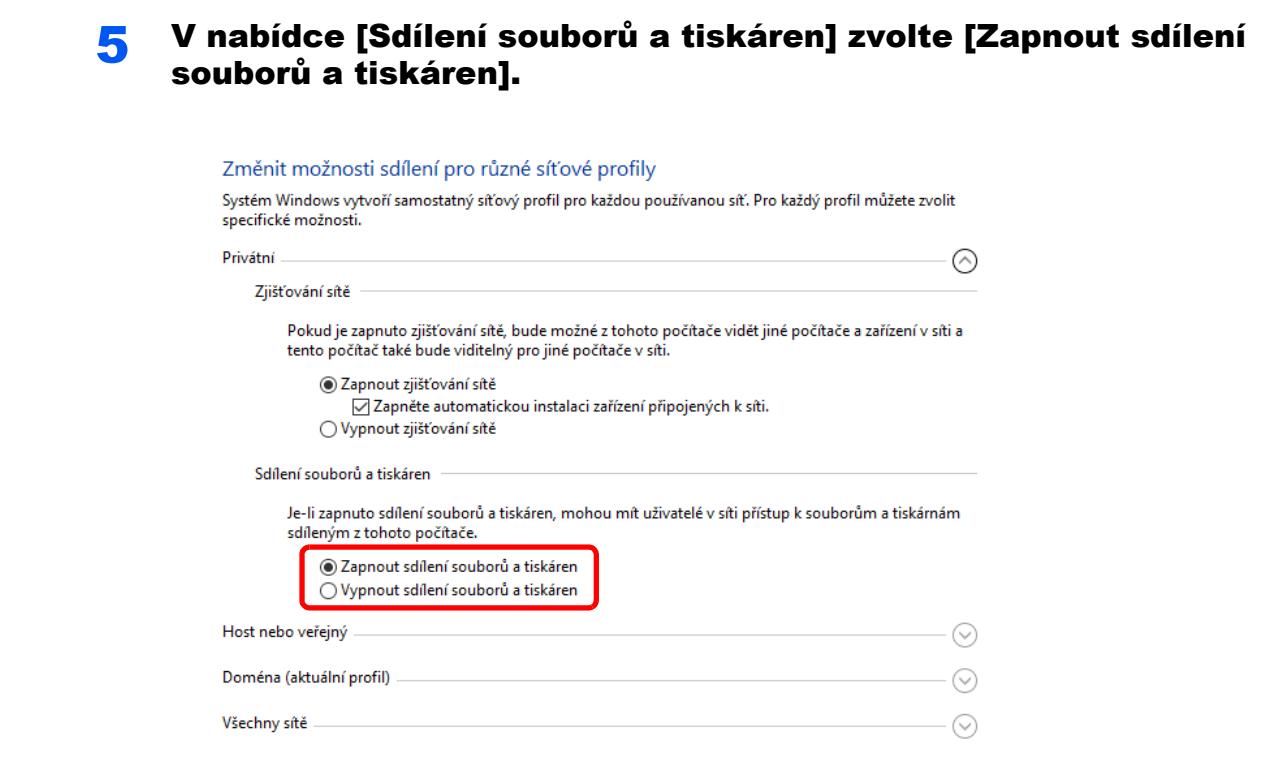

6 U [Všechny sítě] klikněte na [⊙] a v nabídce [Sdílení chráněné heslem] zvolte [Vypnout sdílení chráněné heslem].

#### **<b>***C* POZNÁMKA

Doporučujeme nastavit pro uživatelský účet heslo. (Ohledně zabezpečení se obraťte na svého správce sítě.)

### Tisk z počítače 4

#### Tato kapitola vysvětluje následující témata:

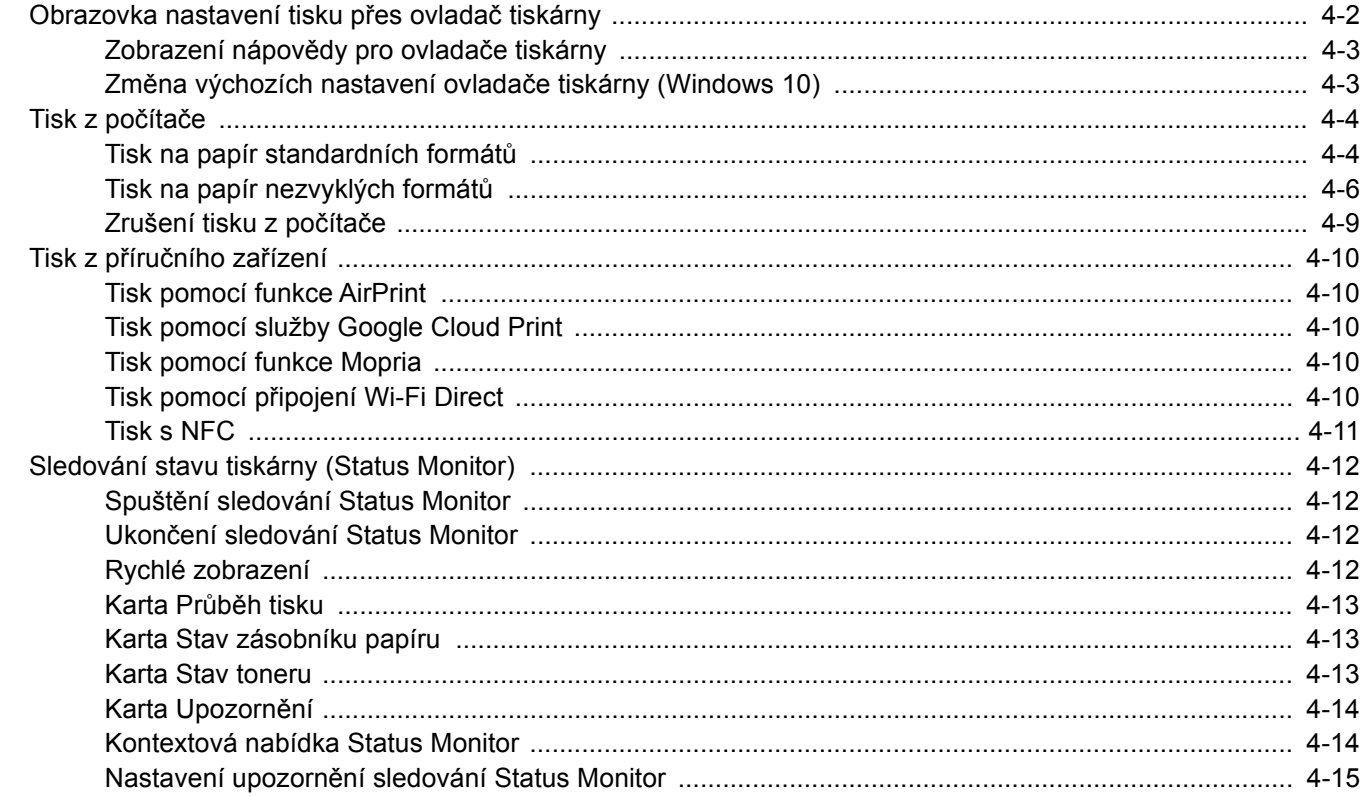
**1**

## Obrazovka nastavení tisku přes ovladač tiskárny

Obrazovka nastavení tisku ovladačů tiskárny umožňuje konfiguraci řady nastavení týkajících se tisku.

#### **Printing System Driver User Guide**

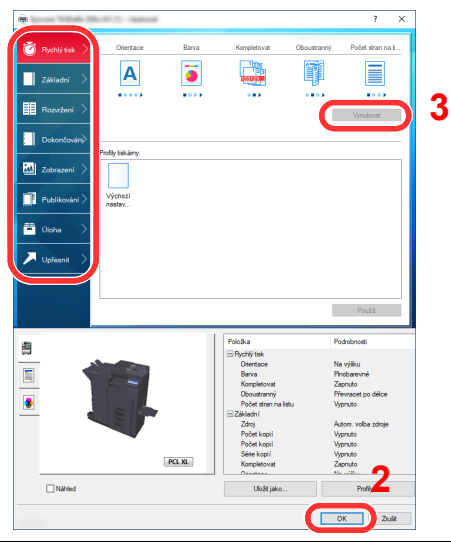

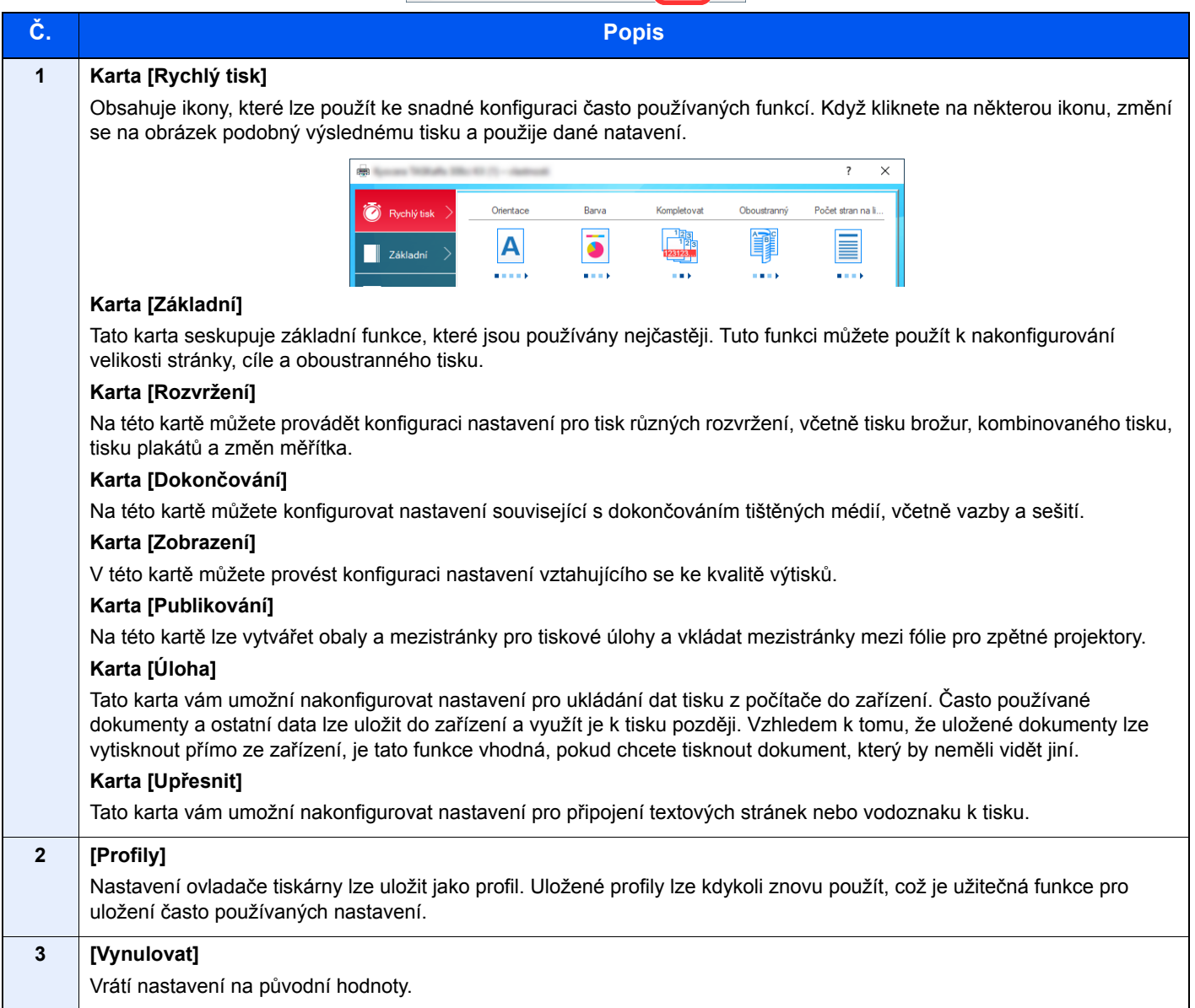

### Zobrazení nápovědy pro ovladače tiskárny

Ovladač tiskárny obsahuje nápovědu. Chcete-li vědět více o nastavení tisku, otevřete obrazovku nastavení tisku ovladače tiskárny a zobrazte nápovědu dle instrukcí níže.

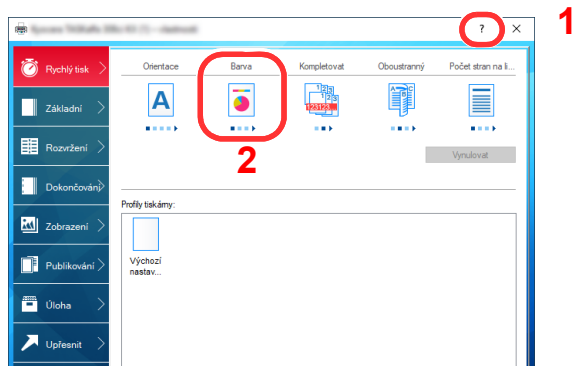

- 1 V pravém horním rohu obrazovky klikněte na tlačítko [**?**].
- 2 Klikněte na položku, o které se chcete dozvědět více.

#### **<b>***C* POZNÁMKA

Nápověda se zobrazí také tehdy, pokud kliknete na položku, o níž se chcete dozvědět bližší informace, a stisknete klávesu [**F1**] na své klávesnici.

### Změna výchozích nastavení ovladače tiskárny (Windows 10)

Výchozí nastavení ovladače tiskárny lze změnit. Jestliže vyberete často používaná nastavení, můžete při tisku některé kroky přeskočit. Informace o nastavení naleznete v části:

- **Printing System Driver User Guide**
	- 1 V operačním systému Windows klikněte na [Start] a zvolte [Systém Windows], [Ovládací panel] a [Zařízení a tiskárny].
	- 2 Klikněte pravým tlačítkem na ikonu ovladače tiskárny, pak klikněte na nabídku ovladače tiskárny [Vlastnosti tiskárny].
	- 3 Klikněte na tlačítko [Základní] na kartě [Všeobecné].
	- 4 Zvolte výchozí nastavení a klikněte na tlačítko [OK].

## Tisk z počítače

Tato část popisuje metodu tisku pomocí ovladače Printing System Driver.

#### **<b>***C* POZNÁMKA

- Chcete-li tisknout dokumenty z aplikací, nainstalujte do počítače ovladač tiskárny z dodaného disku DVD (Product Library).
- V některých prostředích se aktuální nastavení zobrazuje ve spodní části ovladače tiskárny.

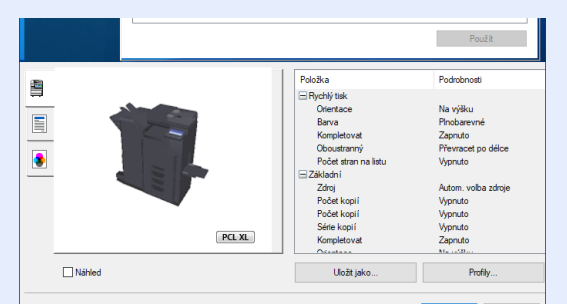

- Chcete-li tisknout na tvrdý papír nebo obálku, tvrdý papír nebo obálku nejdříve vložte do univerzálního zásobníku, a teprve pak proveďte následující kroky.
	- [Vkládání papíru do univerzálního zásobníku \(strana 5-6\)](#page-163-0)

### Tisk na papír standardních formátů

Jestliže jste vložili papír formátu, který je obsažen ve formátech papíru zařízení, vyberte formát papíru v kartě [**Základní**] na obrazovce nastavení tisku ovladače tiskárny.

#### **<b>***C* POZNÁMKA

- Na ovládacím panelu zadejte formát papíru a typ média pro tisk.
- Viz *Anglický návod k obsluze*.

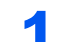

#### **1 Zobrazte obrazovku.**

Klikněte na [**Soubor**] a v aplikaci zvolte [**Tisk**].

#### **2** Proved'te konfiguraci nastavení.

1 V nabídce "Tiskárna" zvolte zařízení a klikněte na tlačítko [**Vlastnosti**].

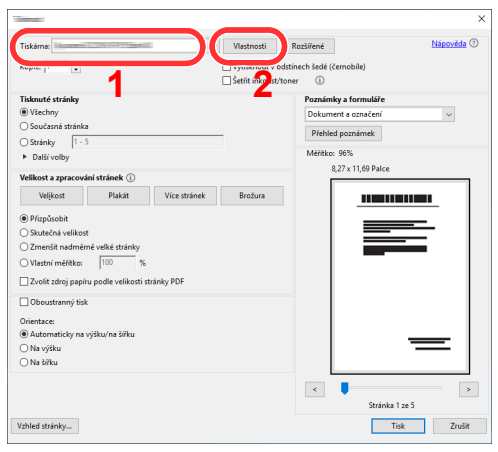

2 Zvolte kartu [**Základní**].

3 Klikněte na nabídku "Velikost tisku" a zvolte formát tisku, na který chcete tisknout.

Chcete-li vložit papír formátu, který není obsažen ve formátech tisku zařízení, například tvrdé papíry nebo obálky, je třeba formát papíru zaregistrovat.

 $\rightarrow$  [Tisk na papír nezvyklých formát](#page-148-0)ů (strana 4-6)

Chcete-li tisknout na speciální papíry, například tlusté papíry nebo fólie, klikněte na nabídku "Typ média" a zvolte typ média.

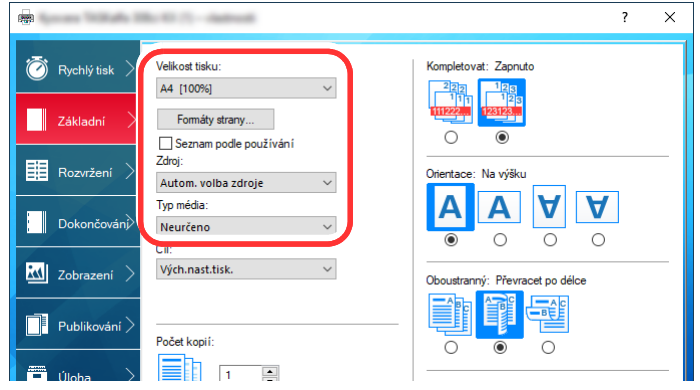

4 Kliknutím na tlačítko [**OK**] se vrátíte do dialogového okna Tisknout.

#### 3 Zahajte tisk.

Klikněte na tlačítko [**OK**].

### <span id="page-148-0"></span>Tisk na papír nezvyklých formátů

Jestliže jste vložili papír formátu, který není obsažen ve formátech papíru zařízení, zaregistrujte formát papíru v kartě [**Základní**] na obrazovce nastavení tisku ovladače tiskárny.

Registrovaný formát lze vybrat z nabídky "Velikost tisku".

#### **<b>***C* POZNÁMKA

Chcete-li pomocí zařízení tisknout, nastavte formát a typ papíru v:

 Viz *Anglický návod k obsluze*.  $\blacktriangleright$ 

#### Zobrazte obrazovku.

1 V operačním systému Windows klikněte na [**Start**] a zvolte [**Systém Windows**], [**Ovládací panel**] a [**Zobrazit zařízení a tiskárny**].

#### **<b>R**<br>POZNÁMKA

- Ve Windows 8.1 v ovládacích tlačítkách na ploše klikněte na [**Nastavení**], [**Ovládací panel**] a poté na [**Zařízení a tiskárny**].
- V systému Windows 7 klikněte na tlačítko [**Start**] pak klikněte na [**Zařízení a tiskárny**].
- 2 Klikněte pravým tlačítkem na ikonu ovladače tiskárny, pak klikněte na nabídku ovladače tiskárny [**Vlastnosti tiskárny**].
- 3 Na kartě [**Základní**] klikněte na tlačítko [**Vlastnosti**].

#### **2** Zadejte rozměr papíru.

1 Klikněte na kartu [**Základní**].

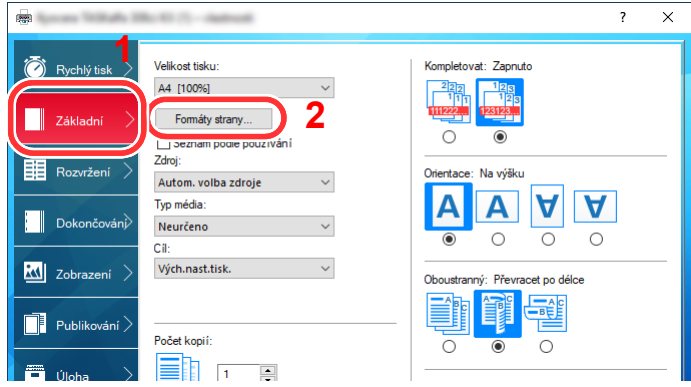

- 2 Klikněte na tlačítko [**Formát strany...**].
- 3 Klikněte na tlačítko [**Nové**].

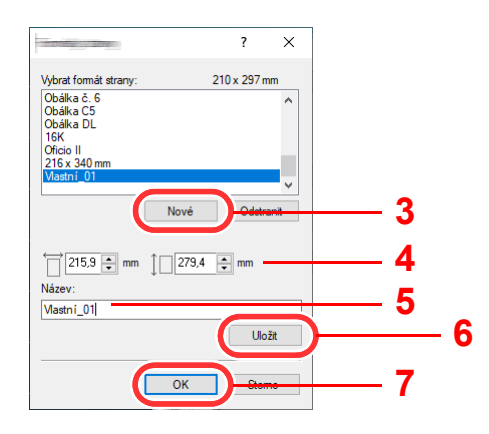

- 4 Zadejte rozměr papíru.
- 5 Zadejte název papíru.
- 6 Klikněte na tlačítko [**Uložit**].
- 7 Klikněte na tlačítko [**OK**].
- 8 Klikněte na tlačítko [**OK**].

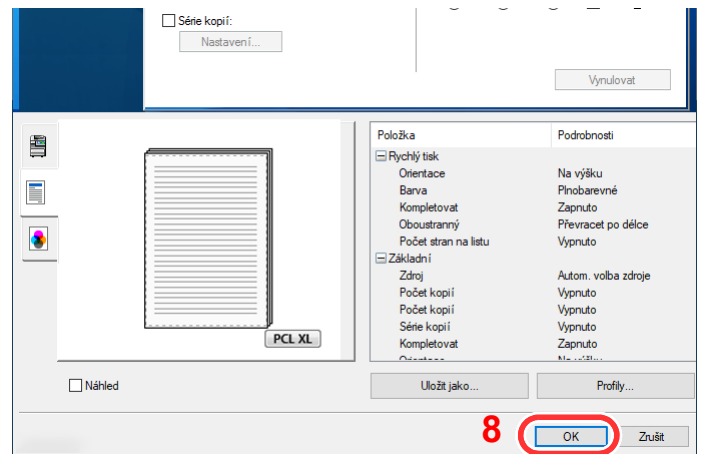

#### 3 Zobrazte obrazovku nastavení tisku.

Klikněte na [**Soubor**] a v aplikaci zvolte [**Tisk**].

#### **4** Vyberte formát papíru a typ papíru nezvyklého formátu.

1 V nabídce "Tiskárna" zvolte zařízení a klikněte na tlačítko [Vlastnosti].

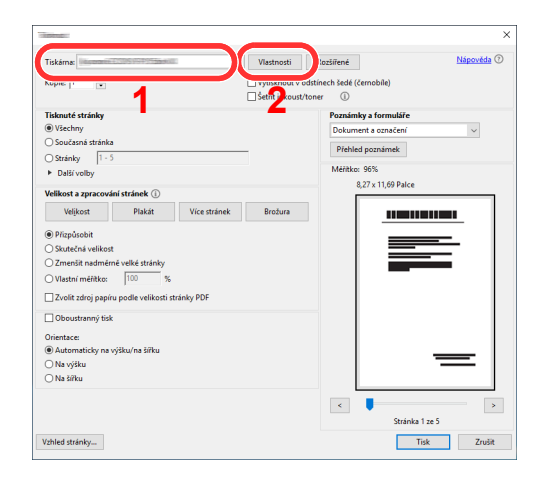

2 Zvolte kartu [**Základní**].

3 Klikněte na nabídku "Velikost tisku" a zvolte formát papíru zaregistrovaný v kroku 2.

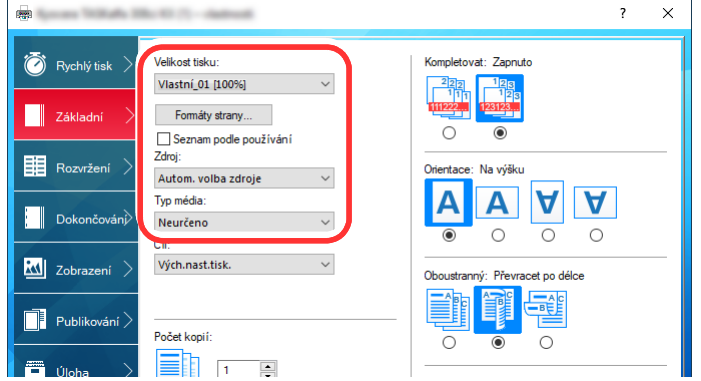

Chcete-li tisknout na speciální papíry, například tlusté papíry nebo fólie, klikněte na nabídku "Typ média" a zvolte typ média.

#### **<b>***C* POZNÁMKA

Jestliže vkládáte pohlednici nebo obálku, zvolte v nabídce "Typ média" možnost [Tvrdý **papír**] nebo [**Obálka**].

- 4 V nabídce "Zdroj" zvolte zdroj papíru.
- 5 Kliknutím na tlačítko [**OK**] se vrátíte do dialogového okna Tisknout.

#### 5 Zahajte tisk.

Klikněte na tlačítko [**OK**].

### Zrušení tisku z počítače

Chcete-li tisk spuštěný pomocí ovladače tiskárny zrušit ještě před jeho zahájením, postupujte následovně:

#### **<b>***C* POZNÁMKA

Pro zrušení tisku z tohoto zařízení viz:

- $\rightarrow$  [Zrušení úloh \(strana 5-16\)](#page-173-0)
- **1** Dvakrát klikněte na ikonu tiskárny ( **)**, která je zobrazena na liště v pravém dolním rohu plochy Windows, a zobrazte dialogové okno tiskárny.
- **2** Klikněte na soubor, jehož tisk chcete zrušit, a z nabídky "Dokument" vyberte možnost [Zrušit].

## Tisk z příručního zařízení

Toto zařízení podporuje služby AirPrint, Google Cloud Print a Mopria. Podle podporovaného OS a aplikace můžete úlohu tisknout z jakéhokoli příručního zařízení či počítače i bez nainstalování ovladače tiskárny.

### Tisk pomocí funkce AirPrint

AirPrint je tisková funkce standardně obsažená v produktech iOS 4.2 a novějších, a v produktech Mac OS X 10.7 a novějších.

Chcete-li použít funkci AirPrint, ujistěte se, že je v Embedded Web Server RX nastavení funkce AirPrint umožněno.

#### **Embedded Web Server RX User Guide**

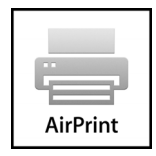

### Tisk pomocí služby Google Cloud Print

Google Cloud Print je tisková služba poskytovaná společností Google. Tato služba umožňuje uživateli s účtem Google tisknout ze zařízení připojeného k Internetu.

Konfiguraci zařízení lze provést v Embedded Web Server RX.

#### **Embedded Web Server RX User Guide**

#### **<b>***C* POZNÁMKA

K použití služby Google Cloud Print je nutné mít účet Google. Získejte účet Google, pokud ho ještě nemáte. Kromě toho je třeba zařízení zaregistrovat na službu Google Cloud Print předem. Zařízení lze zaregistrovat prostřednictvím počítače připojeného ke stejné síti.

### Tisk pomocí funkce Mopria

Mopria je standardní tisková funkce obsažená v produktech se systémem Android 4.4 a vyšším.

Tiskovou službu Mopria je nutné předem nainstalovat a povolit.

Podrobnosti o způsobu jejího použití naleznete na webové stránce společnosti Mopria Alliance.

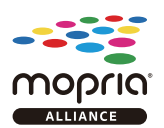

### Tisk pomocí připojení Wi-Fi Direct

Wi-Fi Direct je standard bezdrátové LAN stanovený obchodním sdružením Wi-Fi Alliance. Jedná se o jednu z funkcí bezdrátové sítě LAN (bez přístupového bodu k bezdrátové síti LAN či bez routeru bezdrátové sítě LAN) mezi zařízením, která dokáží komunikovat přímo na základě P2P (peer to peer).

Postup tisku pomocí připojení Wi-Fi Direct je stejný jako u tisku pomocí běžných příručních zařízení.

Použijete-li u nastavení portu ve vlastnostech tiskárny název tiskárny nebo název Bonjour, můžete úlohu při připojení Wi-Fi Direct vytisknout zadáním názvu.

Použijete-li pro port adresu IP, zadejte adresu IP zařízení.

### Tisk s NFC

Pokud byly předem nakonfigurované Wi-Fi a Wi-Fi Direct, bude síť mezi tímto zařízením a příručním zařízením nakonfigurována pouhým klepnutím na štítek NFC.

- [Konfigurace kabelové sít](#page-94-0)ě (strana 2-35)
- Viz *Anglický návod k obsluze*.

# Sledování stavu tiskárny (Status Monitor)

Status Monitor monitoruje a hlásí stav tiskárny.

#### **<b>***C* POZNÁMKA

- Jakmile aktivujete Status Monitor, zkontrolujte níže uvedený stav.
- Je nainstalován Printing System Driver.
- Je povolena možnost [**Enhanced WSD**] nebo [**EnhancedWSD(SSL)**].
	- Viz *Anglický návod k obsluze*.

### Spuštění sledování Status Monitor

Status Monitor se spustí také při zahájení tisku.

## Ukončení sledování Status Monitor

Status Monitor lze ukončit jedním z níže uvedených způsobů.

• Ruční ukončení: Chcete-li Status Monitor ukončit, klikněte na ikonu nastavení a vyberte příkaz Ukončit.

• Automatické ukončení: Status Monitor se automaticky ukončí, není-li 7 minut používán.

### Rychlé zobrazení

Stav tiskárny se zobrazuje pomocí ikon. Podrobné informace se zobrazí po stisknutí tlačítka Další informace.

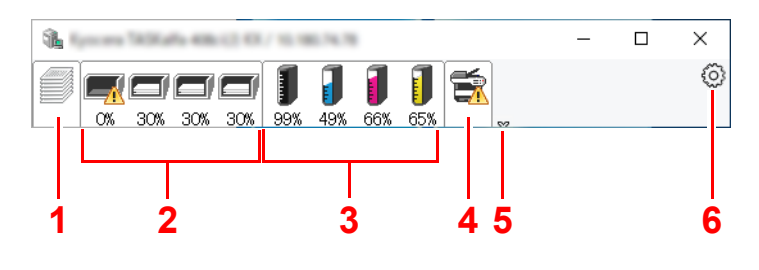

- 1 Karta Průběh tisku
- 2 Karta Stav zásobníku papíru
- 3 Karta Stav toneru
- 4 Karta Upozornění
- 5 Tlačítko Další informace
- 6 Ikona nastavení

Podrobné informace se zobrazí po poklepání na ikony jednotlivých karet.

### Karta Průběh tisku

Zobrazí stav tiskové úlohy.

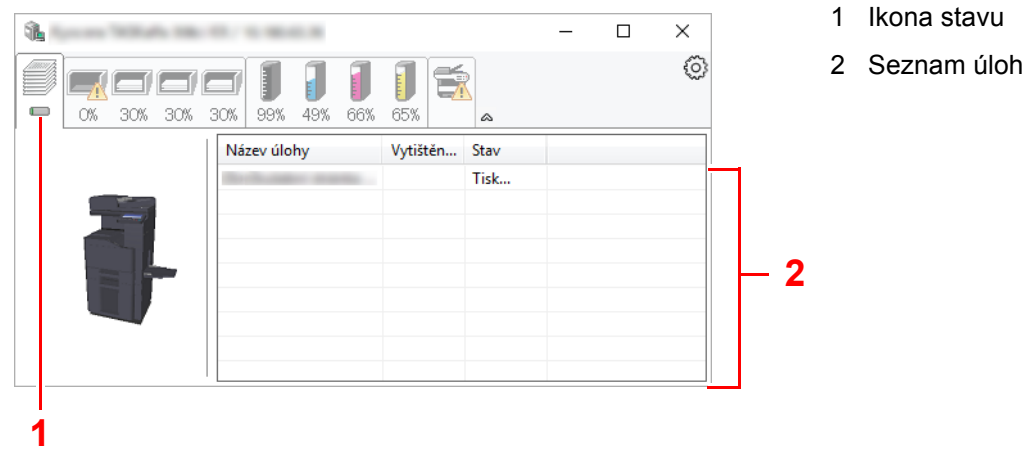

Ze seznamu úloh vyberte úlohu. Můžete ji zrušit pomocí nabídky, kterou otevřete klepnutím pravým tlačítkem myši.

### Karta Stav zásobníku papíru

Zobrazí se informace o papíru v tiskárně a o množství zbývajícího papíru.

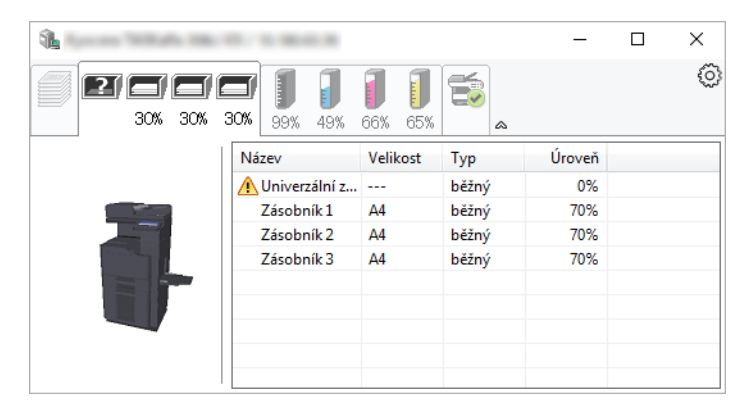

### Karta Stav toneru

Zobrazí se informace o množství zbývajícího toneru.

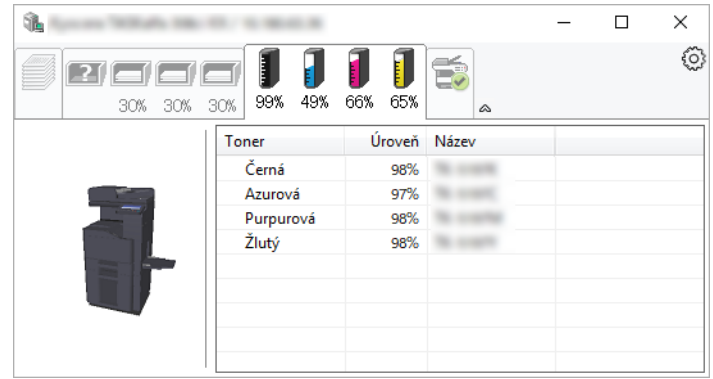

### Karta Upozornění

Dojde-li k chybě, zobrazí se upozornění ve formě 3D obrázku a textu.

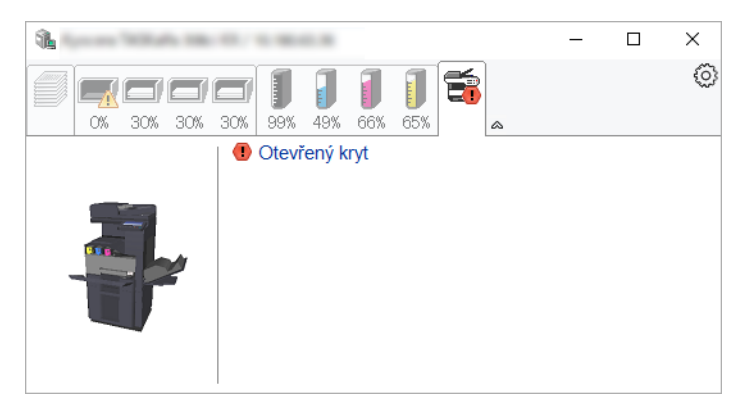

### Kontextová nabídka Status Monitor

Po poklepání na ikonu nastavení se zobrazí následující nabídka.

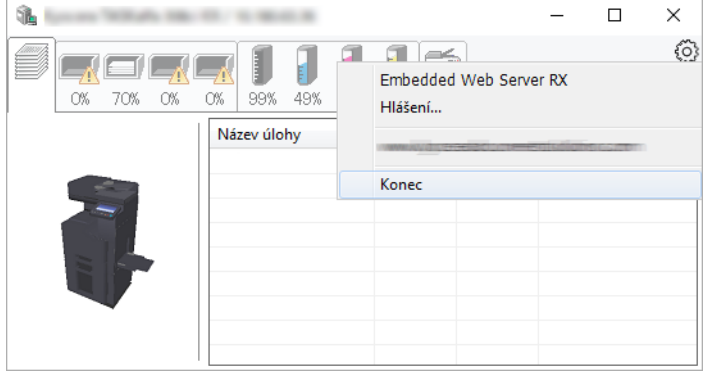

#### • **Embedded Web Server RX**

Pokud je tiskárna připojena k síti TCP/IP a má vlastní adresu IP, zajistěte pomocí webového prohlížeče přístup k modulu Embedded Web Server RX, který umožňuje změnit nebo potvrdit nastavení sítě. Při použití připojení prostřednictvím USB se tato nabídka nezobrazí.

#### **Embedded Web Server RX User Guide**

• **Hlášení...**

Nastaví zobrazení monitoru Status Monitor. Nastavení upozorně[ní sledování Status Monitor \(strana 4-15\)](#page-157-0)

• **Konec** Ukončí Status Monitor.

### <span id="page-157-0"></span>Nastavení upozornění sledování Status Monitor

Zobrazí se nastavení Status Monitor a seznam událostí.

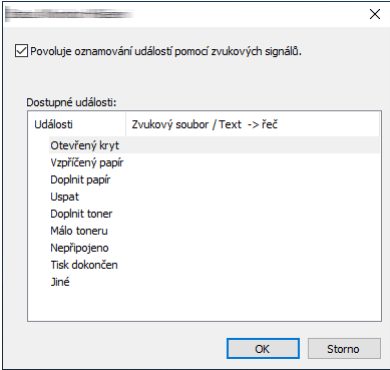

Zvolte, má-li se zobrazit upozornění, když dojde k chybě v seznamu událostí.

### **1 Zvolte Povoluje oznamování událostí pomocí zvukových signálů.**

Jestliže je u tohoto nastavení nastavena hodnota Vypnuto, Status Monitor se nespustí ani při zahájení tisku.

#### 2 Událost, při které má být použita funkce převodu textu na řeč, vyberte v seznamu Dostupné události.

#### **3** Klikněte na sloupec Zvukový soubor / Text -> řeč.

Klepnutím na tlačítko Procházet (...) vyhledejte zvukový soubor pro oznámení události.

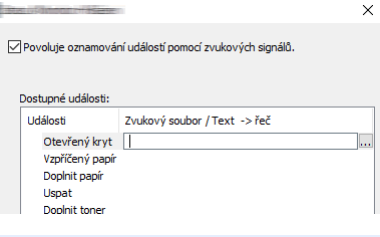

#### **<b>***C* POZNÁMKA

Použijte soubor formátu WAV.

Zprávy, které se na obrazovce budou číst nahlas, upravíte zadáním textu do textového pole.

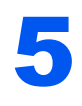

# **Zacházení se** zařízením

Tato kapitola vysvětluje následující témata: 

# <span id="page-159-0"></span>Vkládání originálů

Vložte originály na kontaktní sklo nebo do podavače originálů. Výběr závisí na formátu, typu, objemu a funkci originálů.

- Kontaktní sklo: Vkládejte listy, knihu, pohlednice a obálky.
- Podavač originálů: Vkládejte větší počet originálů. Můžete vkládat také oboustranné originály.

## <span id="page-159-1"></span>Pokládání originálů na kontaktní sklo

Na kontaktní sklo můžete kromě obyčejných originálů ve formě listů papíru pokládat také knihy a časopisy.

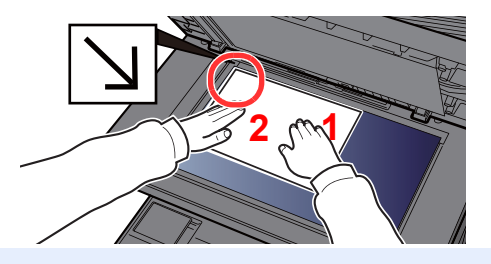

- <span id="page-159-5"></span>1 Vložte originál skenovanou stranou dolů.
- <span id="page-159-4"></span>2 Zarovnejte originál k destičkám označujícím velikost originálu; jako referenční bod použijte levý zadní roh.

#### **<b>***C* POZNÁMKA

Více podrobností k Orientaci originálu naleznete v části:

[Orientace originálu \(strana 6-22\)](#page-211-0)

Ŀ

**[2](#page-159-2)**

#### **Umisťování obálek a tvrdého papíru na kontaktní sklo**

ৰ্জে

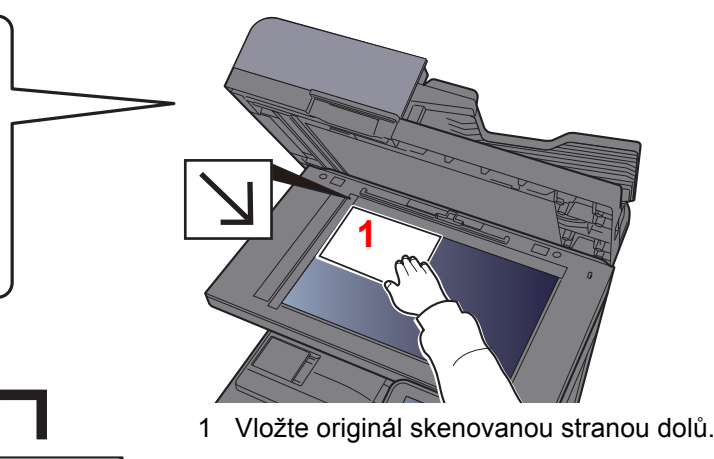

<span id="page-159-3"></span><span id="page-159-2"></span>2 Zarovnejte originál k destičkám označujícím velikost originálu; jako referenční bod použijte levý zadní roh.

#### $\ddot{\mathbb{Q}}$ **POZNÁMKA**

m

ৰ্বে

Pro postup při vkládání obálek a tvrdého papíru viz:

O

漁

[Vkládáte-li do univerzálního zásobníku obálku nebo tvrdý papír \(strana 5-8\)](#page-165-0)

## **UPOZORNĚNÍ**

**Podavač originálů nenechávejte otevřený, mohlo by dojít k úrazu.**

्तु

#### **DŮLEŽITÉ**

- **Při zavírání příliš netlačte na podavač originálů. Nadměrný tlak může způsobit prasknutí skla.**
- **Vkládáte-li do zařízení knihu nebo časopis, provádějte to s podavačem originálů v otevřené poloze.**

## <span id="page-160-0"></span>Vkládání originálů do podavače originálů

Podavač originálů slouží k automatickému skenování vícestránkových originálů po jednotlivých stránkách. Umožňuje skenovat obě strany oboustranných originálů.

Podavač originálů podporuje následující typy originálů.

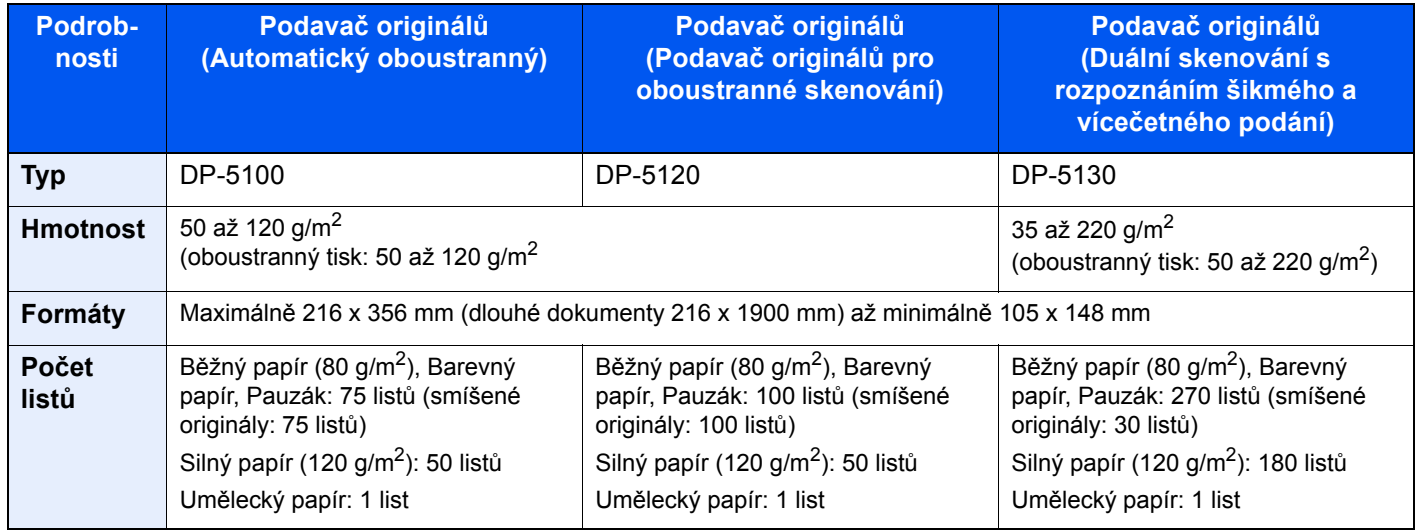

V podavači originálů nepoužívejte následující typy originálů. V opačném případě může dojít k uvíznutí originálů nebo znečištění podavače originálů.

- Originály spojené sponkami či sešité (před vložením odstraňte sponky či svorky a vyrovnejte zvlnění, zmačkání a ohyby, jinak může dojít ke vzpříčení originálů).
- Originály s lepicí páskou nebo lepidlem
- Originály s vystřiženými částmi
- Pokrčený originál
- Originály s ohyby (před vložením všechny ohyby vyrovnejte, jinak může dojít ke vzpříčení originálů).
- Uhlový papír
- Zmačkaný papír

#### **DŮLEŽITÉ**

- **Před vložením originálů ověřte, že na stolku pro výstup originálů nezůstaly žádné dokumenty. Originály ponechané na stolku pro výstup originálů mohou způsobit vzpříčení nových originálů.**
- **Nezasahujte do horního krytu podavače originálů, například neprovádějte zarovnávání originálů na horním krytu. Můžete tak způsobit chybu při zpracování dokumentu.**

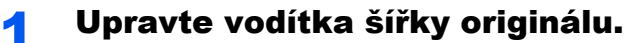

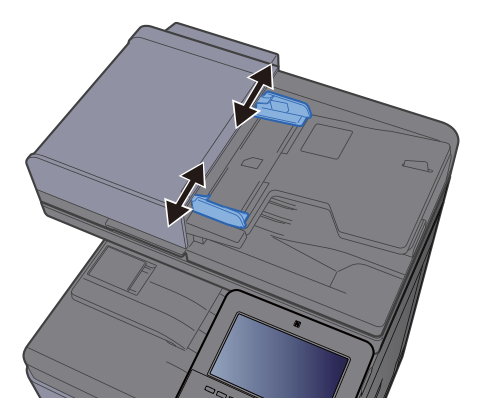

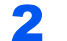

#### 2 Vložte originály.

1 Umístěte skenovanou stranu (nebo přední stranu u oboustranných originálů) lícem nahoru. Zasuňte přední hranu do podavače originálu tak daleko, jak to bude možné.

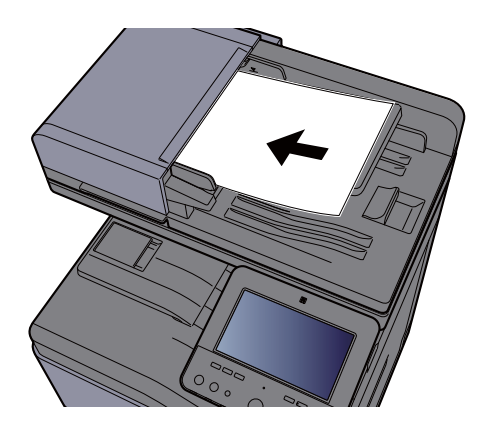

#### **<b>***C* POZNÁMKA

Více podrobností k Orientaci originálu naleznete v části:

[Orientace originálu \(strana 6-22\)](#page-211-0)

#### **DŮLEŽITÉ**

**• Ověřte, zda jsou vodítka šířky originálu přesně nastavena podle dokumentu. Jeli mezi papírem a vodítky mezera, nastavte vodítka šířky originálu znovu. Mezera může způsobit vzpříčení originálu.**

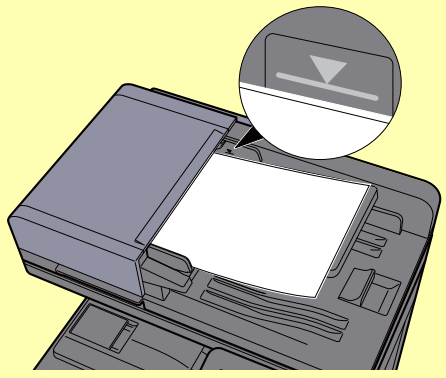

- **Ujistěte se, že vložené originály nepřesahují uvedenou maximální úroveň. Při překročení maximální úrovně může dojít ke vzpříčení originálů.**
- **Originály s děrováním nebo perforovanými linkami by měly být umístěny tak, aby byly dírky či perforace skenovány jako poslední (nikoli jako první).**
- 2 Otevřete zarážku originálů, aby odpovídala velikosti používaných originálů

**Podavač originálů (Automaticky reverzně)/Podavač originálů (Duální skenování)**

(Formát originálu: B5, A4, Letter, Folio nebo Legal).

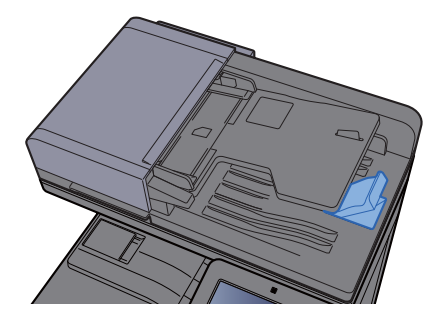

**Podavač originálů (Duální skenování s rozpoznáním šikmého a vícečetného podání)**

(Formát originálu: Folio nebo Legal)

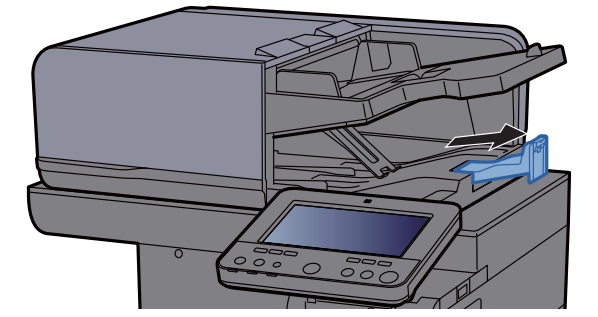

(Pokud máte větší množství listů originálu)

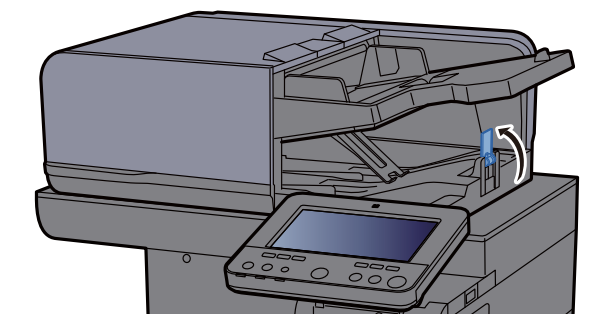

## <span id="page-163-1"></span><span id="page-163-0"></span>Vkládání papíru do univerzálního zásobníku

Do univerzálního zásobníku se vejde až 100 listů obyčejného papíru (80 g/m<sup>2</sup>).

Podrobné informace o podporovaných velikostech papíru:

*Anglický návod k obsluze*

Informace o nastavení typu papíru:

*Anglický návod k obsluze*

Pro tisk na jakýkoli speciální papír vždy použijte univerzální zásobník.

#### **DŮLEŽITÉ**  $\left(\bigvee\right)$

- **Používáte-li papír o gramáži 106 g/m 2 a více, nastavte typ média na Silný a nastavte váhu papíru, který používáte.**
- **Každou průhlednou fólii po vytištění vyjměte z vnitřního zásobníku. Ponechání průhledné fólie ve vnitřním zásobníků může vést ke vzpříčení papíru.**

Kapacita univerzálního zásobníku je následující:

- Běžný papír (80 g/m<sup>2</sup>), recyklovaný nebo barevný papír: 100 listů
- Silný papír (209 g/m<sup>2</sup>): 10 listů
- Silný papír (157 g/m<sup>2</sup>): 10 listů
- Silný papír (104,7 g/m<sup>2</sup>): 25 listů
- Hagaki (Tvrdý papír): 20 listů
- Obálka DL, Obálka C5, Obálka #10, Obálka #9, Obálka #6 3/4, Obálka Monarch, Youkei 4, Youkei 2: 5 listů
- Folie pro zpětný projektor: 1 list
- Křídový papír: 30 listů

#### **<b>***C* POZNÁMKA

- Vkládáte-li vlastní formát papíru, zadejte formát papíru podle návodu v části:
	- *Anglický návod k obsluze*
- Chcete-li použít zvláštní papír, jako je silný papír nebo fólie, vyberte typ média podle návodu v části:
	- *Anglický návod k obsluze*
- Formát papíru lze rozpoznat a vybrat automaticky. Bližší informace naleznete v části:
	- ◆ Výbě[r papíru \(strana 6-21\)](#page-210-0)
	- *Anglický návod k obsluze*

#### Otevřete univerzální zásobník.

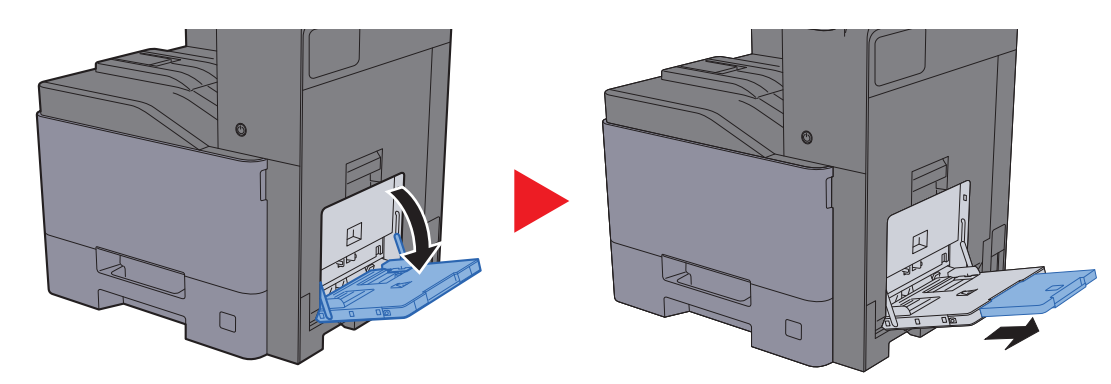

#### <sup>2</sup> Nastavte velikost univerzálního zásobníku.

Na univerzálním zásobníku jsou vyznačeny formáty papíru.

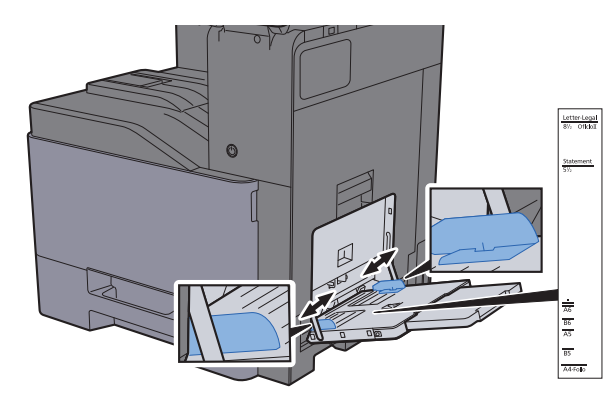

### 3 Vložte papír.

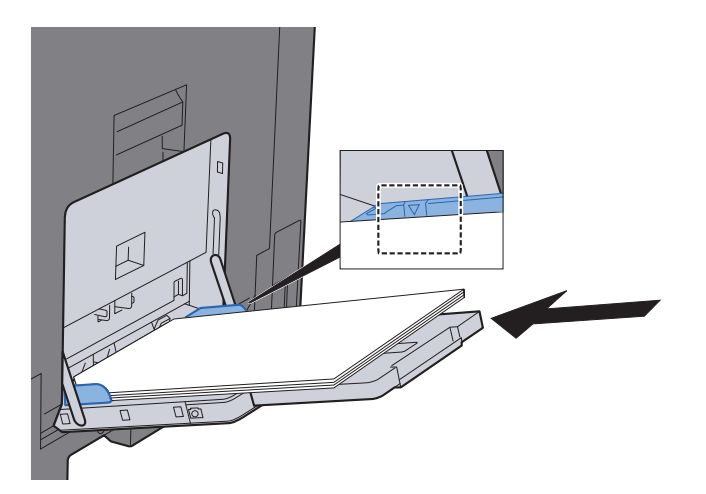

Vložte papír do zásobníku podle vodítek šířky papíru až k zarážce.

Nový balík papíru po vyjmutí z obalu nejprve prolistujte, a teprve pak jej vložte do univerzálního zásobníku.

Opatrnost př[i vkládání papíru \(strana 3-2\)](#page-120-0)

#### **DŮLEŽITÉ**

- **Papír vkládejte tak, aby tisková strana byla vždy dole.**
- **Zvlněný papír je třeba před vložením narovnat.**
- **Před vložením papíru do univerzálního zásobníku zkontrolujte, že v zásobníku nezbývá žádný papír z předchozího tisku. Zbývá-li v univerzálním zásobníku málo papíru a chcete přidat další, vyjměte nejprve zbývající papíry ze zásobníku, přidejte nový papír, a potom teprve vložte papír zpět do zásobníku.**
- **Je-li mezi papírem a vodítky šířky papíru mezera, upravte vodítka podle rozměru papíru; zabráníte tak podávání papíru našikmo a vzpříčení papíru.**
- **Ujistěte se, že vložený papír nepřesahuje rysku maximální zátěže.**

#### **4** Pomocí ovládacího panelu zadejte formát papíru vloženého do univerzálního zásobníku.

Viz *Anglický návod k obsluze*.

#### <span id="page-165-0"></span>**Vkládáte-li do univerzálního zásobníku obálku nebo tvrdý papír**

Papír vložte tiskovou stranou dolů. Pro postup při tisku viz:

#### **Printing System Driver User Guide**

Příklad: Tisknete-li adresu.

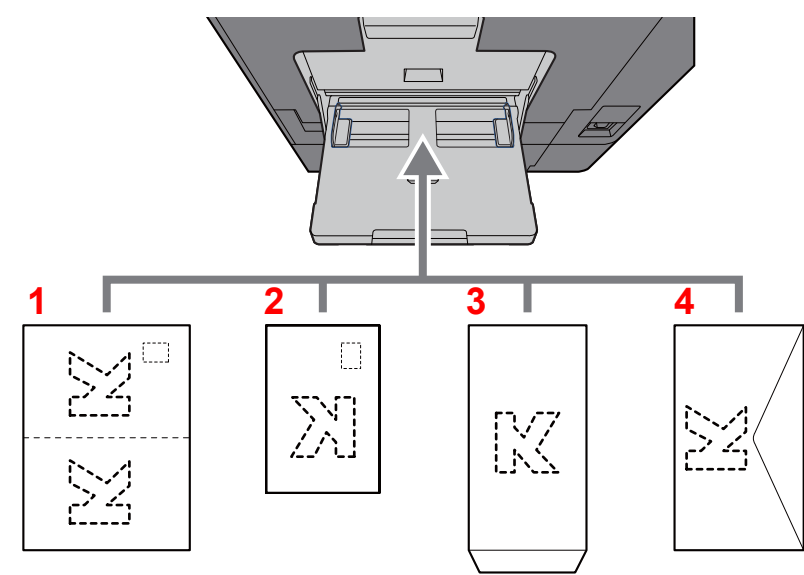

- <span id="page-165-1"></span>1 Oufukuhagaki (Zpáteční pohlednice)
- <span id="page-165-2"></span>2 Hagaki (Tvrdý papír)
- <span id="page-165-3"></span>3 Obálky na výšku (otevřete klopu)
- <span id="page-165-4"></span>4 Obálky na šířku (zavřete klopu)

#### **DŮLEŽITÉ**

- **Použijte nepřeložený papír Oufuku hagaki (Zpáteční pohlednice).**
- **Vkládání obálek (orientace a poloha) se bude lišit podle typu obálky. Dávejte pozor, abyste ji vložili správně, jinak může tisk probíhat ve špatném směru nebo na špatnou stranu.**

#### **<b>***C* POZNÁMKA

- Vkládáte-li obálku do univerzálního zásobníku, vyberte typ obálky podle návodu v části:
- *Anglický návod k obsluze*
- Při vkládání tvrdého papíru do univerzálního zásobníku otevřete zarážku dle obrázku níže.

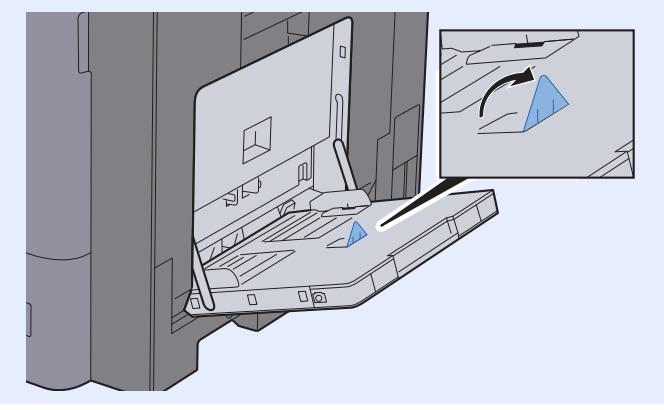

## <span id="page-166-0"></span>Oblíbené

Často používané funkce lze zaregistrovat jako oblíbené, aby bylo možno je snadno vyvolávat. Oblíbené funkce také můžete pojmenovat, abyste je při vyvolávání lépe rozpoznali.

Níže uvedené oblíbené funkce jsou v zařízení přednastaveny. Registrované programy lze přeregistrovat pro snadnější používání ve vašem prostředí.

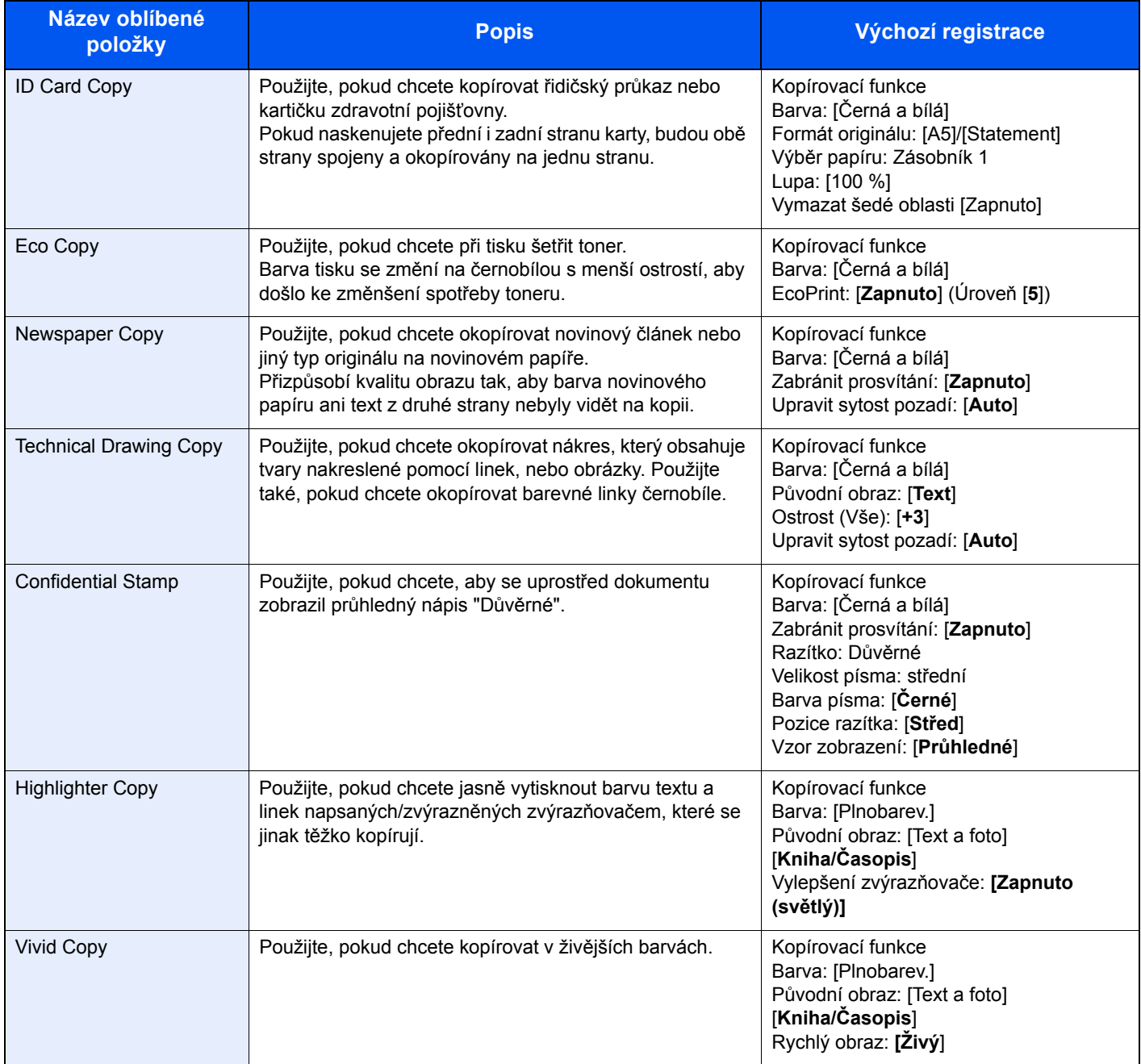

#### **<b>***C* POZNÁMKA

- Jako oblíbené lze zaregistrovat až 50 funkcí kombinujících kopírování a odesílání.
- Je-li povolena správa přihlašovacích uživatelských jmen, můžete funkce registrovat pouze tehdy, přihlásíte-li se s oprávněním správce.

### <span id="page-167-0"></span>Registrace oblíbených funkcí

Následující postup je příkladem registrace funkce kopírování.

#### Zobrazte obrazovku.

- 1 Tlačítko [**Domů**] ( ) > [**Kopírovat**]
- 2 V režimu kopírování zvolte kartu [**Oblíbené**].

#### **2** Zaregistrujte oblíbenou funkci.

1 [**Přidat/Upr.**] > Zvolte pro oblíbeno funkci číslo programu (01 až 50)

#### **<b>E** POZNÁMKA

Pokud zaregistrujete číslo oblíbené funkce, které již bylo registrováno, ještě před registrací původní funkci vymažte.

2 Zadejte nový název oblíbené funkce > [**Registrovat**]

Tím oblíbenou funkci zaregistrujete.

Pokud chcete zaregistrovanou oblíbenou funkci zobrazit na domovské obrazovce, stiskněte na potvrzovací obrazovce, která se objeví, tlačítko [**Přidat**] a pokračujte ke kroku 2-3.

- 3 Určete místo, kde se má zobrazit ikona registrované oblíbené funkce.
- 4 Zvolte [**OK**].

### <span id="page-167-1"></span>Vyvolání oblíbených funkcí

#### Vyvolejte oblíbenou funkci.

- 1 Tlačítko [**Domů**] ( ) > [**...**] > [**Oblíbené**] nebo vyberte ikonu oblíbené funkce. Pokud jste zvolili ikonu oblíbené funkce, bude tato funkce vyvolána. Pokud jste zvolili [**Oblíbené**], pokračujte krokem 1-2.
- 2 Stiskněte číslo oblíbené funkce, kterou chcete vyvolat.

Stiskněte [**Hledat**] a zadejte přímo číslo oblíbené funkce (01 až 50), kterou chcete vyvolat.

#### *<b>R* POZNÁMKA

Nelze-li funkci vyvolat, je možné, že schránka dokumentů nebo doplněk pro podtisk zadaný v oblíbené funkci byly odstraněny. Zkontrolujte schránku dokumentů.

#### **2** Spust'te oblíbenou funkci.

Umístěte originály > tlačítko [**Start**]

#### **<b>***C* POZNÁMKA

Stisknutím [**Oblíbené**] v určité funkci vyvolá oblíbenou funkci zaregistrovanou pro danou funkci.

### <span id="page-168-0"></span>Úpravy oblíbených funkcí

U oblíbených funkcí můžete měnit číslo a název.

#### **1** Zobrazte obrazovku.

- 1 Tlačítko [**Domů**] ( ) > [**...**] > [**Oblíbené**]
- 2 Zvolte [**Přidat/Upr.**].

#### 2 Upravte oblíbenou funkci.

- 1 Stisknutím zadejte číslo oblíbené funkce (01 až 50), kterou chcete upravit.
- 2 Stiskněte [**Upravit**], a poté změňte číslo a název oblíbené funkce.
	- [Registrace oblíbených funkcí \(strana 5-10\)](#page-167-0)
- 3 [**OK**] > [**OK**]

### <span id="page-168-1"></span>Odstraňování oblíbených funkcí

#### 1 Zobrazte obrazovku.

- 1 Tlačítko [**Domů**] ( ) > [**...**] > [**Oblíbené**]
- 2 Zvolte [**Přidat/Upr.**].

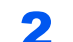

#### **2** Odstraňte oblíbenou funkci.

- 1 Stisknutím zadejte číslo oblíbené funkce (01 až 50), kterou chcete odstranit.
- 2 [**Odstr.**] > [**Odstr.**]

## <span id="page-169-0"></span>Registrace zkratek (Nastavení kopírování, odesílání a schránky dokumentů)

Po zaregistrování zkratek budete moci jednoduše vyvolávat často používané funkce. Název funkce propojený s registrovanou zkratkou lze podle potřeby změnit.

### <span id="page-169-1"></span>Přidání zkratky

Registrace zkratek se provádí na základní obrazovce každé funkce.

1 Zobrazte základní obrazovku, kterou chcete zaregistrovat.

#### 2 Zaregistrujte zkratky.

- 1 Zvolte  $\left[\mathcal{K}\right]$  jako "Zkratka". Zobrazte nabídku zkratek.
- 2 Zvolte [**+**].

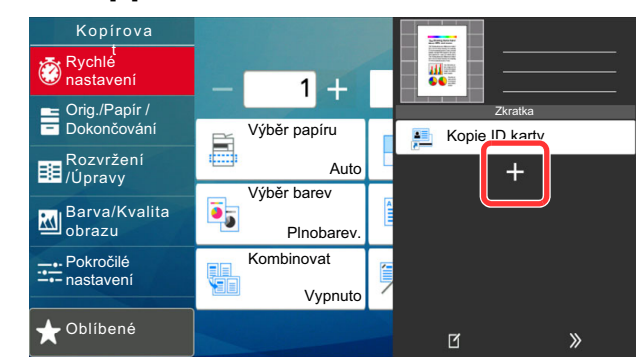

- 3 Vyberte nastavení, které chcete přidat > [**Další >**].
- 4 Zadejte název zkratky > [**Další >**].

#### **<b>R**<br>POZNÁMKA

Pokud nezadáte tlačítko pro zkratku, bude se zobrazovat název funkce.

5 Potvrďte zadání.

Chcete-li změnit nastavení, zvolte [**Název zkratky**], [**Funkce**] nebo [**Oprávnění**].

#### **<b>***C* POZNÁMKA

[Oprávnění] se zobrazuje, je-li povolena správa uživatelských přístupů.

#### 6 Zvolte [**Konec**].

| Kopírova<br>Rychlé                   | Rychlé nastavení |              |        |                       |            |
|--------------------------------------|------------------|--------------|--------|-----------------------|------------|
| nastavení                            |                  |              | Náhled | Zkušební              | 90         |
| Orig./Papir /                        |                  |              |        | kopie                 | Zkratka    |
| Dokončování                          |                  | Výběr papíru | Lupa   |                       | $2 \equiv$ |
| Rozvržení<br><b>BE</b> /Úpravy       |                  | Auto         |        | 100%                  | $\sim$     |
|                                      |                  | Výběr barev  |        | Oboustranný           |            |
| <b>Barva/Kvalita</b><br>Rм<br>obrazu |                  | Plnobarev.   |        | 1stranný<br>>>1stran. |            |
|                                      |                  |              |        |                       |            |
| --- Pokročilé                        |                  | Kombinovat   |        | Sešití/Perf           |            |
| $\rightarrow$ - nastavení            |                  | Vypnuto      | G      | Vypnuto               |            |

Tím zkratku zaregistrujete.

## <span id="page-170-0"></span>Úpravy zkratek

#### **1 Zobrazte obrazovku.**

- 1 Zvolte  $K$ ] jako "Zkratka". Zobrazte nabídku zkratek.
- 2 Zvolte  $[\mathbf{1}]$  (ikona pro úpravy).

#### 2 Upravte zkratku.

- 1 Stiskněte tlačítko zkratky, kterou chcete upravit.
- 2 Zvolte [**Upravit**].
- 3 Zvolte [**Název zkratky**] nebo [**Funkce**] > Změňte nastavení > [**OK**].
- 4 [**Konec**] > [**Aktualiz.**]

### <span id="page-170-1"></span>Odstraňování zkratek

#### **1** Zobrazte obrazovku.

- 1 Zvolte  $\left[\mathcal{K}\right]$  jako "Zkratka". Zobrazte nabídku zkratek.
- 2 Zvolte  $[\mathbb{Z}]$  (ikona pro úpravy).

#### 2 Odstraňte zkratku.

Stiskněte tlačítko zkratky, kterou chcete odstranit > [**Odstr.**] > [**Odstr.**]

# <span id="page-171-0"></span>Kopírování

Zde uvedené postupy popisují základní funkci kopírování, a jak zrušit kopírování.

### <span id="page-171-1"></span>Základní obsluha

- Tlačítko [Domů] (^) > [Kopírovat]
- **2** Vložte originály.

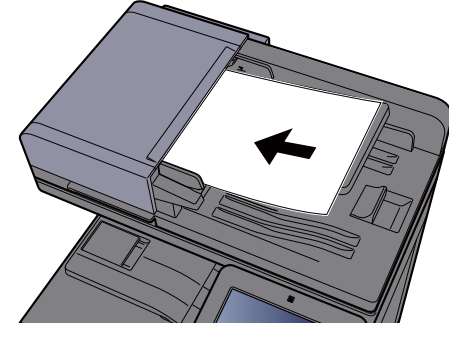

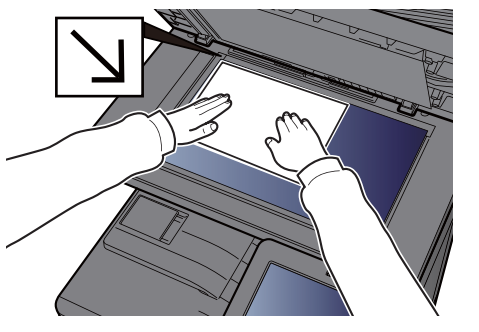

[Vkládání originál](#page-159-0)ů (strana 5-2)

#### 3 Vyberte funkce.

Pokud chcete provést nastavení funkcí, zvolte obecnou navigační nabídku.

[Dostupné funkce za](#page-191-0)řízení (strana 6-2)

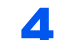

#### 4 K zadání počtu kopií použijte číselná tlačítka.

Zvolte oblast pro zadávání počtu listů a zobrazte numerickou klávesnici. Nebo stiskem tlačítek [**+**] a [**-**] zadejte počet stran. Zadejte požadovaný počet až do 9999.

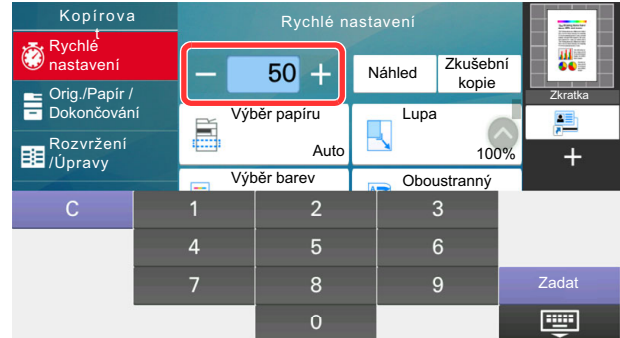

#### 5 Zkontrolujte obrázek náhledu.

Pro zobrazení obrázku náhledu stiskněte [**Náhled**]

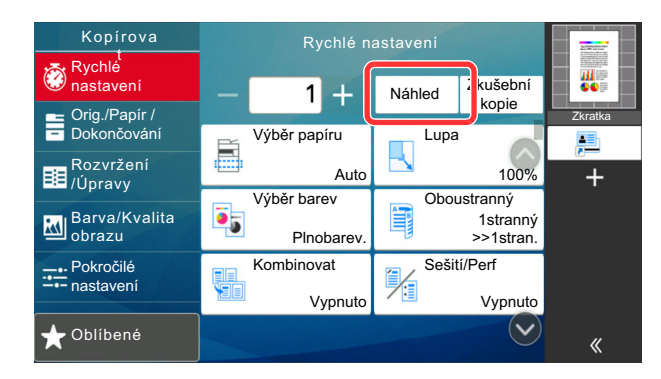

◆ [Náhled originálu \(strana 2-24\)](#page-83-0)

6 Stiskněte tlačítko [Start]. Zahájí se kopírování.

#### **<b>***C* POZNÁMKA

Tato funkce vám umožní vyhradit si během tisku další úlohu. Při použití této funkce bude originál naskenován, zatímco zařízení bude tisknout. Po ukončení tisku je vytištěna rezervovaná kopie. Je-li u funkce "Reserve Next Priority" nastaveno [**Vypnuto**], zobrazí se tlačítko [**Rezerv. další**]. Stiskněte tlačítko [**Rezerv. další**] a proveďte konfiguraci nastavení potřebného pro kopírovací úlohu.

Viz *Anglický návod k obsluze*

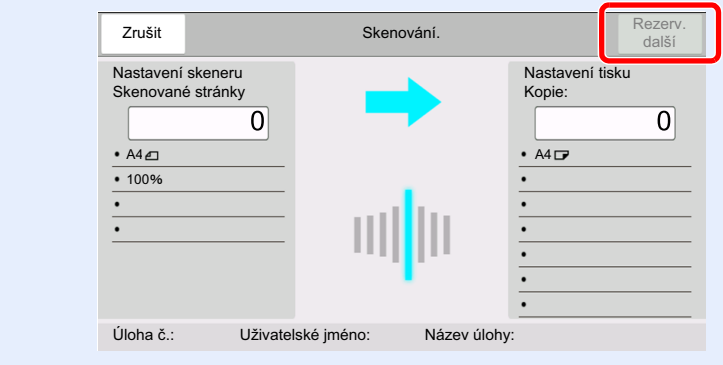

## <span id="page-173-1"></span>Kopírování s přerušením

Tato funkce vám umožňuje pozastavit běžící úlohy, potřebujete-li ihned kopírovat.

Po ukončení kopírování zařízení pokračuje v pozastavených tiskových úlohách.

#### *<b>R* POZNÁMKA

- Pokud je zařízení ponecháno po dobu 60 vteřin v režimu kopírování s přerušením, je kopírování automaticky zrušeno a obnoví se tisk.
	- Dobu, po které je kopírování s přerušením zrušeno, můžete změnit. Změňte dobu podle potřeby.
	- Viz *Anglický návod k obsluze*.
- Funkce přerušení kopírování může být nedostupná kvůli stavu používání dokončovací jednotky. V takovém případě se pokuste změnit prioritu.
	- Viz *Anglický návod k obsluze*.

#### **1** Proved'te konfiguraci nastavení.

1 Stiskněte tlačítko [**Interrupt**].

Aktuální tisková úloha je dočasně přerušena.

2 Umístěte do zařízení originály pro kopírování s přerušením a nakonfigurujte nastavení kopírování.

#### 2 Stiskněte tlačítko [Start].

Zahájí se přerušování kopírování.

#### 3 Po dokončení kopírování s přerušením stiskněte tlačítko [Interrupt].

Zařízení obnoví přerušené tiskové úlohy.

### <span id="page-173-2"></span><span id="page-173-0"></span>Zrušení úloh

#### 1 Stiskněte tlačítko [Stop] při zobrazené obrazovce pro kopírování.

#### 2 Zrušte úlohu.

#### **Probíhá-li úloha skenování**

Kopírování se zruší.

#### **Probíhá-li tisková úloha nebo je-li tisková úloha v pohotovostním režimu**

Zobrazí se obrazovka Zrušit úlohu. Aktuální tisková úloha je dočasně přerušena.

Vyberte úlohu, kterou chcete zrušit > [**Zrušit**] > [**Ano**]

#### **<b>***C* POZNÁMKA

Pokud je volba "Reserve Next Priority" nastavena na [**Vypnuto**], zobrazí se na dotykovém panelu obrazovka Kopírování. V takovém případě stisknutím tlačítka [**Stop**] nebo [**Zrušit**] zrušíte právě probíhající tiskovou úlohu.

Viz *Anglický návod k obsluze*

## <span id="page-174-0"></span>Často používaná metoda odesílání

Zařízení může odeslat naskenovaný obrázek jako přílohu e-mailu nebo na počítač, který je připojený k síti. K tomu je nezbytně nutné zaregistrovat v síti adresu odesílatele a cíle (příjemce).

Musí také existovat síťové prostředí, které umožní, aby se zařízení mohlo připojit k poštovnímu serveru a odeslat e-mail. Doporučuje se použít síť LAN, která je vhodná z důvodu bezpečnosti a rychlosti.

Základní postupy odesílání viz níže uvedené pokyny. K dispozici jsou následující čtyři možnosti.

- Odeslat jako e-mail (zadání e-mailové adresy): Odešle naskenovaný obraz originálu jako přílohu e-mailu.
	- [Odeslání dokumentu p](#page-175-0)řes e-mail (strana 5-18)

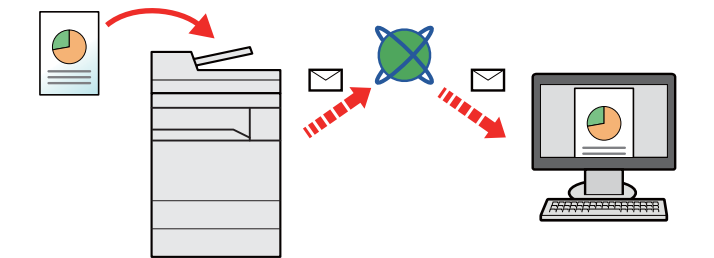

- Odeslat do složky (SMB): Uloží naskenovaný obraz originálu do sdílené složky jakéhokoli počítače.
	- [Odeslání dokumentu do zvolené sdílené složky v PC \(Skenování do po](#page-176-0)čítače) (strana 5-19)
- Odeslat do složky (FTP): Uloží naskenovaný obraz originálu do složky na serveru FTP.
	- Viz *Anglický návod k obsluze*.

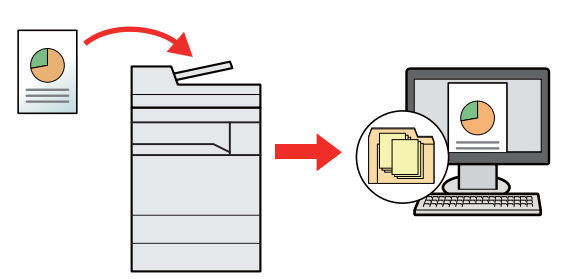

- Skenování obrazových dat pomocí rozhraní TWAIN / WIA: Skenování dokumentu pomocí kompatibilní aplikace TWAIN nebo WIA.
	- [Skenování s využitím TWAIN nebo WIA \(strana 5-22\)](#page-179-0)

#### **<b>***C* POZNÁMKA

- Možnosti odesílání mohou být kombinovány.
- ◆ Odesílání na různé typy cílů [\(Odeslat na více cíl](#page-181-0)ů) (strana 5-24)
- Funkci fax lze používat u produktů s faxovými možnostmi.
- **FAX Operation Guide**

## <span id="page-175-0"></span>Odeslání dokumentu přes e-mail

Při přenosu pomocí bezdrátové sítě LAN vyberte předem rozhraní vyhrazené pro funkci odesílání.

Viz *Anglický návod k obsluze*.

### <span id="page-175-1"></span>Konfigurace nastavení před odesláním

Před odesláním E-mailu proveďte konfiguraci SMTP a E-mailu pomocí Embedded Web Server RX.

Viz *Anglický návod k obsluze*.

### <span id="page-175-2"></span>Odeslání naskenovaného dokumentu přes E-mail

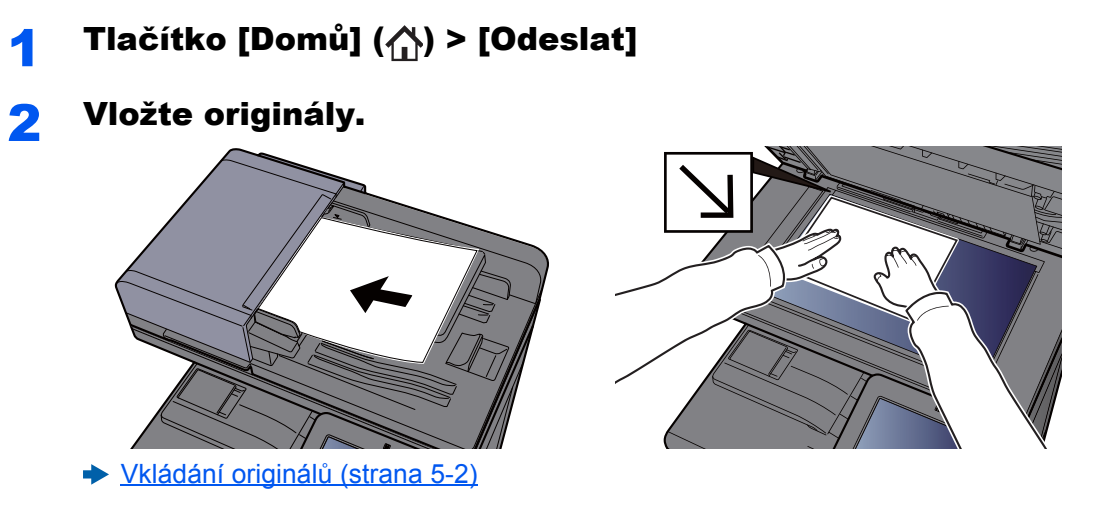

#### Na základní obrazovce pro odesílání zvolte [+] > [E-mail].

#### **4** Zadejte cílovou e-mailovou adresu > [OK]

Lze zadat až 256 znaků.

[Metoda vkládání znak](#page-325-0)ů (strana 8-4)

Pro zadání více cílů stiskněte tlačítko [**Další cíl**] a zadejte další cíl. Můžete zadat až 100 emailových adres.

Zadanou e-mailovou adresu můžete zaregistrovat do Adresáře stisknutím tlačítka [**Přidat do adresáře**]. Můžete také změnit informace již zaregistrovaného cíle.

Cíle lze později zrušit.

**→** [Obrazovka pro potvrzení cíl](#page-188-0)ů (strana 5-31)

#### *<b>C* POZNÁMKA

Pokud je možnost [Zakázat] nastavena na "Vysílání", nebude možné zadat několik cílů.

Viz *Anglický návod k obsluze*.

#### 5 Vyberte funkce.

Zvolením obecné navigační nabídky zobrazíte další funkce.

**→ [Odeslat \(strana 6-6\)](#page-195-0)** 

#### 6 Stiskněte tlačítko [Start].

Odesílání se zahájí.

## <span id="page-176-0"></span>Odeslání dokumentu do zvolené sdílené složky v PC (Skenování do počítače)

Naskenovaný dokument můžete uložit do zvolené sdílené složky v počítači.

### <span id="page-176-1"></span>Konfigurace nastavení před odesláním

Před odesláním dokumentu proveďte následující konfiguraci nastavení.

- Zjistěte název počítače a úplný název počítače **→** Zjištění názvu počítač[e a úplného názvu po](#page-132-0)čítače (strana 3-14)
- Zjistěte uživatelské jméno a název domény **→** Zjiště[ní uživatelského jména a názvu domény \(strana 3-15\)](#page-133-0)
- Vytvořte sdílenou složku a poznamenejte si její umístění
	- Vytvoření sdílené složky, zjiště[ní sdílené složky \(strana 3-16\)](#page-134-0)
- Proveďte konfiguraci Windows Firewall
	- ◆ [Konfigurace Windows Firewall \(strana 3-19\)](#page-137-0)

### <span id="page-176-2"></span>Odeslání dokumentu do zvolené sdílené složky v PC

Při přenosu pomocí bezdrátové sítě LAN vyberte předem rozhraní vyhrazené pro funkci odesílání.

Viz *Anglický návod k obsluze*.

#### Tlačítko [Domů] ( ) > [Odeslat]

Vložte originály.

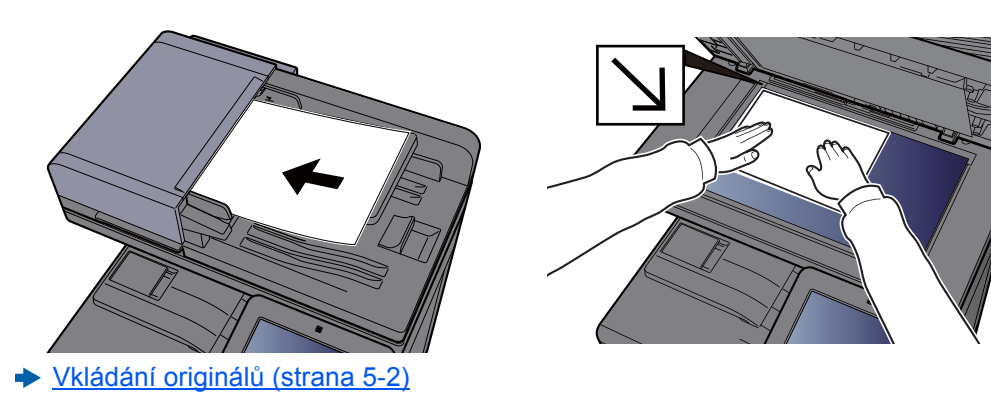

#### Na základní obrazovce pro odesílání zvolte [+] > [SMB].

#### **4** Zadejte informace o cíli.

• Pokud chcete hledat složku v počítači v síti, stiskněte u nabídky [**Vyhledat složku ze sítě**] nebo [**Vyhledat složku přes hostitelské jméno**].

Jestliže jste zvolili [**Vyhledat složku ze sítě**], můžete hledat cíl ve všech počítačích v síti.

Jestliže jste zvolili [Vyhledat složku přes hostitelské jméno], můžete zadat "Doménu / Pracovní skupinu" a "Název hostitele" a v počítačích v síti hledat cíl.

Zobrazit lze až 500 adres. V okně, které se otevře, vyberte název hostitele (název počítače), který chcete zadat, a stiskněte tlačítko [**OK**]. Otevře se obrazovka pro zadání přihlašovacího uživatelského jména a hesla.

Poté, co zadáte přihlašovací uživatelské jméno a heslo cílového počítače, otevřou se sdílené složky. Vyberte složku, kterou chcete zadat, a stiskněte tlačítko [**OK**]. Nastaví se adresa vybrané sdílené složky.

Vyberte tuto složku ze seznamu výsledků hledání.

- Pro přímé zadání složky SMB zvolte [**Zadání cesty složky**] a zadejte všechny položky.
	- ◆ [Metoda vkládání znak](#page-325-0)ů (strana 8-4)

Následující tabulka uvádí položky pro nastavení.

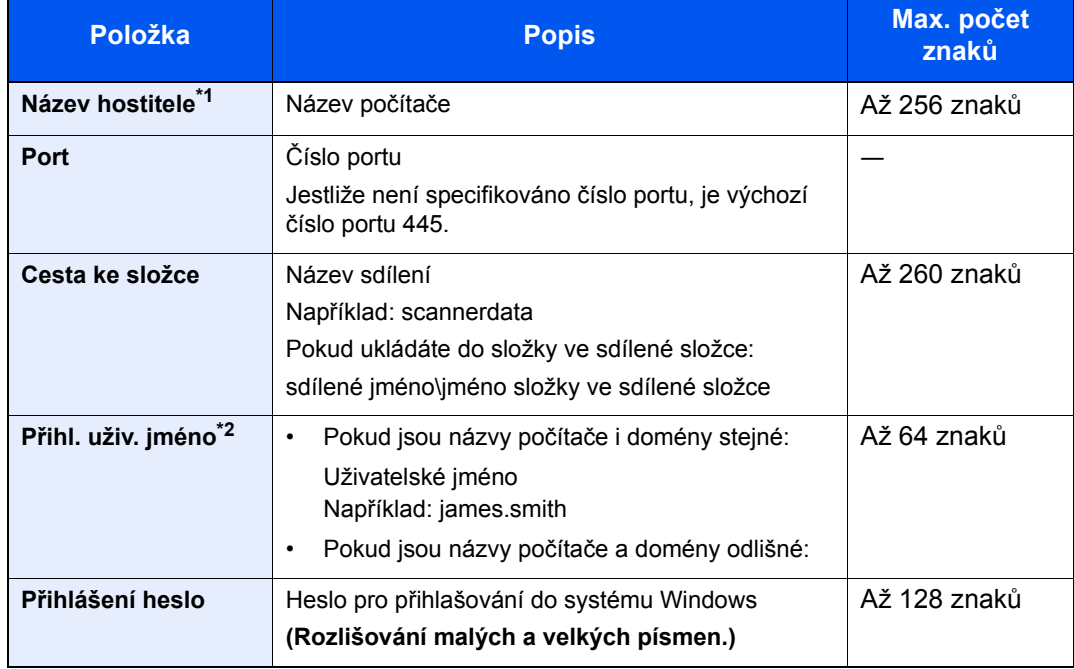

\*1 Zadejte název hostitele nebo adresu IP. Při zadávání adresy IPv6 uzavřete adresu do závorek [ ]. (Příklad: [2001:db8:a0b:12f0::10])

\*2 Název domény/Uživatelské jméno Např. abcdnet\james.smith Pokud používáte odeslání dokumentu přes volitelné síťové rozhraní (IB-50 nebo IB-51), nelze

použít znak "\". Pokud se název počítače liší od názvu domény, přihlašovací uživatelské jméno musí být zadáno s použitím "@". (Např.: james.smith@abcdnet)

#### 5 Zkontrolujte stav.

**1** Zkontrolujte informace.

Změňte dobu podle potřeby.

2 Pro kontrolu připojení stiskněte [**Test připojení**].

Pokud je spojení správně navázáno, objeví se hlášení "Připojeno". Pokud se objeví hlášení "Nelze připojit", zkontrolujte zadané údaje.

Pro zadání více cílů stiskněte tlačítko [**Další cíl**] a zadejte další cíl.

Zadanou e-mailovou adresu můžete zaregistrovat v Adresáři stisknutím tlačítka [**Přidat do adresáře**].

#### **<b>***C* POZNÁMKA

Pokud je možnost [Zakázat] nastavena na "Vysílání", nebude možné zadat několik cílů.

Viz *Anglický návod k obsluze*.

### 6 Zvolte [OK].

Cíle lze později zrušit.

◆ [Obrazovka pro potvrzení cíl](#page-188-0)ů (strana 5-31)

#### 7 Vyberte funkce.

Zvolením obecné navigační nabídky zobrazíte další funkce.

◆ [Odeslat \(strana 6-6\)](#page-195-0)

#### 8 Stiskněte tlačítko [Start].

Odesílání se zahájí.

## <span id="page-179-0"></span>Skenování s využitím TWAIN nebo WIA

Při přenosu pomocí bezdrátové sítě LAN vyberte předem rozhraní vyhrazené pro funkci odesílání.

Viz *Anglický návod k obsluze*.

### <span id="page-179-1"></span>Konfigurace nastavení před odesláním

Před odesláním dokumentu si ověřte, že je na počítači nainstalován ovladač TWAIN/WIA a že byla provedena konfigurace nastavení.

- Nastavení ovladač[e TWAIN \(strana 2-52\)](#page-111-0)
- Nastavení ovladač[e WIA \(strana 2-54\)](#page-113-0)

### <span id="page-179-2"></span>Skenování dokumentu pomocí aplikace

Tato podkapitola vysvětluje, jak naskenovat originál přes TWAIN. Ovladač WIA se používá stejným způsobem.

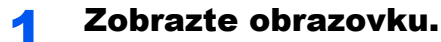

- 1 Aktivujte softwarovou aplikaci kompatibilní s TWAIN.
- 2 V aplikaci vyberte zařízení a zobrazte dialogové okno.

#### **<b>R**<br>POZNÁMKA

Pro výběr zařízení viz Návod k obsluze nebo Nápověda pro jednotlivé aplikační softwary.

### **2** Proveďte konfiguraci nastavení skenování.

V dialogovém okně, které se otevře, zvolte nastavení skenování.

#### *C* POZNÁMKA

Pro nastavení otevřete Nápovědu v dialogovém okně.

#### **3** Vložte originály.

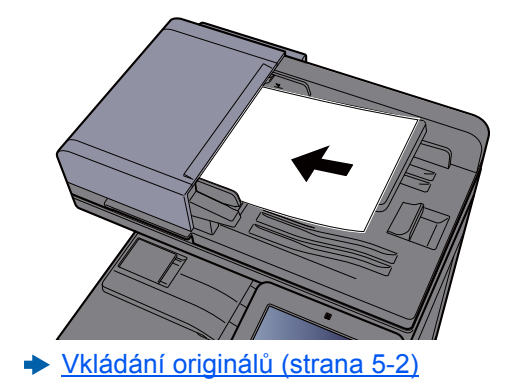

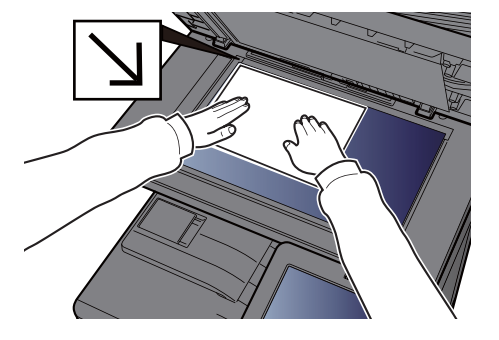

#### **4 Naskenujte originály.**

Klikněte na tlačítko [**Skenovat**]. Dokument je naskenován.
## Užitečná metoda odesílání

Můžete používat následující užitečné metody skenování (odesílání).

- Skenování WSD: Uloží obrázky naskenovaného originálu v zařízení jako soubory na počítači podporujícím WSD.
	- Viz *Anglický návod k obsluze*.
- Skenování DSM: Naskenovaný dokument lze automaticky uložit v jakémkoli formátu nebo odeslat na jakýkoli cíl díky čtení procesu skenování ze služby Active Directory.
	- Viz *Anglický návod k obsluze*.
- Skenování pomocí programu pro správu souborů: Naskenuje dokument pomocí nastavení programu pro správu souborů a uloží jej do vybrané síťové složky nebo počítače.
	- Viz *Anglický návod k obsluze*.
- Skenování přes faxový server: Naskenovaný originál je odeslán přes faxový server.
- Viz *Anglický návod k obsluze*.
- Odesílání na různé typy cílů (Odeslat na více cílů): Odešle dokument do cílů různých typů (e-mailové adresy, složky atd.) provedením jediné akce.
	- ◆ Odesílání na různé typy cílů [\(Odeslat na více cíl](#page-181-0)ů) (strana 5-24)
- Pošlete mi (E-mail): Pokud je přihlášen uživatel, dokument se odešle na e-mailovou adresu přihlášeného uživatele.
	- ◆ [Pošlete mi \(E-mail\) \(strana 5-25\)](#page-182-0)

## <span id="page-181-0"></span>Odesílání na různé typy cílů (Odeslat na více cílů)

Při zadávání cílů můžete kombinovat e-mailové adresy, složky (SMB nebo FTP), faxová čísla a i-FAX. Tato funkce má název Odeslat na více cílů. Je užitečná pro odeslání dokumentu do cílů různých typů (e-mailové adresy, složky atd.) provedením jediné akce.

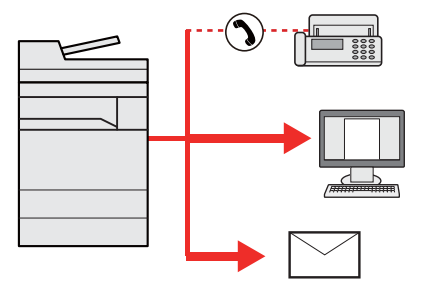

Počet položek pro odesílání: Až 500

Počet položek je však omezen pro následující volby odesílání.

- E-mail: Až 100
- Složky (SMP, FTP): Celkem 10 SMB a FTP složek
- i-FAX: Až 100

V závislosti na nastaveních lze také odesílat a tisknout současně.

Postupy jsou stejné jako u příslušných funkcí jednotlivých typů. Pokračujte zadáním e-mailové adresy nebo cesty ke složce tak, aby se zobrazily v seznamu cílů. Stisknutím tlačítka [**Start**] zahájíte přenos na všechny cíle současně.

#### **<b>E** POZNÁMKA

- Jestliže je mezi cíli faxové číslo, budou obrazy odeslány do všech cílů černobíle.
- Pokud je možnost [**Zakázat**] nastavena na "Vysílání", nebude možné specifikovat několik cílů.
- Viz *Anglický návod k obsluze*.

## <span id="page-182-0"></span>Pošlete mi (E-mail)

Pokud je přihlášen uživatel, dokument se odešle na e-mailovou adresu přihlášeného uživatele.

### Konfigurace nastavení před odesláním

Chcete-li používat tuto funkci, proveďte následující konfiguraci.

- Aby bylo možné tuto funkci používat, na domovské obrazovce musí svítit její ikona.
	- **→ [Úprava obrazovky Dom](#page-75-0)ů (strana 2-16)**
- V možnostech přihlášení uživatele musí být zadána e-mailová adresa přihlášeného uživatele. Viz *Anglický návod k obsluze*.

### Odeslání dokumentu na hlavní e-mailovou adresu přihlášeného uživatele

4 Stiskněte tlačítko [Domů] (^).

2 Zvolte [Pošlete mi (E-mail)].

## Zrušení odesílání úloh

### **1 Stiskněte tlačítko [Stop] při zobrazené obrazovce pro odesílání.**

### 2 Zrušte úlohu.

#### **Probíhá-li úloha skenování**

Zobrazí se okno Zrušit úlohu.

#### **Pokud se právě odesílá úloha nebo pokud je zařízení v pohotovostním režimu**

Zobrazí se obrazovka Zrušit úlohu. Vyberte úlohu, kterou chcete zrušit > [**Zrušit**] > [**Ano**]

### **<b>***C* POZNÁMKA

Při stisknutí tlačítka [**Stop**] se nezastaví úloha, kterou jste již začali odesílat.

### Volba a potvrzení cíle

Tato kapitola vysvětluje, jak zvolit a potvrdit cíl.

### <span id="page-184-1"></span>Určení cíle

Vyberte cíl některou z následujících metod kromě přímého zadání e-mailové adresy.

- Výběr z adresáře
	- $\rightarrow$  Výběr z adresář[e \(strana 5-27\)](#page-184-0)
- Výběr z externího adresáře
- Podrobnější informace o externím adresáři naleznete v:
	- **Embedded Web Server RX User Guide**
- Výběr pomocí tlačítek rychlé volby
	- Volba pomocí tlač[ítek rychlé volby \(strana 5-29\)](#page-186-0)
- Výběr pomocí rychlého vytáčení Výbě[r pomocí rychlého vytá](#page-186-1)čení (strana 5-29)
- Výběr z faxu
	- **FAX Operation Guide**

### **<b>***C* POZNÁMKA

- Zařízení lze nastavit tak, aby se po stisknutí tlačítka [**Send**] otevřela obrazovka adresáře.
	- Viz *Anglický návod k obsluze*.
- Pokud používáte produkty s funkcí faxu, můžete určit cíl faxu. Pomocí numerické klávesnice zadejte číslo druhé strany.

### <span id="page-184-0"></span>Výběr z adresáře

Více informací o zadávání cílů do adresáře naleznete v části:

*Anglický návod k obsluze*

#### V obrazovce cílů pro odesílání stiskněte tlačítko [ <sup>a</sup> ] (ikona Adresáře).

#### **<b>C** POZNÁMKA

Podrobnější informace o externím adresáři naleznete v:

**Embedded Web Server RX User Guide**

### 2 Zvolte cíle.

V seznamu zaškrtněte políčko požadovaného cíle. Vybrané cíle jsou označeny zaškrtnutím v příslušném políčku. Chcete-li použít adresář na serveru LDAP, zvolte [**Výběr**] > [**Adresář**] > [**Externí adresář**].

Pomocí tlačítka [**Jméno**] nebo [**Č.**] můžete změnit pořadí zobrazení cílů.

### *<b>C* POZNÁMKA

- Dokument odznačíte opětovným stiskem zaškrtávacího políčka, kterým se odstraní zatržítko.
- Pokud je možnost [**Zakázat**] nastavena na "Vysílání", nebude možné vybrat několik cílů. To také platí u skupiny, ve které je registrováno několik cílů.
	- Viz *Anglický návod k obsluze*.

#### **Vyhledání cíle**

Cíle registrované v adresáři lze v adresáři vyhledávat. K dispozici je také rozšířené vyhledávání pomocí typu nebo počátečních písmen.

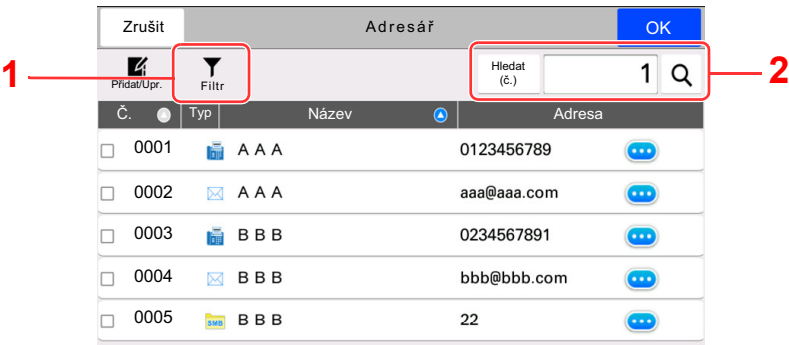

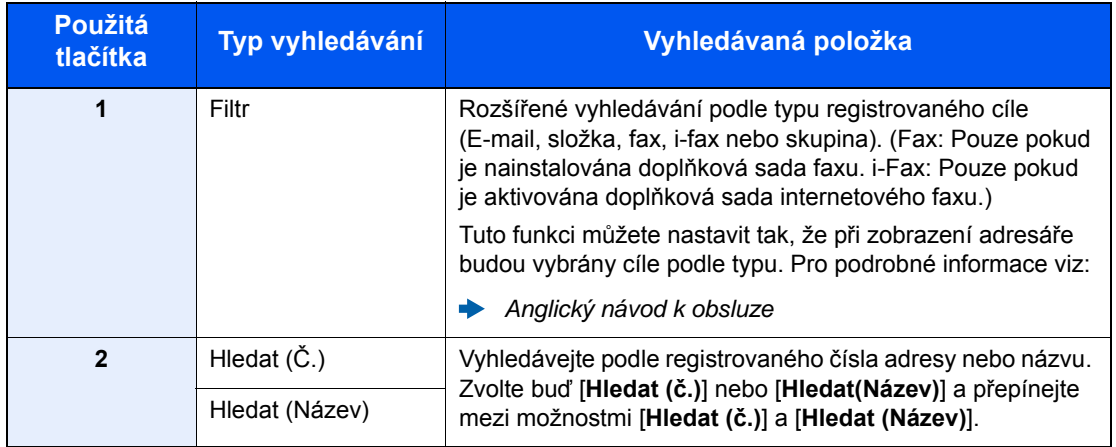

### 3 <sup>P</sup>řijmout cíl > [OK]

Cíle lze později zrušit.

[Kontrola a úprava cíl](#page-187-0)ů (strana 5-30)

### **<b>Q** POZNÁMKA

- Pro vymazání cíle zvolte  $[\vee]$  >  $[\overline{m}]$  (ikona vymazání) pro cíl, který chcete vymazat, > [**Vymazat**].
- Můžete provést výchozí nastavení pro třídění adres v adresáři.
	- Viz *Anglický návod k obsluze*.

### <span id="page-186-0"></span>Volba pomocí tlačítek rychlé volby

V cílové obrazovce odesílání stiskněte tlačítko rychlé volby, ke kterému je cíl registrován.

#### $\mathbb{Q}$ **POZNÁMKA**

Je-li tlačítko rychlé volby požadovaného cíle na dotykovém panelu skryto, stisknutím tlačítka [**Více**] zobrazíte všechna tlačítka rychlé volby. V následujícím postupu se předpokládá, že tlačítka rychlé volby jsou již registrována. Podrobnější informace o přidávání tlačítek rychlé volby, naleznete v části:

*Anglický návod k obsluze*

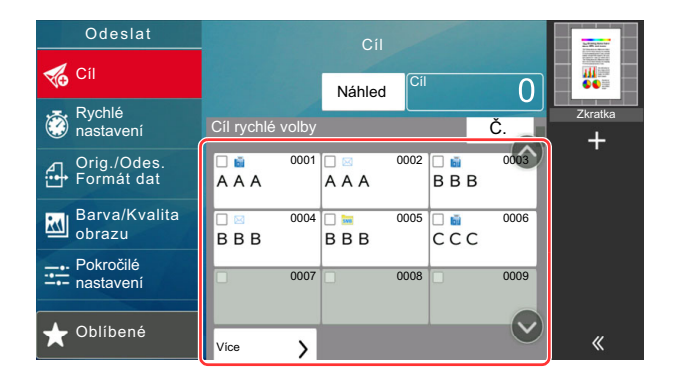

### <span id="page-186-1"></span>Výběr pomocí rychlého vytáčení

Cíl lze otevřít zadáním čtyřmístného čísla (0001 až 1000) tlačítka rychlé volby (rychlé vytáčení).

Na cílové obrazovce odesílání stisknutím [**Č.**] zobrazíte obrazovku pro zadávání čísel. Vyberte pole pro zadávání a pomocí číselných tlačítek zadejte číslo tlačítka rychlé volby.

### **<b>***C* POZNÁMKA

Pokud jste zadali číslo rychlé předvolby o 1-3 číslicích, stiskněte tlačítko [**OK**].

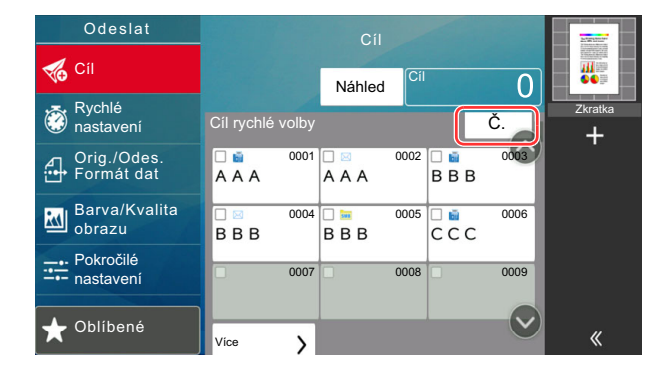

### <span id="page-187-0"></span>Kontrola a úprava cílů

Zobrazte obrazovku.

Zadejte cíl.

Urč[ení cíle \(strana 5-27\)](#page-184-1)

### 2 Kontrola a úprava cíle.

Možností  $[\vee]$  zobrazíte seznam cílů.

- Možností [m] (ikona informací) zkontrolujte cíl.
- Možností [  $\overline{m}$ ] (ikona vymazání) odstraníte cíl ze seznamu.

#### **<b>***C* POZNÁMKA

- Vyberete-li u položky Ověření vstupu pro nový cíl možnost [**Zapnuto**], zobrazí se obrazovka pro potvrzení. Zadejte tentýž cíl a zvolte [**OK**].
	- Viz *Anglický návod k obsluze*.
- Vyberete-li u položky Kontrola cíle před odesláním možnost [**Zapnuto**] zobrazí se po stisku tlačítka [**Start**]. obrazovka pro potvrzení.
	- Viz *Anglický návod k obsluze*
	- ◆ [Obrazovka pro potvrzení cíl](#page-188-0)ů (strana 5-31)

### <span id="page-188-0"></span>Obrazovka pro potvrzení cílů

Vyberete-li u položky Kontrola cíle před odesláním možnost [**Zapnuto**] zobrazí se po stisku tlačítka [**Start**]. obrazovka pro potvrzení cílů.

Viz *Anglický návod k obsluze*

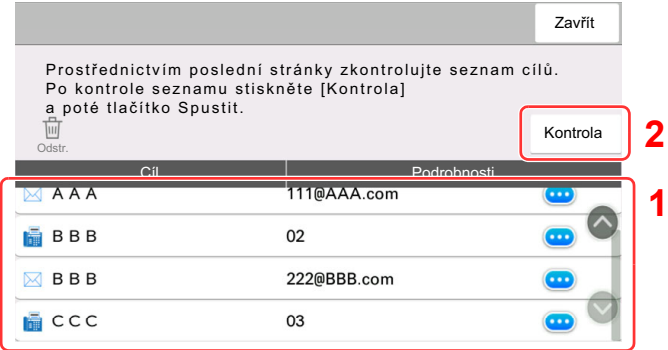

1 Posuňte obrazovku dolů a potvrďte všechny cíle.

Podrobné informace o vybraném cíli zobrazíte stisknutím [...] (ikona informací). Pro vymazání cíle zvolte cíl, který chcete vymazat > [**Odstr.**] > [**Odstr.**] Pro přidání cíle stiskněte [**Zavřít**] a pak se vraťte do obrazovky pro cíl.

2 Zvolte [**Kontrola**].

### **<b>***C* POZNÁMKA

Každý cíl musíte potvrdit jeho zobrazením na dotykovém panelu. Tlačítko [**Kontrola**] nelze zvolit, dokud nejsou všechny cíle potvrzeny.

### Vyvolání

Opakované vyvolání je funkce, která umožňuje znovu odeslat naposledy zadaný cíl. Pro odeslání obrázku do téhož cíle stiskněte [**Vyvolat**], a ze seznamu cílů můžete vyvolat poslední cíl.

### Zvolte [Vyvolat].

Poslední cíl se zobrazí v seznamu cílů.

#### **<b>***C* POZNÁMKA

Pokud poslední odesílání obsahovalo odesílání na fax, do složek nebo na E-mail, zobrazí se tyto možnosti znovu. Je-li třeba, přidejte nebo odeberte cíl.

### **2** Stiskněte tlačítko [Start].

Odesílání se zahájí.

#### *C* POZNÁMKA

• Pokud je "Kontrola cíle před odesláním" nastavena na [**Zapnuto**], objeví se po stisknutí tlačítka [**Start**] obrazovka pro potvrzení cíle.

**→ [Obrazovka pro potvrzení cíl](#page-188-0)ů (strana 5-31)** 

- Informace o naposledy volaném čísle budou ztraceny za následujících podmínek: - pokud vypnete zařízení,
	- pokud odešlete jiný obrázek (uloží se nové informace),
	- pokud se odhlásíte.

## Jak používat funkce faxu

Produkty s funkcí faxu lze používat jako fax. Abyste mohli používat fax, je nutné mít volitelnou sadu faxu.

**FAX Operation Guide**

# Používání různých funkcí

Tato kapitola vysvětluje následující témata:

6

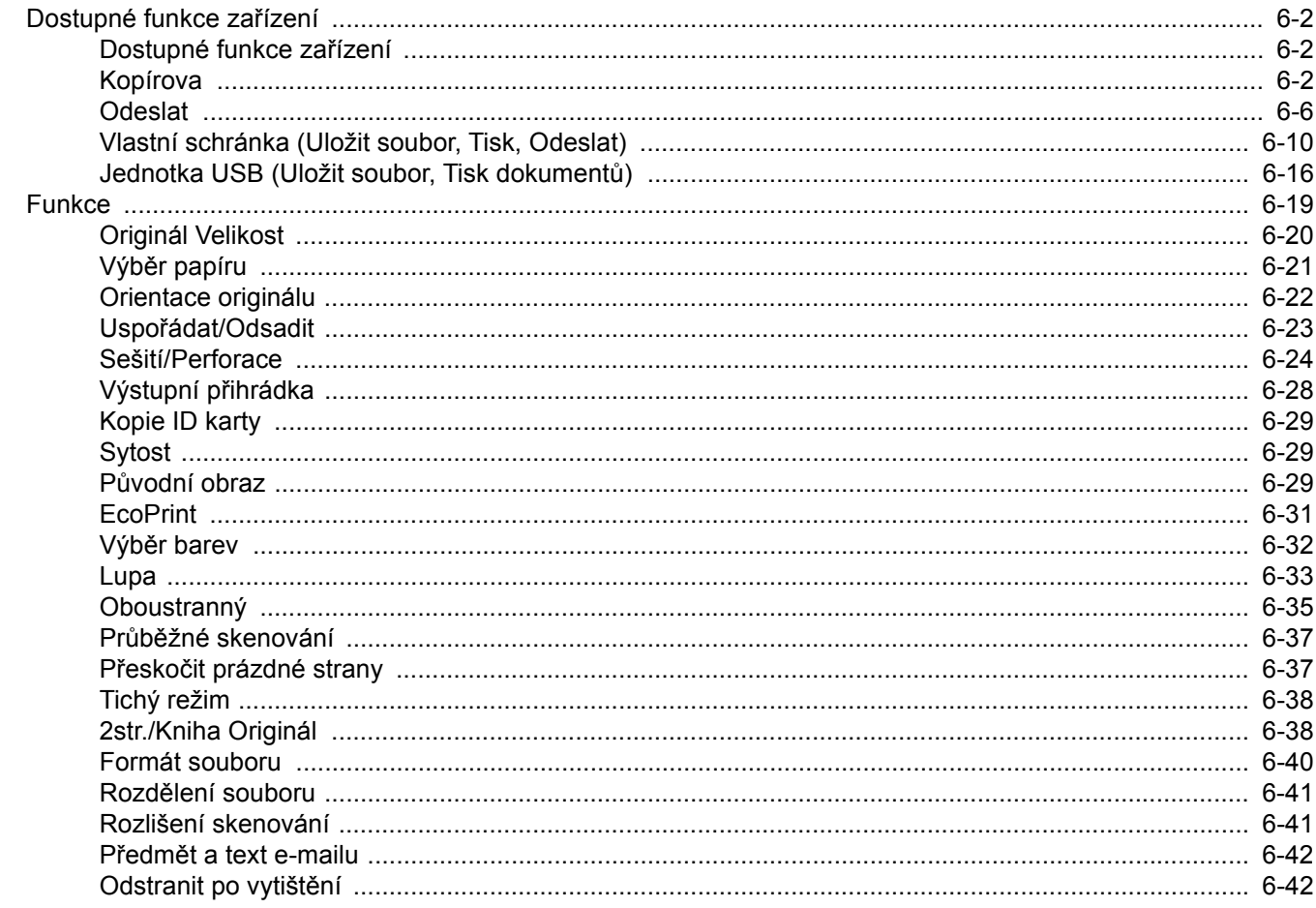

## <span id="page-191-0"></span>Dostupné funkce zařízení

### <span id="page-191-1"></span>Dostupné funkce zařízení

Toto zařízení nabízí řadu dostupných funkcí.

### <span id="page-191-2"></span>Kopírova

Pokud zvolíte obecnou navigační nabídku, všechny funkce jsou zobrazeny v základním textu.

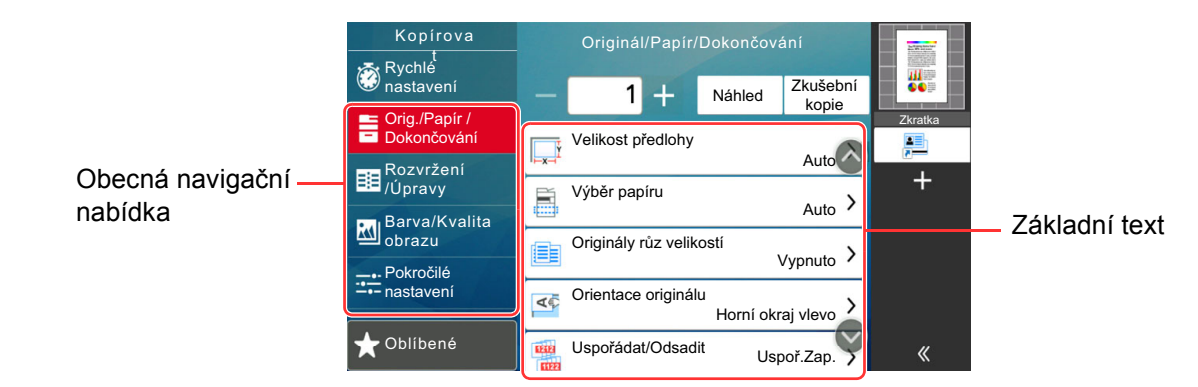

Podrobnosti ke všem funkcím naleznete v tabulce níže.

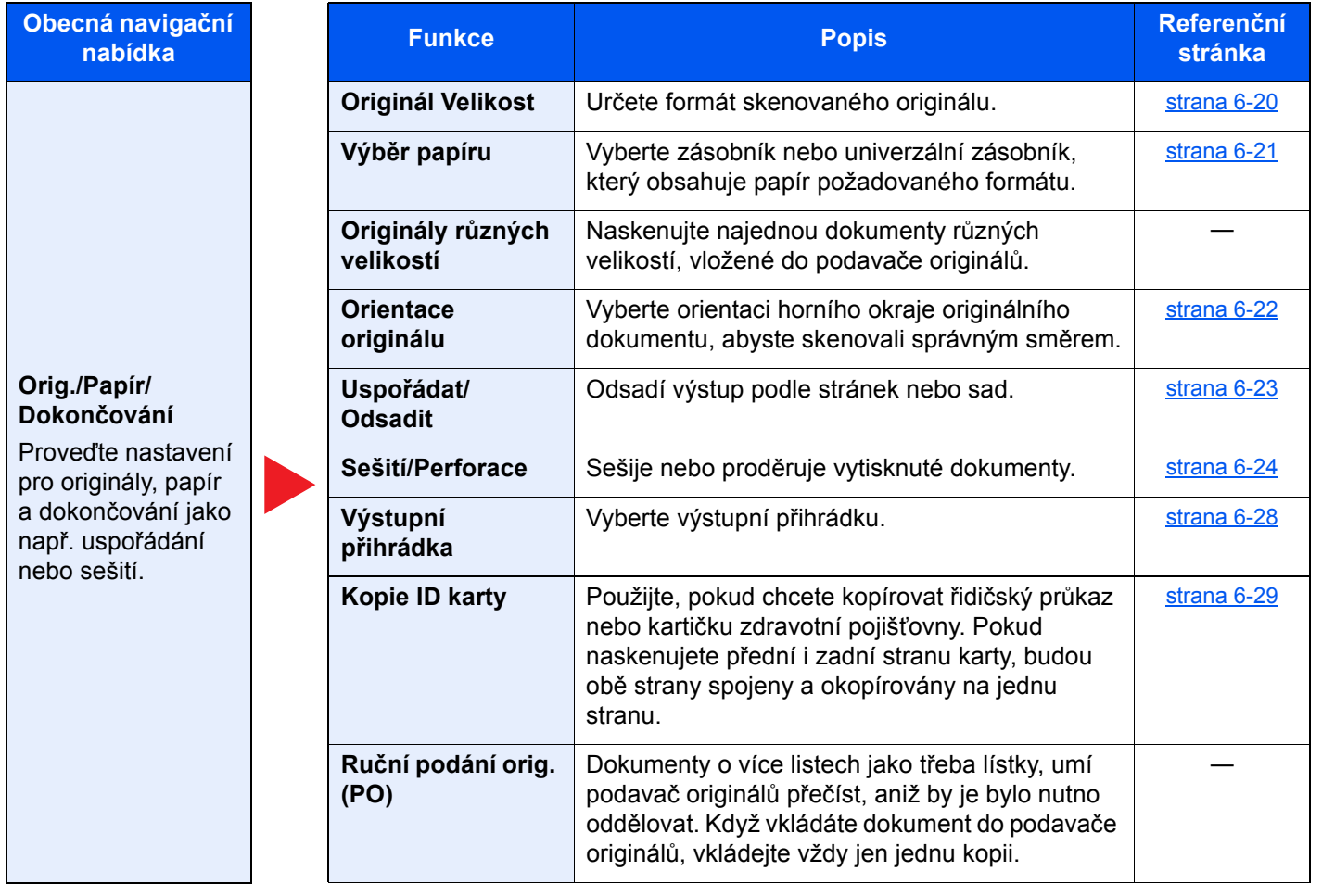

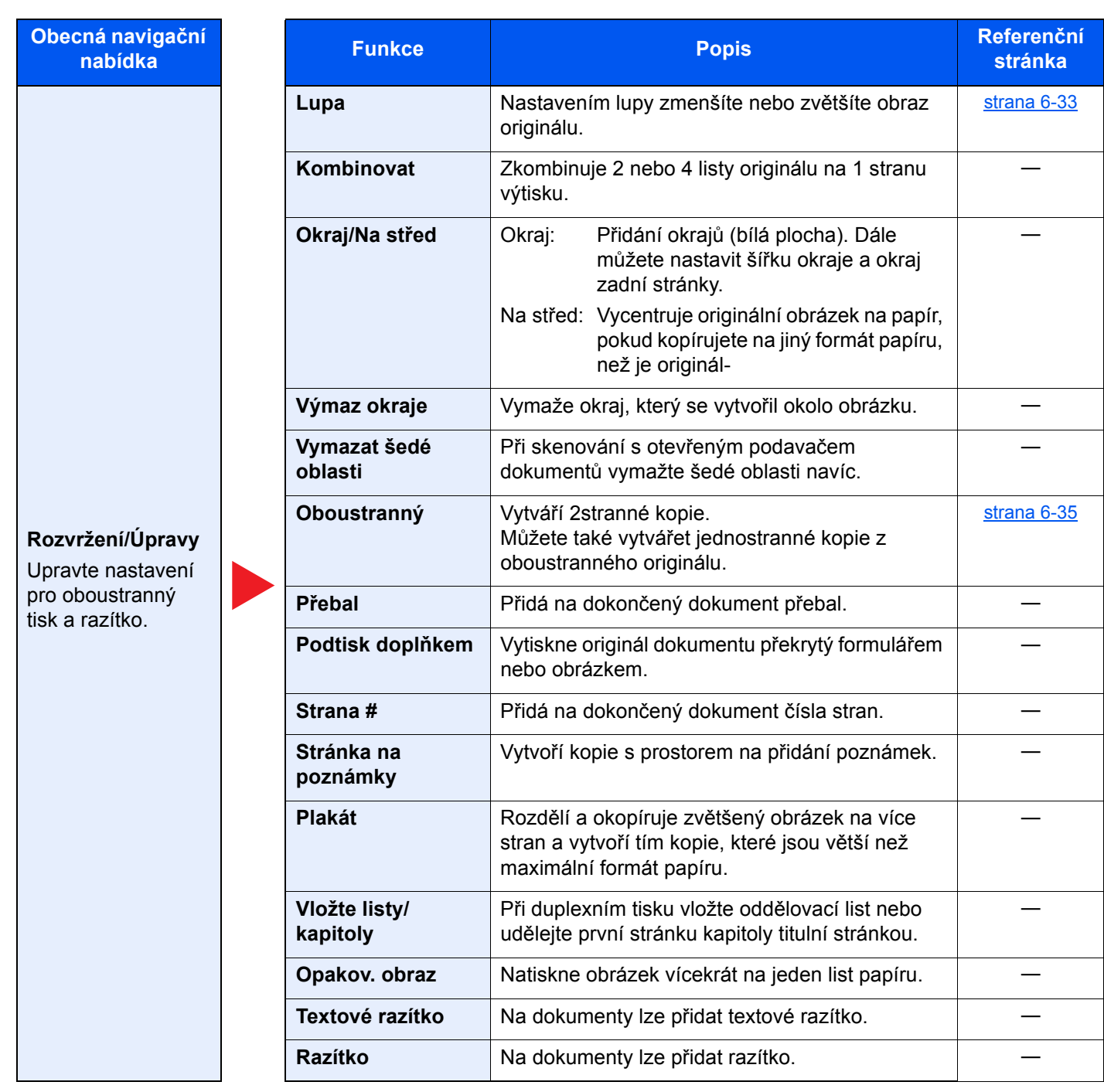

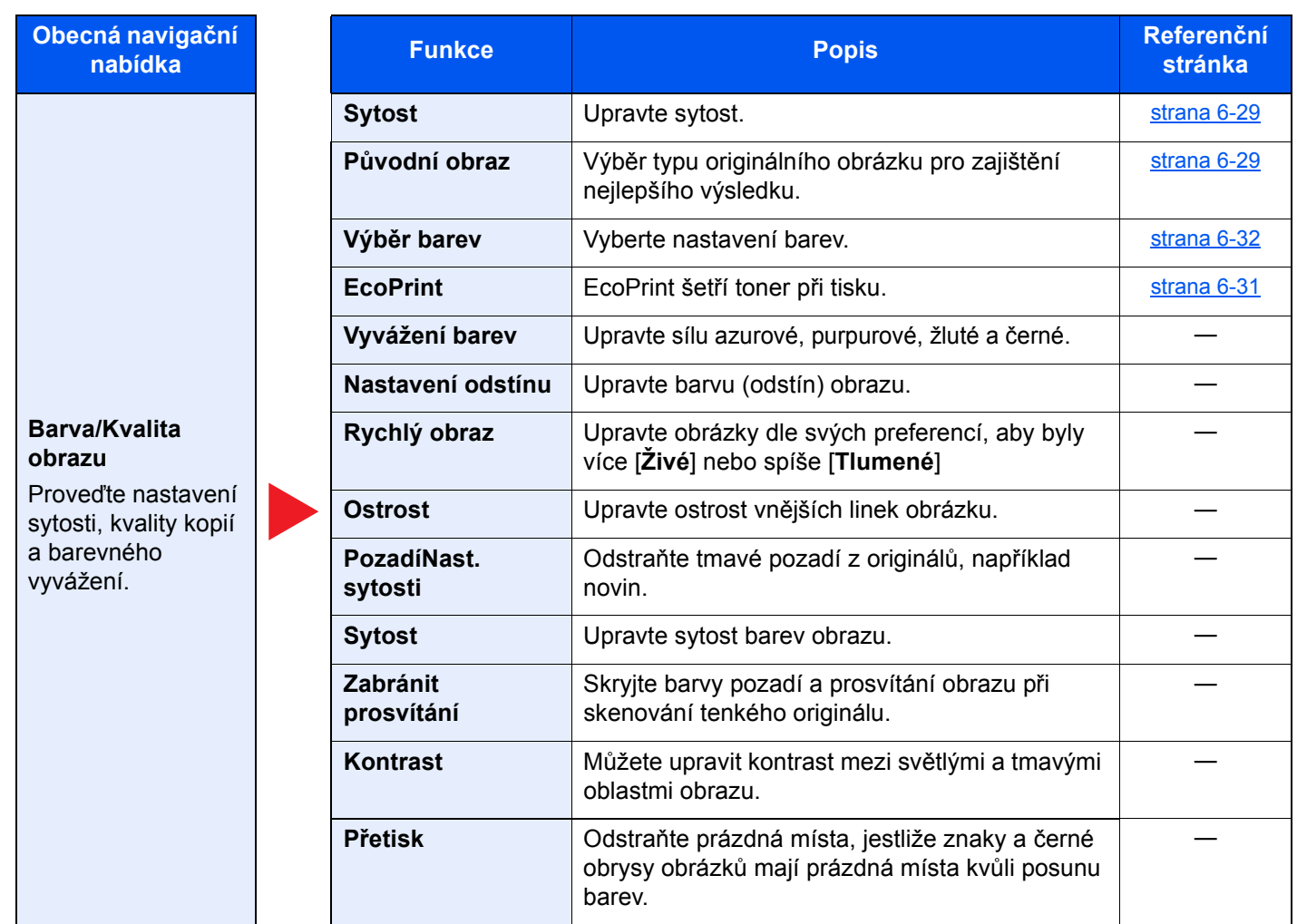

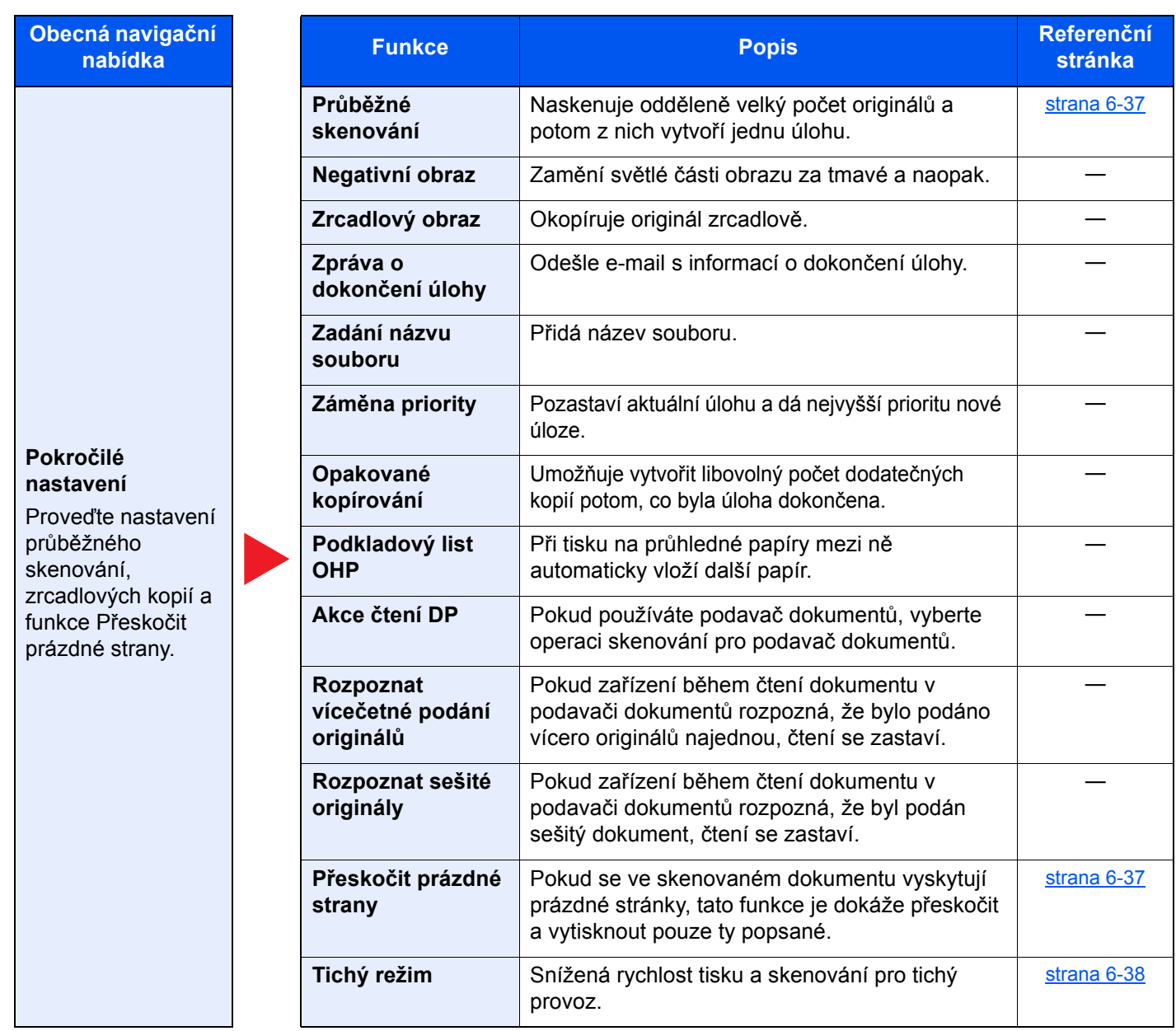

### <span id="page-195-0"></span>**Odeslat**

Pokud zvolíte obecnou navigační nabídku, všechny funkce jsou zobrazeny v základním textu.

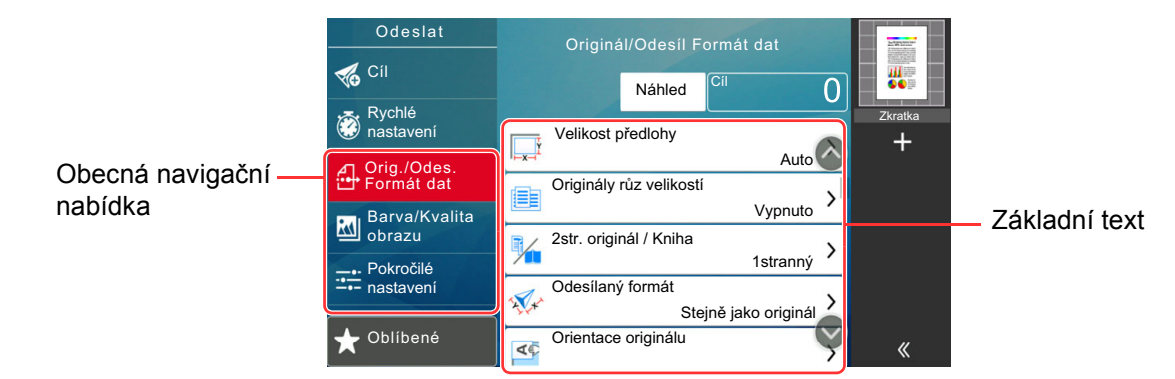

Podrobnosti ke všem funkcím naleznete v tabulce níže.

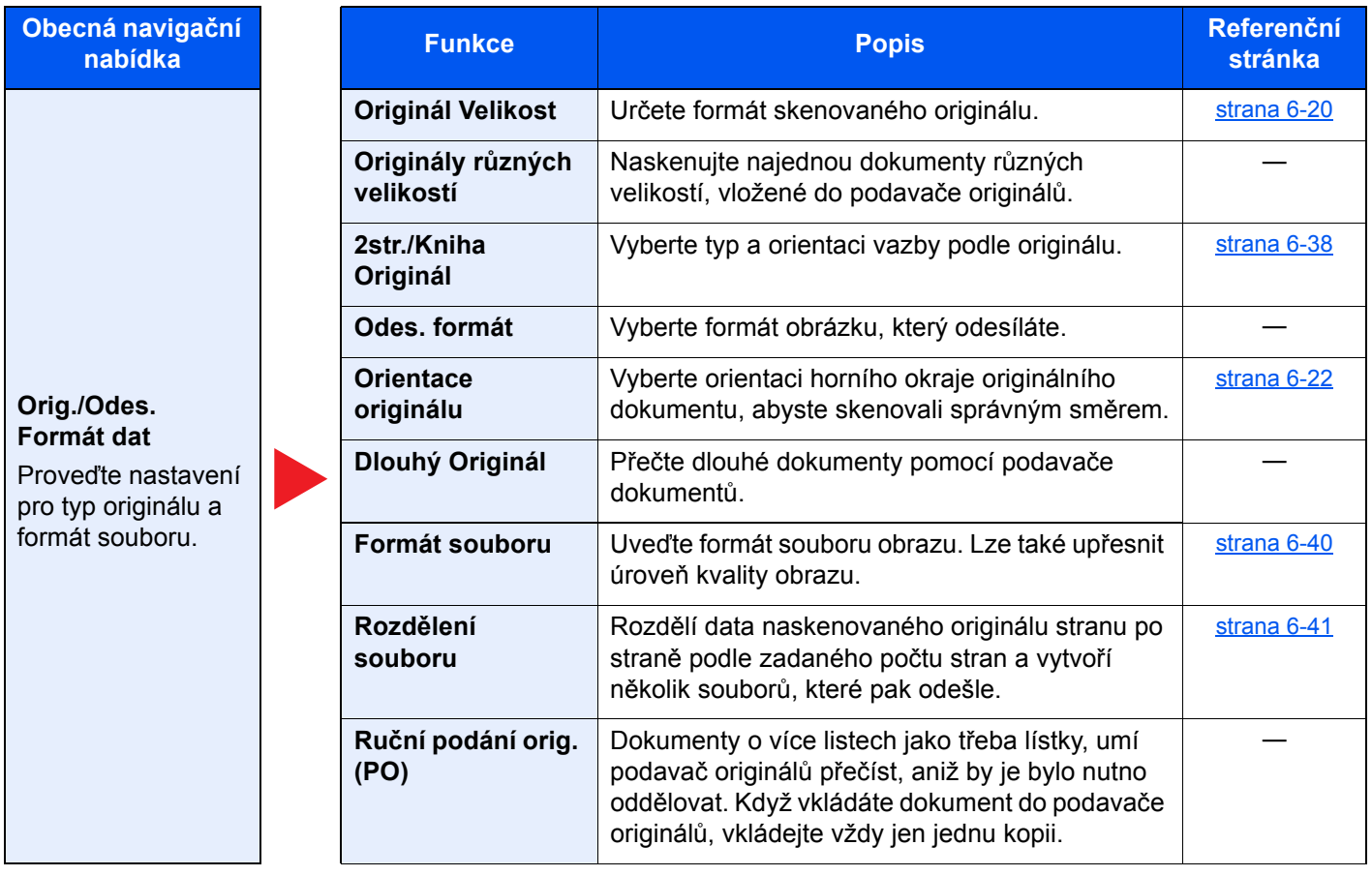

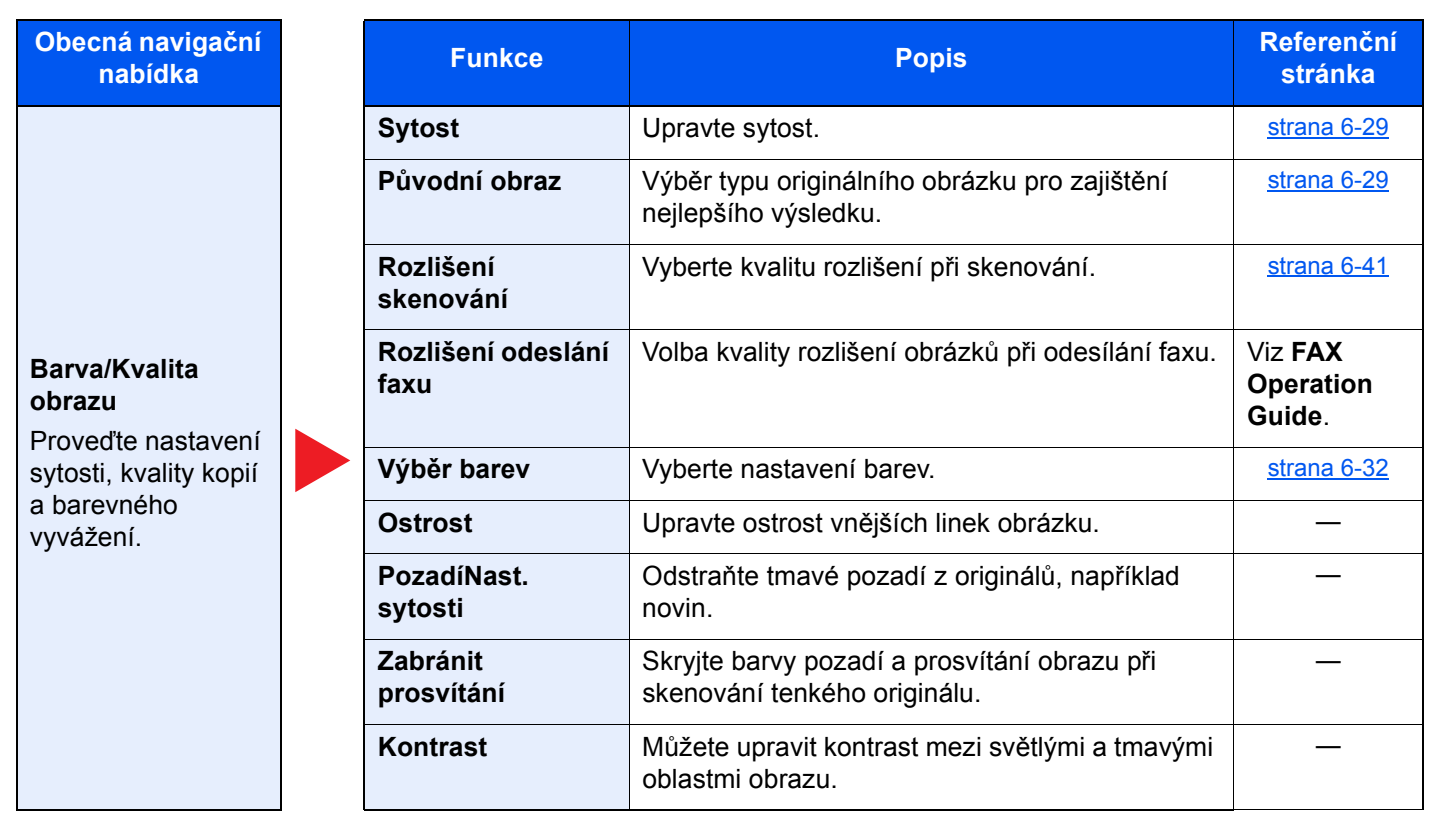

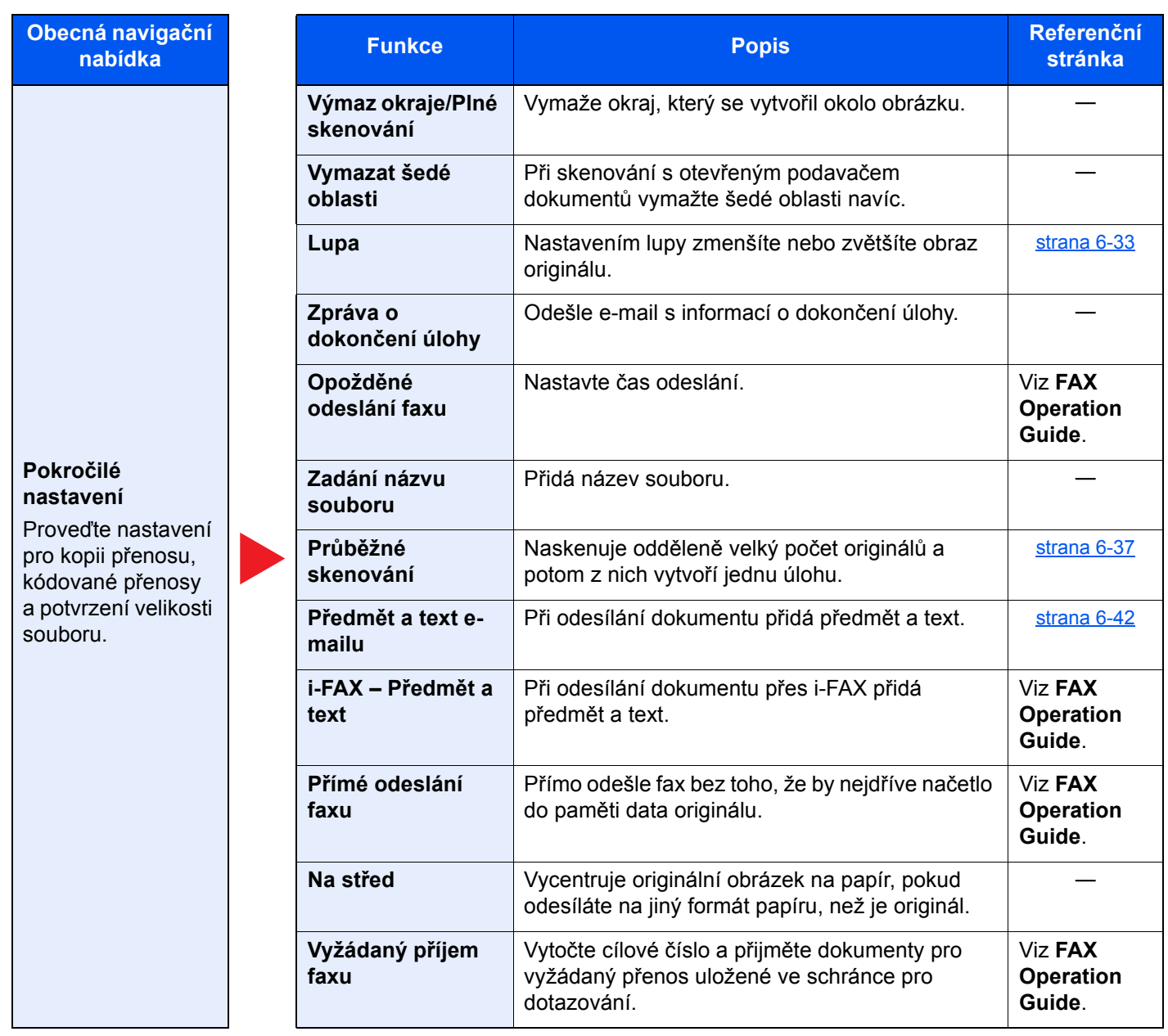

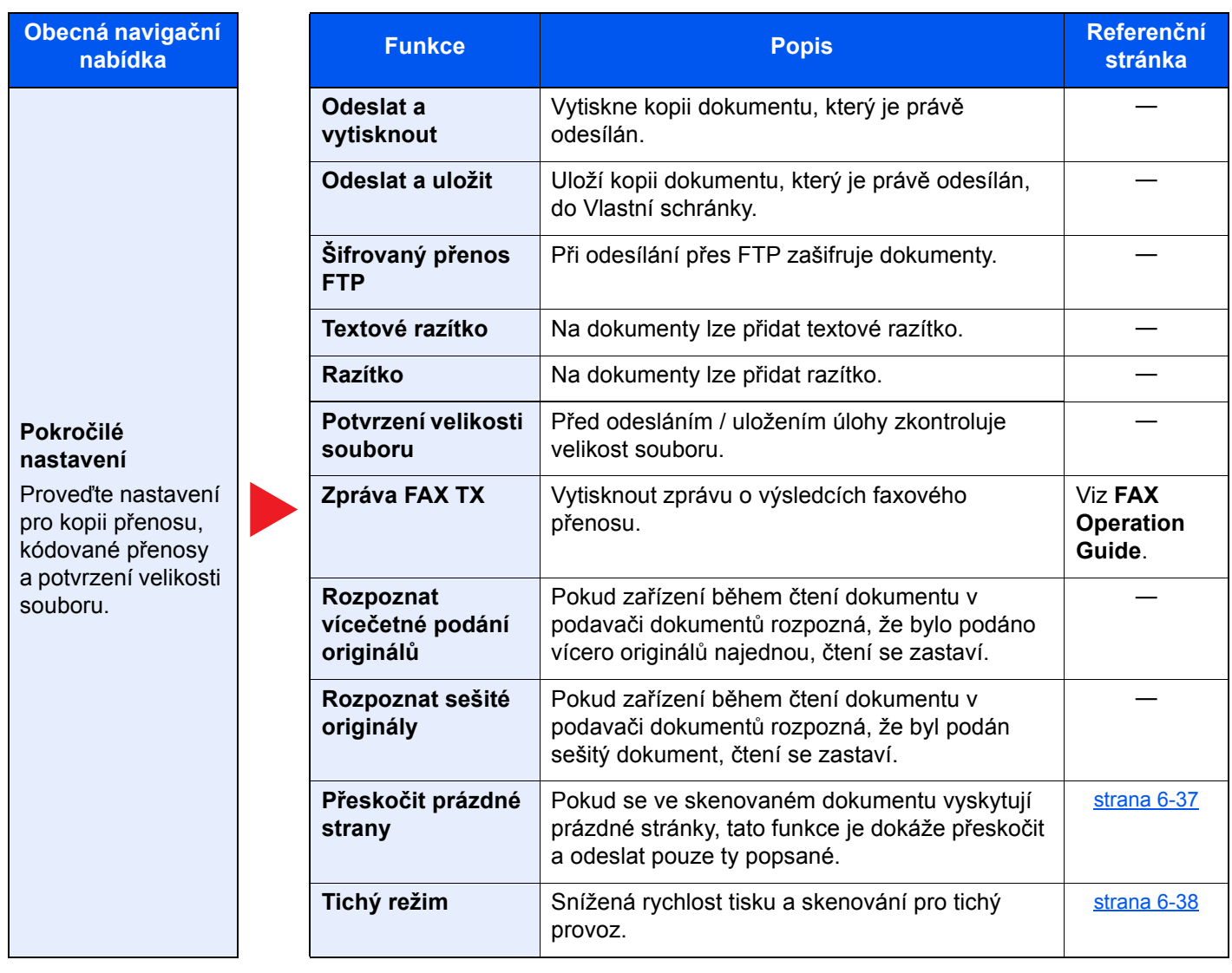

### <span id="page-199-0"></span>Vlastní schránka (Uložit soubor, Tisk, Odeslat)

Pokud zvolíte obecnou navigační nabídku, všechny funkce jsou zobrazeny v základním textu.

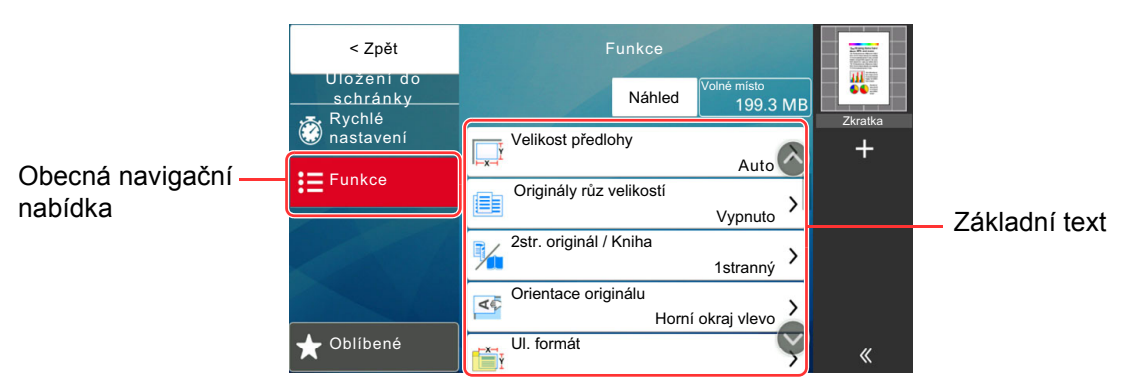

Podrobnosti ke všem funkcím naleznete v tabulce níže.

#### **Uložit soubor**

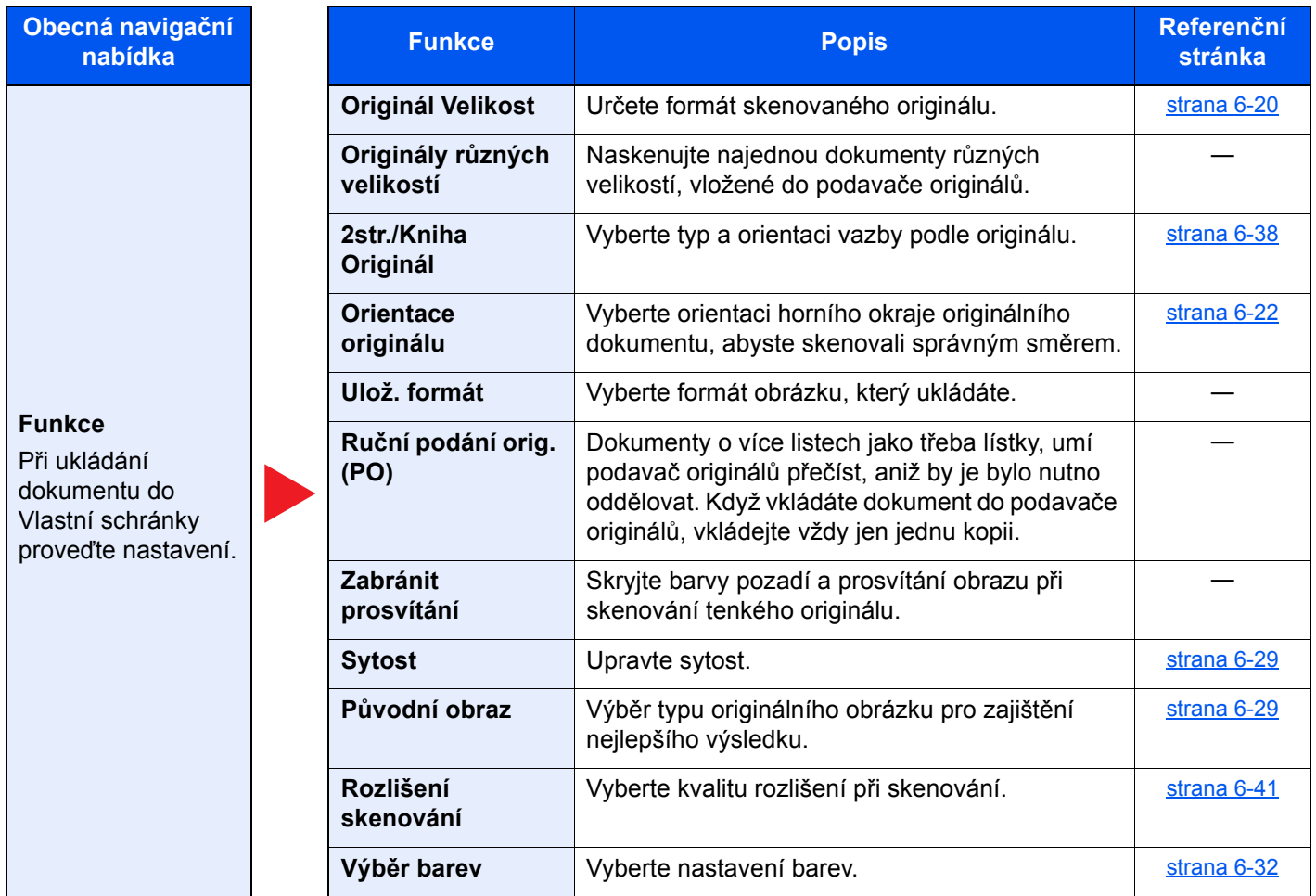

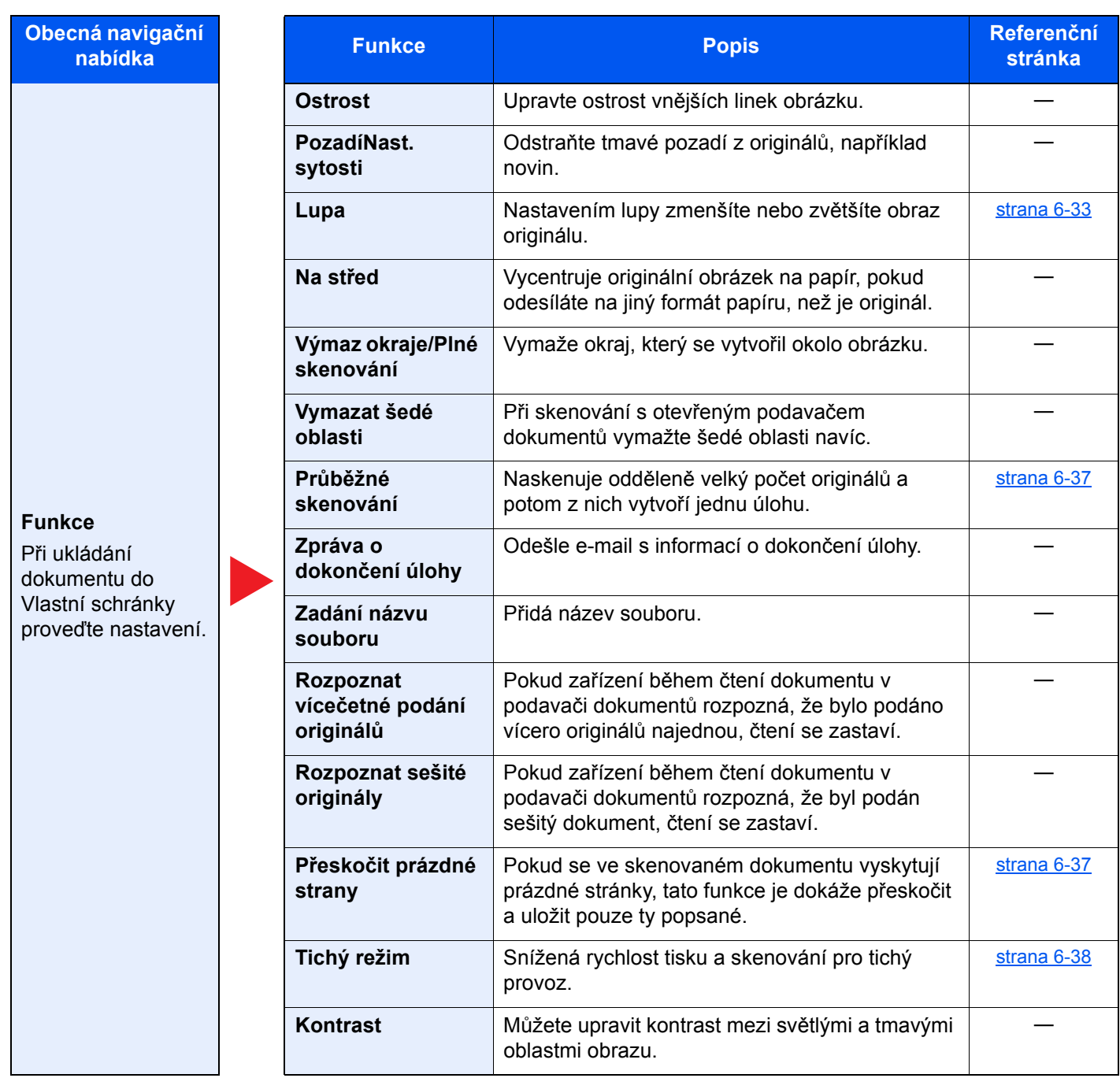

#### **Tisk**

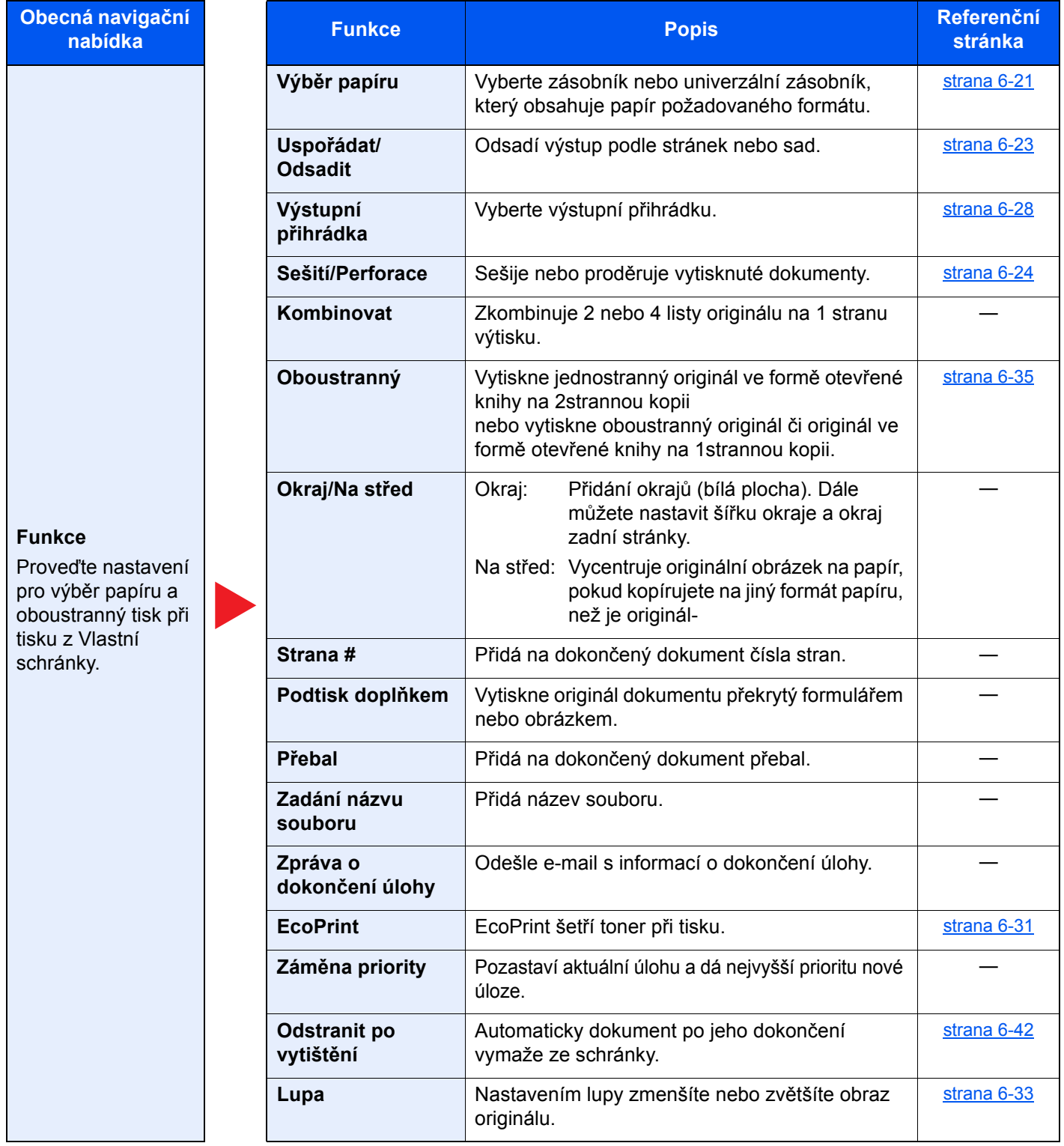

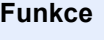

Proveďte nastavení pro výběr papíru a oboustranný tisk při tisku z Vlastní schránky.

**Obecná navigační** 

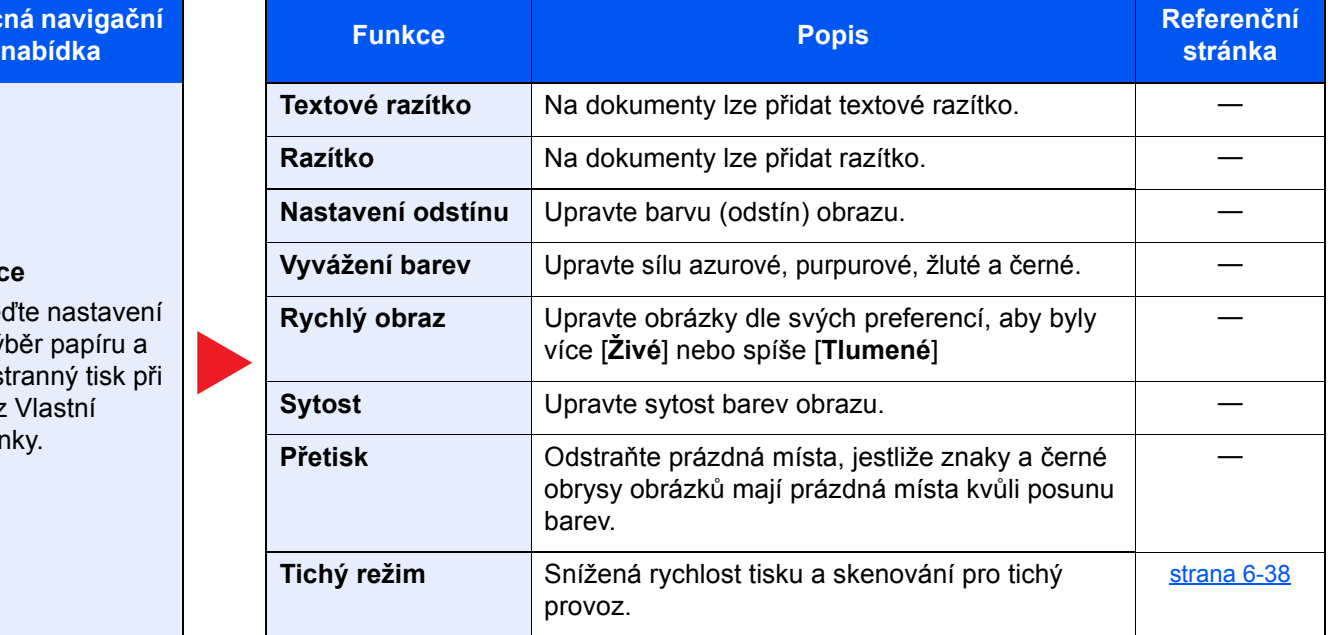

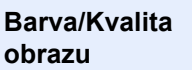

Proveďte nastavení sytosti, kvality kopií a barevného vyvážení.

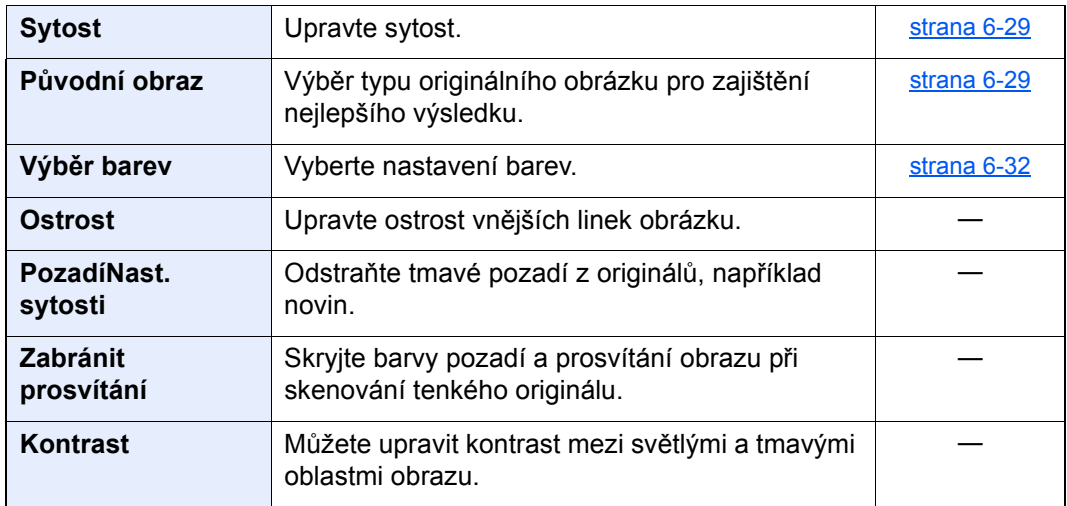

#### **Odeslat**

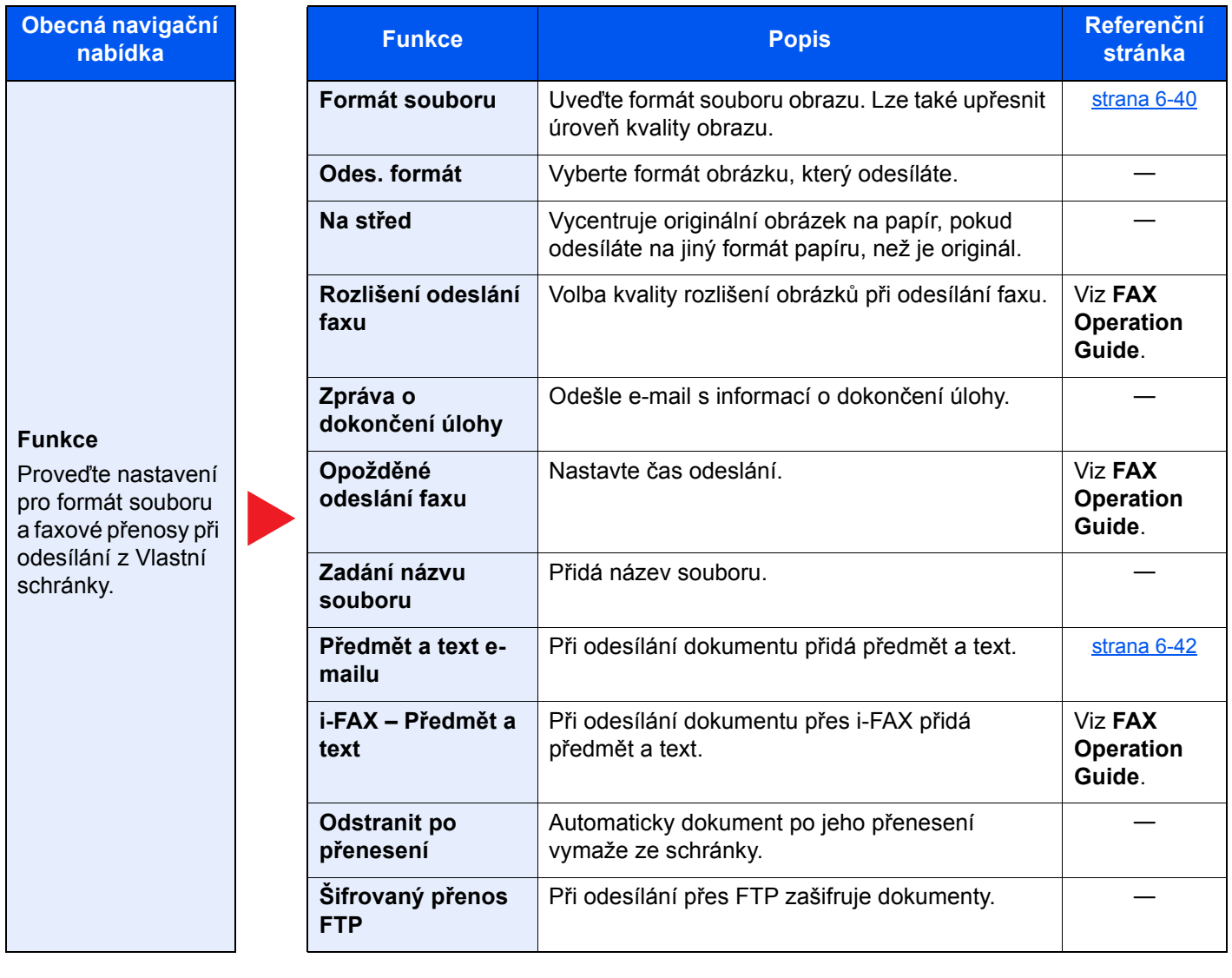

## **Obecná navigační**

#### **Funkce**

Proveďte nastavení pro formát souboru a faxové přenosy při odesílání z Vlastní schránky.

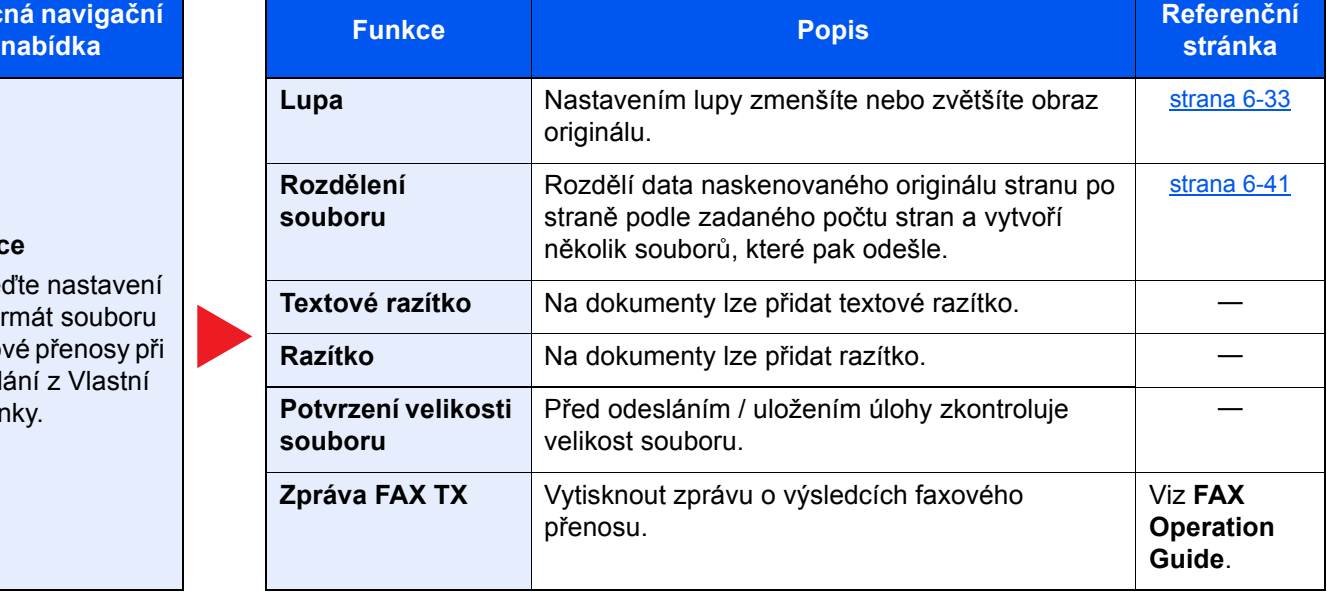

#### **Barva/Kvalita obrazu**

Proveďte nastavení sytosti, kvality kopií a barevného vyvážení.

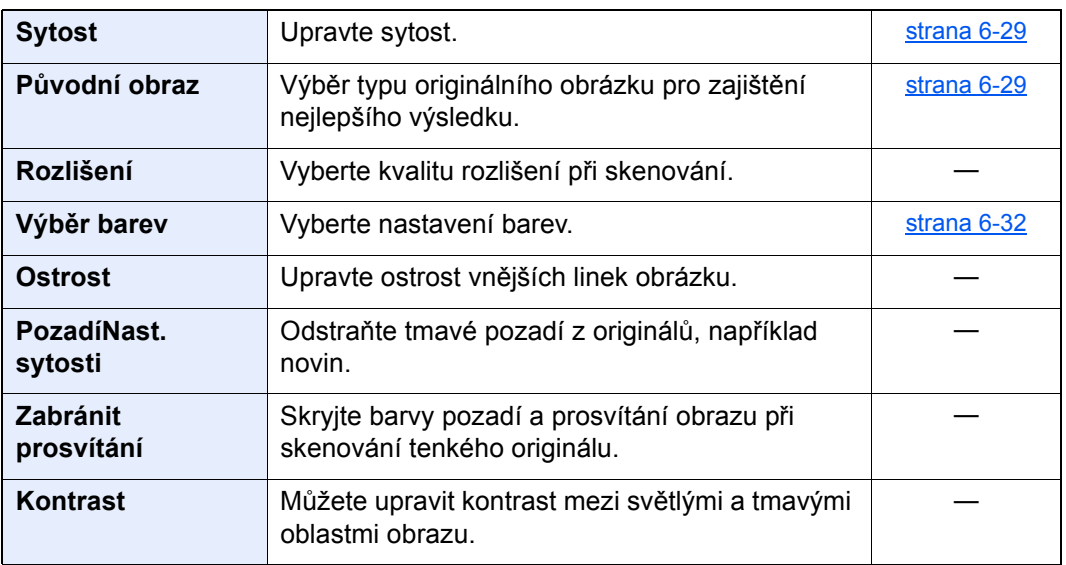

### <span id="page-205-0"></span>Jednotka USB (Uložit soubor, Tisk dokumentů)

Pokud zvolíte obecnou navigační nabídku, všechny funkce jsou zobrazeny v základním textu.

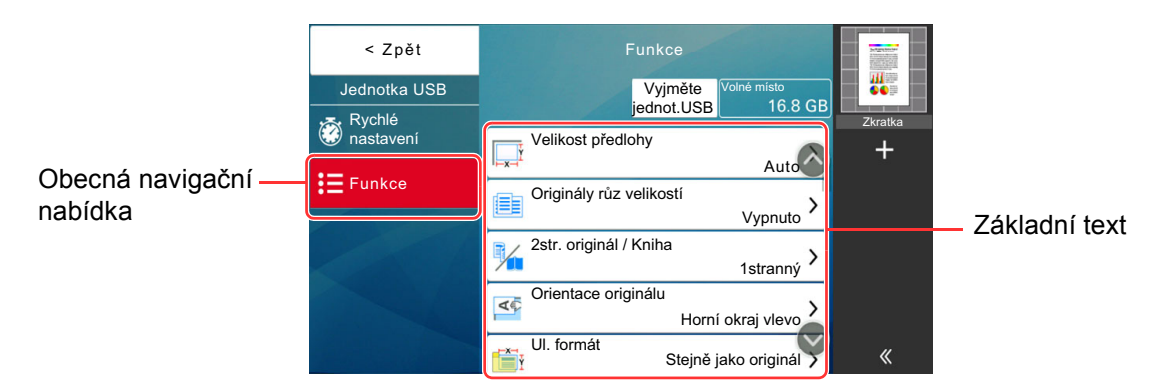

Podrobnosti ke všem funkcím naleznete v tabulce níže.

#### **Uložit soubor**

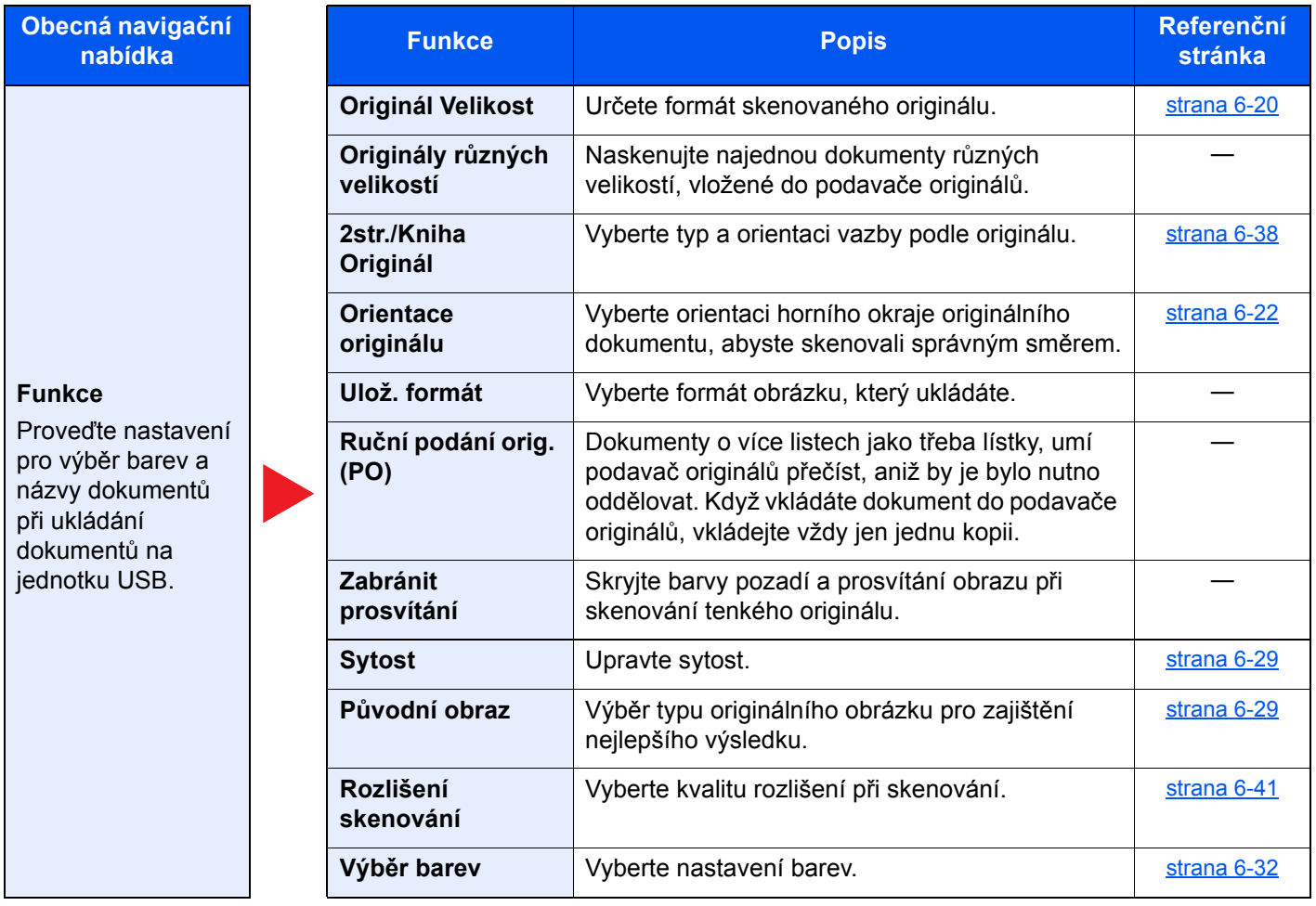

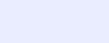

**Funkce**

Proveďte nastavení pro výběr barev a názvy dokumentů při ukládání dokumentů na jednotku USB.

**Obecná navigační** 

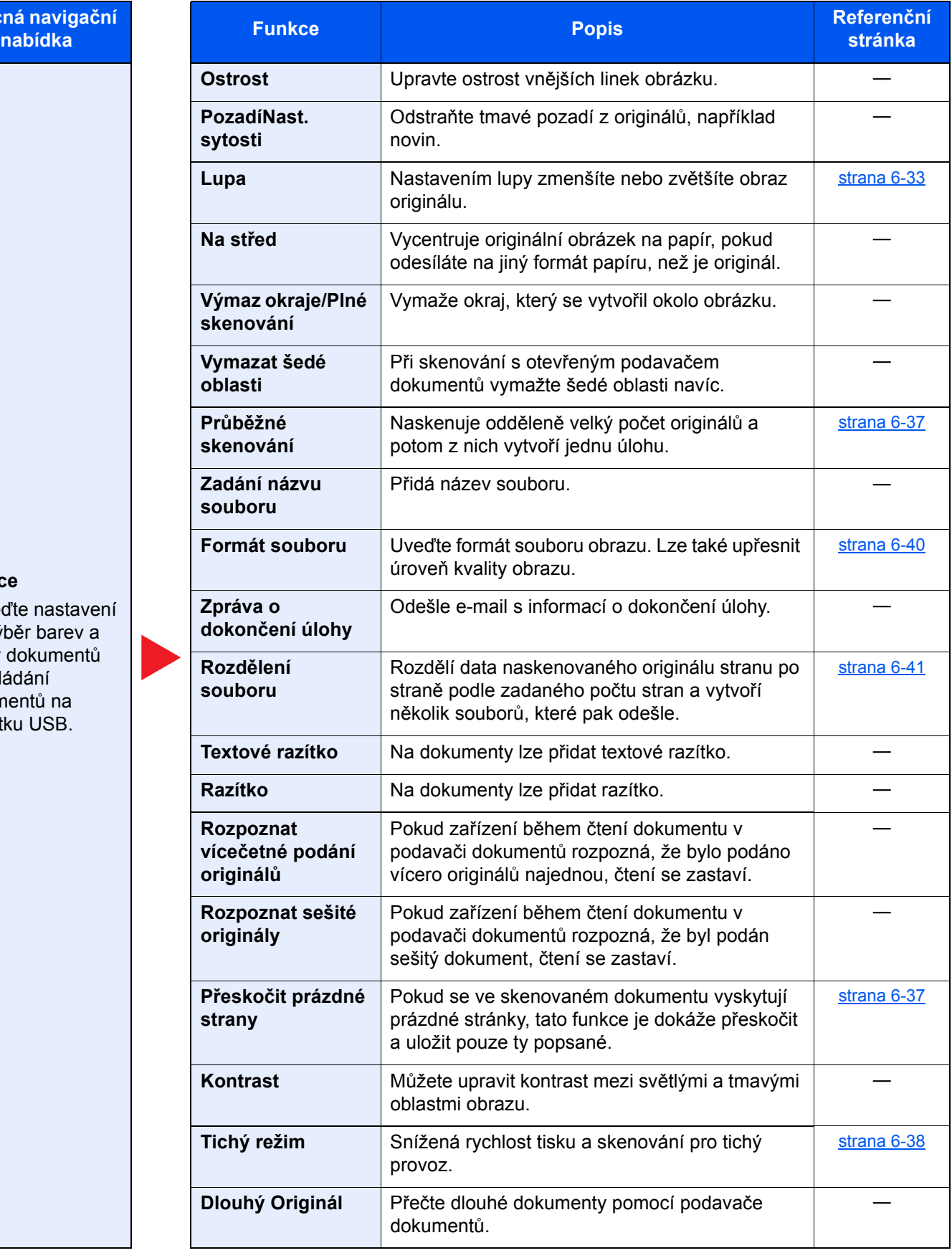

### **Tisk**

barevného režimu.

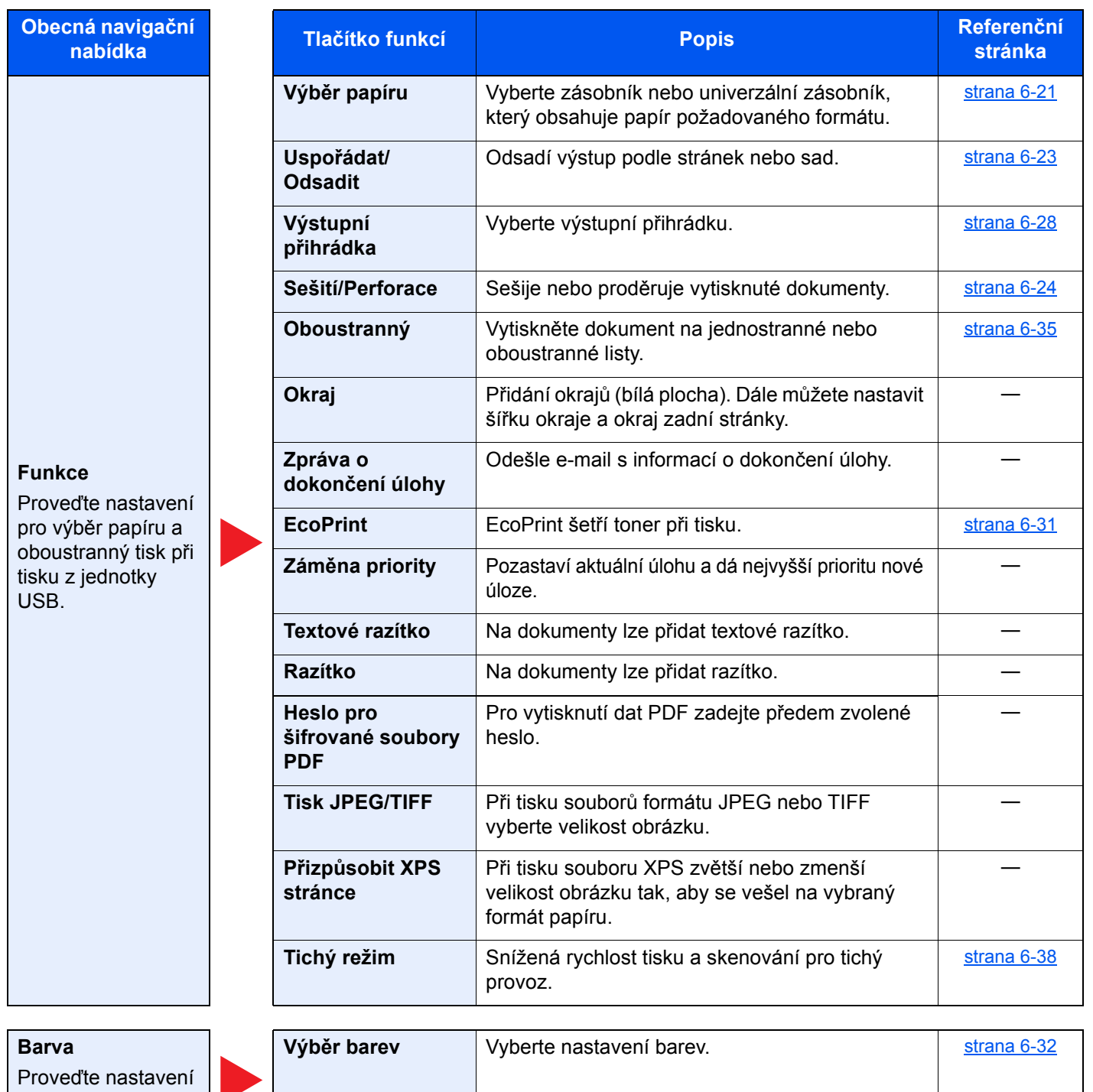

### <span id="page-208-0"></span>Funkce

Na stránkách, které vysvětlují vhodnou funkci, jsou režimy, ve kterých se tato funkce používá, označeny ikonou.

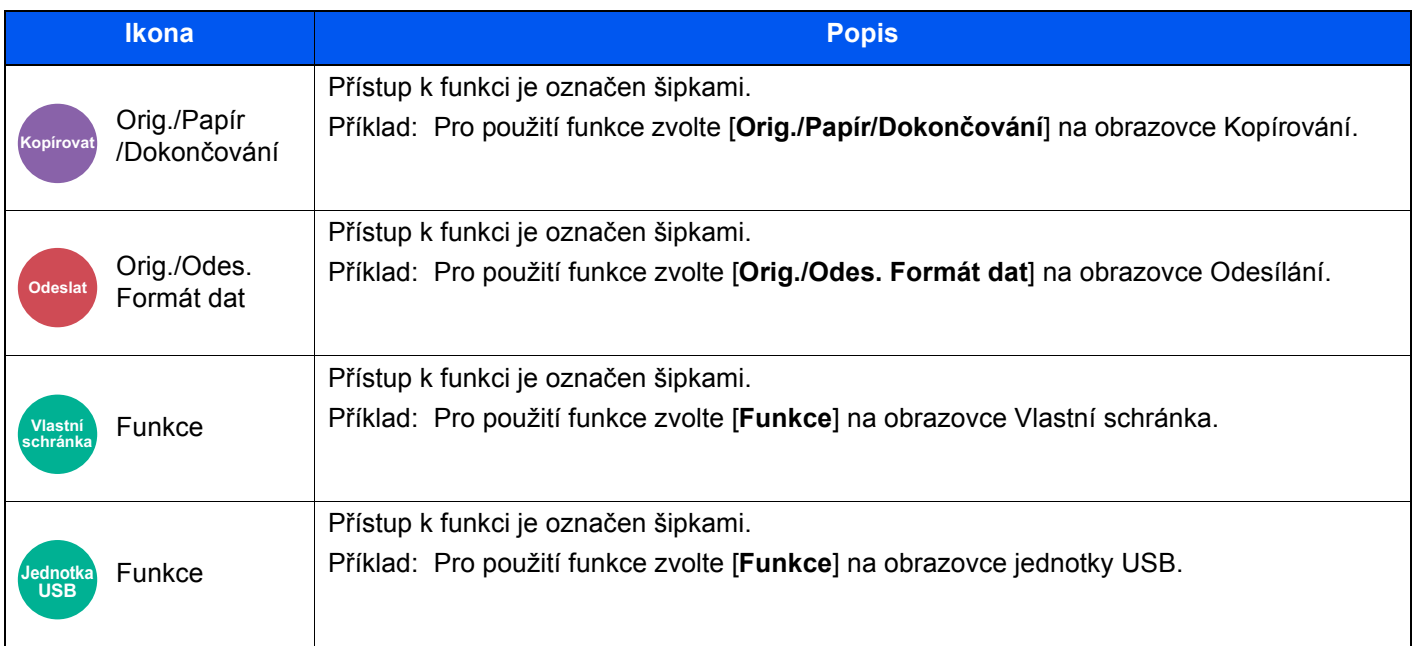

### <span id="page-209-0"></span>Originál Velikost

Orig./Papír

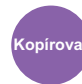

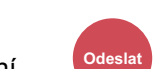

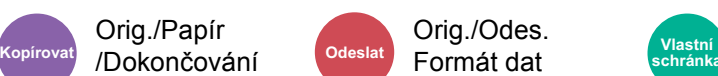

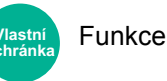

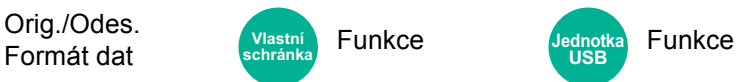

<span id="page-209-1"></span>Určete formát skenovaného originálu.

Zvolte [**Auto (Podavač originálů)**], [**Metricky**], [**Palce**], [**Jiné**] nebo [**Zad. formátu**] a vyberte velikost originálu.

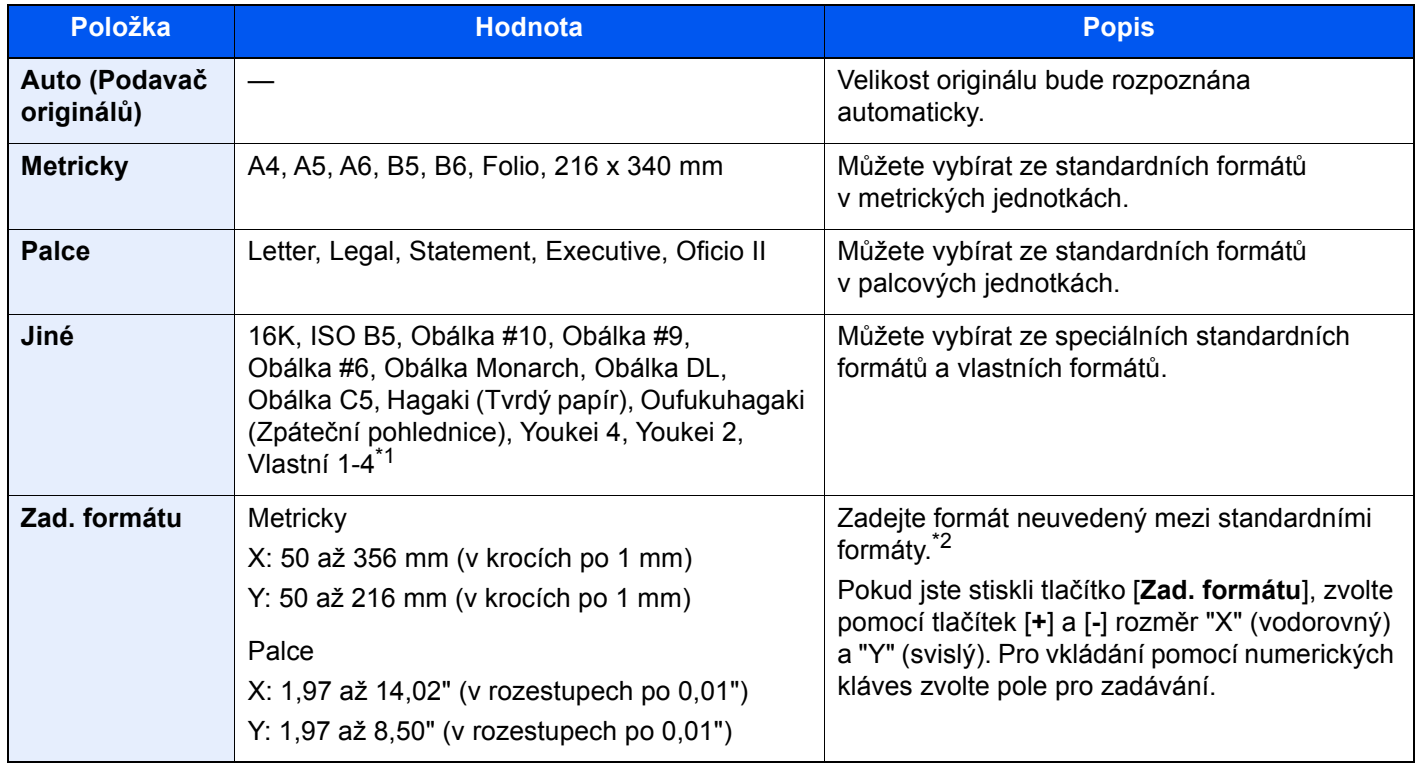

\*1 Pokyny pro zadání vlastního formátu originálu:

*Anglický návod k obsluze*

\*2 Vstupní jednotky lze změnit v systémové nabídce. Pro podrobné informace viz:

*Anglický návod k obsluze*

### **<b>***C* POZNÁMKA

Pokud používáte originál vlastní velikosti, vždy nastavte velikost předlohy.

### <span id="page-210-0"></span>Výběr papíru

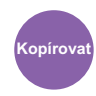

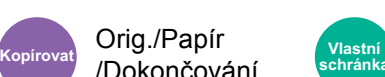

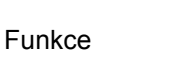

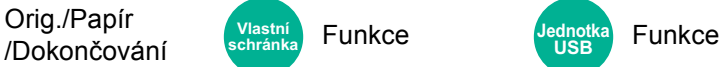

<span id="page-210-1"></span>Vyberte zásobník nebo univerzální zásobník, který obsahuje papír požadovaného formátu.

Výběrem z [1] (Zásobník 1) až [4] (Zásobník 4) použijete papír, který je v příslušném zásobníku.

Je-li vybráno [**Auto**], bude automaticky vybrán papír, jehož formát odpovídá originálu.

#### $\alpha$ **POZNÁMKA**

- Zadejte předem formát a typ papíru vloženého v zásobníku.
- Viz *Anglický návod k obsluze*.
- Zásobníky po zásobníku 2 se zobrazí, pokud je nainstalován volitelný podavač papíru.

Pokud měníte formát papíru a typ média v univerzálním zásobníku, zvolte **[Změňte nastavení univerzálního zás.]** a změňte formát papíru a typ média. Možné formáty papíru a typy médií jsou zobrazeny v následující tabulce.

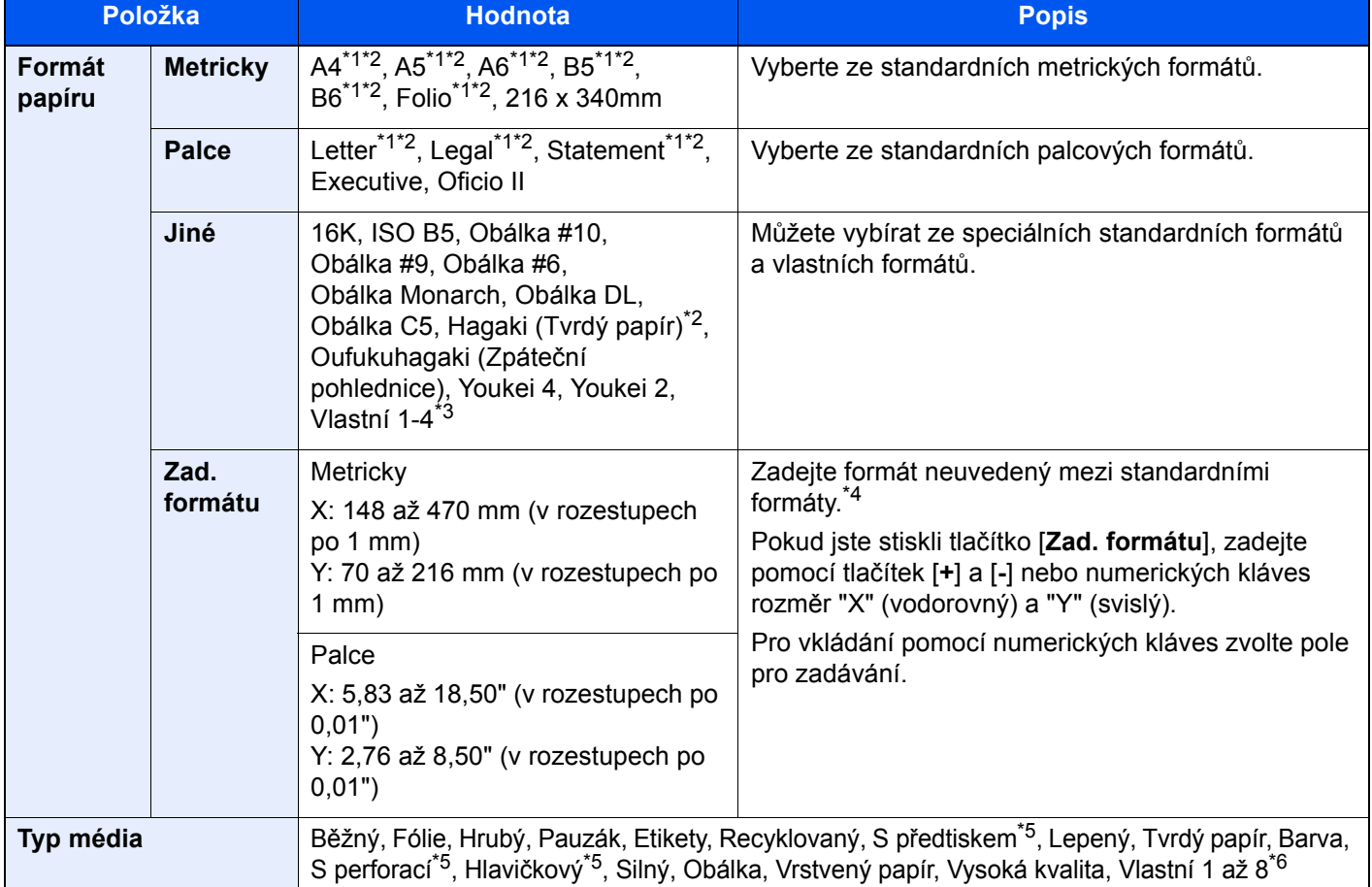

<span id="page-210-2"></span>\*1 Formát papíru je automaticky rozpoznán v zásobníku.

<span id="page-210-3"></span>\*2 Formát papíru je automaticky rozpoznán v univerzálním zásobníku.

- \*3 Pokyny pro zadání vlastního formátu papíru viz: *Anglický návod k obsluze*
- \*4 Vstupní jednotky lze změnit v systémové nabídce. Pro podrobné informace viz:
	- *Anglický návod k obsluze*
- <span id="page-210-4"></span>\*5 Chcete-li tisknout na papír s předtiskem nebo s perforací, nahlédněte do příručky:  $\rightarrow$  Anglický návod k obsluze
- \*6 Pokyny, jak zadat vlastní typy originálu 1 až 8, naleznete v části:
	- Anglický návod k obsluze

#### $\ddot{\odot}$ **POZNÁMKA**

- Dle potřeby můžete vybrat formát a typ papíru, který se chystáte často používat, a nastavit je jako výchozí.
- Viz *Anglický návod k obsluze*.
- Pokud do zdrojového zásobníku nebo do univerzálního zásobníku není vložen určený typ papíru, objeví se potvrzovací obrazovka. Vložte požadovaný papír do univerzálního zásobníku a zvolte [**Pokračovat**] pro zahájení kopírování.

### <span id="page-211-0"></span>Orientace originálu

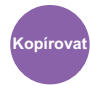

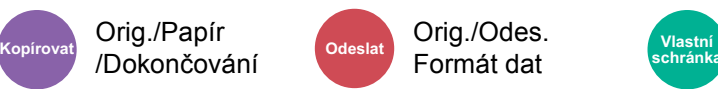

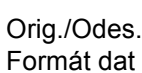

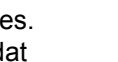

**Funkce** 

• Strana #

• Razítko

• 2str. /Kniha Originál • Textové razítko

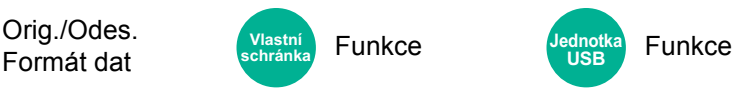

• Sešití/Perforace (doplňkové příslušenství)

<span id="page-211-1"></span>Vyberte orientaci horního okraje originálního dokumentu, abyste skenovali správným směrem.

Aby bylo možno použít následující funkce, musí být nastavena původní orientace dokumentu.

- Lupa
- Oboustranný
- Okraj/Na střed
- Výmaz okraje, Výmaz okraje/Plné skenování
- **Kombinovat**
- Stránka s poznámkami

Orig./Papír

#### Q **POZNÁMKA**

Je-li v systémové nabídce nastavena u orientace originálu možnost [**Zapnuto**], obrazovka výběru orientace originálu se zobrazí, když zvolíte kteroukoli z výše uvedených funkcí.

Viz *Anglický návod k obsluze*.

Zvolte orientaci originálu [**Horní okraj nahoře**], [**Horní okraj vlevo**] nebo [**Auto**].

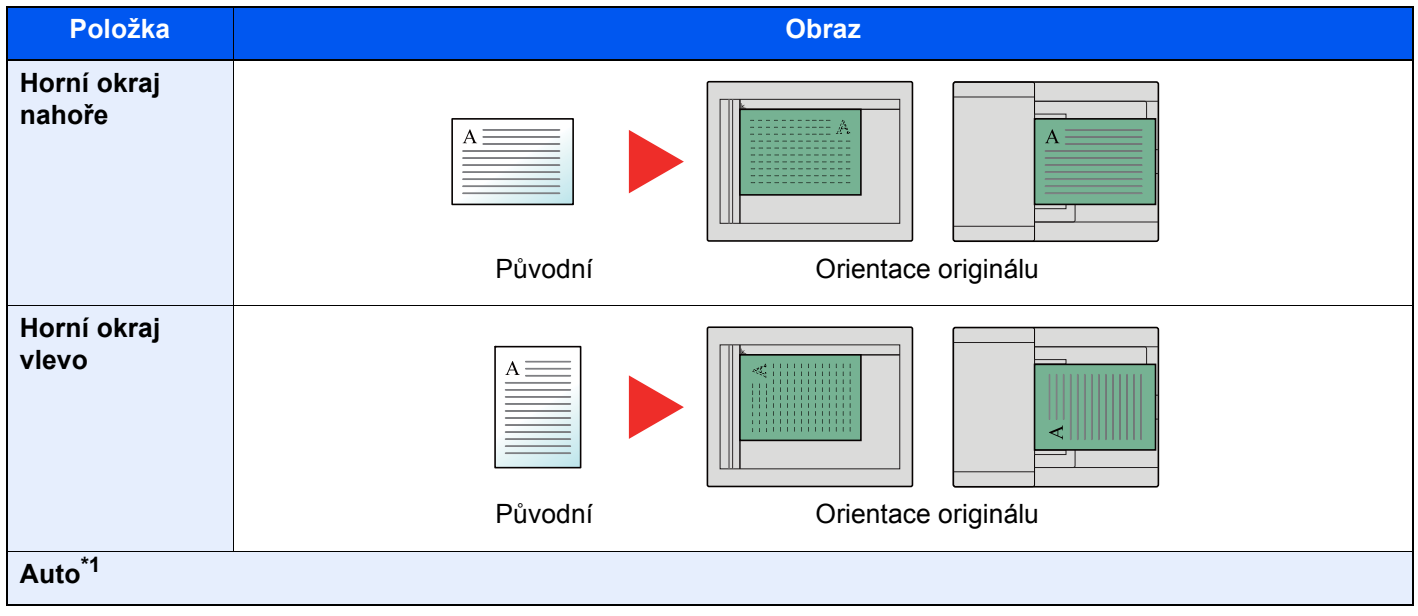

\*1 Tuto funkci lze využít pouze tehdy, je-li nainstalována doplňková sada OCR Scan Activation Kit.

#### **POZNÁMKA Q**

Výchozí nastavení orientace originálu lze změnit.

Viz *Anglický návod k obsluze*.

### <span id="page-212-0"></span>Uspořádat/Odsadit

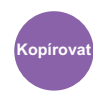

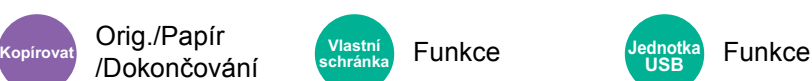

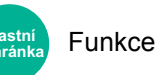

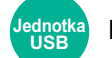

<span id="page-212-1"></span>Odsadí výstup podle stránek nebo sad.

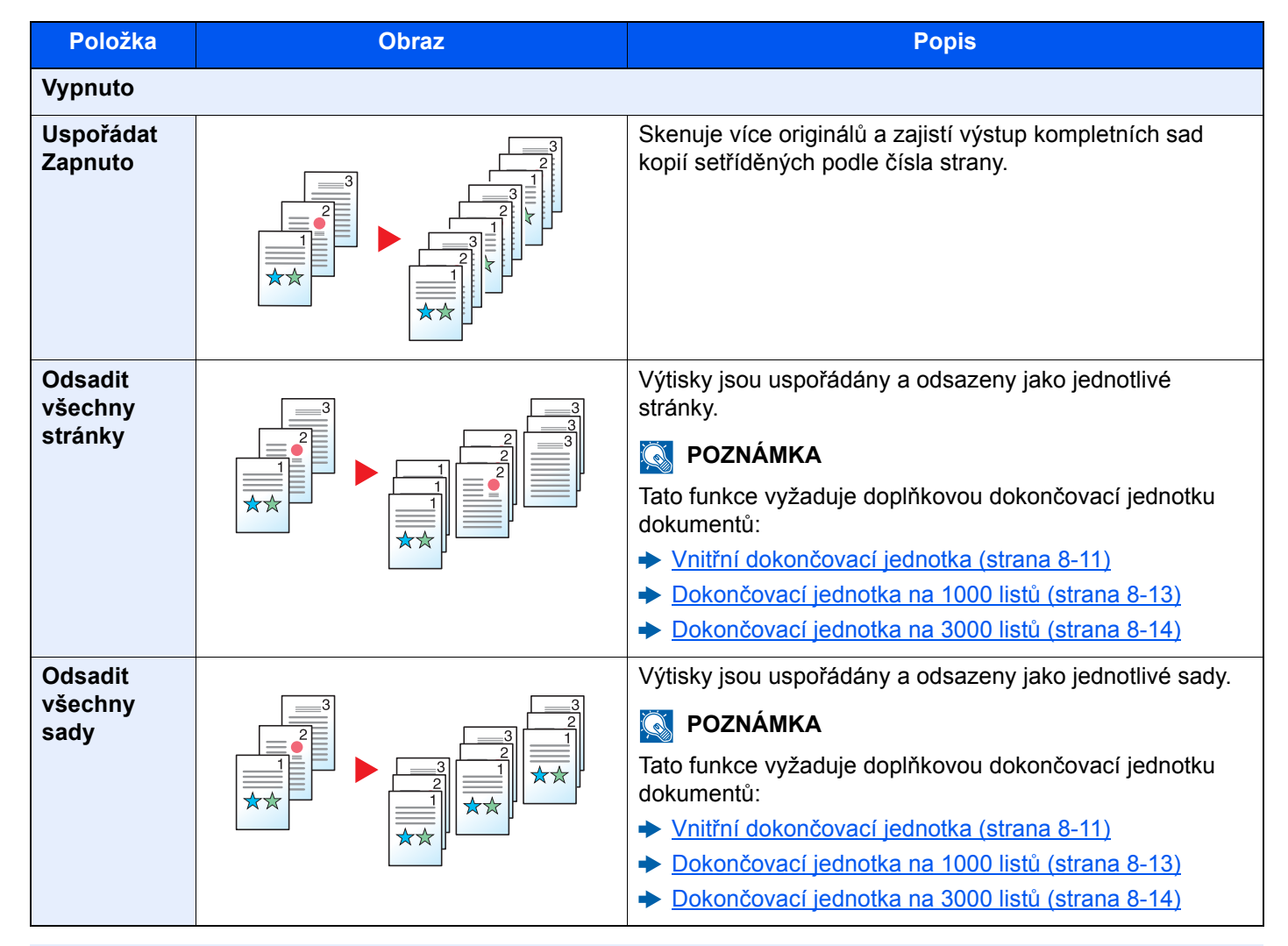

### **<b>***C* POZNÁMKA

Formáty papíru podporované pro funkci Odsadit jsou Legal, Oficio II, Letter, A4, 216 × 340 mm a 16K.

### <span id="page-213-0"></span>Sešití/Perforace

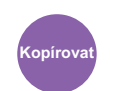

### Orig./Papír

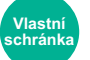

**Funkce** 

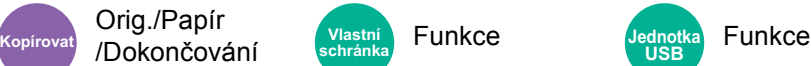

#### **Sešití**

Sešije hotové dokumenty. Lze vybrat umístění sešití.

### **<b>***C* POZNÁMKA

Tato funkce vyžaduje doplňkovou dokončovací jednotku dokumentů:

- Vnitřní dokonč[ovací jednotka \(strana 8-11\)](#page-332-0)
- Dokonč[ovací jednotka na 1000 list](#page-334-0)ů (strana 8-13)  $\blacktriangleright$
- Dokonč[ovací jednotka na 3000 list](#page-335-0)ů (strana 8-14)  $\blacktriangleright$

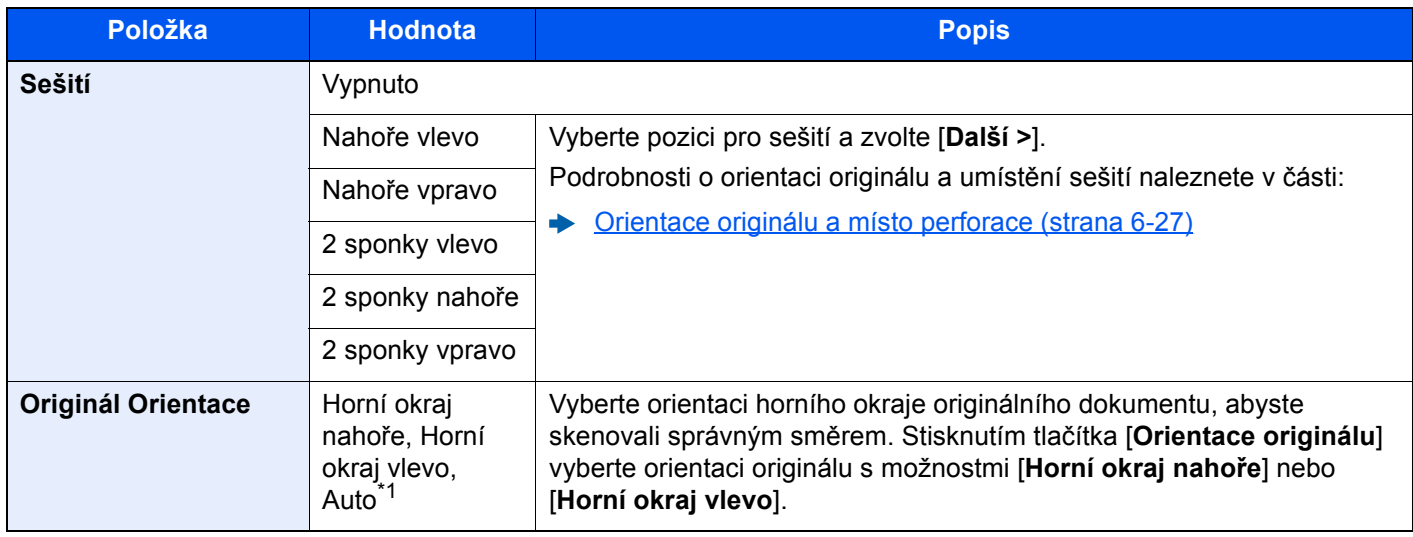

\*1 Tuto funkci lze využít pouze tehdy, je-li nainstalována doplňková sada OCR Scan Activation Kit.

#### **Orientace originálu a místo sešití**

Dokončovací jednotka na 1000 listů, Dokončovací jednotka na 3000 listů

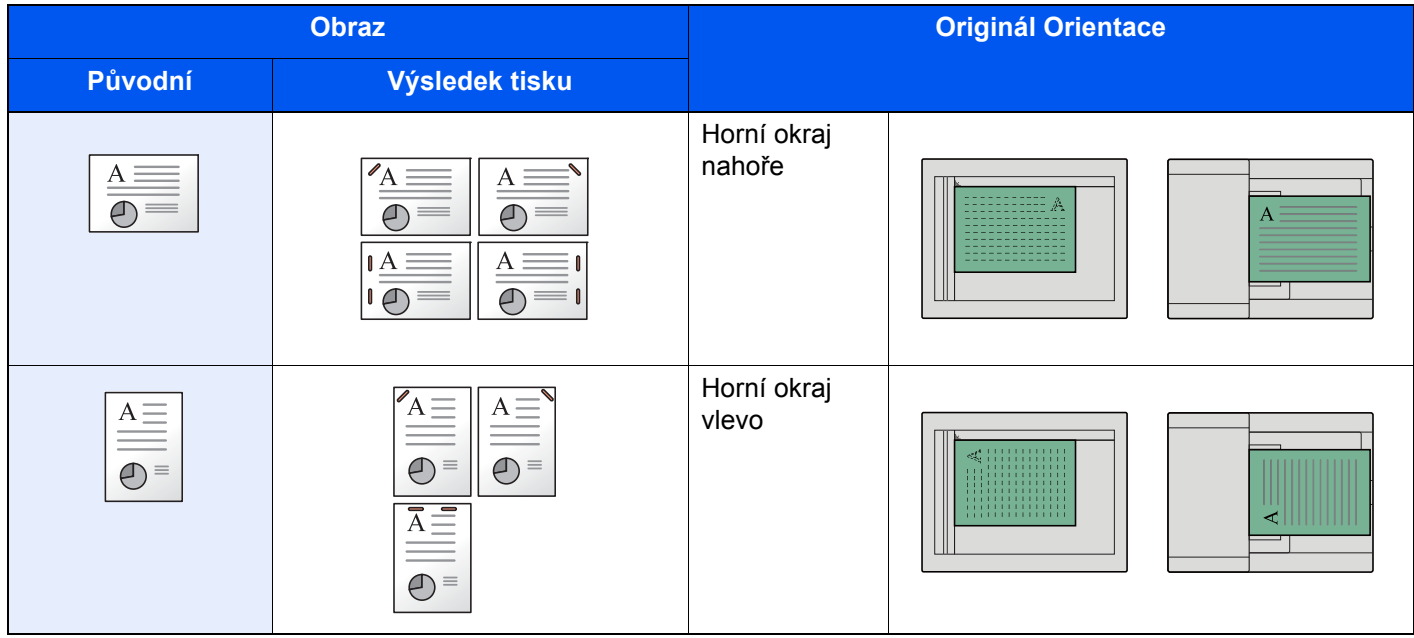

#### Vnitřní dokončovací jednotka

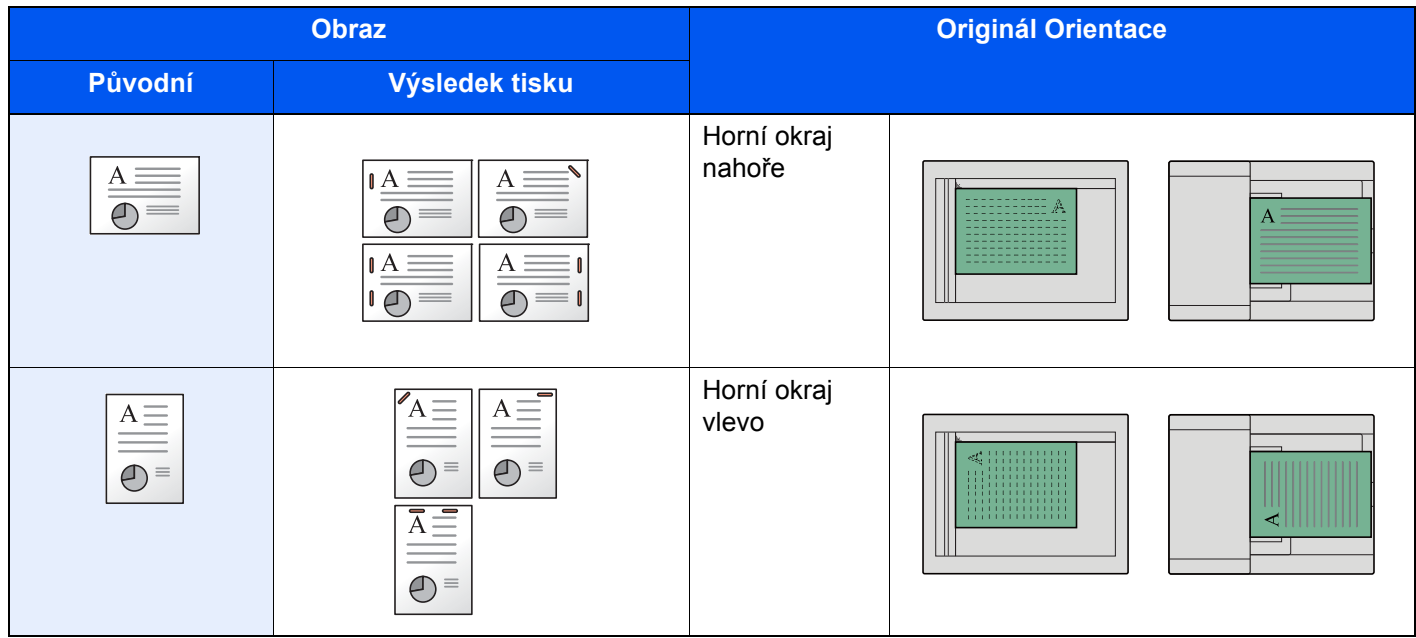

#### **<b>***C* POZNÁMKA

- Možnost umístění dvou sponek není u papíru s orientací na dlouhé hraně.
- Možnost umístění dvou sponek není u papíru B5 dostupná.

#### **Sešití smíšených originálů**

Výstup z tiskárny lze sešít i v případě smíšených formátů papíru, pokud mají papíry stejnou šířku, jak ukazují kombinace na obrázku níže. Formáty listů, které lze sešívat k sobě, jsou Letter a Legal. Lze sešít až 30 listů.

#### **<b>***C* POZNÁMKA

Bližší informace o sešívání originálů různých velikostí naleznete v části:

*Anglický návod k obsluze* $\blacktriangle$ 

### **Perforace**

Proděravějte sady hotových dokumentů.

### **<b>***C* POZNÁMKA

- Pro provedení je nezbytná doplňková dokončovací jednotka na 1000 listů a děrovací jednotka nebo doplňková dokončovací jednotka na 3000 listů.
- Podrobnější informace o formátech papíru, které lze proděrovat, naleznete v části:
	- ◆ Dokonč[ovací jednotka na 1000 list](#page-334-0)ů (strana 8-13)
	- ◆ Dokonč[ovací jednotka na 3000 list](#page-335-0)ů (strana 8-14)
	- Děrovací jednotka (pro dokonč[ovací jednotku na 1000 list](#page-334-1)ů) (strana 8-13)
- Palcový model umožňuje dvouděrovou a trojděrovou perforaci. Metrický model umožňuje dvouděrovou a čtyřděrovou perforaci.

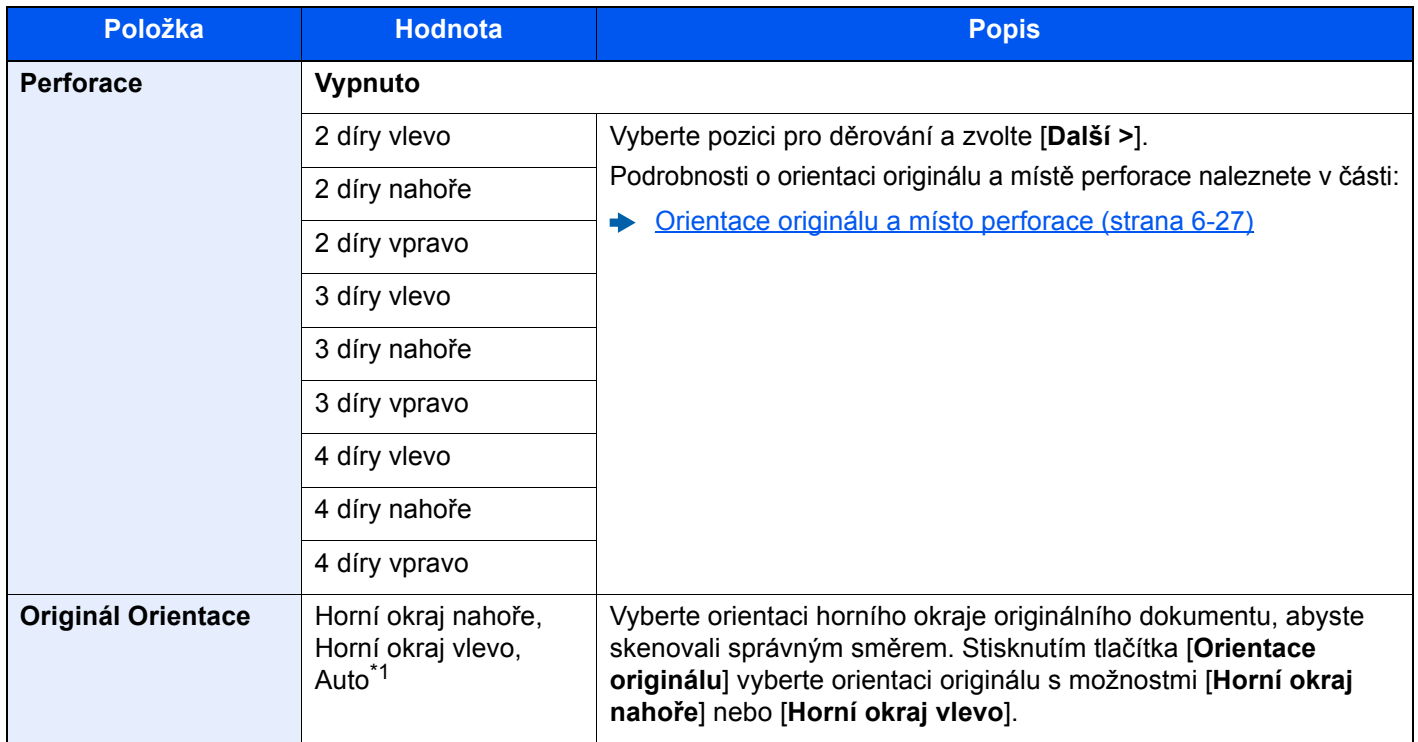

\*1 Tuto funkci lze využít pouze tehdy, je-li nainstalována doplňková sada OCR Scan Activation Kit.
#### **Orientace originálu a místo perforace**

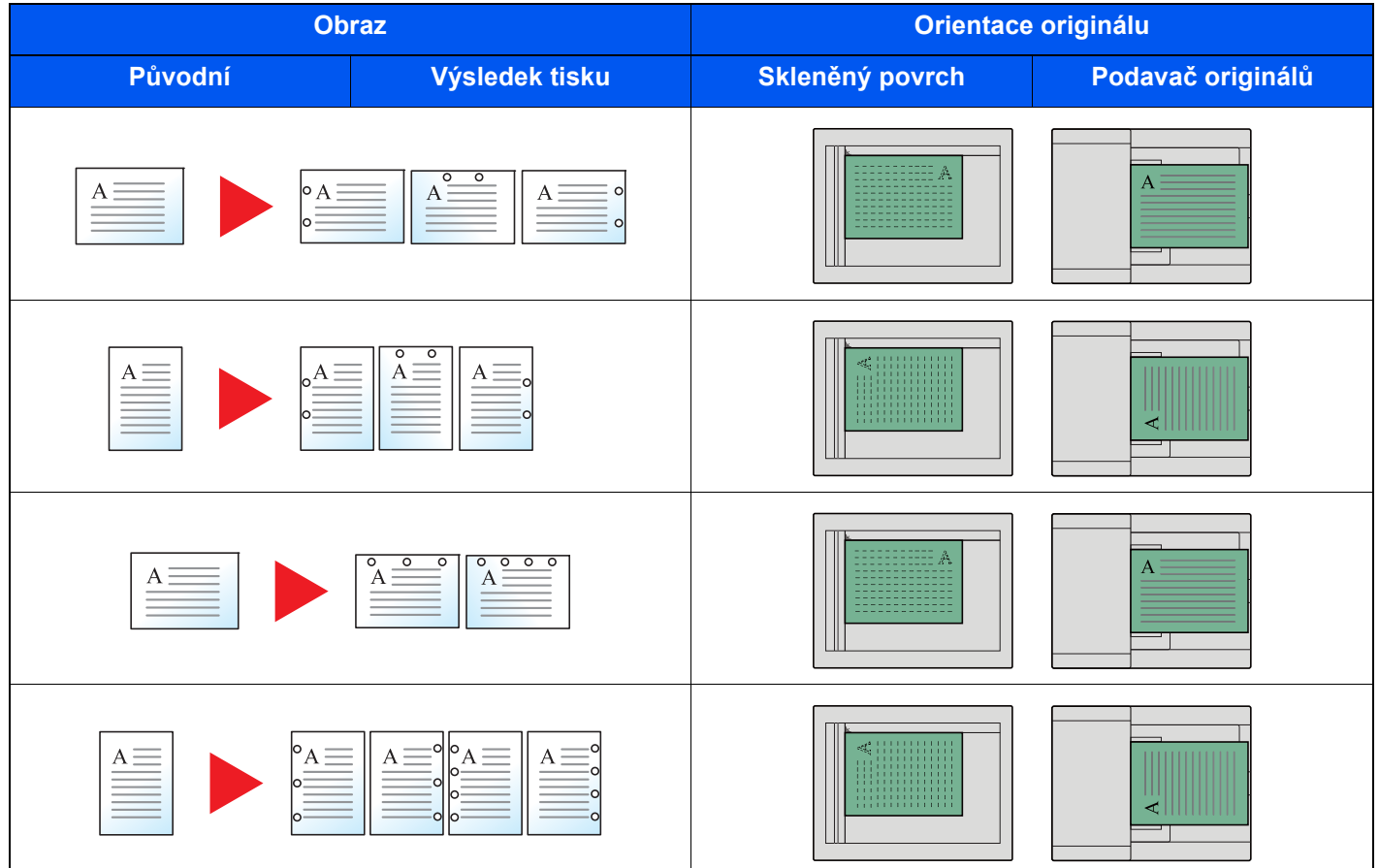

### *C* POZNÁMKA

Palcový model umožňuje dvouděrovou a trojděrovou perforaci. Metrický model umožňuje dvouděrovou a čtyřděrovou perforaci.

### Výstupní přihrádka

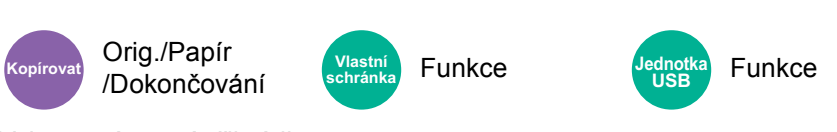

Vyberte výstupní přihrádku.

#### **s doplňkovým oddělovačem úloh**

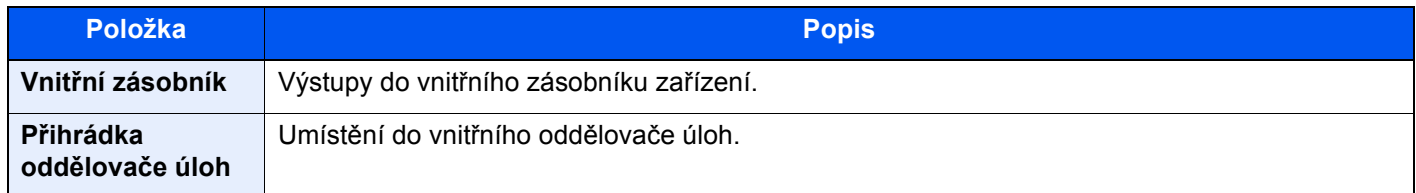

#### **s doplňkovou dokončovací jednotkou na 1000 listů**

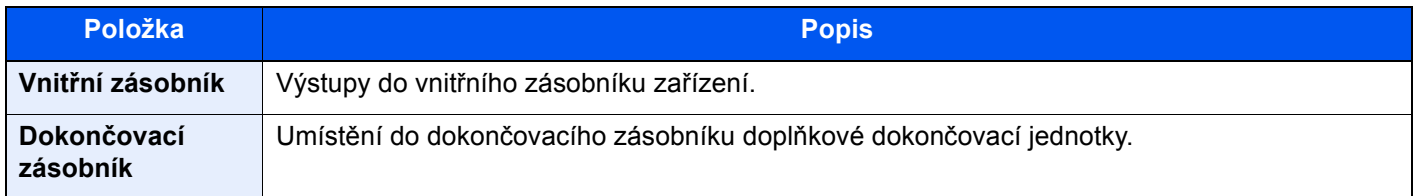

#### **s doplňkovou dokončovací jednotkou na 3000 listů**

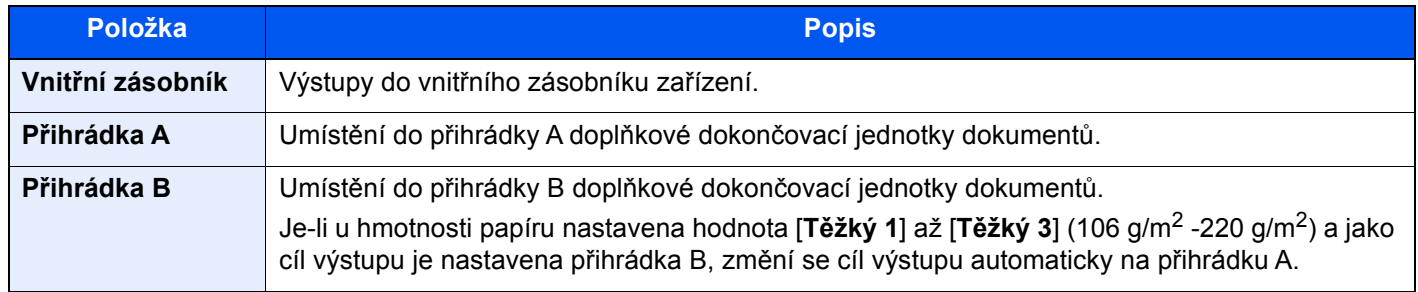

#### **s doplňkovou poštovní schránkou**

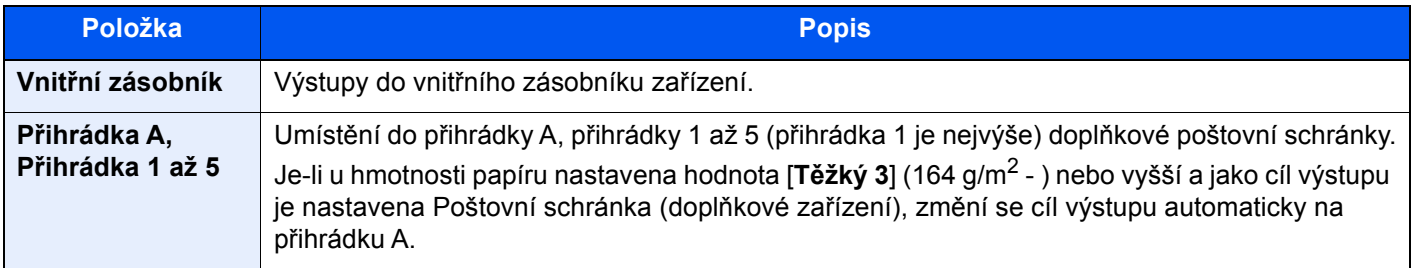

#### **<b>***C* POZNÁMKA

Výchozí nastavení výstupu papíru lze změnit.

Viz *Anglický návod k obsluze*.

### Kopie ID karty

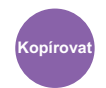

Orig./Papír /Dokončování

Použijte, pokud chcete kopírovat řidičský průkaz nebo kartičku zdravotní pojišťovny. Pokud naskenujete přední i zadní stranu karty, budou obě strany spojeny a okopírovány na jednu stranu.

(**Hodnota**: [**Vypnuto**] / [**Zapnuto**])

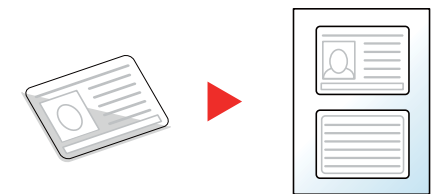

### **Sytost**

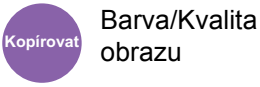

obrazu **Kopírovat Odeslat Vlastní** 

Barva/Kvalita obrazu

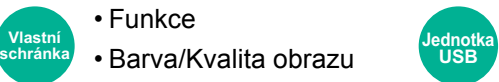

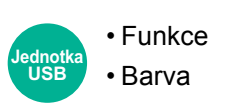

Upravte sytost.

Nastavte sytost stisknutím tlačítek [**-4**] (Světlejší) až [**+4**] (Tmavší).

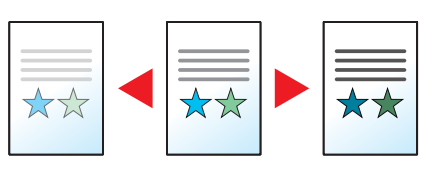

### Původní obraz

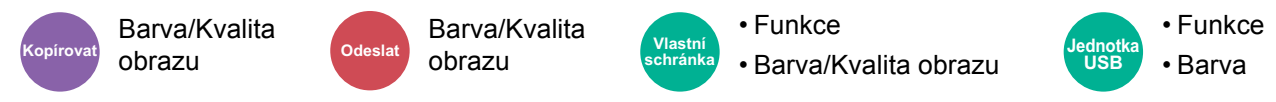

Výběr typu originálního obrázku pro zajištění nejlepšího výsledku.

#### **Kopírování**

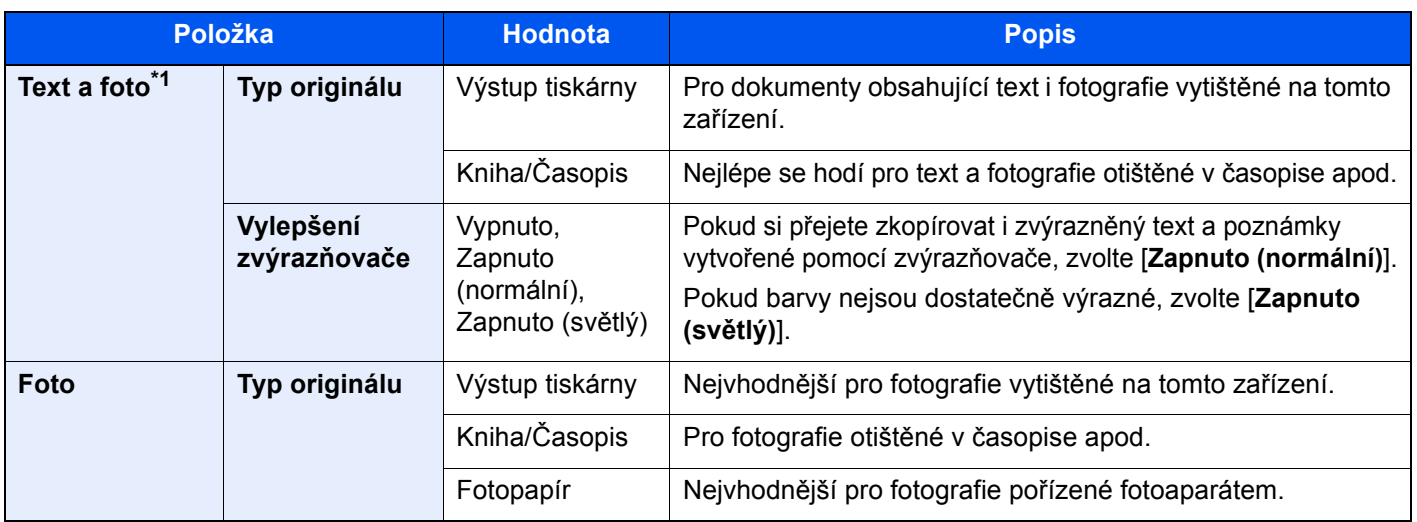

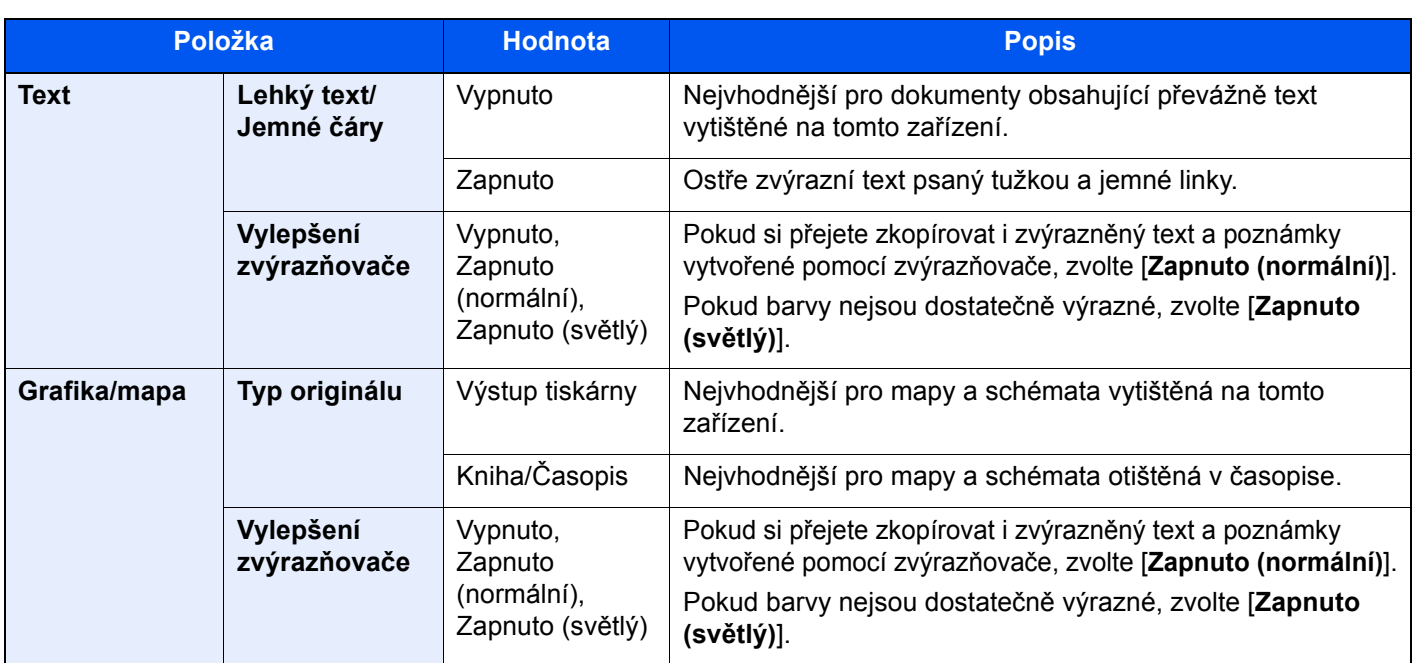

\*1 Není-li při použití nastavení [**Text a foto**] šedý text vytištěn úplně, může se výsledek zlepšit při použití nastavení [**Text**].

#### **Odesílání/tisk/ukládání**

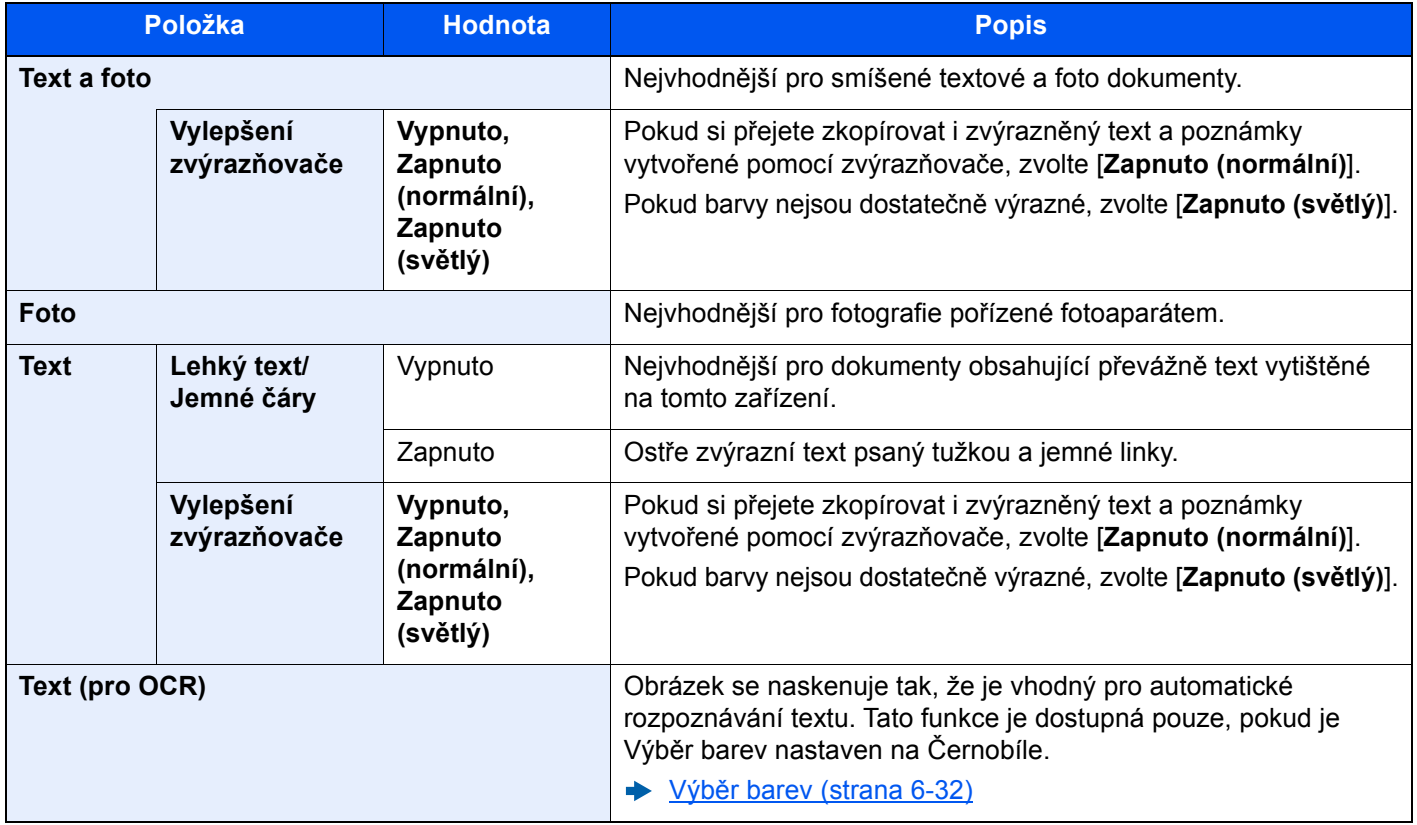

### **EcoPrint**

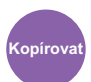

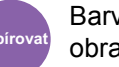

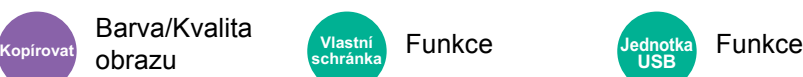

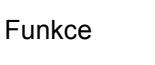

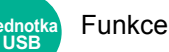

EcoPrint šetří toner při tisku.

Tuto funkci využívejte pro testovací tisk nebo při jakékoli jiné příležitosti, kdy není třeba tisk vysoké kvality.

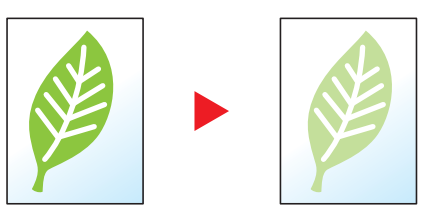

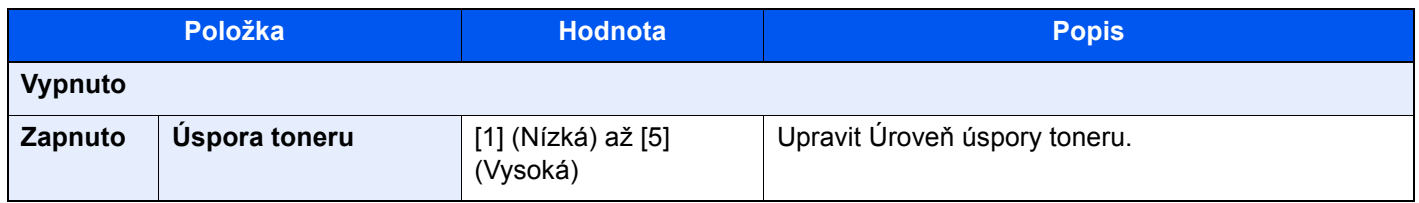

### <span id="page-221-0"></span>Výběr barev

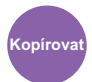

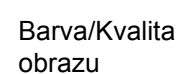

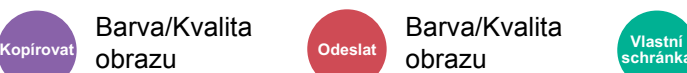

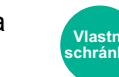

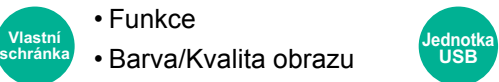

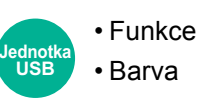

Vyberte nastavení barev.

#### **Kopírování**

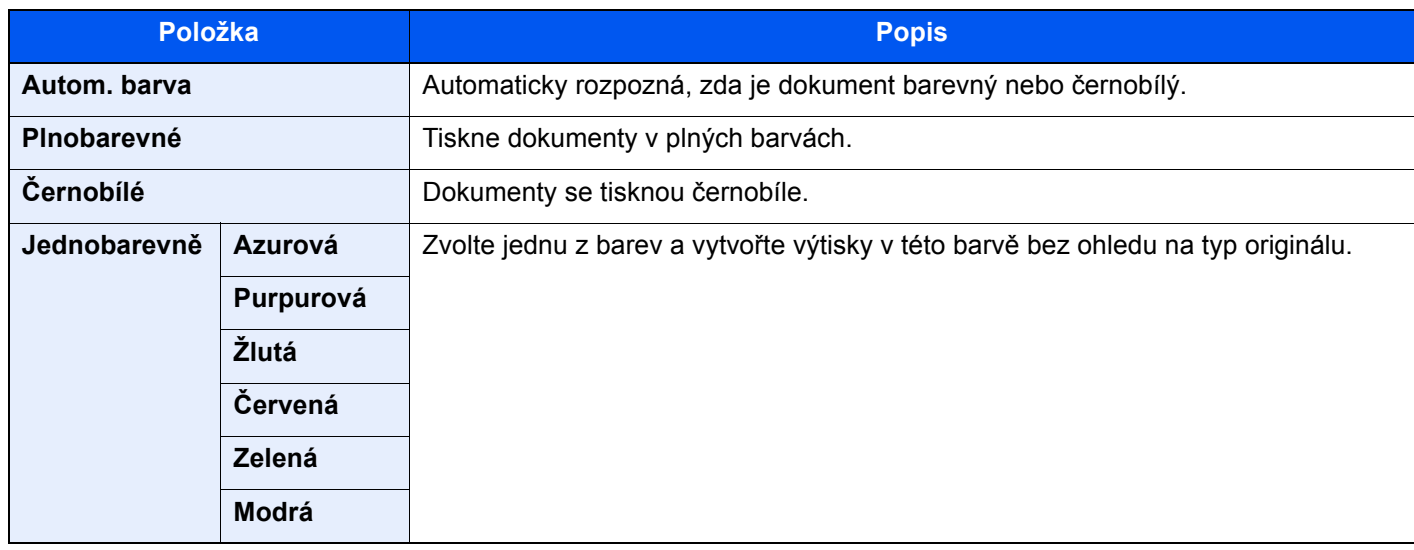

#### **Tisk**

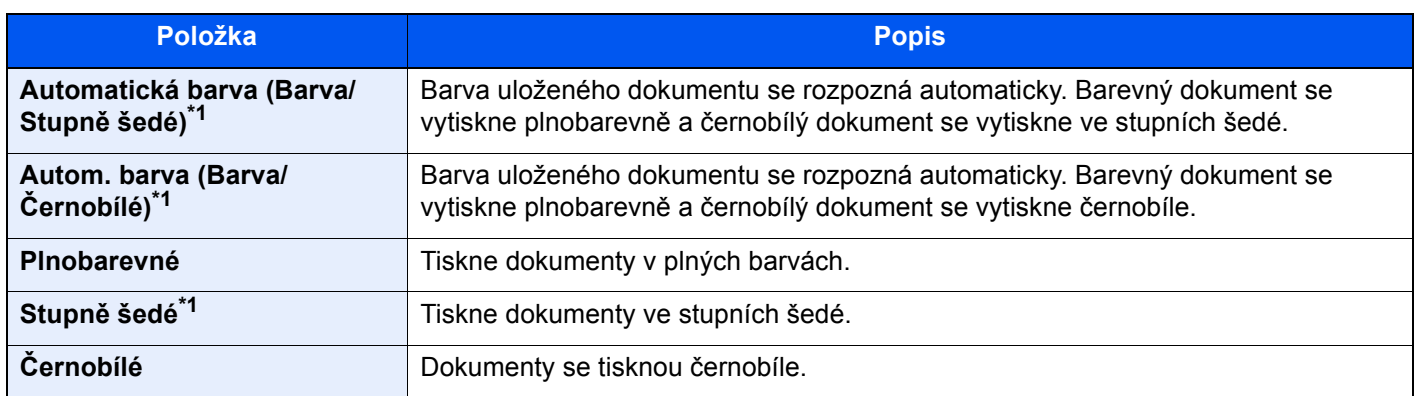

<span id="page-221-1"></span>\*1 Nezobrazuje se při tisku z jednotky USB.

#### **Odesílání/ukládání**

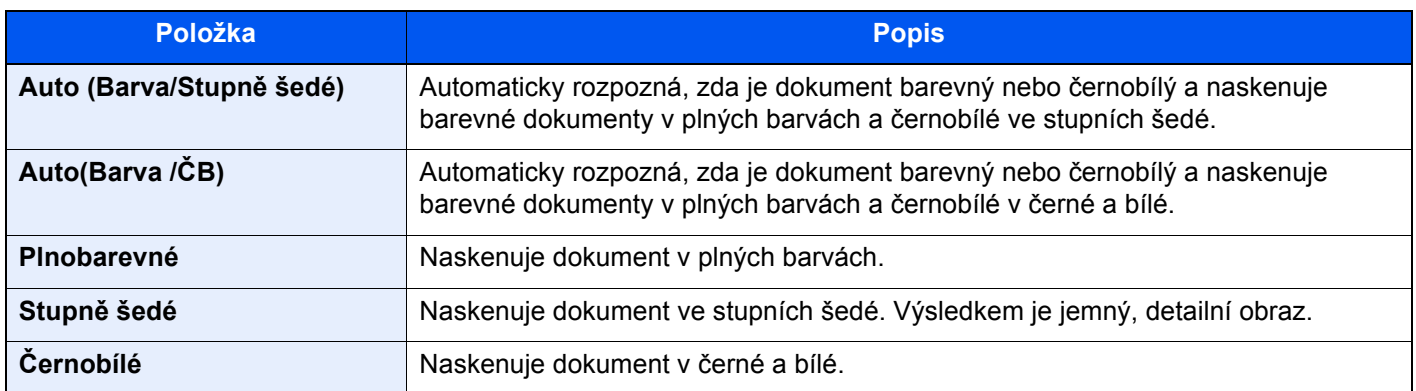

### Lupa

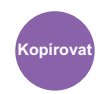

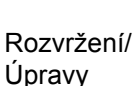

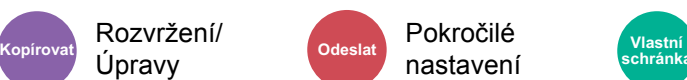

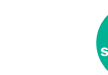

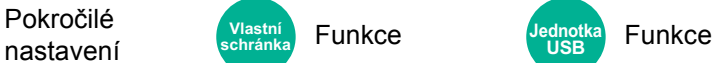

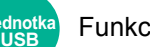

Nastavením lupy zmenšíte nebo zvětšíte obraz originálu.

#### **Kopírování**

K dispozici jsou následující možnosti lupy.

#### **Auto**

Upravit velikost obrázku na velikost papíru.

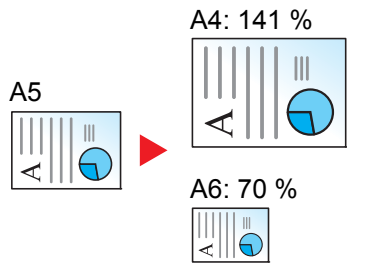

#### **Standardní Lupa**

Zmenšuje nebo zvětšuje pomocí předvolených hodnot lupy.

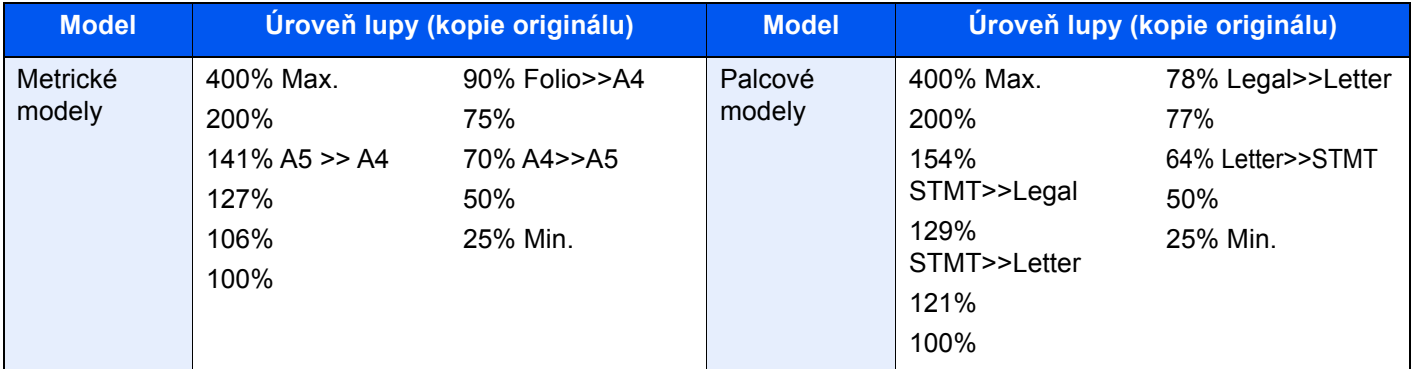

#### **Jiné**

Zmenšuje a zvětšuje podle jiných hodnot, než nabízí standardní lupa.

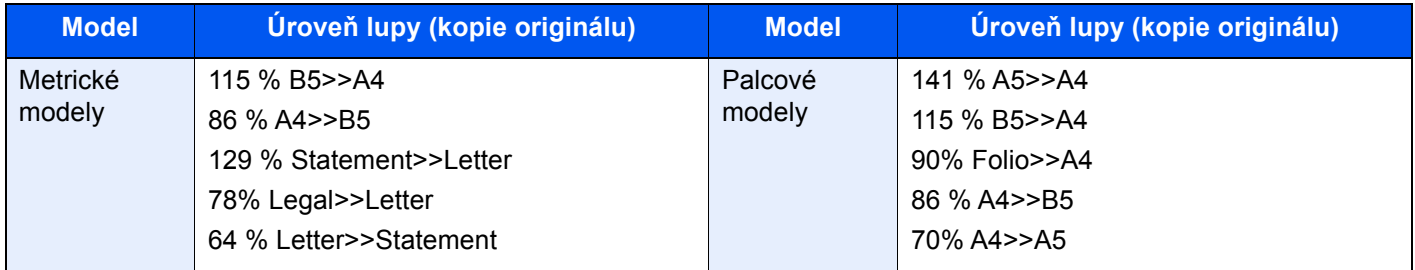

#### **Zadání lupy**

Ručně nastavíte zmenšení nebo zvětšení obrazu originálu v rozmezí 25 až 400 % v krocích po 1 %. Pomocí numerických tlačítek nebo tlačítek [+] a [-] zadejte zvětšení nebo zmenšení.

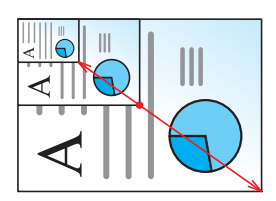

#### **Tisk/Odesílání/Ukládání**

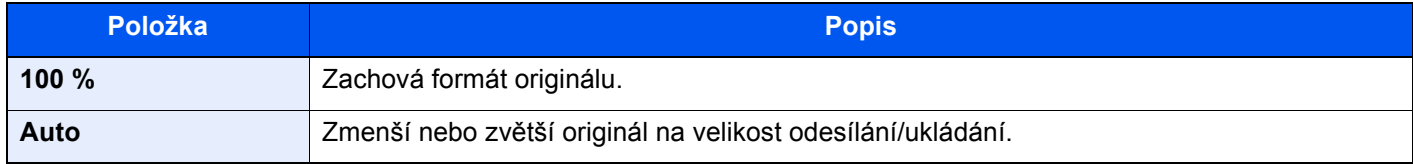

#### **<b>C** POZNÁMKA

- Pro zmenšení nebo zvětšení originálu vyberte velikost papíru, velikost odesílání a velikost ukládání.
	- Výbě[r papíru \(strana 6-21\)](#page-210-0)
	- Viz *Anglický návod k obsluze*.
- U některých kombinací velikosti originálu a velikosti papíru nebo velikosti odesílání se může stát, že obrázek bude umístěn na okraj papíru. Chcete-li originál umístit vertikálně nebo horizontálně na střed stránky, použijte funkci Na střed.
	- Viz *Anglický návod k obsluze*.

### **Oboustranný**

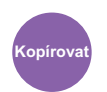

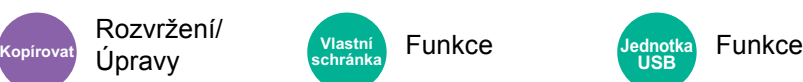

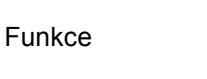

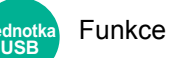

Vytváří 2stranné kopie. Můžete také vytvářet jednostranné kopie z oboustranného originálu.

K dispozici jsou následující režimy.

#### **1stranný na 2stranný**

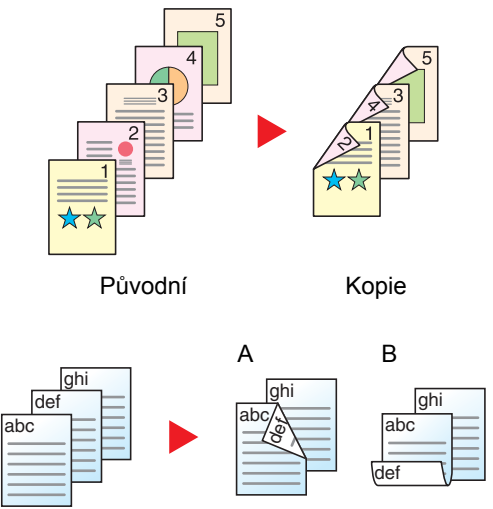

Původní Kopie

Vytvoří oboustranné kopie z jednostranných originálů. Je-li počet originálů lichý, zůstane zadní strana poslední kopie prázdná.

K dispozici jsou následující volby vazby:

- A Vazba Levá/pravá: Obrazy na druhých stranách nejsou otočené.
- B Vazba nahoře: Obrazy na druhých stranách jsou otočené o 180 stupňů. Kopie lze svázat na horním okraji, přičemž text bude mít při otočení stránky tutéž orientaci.

#### **2stranný na 1stranný**

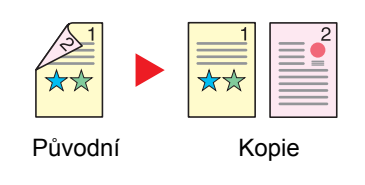

Zkopíruje každou stranu 2stranného originálu na dva jednotlivé listy. Umístěte originály do podavače originálů.

K dispozici jsou následující volby vazby:

- Vazba Levá/pravá: Obrazy na druhých stranách nejsou otočené.
- Vazba nahoře: Obrazy na druhých stranách jsou otočené o 180 stupňů.

#### **2stranný na 2stranný**

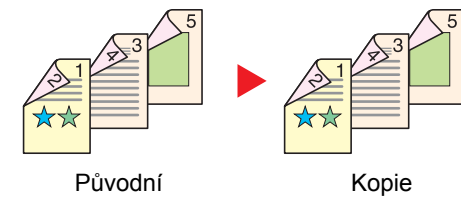

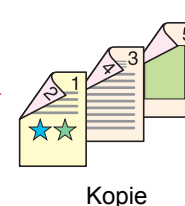

Vytvoří 2stranné kopie z 2stranných originálů. Umístěte originály do podavače originálů.

#### **POZNÁMKA**  $\Omega$

Formáty papíru, podporované pro duplexní režim, jsou A4, B5, A5, Folio, Legal, Letter, Statement, Oficio II, Executive, 216 × 340 mm a 16K.

#### **Kopírování**

Tisk 1stranného originálu nebo otevřené knihy na 2strannou kopii nebo 2stranného originálu nebo otevřené knihy na 1strannou kopii. Vyberte orientaci vazby pro originál a dokončené dokumenty.

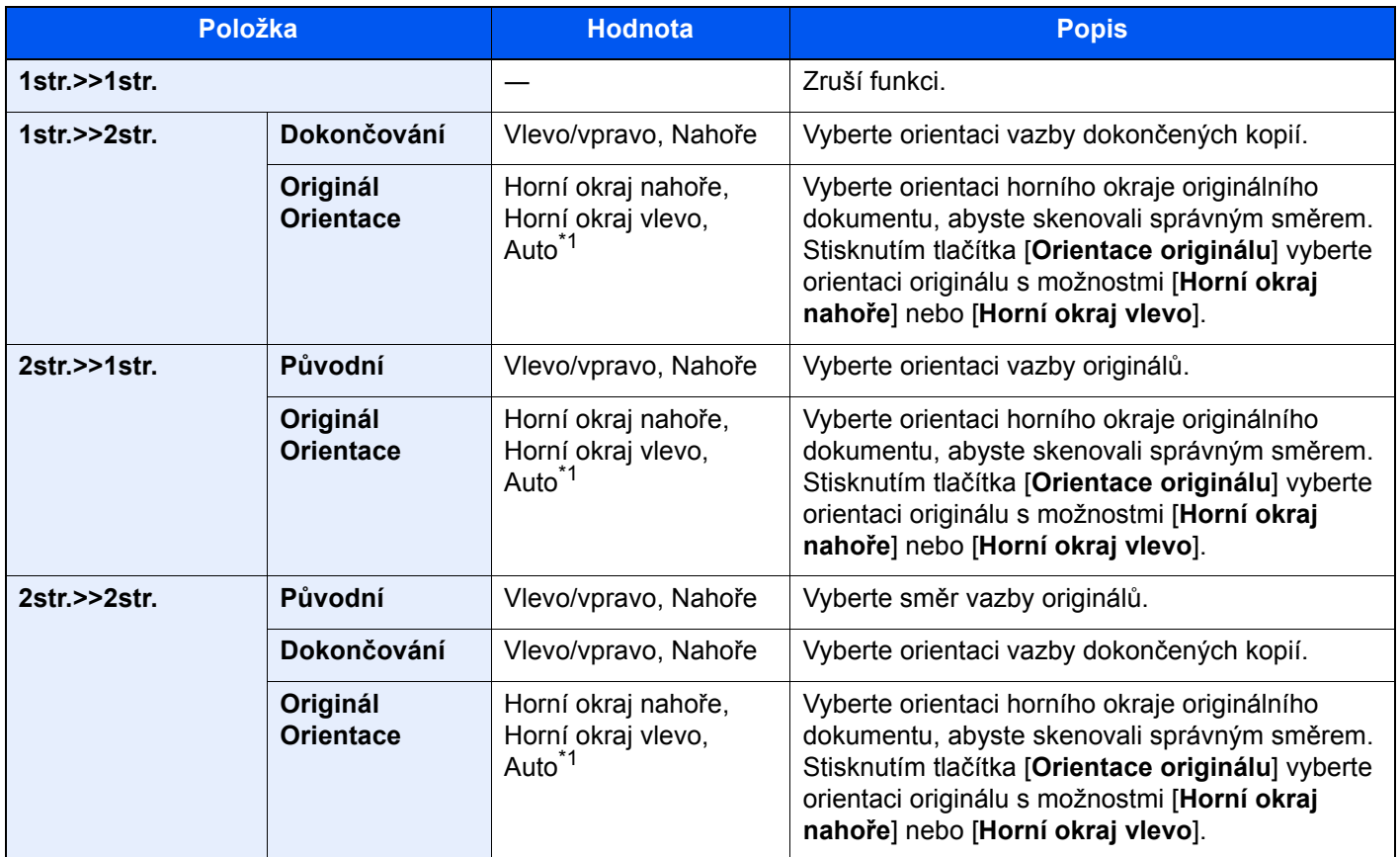

<span id="page-225-0"></span>\*1 Tuto funkci lze využít pouze tehdy, je-li nainstalována doplňková sada OCR Scan Activation Kit.

Při pokládání originálů na kontaktní sklo postupně pokládejte všechny originály a mačkejte tlačítko [**Start**].

Po naskenování všech originálů spustíte kopírování stisknutím tlačítka [**Konec skenování**].

#### **Tisk**

Vytiskněte dokument na jednostranné nebo oboustranné listy.

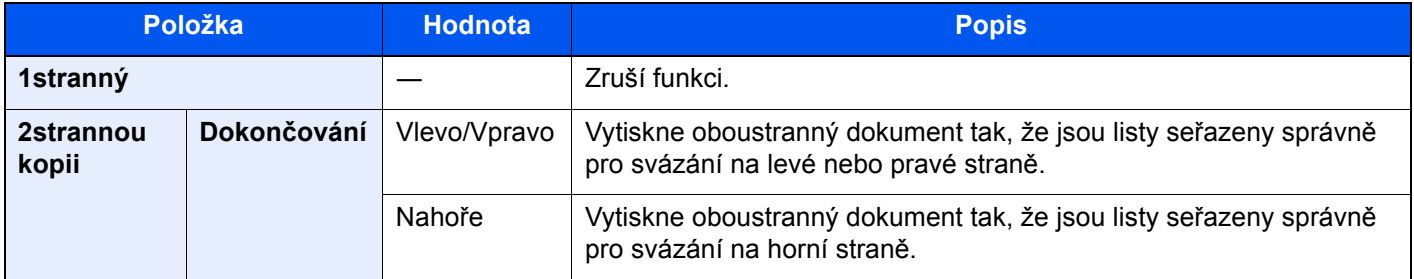

### Průběžné skenování

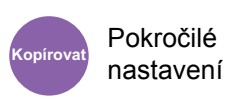

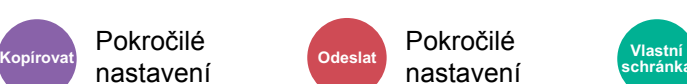

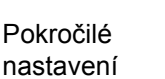

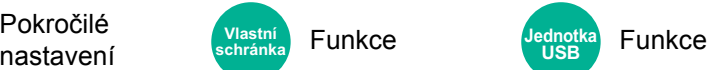

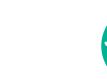

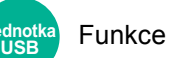

Naskenuje odděleně velký počet originálů a potom z nich vytvoří jednu úlohu.

Originály budou průběžně skenovány, dokud nezvolíte [**Doskenovat**].

Pro průběžné skenování zvolte [**Zapnuto**]. Pro možnost Vytvoření úlohy zvolte [**Vytv. úlohy**]. Můžete nastavit funkce, které se během skenování objeví na obrazovce.

**Funkce** 

(**Hodnota**: [**Vypnuto**] / [**Zapnuto**] / [**Vytv. úlohy**])

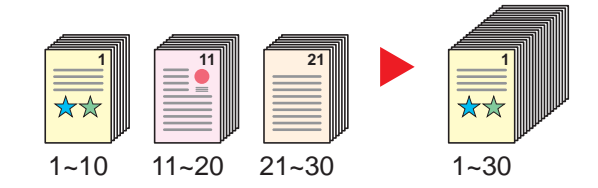

#### **Vytvoření úlohy**

Pokud při kopírování nebo tisknutí zvolíte [**Vytv. úlohy**], bude možné vybrat orientaci vazby z možností [**Vazba Vlevo**], [**Vazba Vpravo**] nebo [**Vazba Nahoře**].

Během skenování lze zvolit následující funkce.

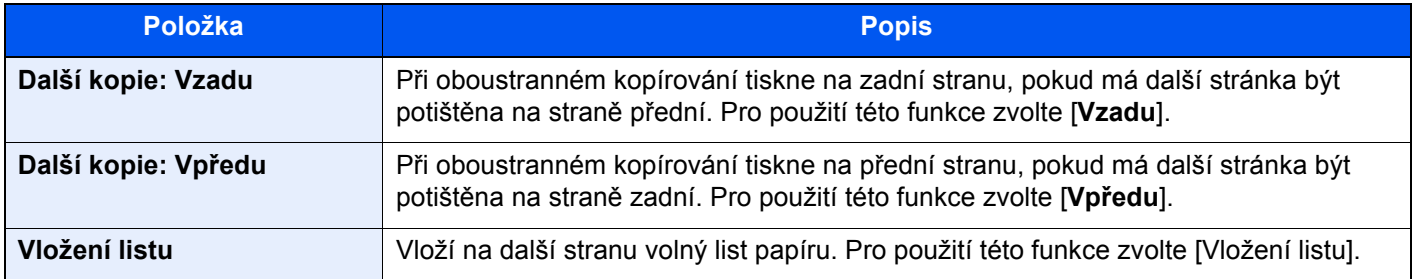

### Přeskočit prázdné strany

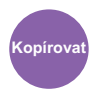

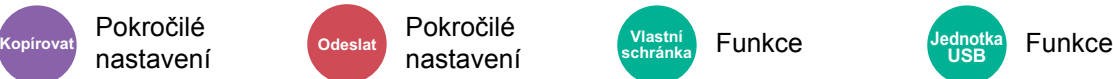

**Funkce** 

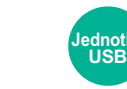

Pokud se ve skenovaném dokumentu vyskytují prázdné stránky, tato funkce je dokáže přeskočit a vytisknout pouze ty popsané.

Prázdné strany mohou být nastaveny jako strany s vodicími linkami a malým počtem znaků.

Zařízení rozpozná prázdné strany a ušetří tak nepotřebný tisk, aniž byste museli hledat prázdné strany v dokumentu.

Zvolte [**Zapnuto**] > [**Odst. pol. pro přes.**] a dále zvolte [**Prázd. str. + vodicí linky**], [**Prázdné strany Pouze**] nebo [**Prázd. str. + nějaký text**].

#### **<b>***C* POZNÁMKA

Pokročilé nastavení

Originály, které mají děrování nebo jsou barevně potištěny, nemusí být rozpoznány jako prázdné strany.

### Tichý režim

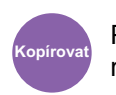

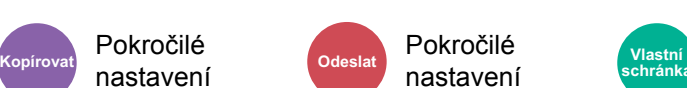

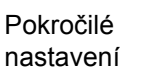

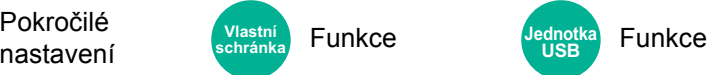

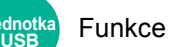

Snížená rychlost tisku a skenování pro tichý provoz.

Tento režim zvolte tehdy, když zvuk provozu zařízení způsobuje nepohodlí.

Tichý režim lze nastavit pro každou funkci, jako je kopírování nebo odesílání.

(**Hodnota**: [**Vypnuto**] / [**Zapnuto**])

#### **<b>R**<br>POZNÁMKA

- Během tichého režimu bude rychlost provozu zařízení pomalejší než obvykle.
- Nelze použít, je-li u "Nastavte pro každou úlohu" zvolena možnost [**Zakázat**].
	- Viz *Anglický návod k obsluze*.

### 2str./Kniha Originál

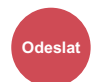

Orig./Odes. **Odeslat Vlastní** 

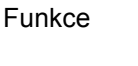

Ung./Udes. Vlastní Funkce Jednotka Funkce **USB**

Vyberte typ a orientaci vazby podle originálu.

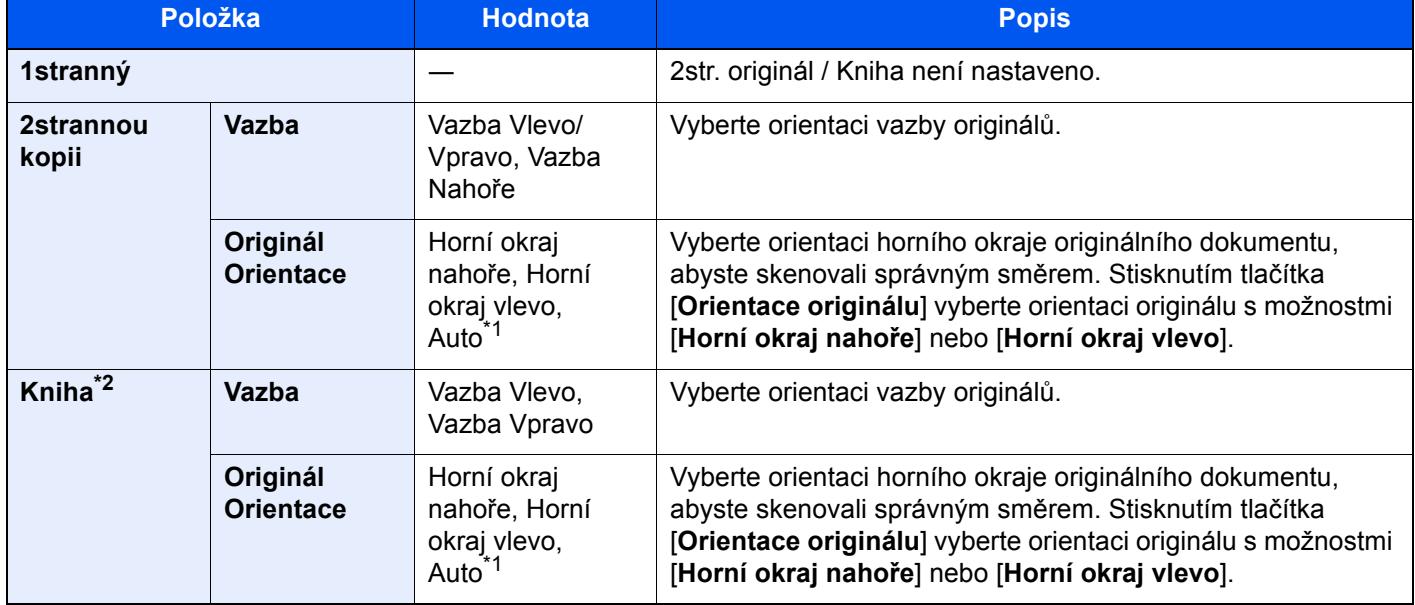

<span id="page-227-0"></span>\*1 Tuto funkci lze využít pouze tehdy, je-li nainstalována doplňková sada OCR Scan Activation Kit.

\*2 Pro "Orientace originálu" je nastavena možnost [**Horní okraj nahoře**].

#### **Ukázkový obrázek**

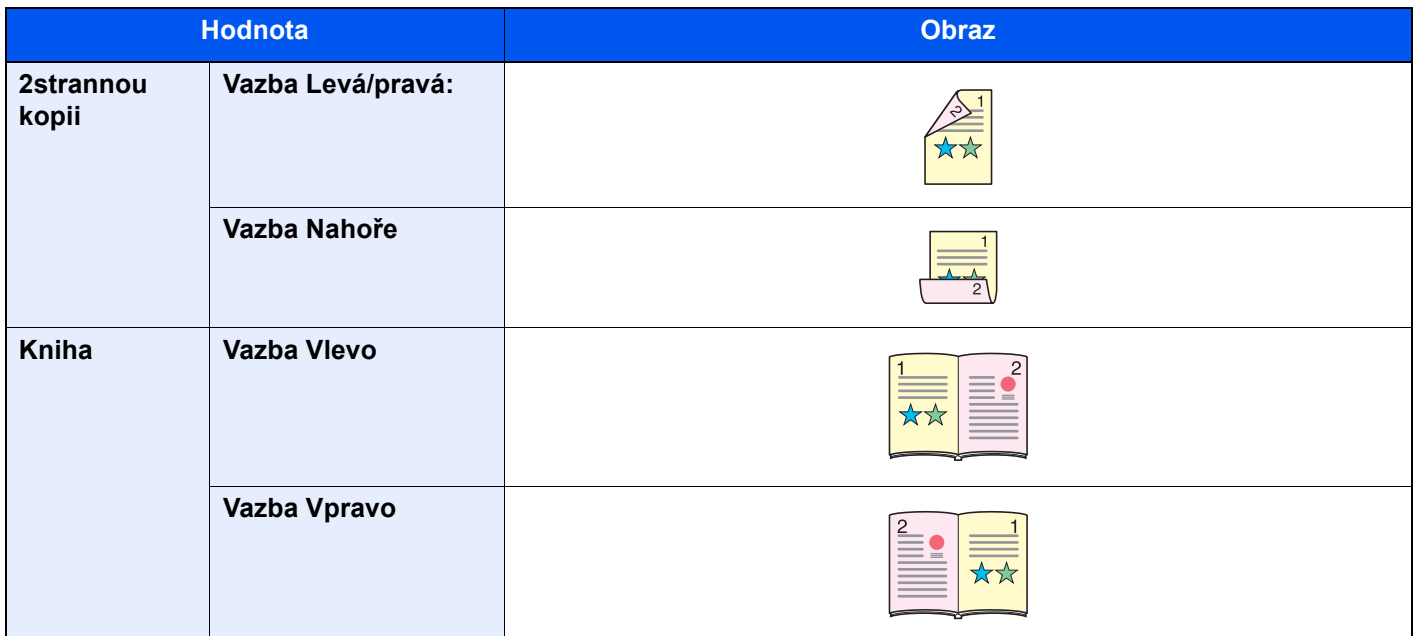

### Formát souboru

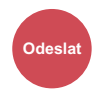

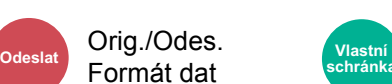

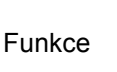

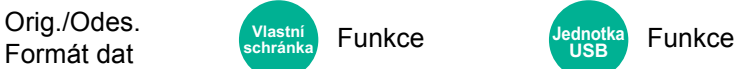

Uveďte formát souboru obrazu. Lze také upřesnit úroveň kvality obrazu.

Vyberte formát souboru z možností **[PDF]**, **[TIFF]**, **[XPS]**, **[JPEG]**, **[OpenXPS]**, **[Vys.Kompr. PDF]**, **[Word]**, **[Excel]** a **[PowerPoint]**.

Pokud byl vybrán barevný režim Stupně šedé nebo Plnobarevně, nastavte kvalitu obrazu.

Pokud jste vybrali [**PDF**] nebo[**Vys. Kompr. PDF**], můžete nastavit šifrování nebo nastavení PDF/A.

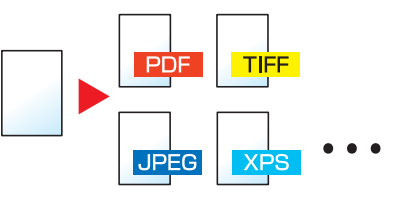

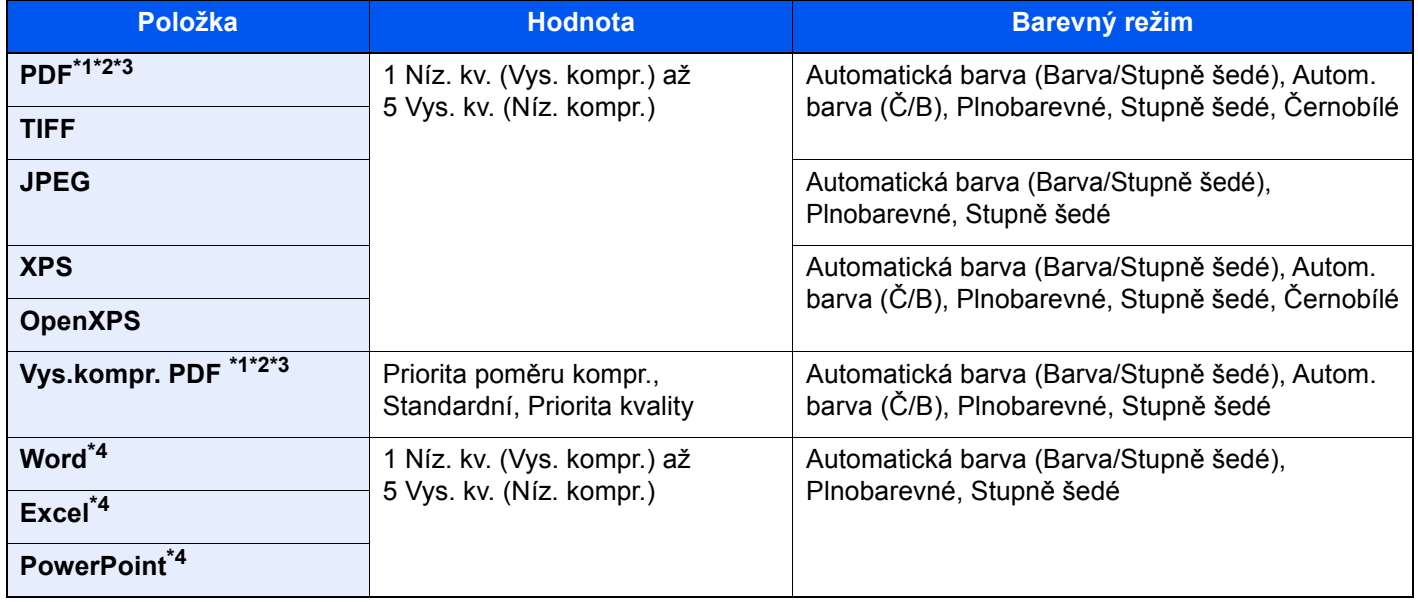

<span id="page-229-0"></span>\*1 Pomocí spuštění autom. rozpoznávání textu v naskenovaném dokumentu můžete vytvořit PDF s možností vyhledávání.

Viz *Anglický návod k obsluze*.

<span id="page-229-1"></span>\*2 Nastavení PDF/A. (Hodnota: [**Vypnuto**] / [**PDF/A-1a**] / [**PDF/A-1b**] / [**PDF/A-2a**] / [**PDF/A-2b**] / [**PDF/A-2u**]).

<span id="page-229-2"></span>\*3 Nastavte šifrování PDF.

Viz *Anglický návod k obsluze*.

<span id="page-229-3"></span>\*4 Word, Excel a PowerPoint budou uloženy jako formát Microsoft Office 2007 nebo novější.

Viz *Anglický návod k obsluze*.

### Rozdělení souboru

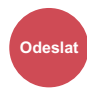

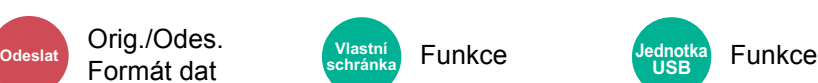

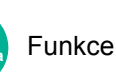

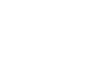

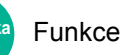

Rozdělí data naskenovaného originálu stranu po straně podle zadaného počtu stran a vytvoří několik souborů, které pak odešle.

**USB**

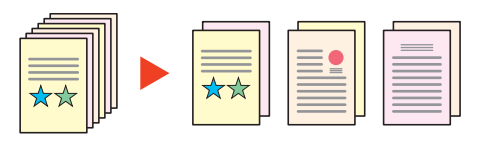

#### **<b>R**<br>POZNÁMKA

Ke konci názvu souboru je připojeno trojmístné sériové číslo jako např. "abc\_001.pdf, abc\_002.pdf...".

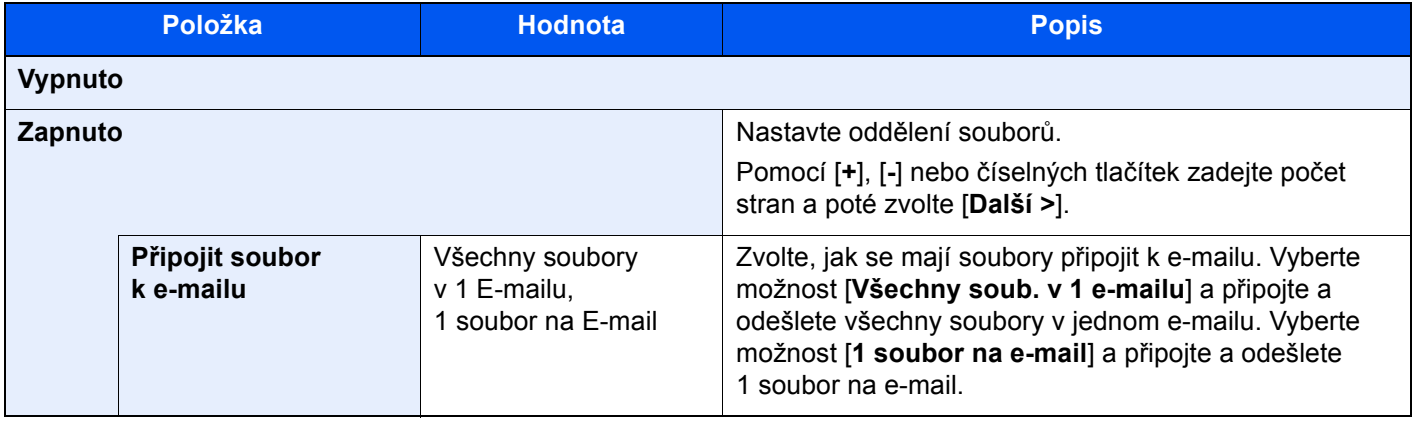

### Rozlišení skenování

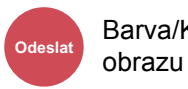

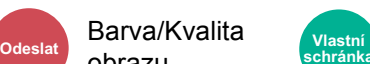

• Funkce • Barva/Kvalita obrazu **schránka Jednotka** 

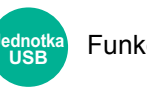

Funkce

Vyberte kvalitu rozlišení při skenování.

(**Hodnota**: [**600 × 600dpi**] / [**400 × 400dpi Ultra fine**] / [**300 × 300dpi**] / [**200 × 400dpi Extra jemné**] / [**200 × 200dpi Jemné**] / [**200 × 100dpi Normální**])

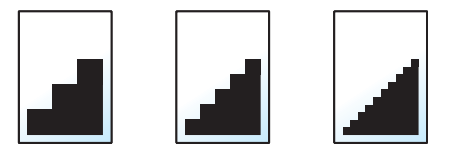

#### *<b>R* POZNÁMKA

Čím větší číslo, tím lepší rozlišení obrazu. Vyšší rozlišení ale také znamená větší soubory a delší dobu odesílání.

### Předmět a text e-mailu

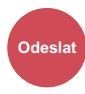

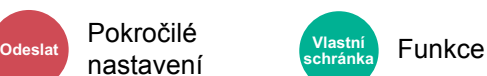

Při odesílání dokumentu přidá předmět a text.

Stiskněte [**Předmět**] / [**Text**] a zadejte předmět a text e-mailu.

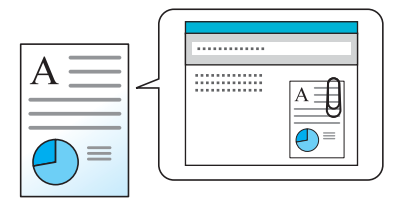

#### **<b>***C* POZNÁMKA

- Předmět může obsahovat až 256 znaků a text může zahrnovat až 500 znaků.
- Stiskněte [**Základní text 1**], [**Základní text 2**], nebo [**Základní text 3**] a vložte uložený text do textu e-mailu. Více podrobností o registraci šablon naleznete v části:
	- *Anglický návod k obsluze*

### Odstranit po vytištění

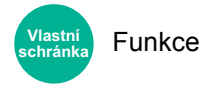

Automaticky dokument po jeho dokončení vymaže ze schránky.

(**Hodnota**: [**Vypnuto**] / [**Zapnuto**])

# 7 Odstraňování problémů

Tato kapitola vysvětluje následující témata:

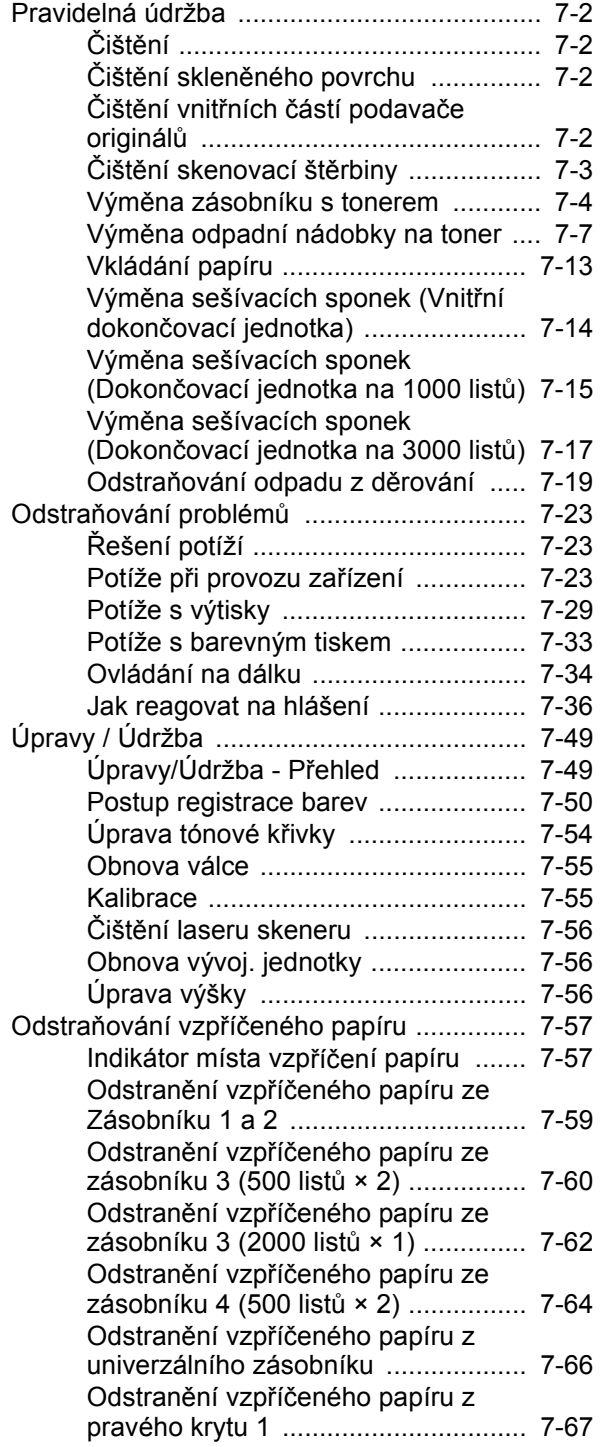

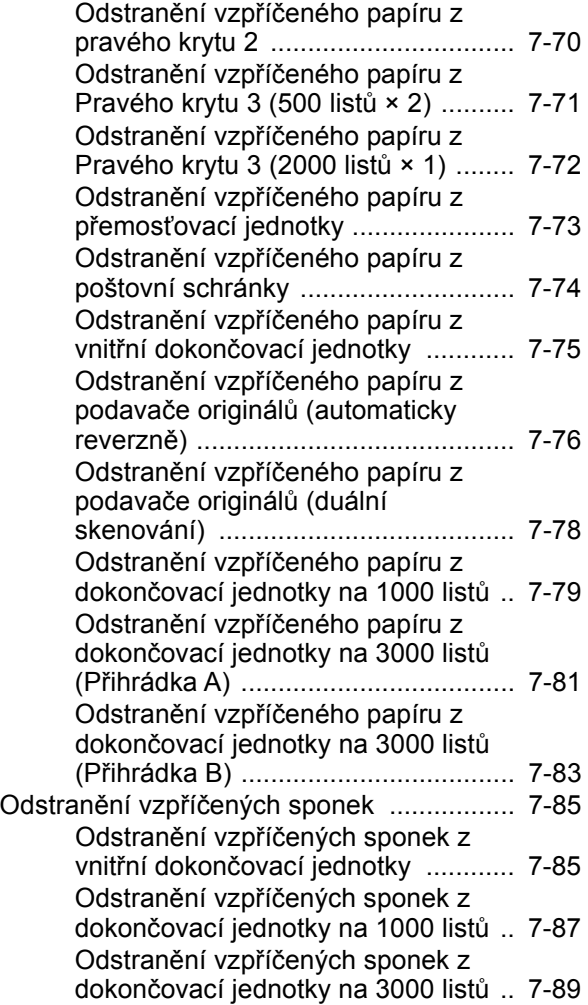

## <span id="page-233-0"></span>Pravidelná údržba

### <span id="page-233-1"></span>Čištění

Pravidelným čištěním zařízení zajistíte optimální kvalitu tisku.

### **UPOZORNĚNÍ**

**Z bezpečnostních důvodů před čištěním zařízení vždy odpojte napájecí kabel.**

### <span id="page-233-2"></span>Čištění skleněného povrchu

Otřete skleněný povrch měkkým hadříkem navlhčeným v alkoholu nebo v neagresivním čisticím prostředku.

#### **DŮLEŽITÉ**

**Nepoužívejte ředidlo ani jiná organická rozpouštědla.**

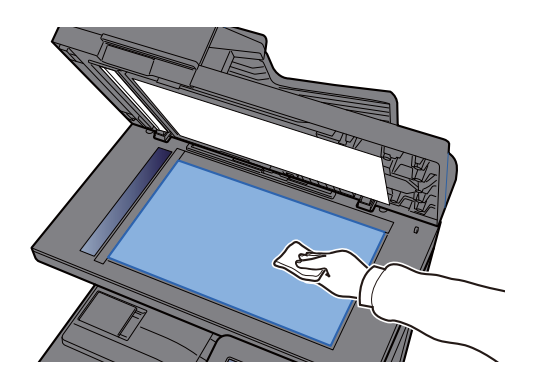

### <span id="page-233-3"></span>Čištění vnitřních částí podavače originálů

Otřete vnitřek podavače originálů měkkým hadříkem navlhčeným v alkoholu nebo v neagresivním čisticím prostředku.

#### **DŮLEŽITÉ**

**Nepoužívejte ředidlo ani jiná organická rozpouštědla.**

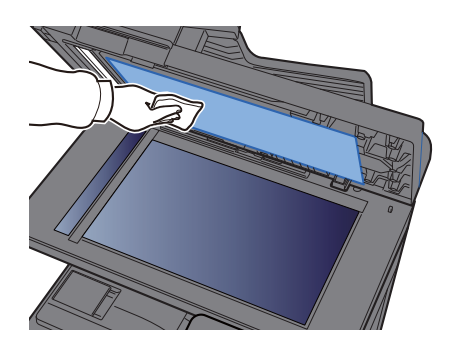

#### **Prostor pro duální skenování**

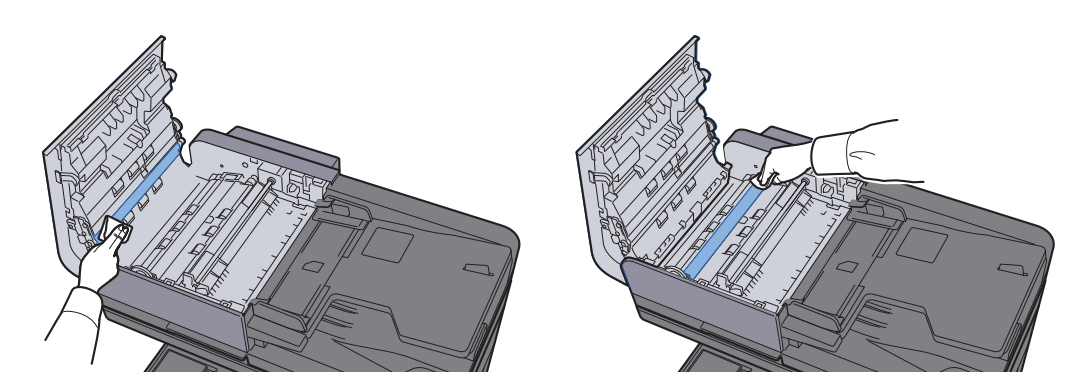

### <span id="page-234-0"></span>Čištění skenovací štěrbiny

Pokud používáte podavač dokumentů, vyčistěte povrch skenovací štěrbiny a vodítko čtení suchým hadříkem.

#### **DŮLEŽITÉ**

**K čištění nepoužívejte vodu, mýdlo ani rozpouštědla.**

#### **<b>Q** POZNÁMKA

Špína na skle skenovací štěrbiny nebo na vodítku čtení by mohla způsobit černé pruhy na výtiscích.

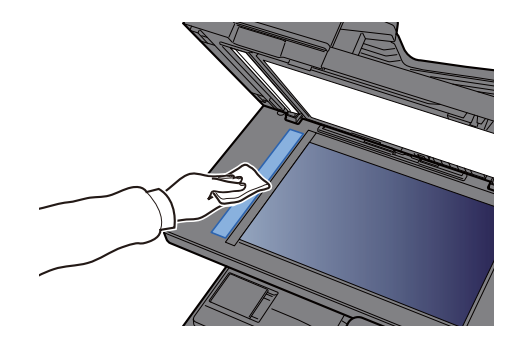

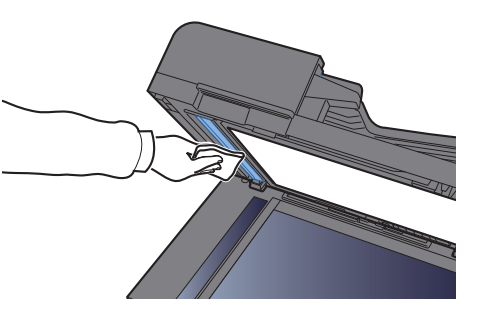

### <span id="page-235-0"></span>Výměna zásobníku s tonerem

Když je toner prázdný, zobrazí se následující zpráva. Vyměňte zásobník s tonerem.

"Došel toner [C][M][Y][K]."

Když toner začne docházet, zobrazí se následující zpráva. Zkontrolujte, zda máte k dispozici na výměnu nový zásobník s tonerem.

"Dochází toner [C][M][Y][K]. (Vyměňte, až bude prázdný.)"

#### **<b>***C* POZNÁMKA

- Vždy musíte používat originální zásobník s tonerem. Pokud použijete zásobník s tonerem, který není originální, můžete tím způsobit nekvalitní obrázky a nefungování zařízení.
- Do paměťovém čipu v zásobníku s tonerem v tomto zařízení se ukládají informace potřebné ke zvýšení komfortu zákazníka, provozování systému recyklace použitých zásobníků s tonerem a navrhování a vývoji nových produktů. Uložené informace neobsahují žádné informace, které by umožňovaly identifikaci osob, a jsou využívány pouze anonymně k výše uvedeným účelům.

# **UPOZORNĚNÍ**

**Nepokoušejte se zapálit části, které obsahují toner. Hořící jiskry mohou způsobit popálení.**

Postup instalace zásobníku s tonerem je pro každou barvu stejný. Jako příklad zde popíšeme výměnu zásobníku se žlutým tonerem.

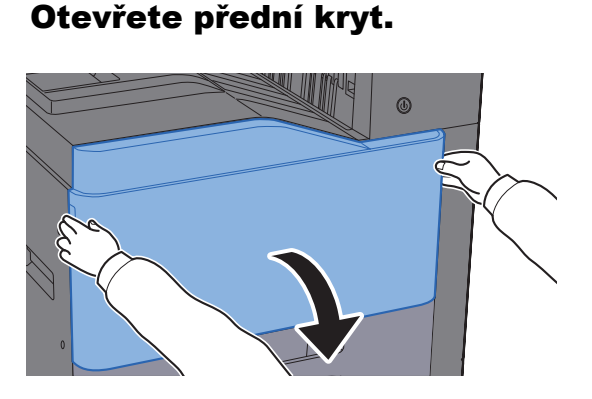

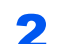

**2** Odemkněte zásobník s tonerem.

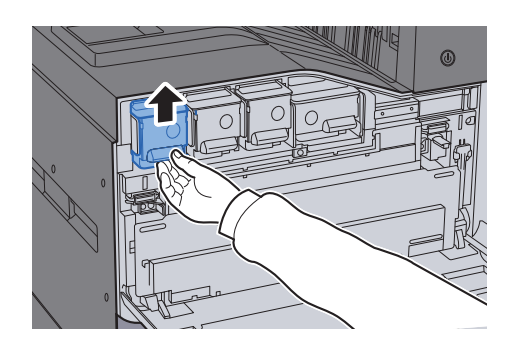

3 Vyjměte zásobník s tonerem.

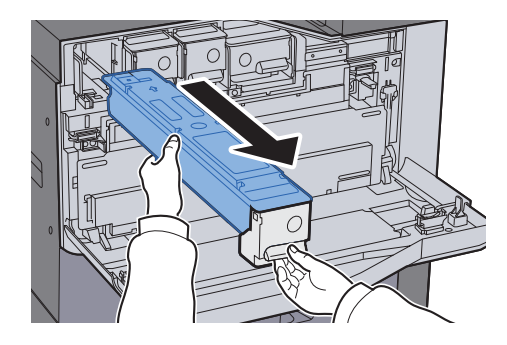

**4** Vložte použitý zásobník s tonerem do plastového sáčku na odpad.

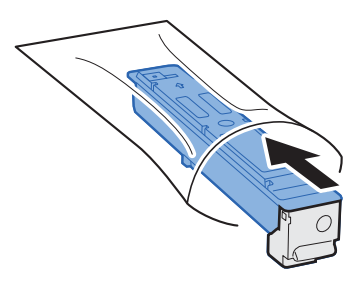

**5** Vyjměte nový zásobník s tonerem z krabice.

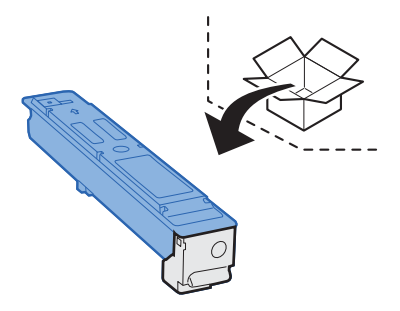

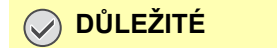

**Nedotýkejte se níže označených bodů.**

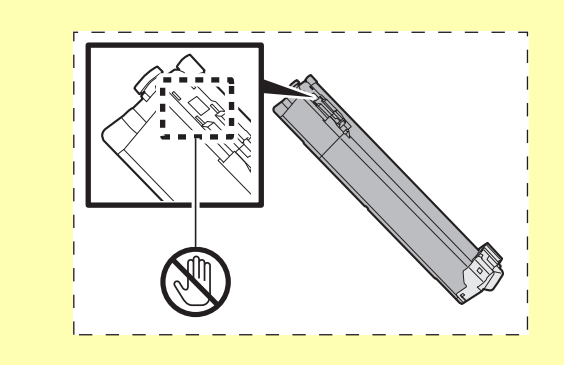

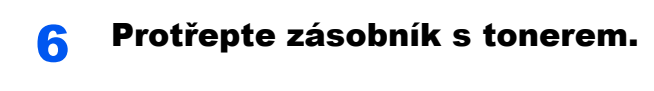

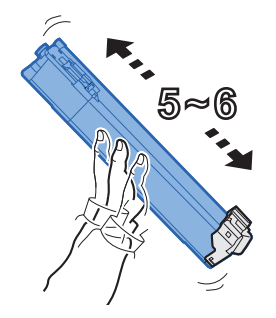

**7** Zásobník s tonerem vložte do zařízení.

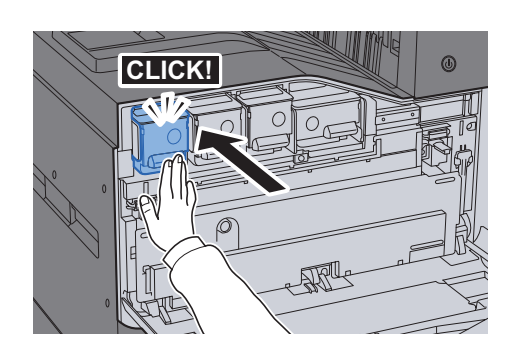

8 Zavřete přední kryt.

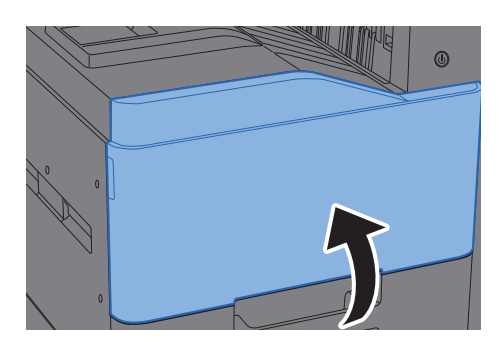

#### *C* POZNÁMKA

- Pokud se přední kryt nedovře, zkontrolujte, zda je správně nainstalovaný zásobník s tonerem.
- Vraťte opotřebovaný zásobník toneru svému prodejci nebo zástupci servisu. Shromážděné zásobníky toneru budou recyklovány nebo zlikvidovány podle příslušných předpisů.

### <span id="page-238-0"></span>Výměna odpadní nádobky na toner

Když je odpadní nádobka na toner plná, zobrazí se následující zpráva. Okamžitě vyměňte odpadní nádobku na toner. "Odp. nád. na toner je plná".

### **UPOZORNĚNÍ**

**Nepokoušejte se zapálit části, které obsahují toner. Hořící jiskry mohou způsobit popálení.**

#### **352ci**

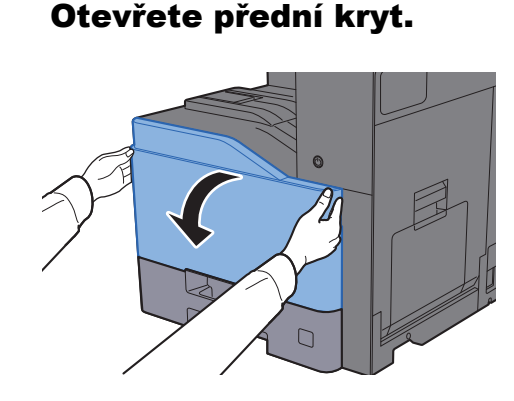

#### 2 Vyjměte odpadní nádobku na toner a položte ji na rovný povrch.

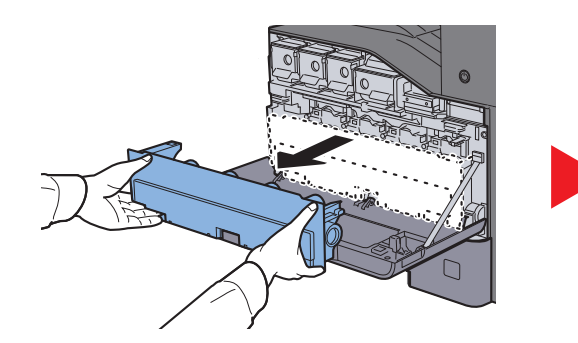

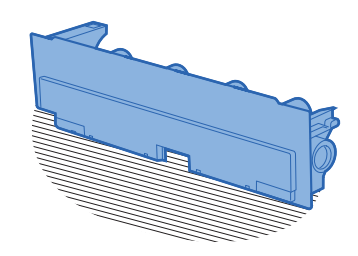

3 Vybalte víčka z papírové krabice.

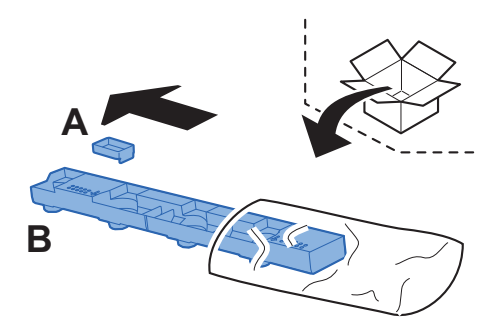

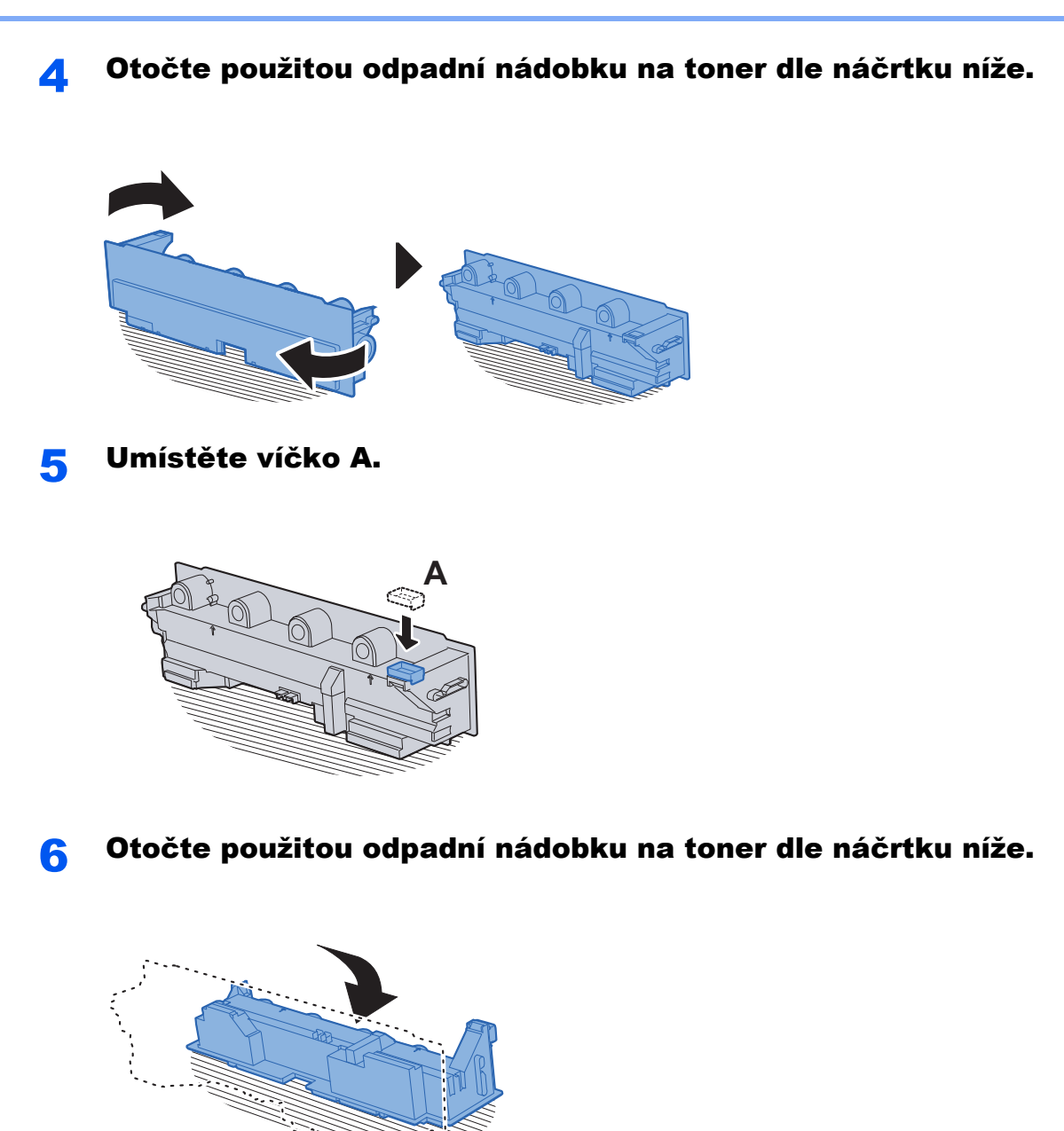

**7** Umístěte víčko B.

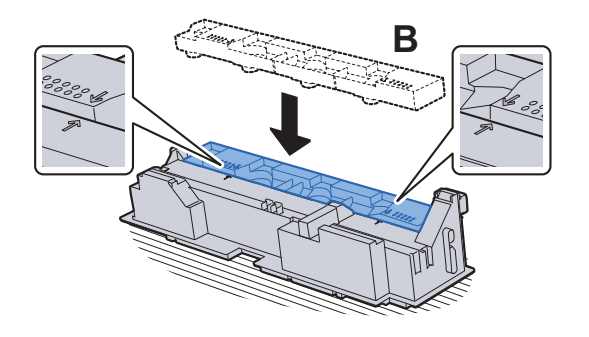

البرانية.<br>المراجعة

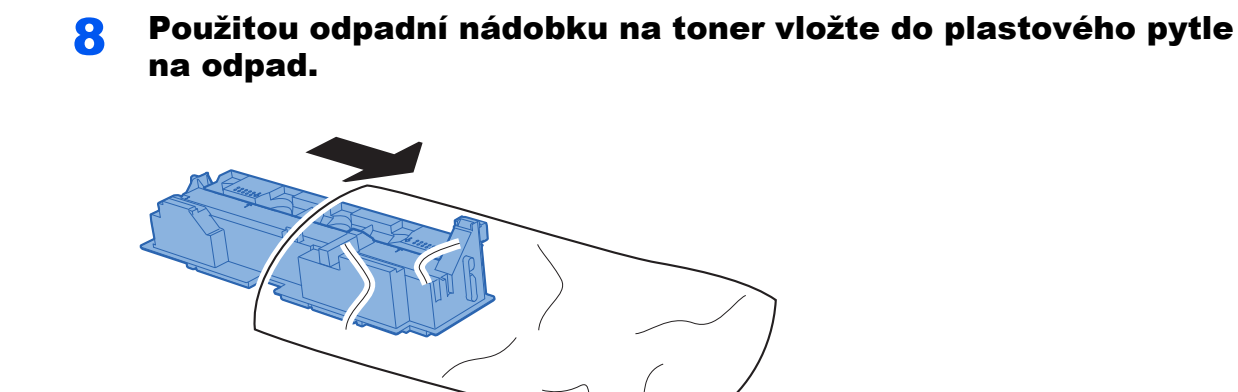

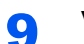

**O** Vybalte novou odpadní nádobku na toner z krabice.

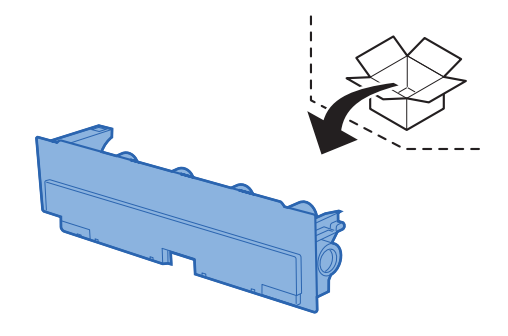

### 10 Vložte novou odpadní nádobku na toner.

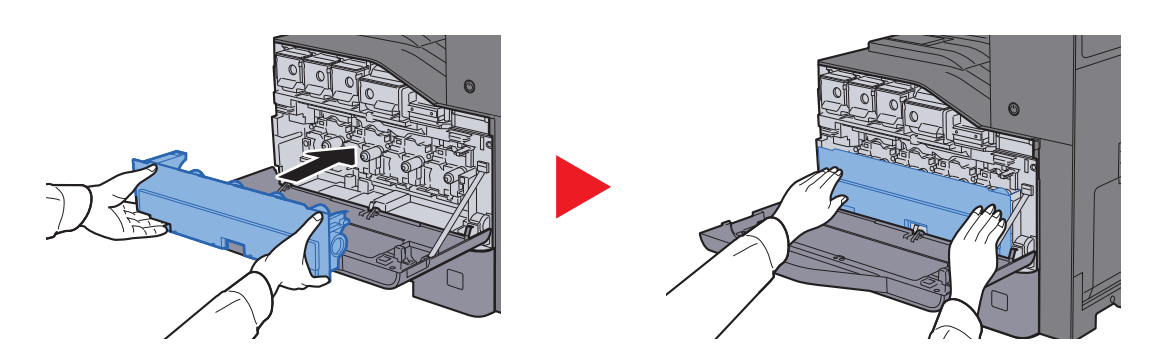

#### 11 Zavřete přední kryt.

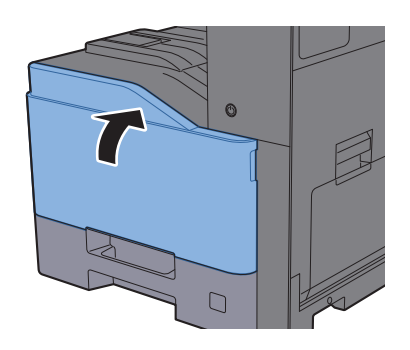

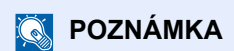

Vraťte opotřebovanou odpadní nádobku na toner svému prodejci nebo zástupci servisu. Shromážděné odpadní nádoby na toner budou recyklovány nebo zlikvidovány podle příslušných předpisů.

#### **402ci/502ci**

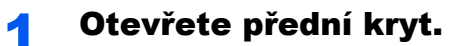

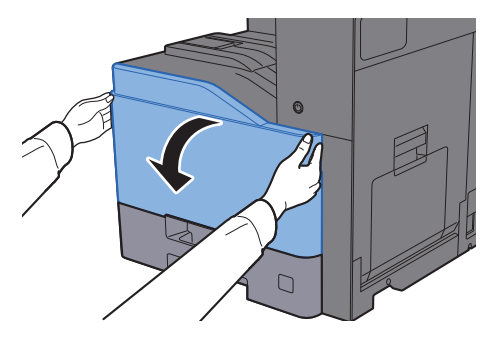

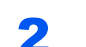

2 Vyjměte odpadní nádobku na toner a položte ji na rovný povrch.

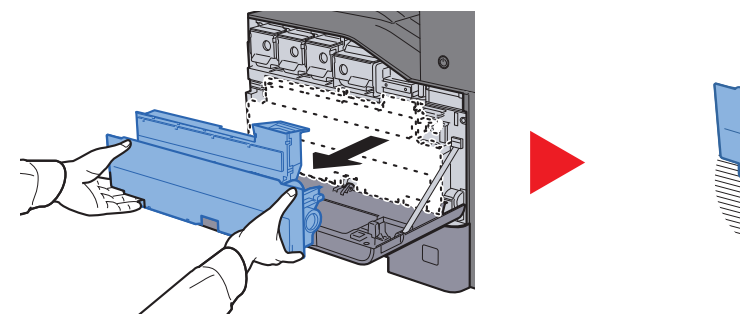

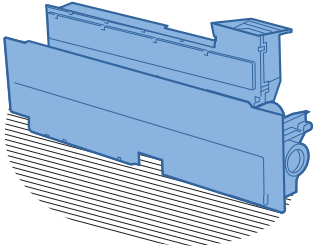

3 Vyjměte víčka uvnitř.

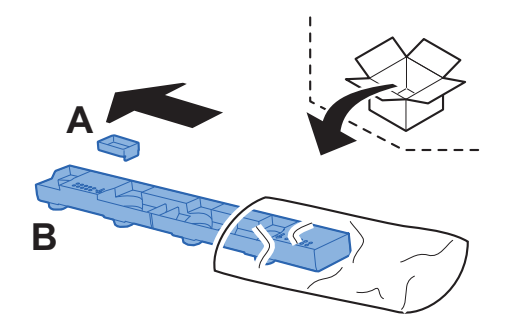

**4** Otočte použitou odpadní nádobku na toner dle náčrtku níže.

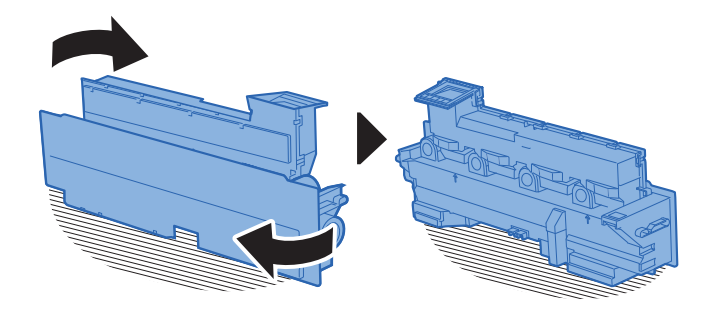

5 Umístěte víčko A.

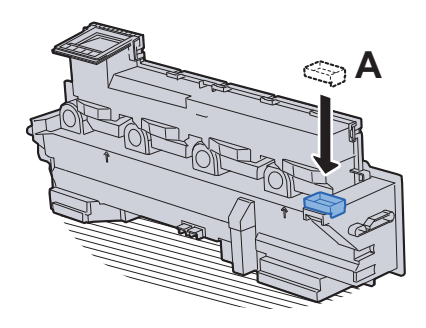

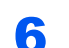

6 Otočte použitou odpadní nádobku na toner dle náčrtku níže.

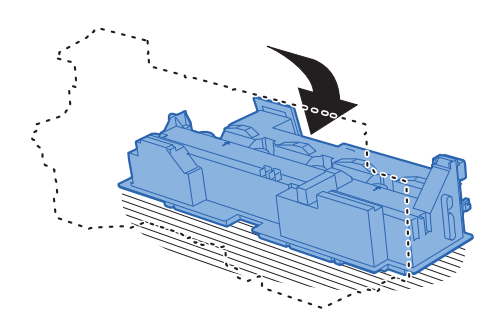

**7** Umístěte víčko B.

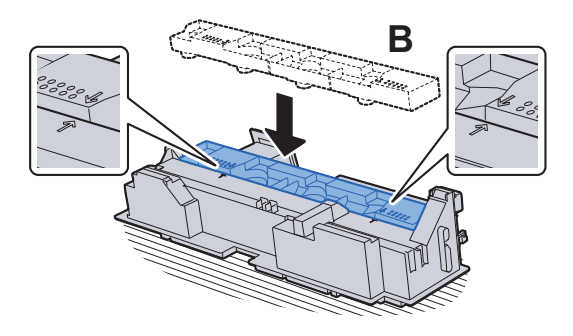

8 Použitou odpadní nádobku na toner vložte do plastového pytle na odpad.

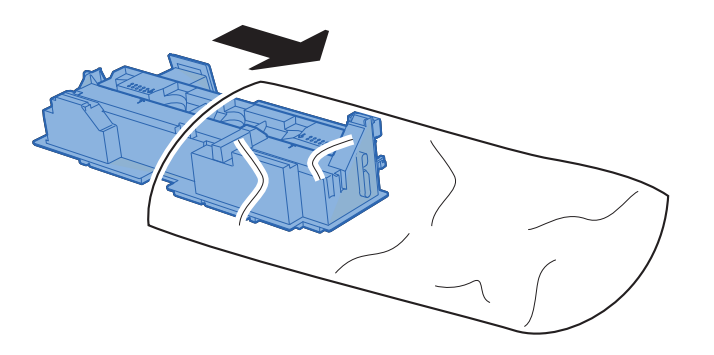

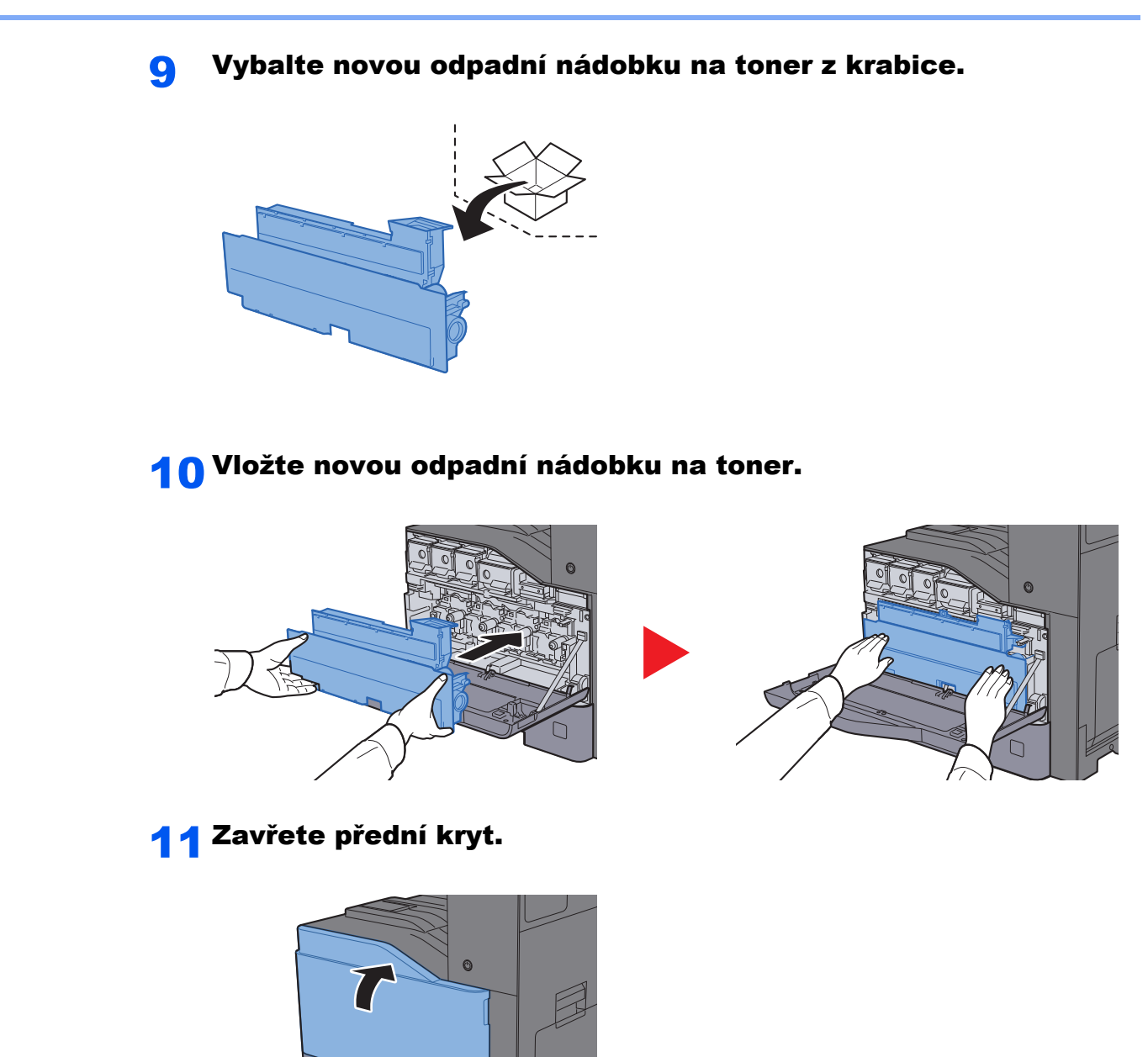

#### **<b>C** POZNÁMKA

Vraťte opotřebovanou odpadní nádobku na toner svému prodejci nebo zástupci servisu. Shromážděné odpadní nádoby na toner budou recyklovány nebo zlikvidovány podle příslušných předpisů.

 $\Gamma$ 

### <span id="page-244-0"></span>Vkládání papíru

Když v zásobníku # dojde papír, zobrazí se následující zprávy.

"Doplňte papír do zásobníku #."

"Doplňte papír do univ. zásobníku."

- [Vkládání do zásobník](#page-123-0)ů (strana 3-5)
- [Vkládání do velkokapacitního podava](#page-127-0)če (strana 3-9)
- [Vkládání papíru do univerzálního zásobníku \(strana 5-6\)](#page-163-0)

#### **<b>Q**<br>POZNÁMKA

Pokud je [**Zobr. zpr. o nastav. pap.**] nastaveno na možnost [**Zapnuto**], zobrazí se při nastavování nového papíru obrazovka potvrzení pro nastavení papíru. Pokud je papír změněn, změňte nastavení papíru.

Viz *Anglický návod k obsluze*.

### <span id="page-245-0"></span>Výměna sešívacích sponek (Vnitřní dokončovací jednotka)

Když v sešívací jednotce dojdou sponky, zobrazí se následující zprávy. Držák kazety na sponky potřebuje doplnit sponky. "Svorka je prázdná."

### *C* POZNÁMKA

Jestliže v sešívací jednotce dojdou sponky, kontaktuje prodejce zařízení nebo svého servisního zástupce.

Otevřete vnitřní dokončovací jednotku.

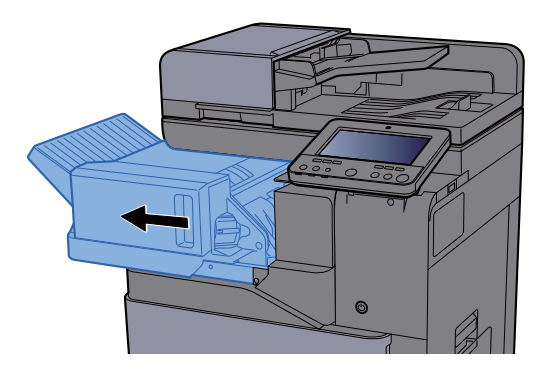

**2** Vyjměte držák kazety na sponky.

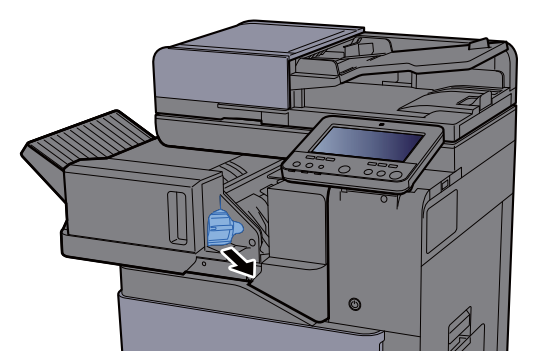

Doplňte sponky.

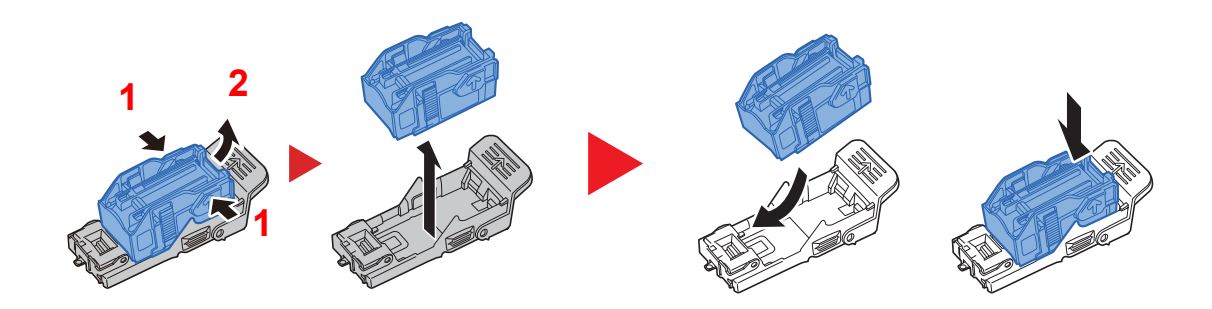

**4** Vložte držák kazety na sponky

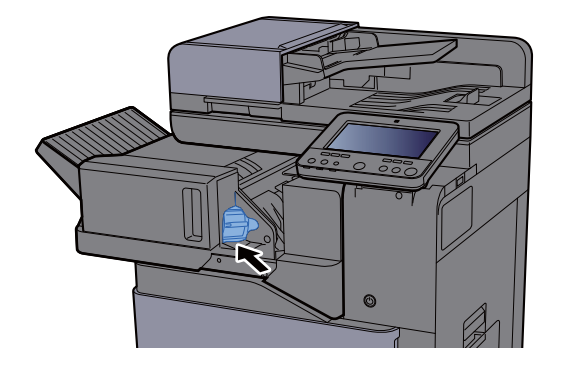

5 Vraťte jednotku do původní polohy

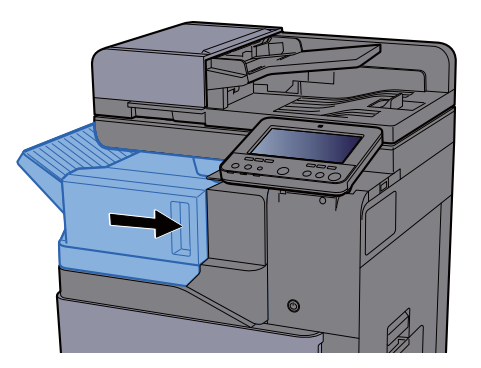

### <span id="page-246-0"></span>Výměna sešívacích sponek (Dokončovací jednotka na 1000 listů)

Když v sešívací jednotce dojdou sponky, zobrazí se následující zprávy. Držák kazety na sponky potřebuje doplnit sponky. "Svorka je prázdná."

#### *C* POZNÁMKA

Jestliže v sešívací jednotce dojdou sponky, kontaktuje prodejce zařízení nebo svého servisního zástupce.

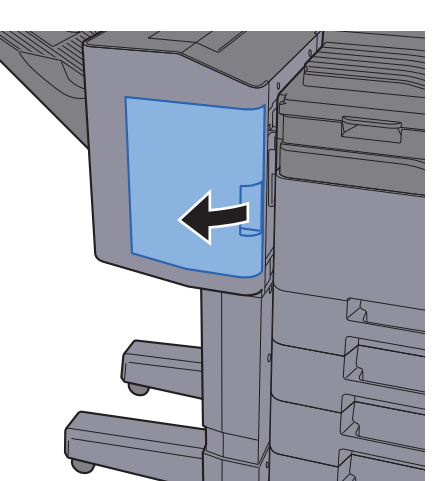

1 Otevřete dokončovací jednotku na 1000 listů.

2 Vyjměte držák kazety na sponky.

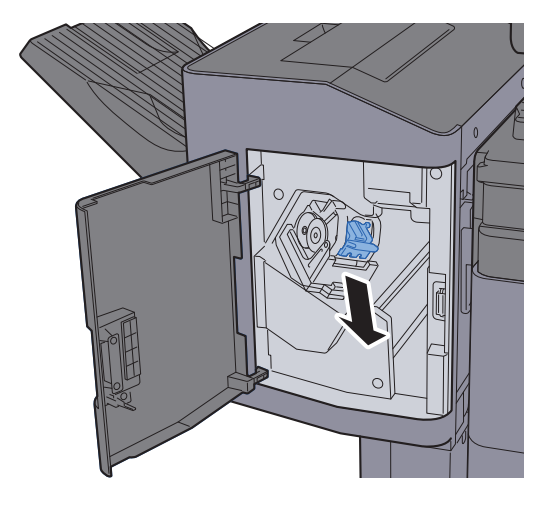

3 Doplňte sponky.

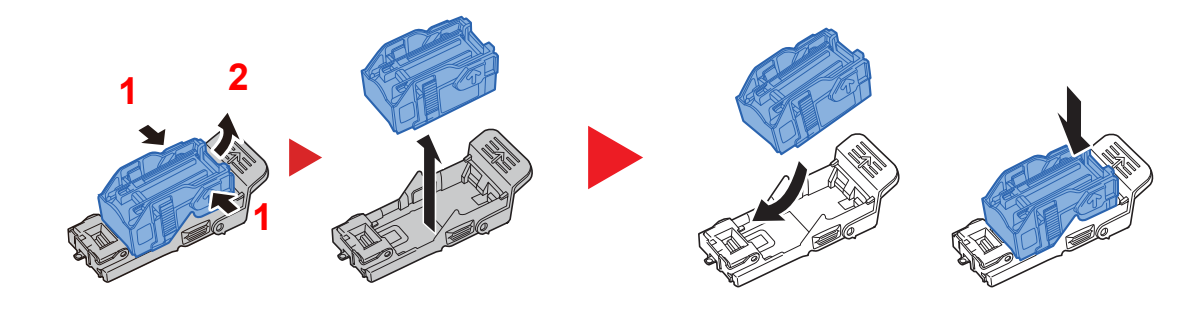

**4** Vložte držák kazety na sponky.

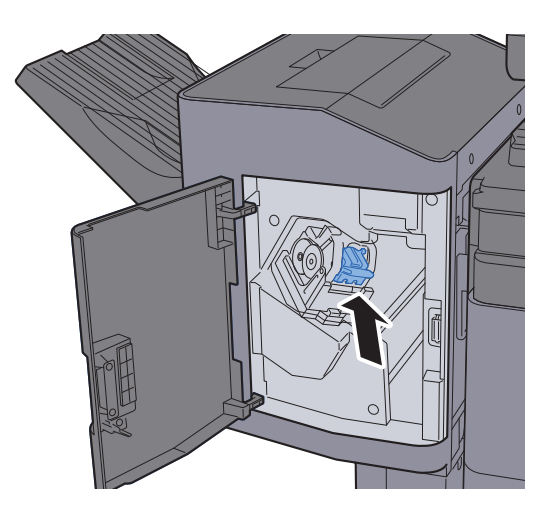

5 Zavřete kryt.

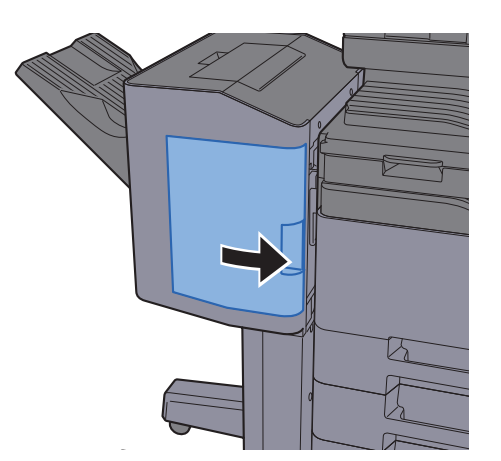

### <span id="page-248-0"></span>Výměna sešívacích sponek (Dokončovací jednotka na 3000 listů)

Když v sešívací jednotce dojdou sponky, zobrazí se následující zprávy. Držák kazety na sponky potřebuje doplnit sponky. "Svorka je prázdná."

#### *C* POZNÁMKA

Jestliže v sešívací jednotce dojdou sponky, kontaktuje prodejce zařízení nebo svého servisního zástupce.

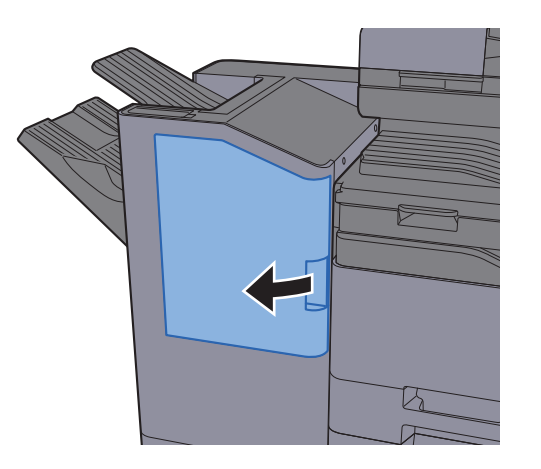

#### 1 Otevřete dokončovací jednotku na 3000 listů.

2 Vyjměte držák kazety na sponky.

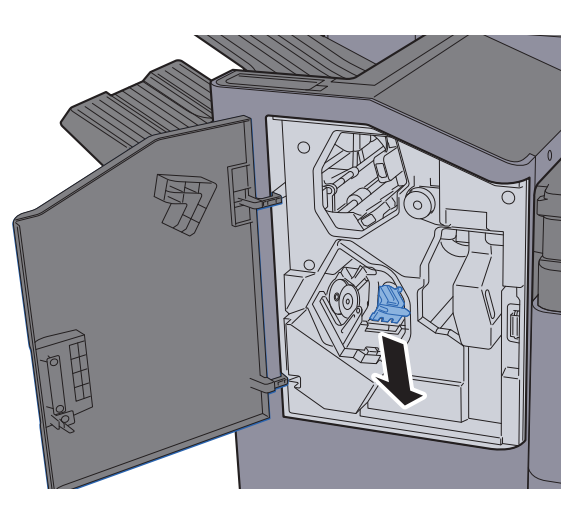

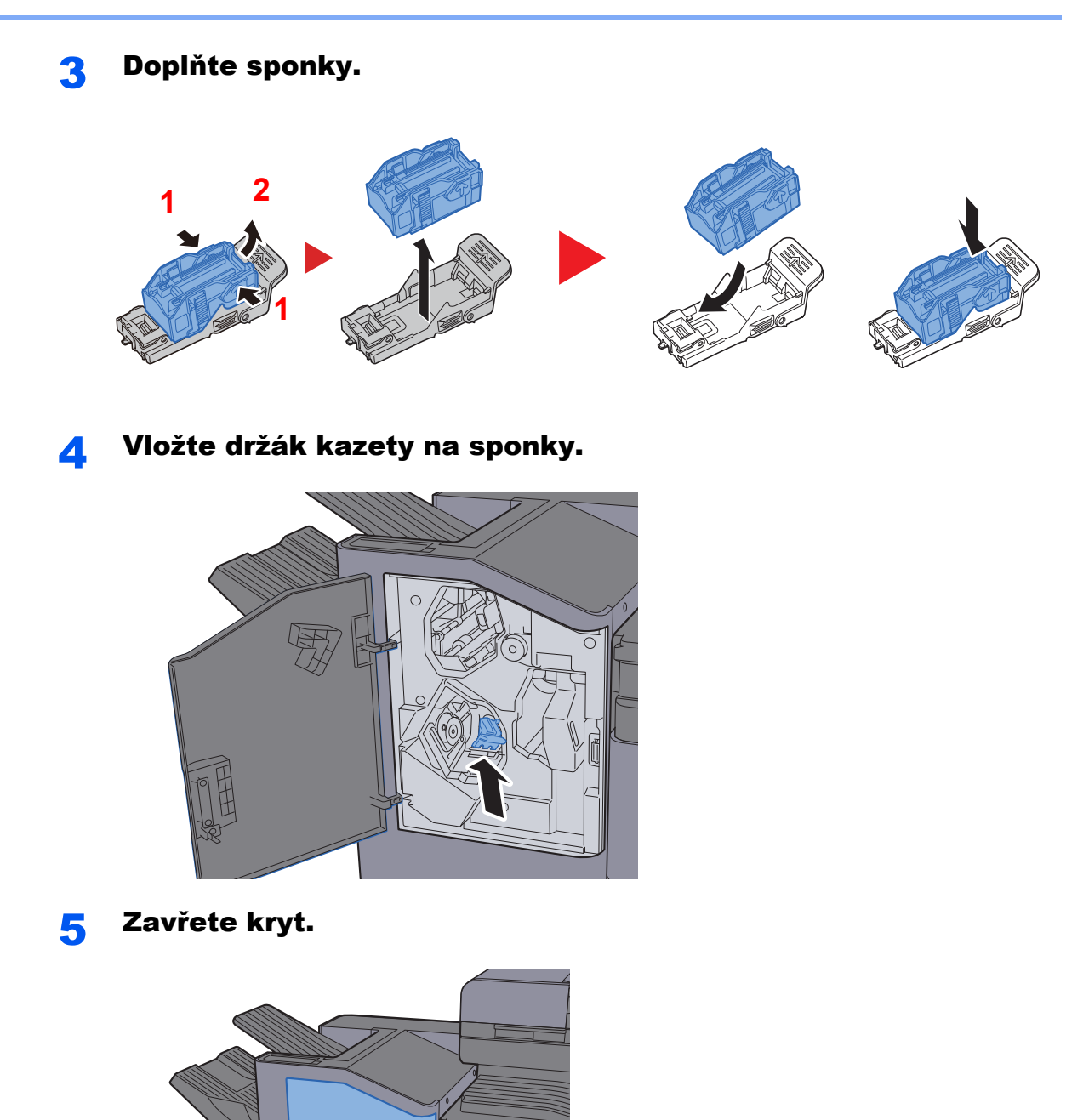

### <span id="page-250-0"></span>Odstraňování odpadu z děrování

Když je odpadní zásobník děrování plný, zobrazí se následující zprávy. Vyprázdněte odpadní zásobník děrování.

"Vyprázdněte odpadní zásobník děrování."

Při této operaci ponechte hlavní vypínač zařízení zapnutý.

#### **Dokončovací jednotka na 1000 listů**

#### 1 Otevřete dokončovací jednotku na 1000 listů.

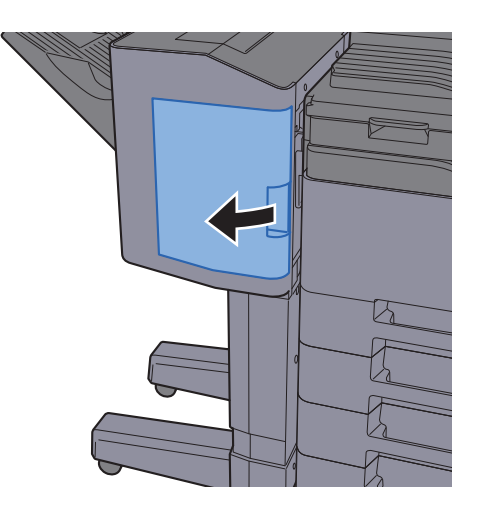

**2** Vyjměte odpadní nádobku na děrování.

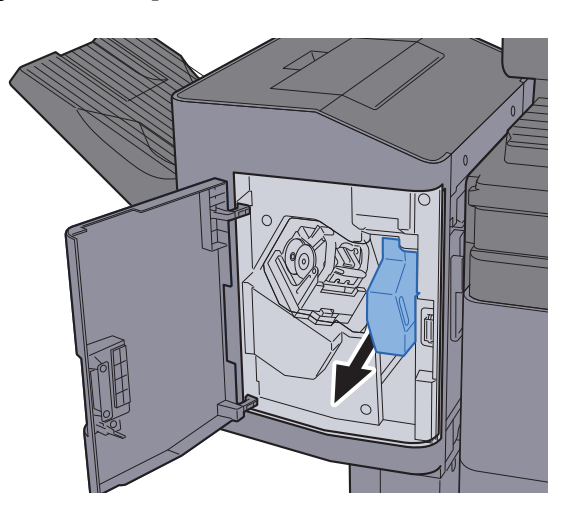

*C* POZNÁMKA Dávejte pozor, abyste odřezky z děrování při vyjímání nádobky nerozsypali.

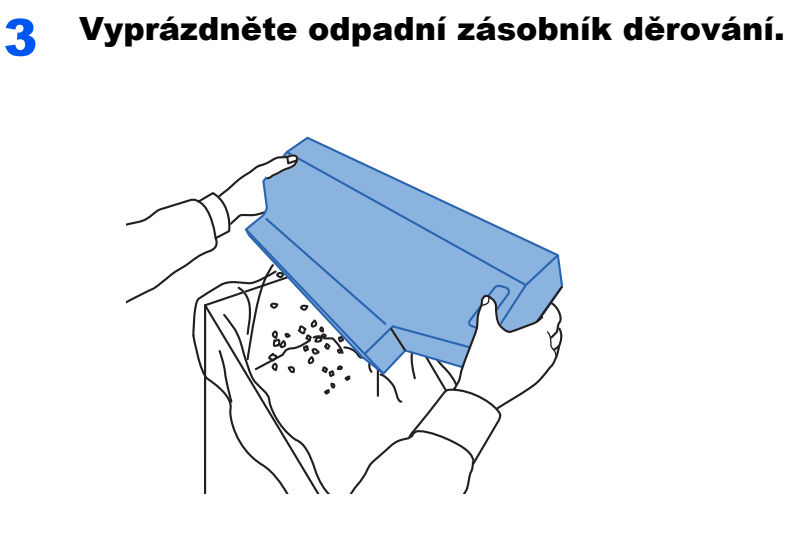

**4** Instalujte odpadní nádobku děrování.

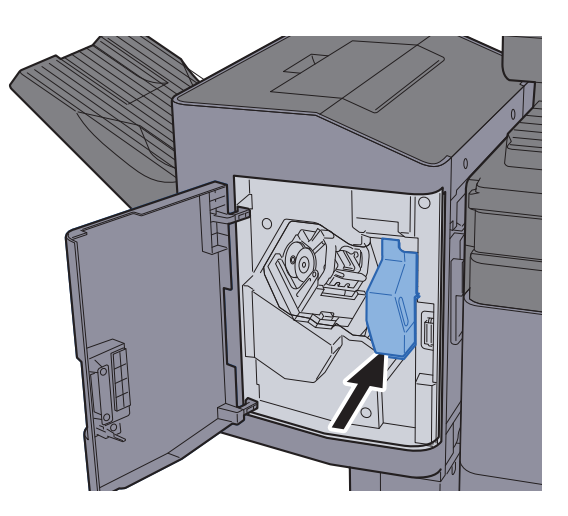

5 Zavřete kryt.

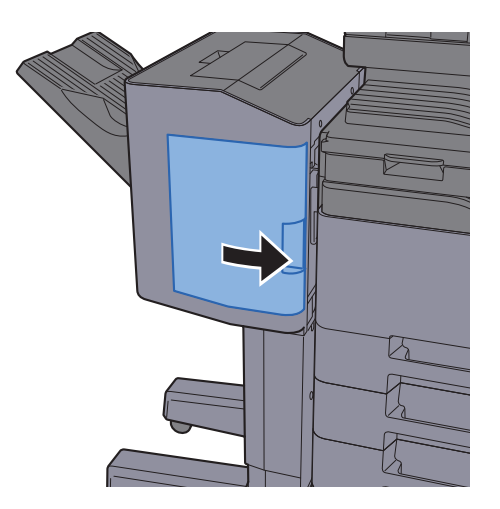
### **Dokončovací jednotka na 3000 listů**

1 Otevřete dokončovací jednotku na 3000 listů.

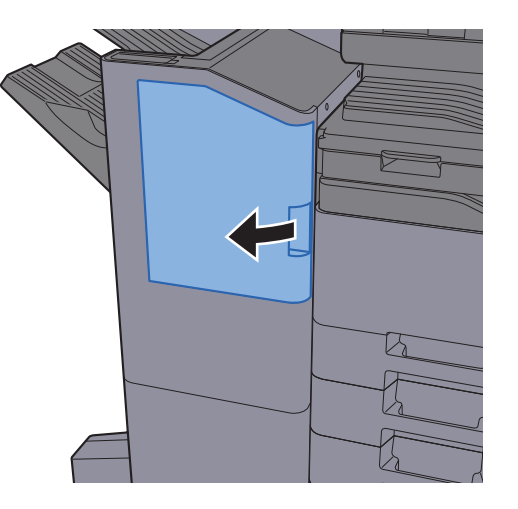

**2** Vyjměte odpadní nádobku na děrování.

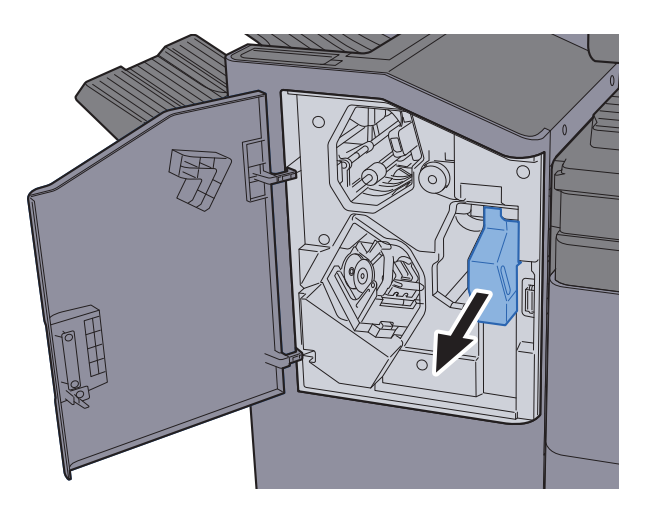

## *C* POZNÁMKA

Dávejte pozor, abyste odřezky z děrování při vyjímání nádobky nerozsypali.

### **3** Vyprázdněte odpadní zásobník děrování.

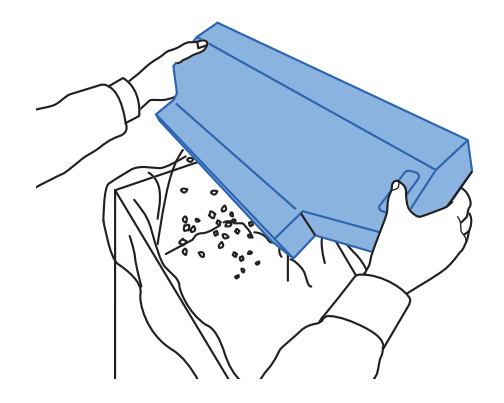

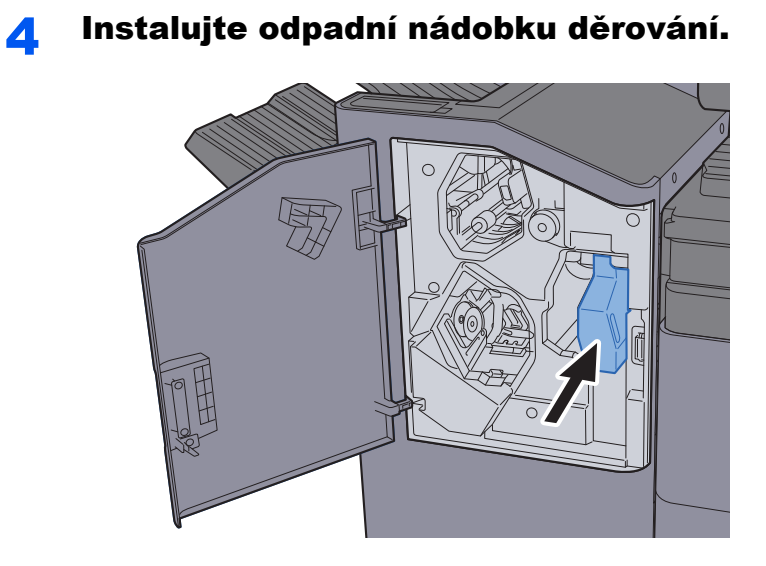

5 Zavřete kryt.

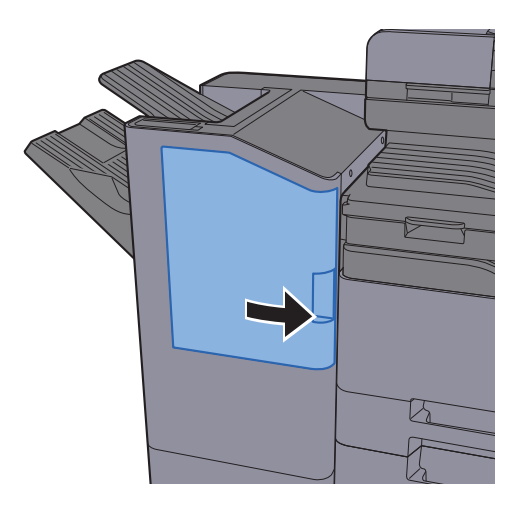

# Odstraňování problémů

# Řešení potíží

Následující tabulka obsahuje všeobecné pokyny pro řešení problémů.

Dojde-li u zařízení k potížím, prostudujte kontrolní dotazy a proveďte postupy uvedené na následujících stránkách. Pokud problém přetrvává, obraťte se na zástupce servisu.

### *C* POZNÁMKA

Chcete-li nás chtít kontaktovat, budete potřebovat sériové číslo. Pro zjištění sériového čísla viz:

[Zobrazení Informací o za](#page-81-0)řízení (strana 2-22)

# Potíže při provozu zařízení

Když dojde při provozu zařízení k těmto potížím, řiďte se následujícími postupy.

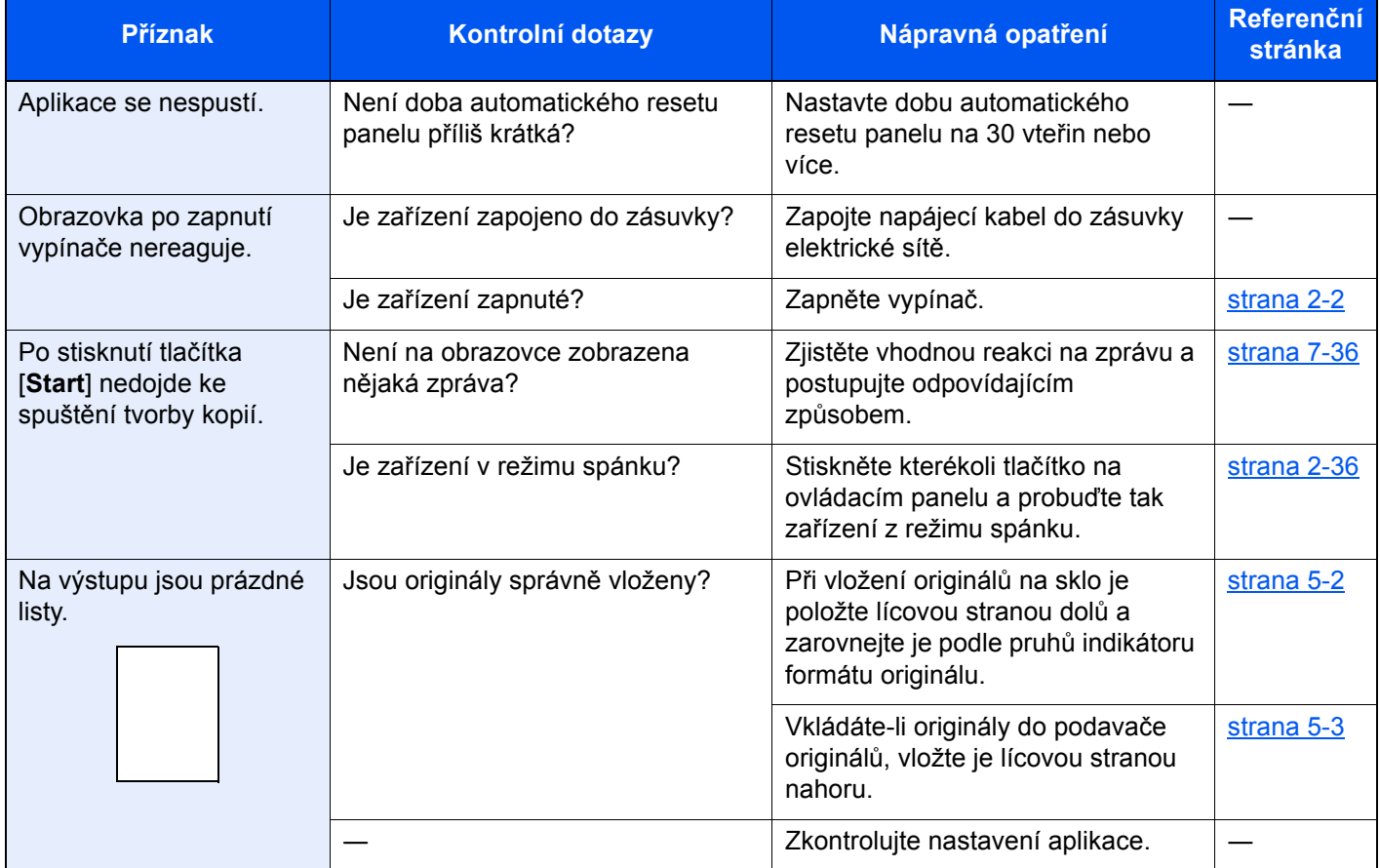

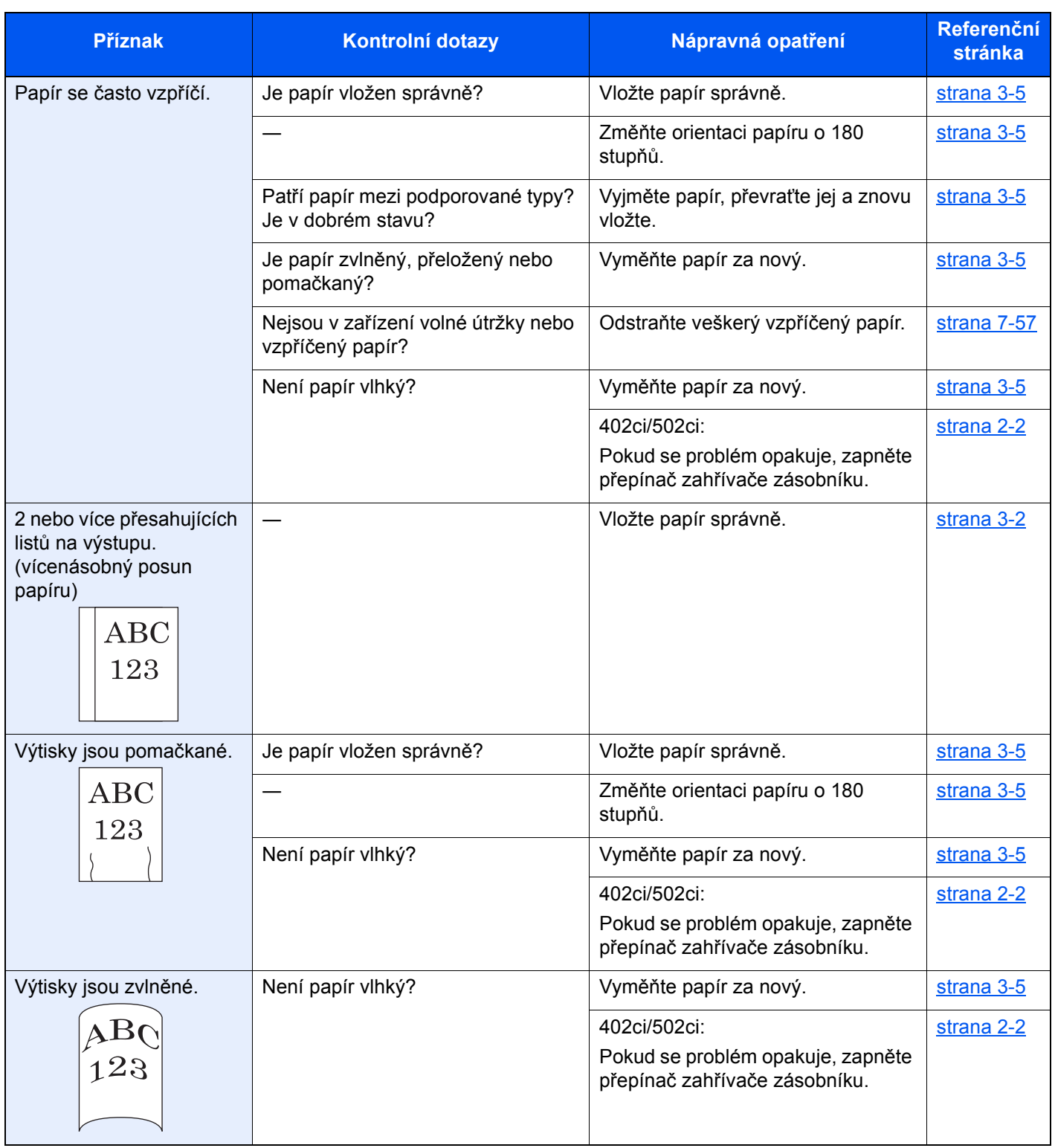

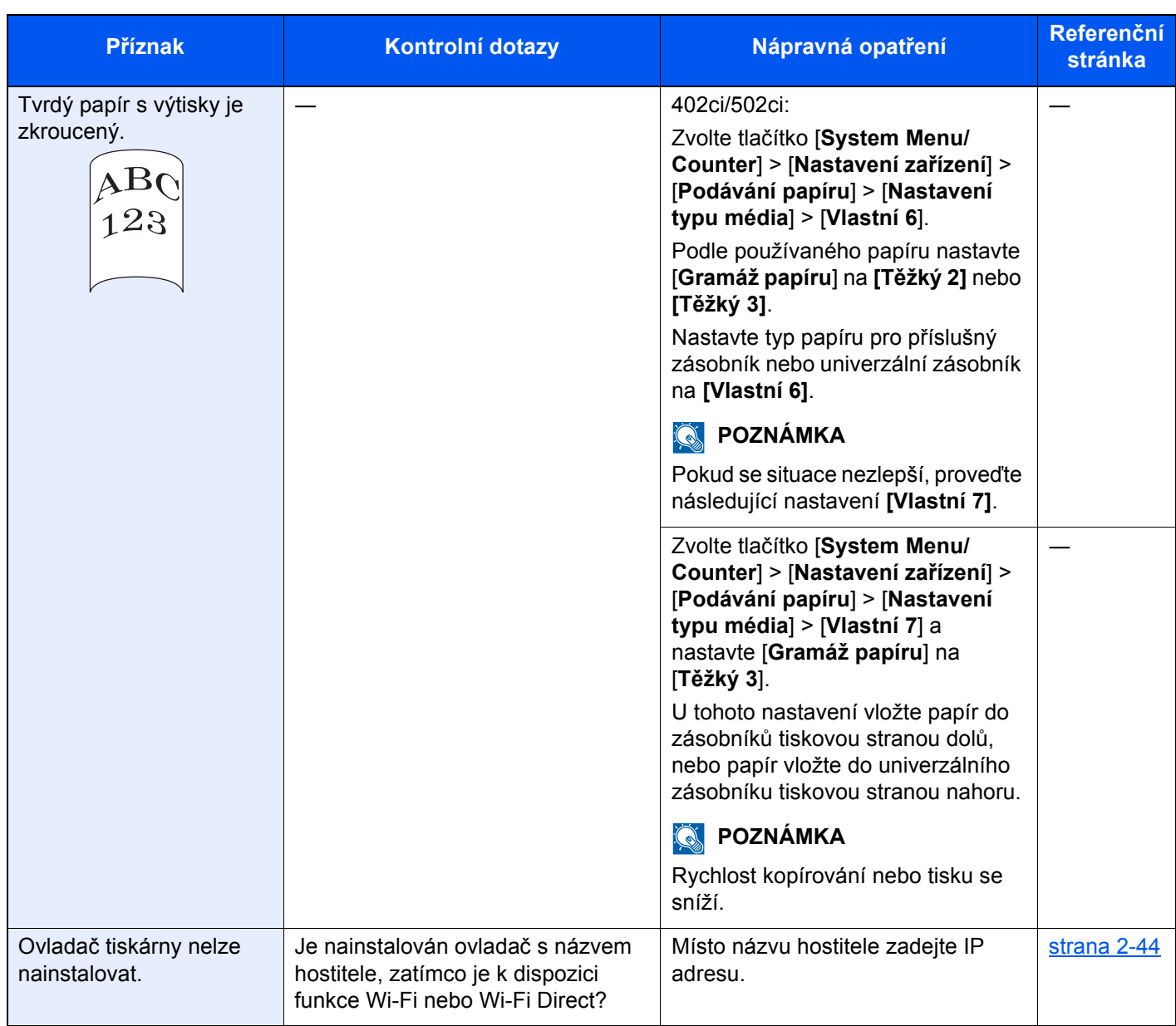

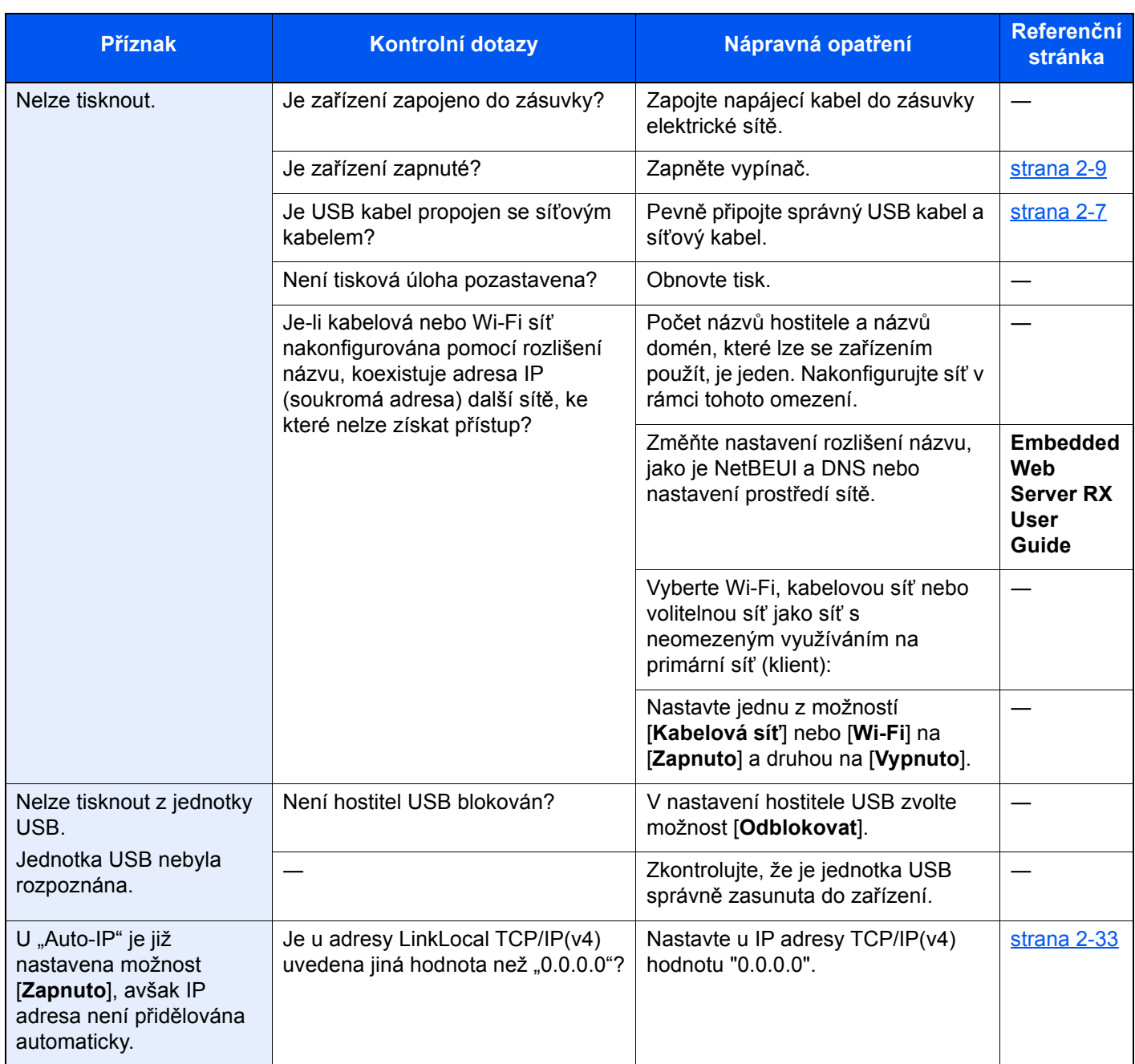

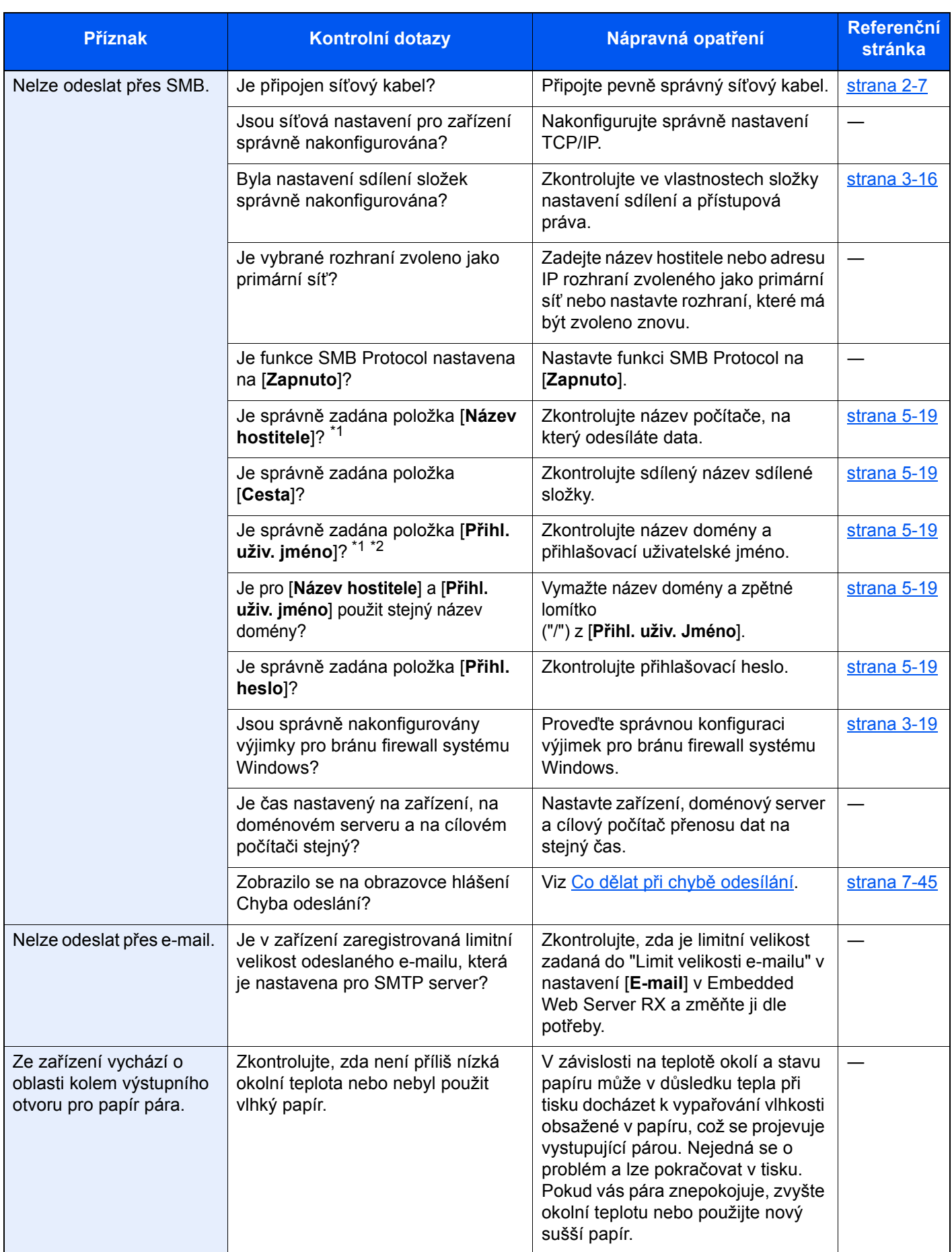

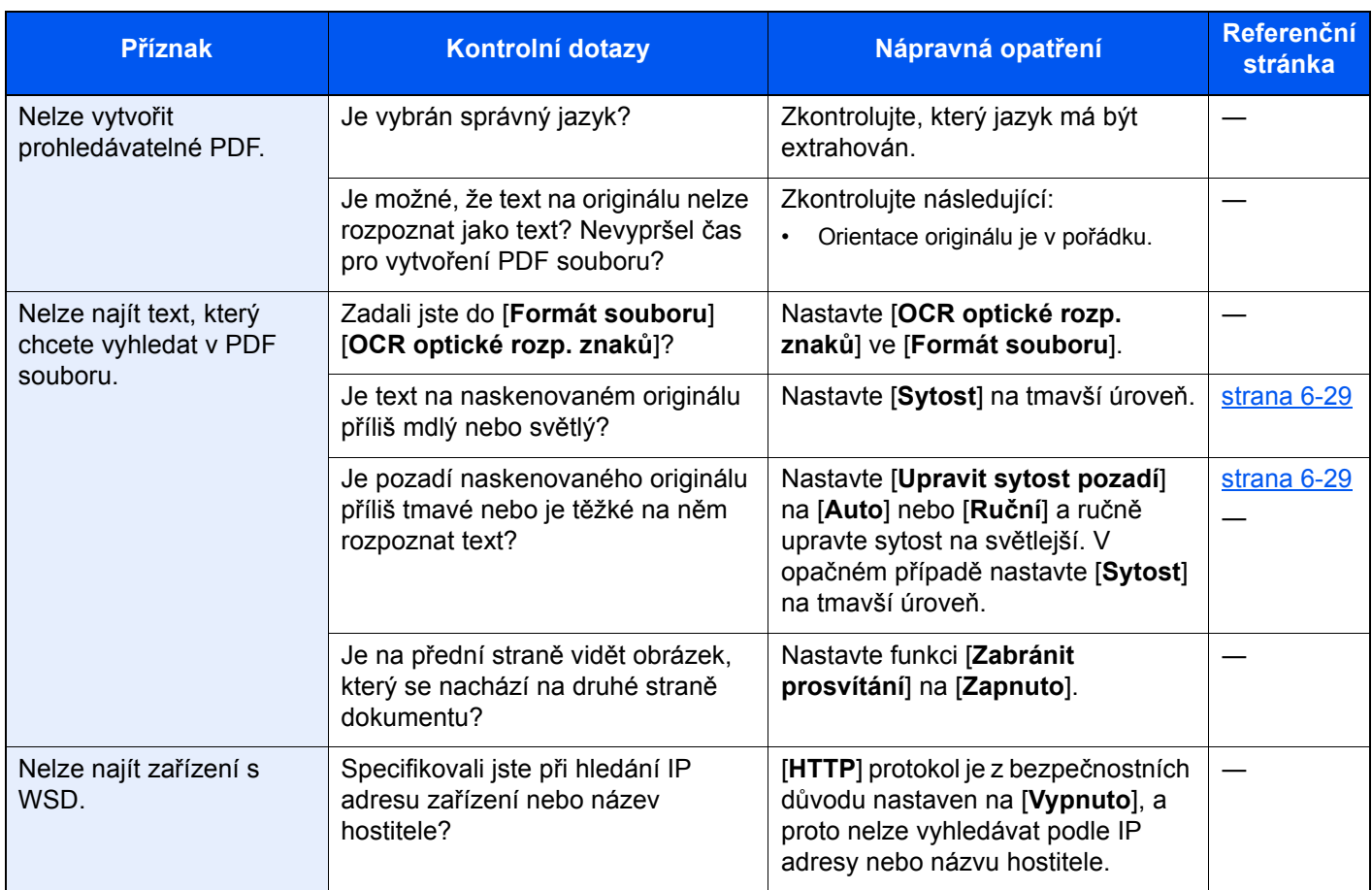

<span id="page-259-0"></span>\*1 Jako název hostitele můžete zadat též úplný název počítače (příklad: pc001.abcdnet.com).

\*2 Přihlašovací uživatelské jméno můžete zadat v následujících formátech: Název domény/uživatelské jméno (například abcdnet/james.smith) Uživatelské jméno@název domény (například james.smith@abcdnet)

# Potíže s výtisky

Pokud se vyskytnou tyto potíže s výtisky, řiďte se následujícími postupy.

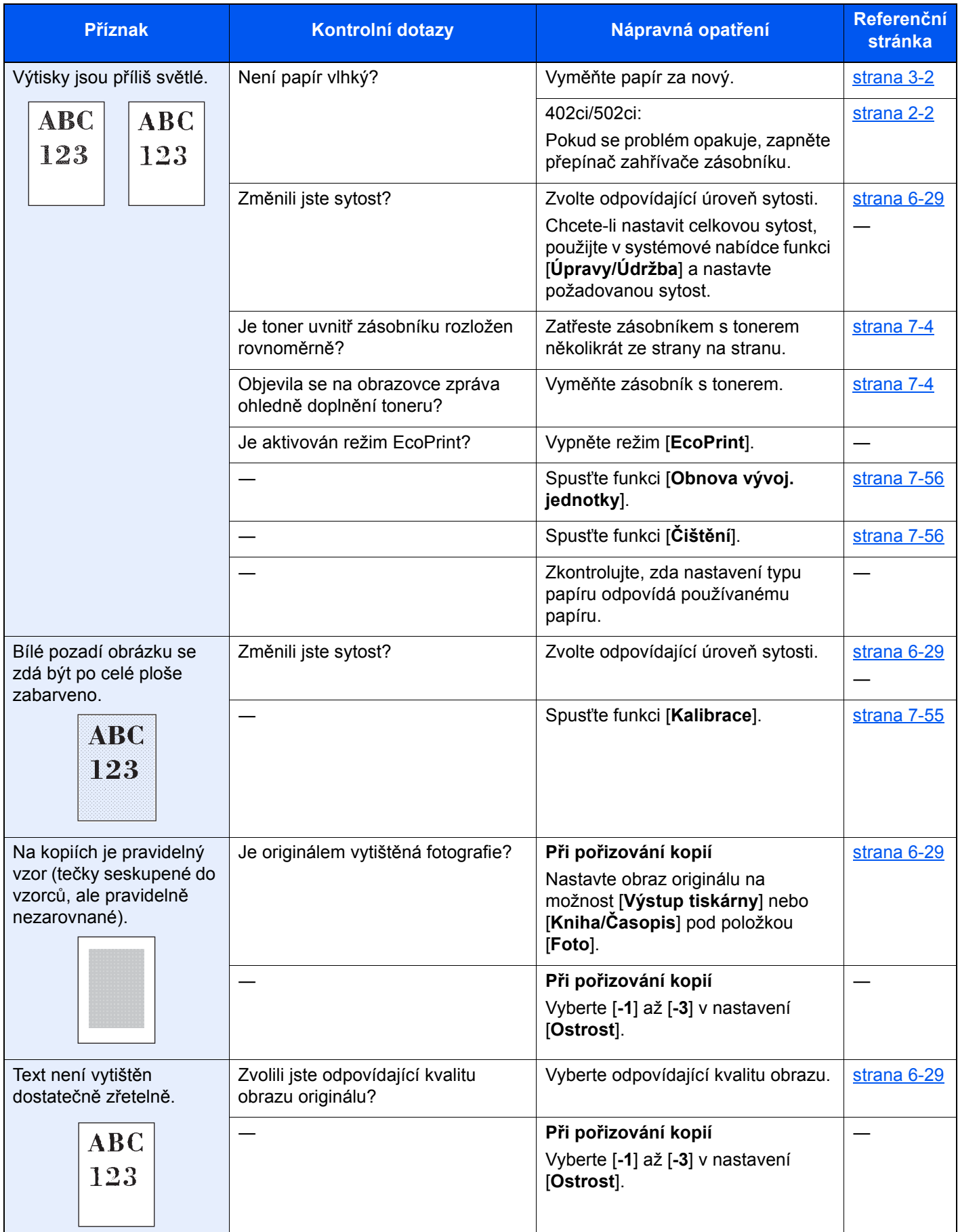

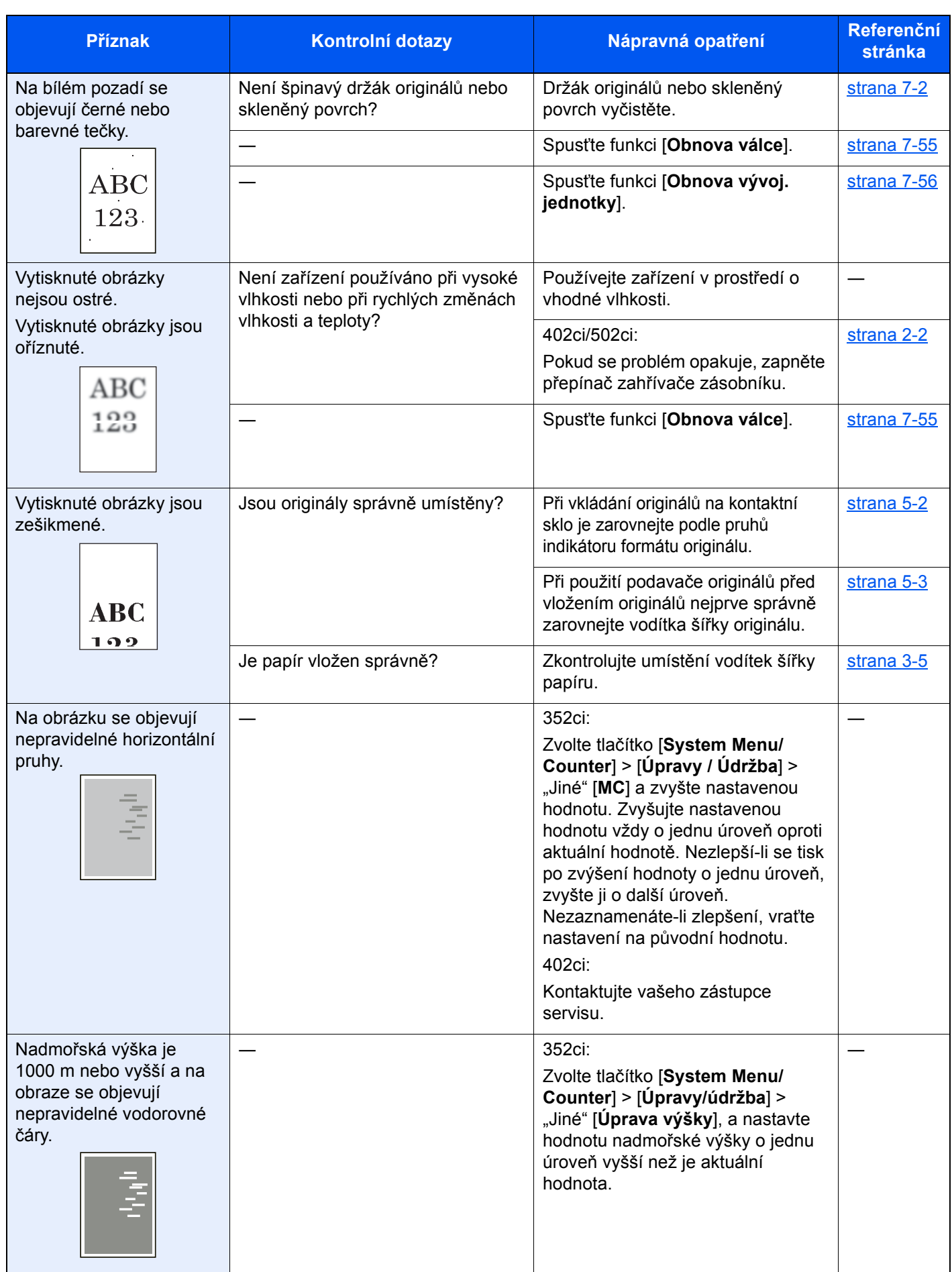

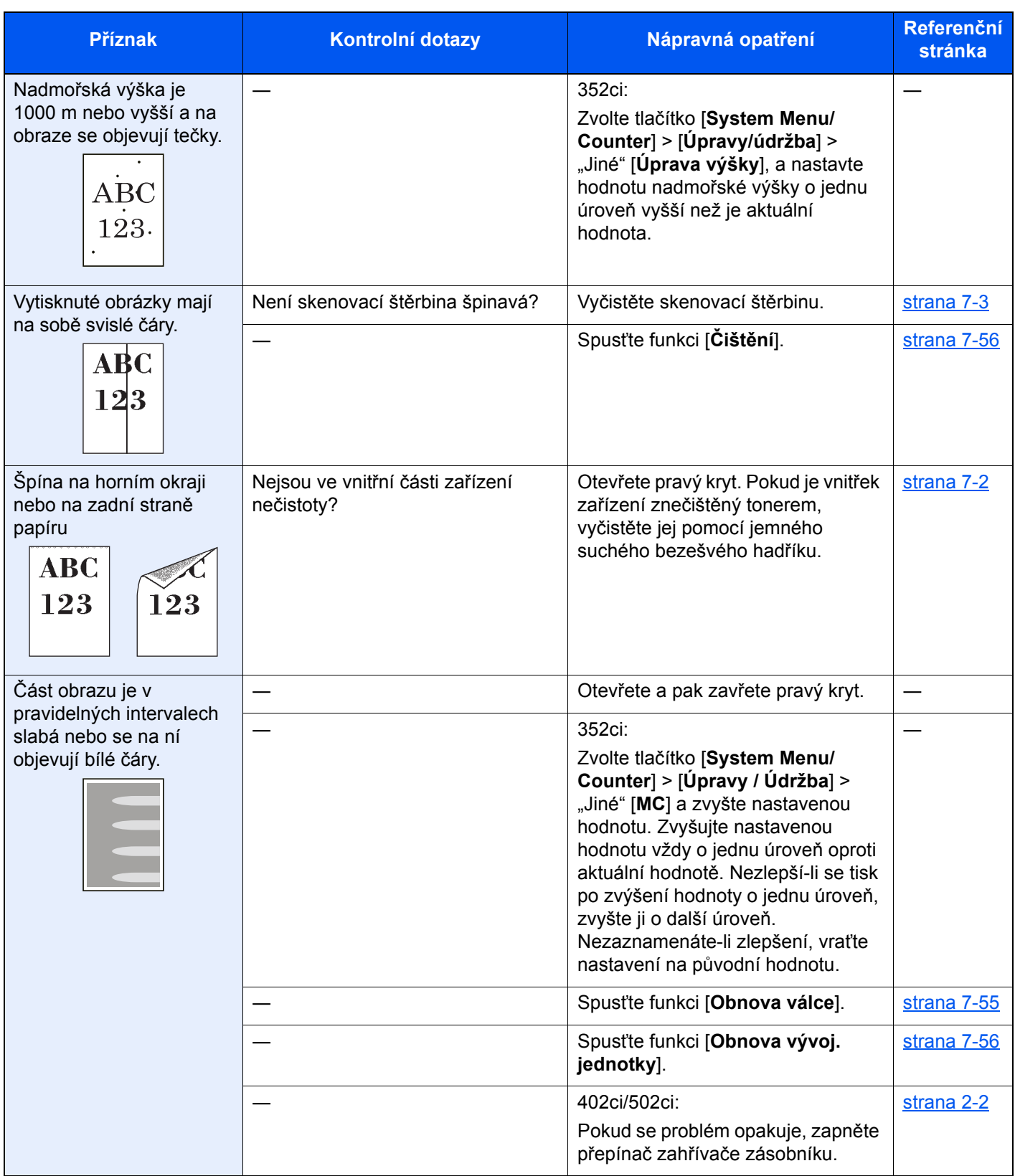

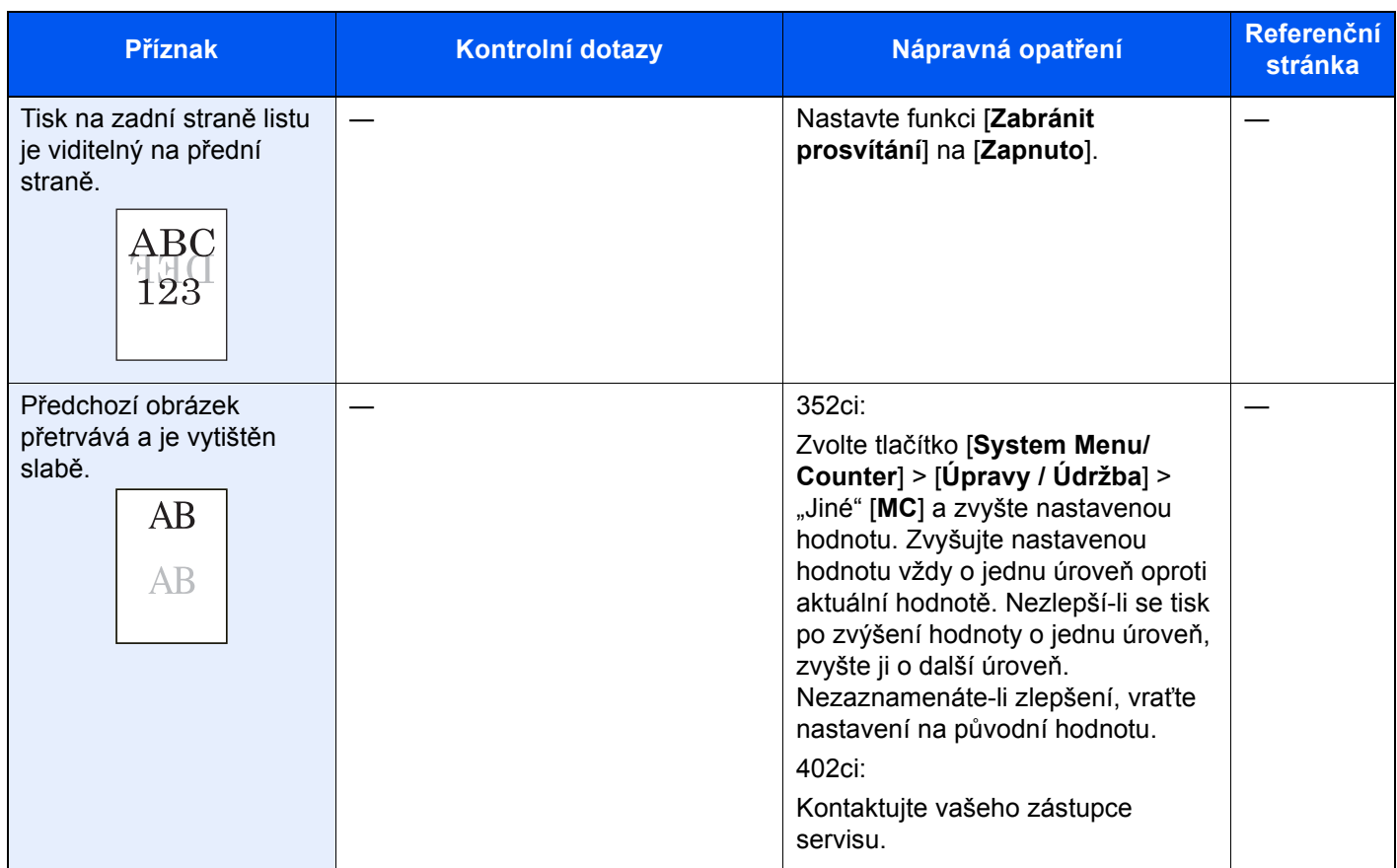

# Potíže s barevným tiskem

Pokud se vyskytnou tyto potíže s barevným tiskem, řiďte se následujícími postupy.

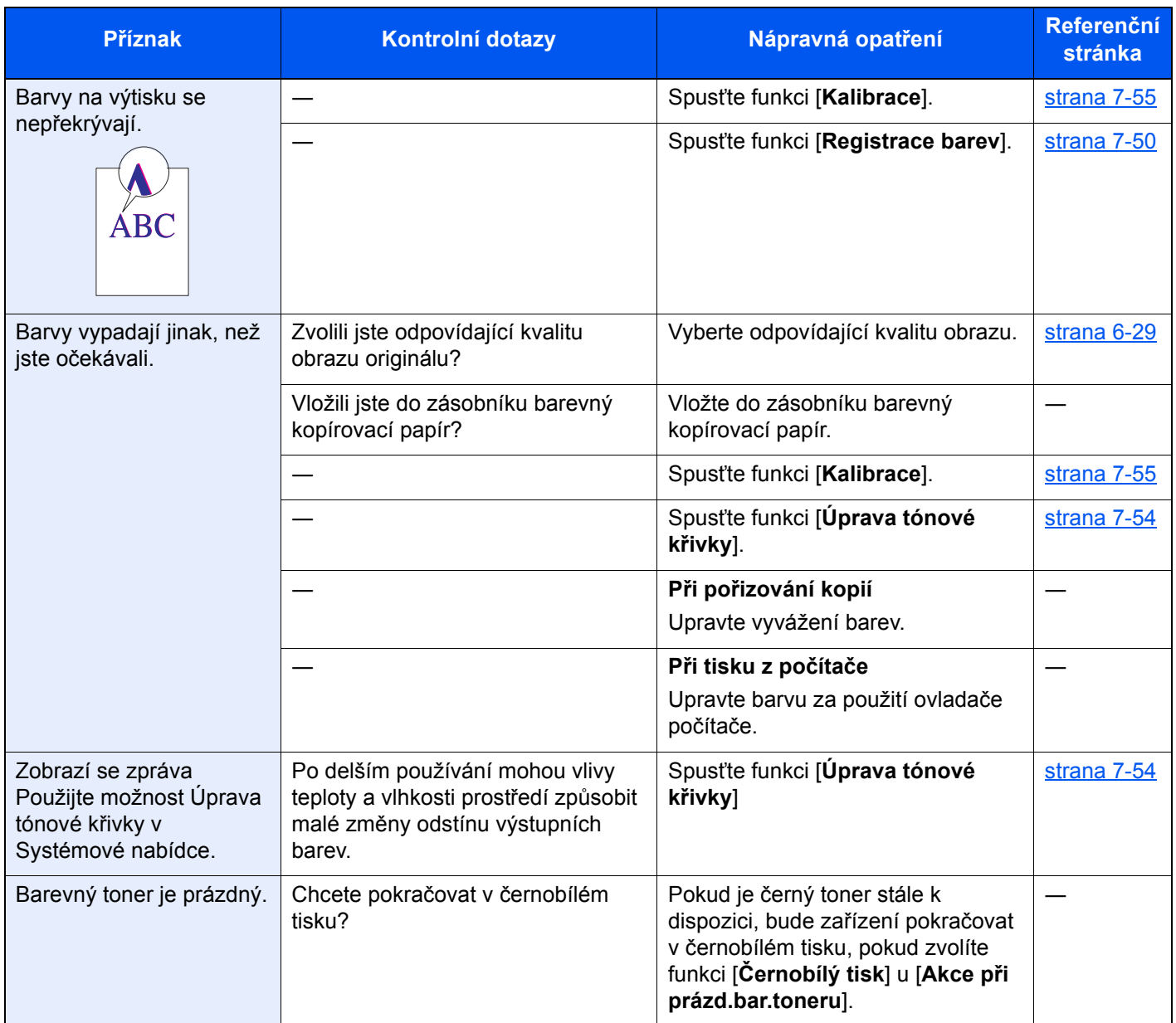

# Ovládání na dálku

Správce systému může díky této funkci uživateli vysvětlit, jak ovládat panel a jak řešit problémy. Učiní tak zpřístupněním ovládacího panelu zařízení na dálku pomocí prohlížeče a VNC softwaru.

### **Provedení dálkové operace z prohlížeče**

Podporované prohlížeče: Pro ovládání na dálku doporučujeme použít nejnovější verzi prohlížeče.

- Google Chrome (verze 21.0 nebo novější)
- Internet Explorer (verze 9.0 nebo novější)
- Microsoft Edge
- Mozilla Firefox (verze 14.0 nebo novější)
- Safari (verze 5.0 nebo novější)

Tento postup vysvětluje, jak ovládat na dálku z Embedded Web Server RX pomocí Google Chrome.

### *C* POZNÁMKA

Pokud chcete provádět ovládání na dálku z jiných prohlížečů, viz:

**Embedded Web Server RX User Guide**

### Zobrazte obrazovku.

Tlačítko [**System Menu/Counter**] > [**Nastavení sítě**] > "Nastavení sítě" [**Nastavení protokolu**]

### **2** Nastavte "Enhanced VNC over SSL" na [Zapnuto].

Viz *Anglický návod k obsluze*.

### **<b>C** POZNÁMKA

Konfiguraci nastavení protokolu můžete provést přes Embedded Web Server RX.

**Embedded Web Server RX User Guide**

### **3** Proveďte konfiguraci nastavení pro ovládání na dálku.

- 1 Tlačítko [**System Menu/Counter**] > [**Nastavení sítě**] > "Konektivita" [**Dálková operace**] > [**Zapnuto**]
- 2 Zvolte [**Vypnuto**], [**Použijte heslo**] nebo [**Pouze správce**].

Jestliže zvolíte možnost [Použijte heslo], zadejte heslo do kolonky "Heslo" a "Potvrzení hesla", poté zvolte [**OK**].

Viz *Anglický návod k obsluze*.

### **<b>***C* POZNÁMKA

Konfiguraci nastavení ovládání na dálku můžete provést přes Embedded Web Server RX.

**Embedded Web Server RX User Guide**

### **4** Restartujte zařízení.

Viz *Anglický návod k obsluze*.

### **5** Spusťte prohlížeč.

Zadejte "https://" a název hostitele zařízení a zapněte Embedded Web Server RX.

**→ Př[ístup do Embedded Web Server RX \(strana 2-57\)](#page-116-0).** 

### 6 Zvolte [Informace o zařízení/Dálková operace] > [Dálková operace].

### **7** Stiskněte tlačítko [Start].

### **<b>***C* POZNÁMKA

- Pokud je v zařízení přihlášen uživatel, zobrazí se na ovládacím panelu obrazovka pro potvrzení. Zvolte [**Ano**].
- Dojde-li během připojování k ovládání na dálku k blokování vyskakovacích oken, musíte zakázat blokování vyskakovacích oken, zvolte možnost Vždy povolit automaticky otevíraná okna z https:// [název hostitele] a klikněte na Hotovo. Vyčkejte 1 minutu nebo více a proveďte ovládání na dálku.

Jakmile se Ovládání na dálku spustí, objeví se na počítači správce systému nebo uživatele obrazovka ovládacího panelu.

### **Provedení dálkové operace z VNS softwaru**

### **4 Zobrazte obrazovku.**

Tlačítko [**System Menu/Counter**] > [**Nastavení sítě**] > "Nastavení sítě" [**Nastavení protokolu**]

### 2 Nastavte "Enhanced VNC (RFB)" na [Zapnuto].

Viz *Anglický návod k obsluze*.

### **<b>EX** POZNÁMKA

- Pokud nastavíte "VNC (RFB) over SSL" na [**Zapnuto**], komunikace je šifrovaná.
- Konfiguraci nastavení protokolu můžete provést přes Embedded Web Server RX.
	- **Embedded Web Server RX User Guide**

### **3** Zahajte ovládání na dálku.

- 1 Spust'te VNC software.
- 2 Pro zahájení ovládání na dálku zadejte následující formát oddělený dvojtečkou.

"IP adresa: číslo portu"

### **<b>***C* POZNÁMKA

Pokud v kroku 2 nastavujete "VNC (RFB)" na [**Zapnuto**], výchozí číslo portu je 9062. Pokud nastavujete "VNC (RFB) over SSL" na [Zapnuto], výchozí číslo portu je 9063.

Viz *Anglický návod k obsluze*.

# <span id="page-267-0"></span>Jak reagovat na hlášení

Pokud se na dotykovém panelu nebo v počítači zobrazí některé z těchto hlášení, postupujte podle odpovídajícího návodu.

### *C* POZNÁMKA

Chcete-li nás chtít kontaktovat, budete potřebovat sériové číslo. Pro zjištění sériového čísla viz:

**Example 2** [Zobrazení Informací o za](#page-81-0)řízení (strana 2-22)

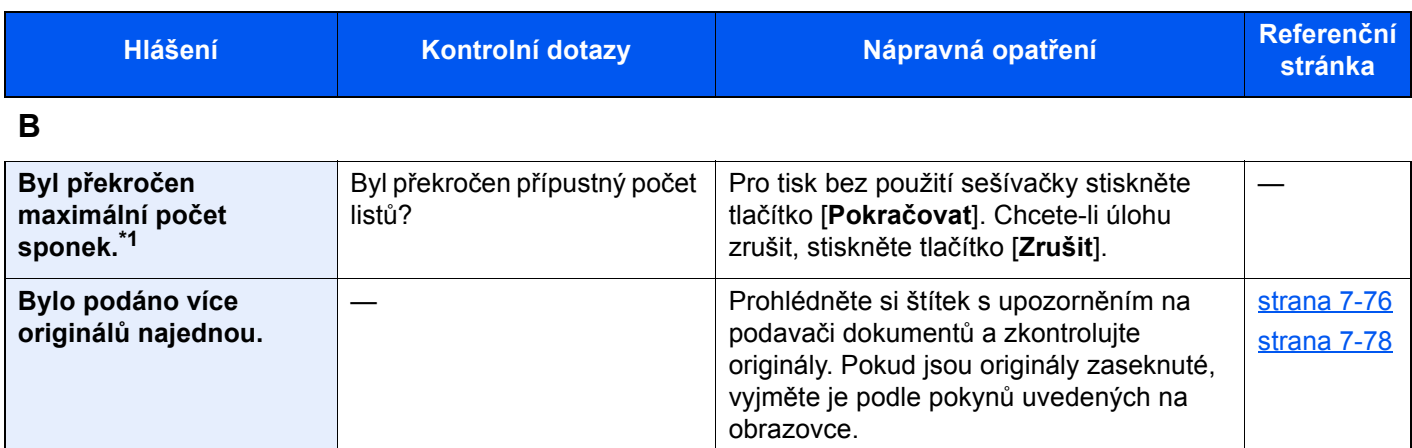

**C**

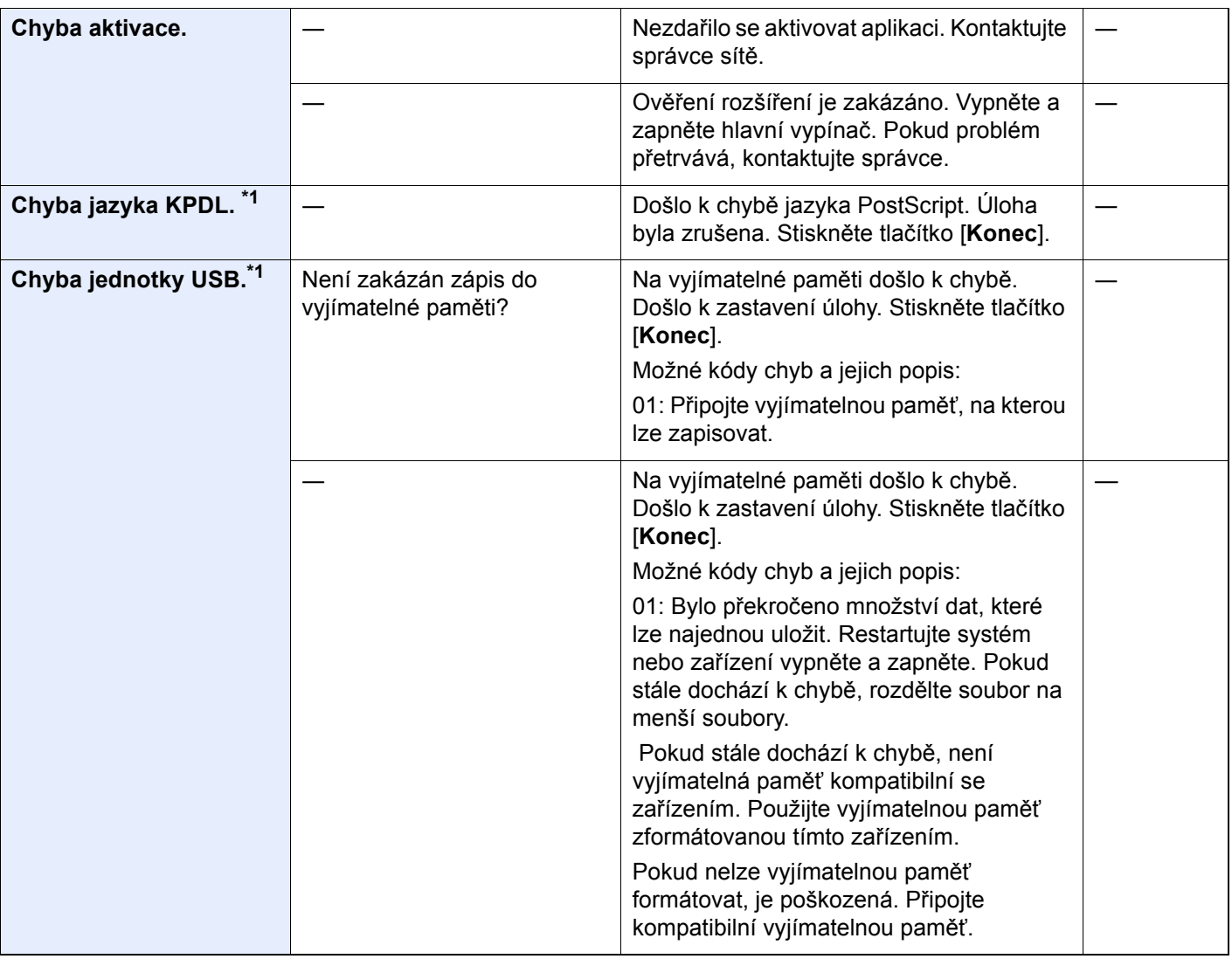

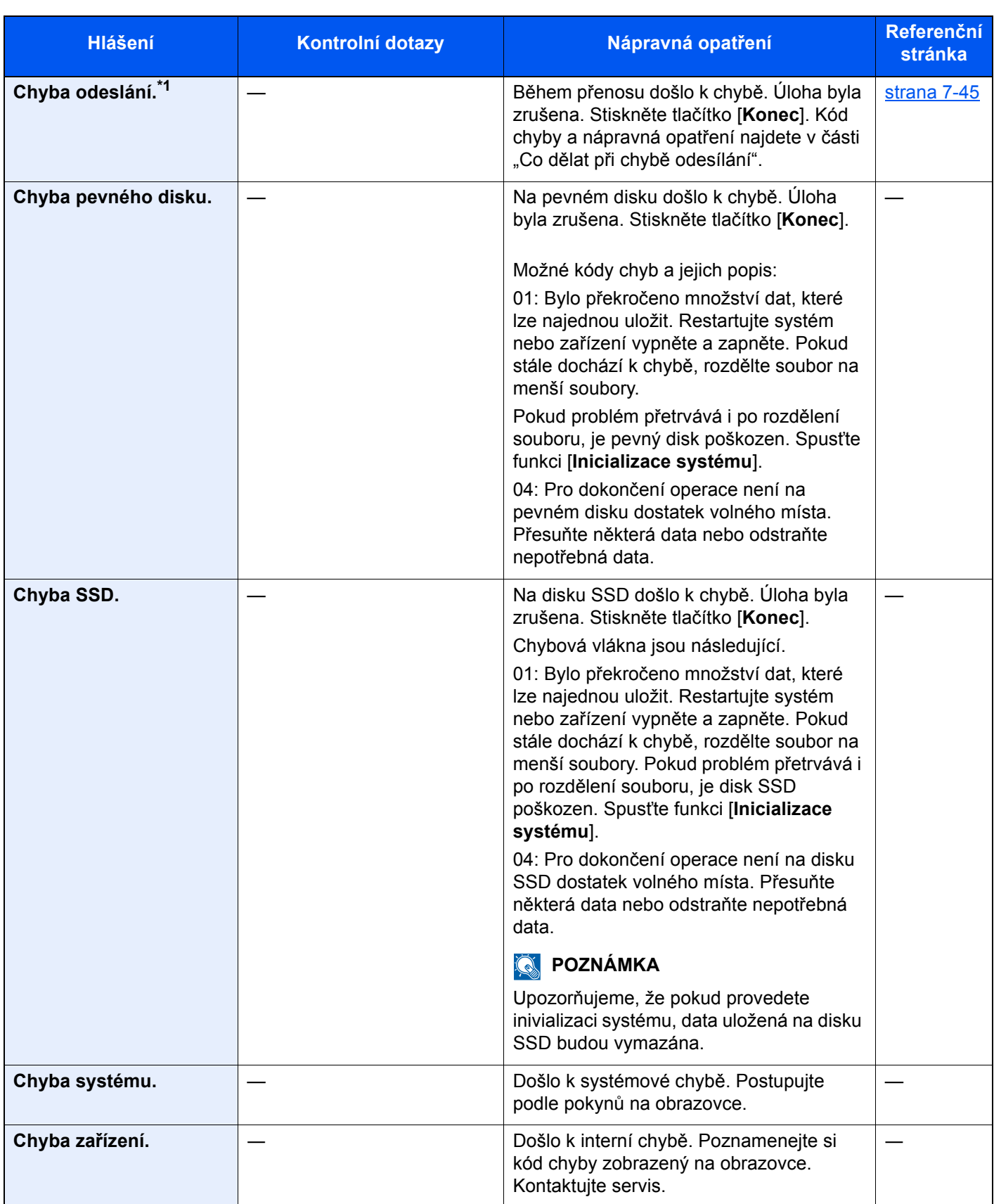

| <b>Hlášení</b>                                                     | Kontrolní dotazy                                                                                                    | Nápravná opatření                                                                                                    | <b>Referenční</b><br><b>stránka</b> |
|--------------------------------------------------------------------|----------------------------------------------------------------------------------------------------|----------------------------------------------------------------------------------------------------|-------------------------------------|
| Cílový počítač nebyl<br>nalezen.<br>Zkontrolujte tento<br>počítač. | Jsou zařízení a počítač, do<br>kterého je skenovaný<br>obrázek odesílán, připojeny k<br>síti?                                                      | Zkontrolujte nastavení sítě a SMB.<br>Síťový kabel je připojen.<br>Rozbočovač nepracuje správně.<br>$\bullet$<br>Server nepracuje správně.<br>$\bullet$<br>Název hostitele a adresa IP<br>Číslo portu                | strana 2-6                          |
|                                                                    | Jsou informace o účtu (ID<br>uživatele, heslo) používané k<br>přístupu do sdílené složky, do<br>které je skenovaný obrázek<br>odesílán, nesprávné? | Zkontrolujte následující nastavení<br>počítače, do kterého je naskenovaný<br>obrázek odesílán.<br>Název host<br>$\bullet$<br>Cesta<br>$\bullet$<br>Přihlašovací uživatelské jméno                                    |                                     |
|                                                                    |                                                                                                    | POZNÁMKA<br>Je-li odesílatelem uživatel domény,<br>zadejte název domény.<br>[Přihlašovací uživatelské ID]@[název<br>domény]<br>Příklad: sa720XXXX@km<br>Přihlašovací heslo<br>Povolení pro sdílení složky u příjemce |                                     |

**D**

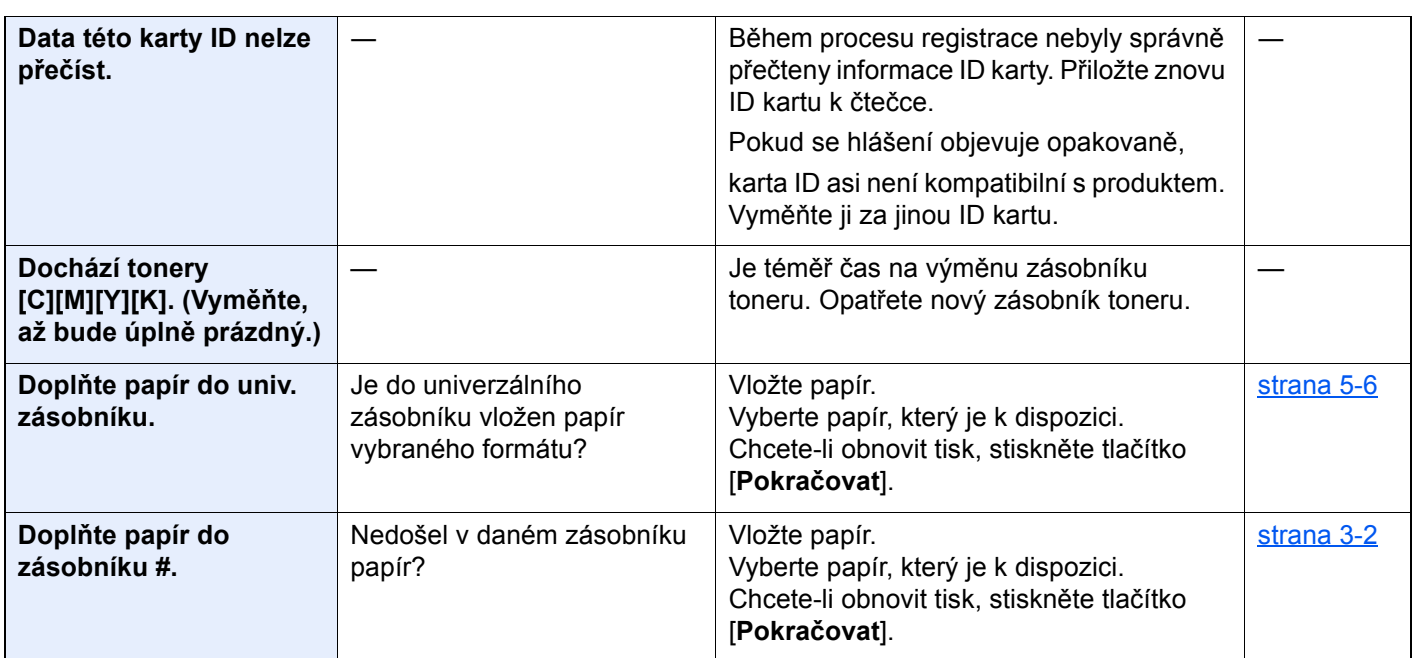

**H**

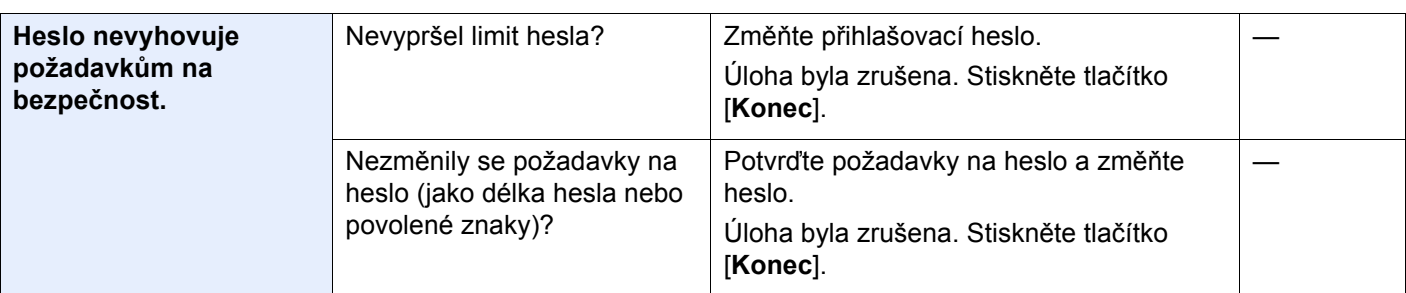

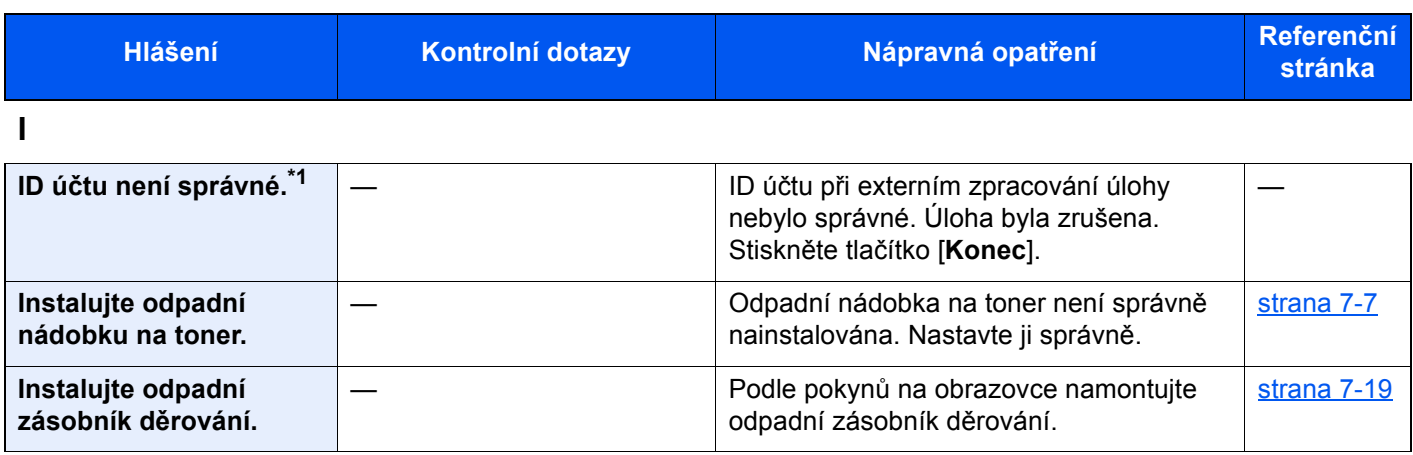

**J**

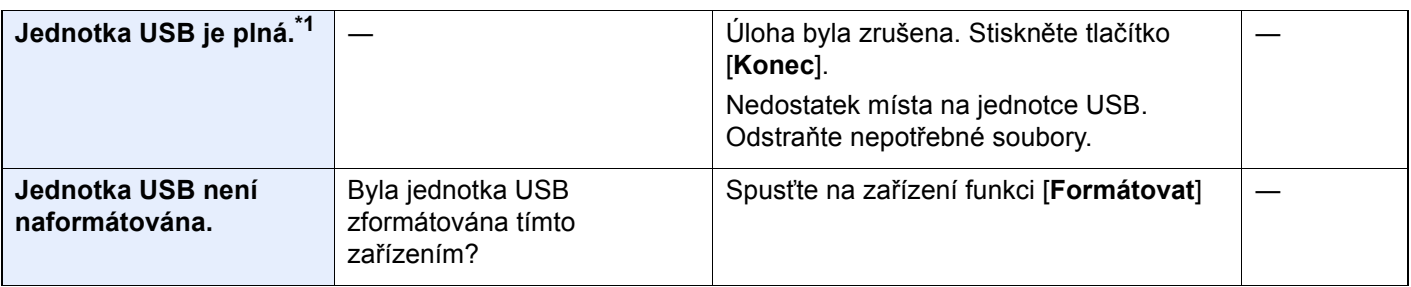

**K**

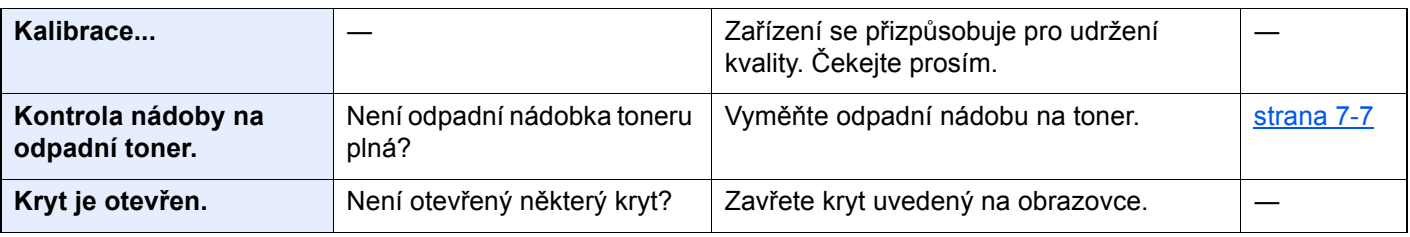

**L**

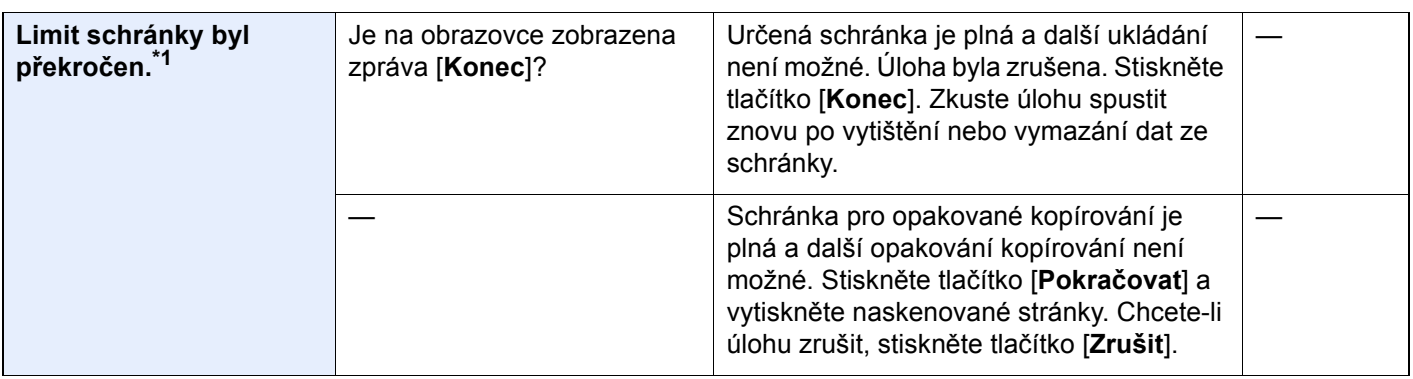

**M**

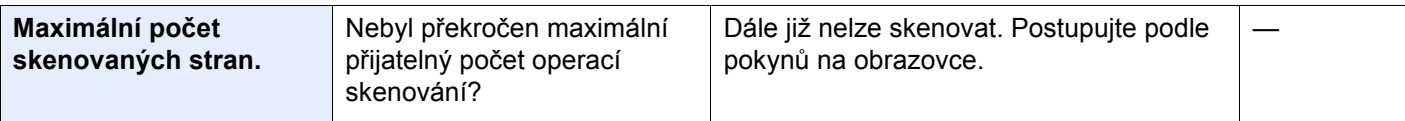

**N**

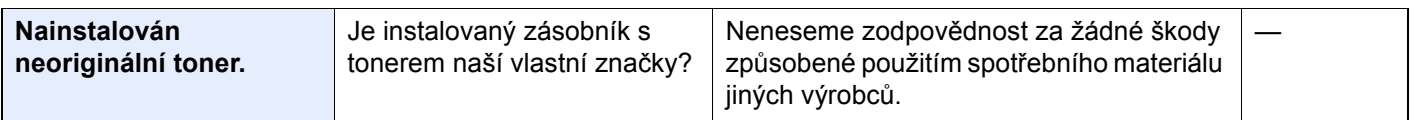

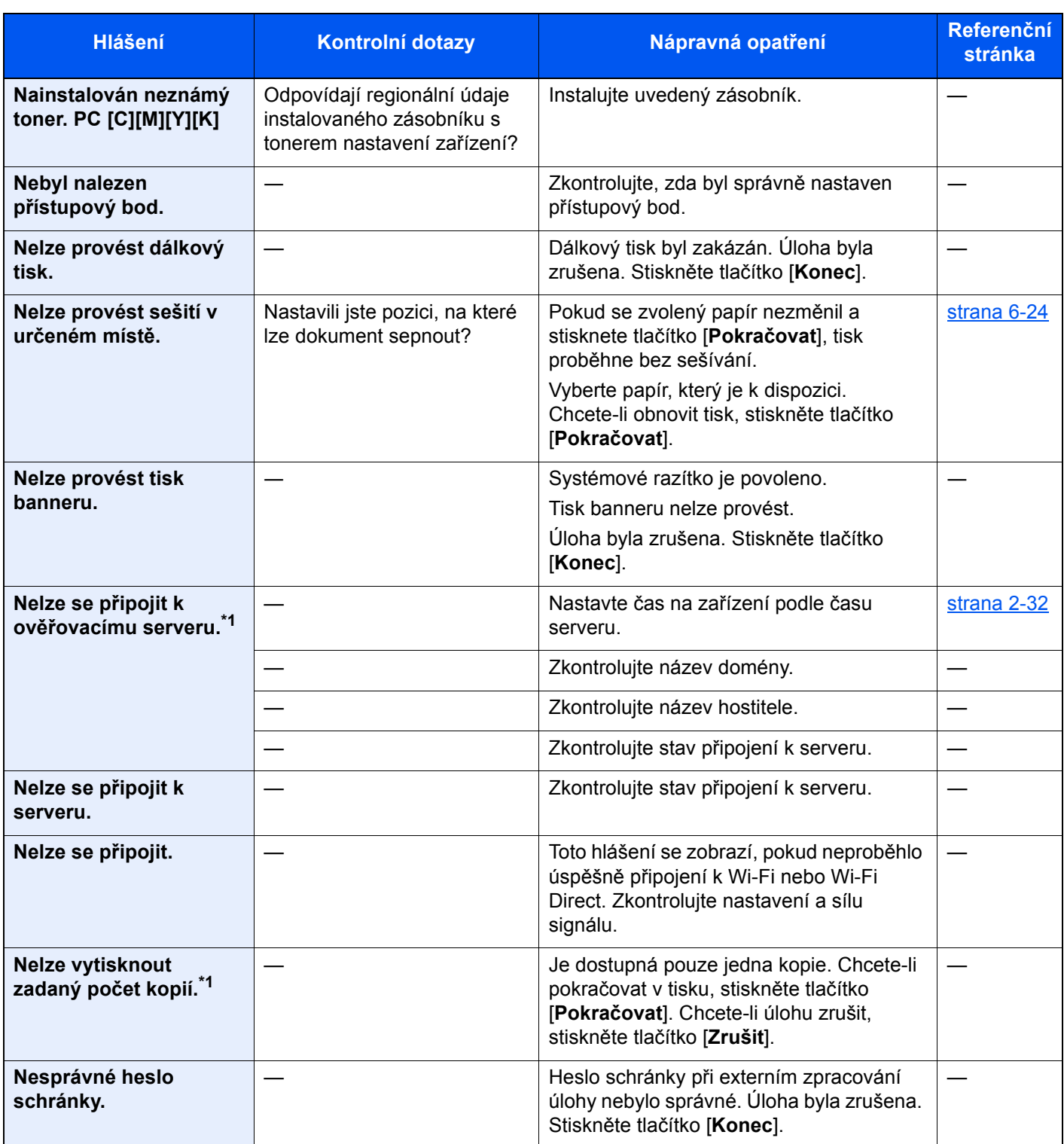

**O**

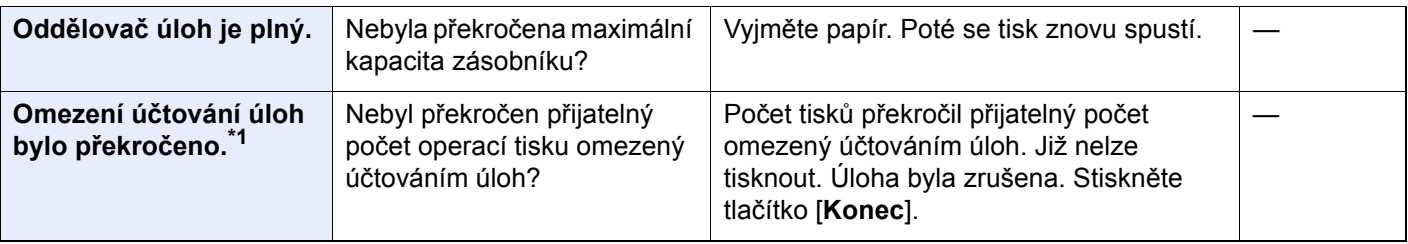

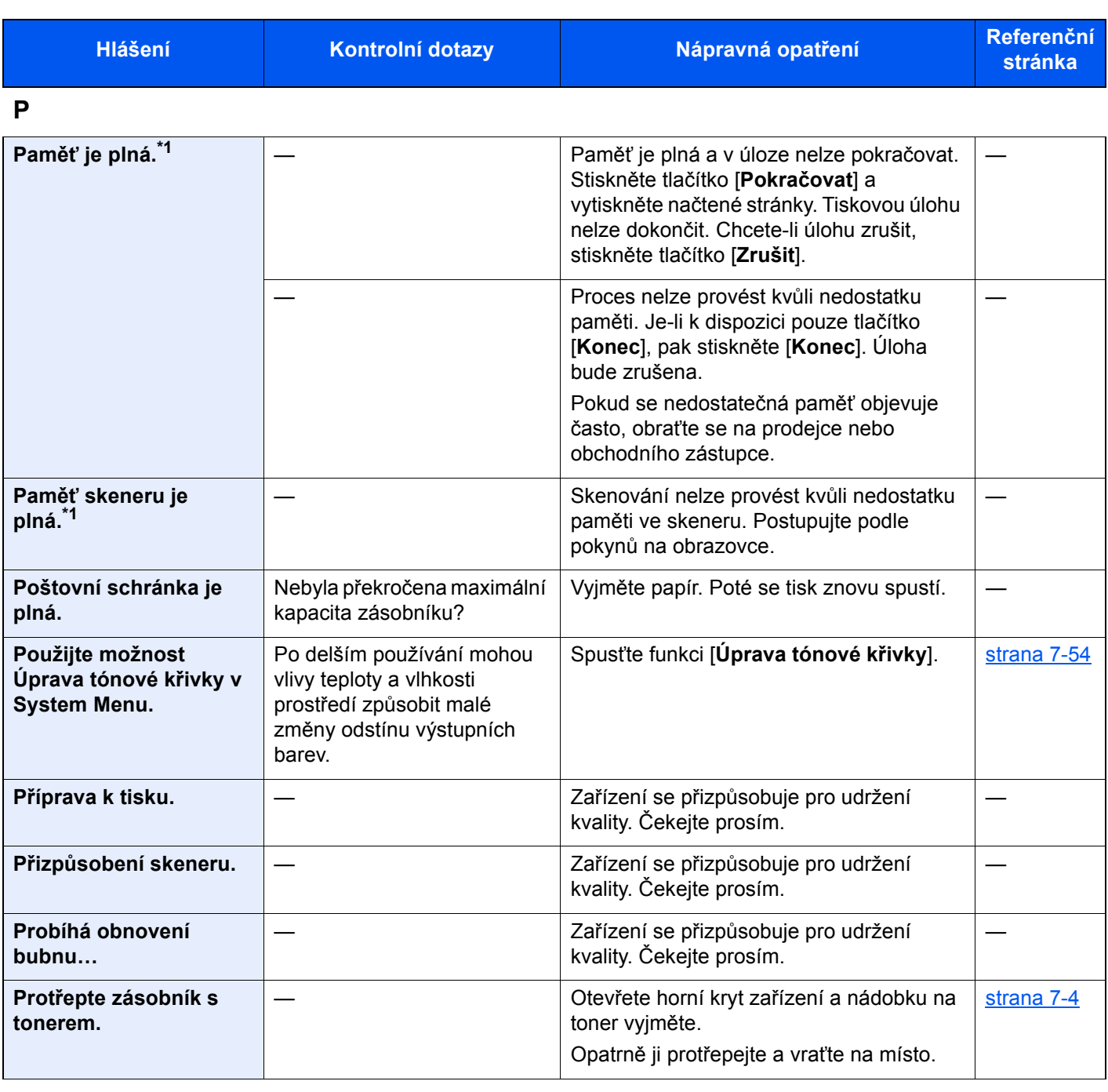

**R**

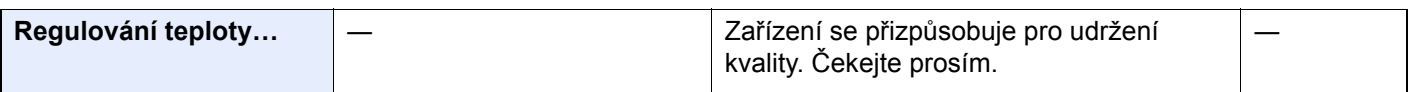

**S**

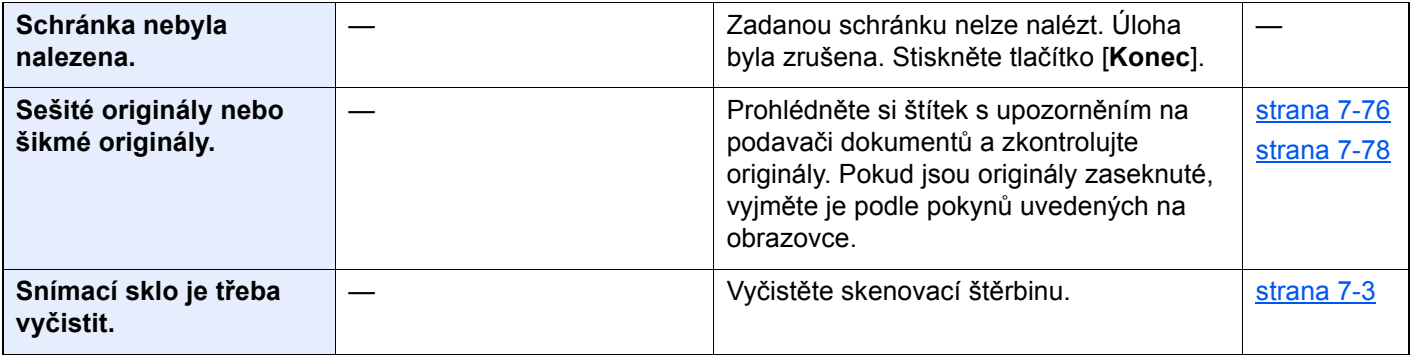

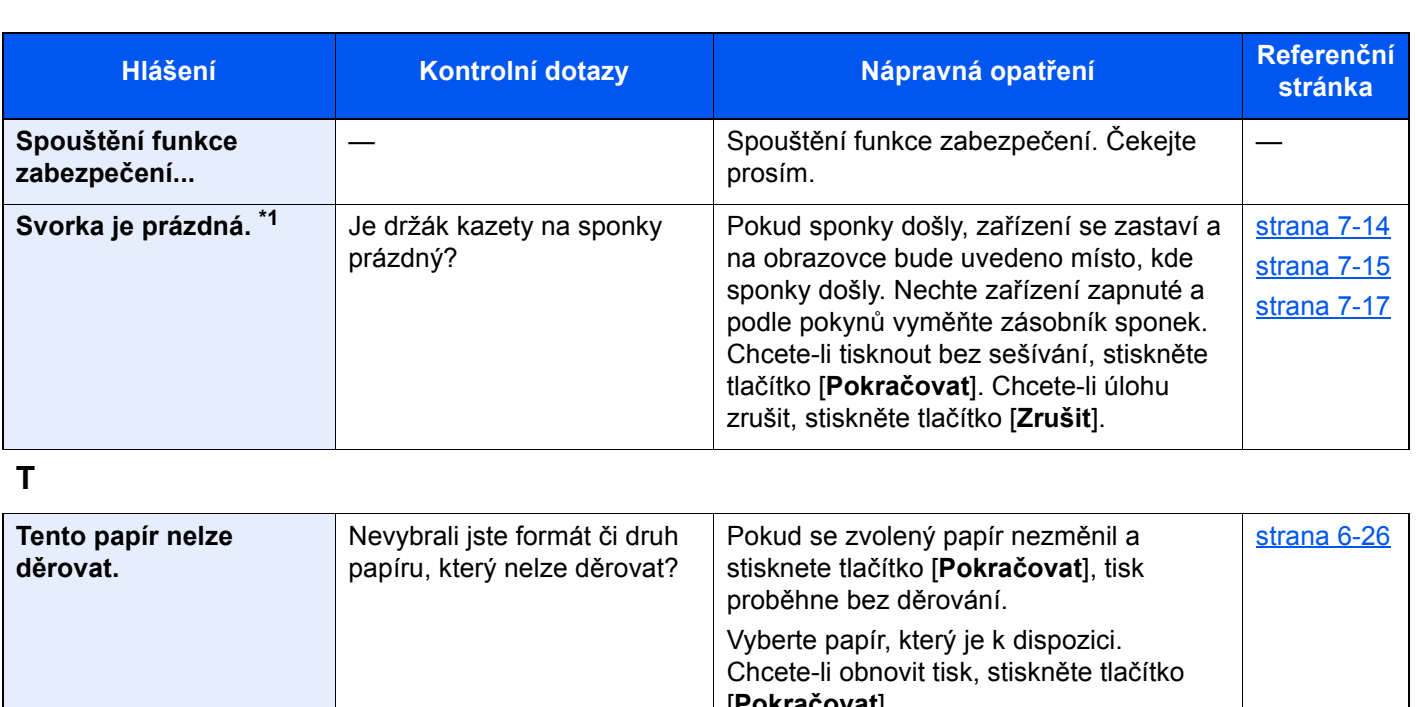

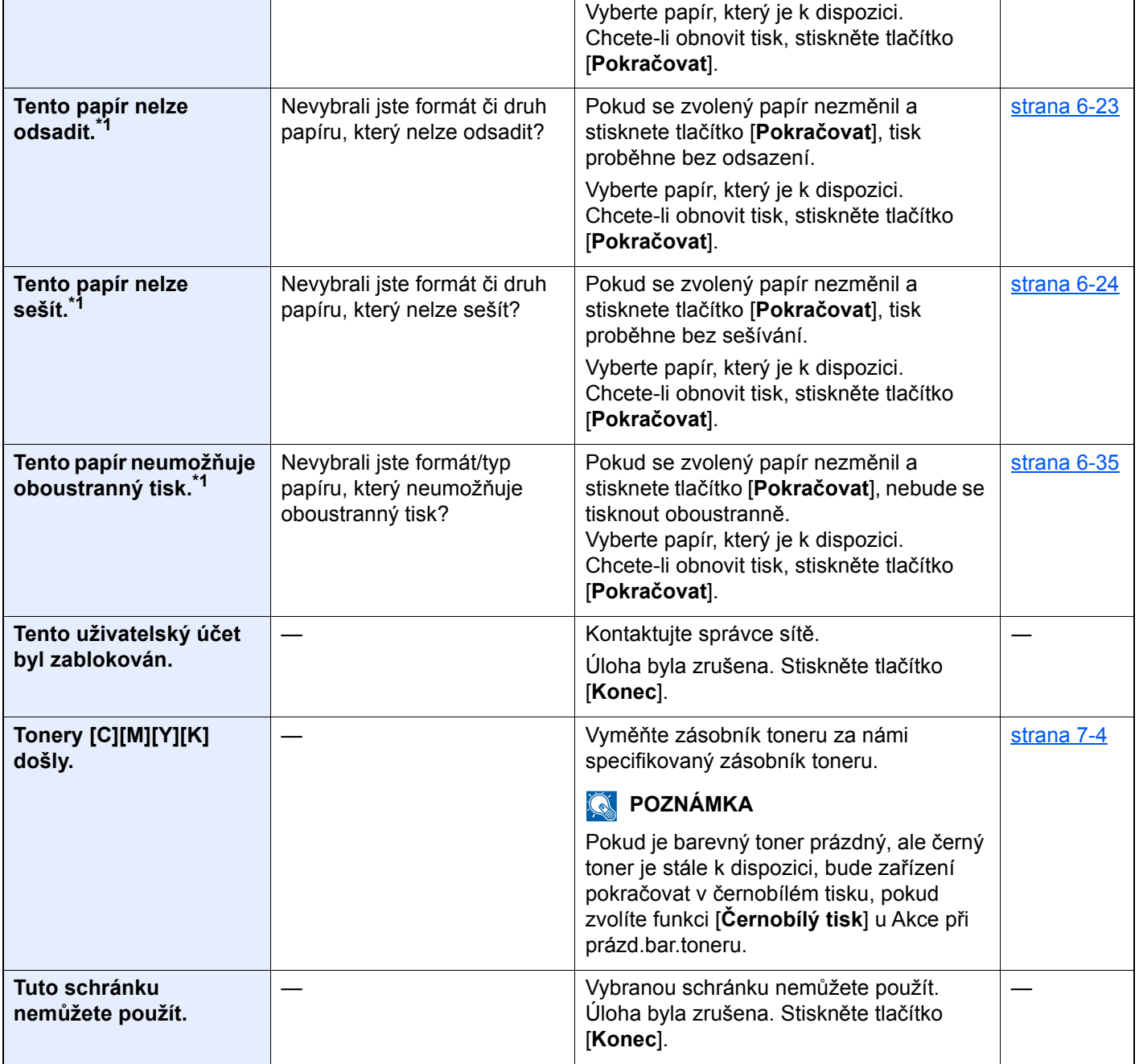

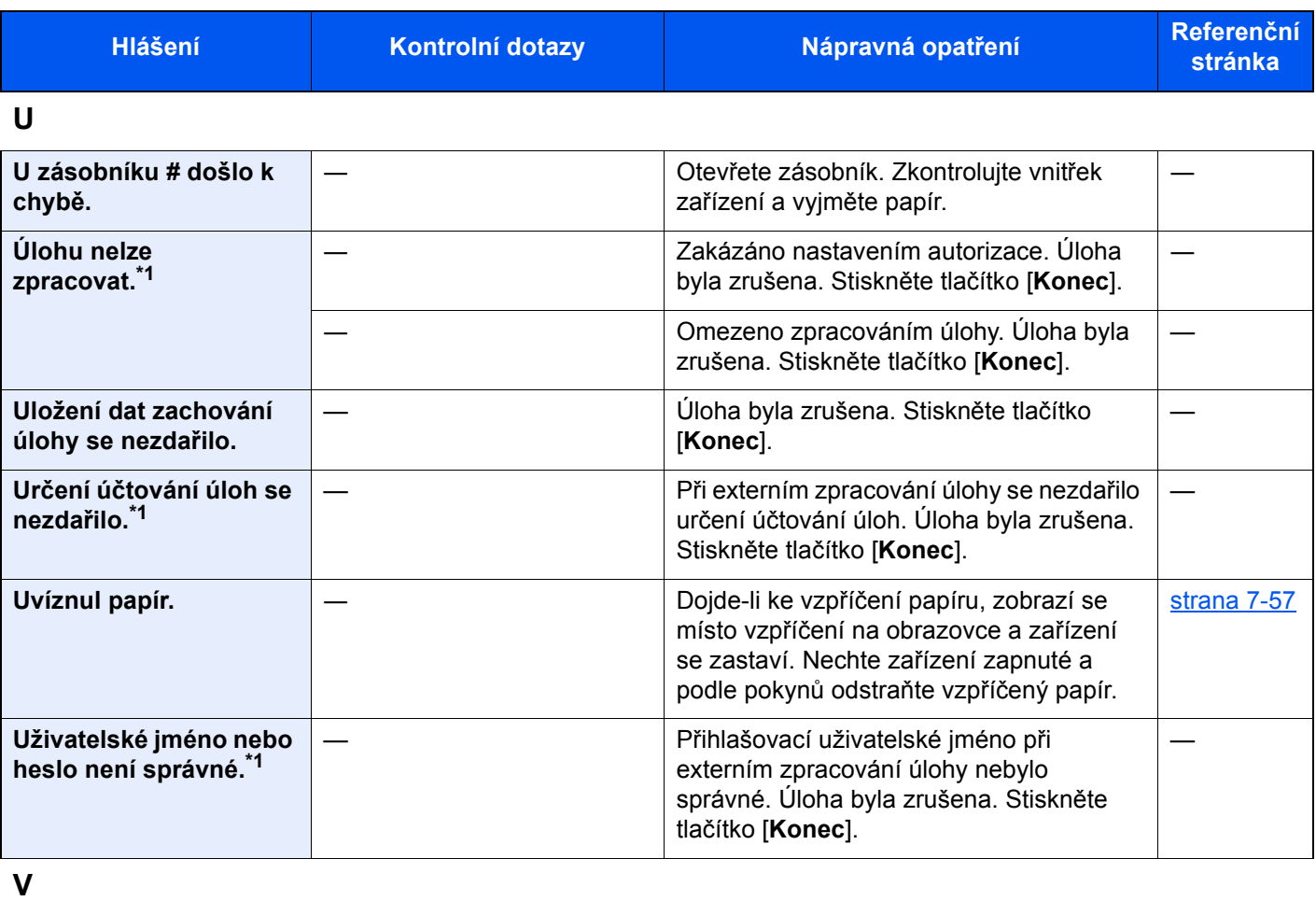

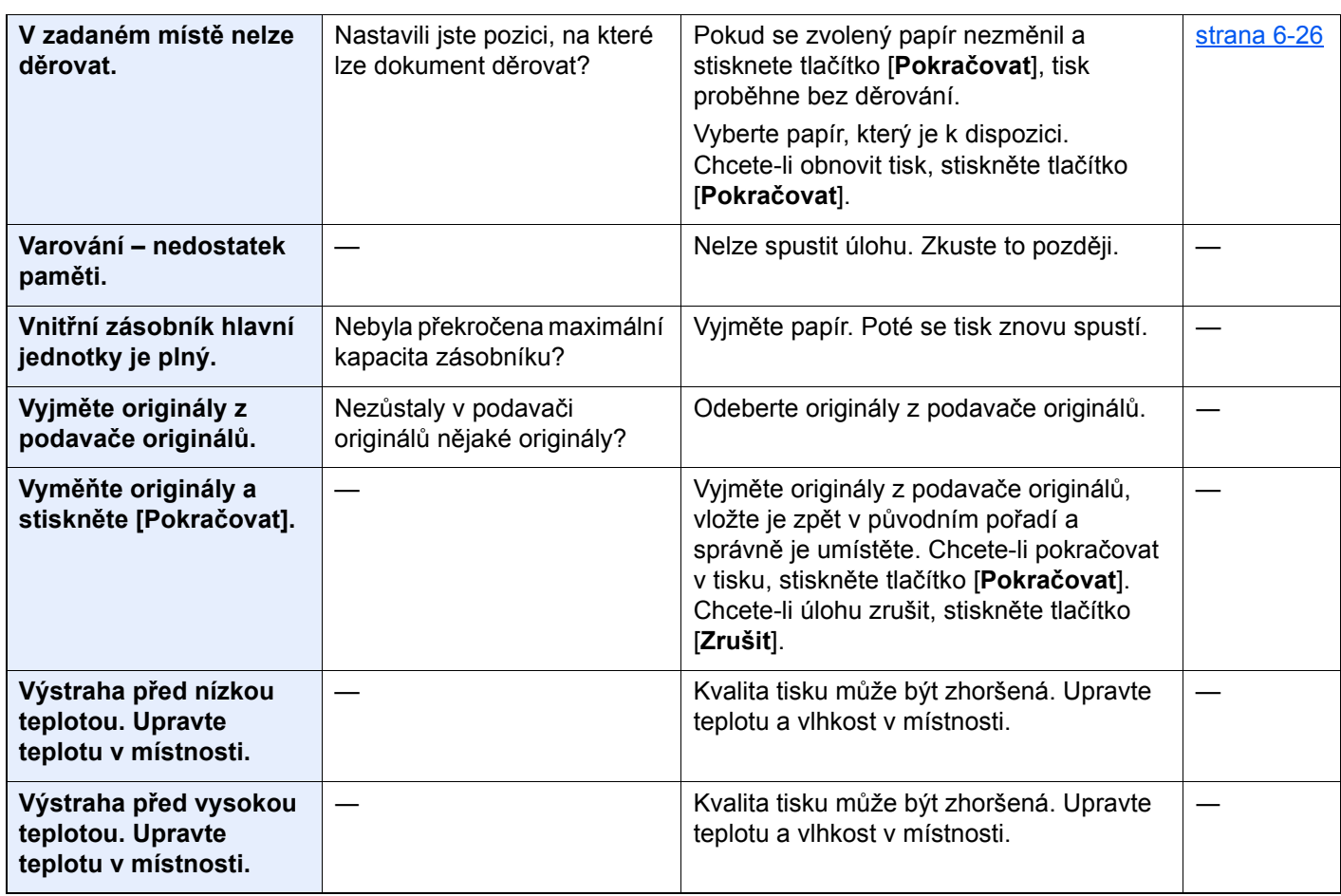

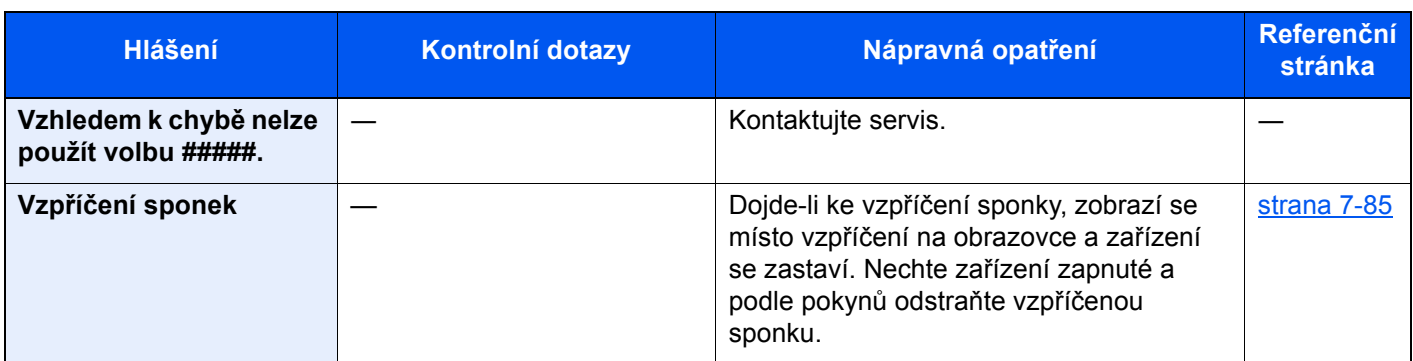

**Z**

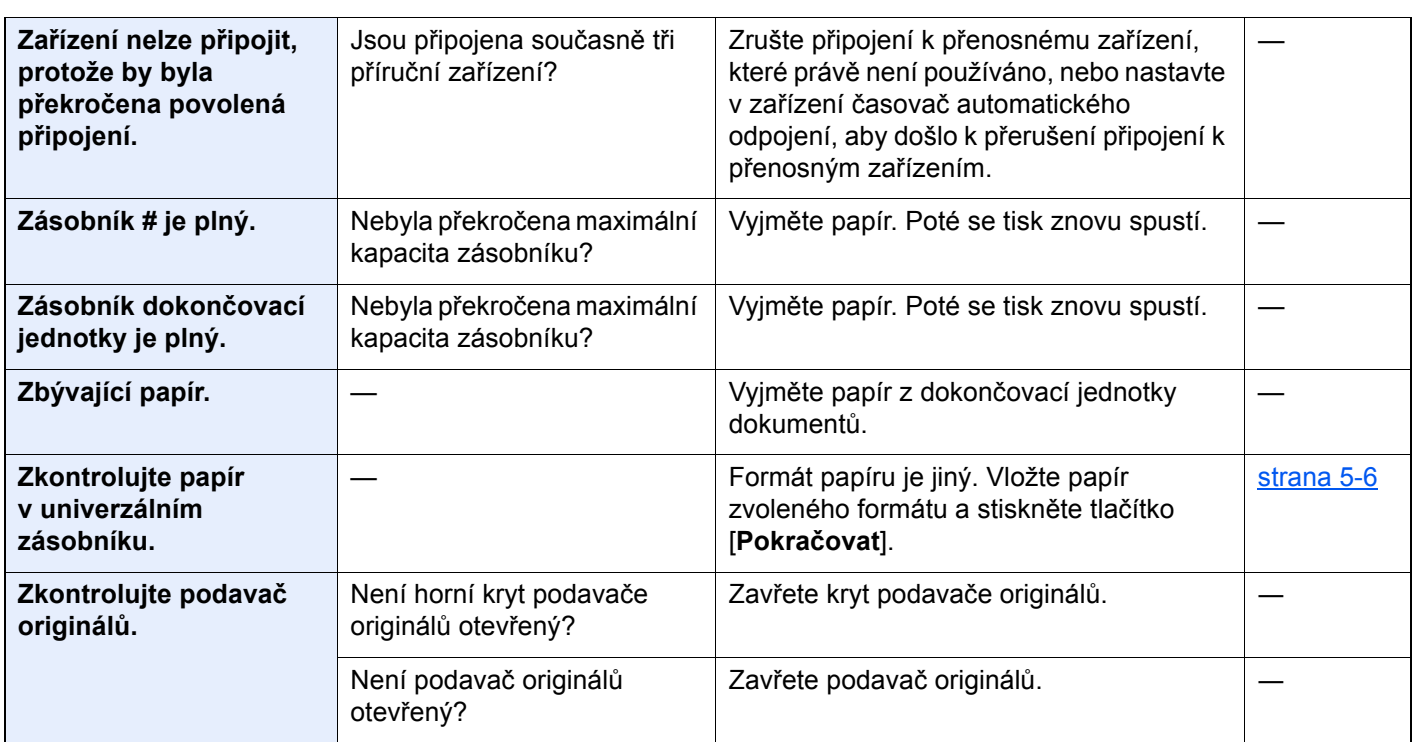

\*1 Je-li funkce automatického vymazání chyby nastavena na [**Zapnuto**], obnoví se zpracovávání automaticky po uplynutí nastavené doby. Podrobné informace o automatickém vymazání chyb najdete v části:

*Anglický návod k obsluze*

### <span id="page-276-0"></span>**Co dělat při chybě odesílání**

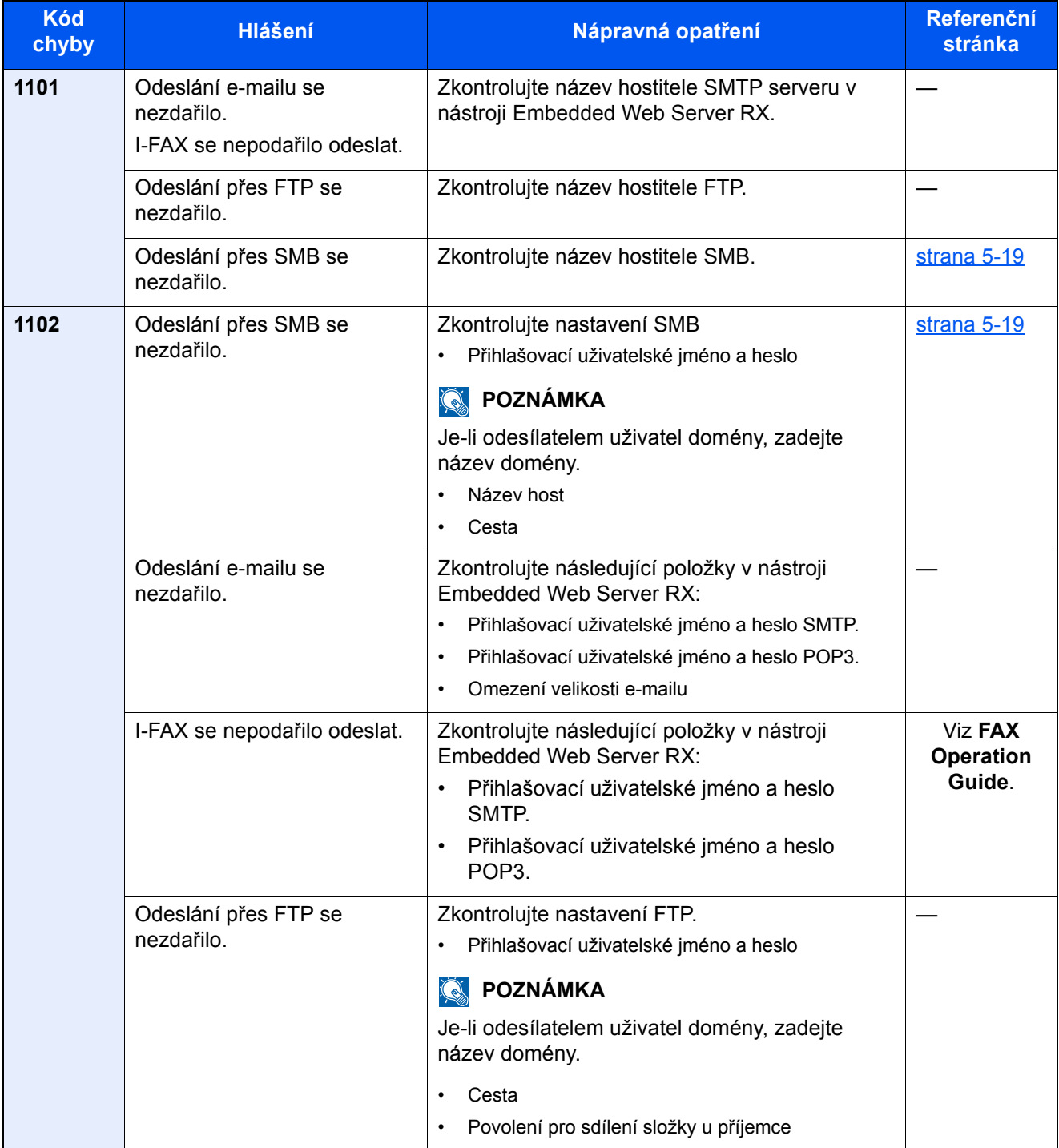

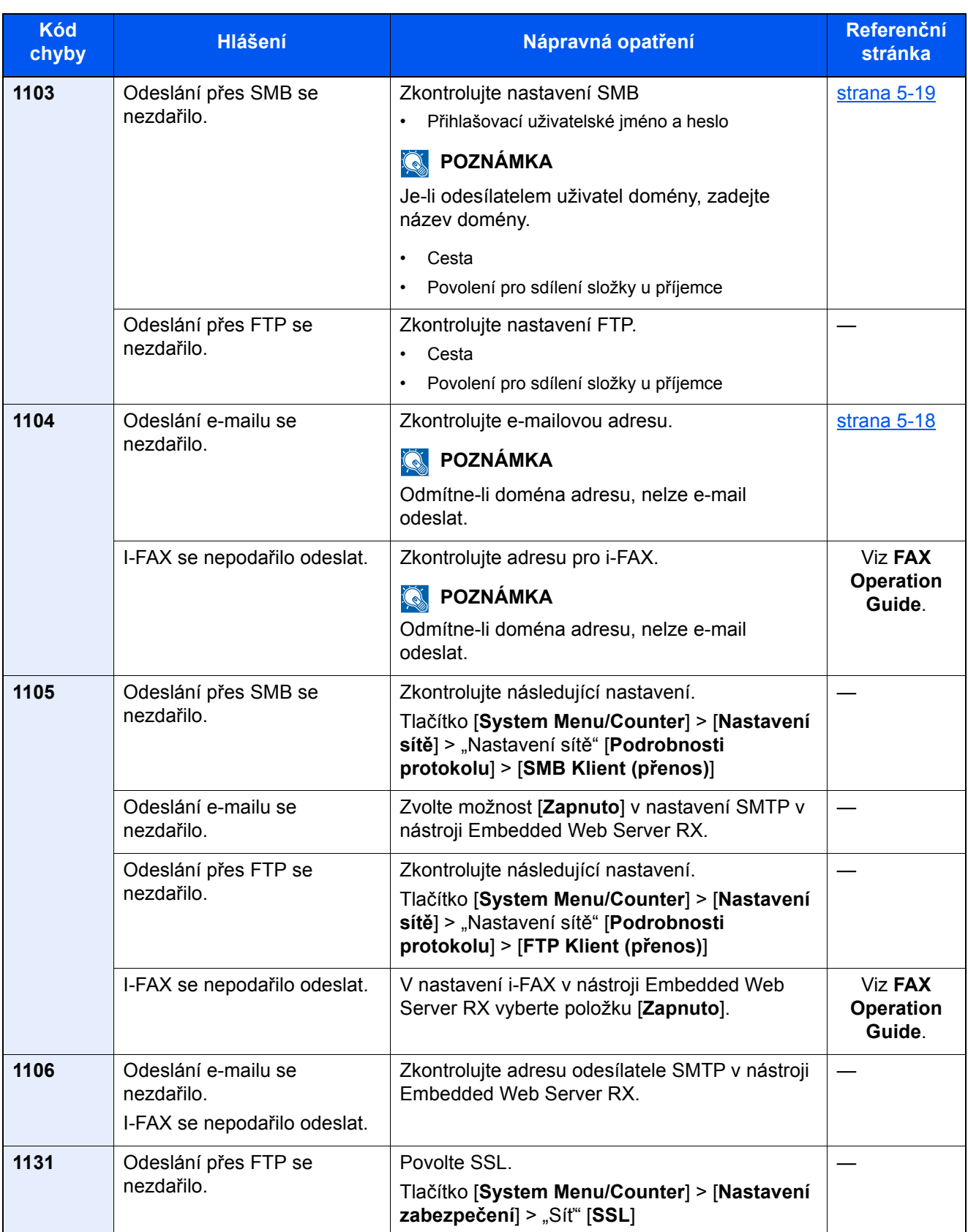

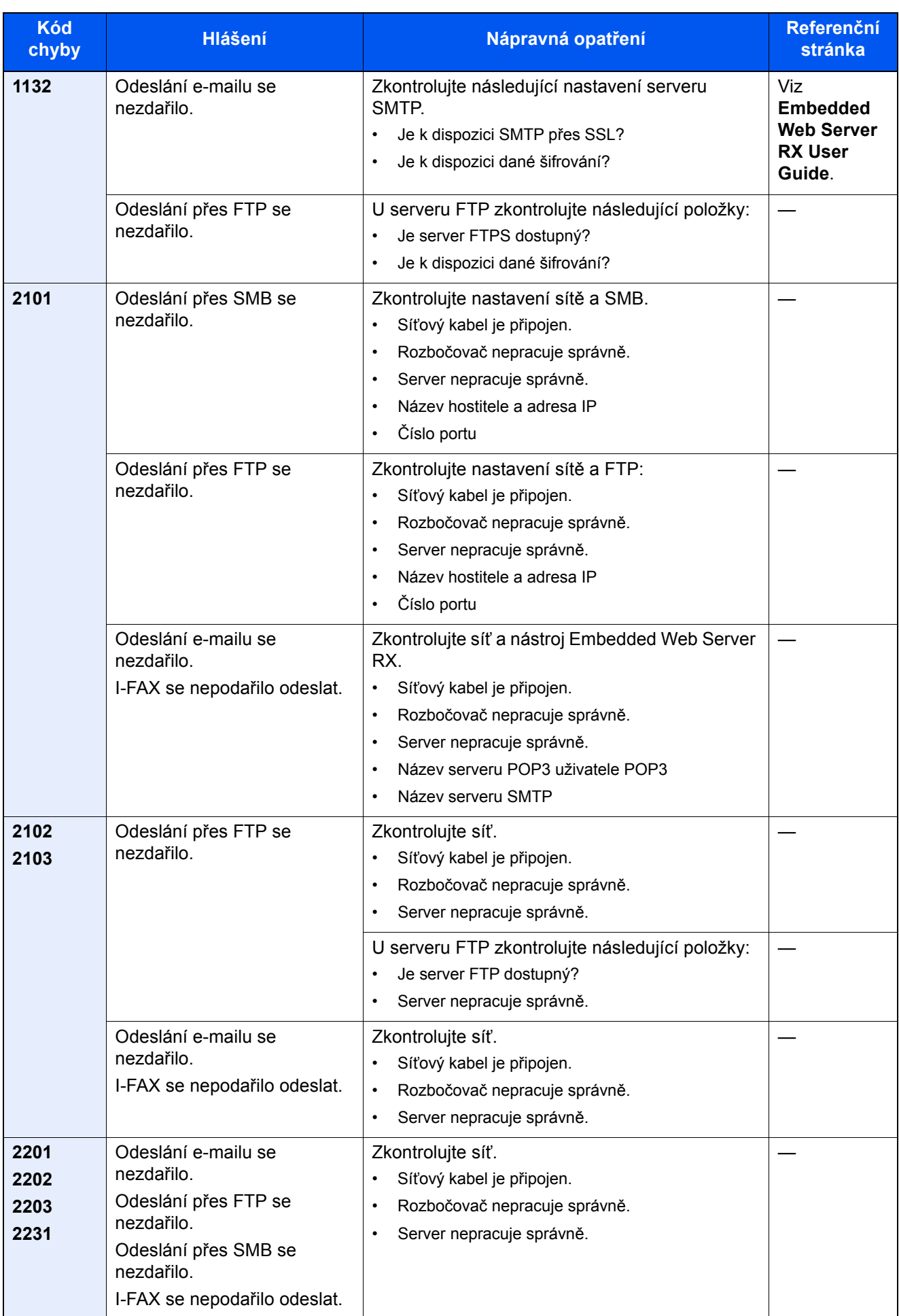

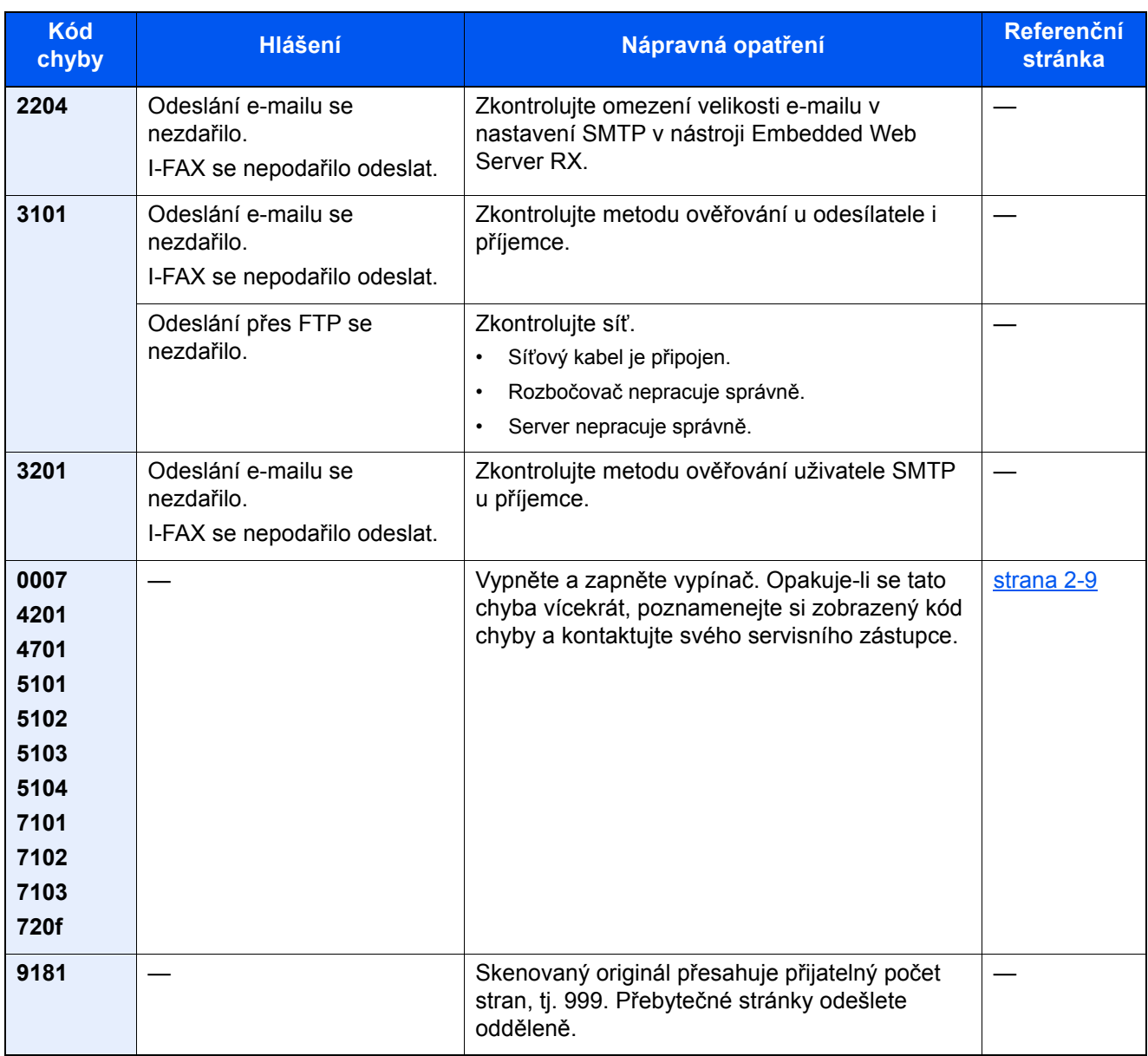

# Úpravy / Údržba

# Úpravy/Údržba - Přehled

Jestliže se výtisky netisknou správně a na obrazovce se objeví nabídka spuštění úprav/údržby, spusťte v systémové nabídce úpravy/údržbu.

Následující tabulka uvádí položky, které můžete nastavit.

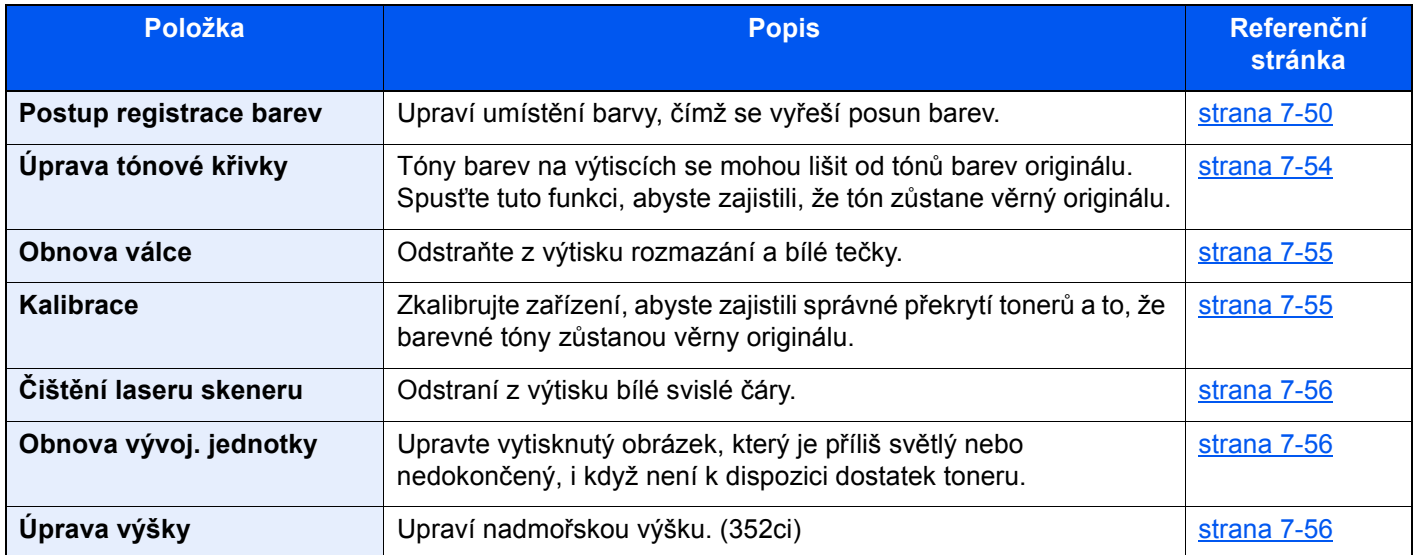

# <span id="page-281-0"></span>Postup registrace barev

Když zařízení poprvé instalujete nebo je přemisťujete na nové místo, může dojít během tisku k posunu barev. Pomocí této funkce můžete upravit umístění modrozelené, purpurové a žluté, čímž vyřešíte posun.

U Registrace barev jsou k dispozici Automatická registrace a Ruční registrace. Zásadní posun barev lze pomocí automatické registrace vyřešit. Pokud se tak ale nestane nebo potřebujete provést podrobnější nastavení, použijte ruční registraci.

### **DŮLEŽITÉ**  $\left(\bigvee\right)$

**Než provedete registraci barev, je třeba provést kalibraci. Pokud posun barev přetrvává, proveďte registraci barev. Pokud před registrací barev neprovedete kalibraci, dojde sice krátkodobě k upravení posunu barev, ten se ale může v budoucnu opět objevit.**

**[Kalibrace na stran](#page-286-0)ě 7-55**

### **Automatická barevná korekce**

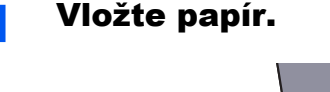

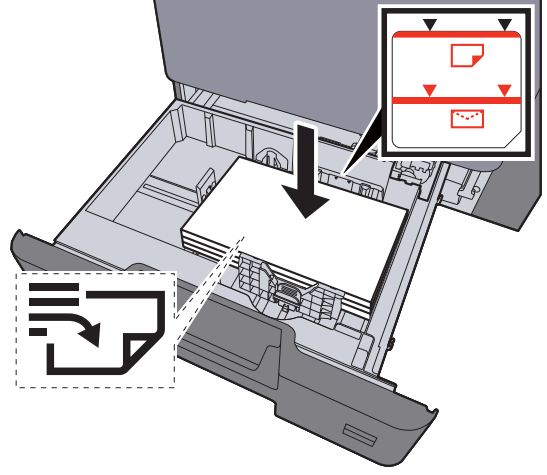

### **DŮLEŽITÉ**

- **Papír vložte tiskovou stranou nahoru.**
- **Nový balík papíru po vyjmutí z obalu nejprve profoukněte a teprve pak jej vložte do zásobníků.** 
	- **[Vkládání do zásobník](#page-123-0)ů (strana 3-5)**
- **Před vložením papír zkontrolujte, zda není zvlněný nebo přeložený. Zvlněný nebo přeložený papír může způsobit vzpříčení papíru.**
- **Ujistěte se, že vložený papír nepřesahuje rysku maximální kapacity (viz obrázek výše).**
- **Pokud vložíte papír a neupravíte vodítka délky a šířky papíru, papír se může zkroutit a zaseknout.**

### 2 Zobrazte obrazovku.

Tlačítko [**System Menu/Counter**] > [**Úpravy / Údržba**] > "Nastavení obrazu" [**Registrace barev - Auto**]

### 3 Vytiskněte vzor.

Stiskněte tlačítko [**Spustit**].

Vzor se vytiskne.

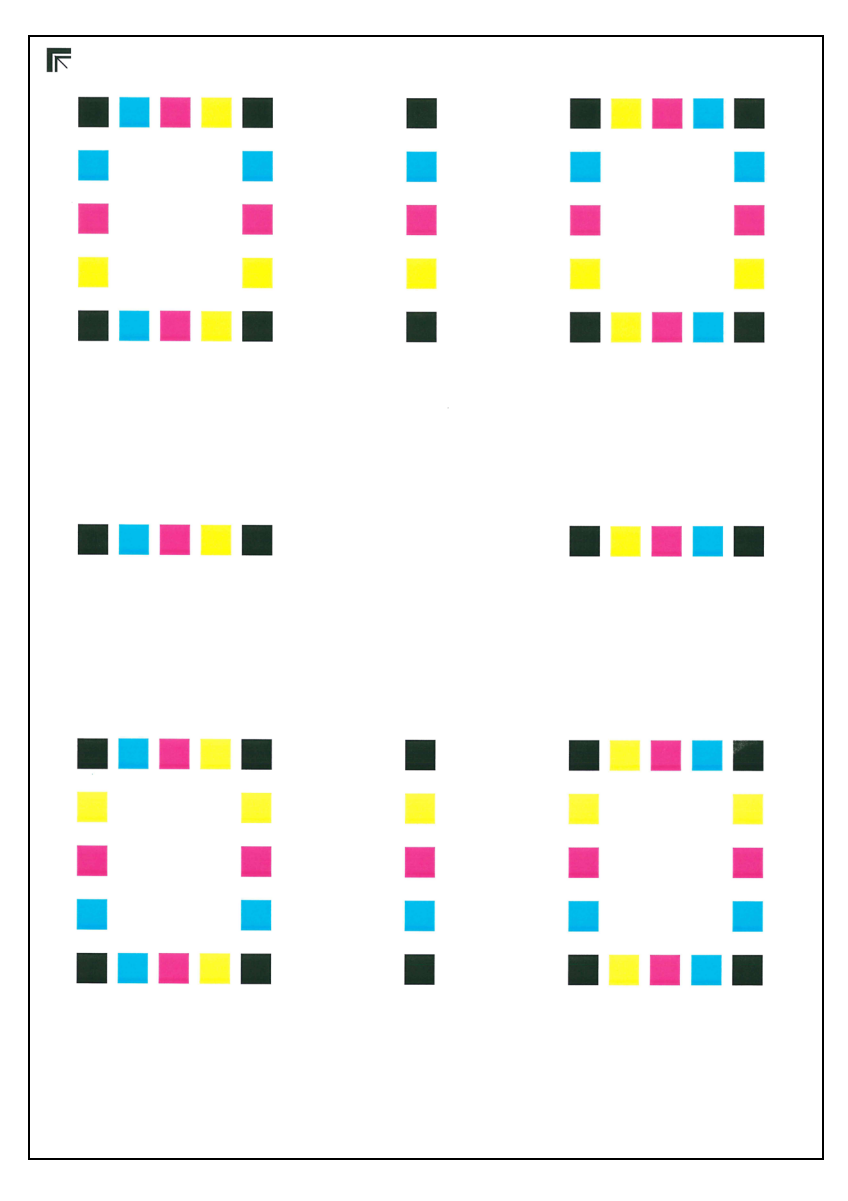

### **Příklad vzoru**

### **4** Proved'te registraci barev.

1 Podle návodu na obrázku vložte papír potištěnou stranou dolů na kontaktní sklo, koncem označeným šipkami směrem dozadu.

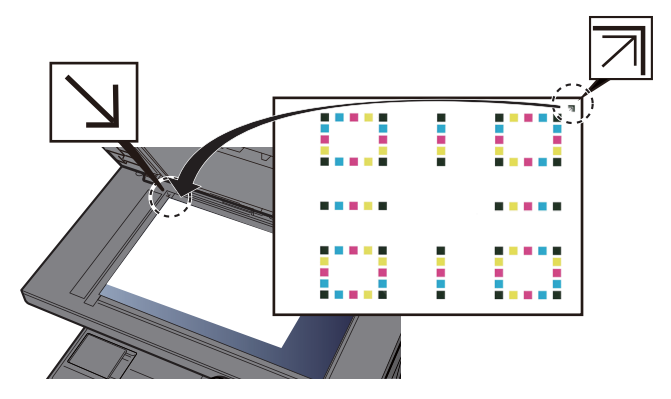

- 2 Schéma naskenujete stisknutím tlačítka [**Spustit**]. Jakmile je skenování dokončeno, zahájí se úprava umístění barevného tisku.
- 3 Jakmile úprava umístění barevného tisku skončí, stiskněte [**OK**].

### **Ruční korekce**

### Vložte papír.

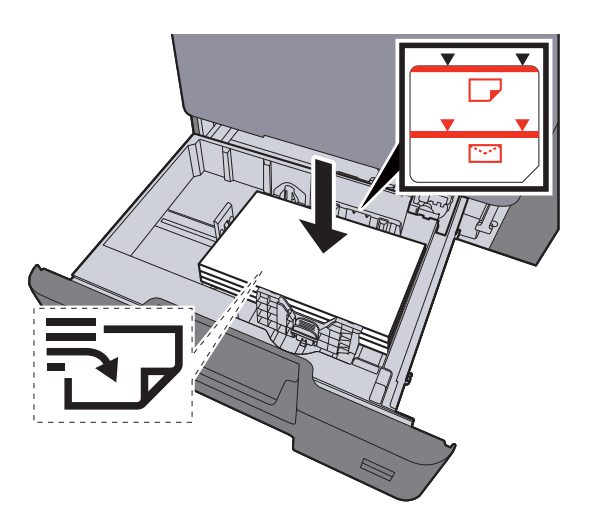

### **DŮLEŽITÉ**

- **Papír vložte tiskovou stranou nahoru.**
- **Nový balík papíru po vyjmutí z obalu nejprve profoukněte a teprve pak jej vložte do zásobníků.** 
	- **[Vkládání do zásobník](#page-123-0)ů (strana 3-5)**
- **Před vložením papír zkontrolujte, zda není zvlněný nebo přeložený. Zvlněný nebo přeložený papír může způsobit vzpříčení papíru.**
- **Ujistěte se, že vložený papír nepřesahuje rysku maximální kapacity (viz obrázek výše).**
- **Pokud vložíte papír a neupravíte vodítka délky a šířky papíru, papír se může zkroutit a zaseknout.**

### 2 Zobrazte obrazovku.

Tlačítko [**System Menu/Counter**] > [**Úpravy / Údržba**] > "Nastavení obrazu" [**Registrace barev - Ruční**]

### 3 Vytiskněte vzor.

### Zvolte [**Vytisknout vzory**].

Vzor se vytiskne. Ve vzoru jsou pro každou z barev M (magenta), C (cyan) a Y (yellow) vytištěny vzory pro H-1 až 5 a V-1 až 5.

### **Příklad vzoru**

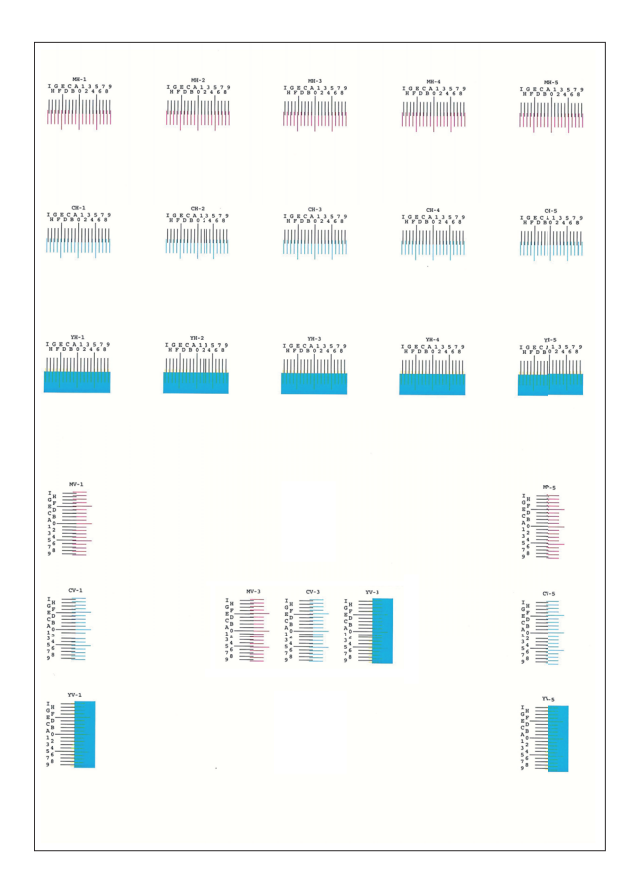

### **4** Zadejte příslušnou hodnotu.

1 Na každém z grafů najděte místo, kde se k sobě dvě čáry přibližují nejvíce. Pokud je to v místě 0, není třeba tuto barvu registrovat. V případě tohoto obrázku je správná hodnota B.

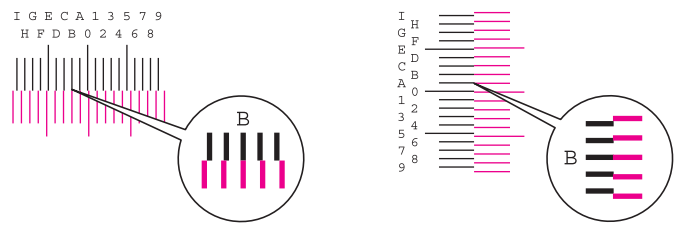

Ze vzorů H-1 až H-5 přečtěte hodnoty H-1 až H-5.

Ze vzoru V-1 až V-5 přečtěte pouze hodnoty z V-3 (uprostřed).

- 2 Zvolte [**Registrce**].
- **3** Vyberte, který vzor chcete upravit.
- 4 Zadejte hodnoty, které jste vyčetli ze vzoru.
- 5 Pro zadání hodnot registrace pro každé schéma, opakujte kroky 3 a 4.
- 6 Jakmile jsou všechny hodnoty zadány, stiskněte tlačítko [**Spustit**]. Registrace barev se zahájí.
- 7 Jakmile je dokončena, stiskněte [**OK**].

# <span id="page-285-0"></span>Úprava tónové křivky

Po delší době používání může kvůli vlivu okolního teploty nebo vlhkosti dojít ke změně tónu na výtiscích a budou se lišit od tónu originálu. Spusťte tuto funkci, abyste zajistili, že tón zůstane věrný originálu. Předtím, než provedete úpravu tónové křivky, proveďte kalibraci zařízení.

Pokud kalibrace sama tóny nevylepší, proveďte úpravu tónové křivky.

 $\blacktriangleright$  [Kalibrace \(strana 7-55\)](#page-286-0)

Během úpravy se vytisknou 3 strany se vzory (Č. 1 až 3). Vytisknuté vzory jsou postupně přečteny v průběhu úpravy.

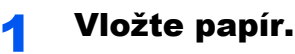

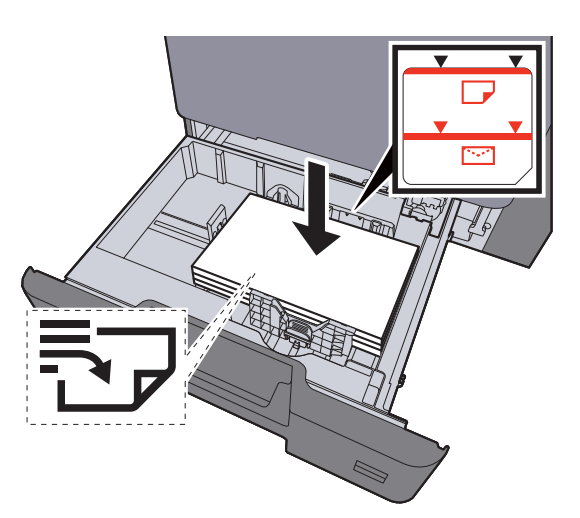

### **DŮLEŽITÉ**

- **Papír vložte tiskovou stranou nahoru.**
- **Nový balík papíru po vyjmutí z obalu nejprve profoukněte a teprve pak jej vložte do zásobníků.** 
	- **[Vkládání do zásobník](#page-123-0)ů (strana 3-5)**
- **Před vložením papír zkontrolujte, zda není zvlněný nebo přeložený. Zvlněný nebo přeložený papír může způsobit vzpříčení papíru.**
- **Ujistěte se, že vložený papír nepřesahuje rysku maximální kapacity (viz obrázek výše).**
- **Pokud vložíte papír a neupravíte vodítka délky a šířky papíru, papír se může zkroutit a zaseknout.**

### 2 Zobrazte obrazovku.

- 1 Tlačítko [**System Menu/Counter**] > [**Úpravy / Údržba**] > "Nastavení obrazu" [**Úprava tónové křivky**]
- 2 Zvolte [**Kopírovat/Tisk (600dpi)**] nebo [**Tisk (1200dpi)**].

### *C* POZNÁMKA

Pokud chcete upravit tóny barev na výtiscích při rozlišení tiskárny 1200 dpi, zvolte [**Tisk (1200dpi)**].

### **3** Upravte tónovou křivku.

1 Stiskněte tlačítko [**Spustit**]. Vytiskne se vzor.

Ujistěte se, že na spodní straně vzoru je vytištěno číslo "1".

2 Podle návodu na obrázku vložte papír potištěnou stranou dolů na kontaktní sklo, koncem označeným šipkami směrem dozadu.

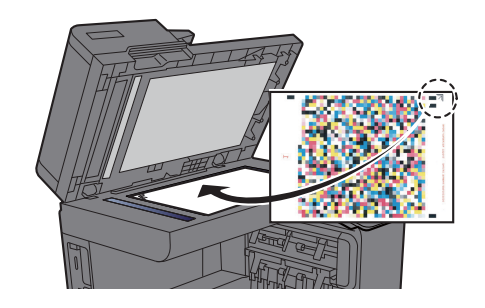

3 Stiskněte tlačítko [**Spustit**]. Vzor je přečten a zahájí se úprava.

Výstupem je druhý vzor.

- 4 Ujistěte se, že je na spodní straně vzoru vytištěno číslo "2", a dvakrát zopakujte kroky 2 až 3 pro postupné přečtení vzorů 2 a 3.
- 5 V potvrzovacím okně stiskněte [**OK**].

## <span id="page-286-1"></span>Obnova válce

Odstraňte z výtisku rozmazání a bílé tečky.

### **<b>***C* POZNÁMKA

Obnovu válce nelze provést během tisku. Proveďte obnovu válce potom, co je tisk dokončen.

### **4 Zobrazte obrazovku.**

Tlačítko [**System Menu/Counter**] > [**Úpravy / Údržba**] > "Nastavení obrazu" [**Obnovit buben**]

### **2** Proved'te obnovu válce.

Stiskněte tlačítko [**Spustit**]. Zahájí se "Obnova válce".

## <span id="page-286-0"></span>Kalibrace

Zkalibrujte zařízení, abyste zajistili správné překrytí tonerů a to, že barevné tóny zůstanou věrny originálu.

### Zobrazte obrazovku.

Tlačítko [**System Menu/Counter**] > [**Úpravy / Údržba**] > "Nastavení obrazu" [**Kalibrace**]

### 2 Proved'te kalibraci.

Stiskněte tlačítko [**Spustit**]. Zahájí se "Kalibrace".

### *<b>EX* POZNÁMKA

Pokud správné překrytí tonerů není ani po kalibraci zajištěno, řiďte se následujícími pokyny:

[Postup registrace barev \(strana 7-50\)](#page-281-0)

Pokud konzistence tónu originálu není ani po kalibraci zajištěna, řiďte se následujícími pokyny:

**→** Úprava tónové kř[ivky \(strana 7-54\)](#page-285-0)

# <span id="page-287-1"></span>Čištění laseru skeneru

Odstraní z výtisku bílé svislé čáry.

### **1** Zobrazte obrazovku.

Tlačítko [**System Menu/Counter**] > [**Úpravy / Údržba**] > "Nastavení obrazu" [**Čištění**]

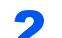

### **2** Proveďte čištění laserového skeneru.

Stiskněte tlačítko [**Spustit**]. Zahájí se "Čištění".

# <span id="page-287-0"></span>Obnova vývoj. jednotky

Upravte vytisknutý obrázek, který je příliš světlý nebo nedokončený, i když není k dispozici dostatek toneru.

### **1** Zobrazte obrazovku.

Tlačítko [**System Menu/Counter**] > [**Úpravy / Údržba**] > "Nastavení obrazu" [**Obnova vývoj. jednotky**]

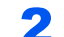

### **2** Proveďte obnovu vývojové jednotky.

Stiskněte tlačítko [**Spustit**]. Zahájí se "Obnova vývojové jednotky".

### **<b>QPOZNÁMKA**

Pokud je během obnovy vývojové jednotky doplněn toner, může proces trvat déle.

# Úprava výšky

Upraví nadmořskou výšku. (352ci)

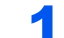

### **1 Zobrazte obrazovku.**

Tlačítko [**System Menu/Counter**] > [**Úpravy / Údržba**] > "Jiné" [**Úprava výška**]

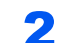

### **2** Upravte nadmořskou výšku.

Zvolte nadmořskou výšku.
# Odstraňování vzpříčeného papíru

Dojde-li k uvíznutí papíru, tisk se zastaví a umístění, na kterém k uvíznutí papíru došlo, a na dotykovém panelu se zobrazí následující zpráva.

"Uvíznul papír."

Odstraňte vzpříčený papír podle těchto postupů.

## Indikátor místa vzpříčení papíru

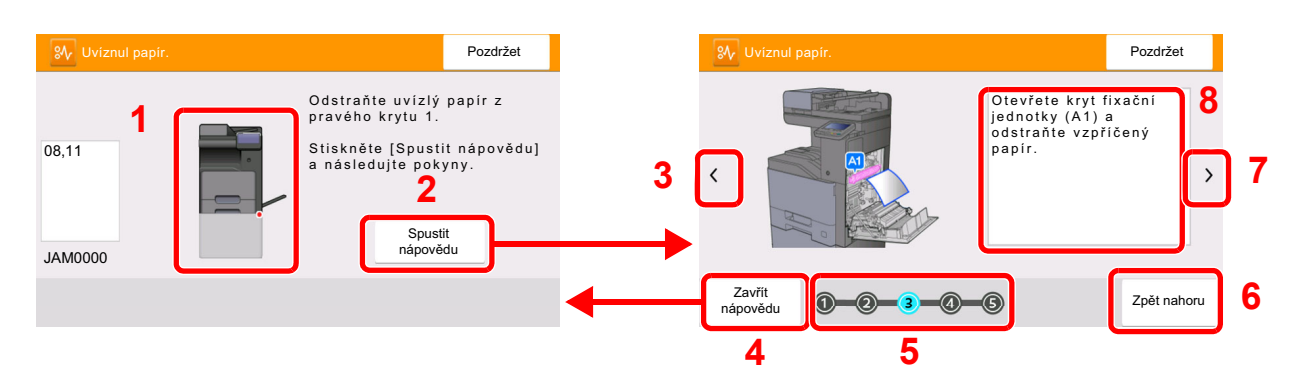

- <span id="page-288-0"></span>1 Označuje místo uvíznutí papíru.
- <span id="page-288-1"></span>2 Zobrazuje obrazovku Nápověda. Obrazovka nápovědy ukazuje postup, jak odstranit vzpříčený papír.
- <span id="page-288-7"></span>3 Návrat k předchozímu kroku.
- <span id="page-288-2"></span>4 Zavírá obrazovku nápovědy a navrací na původní obrazovku.
- <span id="page-288-4"></span>5 Zobrazí vybraný krok.
- <span id="page-288-6"></span>6 Vrátí se zpět ke kroku 1.
- <span id="page-288-5"></span>7 Postup na další obrazovku.
- <span id="page-288-3"></span>8 Označuje způsob odstranění.

Pokud dojde k uvíznutí papíru, zobrazí se na dotykovém panelu místo uvíznutí a také instrukce k odstranění.

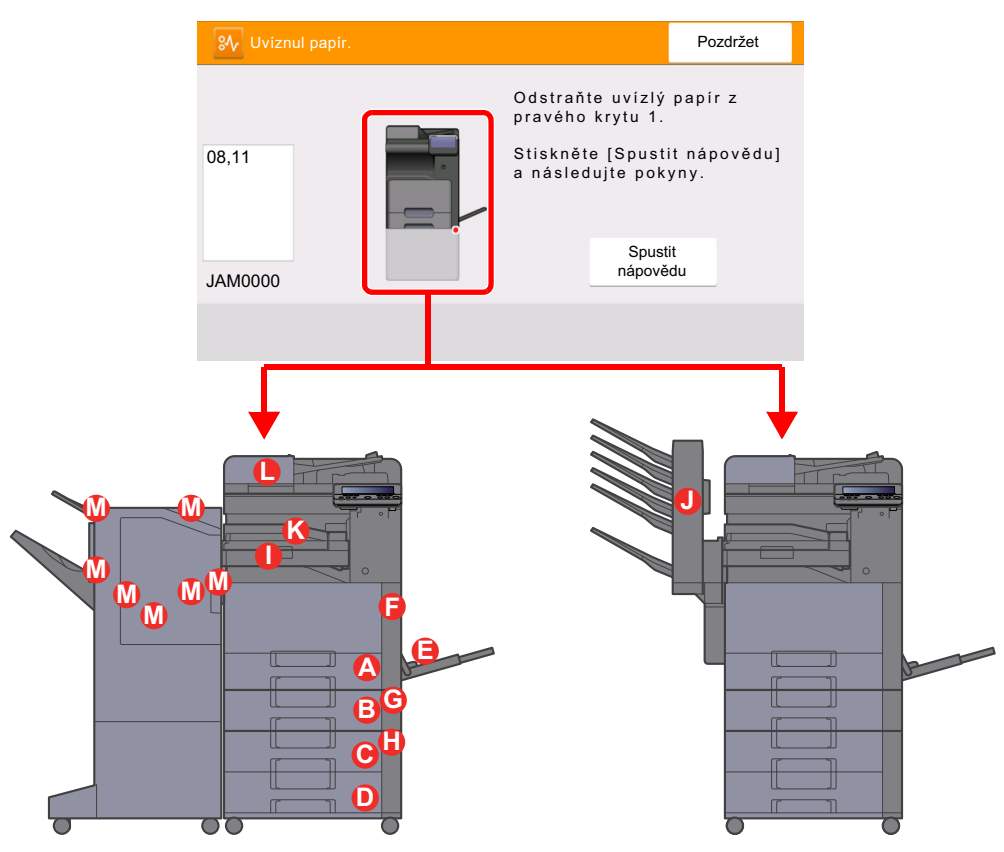

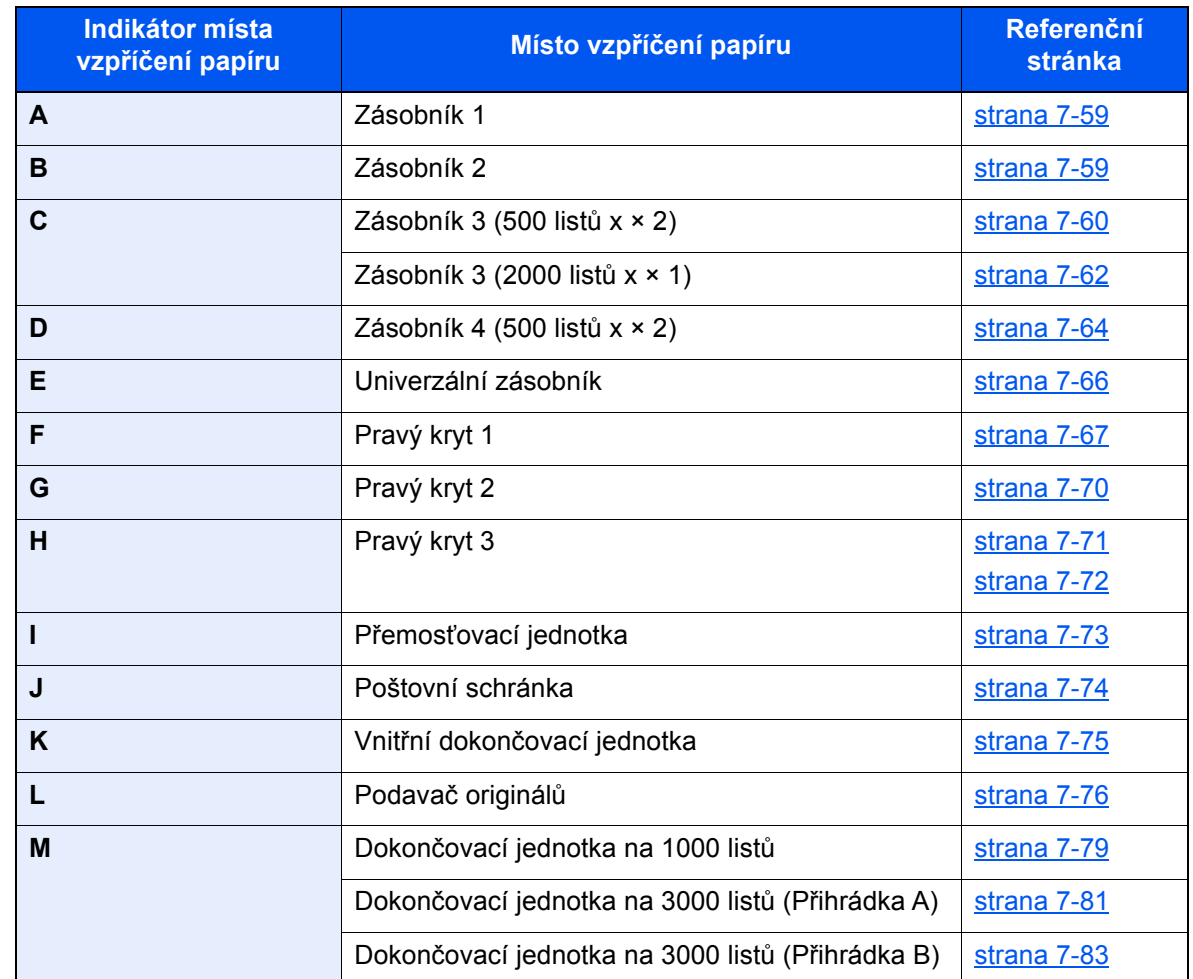

Po odstranění vzpříčeného papíru se zařízení znovu zahřeje a chybové hlášení se přestane zobrazovat. Zařízení bude pokračovat v tisku od stránky, která se tiskla, když došlo ke vzpříčení papíru.

## <span id="page-290-0"></span>Odstranění vzpříčeného papíru ze Zásobníku 1 a 2

Jako příklad zde popíšeme postup v případě Zásobníku 1.

# **UPOZORNĚNÍ**

- **Papír, který se vzpříčil, již nepoužívejte.**
- **Pokud se papír během odstraňování roztrhne, musíte ze zařízení odstranit všechny volné útržky. Útržky papíru ponechané v zařízení mohou způsobit další vzpříčení.**

1 Vytahujte zásobník 1 směrem k sobě, dokud se nezastaví.

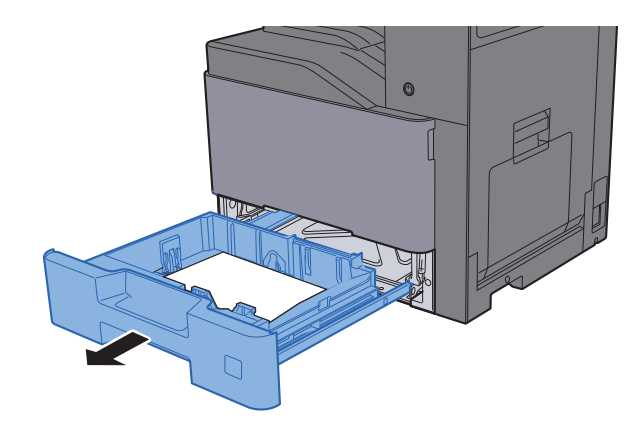

Odstraňte veškerý vzpříčený papír.

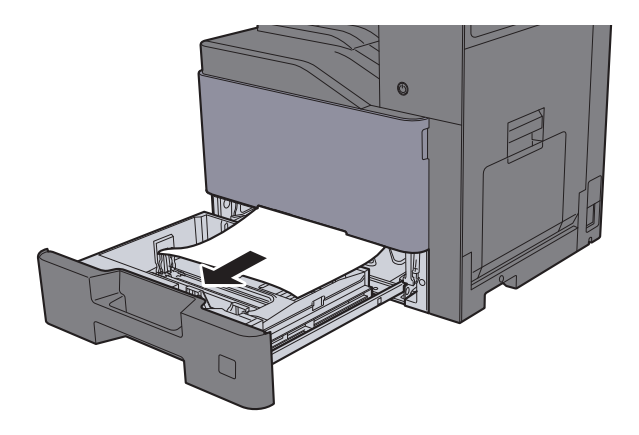

#### *<b>R* POZNÁMKA

Pokud potřebujete odstranit papír, který se vzpříčil na těžko přístupném místě, můžete zásobník vyjmout.

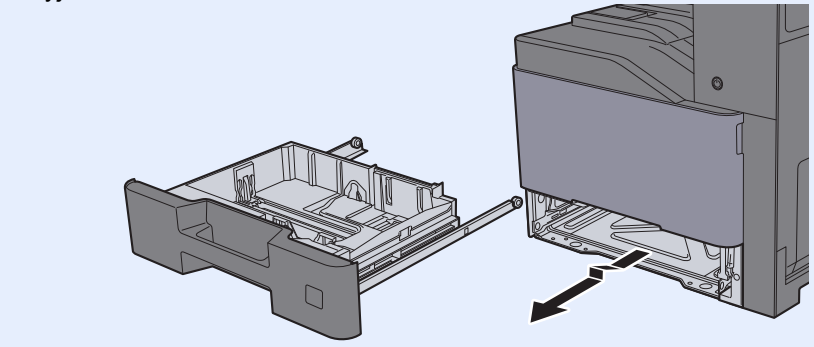

**3** Zatlačte zásobník 1 zpět na místo.

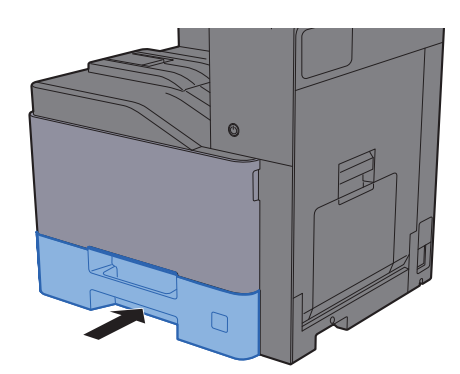

## <span id="page-291-0"></span>Odstranění vzpříčeného papíru ze zásobníku 3 (500 listů × 2)

# **UPOZORNĚNÍ**

- **Papír, který se vzpříčil, již nepoužívejte.**
- **Pokud se papír během odstraňování roztrhne, musíte ze zařízení odstranit všechny volné útržky. Útržky papíru ponechané v zařízení mohou způsobit další vzpříčení.**

### Otevřete pravý kryt 2.

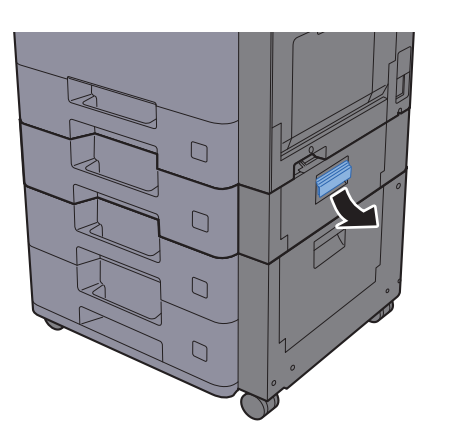

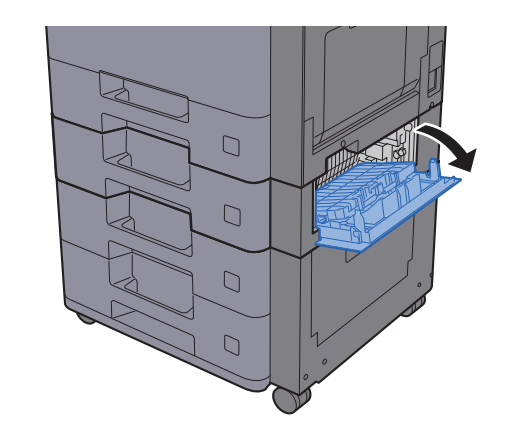

### **2** Odstraňte veškerý vzpříčený papír.

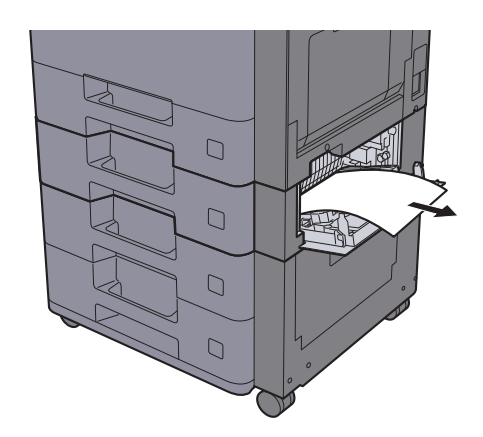

3 Vytahujte zásobník 3 směrem k sobě, dokud se nezastaví.

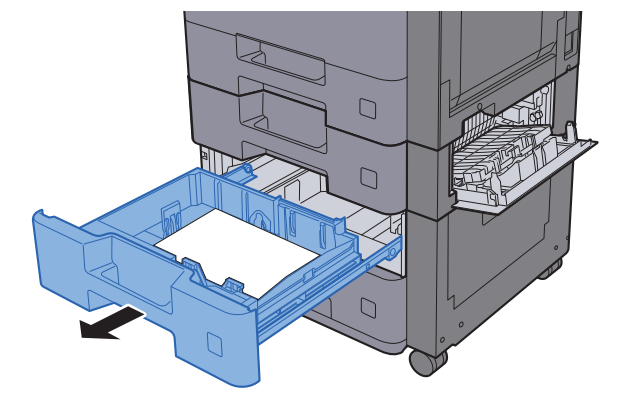

**4** Odstraňte veškerý vzpříčený papír.

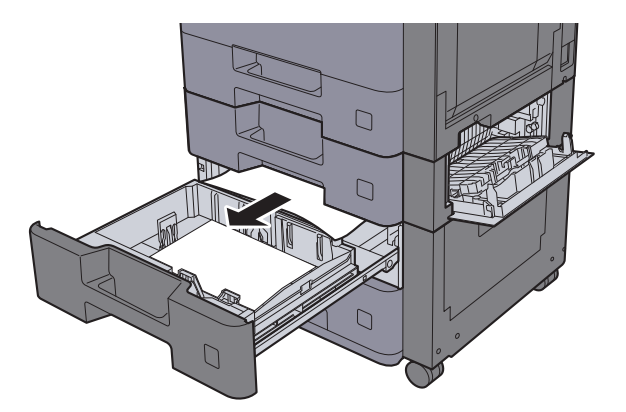

### *C* POZNÁMKA

Pokud potřebujete odstranit papír, který se vzpříčil na těžko přístupném místě, můžete zásobník vyjmout.

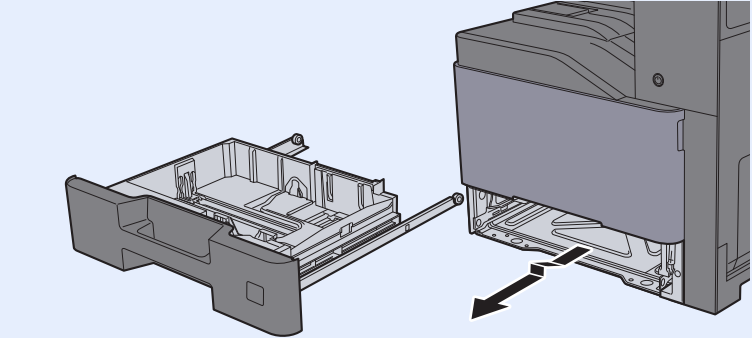

5 Zasuňte Pravý kryt 2 a Zásobník 3 zpět na místo.

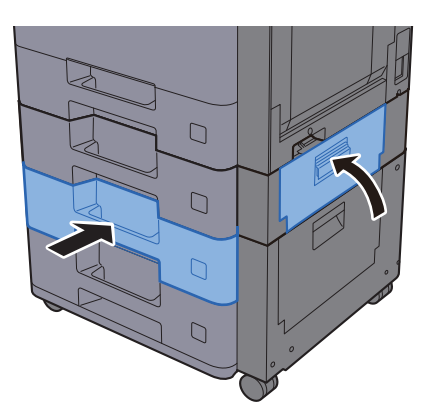

## <span id="page-293-0"></span>Odstranění vzpříčeného papíru ze zásobníku 3 (2000 listů × 1)

# **UPOZORNĚNÍ**

- **Papír, který se vzpříčil, již nepoužívejte.**
- **Pokud se papír během odstraňování roztrhne, musíte ze zařízení odstranit všechny volné útržky. Útržky papíru ponechané v zařízení mohou způsobit další vzpříčení.**

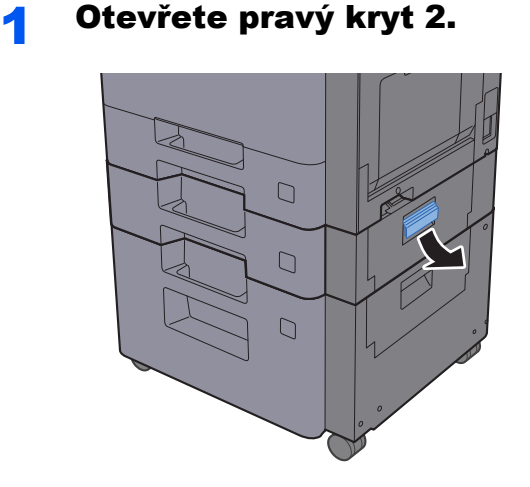

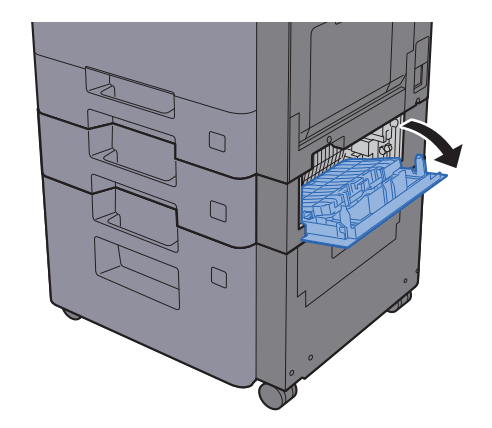

**2** Odstraňte veškerý vzpříčený papír.

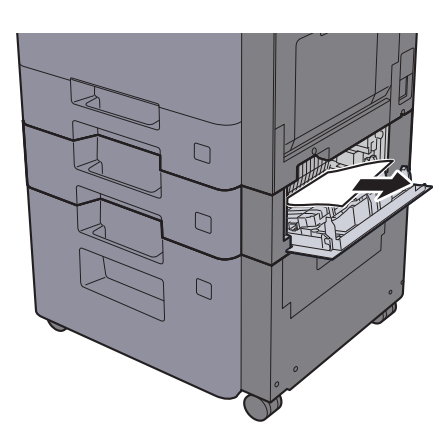

3 Vytahujte zásobník 3 směrem k sobě, dokud se nezastaví.

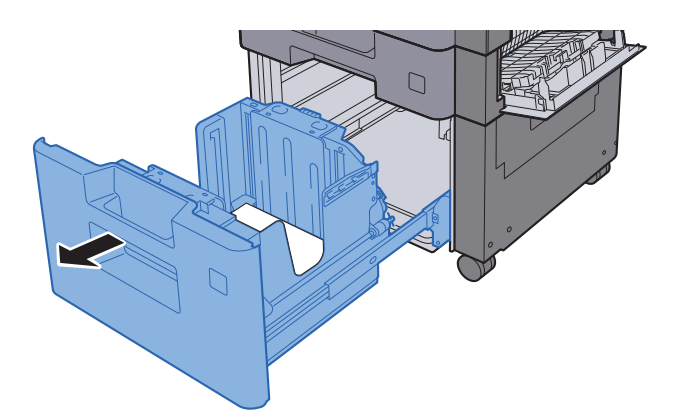

**4** Odstraňte veškerý vzpříčený papír.  $\overline{C}$  $\overline{\mathbb{C}}$ 

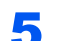

5 Zasuňte Pravý kryt 2 a Zásobník 3 zpět na místo.

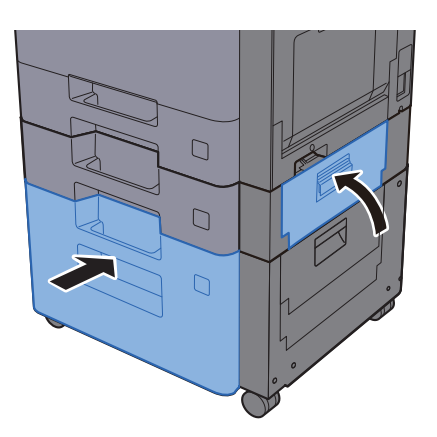

## <span id="page-295-0"></span>Odstranění vzpříčeného papíru ze zásobníku 4 (500 listů × 2)

# **UPOZORNĚNÍ**

- **Papír, který se vzpříčil, již nepoužívejte.**
- **Pokud se papír během odstraňování roztrhne, musíte ze zařízení odstranit všechny volné útržky. Útržky papíru ponechané v zařízení mohou způsobit další vzpříčení.**

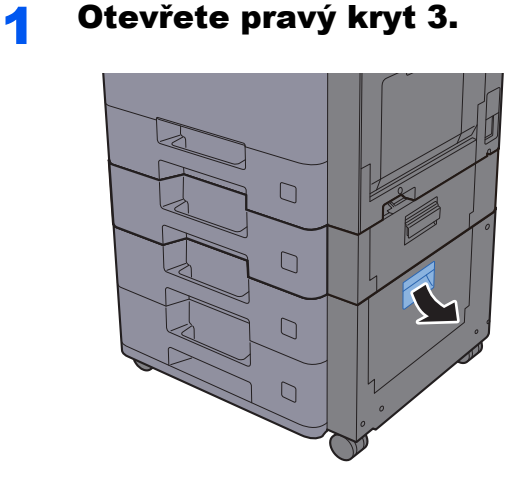

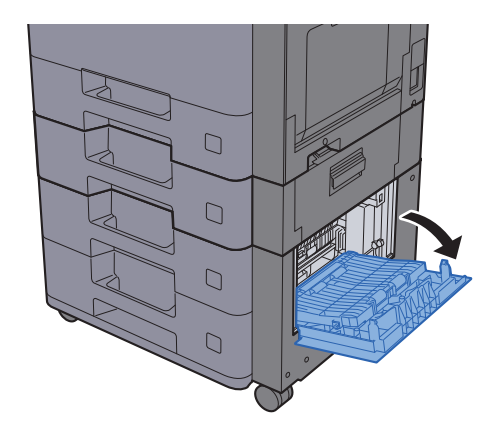

**2** Odstraňte veškerý vzpříčený papír.

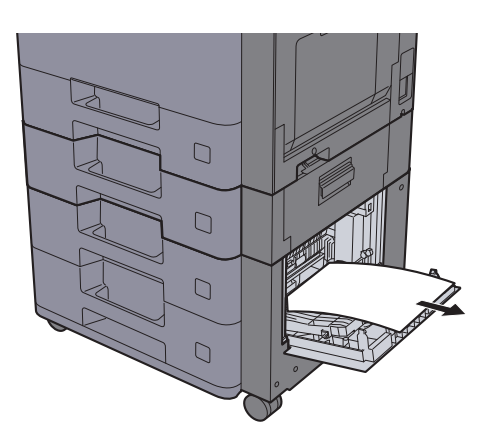

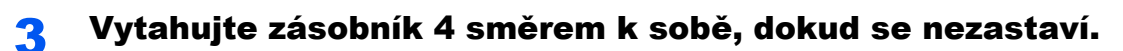

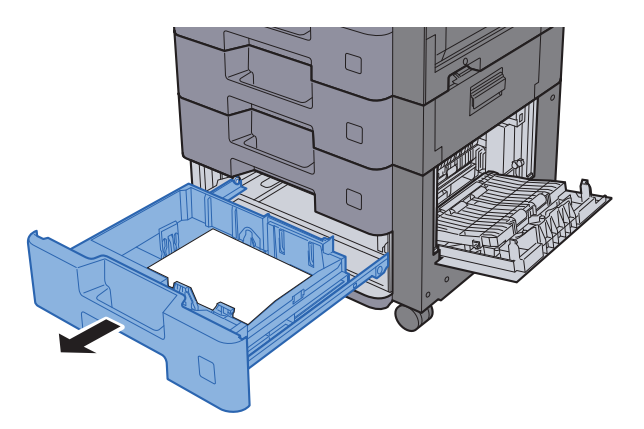

#### **4** Odstraňte veškerý vzpříčený papír.

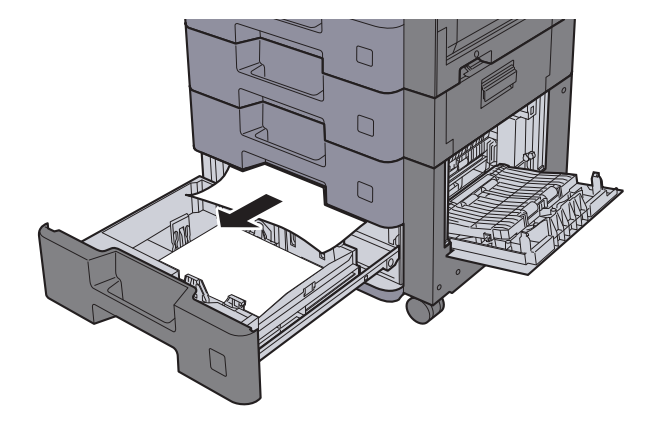

### *C* POZNÁMKA

Pokud potřebujete odstranit papír, který se vzpříčil na těžko přístupném místě, můžete zásobník vyjmout.

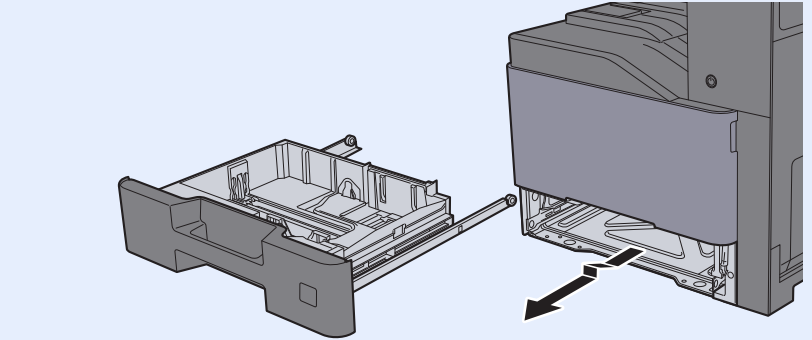

5 Zasuňte pravý kryt 3 a zásobník 4 zpět na místo.

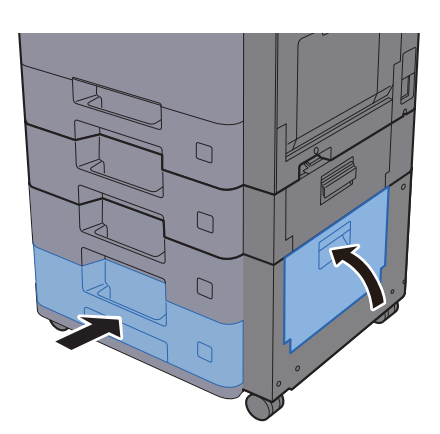

### <span id="page-297-0"></span>Odstranění vzpříčeného papíru z univerzálního zásobníku

# **UPOZORNĚNÍ**

- **Papír, který se vzpříčil, již nepoužívejte.**
- **Pokud se papír během odstraňování roztrhne, musíte ze zařízení odstranit všechny volné útržky. Útržky papíru ponechané v zařízení mohou způsobit další vzpříčení.**

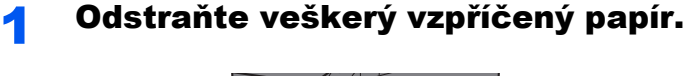

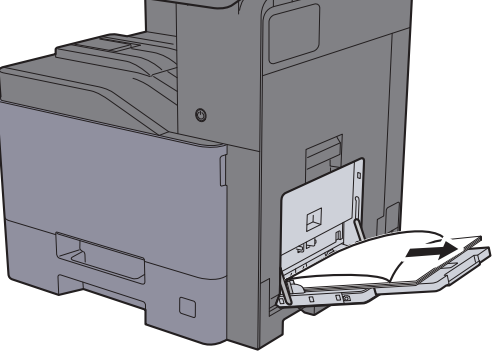

2 Vyjměte všechen papír.

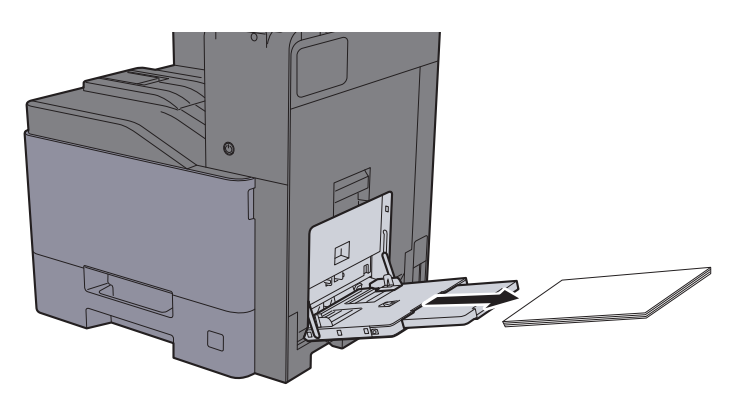

3 Vložte papír zpět.

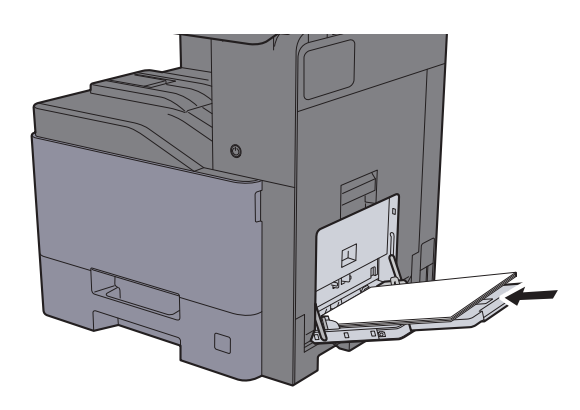

## <span id="page-298-0"></span>Odstranění vzpříčeného papíru z pravého krytu 1

### **UPOZORNĚNÍ** Ţ

**Fixační jednotka je velmi horká. Při práci v této oblasti zachovávejte dostatečnou opatrnost, protože hrozí popálení.**

Otevřete pravý kryt 1.

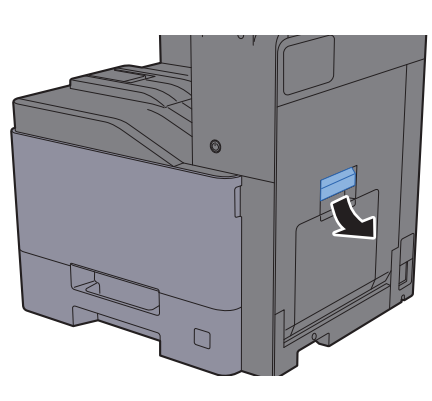

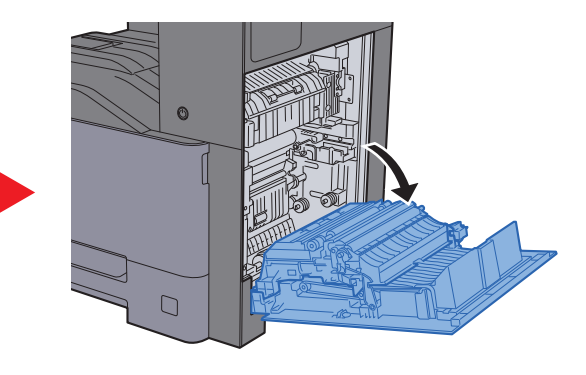

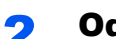

**2** Odstraňte veškerý vzpříčený papír.

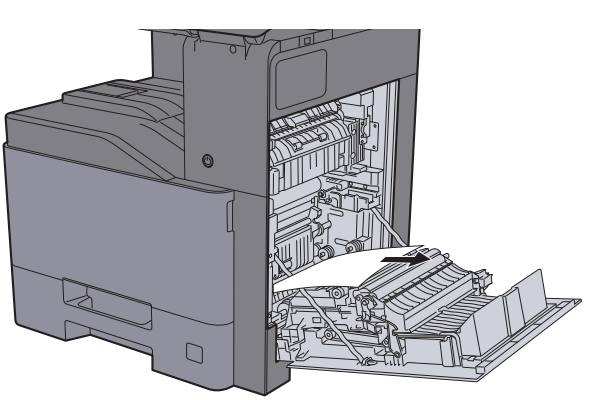

3 Otevřete kryt (A1).

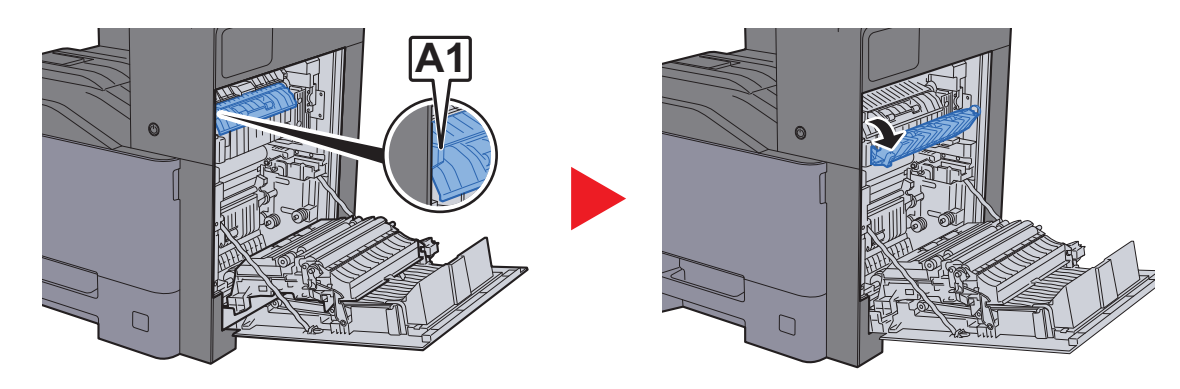

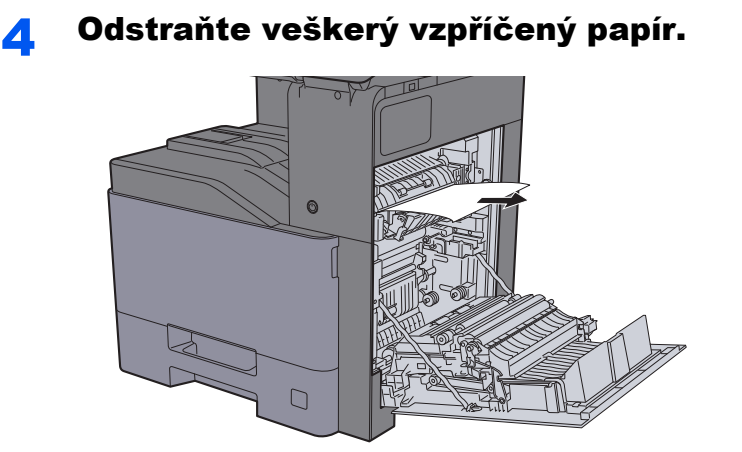

5 Otevřete kryt (A2).

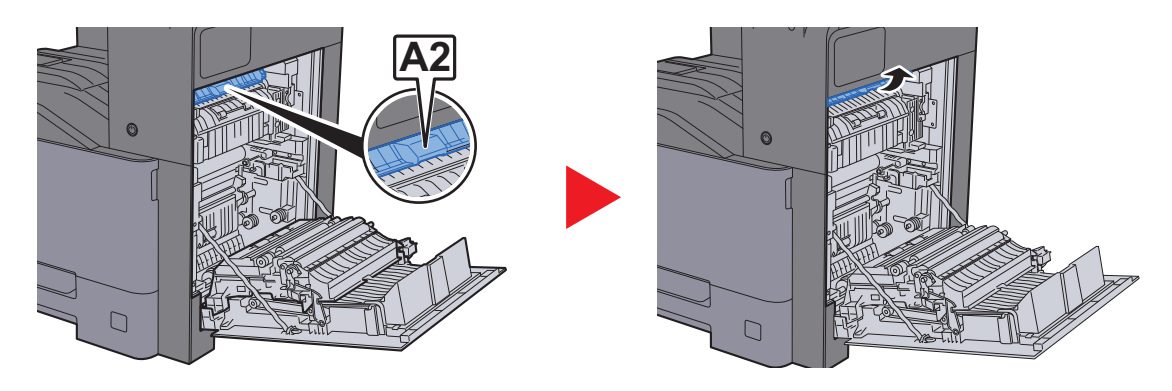

**6** Odstraňte veškerý vzpříčený papír.

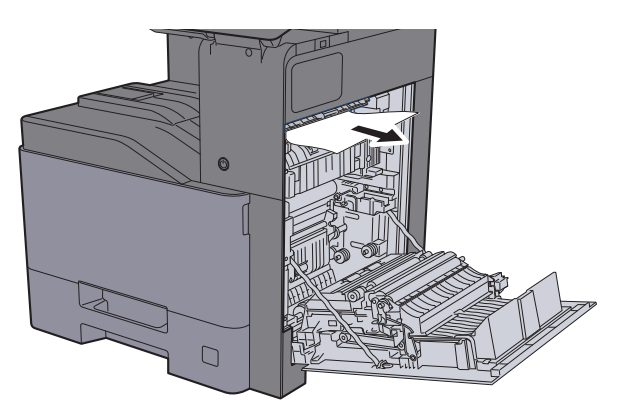

7 Otevřete duplexní jednotku (A3).

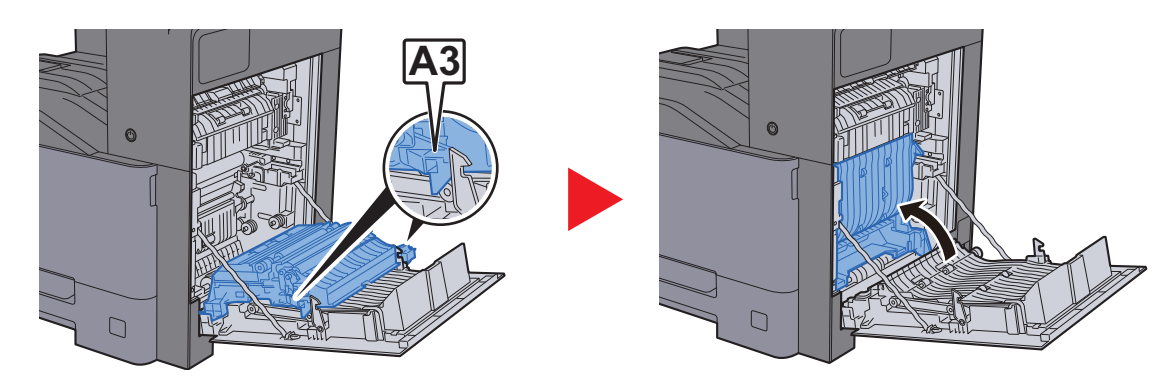

8 Odstraňte veškerý vzpříčený papír.

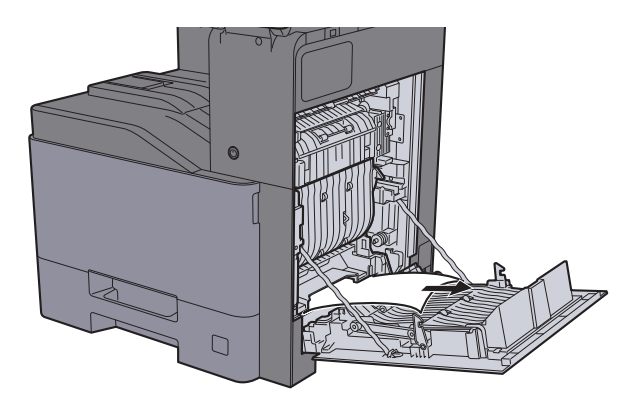

9 Zatlačte pravý kryt 1.

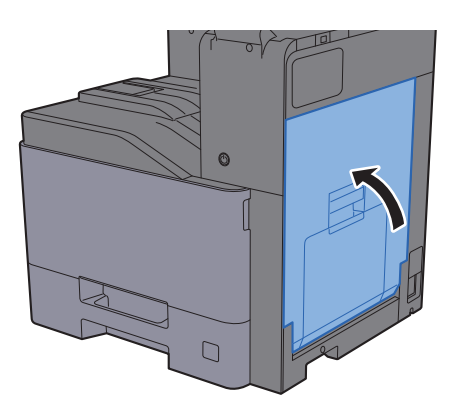

## <span id="page-301-0"></span>Odstranění vzpříčeného papíru z pravého krytu 2

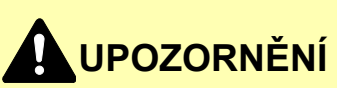

- **Papír, který se vzpříčil, již nepoužívejte.**
- **Pokud se papír během odstraňování roztrhne, musíte ze zařízení odstranit všechny volné útržky. Útržky papíru ponechané v zařízení mohou způsobit další vzpříčení.**

**1** Otevřete pravý kryt 2.

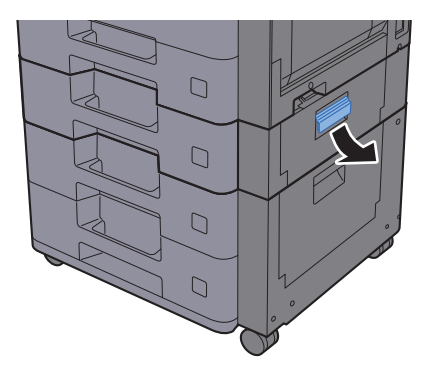

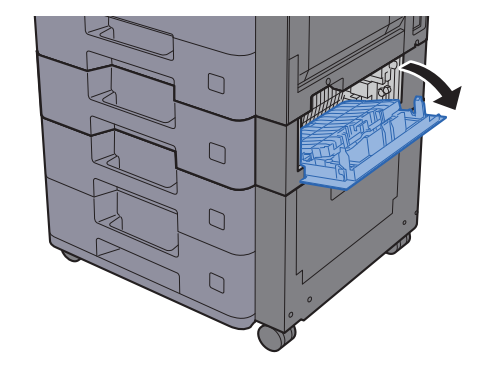

**2** Odstraňte veškerý vzpříčený papír.

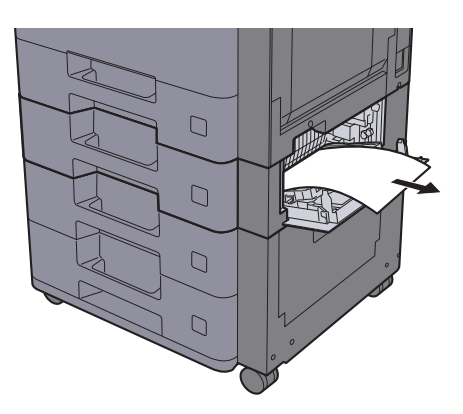

3 Zatlačte pravý kryt 2.

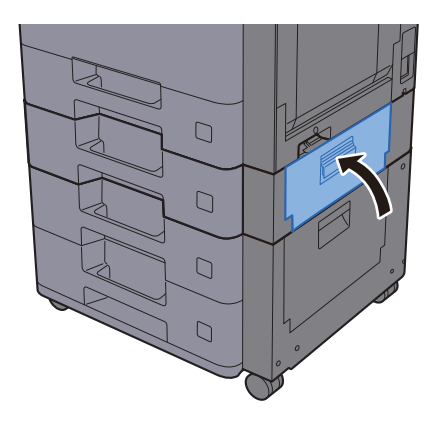

## <span id="page-302-0"></span>Odstranění vzpříčeného papíru z Pravého krytu 3 (500 listů × 2)

# **UPOZORNĚNÍ**

- **Papír, který se vzpříčil, již nepoužívejte.**
- **Pokud se papír během odstraňování roztrhne, musíte ze zařízení odstranit všechny volné útržky. Útržky papíru ponechané v zařízení mohou způsobit další vzpříčení.**

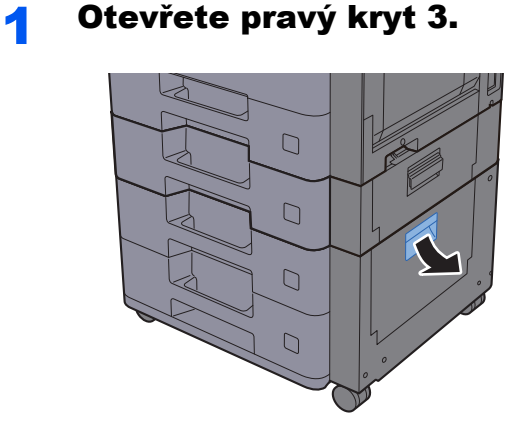

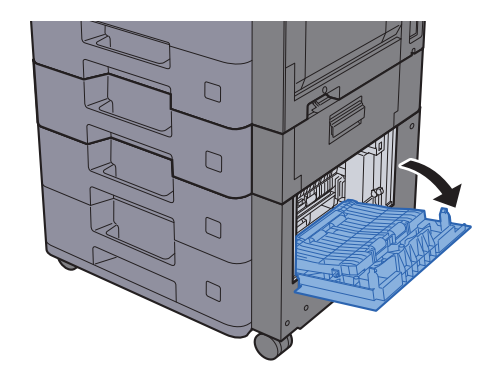

2 Odstraňte veškerý vzpříčený papír.

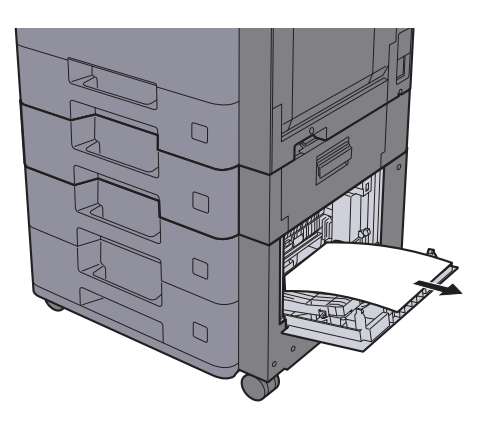

**3** Zatlačte pravý kryt 3.

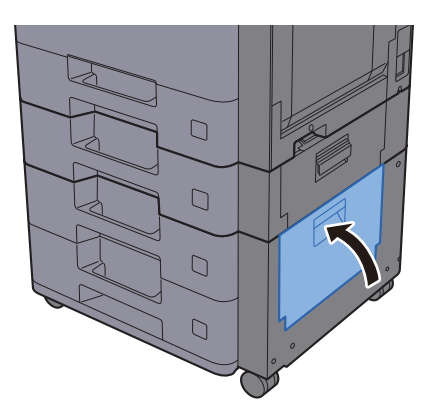

## <span id="page-303-0"></span>Odstranění vzpříčeného papíru z Pravého krytu 3 (2000 listů × 1)

# **UPOZORNĚNÍ**

- **Papír, který se vzpříčil, již nepoužívejte.**
- **Pokud se papír během odstraňování roztrhne, musíte ze zařízení odstranit všechny volné útržky. Útržky papíru ponechané v zařízení mohou způsobit další vzpříčení.**

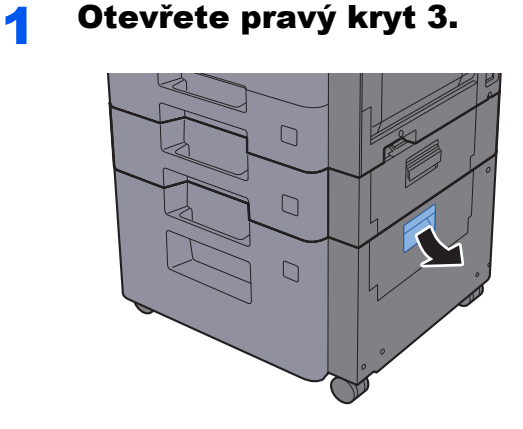

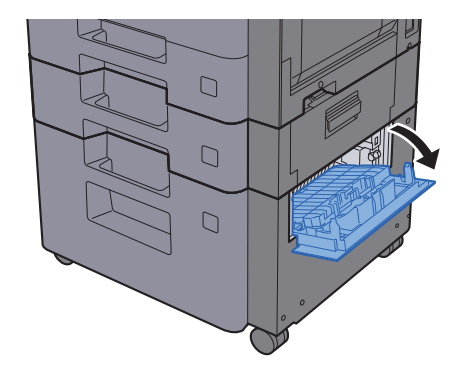

**2** Odstraňte veškerý vzpříčený papír.

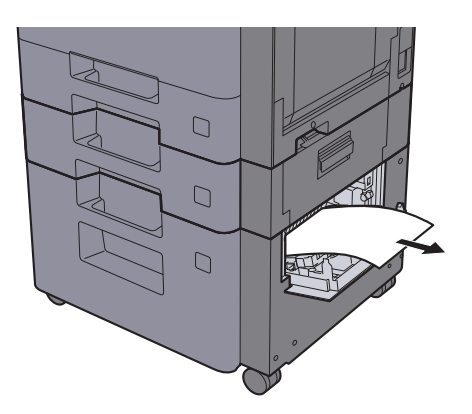

2 Zatlačte pravý kryt 3.

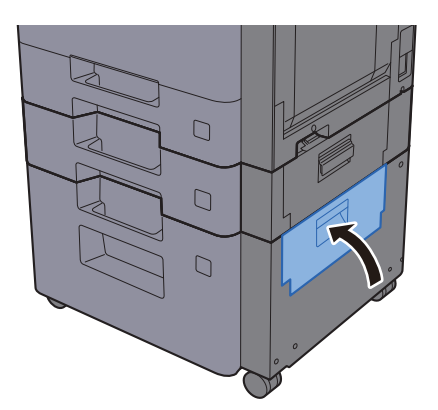

**1** Otevřete kryt.

### <span id="page-304-0"></span>Odstranění vzpříčeného papíru z přemosťovací **jednotky**

# **UPOZORNĚNÍ**

- **Papír, který se vzpříčil, již nepoužívejte.**
- **Pokud se papír během odstraňování roztrhne, musíte ze zařízení odstranit všechny volné útržky. Útržky papíru ponechané v zařízení mohou způsobit další vzpříčení.**

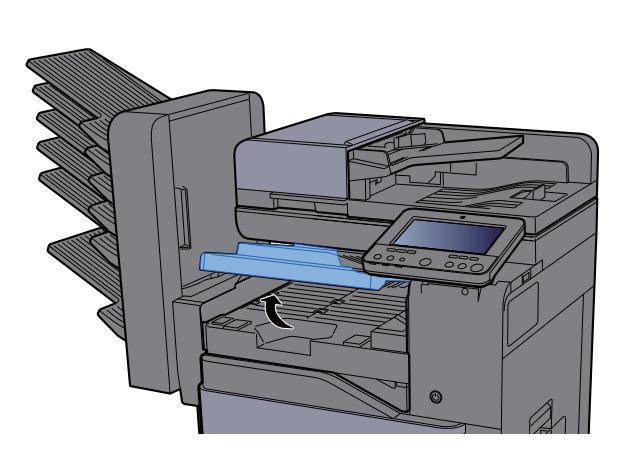

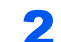

2 Odstraňte veškerý vzpříčený papír.

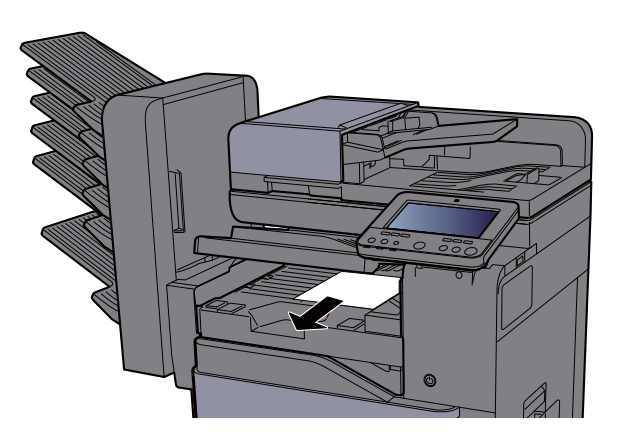

3 Zavřete kryt.

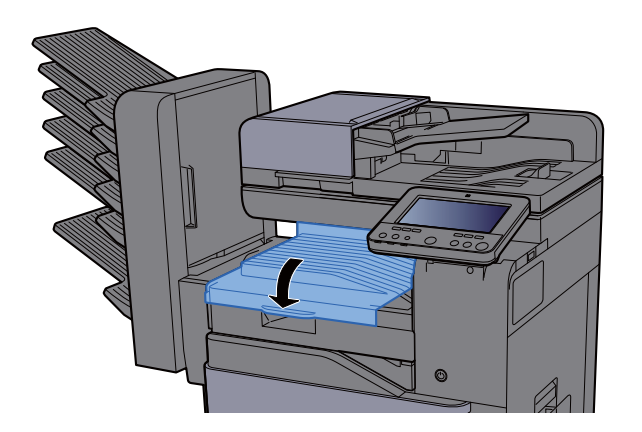

## <span id="page-305-0"></span>Odstranění vzpříčeného papíru z poštovní schránky

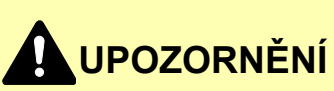

- **Papír, který se vzpříčil, již nepoužívejte.**
- **Pokud se papír během odstraňování roztrhne, musíte ze zařízení odstranit všechny volné útržky. Útržky papíru ponechané v zařízení mohou způsobit další vzpříčení.**

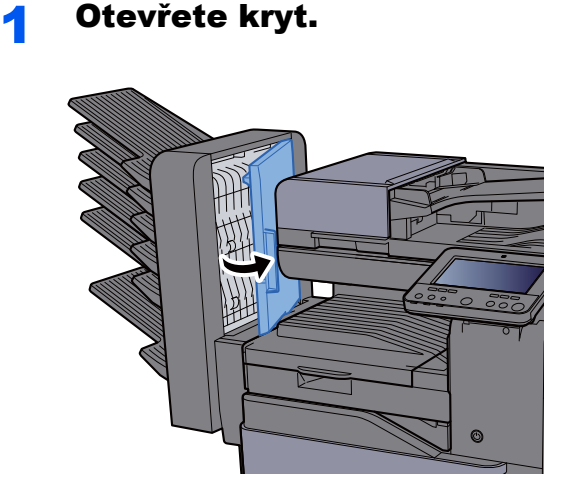

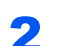

2 Odstraňte veškerý vzpříčený papír.

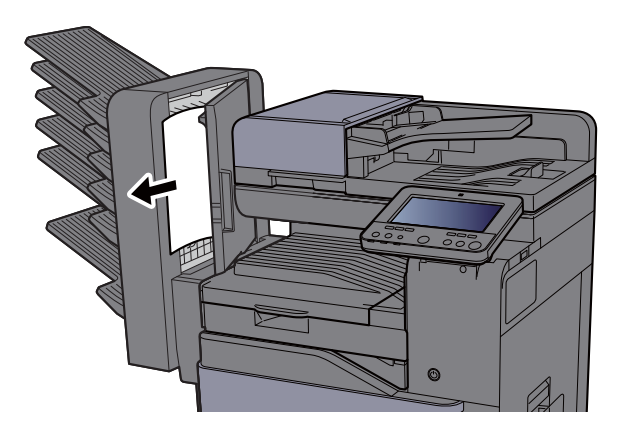

3 Zavřete kryt.

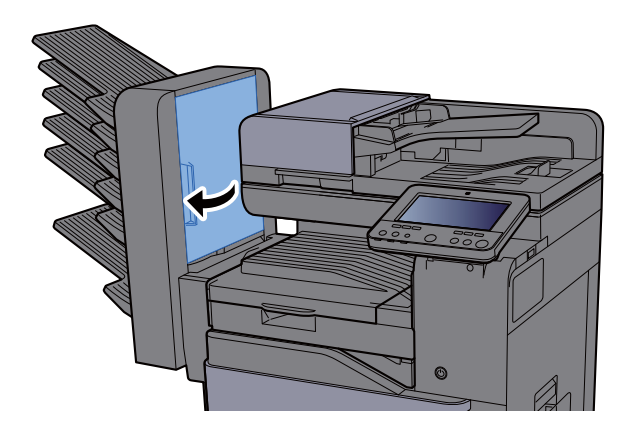

### <span id="page-306-0"></span>Odstranění vzpříčeného papíru z vnitřní dokončovací **jednotky**

# **UPOZORNĚNÍ**

- **Papír, který se vzpříčil, již nepoužívejte.**
- **Pokud se papír během odstraňování roztrhne, musíte ze zařízení odstranit všechny volné útržky. Útržky papíru ponechané v zařízení mohou způsobit další vzpříčení.**

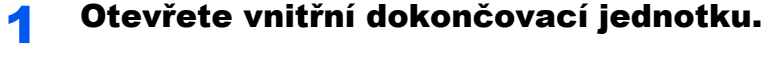

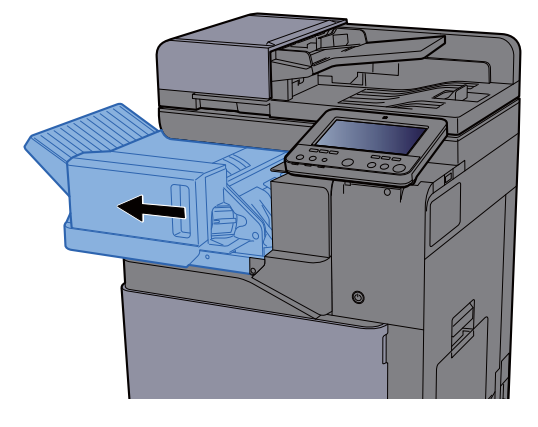

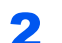

**2** Odstraňte veškerý vzpříčený papír.

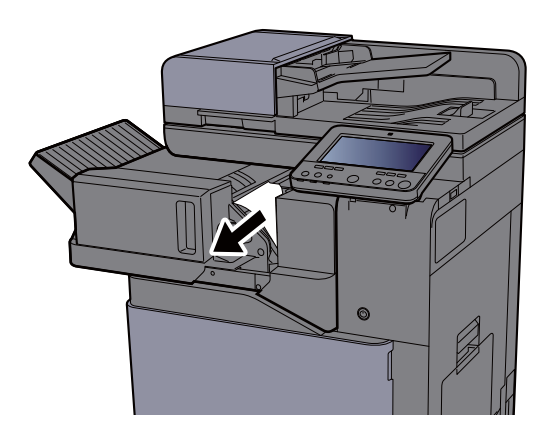

**3** Vraťte jednotku do původní polohy.

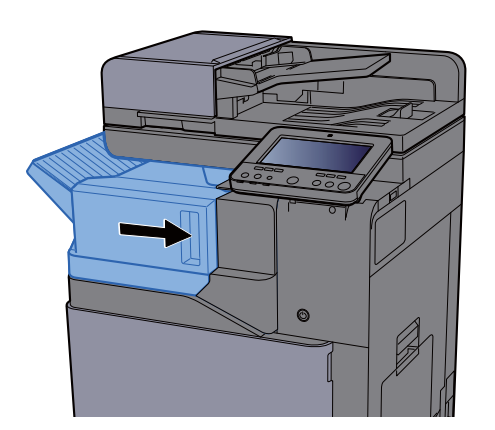

### <span id="page-307-0"></span>Odstranění vzpříčeného papíru z podavače originálů (automaticky reverzně)

# **UPOZORNĚNÍ**

**Pokud se papír během odstraňování roztrhne, musíte ze zařízení odstranit všechny volné útržky. Útržky papíru ponechané v zařízení mohou způsobit další vzpříčení.**

### Odstraňte originál ze stolku pro originály.

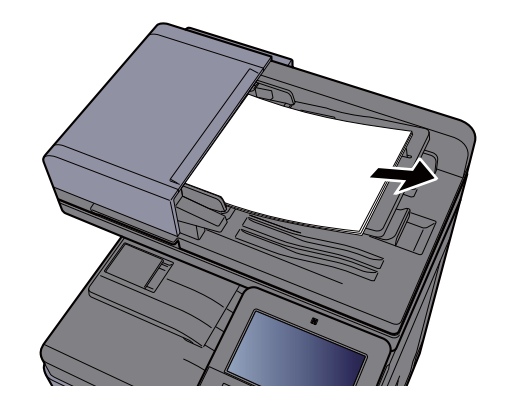

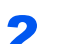

**2** Otevřete přední kryt a vyjměte vzpříčený papír.

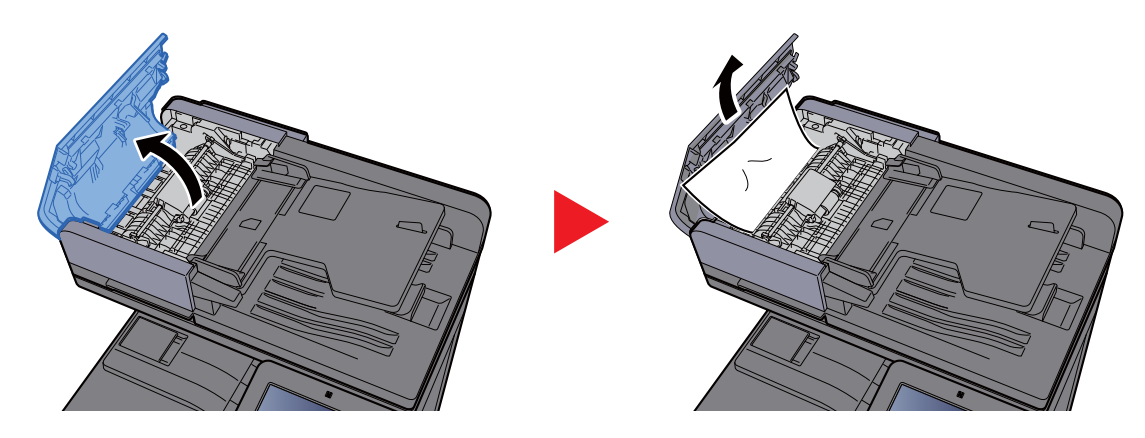

2 Otevřete reverzní jednotku (F) a ze stolku pro výstup originálů vyjměte vzpříčený papír.

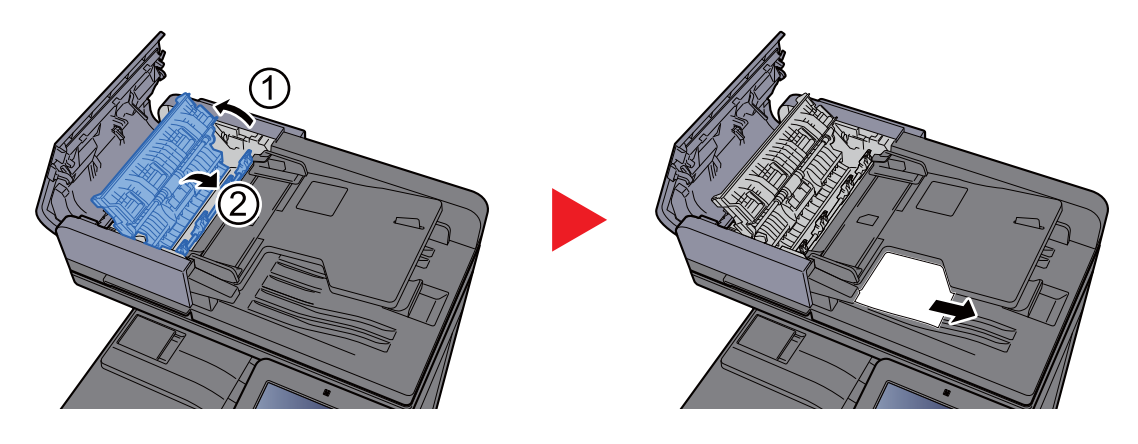

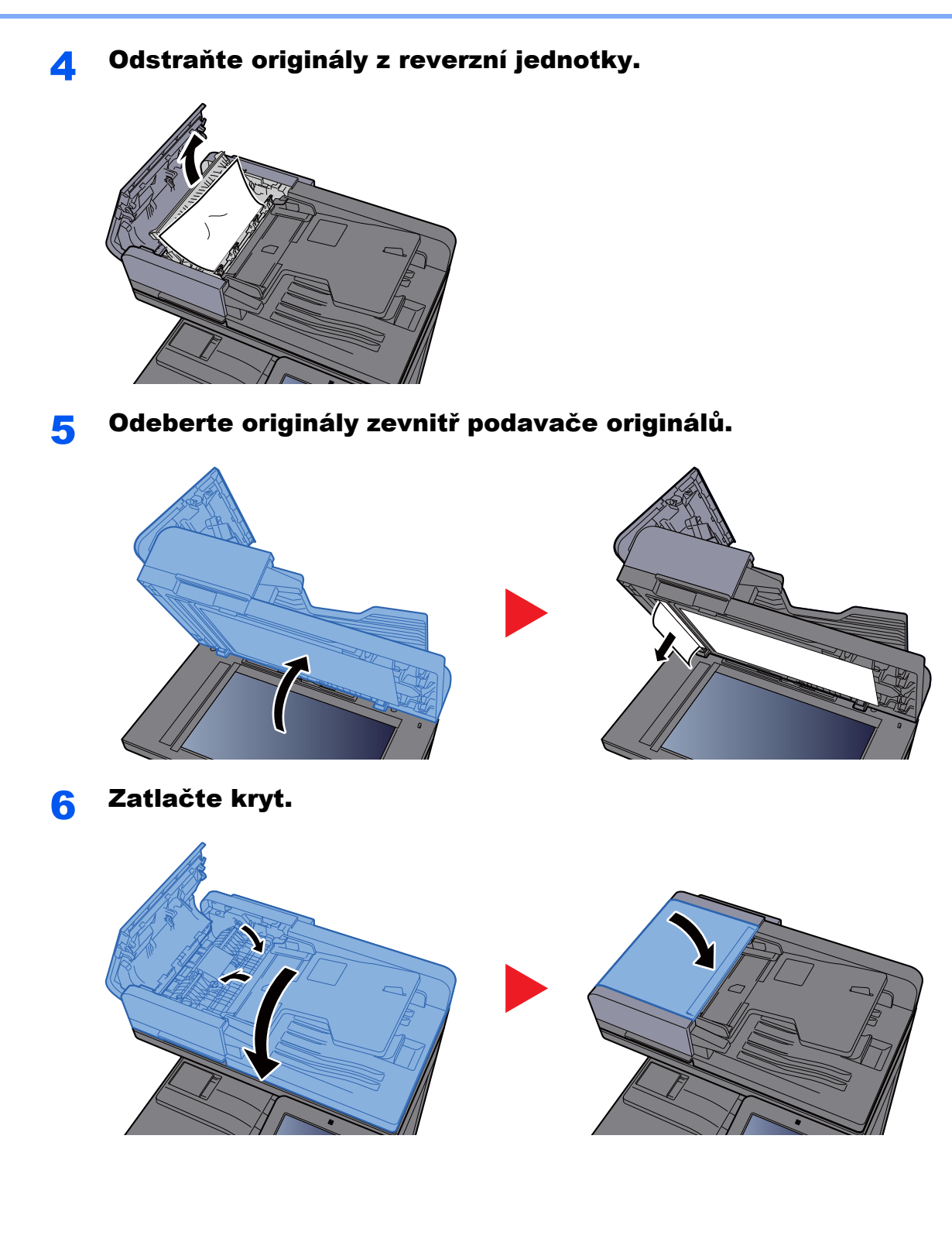

### Odstranění vzpříčeného papíru z podavače originálů (duální skenování)

# **UPOZORNĚNÍ**

**Pokud se papír během odstraňování roztrhne, musíte ze zařízení odstranit všechny volné útržky. Útržky papíru ponechané v zařízení mohou způsobit další vzpříčení.**

### Odstraňte originál ze stolku pro originály.

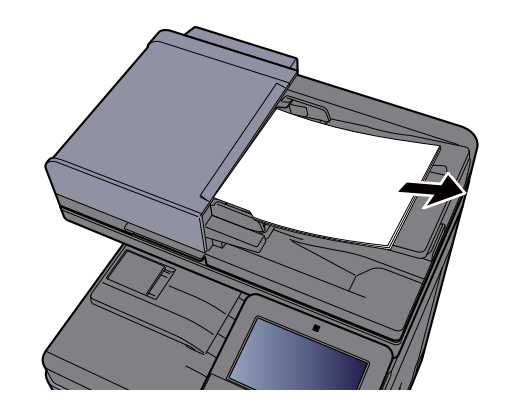

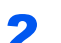

**2** Otevřete přední kryt a vyjměte vzpříčený papír.

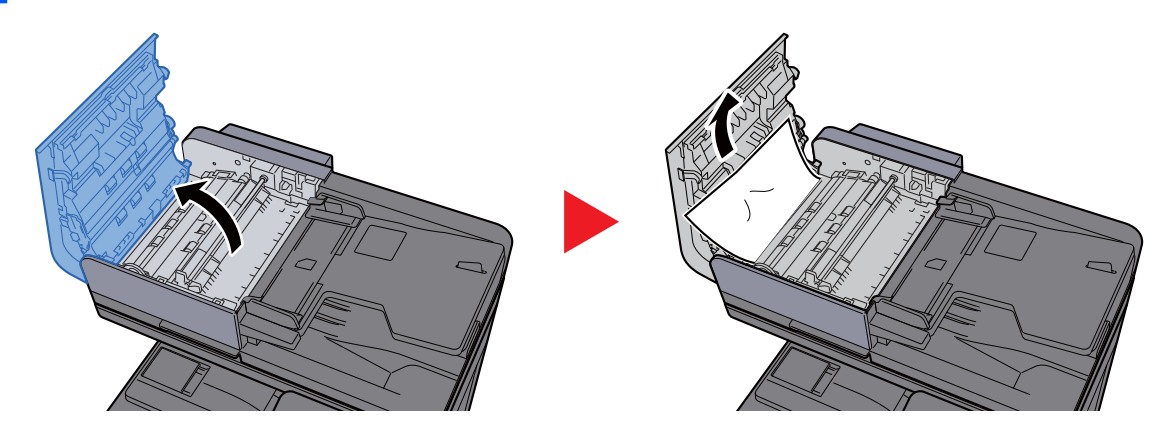

Otočte ovladačem (C) ve směru hodinových ručiček a vyjměte vzpříčené originály.

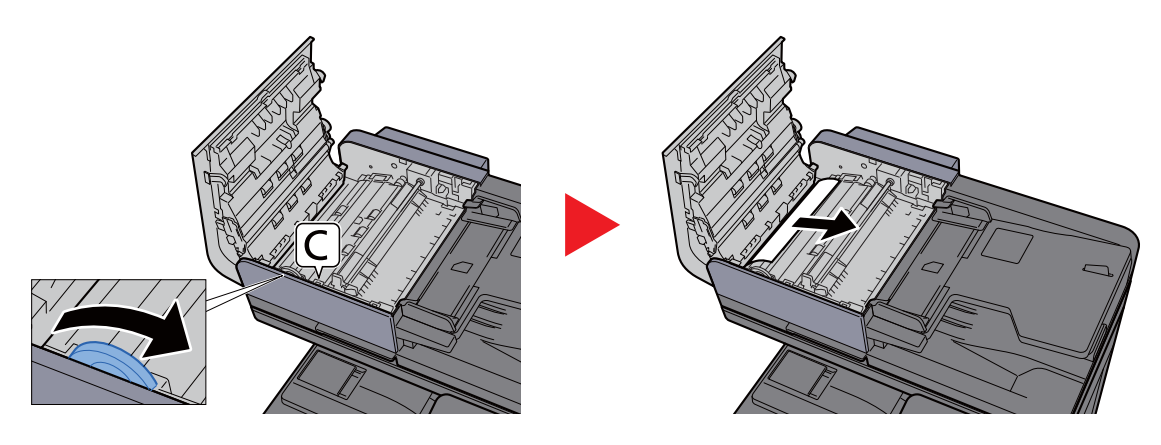

4 Zatlačte kryt.

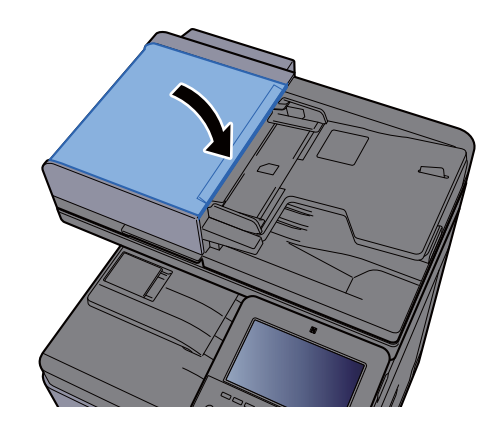

### <span id="page-310-0"></span>Odstranění vzpříčeného papíru z dokončovací jednotky na 1000 listů

# **UPOZORNĚNÍ**

- **Papír, který se vzpříčil, již nepoužívejte.**
- **Pokud se papír během odstraňování roztrhne, musíte ze zařízení odstranit všechny volné útržky. Útržky papíru ponechané v zařízení mohou způsobit další vzpříčení.**

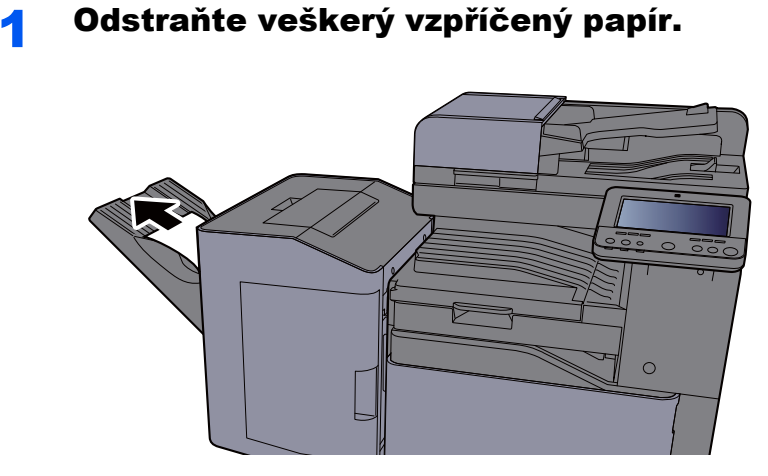

**2** Otevřete horní kryt.

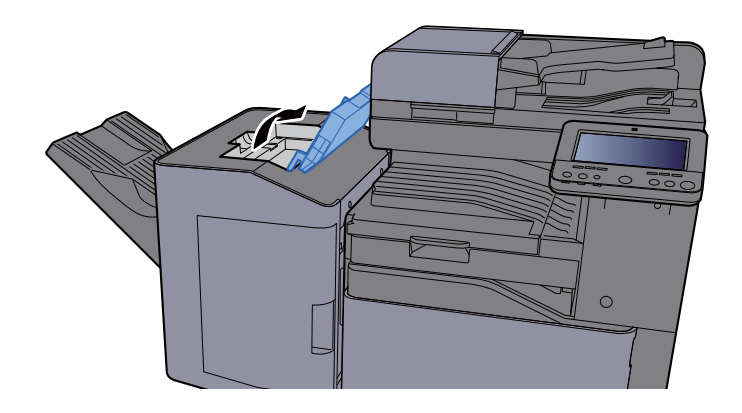

3 Otevřete vodítko dopravníku (D)

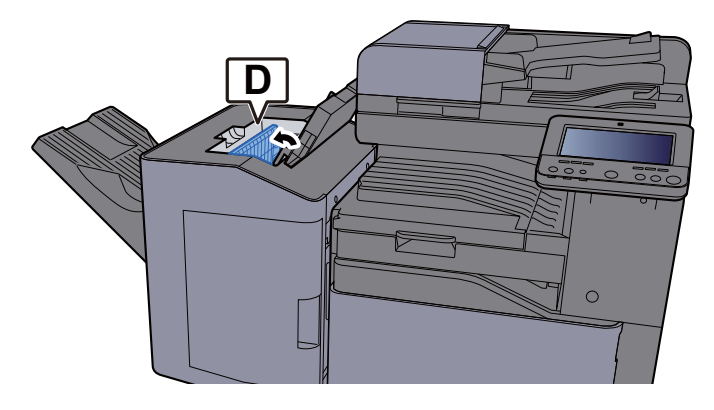

**4** Odstraňte veškerý vzpříčený papír.

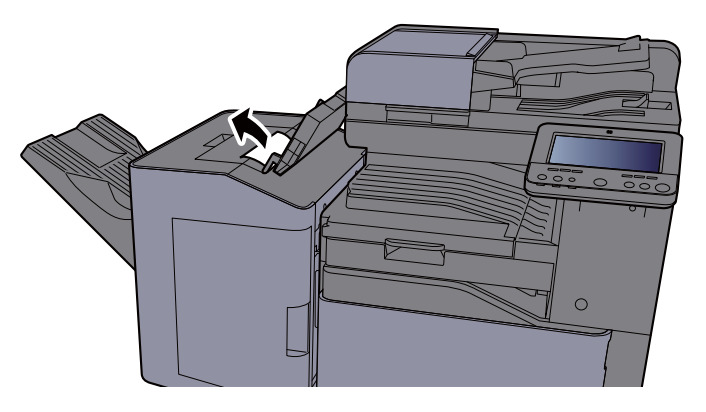

5 Vraťte vodítko dopravníku (D) do původní polohy.

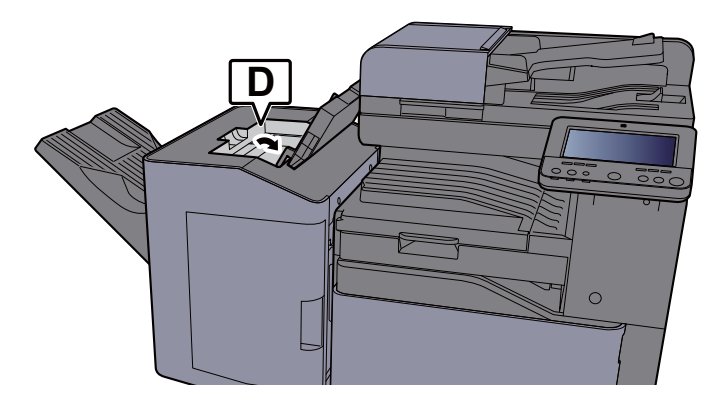

6 Zatlačte horní kryt.

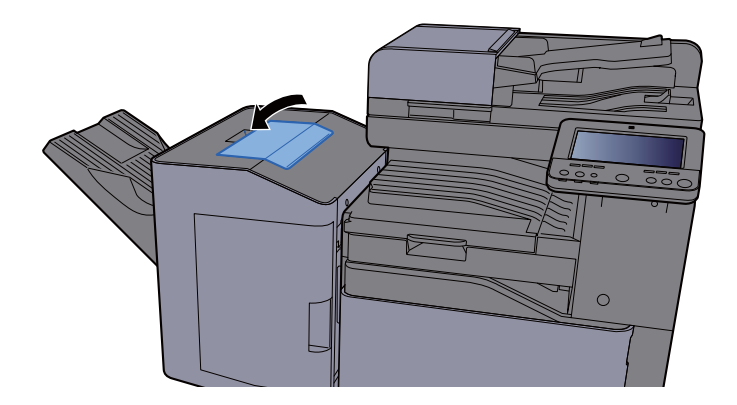

## <span id="page-312-0"></span>Odstranění vzpříčeného papíru z dokončovací jednotky na 3000 listů (Přihrádka A)

# **UPOZORNĚNÍ**

- **Papír, který se vzpříčil, již nepoužívejte.**
- **Pokud se papír během odstraňování roztrhne, musíte ze zařízení odstranit všechny volné útržky. Útržky papíru ponechané v zařízení mohou způsobit další vzpříčení.**

Odstraňte veškerý vzpříčený papír.

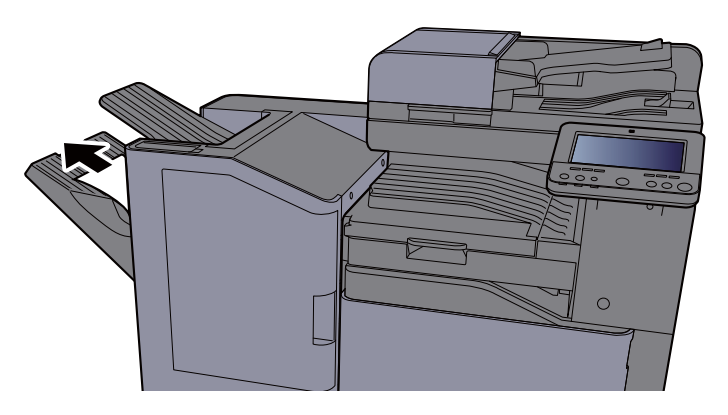

**2** Otevřete přední kryt.

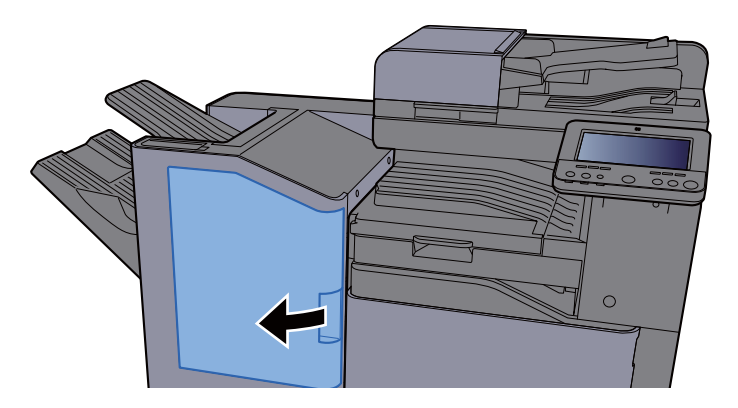

**3** Otevřete vodítko dopravníku (D2)

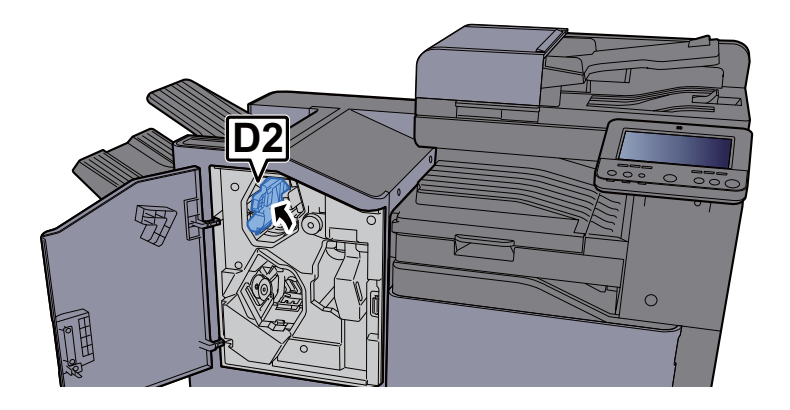

**4** Otočte knoflíkem dopravníku (D3) po směru hod. ručiček.

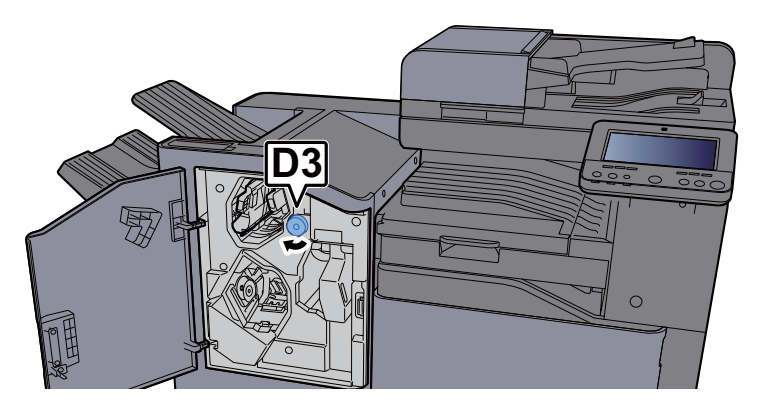

**5** Odstraňte veškerý vzpříčený papír.

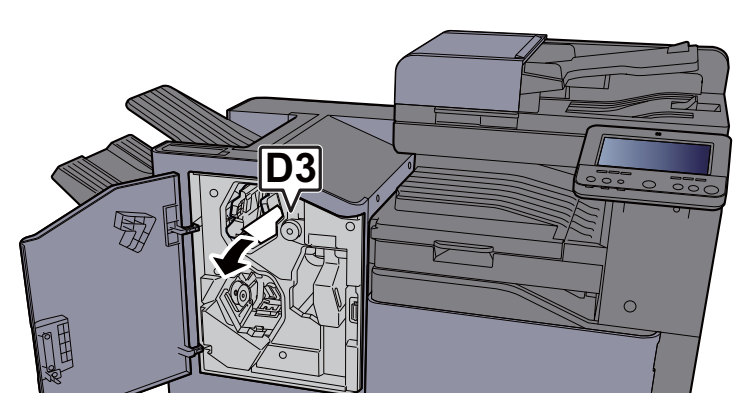

6 Vraťte vodítko dopravníku (D2) do původní polohy.

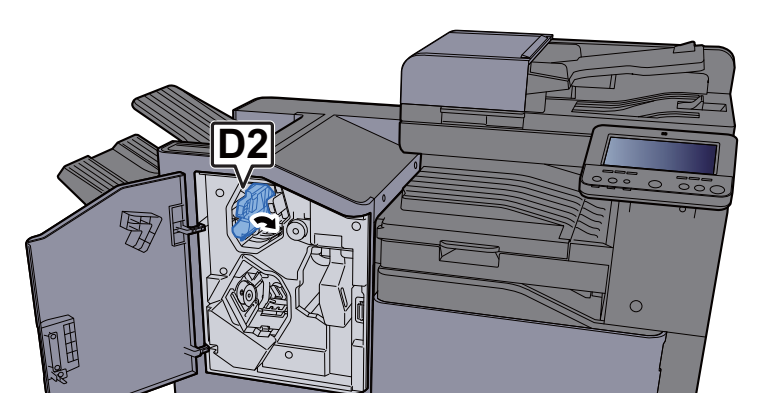

**7 Zavřete přední kryt.** 

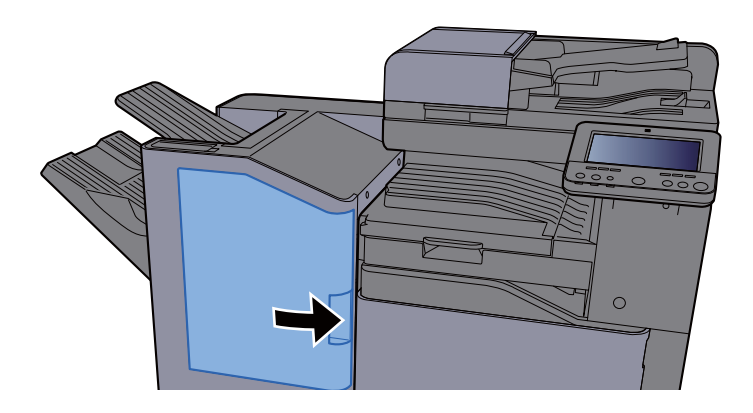

## <span id="page-314-0"></span>Odstranění vzpříčeného papíru z dokončovací jednotky na 3000 listů (Přihrádka B)

# **UPOZORNĚNÍ**

- **Papír, který se vzpříčil, již nepoužívejte.**
- **Pokud se papír během odstraňování roztrhne, musíte ze zařízení odstranit všechny volné útržky. Útržky papíru ponechané v zařízení mohou způsobit další vzpříčení.**

Odstraňte veškerý vzpříčený papír.

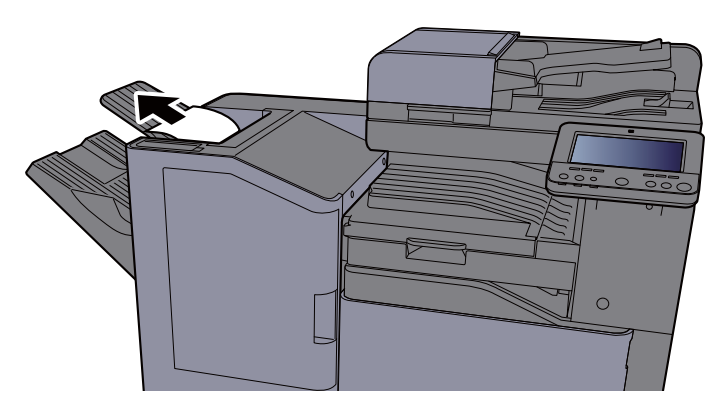

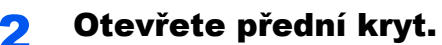

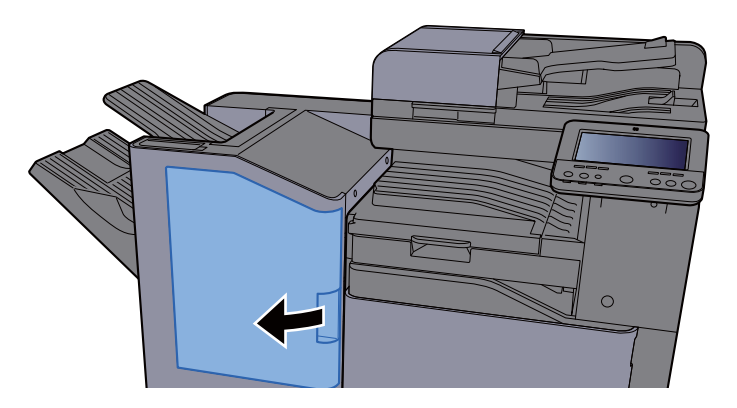

**3** Otevřete vodítko dopravníku (D1)

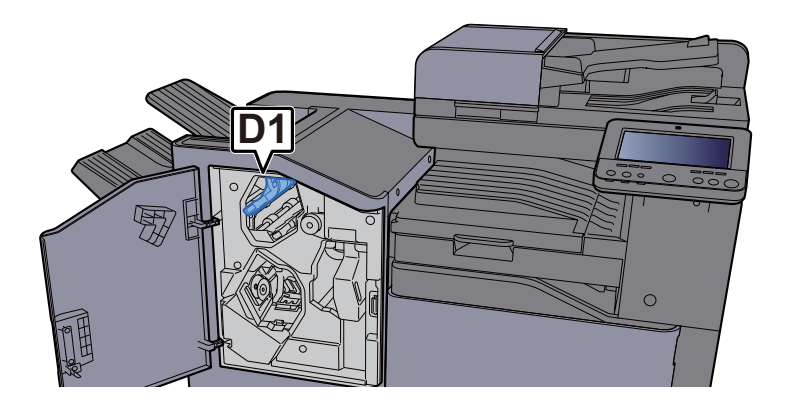

**4** Otočte knoflíkem dopravníku (D3) po směru hod. ručiček.

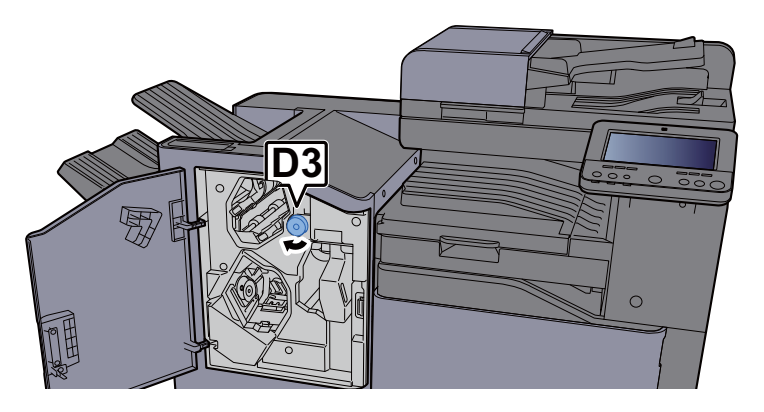

**5** Odstraňte veškerý vzpříčený papír.

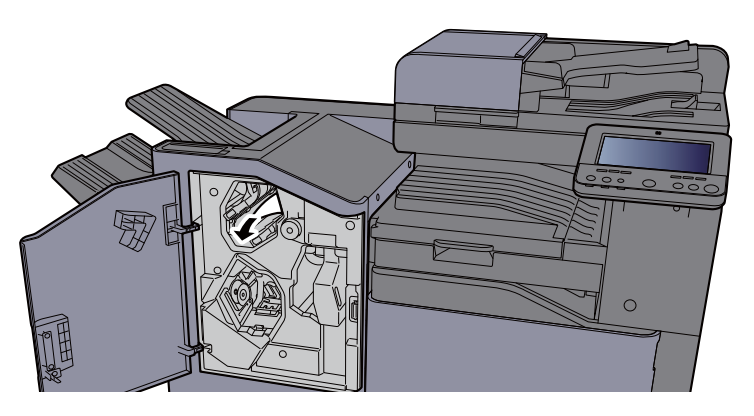

6 Vraťte vodítko dopravníku (D1) do původní polohy.

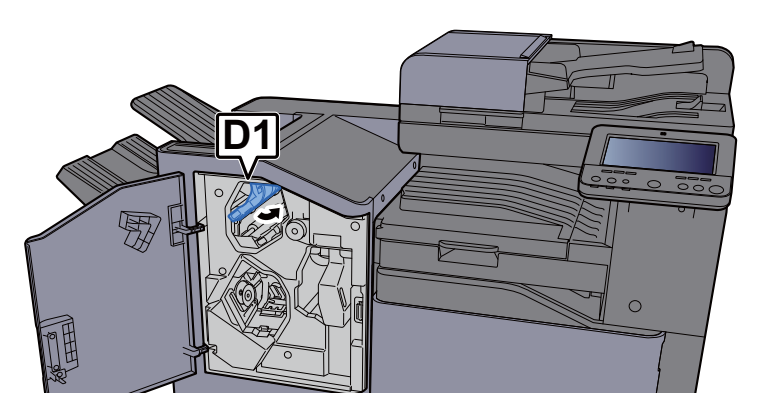

**7 Zavřete přední kryt.** 

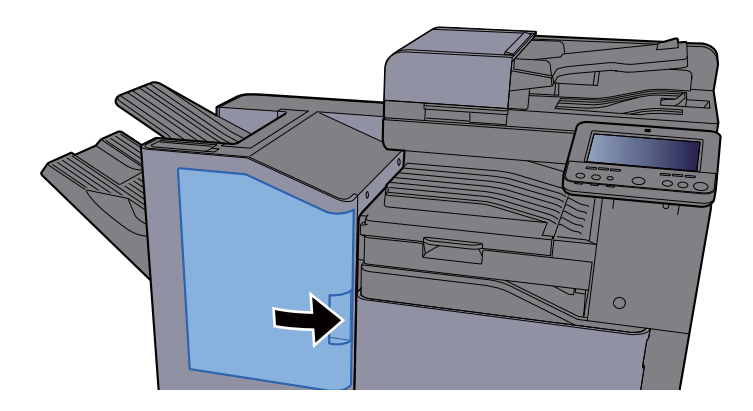

# Odstranění vzpříčených sponek

## Odstranění vzpříčených sponek z vnitřní dokončovací **jednotky**

**1** Otevřete vnitřní dokončovací jednotku.

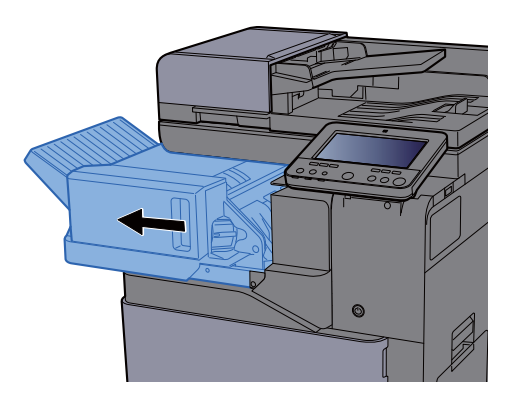

**2** Vyjměte držák kazety na sponky.

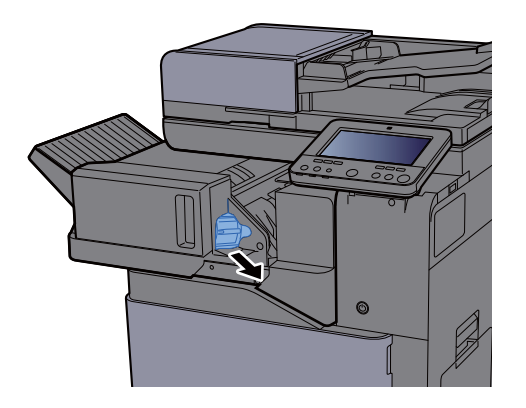

3 Vyjměte vzpříčenou sponku.

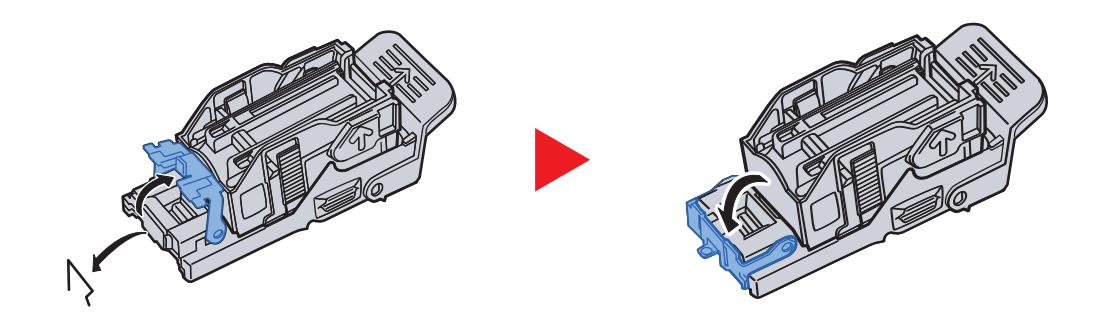

**4** Vložte držák kazety na sponky.

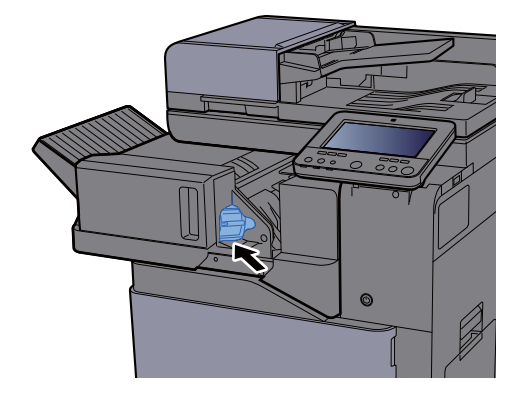

**5** Vraťte jednotku do původní polohy.

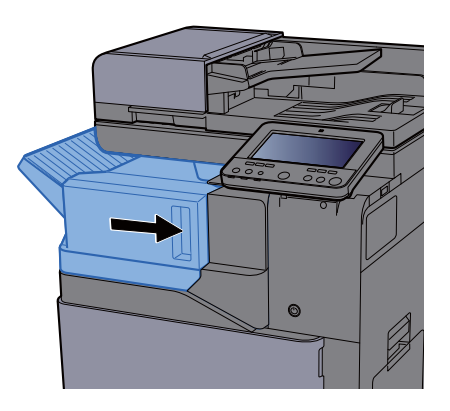

### Odstranění vzpříčených sponek z dokončovací jednotky na 1000 listů

Otevřete přední kryt.

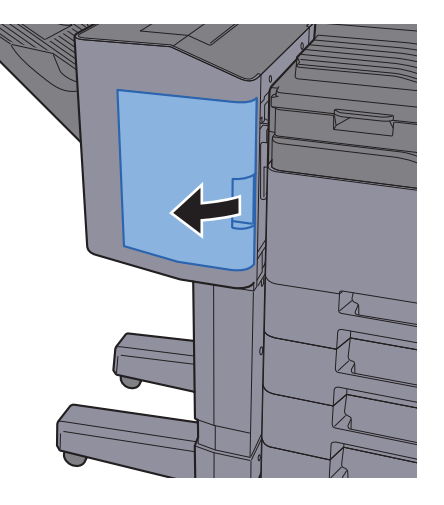

2 Vyjměte držák kazety na sponky.

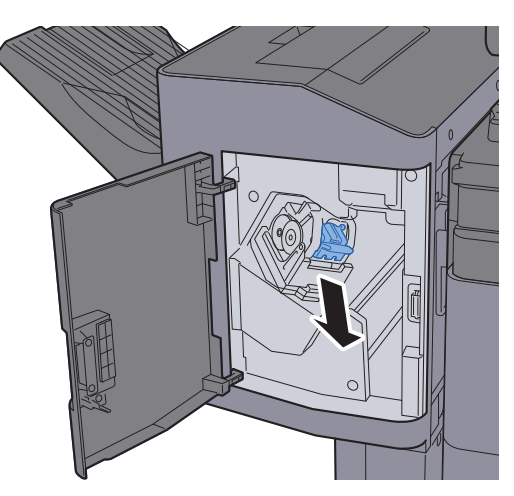

3 Vyjměte vzpříčenou sponku.

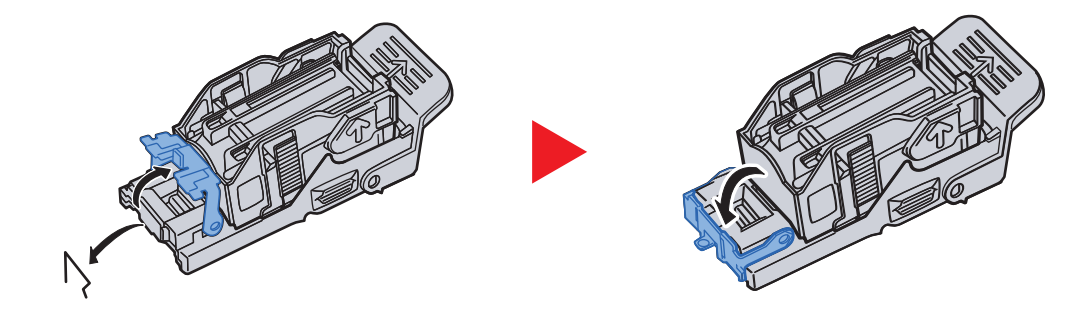

**4** Vložte držák kazety na sponky.

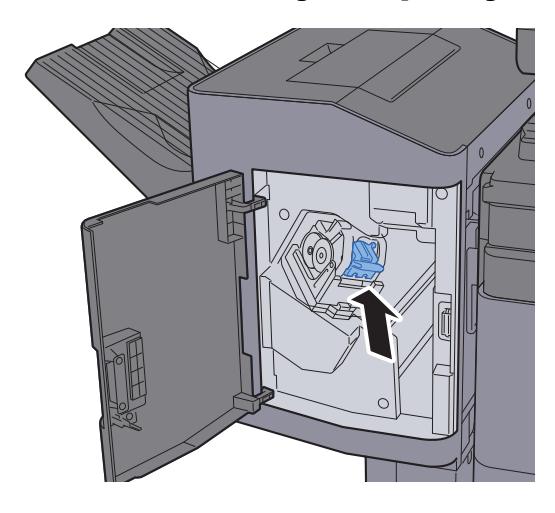

5 Zavřete přední kryt.

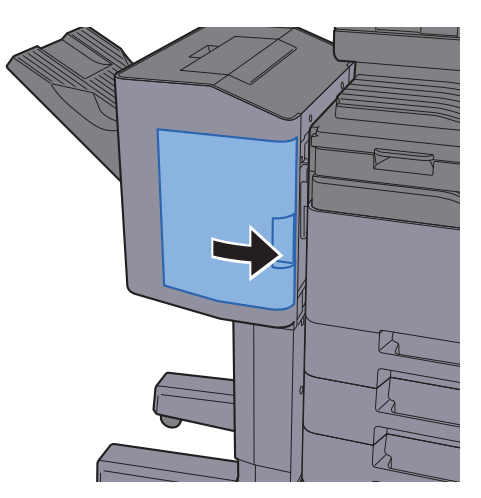

### Odstranění vzpříčených sponek z dokončovací jednotky na 3000 listů

**1 Otevřete přední kryt.** 

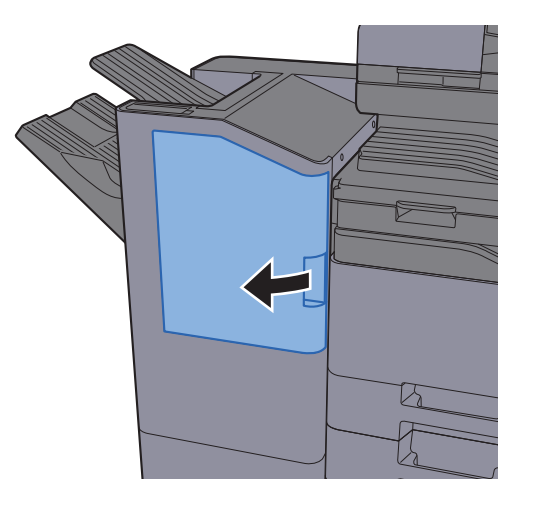

2 Vyjměte držák kazety na sponky.

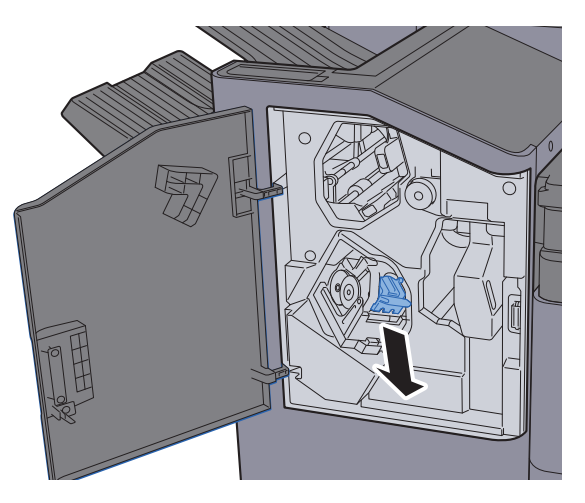

3 Vyjměte vzpříčenou sponku.

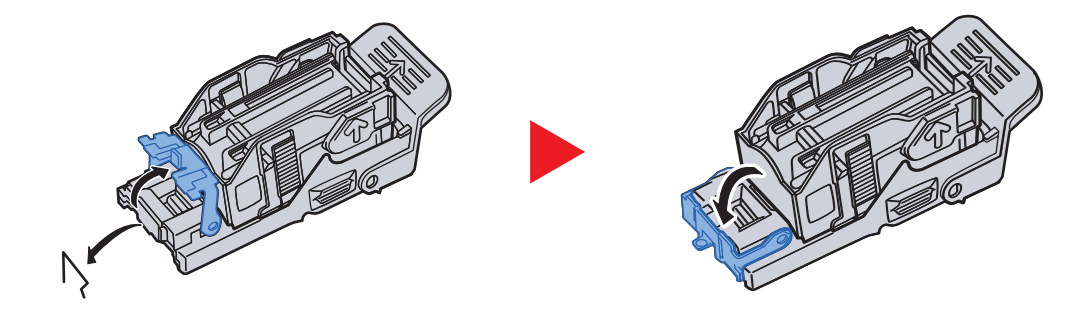

**4** Vložte držák kazety na sponky.

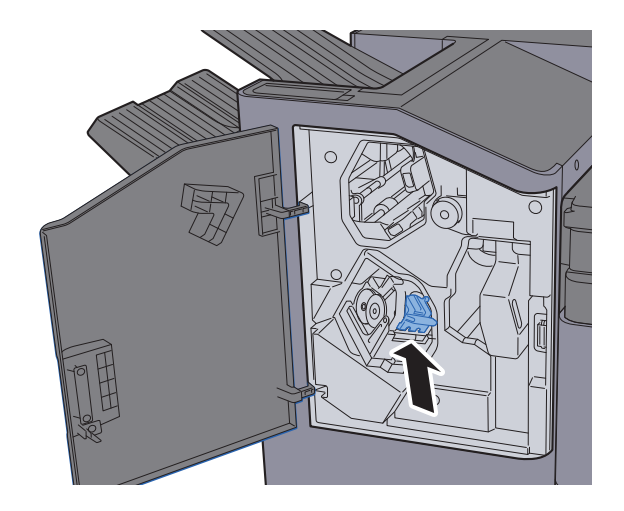

5 Zavřete přední kryt.

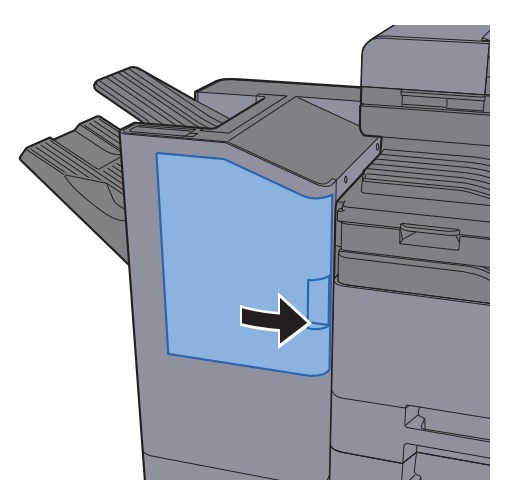

## 8 **Dodatek**

#### Tato kapitola vysvětluje následující témata:

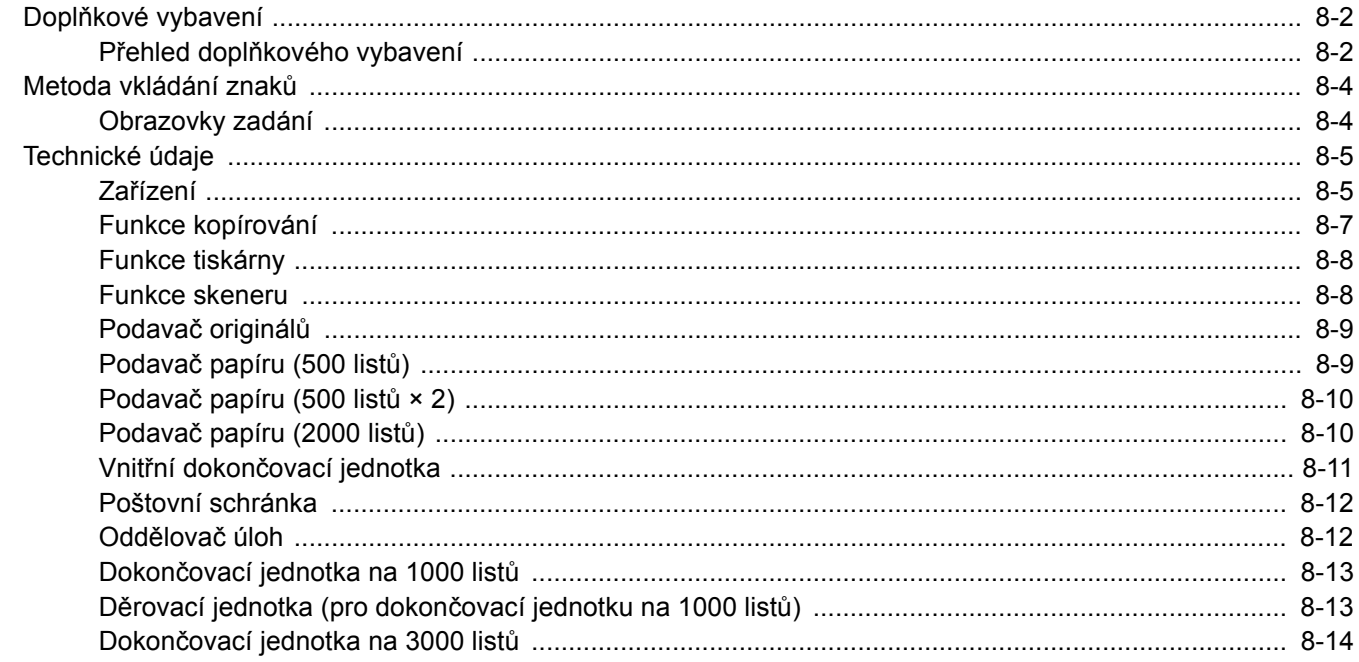

# <span id="page-323-0"></span>Doplňkové vybavení

# <span id="page-323-1"></span>Přehled doplňkového vybavení

Pro zařízení je k dispozici následující doplňkové příslušenství.

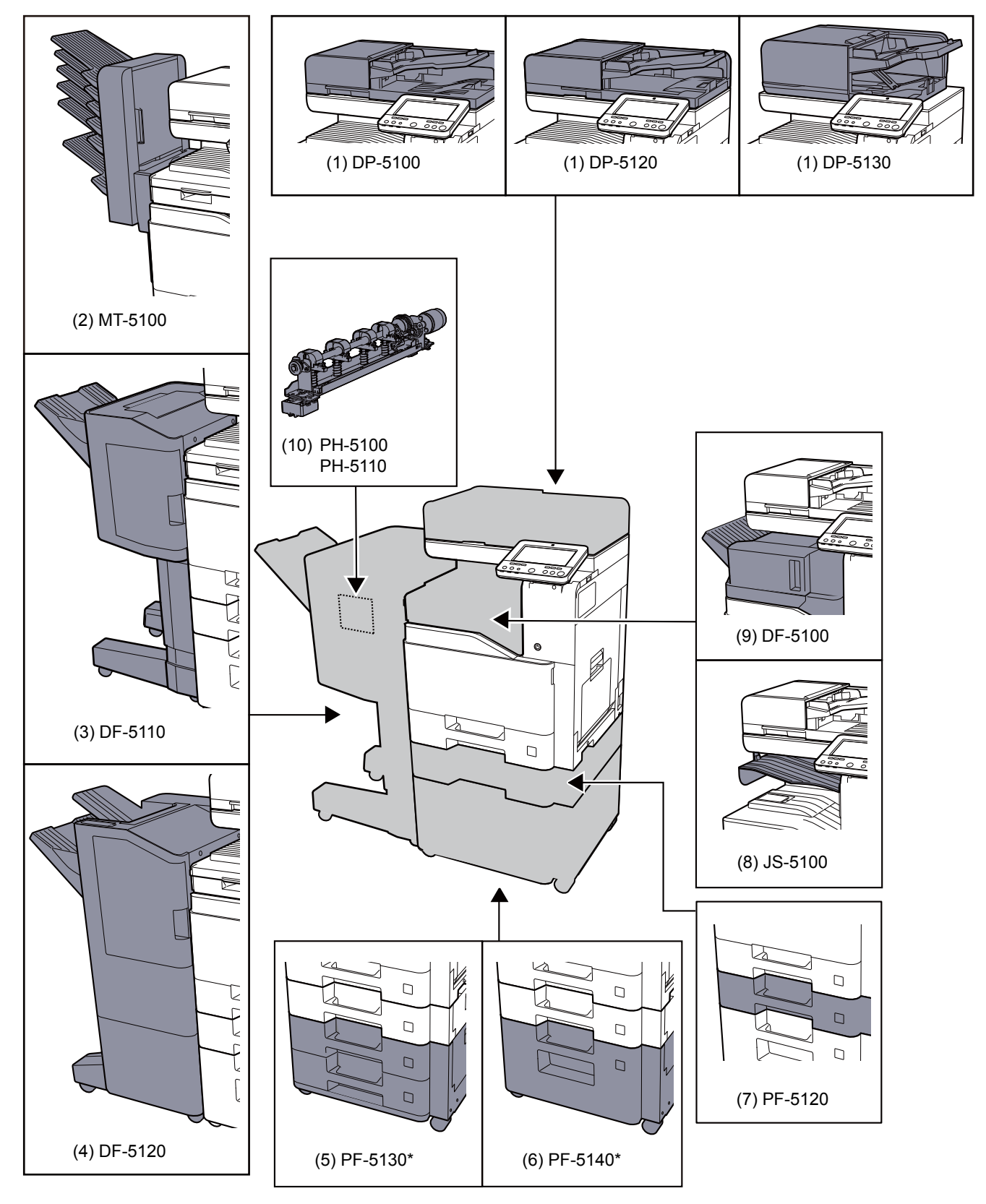

Jsou-li nainstalovány PF-5130 nebo PF-5140, musí být nainstalována sada pro ochranu před spadnutím.
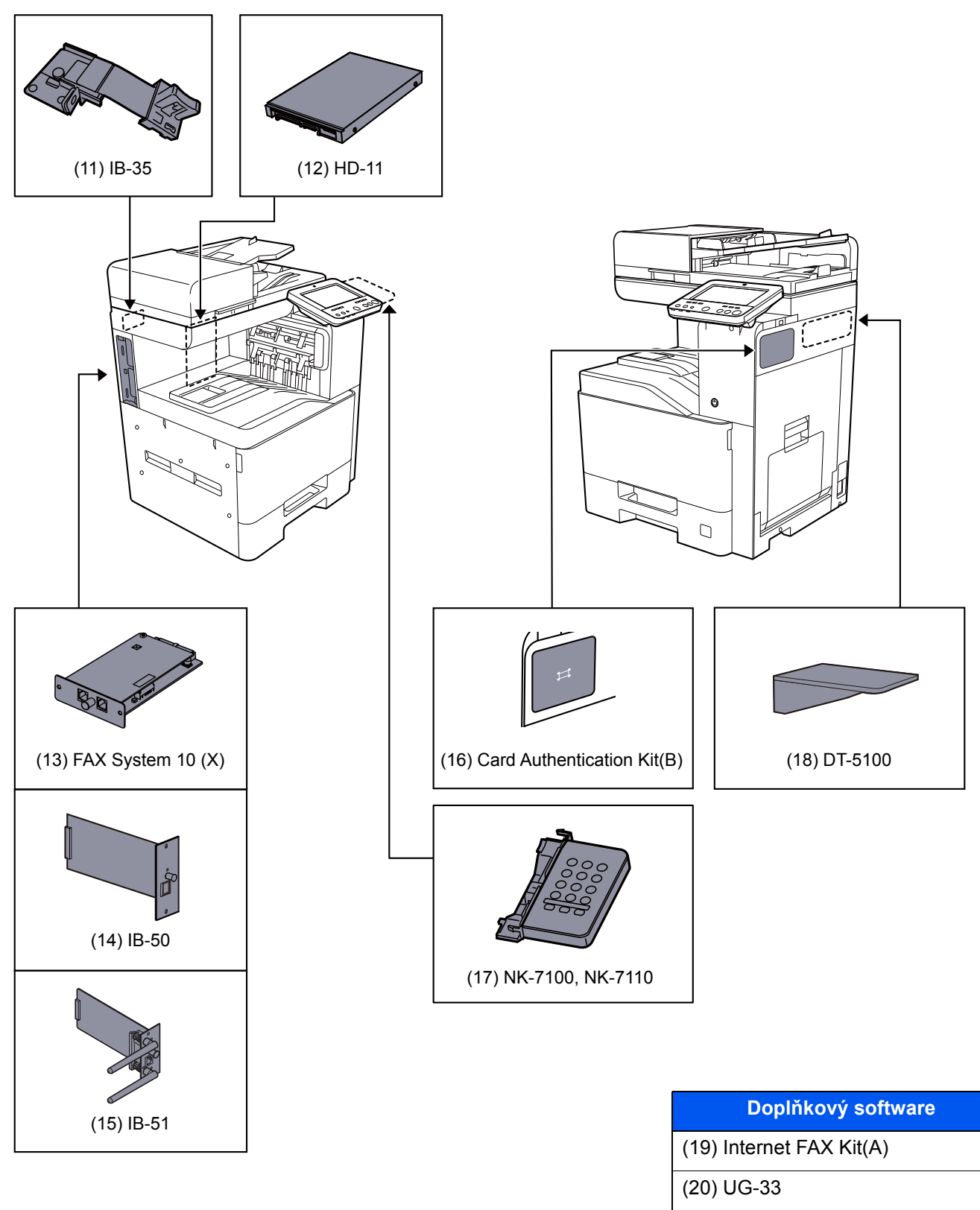

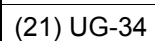

(22) Scan extension kit(A)

#### (23) USB Keyboard

(24) SD/SDHC Memory Card

# Metoda vkládání znaků

Chcete-li vložit znaky jména, použijte klávesnici na dotykovém panelu podle níže uvedených pokynů.

### **<b>***C* POZNÁMKA

#### **Rozvržení klávesnice**

Dostupná jsou rozvržení kláves "QWERTY", "QWERTZ" a "AZERTY", stejně jako u počítačové klávesnice. Stiskněte tlačítko [**System Menu/Counter**], [**Nastavení zařízení**], [**Klávesnice**] a pak [**Rozvržení klávesnice**] a zvolte požadované rozvržení klávesnice. Jako příklad je zde použito rozložení "QWERTY". Pomocí stejných kroků můžete vybrat jiné rozložení.

# Obrazovky zadání

#### **Obrazovka zadání malých písmen**

<span id="page-325-0"></span>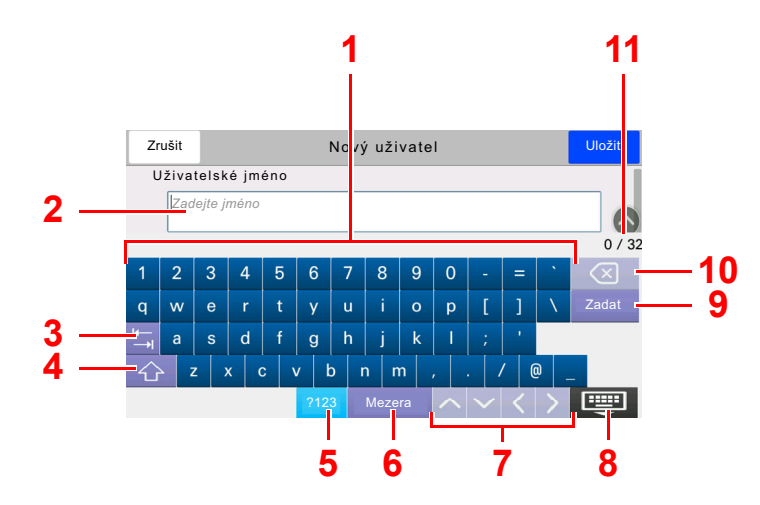

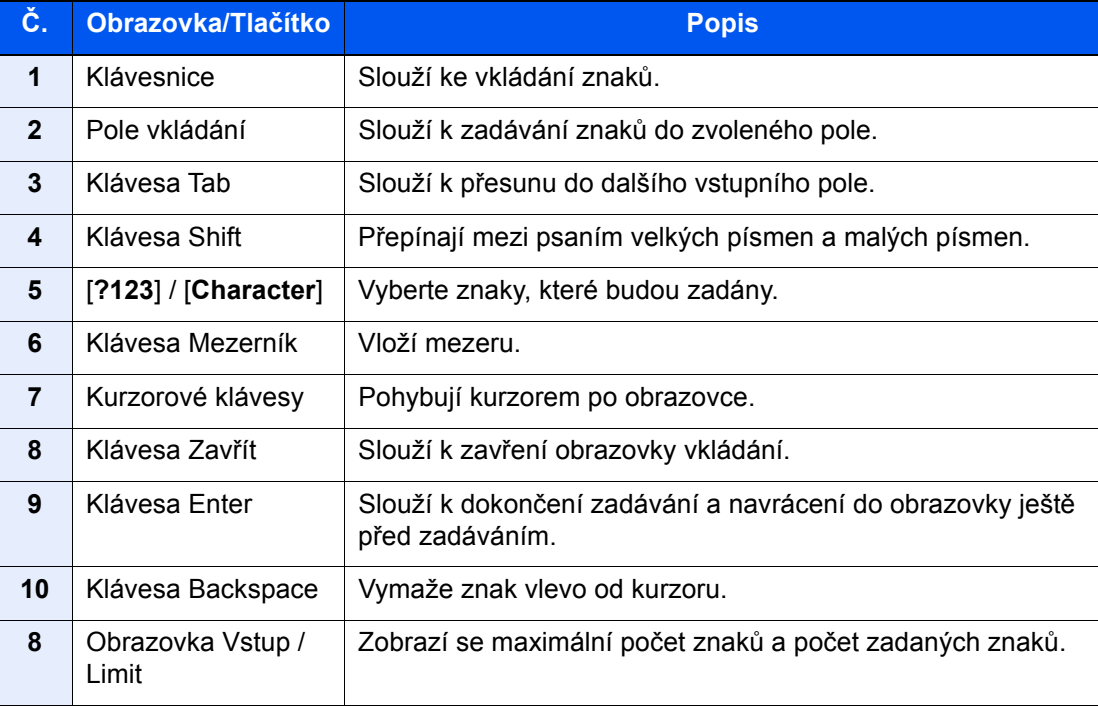

# <span id="page-326-1"></span>Technické údaje

### **DŮLEŽITÉ**

**Tyto technické údaje mohou být bez upozornění změněny.**

# **<b>Q** POZNÁMKA

Informace o používání faxu naleznete v příručce:

<span id="page-326-0"></span>**FAX Operation Guide**

# Zařízení

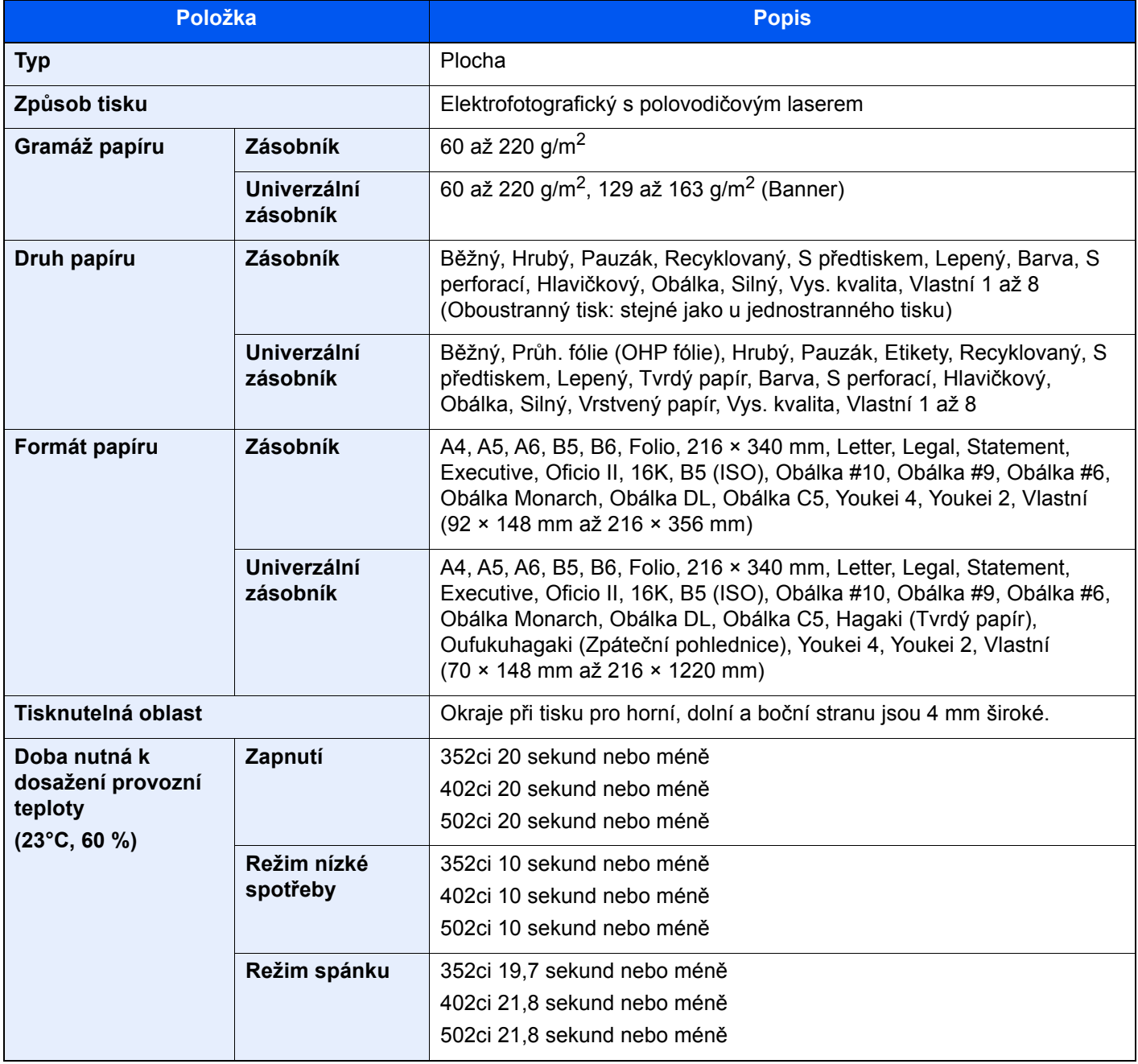

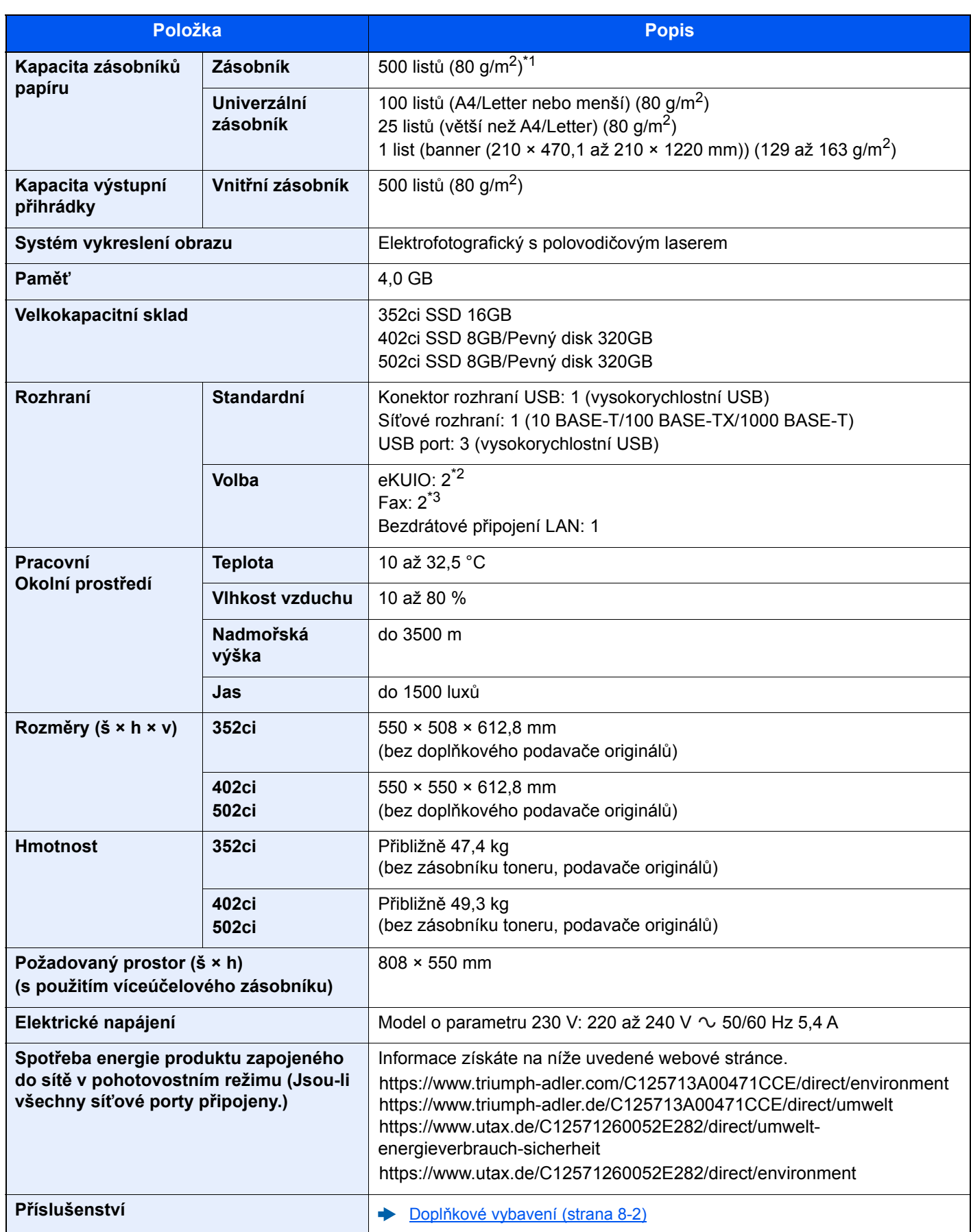

\*1 Až po rysku maximální výšky v zásobníku.

\*2 Jsou-li nainstalovány dvě volitelná rozhraní, nelze nainstalovat faxovou linku.

\*3 Je-li instalováno jedno síťové rozhraní, lze instalovat pouze jednu faxovou linku.

# <span id="page-328-3"></span>Funkce kopírování

<span id="page-328-2"></span><span id="page-328-1"></span><span id="page-328-0"></span>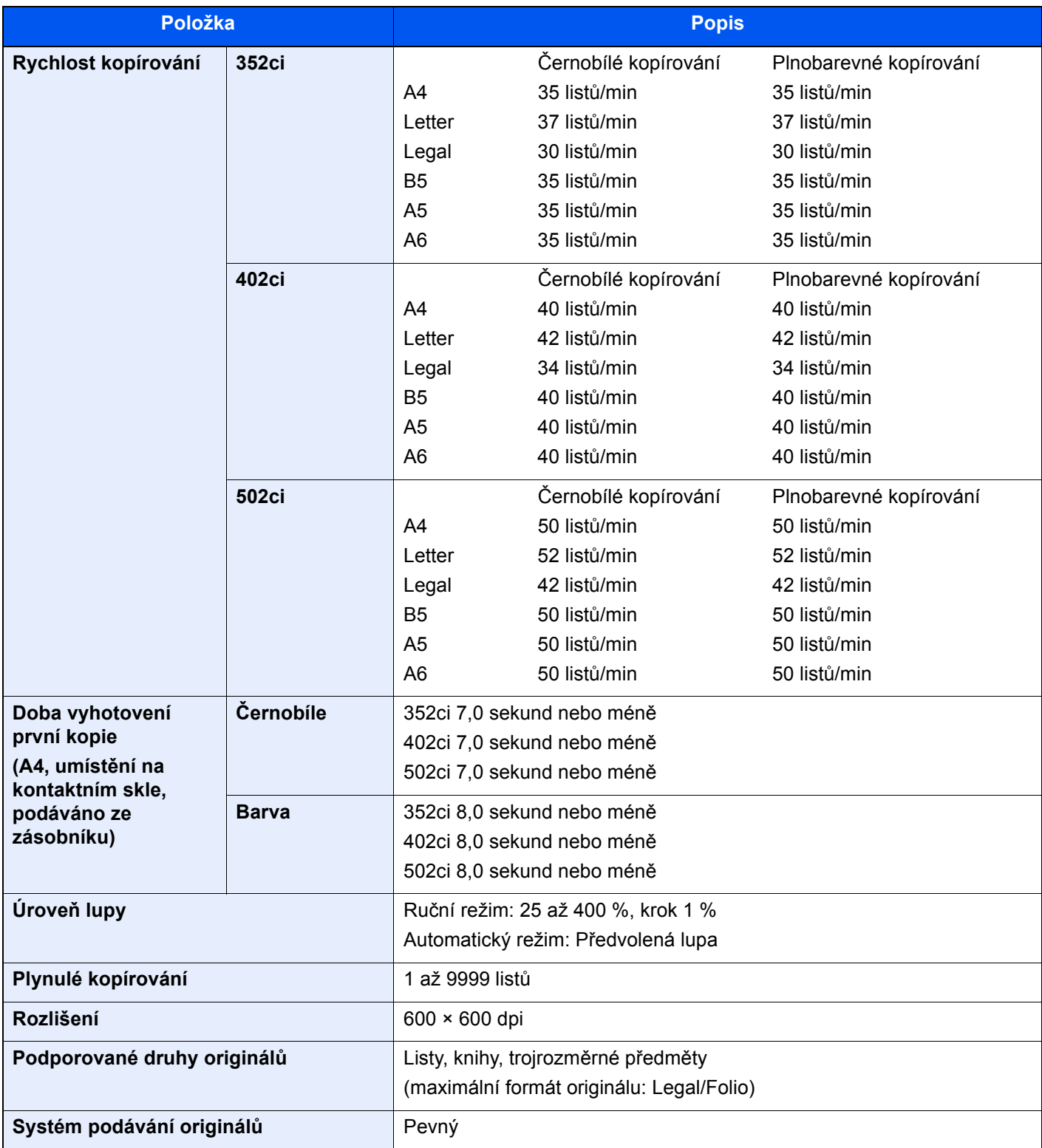

# <span id="page-329-3"></span>Funkce tiskárny

<span id="page-329-2"></span><span id="page-329-1"></span><span id="page-329-0"></span>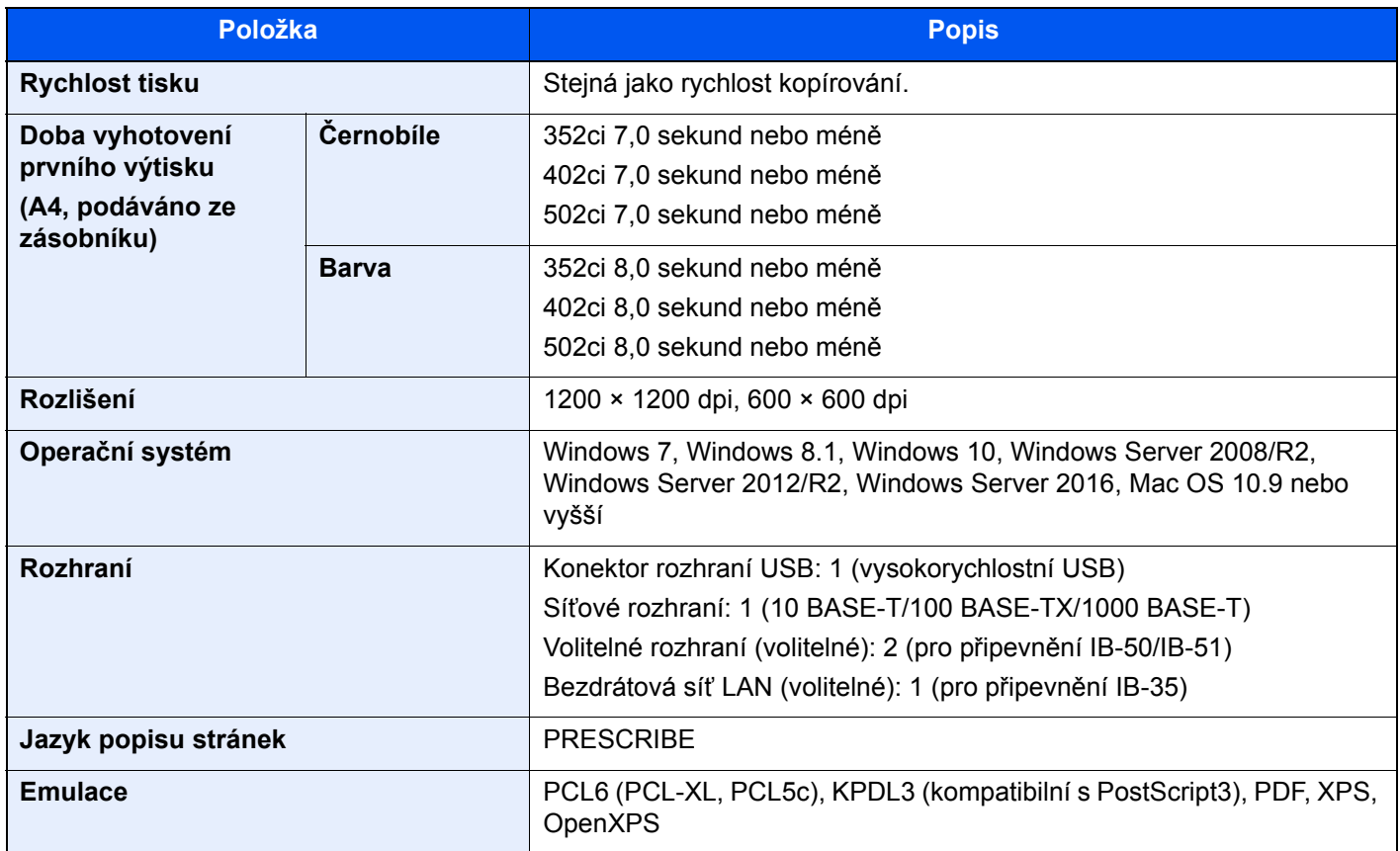

# <span id="page-329-4"></span>Funkce skeneru

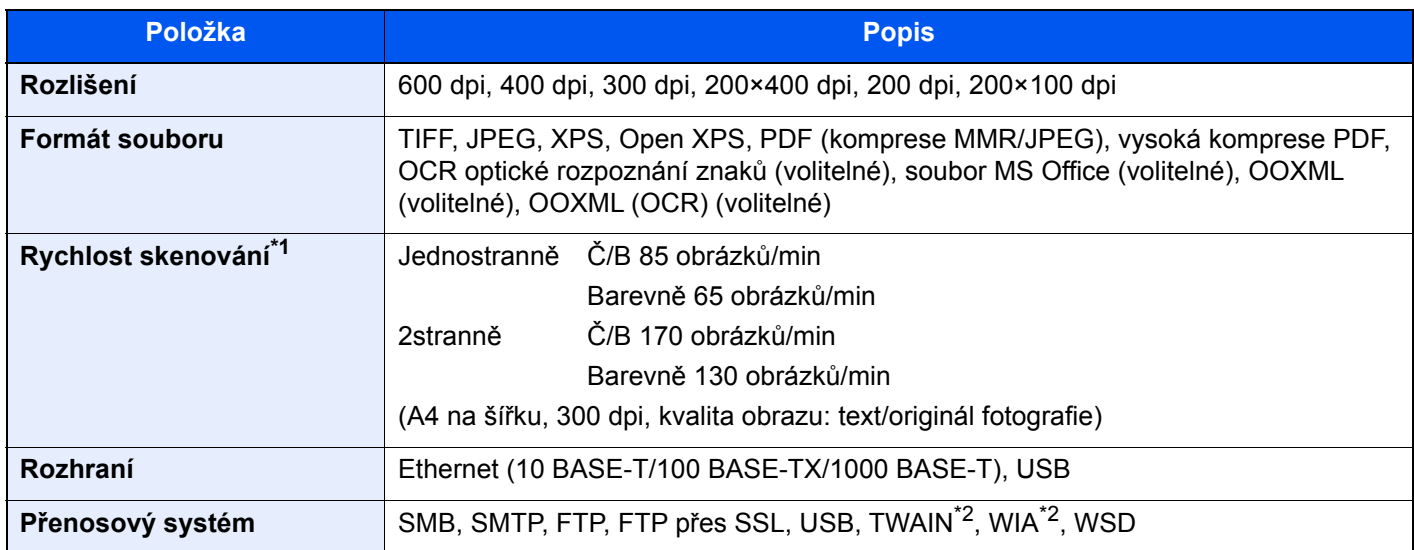

\*1 Při použití podavače originálů (Duální skenování s rozpoznáním šikmého a vícečetného podání) (kromě skenování TWAIN a WIA)

\*2 Dostupný operační systém: Windows Server 2008/Windows Server 2008 R2/Windows 7/Windows 8.1/Windows 10/ Windows Server 2012/Windows Server 2012 R2/Windows Server 2016

# <span id="page-330-1"></span>Podavač originálů

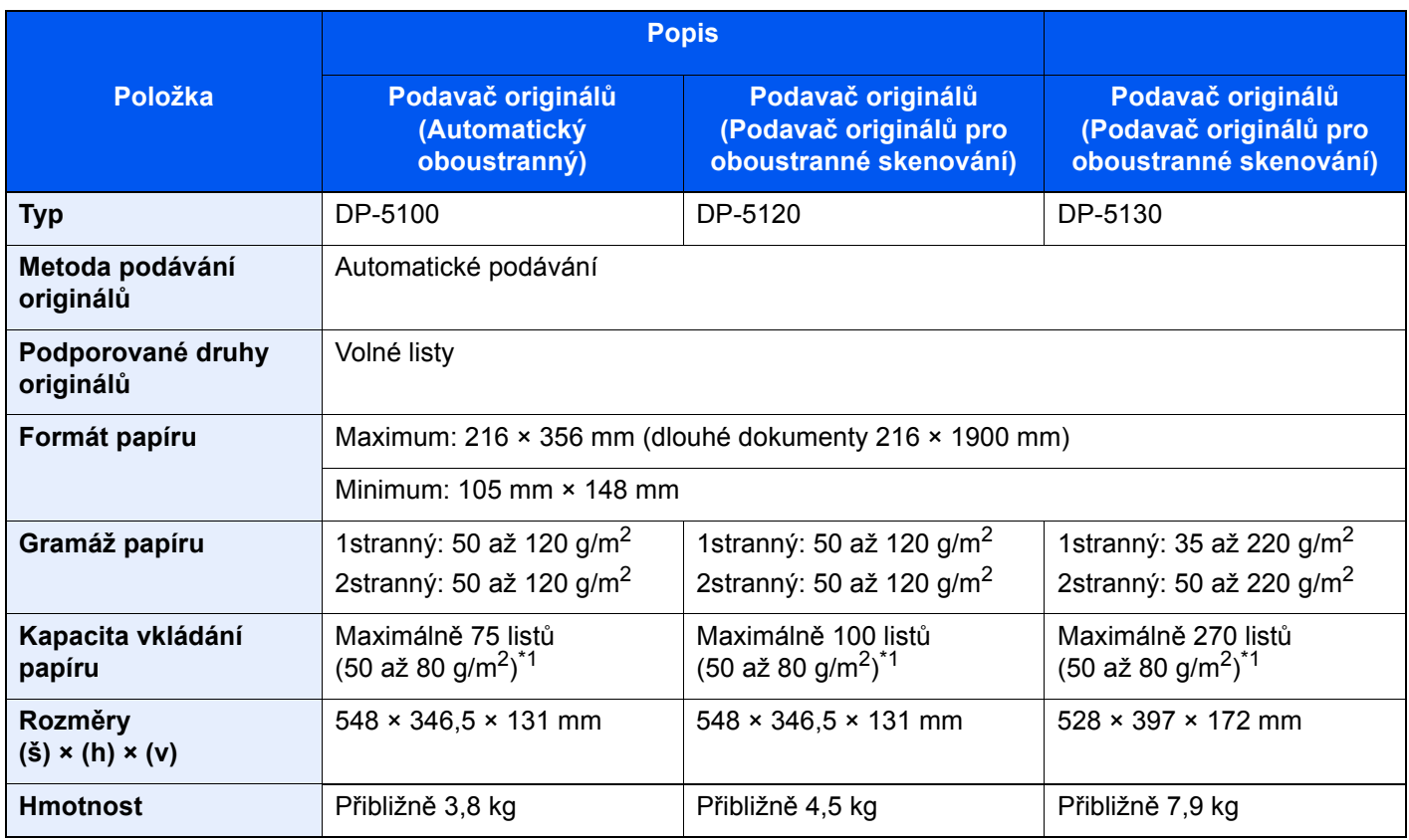

<span id="page-330-0"></span>\*1 Až po rysku maximální výšky v podavači originálů.

# <span id="page-330-2"></span>Podavač papíru (500 listů)

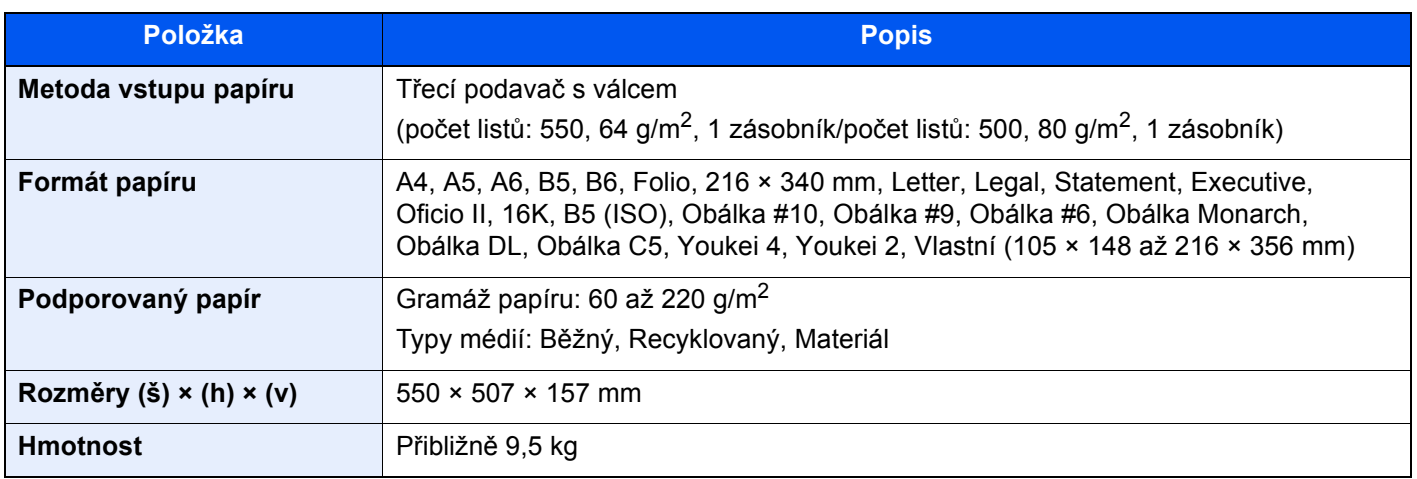

# <span id="page-331-1"></span>Podavač papíru (500 listů × 2)

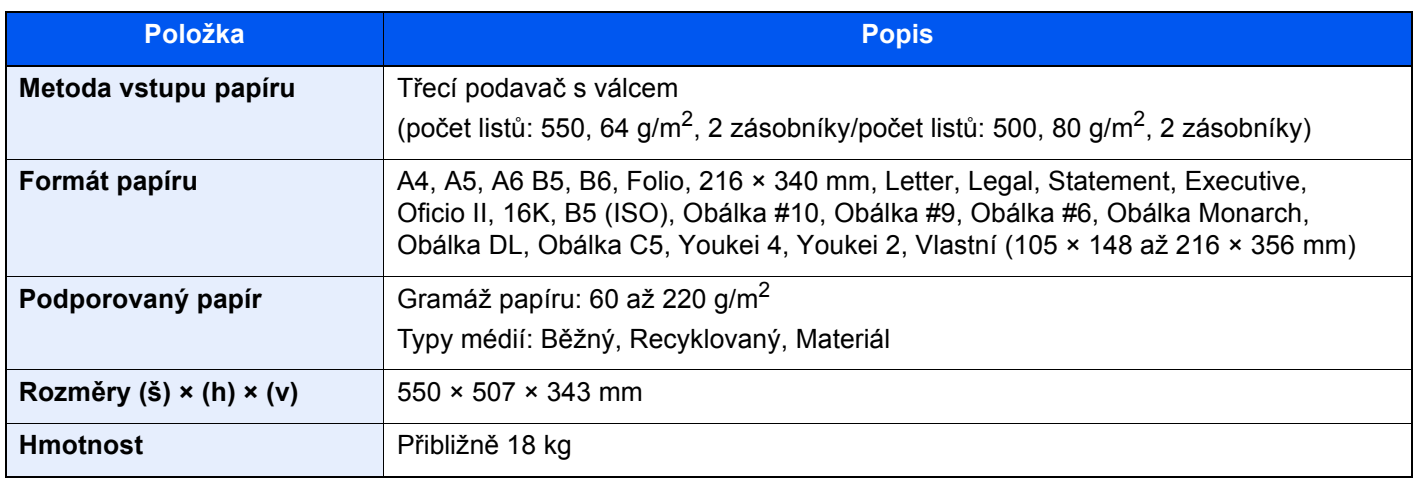

# <span id="page-331-0"></span>Podavač papíru (2000 listů)

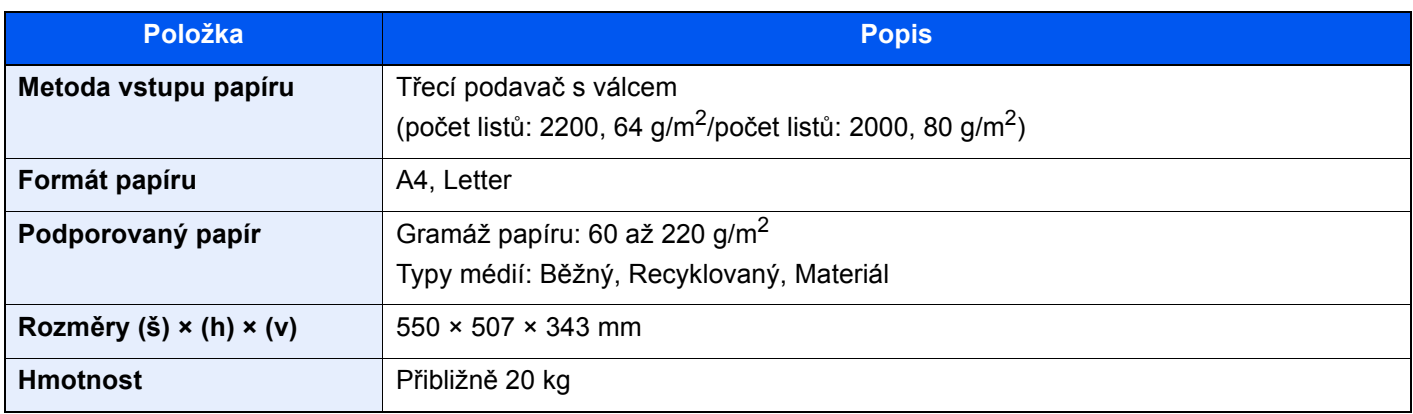

# <span id="page-332-0"></span>Vnitřní dokončovací jednotka

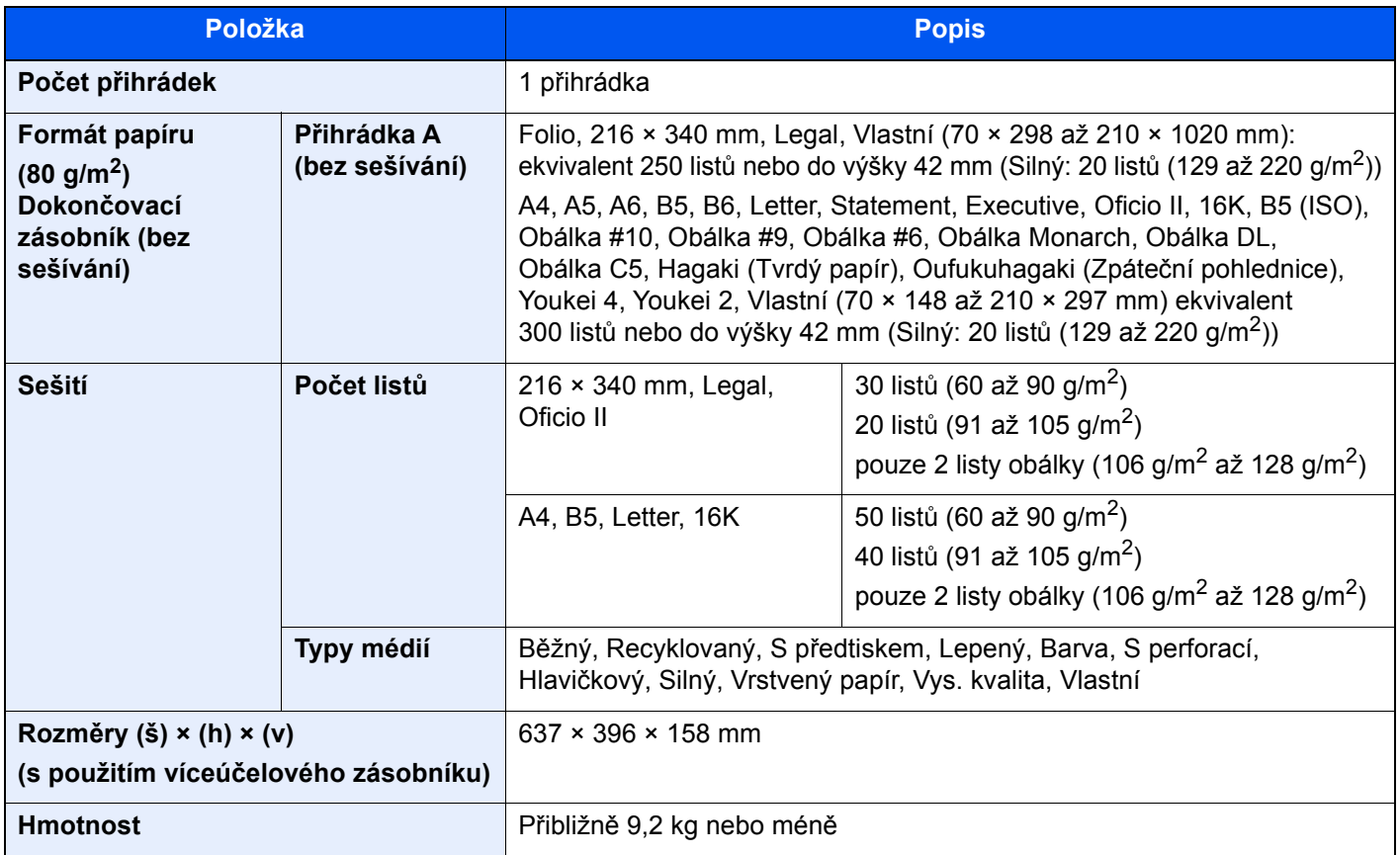

# <span id="page-333-1"></span>Poštovní schránka

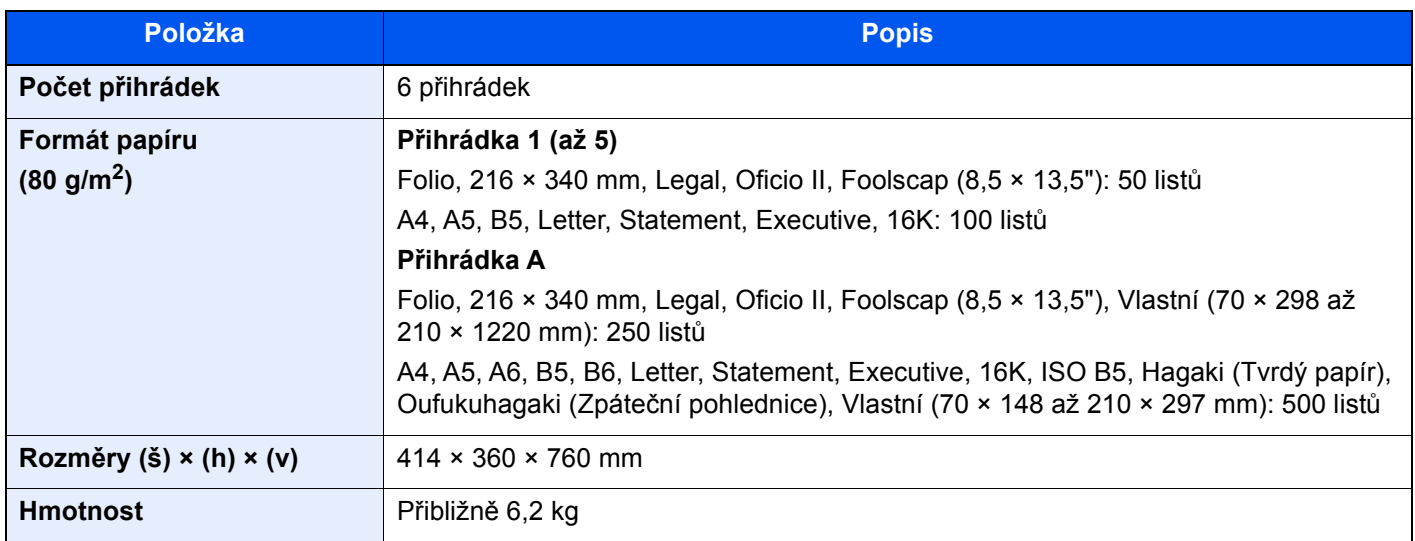

# <span id="page-333-0"></span>Oddělovač úloh

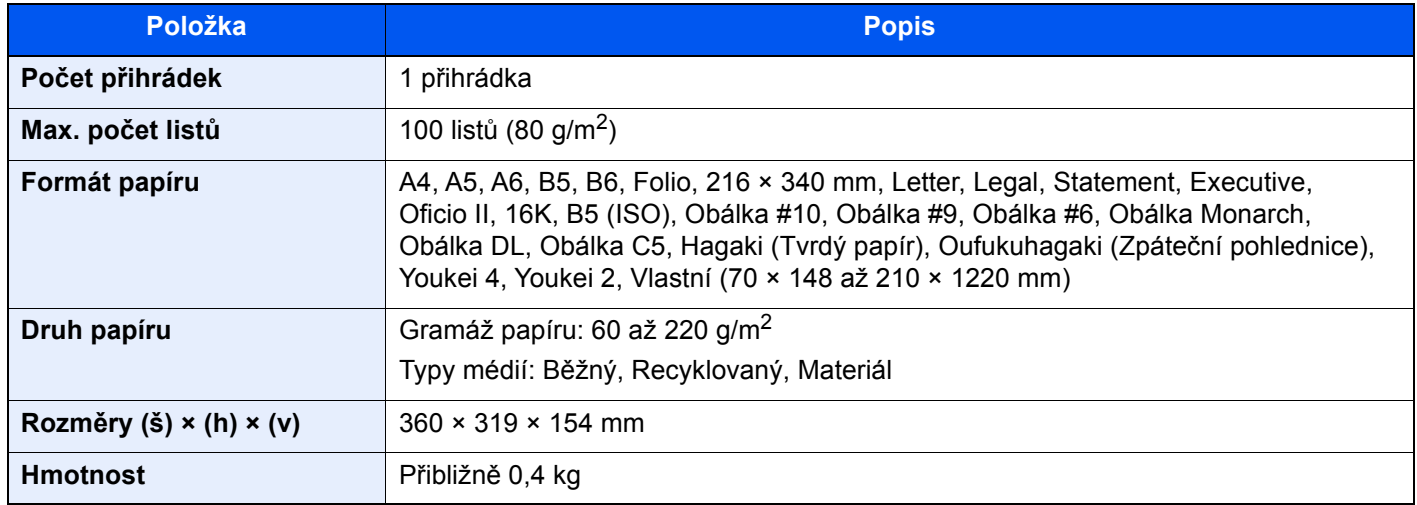

# <span id="page-334-1"></span>Dokončovací jednotka na 1000 listů

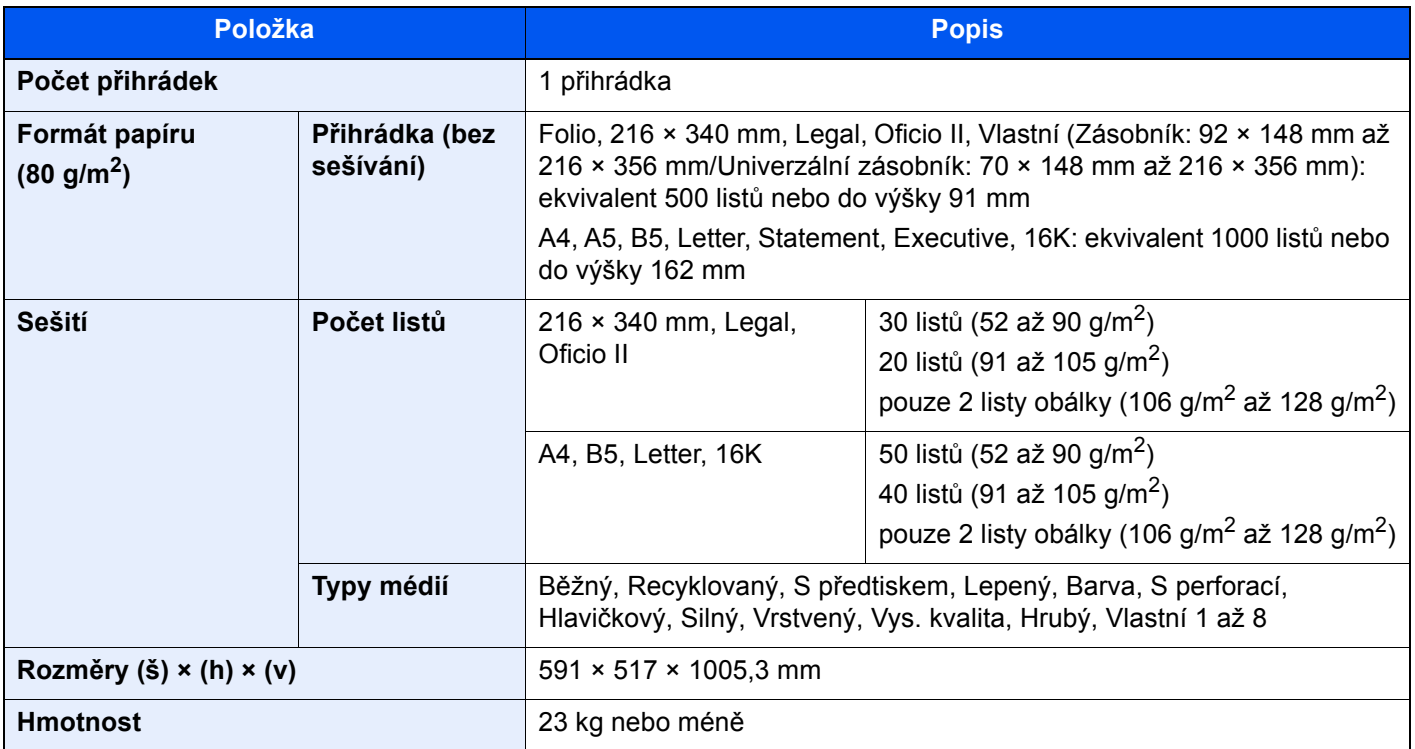

# <span id="page-334-0"></span>Děrovací jednotka (pro dokončovací jednotku na 1000 listů)

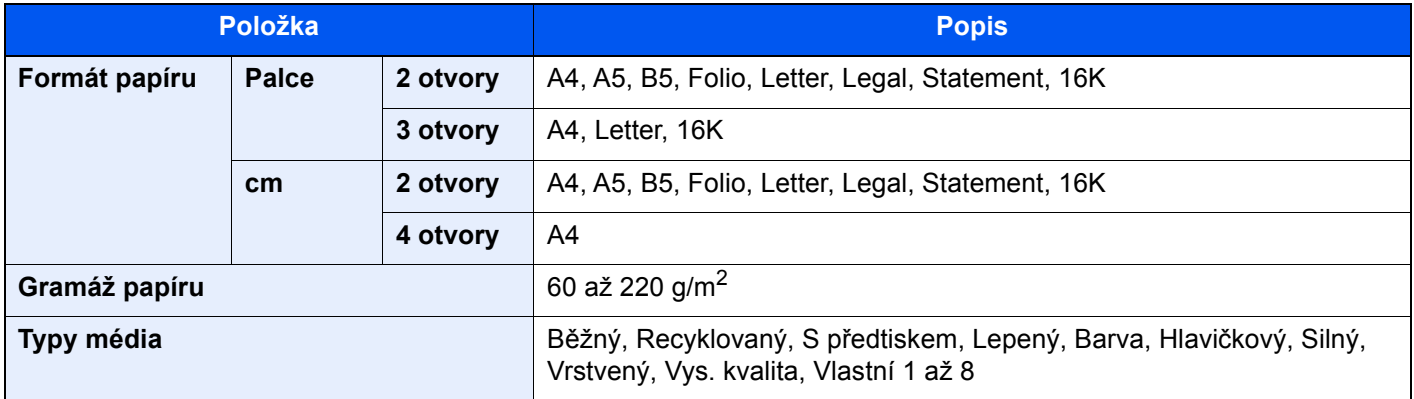

# <span id="page-335-0"></span>Dokončovací jednotka na 3000 listů

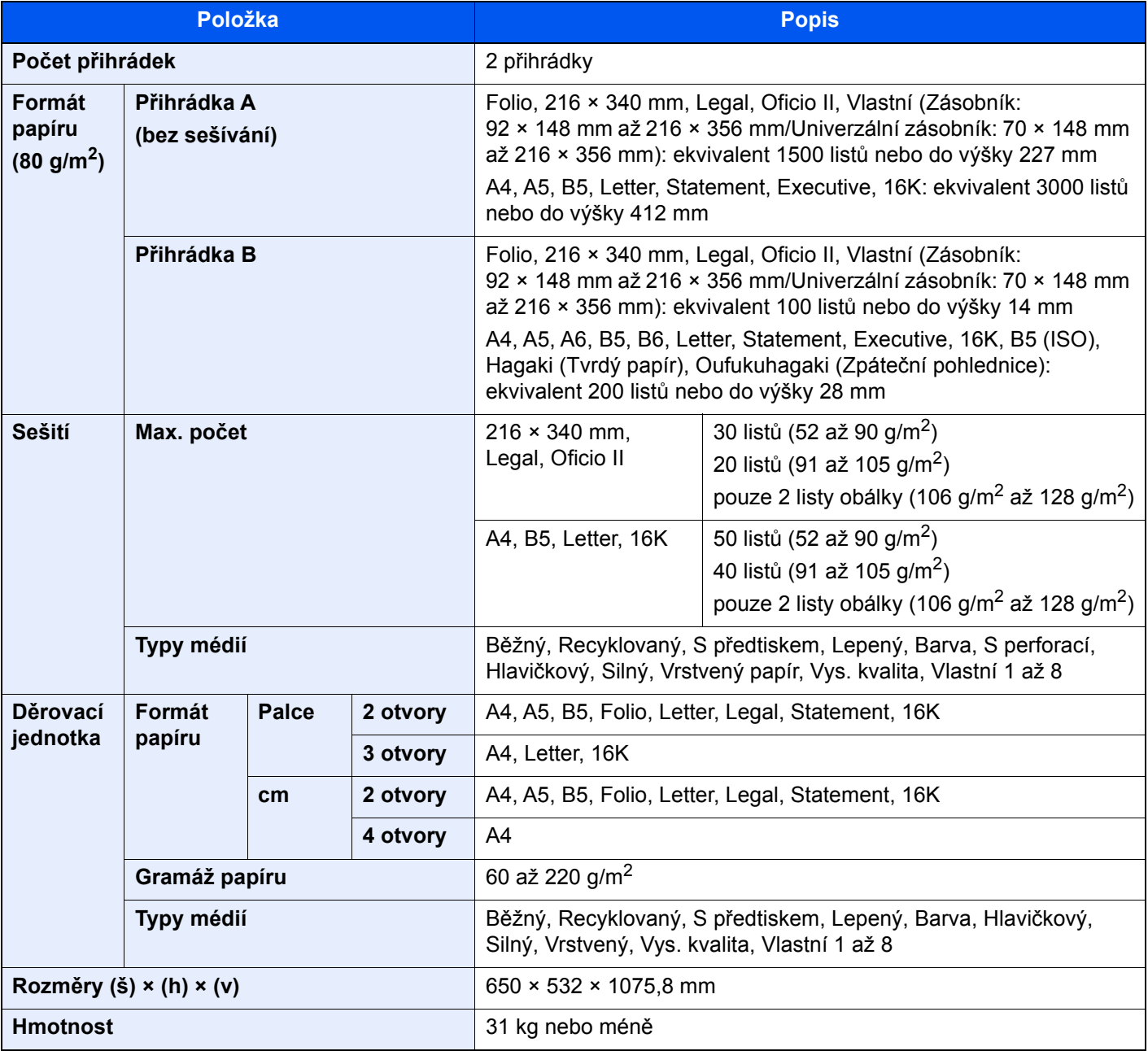

# *C* POZNÁMKA

Informace o doporučených druzích papíru poskytne prodejce nebo zástupce servisu.

# Rejstřík

## **Čísla**

2str. /Kniha Originál [6-38](#page-227-0)

# **A**

Administrace uživatelského přihlášení Odhlášení [2-31](#page-90-0) Přihlášení [2-30](#page-89-0) AirPrint [4-10](#page-152-0) Apache License (Version 2.0) [1-11](#page-56-0) Automatický spánkový režim [2-37](#page-96-0)

# **B**

Barva Kalibrace [7-55](#page-286-0) Bezdrátová síť Nastavení [2-35](#page-94-0) Bezpečnostní opatření při používání bezdrátového připojení LAN [1-7](#page-52-0) Bezpečnostní opatření týkající se použití [1-4](#page-49-0)

#### **C** Cíl

Adresář [5-27](#page-184-0) Kontrola a upravování [5-31](#page-188-0) Obrazovka pro potvrzení cílů [5-31](#page-188-0) Odesílání na více čísel [5-24](#page-181-0) Vyhledání [5-28](#page-185-0)

# **Č**

Časovač vypnutí [2-38](#page-97-0) Čištění Podavač originálů [7-2](#page-233-0), [7-3](#page-234-0) Skenovací štěrbina [7-3](#page-234-1) Skleněný povrch [7-2](#page-233-1) čištění [7-2](#page-233-2) Čištění laserového skeneru [7-56](#page-287-0)

### **D**

Destičky označující velikost originálu [2-2](#page-61-0) Doba vyhotovení první kopie [8-7](#page-328-0) Doba vyhotovení prvního výtisku [8-8](#page-329-0) Dokončovací jednotka na 1000 listů [7-87](#page-318-0) Dokončovací jednotka na 3000 listů [7-89](#page-320-0) Dokončovací zásobník [2-5](#page-64-0) Domů Pozadí plochy [2-16](#page-75-0) Přizpůsobit plochu [2-16](#page-75-1) Upravit lištu úloh [2-16](#page-75-2) Doplňkové vybavení

Přehled [8-2](#page-323-1) Dotykový panel [2-12](#page-71-0)

## **E**

EcoPrint [6-31](#page-220-0) Embedded Web Server RX [2-56](#page-115-0)

## **F**

Formát souboru [6-40](#page-229-0) Funkce automatického 2stranného tisku [1-14](#page-59-0) Funkce lepší dostupnosti [2-29](#page-88-0) Funkce řízení úspory energie [1-14](#page-59-1)

## **G**

Google Cloud Print [4-10](#page-152-1) GPL/LGPL [1-9](#page-54-0)

### **I**

Informace o bezpečnosti zařízení v této příručce [1-2](#page-47-0) Instalace Macintosh [2-50](#page-109-0) Software [2-42](#page-101-0) Windows [2-43](#page-102-0)

## **J**

Jak reagovat na hlášení [7-36](#page-267-0) Jednoduché přihlášení [2-31](#page-90-1)

## **K**

Kabel LAN Připojení kabelu LAN [2-7](#page-66-0) Kabel USB [2-6](#page-65-0) Připojení [2-8](#page-67-0) Kabely [2-6](#page-65-1) Kalibrace [7-55](#page-286-0) Knopflerfish License [1-11](#page-56-1) Konektor rozhraní USB [2-4](#page-63-0) Konektor síťového rozhraní [2-4](#page-63-1) Kontaktní sklo [2-2](#page-61-1) Kontrola počitadla [2-55](#page-114-0) Kontrolní část dokončovací jednotky [2-5](#page-64-1) Konvence používané v této příručce [xix](#page-19-0) Kopie [5-14](#page-171-0) Kopie ID karty [6-29](#page-218-0)

# **L**

Limitované použití tohoto produktu [1-7](#page-52-1) Lupa [6-33](#page-222-0)

### **M**

Monotype Imaging License Agreement [1-10](#page-55-0) Mopria [4-10](#page-152-2)

## **N**

Napájecí kabel Připojení [2-8](#page-67-1) Nastavení Wi-Fi [2-35](#page-94-0) Nastavení data a času [2-32](#page-91-0) Nastavení obrazu Čištění [7-56](#page-287-0) Kalibrace [7-55](#page-286-0) Obnova vývoj. jednotky [7-56](#page-287-1) Obnovit buben [7-55](#page-286-1) Registrace barev - Auto [7-50](#page-281-0) Registrace barev - Ruční [7-52](#page-283-0)

Úprava tónové křivky [7-54](#page-285-0) Nastavení tisku [4-2](#page-144-0), [4-9](#page-151-0) Nastavení týdenního časovače [2-38](#page-97-1) Nastavovací prvek pro úroveň narovnání [3-13](#page-131-0) Návody dodávané spolu se zařízením [xvi](#page-16-0) Názvy částí [2-2](#page-61-2) NFC Tisk [4-11](#page-153-0)

#### **O**

Obchodní názvy [1-8](#page-53-0) Oblíbené [5-9](#page-166-0) Registrace [5-10](#page-167-0) Oblíbené funkce Odstraňování [5-11](#page-168-0) Úpravy [5-11](#page-168-1) Vyvolání [5-10](#page-167-1) Obnova válce [7-55](#page-286-1) Obnova vývoj. jednotky [7-56](#page-287-1) Oboustranný [6-35](#page-224-0) Obrazovka Domů [2-14](#page-73-0) Obrazovka nápovědy [2-28](#page-87-0) Odesílání [5-17](#page-174-0) Příprava na odeslání dokumentu do počítače [3-14](#page-132-0) Odesílání na více čísel [5-24](#page-181-0) Odeslat do složky (FTP) [5-17](#page-174-1) Odeslat do složky (SMB) [5-17](#page-174-2) Odeslat jako e-mail [5-17](#page-174-3) Odhlášení [2-31](#page-90-0) Odpadní nádobka na toner [2-4](#page-63-2) Odstranit po vytištění [6-42](#page-231-0) Odstraňování odpadu z děrování [7-19](#page-250-0) Dokončovací jednotka na 1000 listů [7-19](#page-250-1) Dokončovací jednotka na 3000 listů [7-21](#page-252-0) Okolní prostředí [1-3](#page-48-0) Opatrnost při vkládání papíru [3-5](#page-123-0) OpenSSL License [1-9](#page-54-1) Original SSL License [1-9](#page-54-2) Originál Obraz [6-29](#page-218-1) Originál Orientace [6-22](#page-211-0) Originál Velikost [6-20](#page-209-0) Ovladač tiskárny Nápověda [4-3](#page-145-0) Změna výchozího nastavení ovladače tiskárny [4-3](#page-145-1) Ovládací panel [2-2](#page-61-3) Ovládání na dálku [7-34](#page-265-0)

#### **P**

Paměťová zásuvka USB [2-2](#page-61-4) Papír Opatrnost při vkládání papíru [3-5](#page-123-0) Vkládání obálek [5-8](#page-165-0) Vkládání papíru [3-2](#page-120-0) Vkládání papíru do zásobníků [3-5](#page-123-0) Vkládání tvrdého papíru [5-8](#page-165-0) Papír Výběr [6-21](#page-210-0) Páčka pravého krytu 1 [2-3](#page-62-0) Perforace [6-26](#page-215-0) Počítání vytištěných stránek Počitadlo [2-55](#page-114-1) Podavač originálů [2-5](#page-64-2)

Názvy částí [2-2](#page-61-2) Originály nepodporované podavačem originálů [5-3](#page-160-0) Originály podporované podavačem originálů [5-3](#page-160-1) Vkládání originálů [5-3](#page-160-2) Podpěrná část univerzálního zásobníku [2-3](#page-62-1) Poznámka [1-2](#page-47-1) Pravidelná údržba [7-2](#page-233-3) Čištění [7-2](#page-233-2) Odstraňování odpadu z děrování [7-19](#page-250-0) Vkládání papíru [7-13](#page-244-0) Výměna odpadní nádobky na toner [7-7](#page-238-0) Výměna sešívacích sponek [7-14](#page-245-0) Výměna zásobníku s tonerem [7-4](#page-235-0) Pravidla spánku (modely pro Evropu) [2-37](#page-96-1) Pravý kryt 1 [2-3](#page-62-2) Právní ustanovení [1-8](#page-53-1) Product Library [xvii](#page-17-0) Program Energy Star (ENERGY STAR®) [1-14](#page-59-2) Průběžné skenování [6-37](#page-226-0) Průvodce rychlým nastavením [2-39](#page-98-0) Předmět a text e-mailu [6-42](#page-231-1) Přední kryt [2-2](#page-61-5) Přeskočit prázdné strany [6-37](#page-226-1) Přihlášení [2-30](#page-89-0) Přihrádka 1 až 5 [2-5](#page-64-3) Přihrádka A [2-5](#page-64-4) Přihrádka B [2-5](#page-64-5) Přihrádka oddělovače úloh [2-5](#page-64-6) Připojení Kabel LAN [2-7](#page-66-0) Kabel USB [2-8](#page-67-0) Napájecí kabel [2-8](#page-67-1) Přiřazení funkčních kláves [2-20](#page-79-0)

### **R**

Registrace barev - Auto [7-50](#page-281-0) Registrace barev - Ruční [7-52](#page-283-0) Režim spánku [2-36](#page-95-0) Rozhraní USB [2-6](#page-65-0) Rozlišení [6-41](#page-230-0), [8-7](#page-328-1), [8-8](#page-329-1) Rozlišení skenování [6-41](#page-230-0) Rukojeti [2-2](#page-61-6) Rychlost kopírování [8-7](#page-328-2) Rychlost tisku [8-8](#page-329-2)

## **Ř**

Řešení potíží [7-23](#page-254-0) Řízení spotřeby [1-14](#page-59-3)

## **S**

Rejstřík-2 Sešití [6-24](#page-213-0) Sešití smíšených originálů [6-25](#page-214-0) Sešití/Perf [6-24](#page-213-0) Síťové rozhraní [2-6](#page-65-2) Síťový kabel [2-6](#page-65-3) Skenovací štěrbina [2-2](#page-61-7) Soubor Formát [6-40](#page-229-0) Oddělení [6-41](#page-230-1) Soubor Oddělení [6-41](#page-230-1)

Specifikace Funkce kopírování [8-7](#page-328-3) Funkce tiskárny [8-8](#page-329-3) Zařízení [8-5](#page-326-0) Status Monitor [4-12](#page-154-0) Nastavení upozornění sledování [4-15](#page-157-0) Spuštění [4-12](#page-154-1) Ukončení [4-12](#page-154-2) Stolek pro originály [2-5](#page-64-7) Stolek pro výstup originálů [2-5](#page-64-8) Symboly [1-2](#page-47-2) Systémová nabídka Průvodce rychlým nastavením [2-39](#page-98-0) Sytost [6-29](#page-218-2)

## **T**

TCP/IP (IPv4) Nastavení [2-33](#page-92-0) Technické údaje [8-5](#page-326-1) Děrovací jednotka (pro dokončovací jednotku na 1000 listů) [8-13](#page-334-0) Dokončovací jednotka na 1000 listů [8-13](#page-334-1) Dokončovací jednotka na 3000 listů [8-14](#page-335-0) Funkce skeneru [8-8](#page-329-4) Oddělovač úloh [8-12](#page-333-0) Podavač originálů [8-9](#page-330-1) Podavač papíru (2000 listů) [8-10](#page-331-0) Podavač papíru (500 listů × 2) [8-10](#page-331-1) Podavač papíru (500 listů) [8-9](#page-330-2) Poštovní schránka [8-12](#page-333-1) Vnitřní dokončovací jednotka [8-11](#page-332-0) Tichý režim [6-38](#page-227-1) Tisk z PC Tisk na papír nezvyklých formátů [4-6](#page-148-0) Tisk na papír standardních formátů [4-4](#page-146-0) Tisk z počítače [4-4](#page-146-1) Tiskárna Nastavení tisku [4-2](#page-144-0) TWAIN Nastavení ovladače TWAIN [2-52](#page-111-0)

### **U**

Univerzální zásobník [2-2](#page-61-8), [2-3](#page-62-3) Uspořádat /Odsadit [6-23](#page-212-0)

# **Ú**

Úprava tónové křivky [7-54](#page-285-0) Úprava výšky [7-56](#page-287-2) Úroveň obnovy spořiče energie [2-37](#page-96-2) Úspora zdrojů - papíru [1-14](#page-59-4)

## **V**

Vkládání originálů [5-2](#page-159-0) Pokládání originálů na kontaktní sklo [5-2](#page-159-1) Vkládání originálů do podavače [5-3](#page-160-2) Vkládání papíru [7-13](#page-244-0) Vnitřní dokončovací jednotka [7-85](#page-316-0) Vnitřní zásobník [2-2](#page-61-9), [2-5](#page-64-9) Vodítka šířky originálu [2-5](#page-64-10)

Vodítka šířky papíru [3-5](#page-123-1) Vodítko délky papíru [2-3](#page-62-4), [3-5](#page-123-1) Vodítko šířky papíru [2-3](#page-62-5) Vstup Předmět [6-42](#page-231-1) Vypínač [2-2](#page-61-10) Vypnutí [2-9](#page-68-0) Výběr barev [6-32](#page-221-0) Výměna odpadní nádobky na toner [7-7](#page-238-0) Výměna sešívacích sponek Dokončovací jednotka na 1000 listů [7-15](#page-246-0) Dokončovací jednotka na 3000 listů [7-17](#page-248-0) Vnitřní dokončovací jednotka [7-14](#page-245-0) Výměna zásobníku s tonerem [7-4](#page-235-0) Vzpříčení sponek [7-85](#page-316-1), [7-87](#page-318-0), [7-89](#page-320-0) Vzpříčený papír [7-57](#page-288-0) Dokončovací jednotka na 1000 listů [7-79](#page-310-0) Dokončovací jednotka na 3000 listů (Přihrádka A) [7-81](#page-312-0) Dokončovací jednotka na 3000 listů (Přihrádka B) [7-83](#page-314-0) Indikátor místa vzpříčení papíru [7-57](#page-288-1) Podavač originálů [7-76](#page-307-0), [7-78](#page-309-0) Poštovní schránka [7-74](#page-305-0) Pravý kryt 1 [7-67](#page-298-0) Pravý kryt 2 [7-70](#page-301-0) Pravý kryt 3 (2000 listů × 1) [7-72](#page-303-0) Pravý kryt 3 (500 listů × 2) [7-71](#page-302-0) Přemosťovací jednotka [7-73](#page-304-0) Univerzální zásobník [7-66](#page-297-0) Vnitřní dokončovací jednotka [7-75](#page-306-0) Zásobník 3 (2000 listů x 1) [7-62](#page-293-0) Zásobník 3 (500 listů x 2) [7-60](#page-291-0) Zásobník 4 (500 listů x 2) [7-64](#page-295-0) Zásobníky 1 a 2 [7-59](#page-290-0)

## **W**

WIA Nastavení ovladače WIA [2-54](#page-113-0) Wi-Fi Direct Tisk [4-10](#page-152-3)

### **Z**

Zadávání čísel [2-26](#page-85-0) Zapnutí [2-9](#page-68-1) Zarážka originálu [2-5](#page-64-11) Zarážka papíru [3-11](#page-129-0) Zarážka pro šířku papíru [2-3](#page-62-6) Zásobník Vkládání papíru [3-5](#page-123-0) Zásobník 1 [2-2](#page-61-11) Zásobník 2 [2-5](#page-64-12) Zásobník 3 [2-5](#page-64-13) Zásobník 4 [2-5](#page-64-14) Zásobník s tonerem (Azurový) [2-4](#page-63-3) Zásobník s tonerem (Černý) [2-4](#page-63-4) Zásobník s tonerem (Purpurový) [2-4](#page-63-5) Zásobník s tonerem (Žlutý) [2-4](#page-63-6) Zásuvka přídavného rozhraní [2-4](#page-63-7) **Zkratky** 

Přidání [5-12](#page-169-0) Úpravy a odstraňování zkratek [5-13](#page-170-0) Způsob připojení [2-6](#page-65-4) Způsob zadávání znaků [8-4](#page-325-0) Zvětšené zobrazení [2-29](#page-88-0)

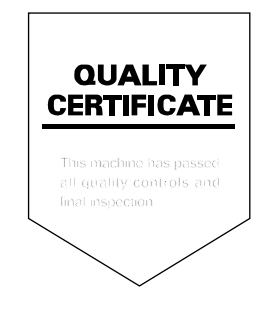

TA Triumph-Adler GmbH Betriebsstätte Norderstedt Ohechaussee 235 22848 Norderstedt Germany